# Messaging System User Guide **Oracle Banking Trade Finance**

Release 14.6.0.0.0

**Part No. F57087-01** 

May 2022

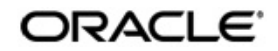

Messaging System User Guide Oracle Financial Services Software Limited Oracle Park

Off Western Express Highway Goregaon (East) Mumbai, Maharashtra 400 063 India Worldwide Inquiries: Phone: +91 22 6718 3000 Fax: +91 22 6718 3001 https://www.oracle.com/industries/financial-services/index.html

Copyright © 2007, 2022, Oracle and/or its affiliates. All rights reserved.

Oracle and Java are registered trademarks of Oracle and/or its affiliates. Other names may be trademarks of their respective owners.

U.S. GOVERNMENT END USERS: Oracle programs, including any operating system, integrated software, any programs installed on the hardware, and/or documentation, delivered to U.S. Government end users are "commercial computer software" pursuant to the applicable Federal Acquisition Regulation and agency-specific supplemental regulations. As such, use, duplication, disclosure, modification, and adaptation of the programs, including any operating system, integrated software, any programs installed on the hardware, and/or documentation, shall be subject to license terms and license restrictions applicable to the programs. No other rights are granted to the U.S. Government.

This software or hardware is developed for general use in a variety of information management applications. It is not developed or intended for use in any inherently dangerous applications, including applications that may create a risk of personal injury. If you use this software or hardware in dangerous applications, then you shall be responsible to take all appropriate failsafe, backup, redundancy, and other measures to ensure its safe use. Oracle Corporation and its affiliates disclaim any liability for any damages caused by use of this software or hardware in dangerous applications.

This software and related documentation are provided under a license agreement containing restrictions on use and disclosure and are protected by intellectual property laws. Except as expressly permitted in your license agreement or allowed by law, you may not use, copy, reproduce, translate, broadcast, modify, license, transmit, distribute, exhibit, perform, publish or display any part, in any form, or by any means. Reverse engineering, disassembly, or decompilation of this software, unless required by law for interoperability, is prohibited.

The information contained herein is subject to change without notice and is not warranted to be error-free. If you find any errors, please report them to us in writing.

This software or hardware and documentation may provide access to or information on content, products and services from third parties. Oracle Corporation and its affiliates are not responsible for and expressly disclaim all warranties of any kind with respect to third-party content, products, and services. Oracle Corporation and its affiliates will not be responsible for any loss, costs, or damages incurred due to your access to or use of third-party content, products, or services.

# **Contents**

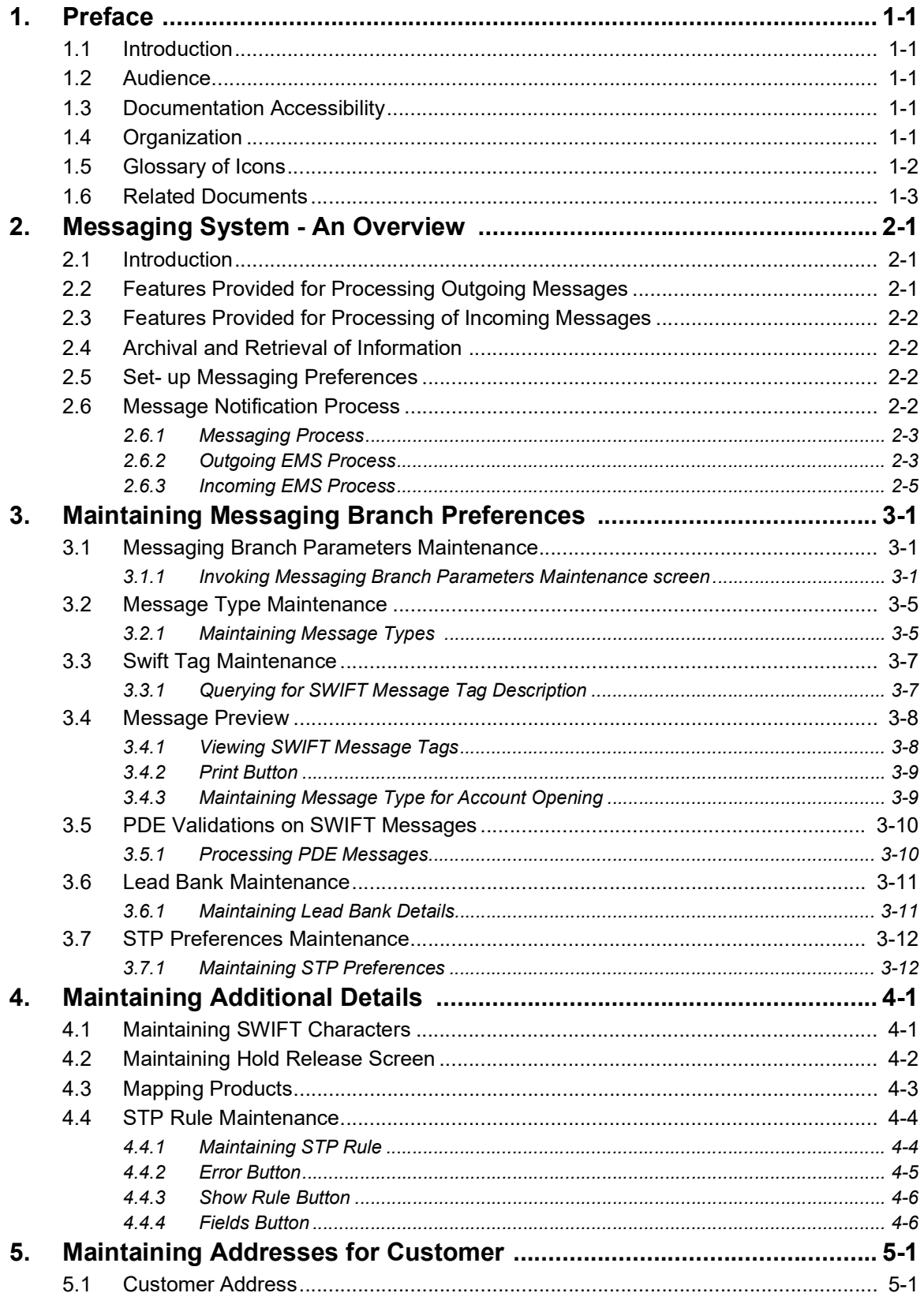

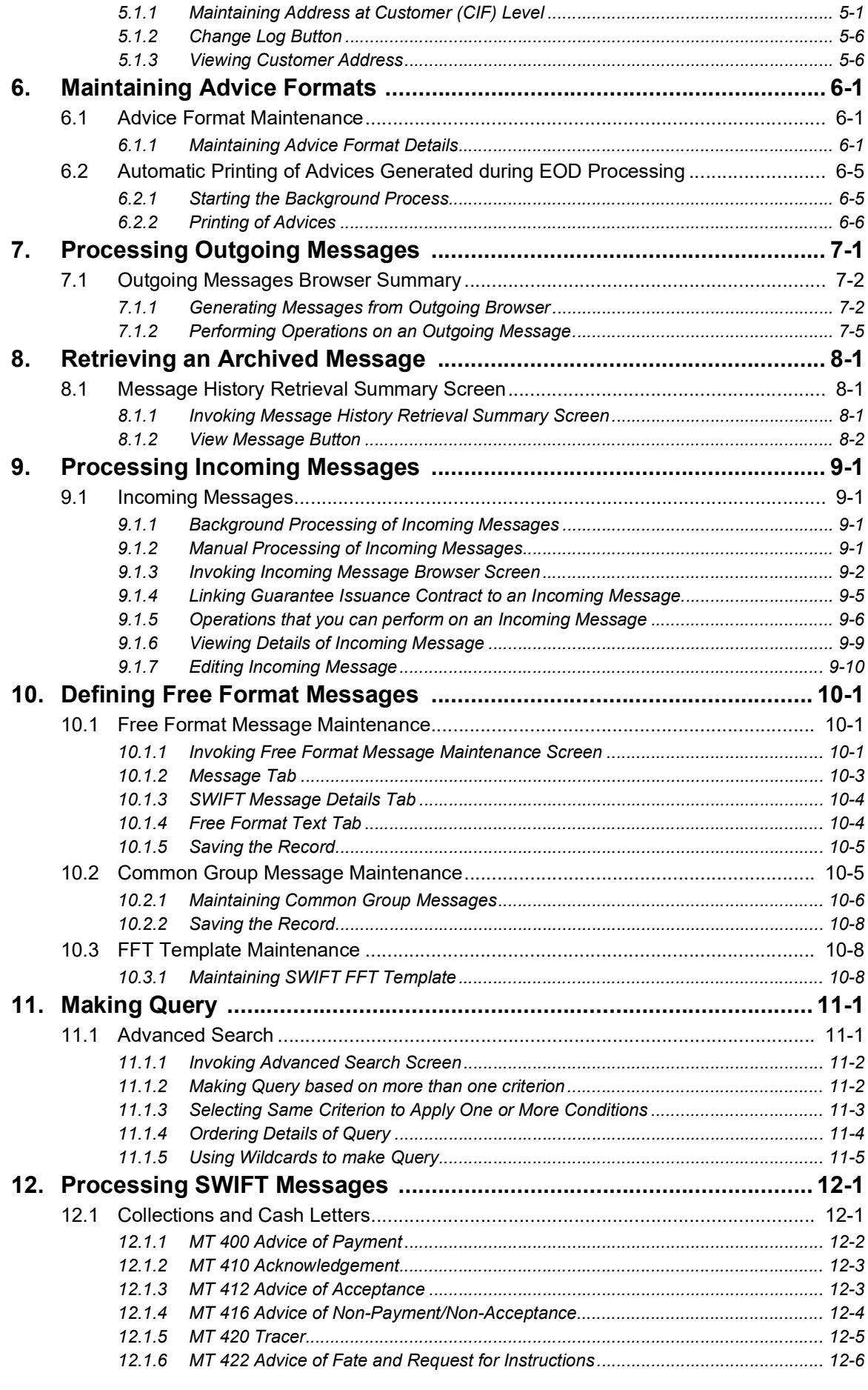

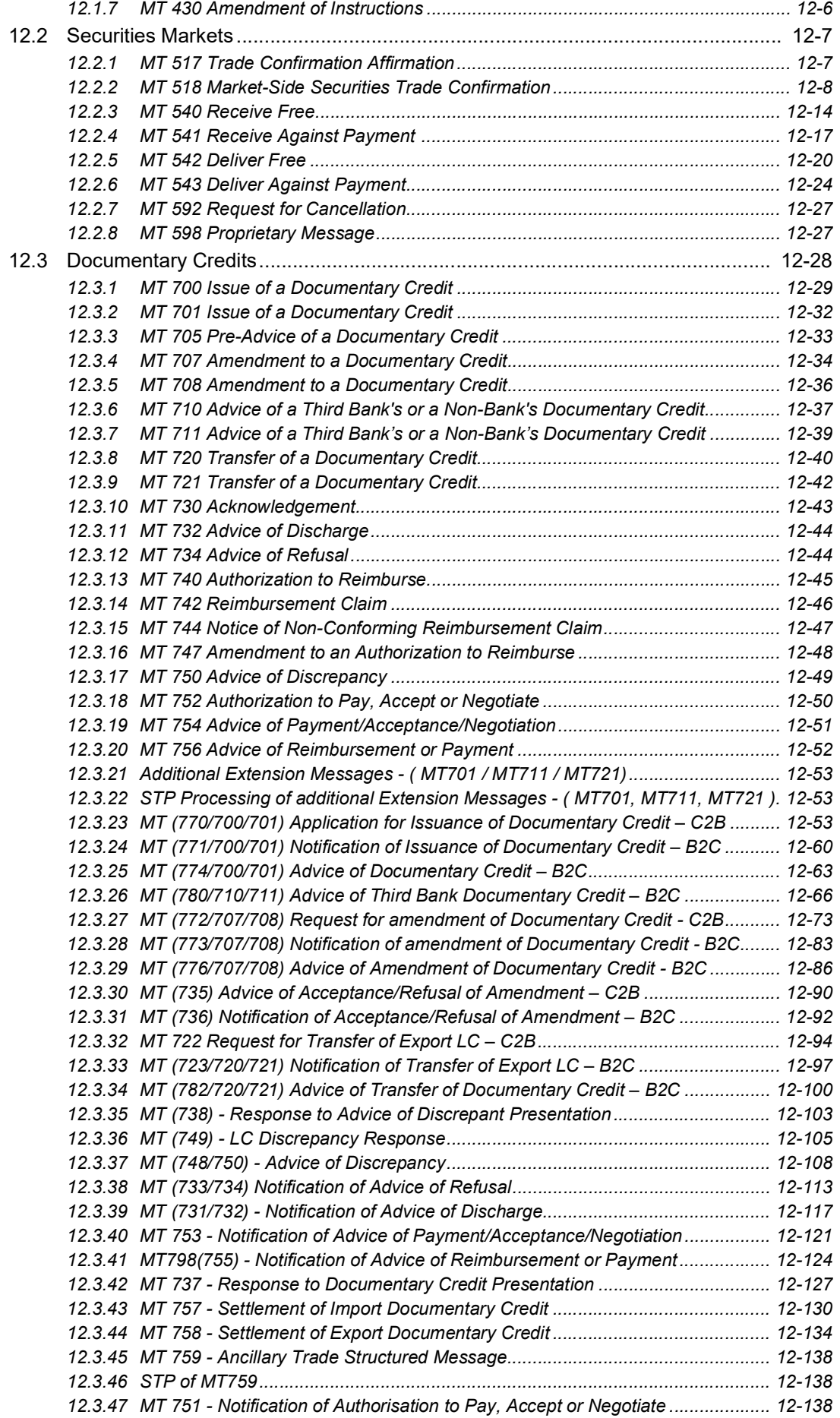

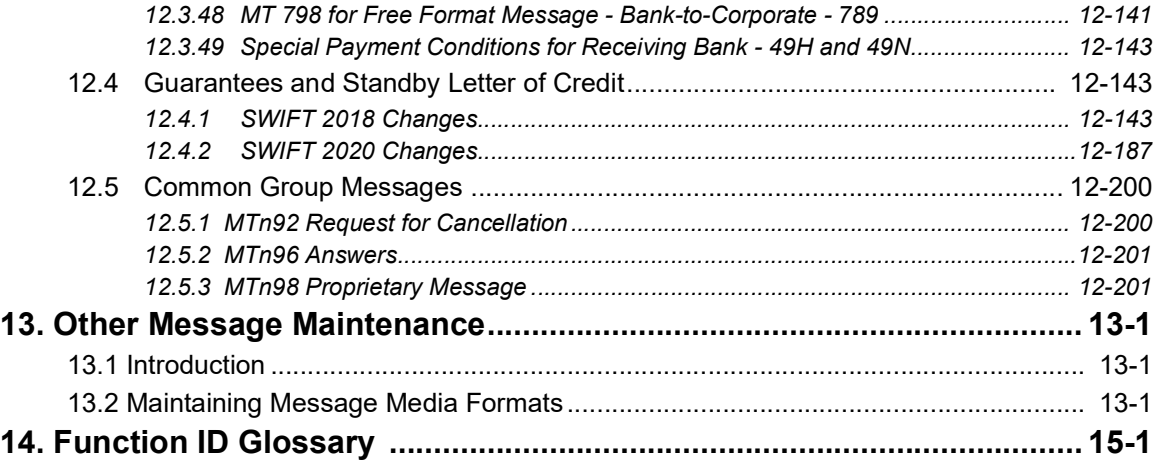

# **1. Preface**

## <span id="page-6-1"></span><span id="page-6-0"></span>**1.1 Introduction**

This manual is designed to help acquaint you with the Common Core - Electronic Messaging Service module of Oracle Banking Trade Finance.

The module supports various types of media. Besides standard media modes like Mail, Telex and SWIFT you can also use other media types supported by the Media Control System (MCS) installed at the node at which the database of your branch is installed. Oracle Banking Trade Finance gives native support for media like Mail, Telex, and SWIFT using EMS as the MCS.

This user manual is a supplement to the Common Core - Electronic Messaging Service user manual and contains only specific functionalities and information related to Oracle FCUBS Messaging. Hence, this document should be read in conjunction with the Common Core - Electronic Messaging Service User Manual from the perspective of completeness in flow and understanding.

In addition to this User Manual, you can find answers to specific features and procedures, in the Online Help. It can be invoked by choosing Help Contents from the Help Menu of the software. You can further obtain information about to a particular field by placing the cursor on the relevant field and striking the <F1> key on the keyboard.

## <span id="page-6-2"></span>**1.2 Audience**

This manual is intended for the following User/User Roles:

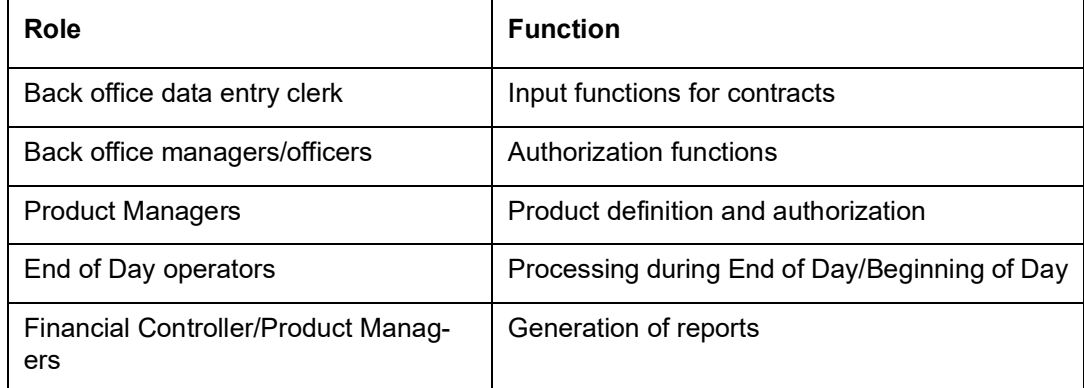

## <span id="page-6-3"></span>**1.3 Documentation Accessibility**

For information about Oracle's commitment to accessibility, visit the Oracle Accessibility Program website at <http://www.oracle.com/pls/topic/lookup?ctx=acc&id=docacc>.

## <span id="page-6-4"></span>**1.4 Organization**

This manual is organized into the following chapters:

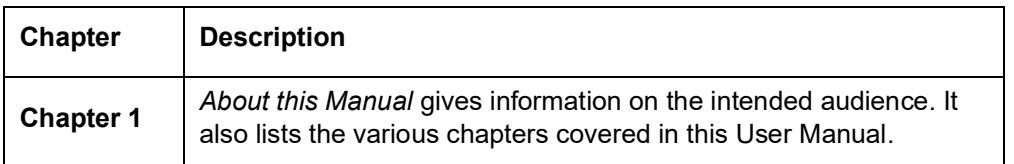

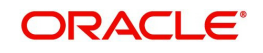

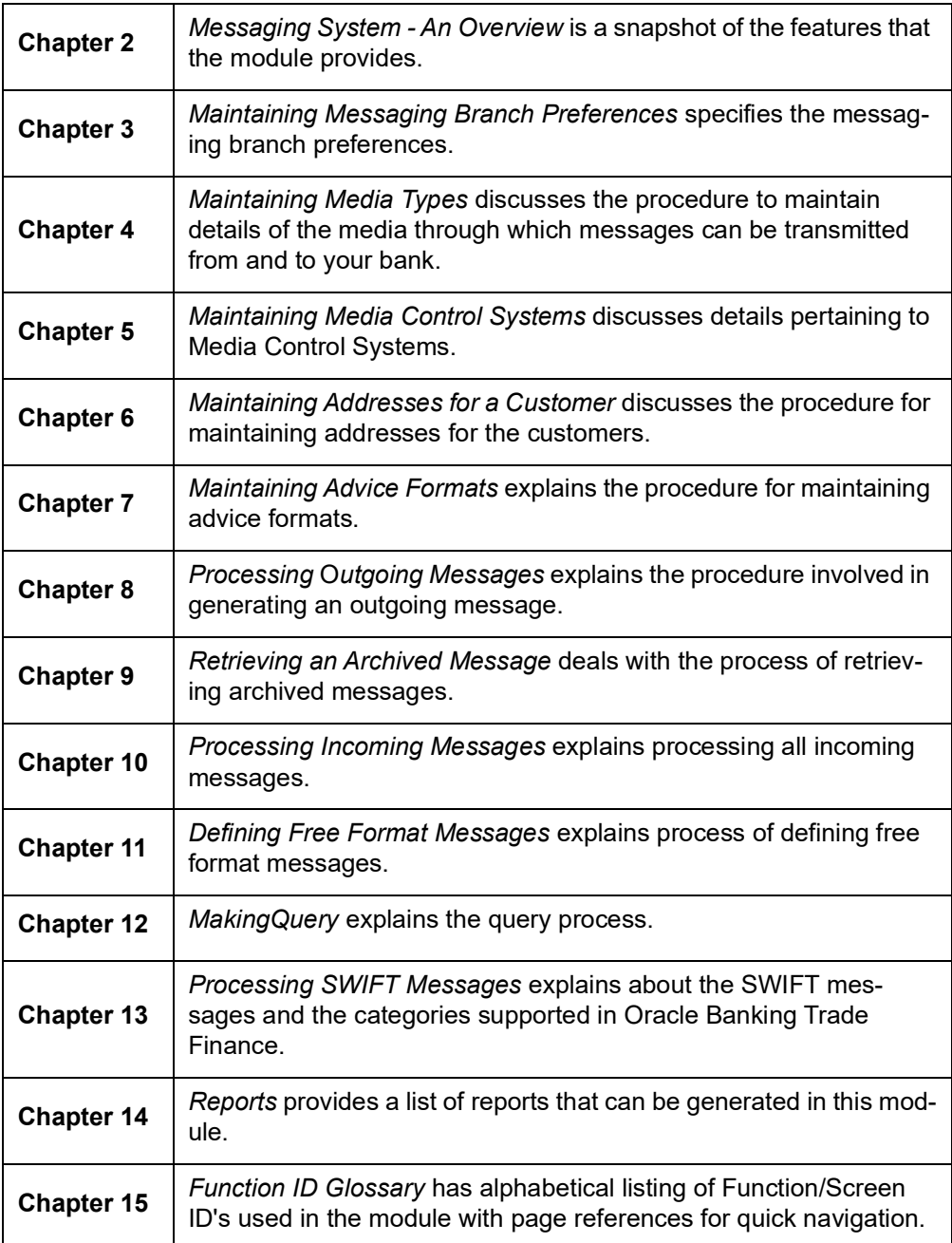

# <span id="page-7-0"></span>**1.5 Glossary of Icons**

This User Manual may refer to all or some of the following icons:

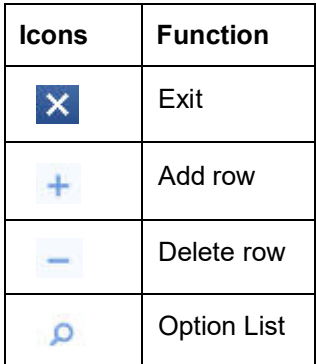

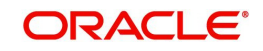

# <span id="page-8-0"></span>**1.6 Related Documents**

You may need to refer to any or all of the User Manuals while working on the Messaging module:

- Core Services
- Core Entities
- Procedures
- Settlements
- Interest
- Common Core Messaging

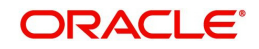

# **2. Messaging System - An Overview**

## <span id="page-9-1"></span><span id="page-9-0"></span>**2.1 Introduction**

The Messaging module of Oracle Banking Trade Finance is designed to handle your outgoing and incoming messages. The module supports various types of media. Besides standard media modes like Mail, Telex and SWIFT you can also use other media types supported by the Media Control System (MCS) installed at the node at which the database of your branch is installed. Oracle Banking Trade Finance gives native support for media like Mail, Telex, and SWIFT using EMS as the MCS.

While defining a product, you can indicate the messages that should be generated for the events that take place during the lifecycle of contracts involving the product. When the events for which a message should be generated occur, the message will be automatically generated and sent to the concerned party. The message will be transmitted to the customer's address through the media that you have specified, and in the format and language that you maintain for the customer – message combination.

While entering the details of a contract you can choose to generate or suppress the message. You also have the option to prioritize the urgency with which a SWIFT message should be generated.

This chapter contains the following sections:

- [Section 2.2, "Features Provided for Processing Outgoing Messages"](#page-9-2)
- [Section 2.3, "Features Provided for Processing of Incoming Messages"](#page-10-0)
- [Section 2.4, "Archival and Retrieval of Information "](#page-10-1)
- [Section 2.5, "Set- up Messaging Preferences"](#page-10-2)
- [Section 2.6, "Message Notification Process"](#page-10-3)

## <span id="page-9-2"></span>**2.2 Features Provided for Processing Outgoing Messages**

In the case of outgoing messages, the module provides for the generation of messages using formats that you can define. By maintaining message formats you can ensure consistency across the branches of your bank. The module provides a host of features to enter or authorize testwords and to interface with media control systems to actually generate the message.

#### **Several customer addresses for a given media**

With Oracle Banking Trade Finance's multi-branch set up, the customers of your bank can operate their accounts from several locations. Based on the convenience of your customers, you can send messages to locations of their choice.

Oracle Banking Trade Finance provides for the setting up of several addresses for a given customer - media combination.

In addition, you can also associate a language with an address. All messages sent to the address will be expressed in the language that you indicate.

#### **Free format messages**

In the course of your daily banking operations you may want to generate messages that are not automatically generated by the system or you may have to communicate a message that is very specific to a customer.

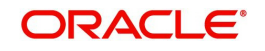

In Oracle Banking Trade Finance, you can personalize a message by defining a free format message and linking it to a customer - address combination. Whenever the message is to be generated it will bear the personalized format that you have defined.

#### **MCS maintenance**

The messages that are sent from and delivered to your bank are transmitted and received from sources that are external to Oracle Banking Trade Finance. In Oracle Banking Trade Finance, these external sources are called Media Control Systems (MCS).

In a distributed environment, the database of a branch is located in a node or server. The MCS of the messages are also installed in a node. Thus, while defining an MCS you need to also indicate the node in which it is installed.

## <span id="page-10-0"></span>**2.3 Features Provided for Processing of Incoming Messages**

In case of incoming messages, you can set up of various message queues and direct incoming messages to them. You can further grant selective access to the queues to personnel at your bank who are authorized to handle incoming messages.

## <span id="page-10-1"></span>**2.4 Archival and Retrieval of Information**

Archival is the process of storing old messages for future retrieval. While defining messaging preferences for your branch, you can specify the number of days for which an outgoing message should be kept in the Outgoing Message Browser. Messages will be automatically archived after the number of days specified for your branch.

You can retrieve the messages that have been archived at anytime and process them just as you would any other message.

## <span id="page-10-2"></span>**2.5 Set- up Messaging Preferences**

You can specify messaging preferences that will govern the workflow aspects of the messaging system module at your branch. You can indicate the following preferences:

- The number of days for which outgoing messages should be kept in the Browser for every branch
- Whether a testword is required for Telex messages
- The activities on a message that require authorization
- The PDE (Possible Duplication Emission) Archival period
- The text for duplication check
- The Hold Mail text to be displayed
- The Swift Key arrangement values
- Whether Authorization is required for the actions like Cancel, Hold, Change Node, Test Word. etc. on a Generated Message.

## <span id="page-10-3"></span>**2.6 Message Notification Process**

This chapter contains the following sections:

- [Section 2.6.1, "Messaging Process"](#page-11-0)
- [Section 2.6.2, "Outgoing EMS Process"](#page-11-1)
- [Section 2.6.3, "Incoming EMS Process"](#page-13-0)

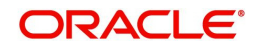

## <span id="page-11-0"></span>**2.6.1 Messaging Process**

The Electronic Messaging Process is for both incoming and outgoing messages in Oracle Banking Trade Finance.

In Incoming EMS Process, a job is scheduled to poll the incoming folder on timely basis. Once a message is received in the folder, the job picks the message and sends it to an internal JMS queue. An MDB listening on the queue reads the message and identifies the media and processes the message.

In Outgoing EMS Process a job is scheduled to poll the outgoing messages that are generated but not handed off. Each messages polled is sent to an internal JMS queue. An MDB, acting upon the internal JMS queue picks the message from queue and sends the message to appropriate destination (Folder, or e-mail, or JMS queue).

## <span id="page-11-1"></span>**2.6.2 Outgoing EMS Process**

The Outgoing EMS Process is in two layers. The EMS process as part of jobs in FCJ scheduler, polls the outgoing message table of Banking Trade Finance for generated and unsend messages. The job then sends minimal data about the message to be handed off, to an internal JMS queue. The EMS process as part of an MDB that listens on internal JMS queue builds final message and sends to their intended destinations.

The 'EMS out' job is available as factory shipped.

The Outgoing EMS Process as part of jobs scheduler is as follows:

- Once the job is triggered, it polls outgoing messages table for generated and unsent messages.
- Each message is then sent to an internal JMS queue.
- The job is then rescheduled to fire next time.

The Outgoing EMS Process in MDB is as follows:

- An MDB listens on the internal EMS outgoing queue and it builds the final message sent to intended destinations.
- In case of any exception while processing, message is sent to a deferred queue.

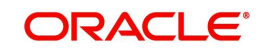

The following diagram illustrates outgoing EMS process in scheduler.

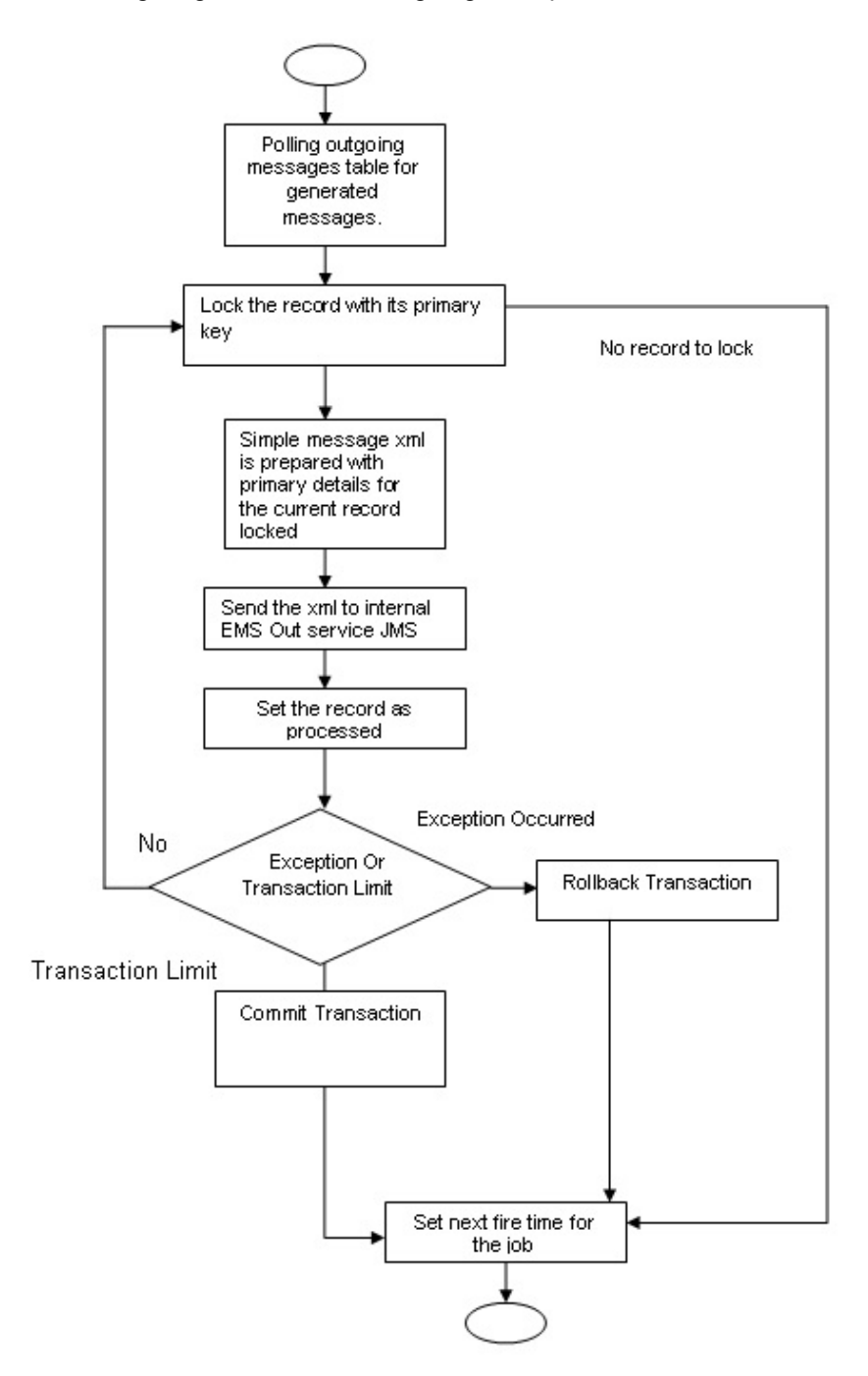

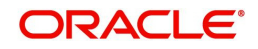

The following diagram illustrates outgoing EMS process in MDB.

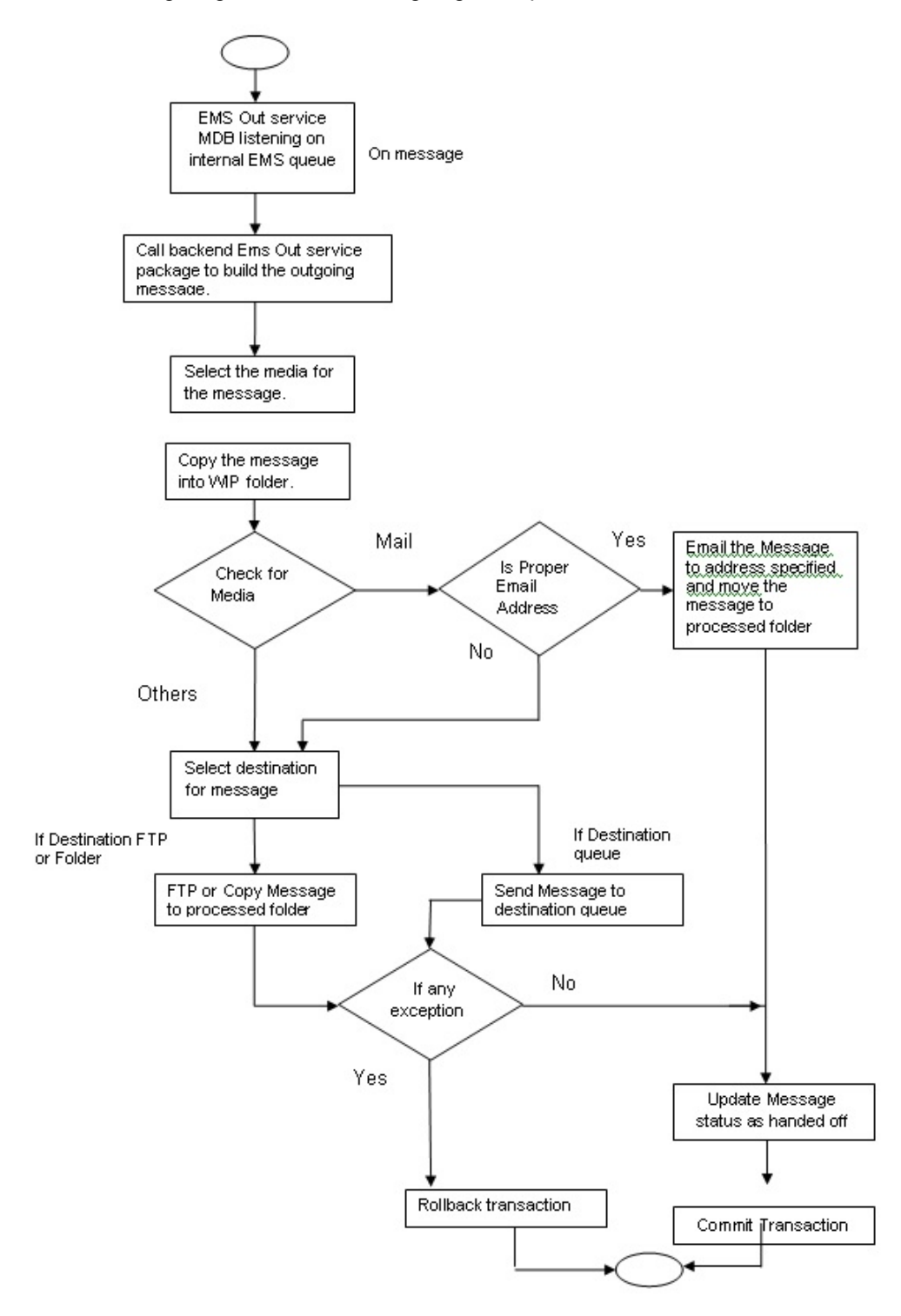

### <span id="page-13-0"></span>**2.6.3 Incoming EMS Process**

The Incoming EMS Process is in two layers. The EMS process as part of jobs in FCJ scheduler, polls the pre configured folder for messages and sends the messages read, to EMS internal queue. The EMS process as part of an MDB listening on internal JMS queue, identifies the message from queue and calls the incoming messages service package to process the message.

The 'EMS in' job is available as factory shipped.

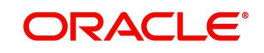

The Incoming EMS Process as part of jobs scheduler is as follows:

- Once the job is triggered, it polls for messages in a folder (Configured for incoming messages).
- Each message is then sent to an internal JMS queue.
- The job is then rescheduled to fire next time.

The Incoming EMS Process in MDB is as follows:

- An MDB that listens on the internal EMS incoming queue receives the message.
- The media details are identified and incoming message processing package is called to process the message.
- In case of any exception while processing, message is sent to a deferred queue.
- In case of messages directly arriving to JMS queue instead of a folder; the same MDB is configured to listen on specific queue.

The following diagram illustrates incoming EMS process in Job Scheduler..

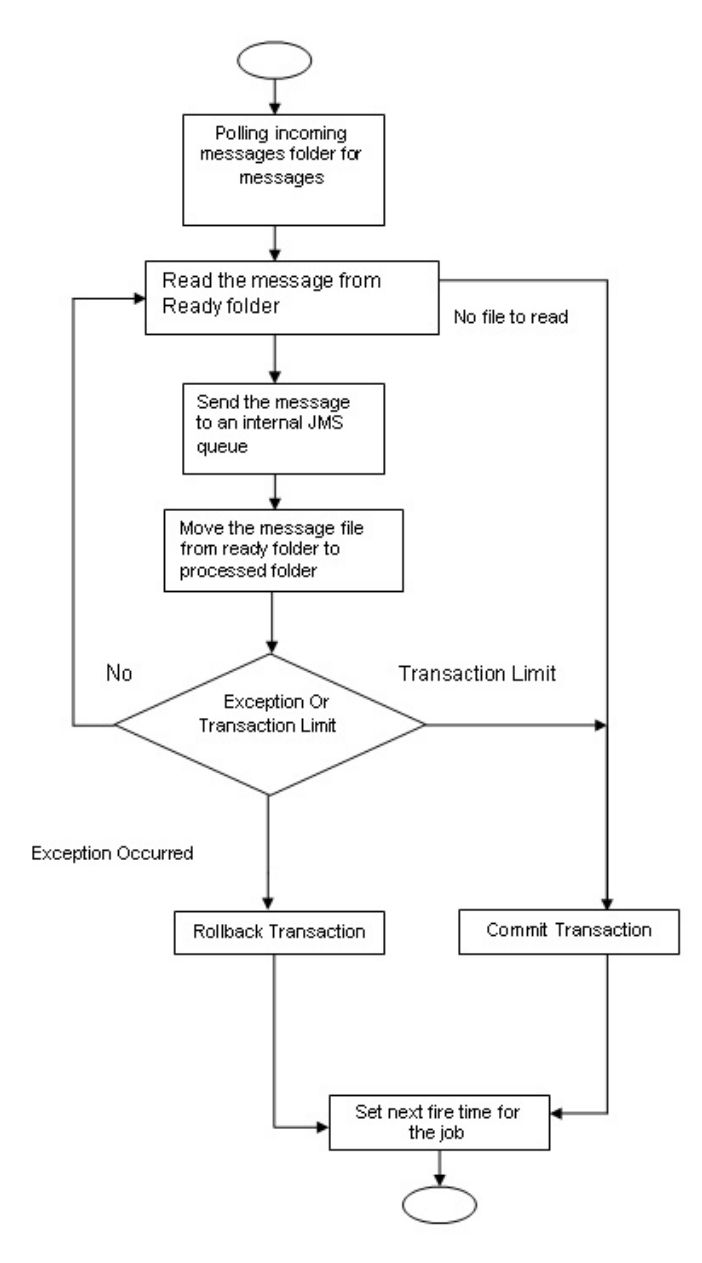

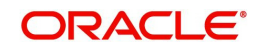

The following diagram illustrates incoming EMS process in MDB.

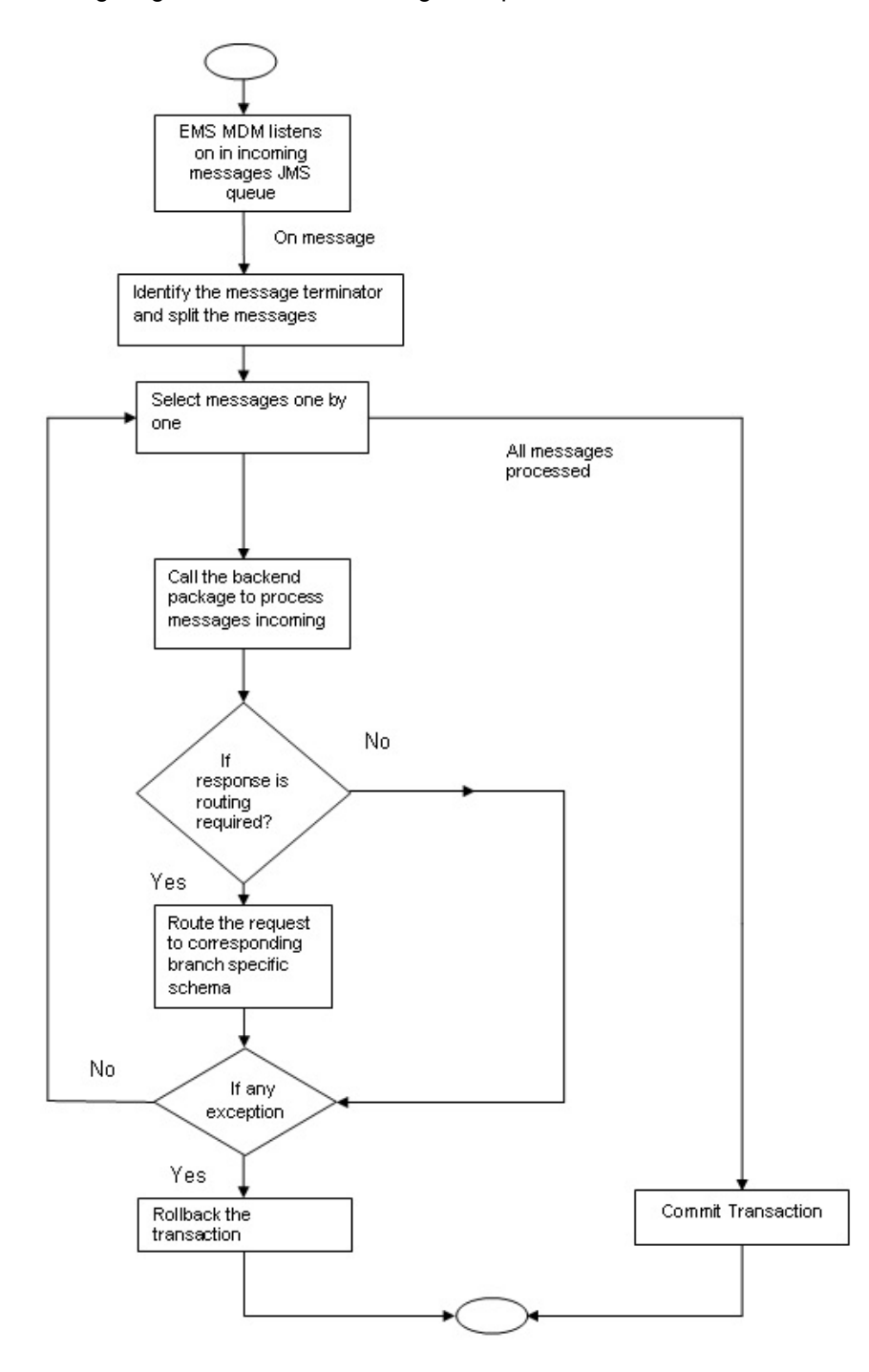

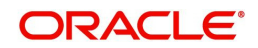

# **3. Maintaining Messaging Branch Preferences**

<span id="page-16-0"></span>The messaging preferences that you indicate for your branch will govern the workflow aspects of the messaging system module. You can specify messaging preferences for your branch in the 'Messaging Branch Preferences' screen. In this screen you can indicate:

- The number of days for which outgoing messages should be kept in the browser
- Whether a test word is required for telex messages
- The activities on a message that require authorization
- The PDE Functional Validation / archive period
- The Text for hold mail and duplicate check

#### **Note**

You can specify preferences only for the branch from which you logged onto Oracle Banking Trade Finance.

This chapter contains the following sections:

- [Section 3.1, "Messaging Branch Parameters Maintenance"](#page-16-1)
- [Section 3.2, "Message Type Maintenance"](#page-20-0)
- [Section 3.3, "Swift Tag Maintenance"](#page-22-0)
- [Section 3.4, "Message Preview"](#page-23-0)
- [Section 3.5, "PDE Validations on SWIFT Messages"](#page-25-0)
- [Section 3.6, "Lead Bank Maintenance"](#page-26-0)
- [Section 3.7, "STP Preferences Maintenance"](#page-27-0)

## <span id="page-16-1"></span>**3.1 Messaging Branch Parameters Maintenance**

This section contains the following topic:

• [Section 3.1.1, "Invoking Messaging Branch Parameters Maintenance screen"](#page-16-2)

#### <span id="page-16-2"></span>**3.1.1 Invoking Messaging Branch Parameters Maintenance screen**

To invoke the 'Trade Finance Messaging Branch Parameters Maintenance' screen, type 'MSDTFPRF' in the field at the top right corner of the Application tool bar and click the adjoining arrow button.

If you are maintaining preferences for a new branch of your bank, click the 'New' button on the Application toolbar. The 'Messaging Branch Parameters Maintenance' screen is displayed without any details.

If you are calling a branch preference record that has already been defined, double-click a record of your choice from the summary screen. In the 'Summary' screen, all the branch preference records that you have entered will be displayed in a tabular form.

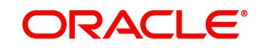

#### The screen is shown below:

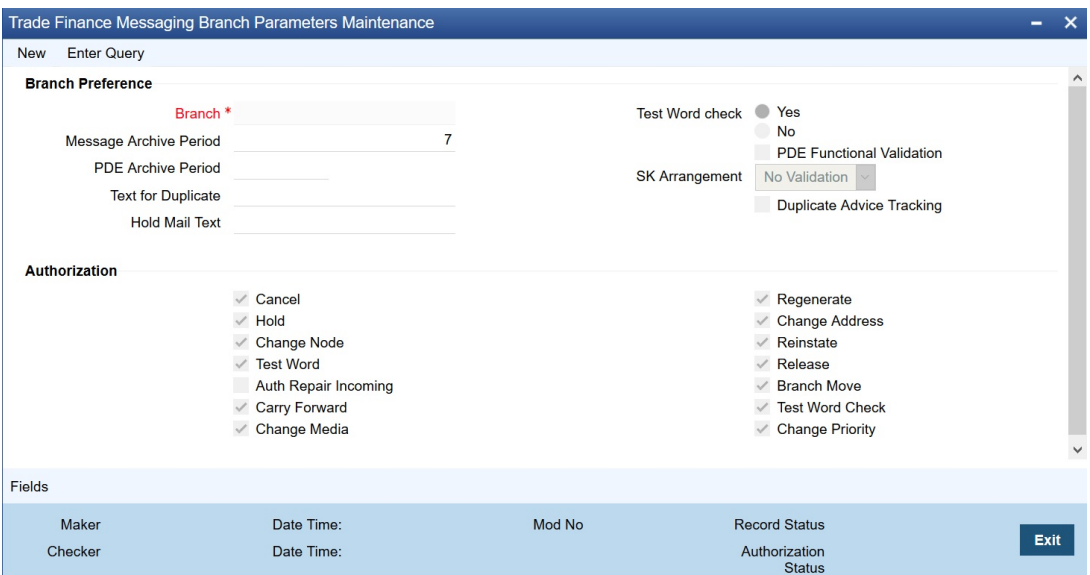

#### **Branch Preference**

In the 'Trade Finance Messaging Branch Parameters Maintenance' screen you can only maintain (create or modify) the preferences for the current logged in branch. However, you can view the preferences maintained for other branches.

Following are the details captured here:

#### **Branch**

Specify the branch for which you are maintaining the preferences.

#### **Message Archive Period**

Archival is the process of storing old messages for future retrieval. You can specify the number of days for which an outgoing message should be kept in the Outgoing Message Browser.

A message will be automatically archived after the number of days that you specify. You can un-archive the details of outgoing message that has been archived by invoking the 'Message History Retrieval' screen. After you un-archive an outgoing message you can process it just as you would any other outgoing message.

#### **Note**

It is recommended that you indicate a value of 'one' in this field. In this case, only those messages that have been triggered for generation today will be displayed in the Outgoing Message Browser.

#### **PDE Archive Period**

Specify the number of days for which messages should be kept in the queue for PDE Possible Duplicate Emission) identification. System does not consider messages for PDE identification post the PDE archive period maintained here.

#### **Note**

The PDE archive period should be less than or equal to message archival days.

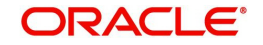

#### **Text for Duplicate**

Every message is maintained in the Outgoing Browser, as an un-generated copy of the original. When the copy is generated, it will contain, along with the contents of the original message, any additional text that you have maintained in the Text for Duplicate field.

#### **Hold Mail Text**

All the mail advices generated for a customer for whom 'Add Hold Mail Text' is checked at the Customer Address Maintenance would have the hold mail text maintained in this field. This text will be displayed on top of the message.

#### **Test Word Check**

You can indicate whether a testword needs to be entered before a telex message is generated from and received at your branch. You can state your preference from the Yes/No option that is available.

#### **PDE Functional Validation**

Check this box to indicate that system should identify an outgoing message as PDE (Possible Duplicate Emission) using functional key or not.

The PDE validation is done either using the hash value of the SWIFT message or using the tag/field value of the message. If this option is checked, Oracle Banking Trade Finance identifies duplicate messages by performing PDE functional validations also. Hash value based validation shall be done irrespective of this option being checked.

#### **Indicating the activities that require authorization**

You can perform several activities on a message that is to be generated from your branch and on those that have come in for your branch. For example, from the outgoing or incoming browser, you can change the address to which a message should be sent.

In the branch preferences screen, you can indicate the activities which when performed on an incoming or outgoing message, would require subsequent manual authorization for the message. Several activities have been listed in this screen. A message, on which an activity which has been selected in this screen is performed, would require subsequent manual authorization for the activity to take effect. A message, on which an activity not selected in this screen is performed, would be automatically authorized with the activity taking effect.

The activities that you can choose from are:

- Cancel
- Hold
- Change Node
- **•** Testword
- Auth Repair Incoming
- Carry Forward
- Change Media
- Regenerate
- Change Address
- Reinstate
- Release
- Carry Forward
- Branch Move
- Change Media
- Change Priority

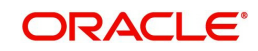

- **Check**<br> **Testword Check**
- Auth Repair Incoming

A message on which you perform an activity that requires authorization will be available for further processing only after it is authorized.

### **SK Arrangement**

You can choose the action to be performed on the message based on the Swift Key arrangement with the receiver. The options available for choosing are:

- Validate If you choose this option, the system validates if a SK arrangement exists between your bank and the receiver. If Yes, then the original SWIFT message is generated otherwise, the message will go to repair.
- Generate FFT- If you choose this option, the system validates if a SK arrangement exists between your bank and the receiver. If Yes, then the original SWIFT message is generated otherwise, MT 999 (Free Format Messages) will be generated instead of the SWIFT message.
- No Validation- If you choose this option, you are instructing the system not to Validate but send the original SWIFT message always.

Processing SWIFT Messages if SK arrangement is 'Validate' in the static messaging table:

- Oracle Banking Trade Finance checks for the value in the branch's SK arrangement Field
- **If the field value is 'No validate', Oracle Banking Trade Finance will generate messages** the normal way.
- If the SWIFT keys have been exchanged then the swift message will be generated
- If SWIFT keys have not been exchanged with the receiver and the value of SK arrangement for the branch is 'Validate' then the following messages will go to repair: MT420, MT754 and MT756. For all other messages, the original SWIFT message gets generated whether swift key exists or not.
- If SWIFT keys have not been exchanged with the receiver and the value of SK arrangement for the branch is 'Generate FFT' then the message MT999 would be generated instead of original SWIFT message.

#### **Duplicate Advice Tracker**

Check this box to track the duplicate advices. When an advice is duplicated or regenerated, the word 'Reprint' appears over the advice.Generation of MT999.

- Message header is changed from the original header to MT999
- That portion of the message after tag 21 will be prefixed with tag 79 followed by the original SWIFT message
- The message will be populated with the same contents as the original SWIFT message with the respective SWIFT tags
- The system will generate MT999 even if the SWIFT Key Arrangement does not exist with the receiver. MT999 will be generated for the following SWIFT messages:
	- MT750 Advice of Discrepancy
	- MT734 Advice of Refusal
	- MT752 Authorization to pay, accept or Negotiate

#### **Saving the record**

After you have made the mandatory entries, save the record. This record should be authorized before the End of Day process (EOD) is run.

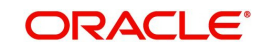

Click 'Exit' or 'Cancel' button to return to the Application Browser.

## <span id="page-20-0"></span>**3.2 Message Type Maintenance**

This section contains the following topic:

[Section 3.2.1, "Maintaining Message Types "](#page-20-1)

### <span id="page-20-1"></span>**3.2.1 Maintaining Message Types**

You can maintain message types in Oracle Banking Trade Finance through the 'Trade Finance Message Type Maintenance' screen. To invoke 'Message Type Maintenance' screen, type 'MSDTFMTM' in the field at the top right corner of the Application tool bar and click the adjoining arrow button.

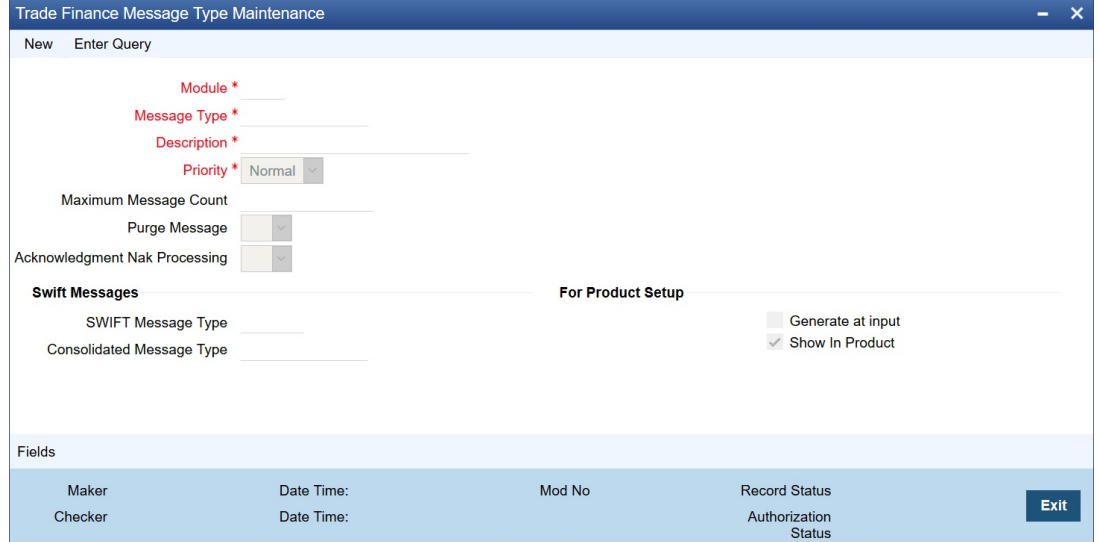

You will need to capture the following information in this screen:

### **Module**

Specify the module for which you are maintaining message types. The adjoining option list displays all module codes available in Oracle Banking Trade Finance. You can select the appropriate one.

#### **Message Type**

Specify the message type for which SWIFT codes can be maintained.

#### **Description**

Enter a brief description of the message type.

#### **Priority**

Specify the priority in which a message is to be sent is displayed. You have the option to change the priority. To change the priority specified for a message, click the button marked 'Change Priority'. Thereafter, select an option from the option-list that is available for this field.

#### **Maximum Message count**

Maximum number of message send to the message types

#### **Purge Message**

Purging of message allowed based on the selection.

#### **Acknowledgement Nak Processing**

Acknowledgement Nak processing allowed based on the selection.

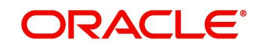

#### **SWIFT Message Type**

Indicate the SWIFT message type in which the free format message should expressed. For the following message types in BC module, you need to indicate the SWIFT message type as MT999:

- DISCREPANCY REQ
- **ACCEPT\_REFUSAL**
- DISCREPANCY AUT

#### **Generate at input**

Check this box to indicate that this message is to be generated at the time of input of the contract, and not after authorization.

#### **Show in product**

Check this box to indicate that this message will be available in the product to be maintained against a particular event.

### **3.2.1.1 Viewing Message/Advice**

Select a message/ advice and click 'View' button to view the complete message/advice. The system will display the following details in a new window..

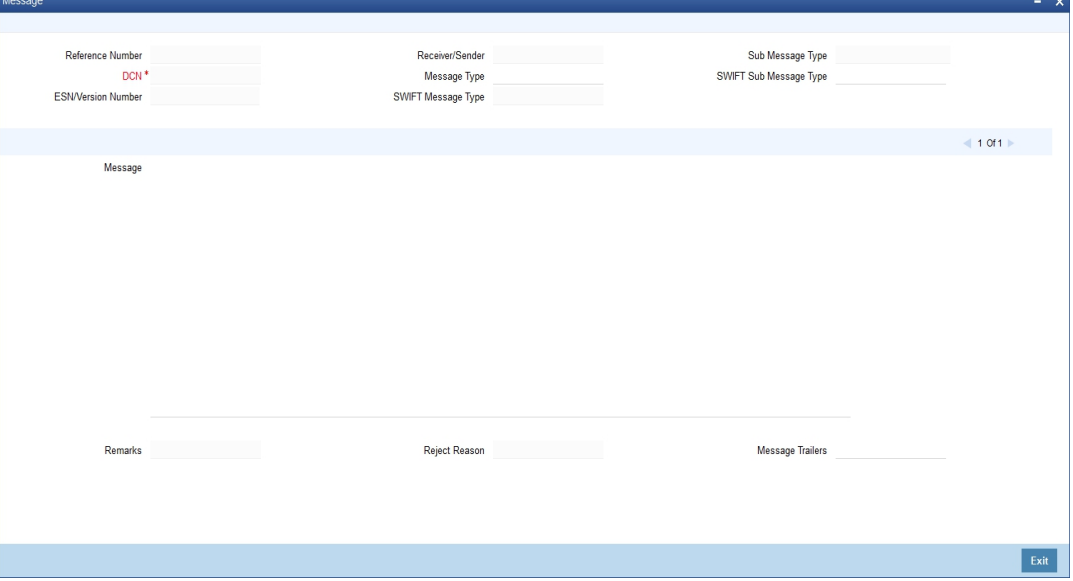

You can view the following details:

- Reference number of the message/advice
- Document number generated for the message/advice
- Version number of the message/advice
- Receiver/sender of the message
- Type of the message
- Type of the SWIFT message
- Complete text of the message/advice
- Remarks, if any
- Reject reason, if any
- **Message trailer**

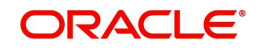

# <span id="page-22-0"></span>**3.3 Swift Tag Maintenance**

This section contains the following topic:

[Section 3.3.1, "Querying for SWIFT Message Tag Description"](#page-22-1)

## <span id="page-22-1"></span>**3.3.1 Querying for SWIFT Message Tag Description**

You can query for tag descriptions for SWIFT messages using the screen 'Trade Finance Swift Tag Maintenance' screen. You can invoke the screen by typing 'MSDTFSWT' in the field at the top right corner of the Application tool bar and click the adjoining arrow button.

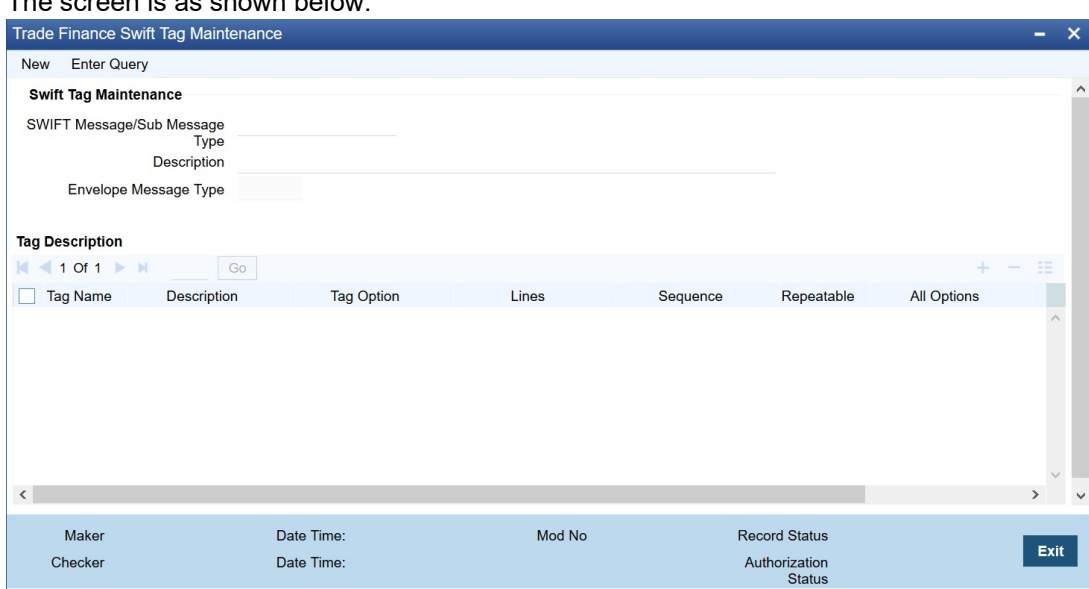

The screen is as shown below:

Specify the following fields:

### **Swift Tag Maintenance**

#### **Swift Message/Sub Message Type**

Specify the swift message/sub message type. The adjoining list displays a list of message types maintained in the system. Choose the appropriate one.

#### **Description**

The system displays the message description.

#### **Envelope Message Type**

The system displays envelope message type based on the message/sub-message type selected.

#### **Tag Description**

#### **Tag Name**

The system displays the tag name.

#### **Description**

The system displays the description.

#### **Tag Option**

Displays whether the tag is optional (O) or mandatory (M).

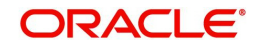

#### **Lines**

The system displays the number of lines required for the tag.

#### **Sequence**

The system displays the tag sequence number.

#### **Repeatable**

Indicates whether the tag is repeatable or not.

#### **All Options**

Indicates all options.

#### **Sequence Name**

Specify the sequence number.

#### **Note**

Swift message tag descriptions are factory shipped. However, it can also be maintained using this screen.

## <span id="page-23-0"></span>**3.4 Message Preview**

This section contains the following topics:

- [Section 3.4.1, "Viewing SWIFT Message Tags"](#page-23-1)
- [Section 3.4.2, "Print Button"](#page-24-0)
- [Section 3.4.3, "Maintaining Message Type for Account Opening"](#page-24-1)

### <span id="page-23-1"></span>**3.4.1 Viewing SWIFT Message Tags**

You can view the SWIFT messages and tag descriptions using the 'Trade Finance Message Preview Browser' screen. You can invoke this screen by typing 'MSDTFMPV' in the field at the top right corner of the Application tool bar and click the adjoining arrow button.

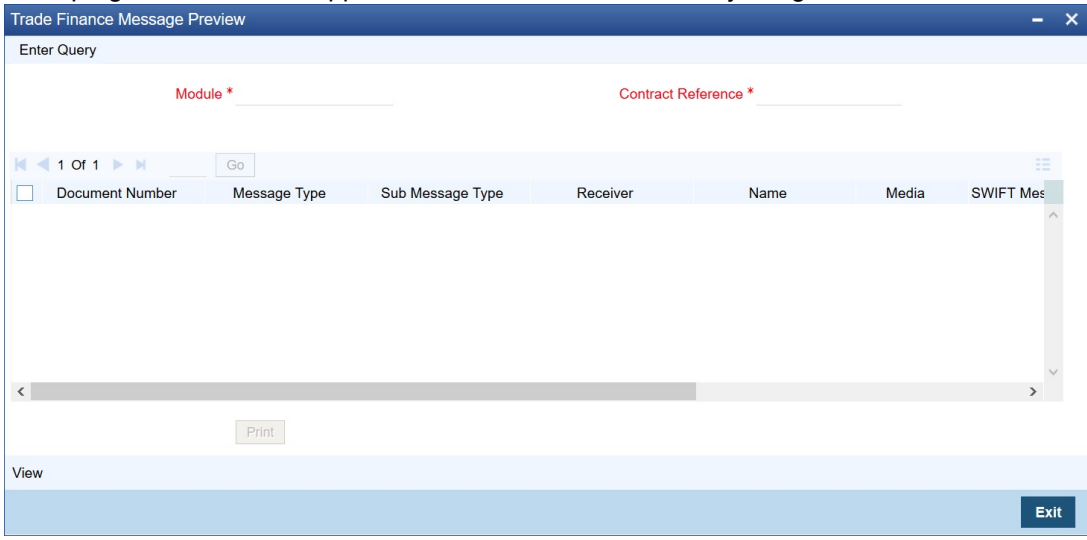

You can search for the messages based on the following parameters:

#### **Module**

Specify the module. The adjoining list displays a list of module names maintained in the system. Choose the appropriate one. This is applicable only for the following modules:

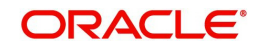

- $\blacksquare$  LC
- BC
- MS
- LI
- $\bullet$  IB

#### **Contract Reference**

Specify the contract reference number. The adjoining list displays a list of reference numbers maintained in the system. Choose the appropriate one.

Once you have set the search parameters, click 'Execute Query' button. The system displays the messages that satisfy the search criteria.

When you click 'Search' button the records matching the specified search criteria are displayed. For each record fetched by the system based on your query criteria, the following details are displayed:

- Document Number
- Message Type
- Sub Message Type
- Receiver
- Name
- Media
- Sub Message Type
- **SWIFT Sub Message Type**
- Message Type

#### **Note**

Payment messages generated by External Payment system will not be shown in Message Preview Browser screen.

### <span id="page-24-0"></span>**3.4.2 Print Button**

From the 'Message Preview' screen, you can print a message/advice using the 'Print' button. Select the message/advice and click 'Print' button to print the message.

### <span id="page-24-1"></span>**3.4.3 Maintaining Message Type for Account Opening**

You can maintain a specific message type to be associated with account opening event class.

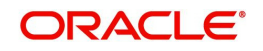

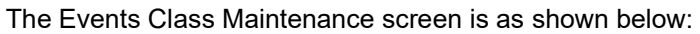

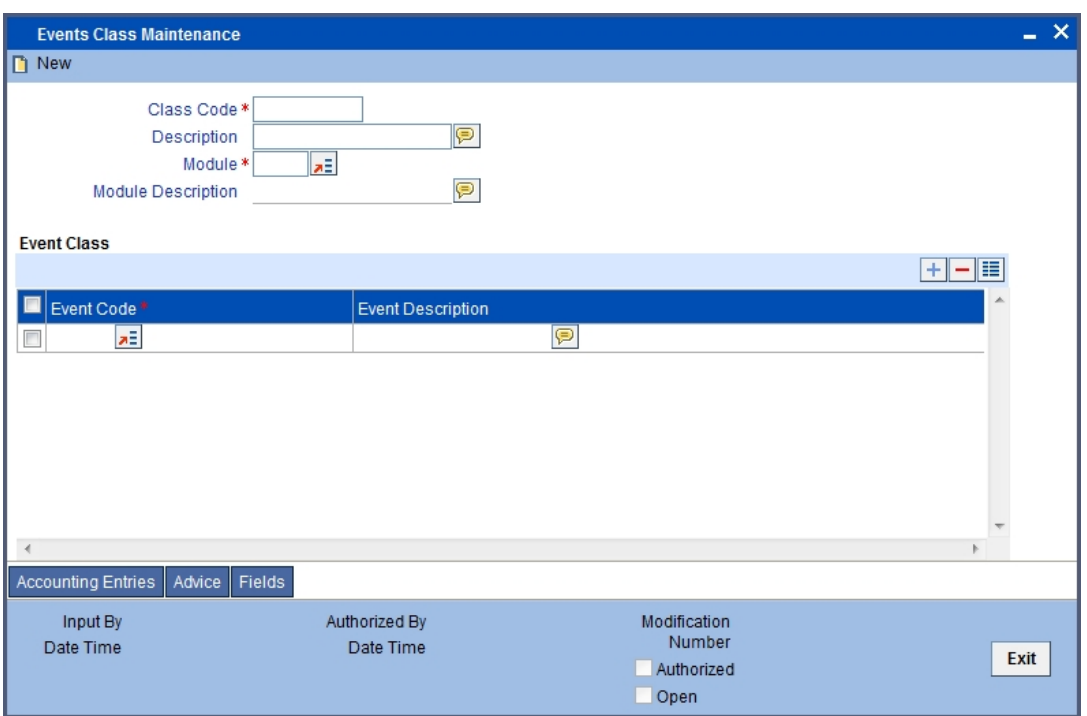

Specify the following details.

#### **Module**

Specify the module as 'DE'.

#### **Message Type**

Specify as 'ACC\_OPADV'.

*For further details, refer the section 'Maintaining Message Types' in this User Manual.*

You can specify a format for this message using the 'Advice Format Maintenance' screen. Then you can associate this message to the event class maintained for account opening.

*Refer the chapter Maintaining Advice Formats in this User Manual for details about format maintenance.* 

## <span id="page-25-0"></span>**3.5 PDE Validations on SWIFT Messages**

This section contains the following topics:

[Section 3.5.1, "Processing PDE Messages"](#page-25-1)

### <span id="page-25-1"></span>**3.5.1 Processing PDE Messages**

The system detects the messages (Incoming/Outgoing) as PDE messages by performing the validations discussed in the above section. The Incoming and Outgoing PDE messages are processed by the system in the following manner:

### **3.5.1.1 Incoming PDE Messages**

In the case of incoming messages, EMS picks up the incoming messages and inserts it into a data store. If the incoming message has a PDE trailer (message contains the text *'PDE:'}*  then the system will mark the process status as 'Stopped due to PDE'. After due validations,

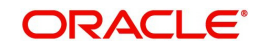

you can release the message from the incoming PDE message queue. Once these messages are accepted it will continue to get uploaded as a normal message. If the PDE trailer is NOT present in the incoming message, then the message upload will continue as normal.

In the case of incoming messages with a PDE trailer, the 'PDE Flag' check box in the 'Incoming Message Browser' screen will be checked.

*For more details on the PDE indication of an incoming message in the Incoming Message Browser, refer section 'Viewing the details of an Incoming Message' in 'Processing Incoming Messages' chapter of this User Manual.*

### **3.5.1.2 Outgoing PDE Messages**

In the case of outgoing messages you can decide to do any of the following if the system detects a message as a duplicate, based on the PDE validations:

- Auto release the message with the PDE trailer
- Release the message without the PDE trailer
- Reject the message

System displays an override when it finds a message to be a duplicate one. In this case the message is parked in the PDE queue and you can either opt to release the message without the PDE trailer or else release it with the PDE trailer. If you opt to release the message with the PDE trailer then the message is appended with PDE, else the message is released without PDE. You can also choose to reject the message. In this case the message status will be changed to 'E' (Exception) and this will not be picked up by EMS (Electronic Messaging System).

Due to message size restrictions in Oracle Banking Trade Finance, sometimes a single message is physically split into multiple parts and each one is stored in a distinct record in the outgoing message data store. A message is marked as 'PDE' if ALL the split messages are found to be duplicates.

#### **Note**

All the messages in the PDE queue (Incoming and Outgoing) are completely processed by EMS prior to initiating EOD operations.

*For more details on outgoing messages in PDE queue refer section 'Processing Outgoing Messages with PDE Trailer' in 'Processing Outgoing Messages' chapter of this User Manual.*

## <span id="page-26-0"></span>**3.6 Lead Bank Maintenance**

This section contains the following topics:

[Section 3.6.1, "Maintaining Lead Bank Details"](#page-26-1)

### <span id="page-26-1"></span>**3.6.1 Maintaining Lead Bank Details**

You can process messages from Lead Bank and send notifications messages to Lead Bank. Lead Bank can have multiple Corporate Customers linked.

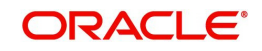

You can invoke 'Trade Finance Lead Bank Maintenance' screen by typing 'MSDLBKMT' in the field at the top right corner of the application tool bar and clicking on the adjoining arrow button.You can capture the Lead Bank mapping for corporate customers in this screen.

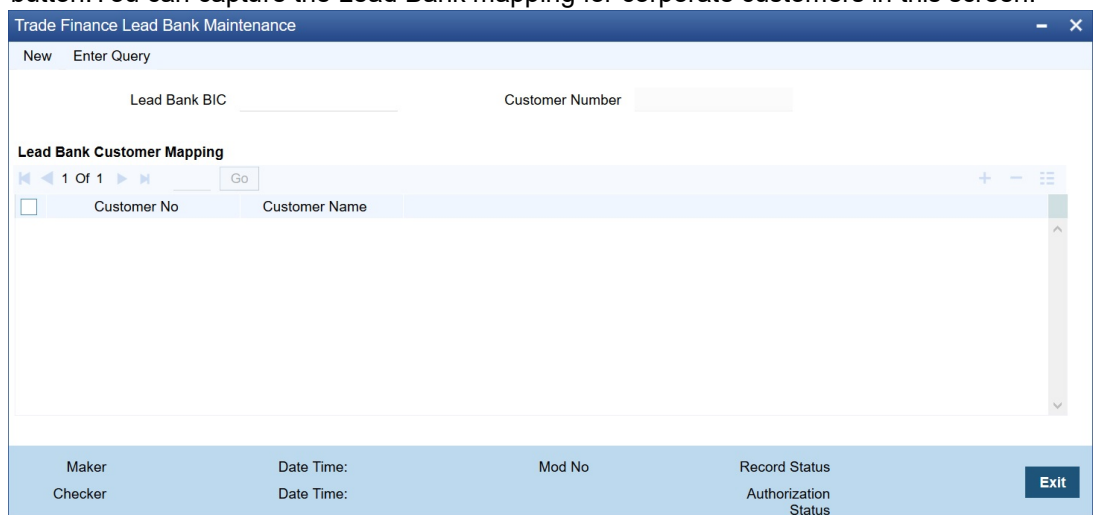

Specify the following details in the screen:

#### **Lead Bank BIC**

This field displays the customer name from the BIC Directory.

#### **Customer Number**

The system displays the customer number.

### **Lead Bank Customer Mapping**

#### **Customer No**

Select the corporate customer party ID from the list of variables provided.

#### **Customer Name**

The system displays the customer name.

## <span id="page-27-0"></span>**3.7 STP Preferences Maintenance**

This section contains the following topics:

[Section 3.7.1, "Maintaining STP Preferences"](#page-27-1)

### <span id="page-27-1"></span>**3.7.1 Maintaining STP Preferences**

STP Preferences maintenance screen is required to set the STP preferences while processing in OBTF. You can invoke 'Trade Finance STP Preferences Maintenance' screen by typing 'MSDTFSPF' in the field at the top right corner of the application tool bar and clicking on the adjoining arrow button.

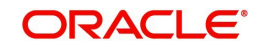

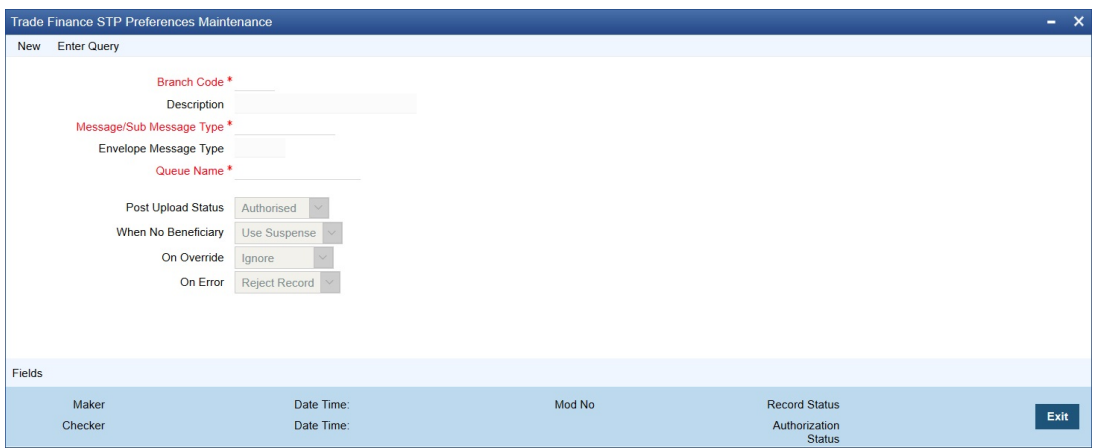

Specify the following details in the screen:

#### **Branch Code**

Specify the branch code to set the STP preference. Alternatively, you can select from the list.

#### **Description**

The system defaults the branch description based on the branch code selected.

#### **Message/Sub Message Type**

Specify the message type which is classified based on message types and swift MT 798. Alternatively, you can select from the list.

#### **Envelope Message Type**

The system defaults the Envelope Message Type. This is classified based on MT798.

#### **Queue Name**

Specify the queue name where the STP preference belongs to. Alternatively, you can select from the list.

#### **Post Upload Status**

After uploading the message has the provision to take it up till the folllowing options:

- Authorised
- Unauthorised
- On Hold

#### **When No Beneficiary**

When beneficiary details are not provided in message, message shall be either 'Suspended' or 'Mark as Repair'.

#### **On Override**

If any override during processing the message can be 'Ignored/Processed/Rejected'.

#### **On Error**

Select this option if any error during processing 'Reject/Hold' the message.

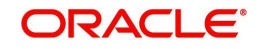

# **4. Maintaining Additional Details**

<span id="page-29-0"></span>This section contains the following topic:

- [Section 4.1, "Maintaining SWIFT Characters"](#page-29-1)
- [Section 4.2, "Maintaining Hold Release Screen"](#page-30-0)
- [Section 4.3, "Mapping Products"](#page-31-0)
- [Section 4.4, "STP Rule Maintenance"](#page-32-0)

## <span id="page-29-1"></span>**4.1 Maintaining SWIFT Characters**

You can maintain the SWIFT characters using the 'Trade Finance SWIFT Character Maintenance' screen. You can invoke this screen by typing 'MSDTFSWC' in the field at the top right corner of the Application tool bar and clicking on the adjoining arrow button.

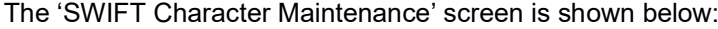

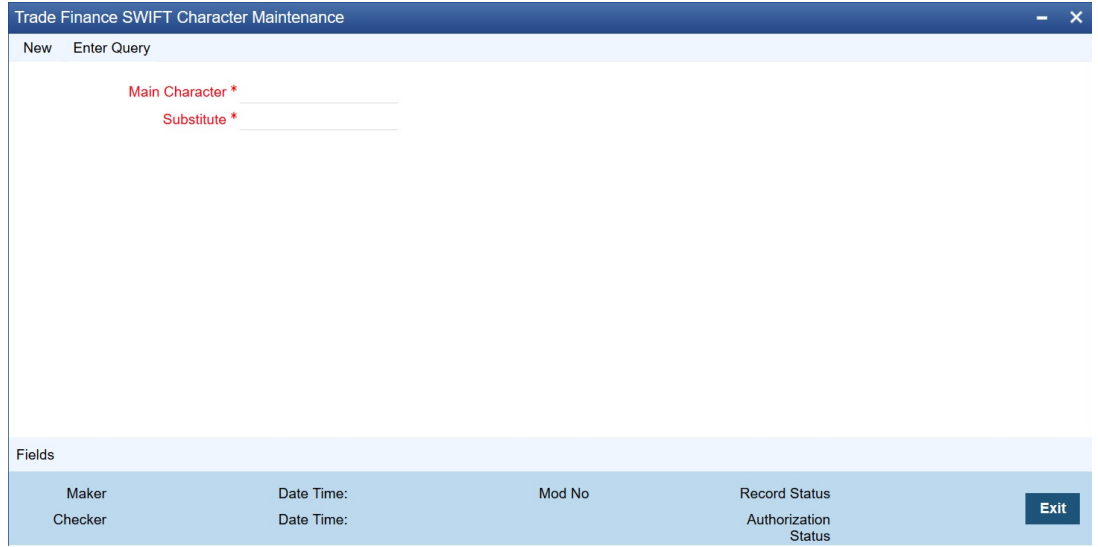

You can specify the following here:

#### **Main Character**

Specify the main character.

#### **Substitute**

Specify the substitute for the main character.

After entering the details, click the 'Save' button.

#### **Note**

Characters which are not supported as per SWIFT standards will be replaced with Substitution characters if maintained in SWIFT Character Maintenance else will be replaced with SPACE. This validation will be done for Tags with X or Z character support. Static data to indicate X or Z character set support released for Trade SWIFT Messages:

705, 700, 701, 707, 708, 710, 711, 720, 721, 760, 761, 765, 767, 768, 769, 775, 785, 786, 787, 730, 732, 734, 740, 742, 744, 747, 752, 754, 756, 759

Colon ':' cannot be maintained as Main or Substitution character. Restriction introduced for the same.

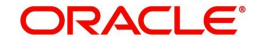

Percentage (%) should be maintained only for substitute character.

## <span id="page-30-0"></span>**4.2 Maintaining Hold Release Screen**

You can hold/release the messages for the provided Media, Message type, Currency, Product code, Branch, Module Id and Receiver combination in the 'Trade Finance Hold Release Maintenance' screen. You can invoke this screen by typing 'MSDTFHDR' in the field at the top right corner of the Application tool bar and clicking on the adjoining arrow button.

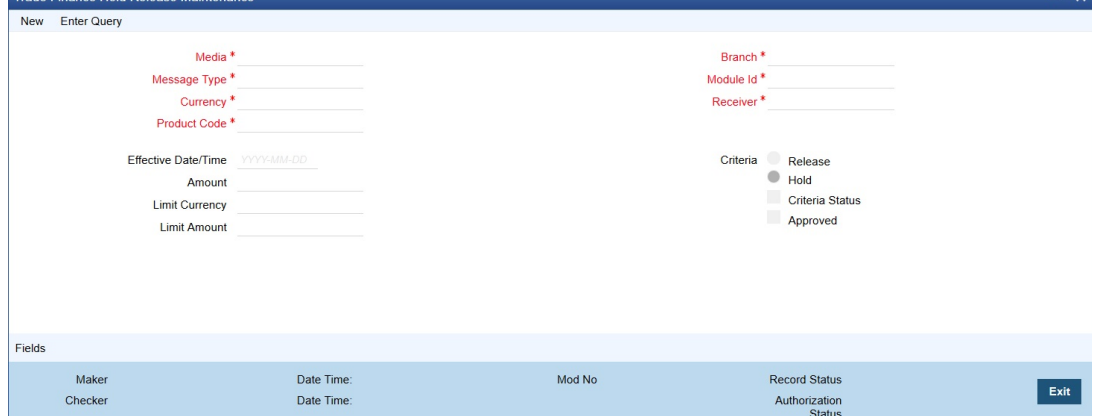

You can specify the following here:

#### **Media**

The media through which messages to a customer should be transmitted.

#### **Message Type**

Specify the type of the message to be sent to the customer.

#### **Currency**

Specify the currency or \*.\* for all currencies.

### **Product Code**

Specify the product code to be applied for hold/release.

#### **Branch**

Specify the branch for which you are maintaining the preferences.

#### **Module**

Specify the module for which you are maintaining message types.

#### **Receiver**

Specify the Receiver of the message.

#### **Effective Date/Time**

Specify the date from which Hold/Release is applicable from.

#### **Criteria**

Select the criteria. The following options are available:

- Hold To hold the message
- Release To release the message if generated.

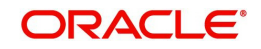

# <span id="page-31-0"></span>**4.3 Mapping Products**

The message product mapping maintenance is used for resolving the product code on Branch, Message Type, Queue, Direction flag, covered required and Envelope Message type.

You can invoke the 'Message Product Mapping Maintenance' screen by typing 'MSDPRDMP' in the field at the top right corner of the Application tool bar and clicking on the adjoining arrow button.

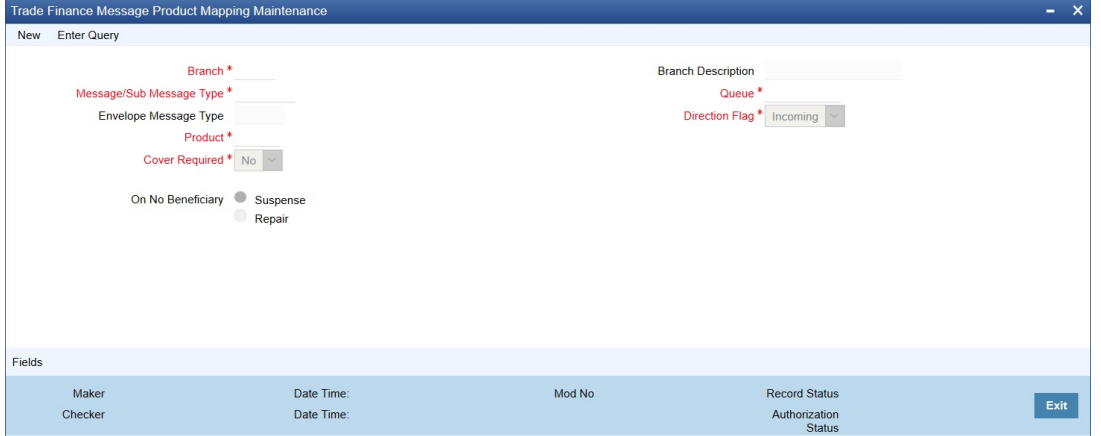

Specify the below details:

#### **Branch**

Indicate the branch for which you are maintaining product-mapping preferences. The mapping is for a branch and message type combination.

#### **Message Type/Sub Message Type**

Select the message type/sub message type. The adjoining list displays a list of message types maintained in the system. Choose the appropriate one.

Specify the message for which you want to define the Rule based on which the STP will process the same.

#### **Envelope Message Type**

This field displays the index messages MT798. The index messages values are available in list.

#### **Product**

On indicating the branch and message type, you can map a product to the combination. Click the adjoining option list and select a product code from the option list.

#### **Queue**

You can specify the messaging queue to which the messages should be routed,for a branch, message and product combination.You can also assign multiple queues to a message type. Select the appropriate queue from the option-list.Indicate the queue to which the message must be routed,at the time of maintaining rules for a message type, if it satisfies the rule being defined.

#### **Direction Flag**

Indicate whether the message type for which you are maintaining product mapping preferences is an outgoing message or an incoming message. Click on the drop-down list and select the appropriate flag.

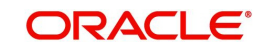

### **Cover Required**

Indicate whether a a cover needs to be sent for the transfer. The options available are:

- Yes.
- No

Whether a cover is required or not is decided based on the settlement instructions maintained for the party to which the onward message is sent.

#### **On No Beneficiary**

For your branch, indicate how OBTF should handle S.W.I.F.T. messages that do not carry information on the ultimate beneficiary of the transfer. The preference that you stated for your branch in the Product Mapping detailed screen is defaulted. You can change the default to suit the current upload session. The options available are:

- Suspense and
- Repair

When you receive adequate information on the beneficiary, you can transfer the funds posted to the suspense GL to the customer account by liquidating the transfer. If you indicate Repair ,the message will not be processed, and will be placed in Repair status.

## <span id="page-32-0"></span>**4.4 STP Rule Maintenance**

This section contains the following topics:

- [Section 4.4.1, "Maintaining STP Rule"](#page-32-1)
- [Section 4.4.2, "Error Button"](#page-33-0)
- [Section 4.4.3, "Show Rule Button"](#page-34-0)
- [Section 4.4.4, "Fields Button"](#page-34-1)

### <span id="page-32-1"></span>**4.4.1 Maintaining STP Rule**

STP Rule maintenance screen is required to set the STP rule maintenance references while processing in OBTF. You can invoke the 'Trade Finance STP Rule Maintenance' screen by typing 'MSDTFSRL' in the field at the top right corner of the Application tool bar and clicking on the adjoining arrow button.

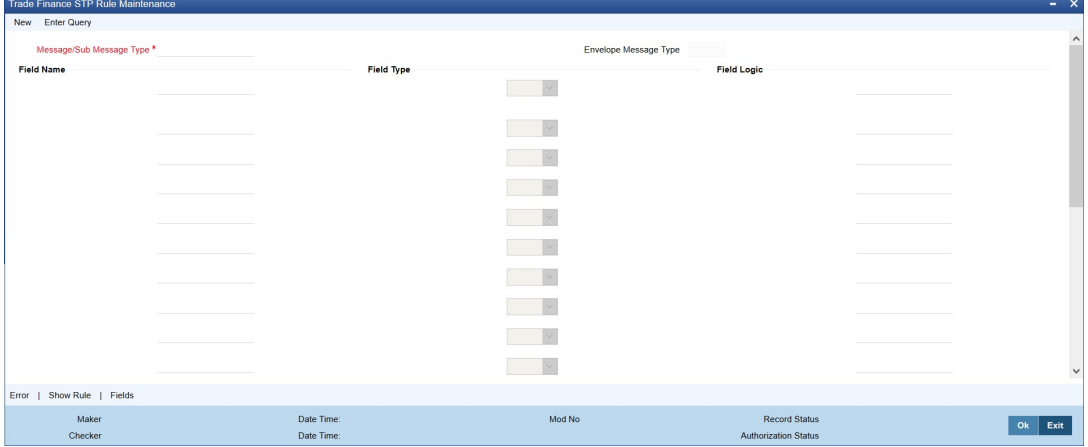

Specify the below details:

#### **Message Type/Sub Message Type**

Select the message type/sub message type to generate the rule. The adjoining list displays a list of message types maintained in the system. Select the appropriate one.

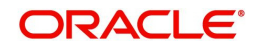

### **Envelope Message Type**

This field displays the index messages MT798. The index messages values are available in list.

#### **Field Name**

Provide the field name.

#### **Field Type**

Select the field type. The options are as follows:

- Text
- Number
- Date

#### **Field Logic**

Provide the field logic expression.

## <span id="page-33-0"></span>**4.4.2 Error Button**

Click 'Error' tab to open the 'Errors' screen.

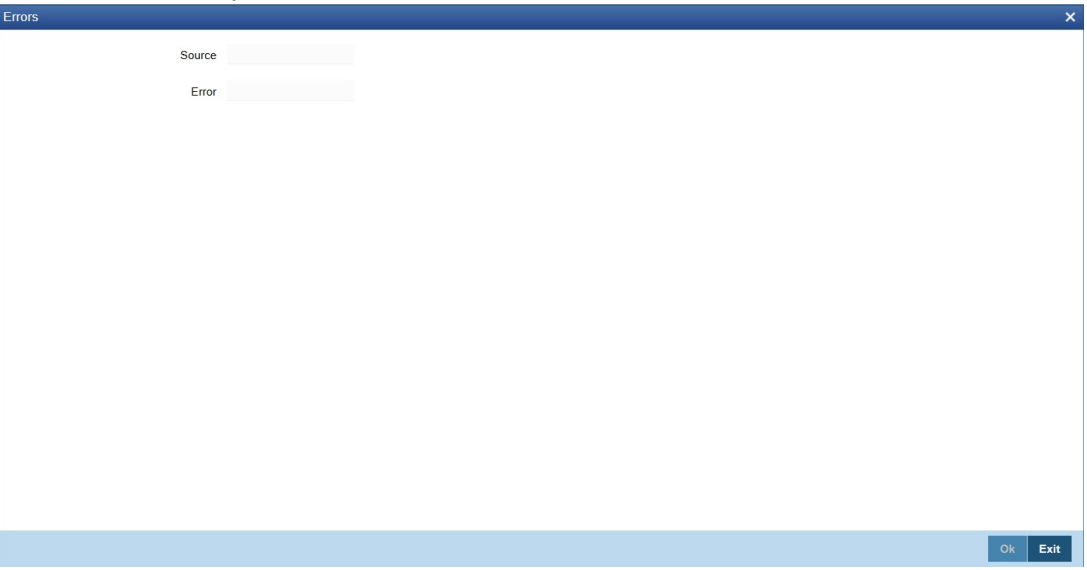

Specify the below details:

#### **Source**

Specify the source of error.

### **Error**

Specify the the actual error content.

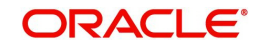

## <span id="page-34-0"></span>**4.4.3 Show Rule Button**

Click 'Show Rule' tab to open the 'Rule Maintenance' screen. Based on below maintenances dynamic package will be created. Multiple rules shall be provided and maintained. in this screen..

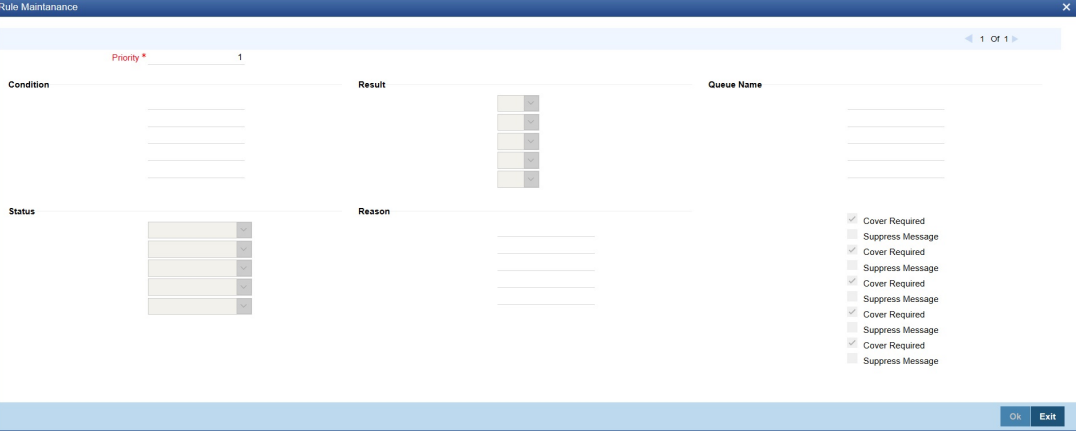

#### **Priority**

Specify the priority level.

Specify the below fields:

- Condition
- **•** Result
- Queue Name
- Status
- Reason
- Cover Required
- Suppress Message

### <span id="page-34-1"></span>**4.4.4 Fields Button**

You can specify values for user defined fields in the 'User Defined Fields' screen. To invoke this screen, click 'Fields' button..

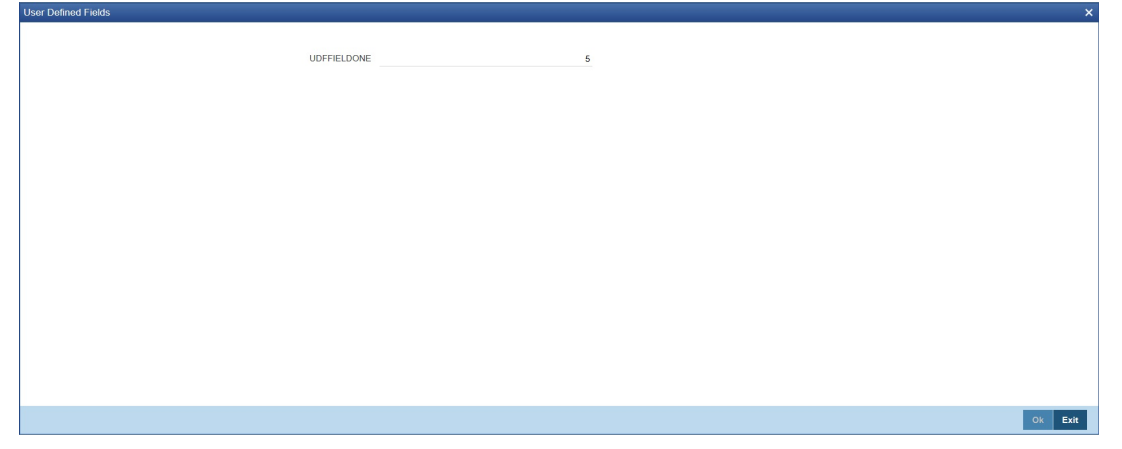

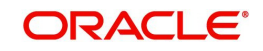

# **5. Maintaining Addresses for Customer**

<span id="page-35-0"></span>The messages and advices that are sent to the customers of your bank can be transmitted to various addresses through the media types that you maintain in the 'Media Maintenance' screen. In this 'Address Maintenance' screen, some of the details that can be maintained are:

- the media through which messages to a customer should be transmitted
- the address(es) of a customer for each media type
- the answer-back code for a telex advice
- a 'Test Word' for the customer
- the messages that should be sent to an address
- the language in which messages should be sent to a customer address

A customer of your bank can have several addresses for a given media. To distinguish between one address and another for the same media, you can capture an address for every 'Location'.

#### **Note**

The addresses that you maintain for a customer in this screen are in addition to the ones maintained in the Customer Information File (CIF) of the Core module.

This chapter contains the following sections:

[Section 5.1, "Customer Address"](#page-35-1)

## <span id="page-35-1"></span>**5.1 Customer Address**

This section contains the following topics:

- [Section 5.1.1, "Maintaining Address at Customer \(CIF\) Level"](#page-35-2)
- [Section 5.1.2, "Change Log Button"](#page-40-0)
- [Section 5.1.3, "Viewing Customer Address"](#page-41-0)

### <span id="page-35-2"></span>**5.1.1 Maintaining Address at Customer (CIF) Level**

You also have the provision to maintain customer addresses at the customer (CIF) level. You can invoke the 'Trade Finance Customer Address Maintenance' screen by typing 'MSDTFCAD' in the field at the top right corner of the Application tool bar and clicking on the adjoining arrow button.

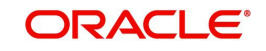
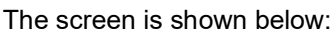

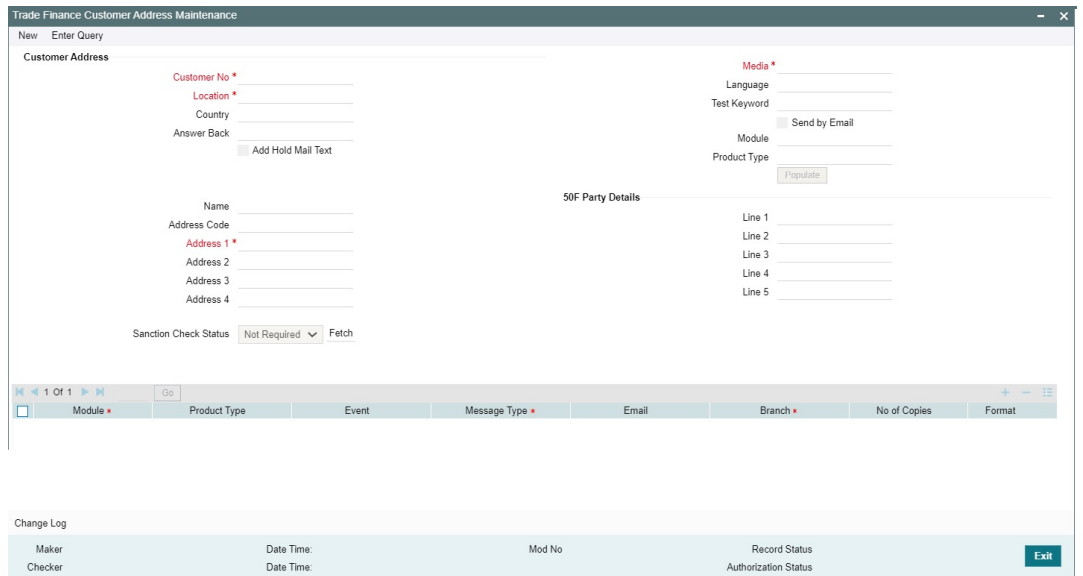

If you are maintaining a new address for a customer select 'New' from the Actions Menu, or click new icon on the toolbar. The screen is displayed without any details.

If you are calling a customer address record that has already been defined, double-click on a record from the summary screen. In the 'Summary' screen, all the customer address records that you have entered are displayed in a tabular form.

#### **Customer No**

Specify the customer (CIF) number, assigned to a customer in the 'Customer Information Maintenance' screen, before you capture the different addresses of the customer. The name of the customer whose address you are maintaining is automatically displayed when you indicate the customer's identifier.

#### **Media**

The types of media for which you can capture addresses include Mail, E-Mail, Telex, SWIFT, FAX and FILEACT interface to TIPA network. The Media details maintained in 'Media Maintenance' screen will appear in the list of values.

#### **Location**

As discussed earlier, a customer of your bank can have several addresses for the same media. To differentiate between one address of a customer and another for a given media, it is mandatory for you to specify a unique location for each address. The location that you specify for an address is used as a unique identifier for the customer address.

#### **Language**

In this field, you can specify the language in which the messages sent to the address should be expressed. You can choose a language code from the option list available against this field.

The language code that you specify is taken to be the default language in which all messages sent to the address are expressed.

#### **Note**

Remember that to send a message to a customer in a particular language you should have also maintained a message format for the chosen language through the 'Advice Format Maintenance' screen.

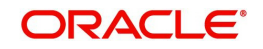

#### **Country**

Here, you select the relevant country code where your customer resides. All countries maintained through the 'Country Name Maintenance' screen are made available here.

#### **Answer Back**

Specify the answerback code for the customer. This field is applicable only if a message is transmitted through 'Telex'. It cannot be more than 20 characters in length. It is a free format text.

#### **Test Keyword**

Enter the test word allotted to a customer. This field is applicable only if the message is transmitted through Telex (i.e. media is TELEX).

#### **Send by E-mail**

If your customer has an e-mail address, you can opt to capture it by clicking on the box adjacent to the 'Send by E-Mail' option. Enter the e-mail address for the customer, media and location combination in the first Address field. You can capture addresses such as fax, mail, etc., for the combination in the remaining address fields.

#### **Name**

Specify the name of the customer here.

#### **Address Code**

Select the address code from the adjoining address code value list.

#### **Address**

Enter the detailed address to which messages and advices generated should be sent to, for a particular customer account under the selected media and location combination. The format of the address depends on the media through which the message is transmitted.

If the address is for the media type mail, you can enter the customers address in the four rows under this field. Each line that you enter can contain a maximum of 35 characters.

If the media of transmission is Telex, the address should be expressed numerically.

If you are defining a SWIFT address, the address should be of eight or eleven characters alphanumeric.

#### **Note**

The valid address (e-mail or Telex or SWIFT) must be entered in the first line of the Address field only for it to be used.

#### **Add Hold Mail Text**

If this option is checked, then all the mail advice generated for this customer and location would have the hold mail text displayed on top of the message. As a consequence, these mail advices would not be dispatched to the customer unless required. Check this box to indicate you want the hold mail text to be displayed on top of the message indicating the branch.

#### **Module**

Specify the OBTF Modules

#### **Product Type**

Specify the Product Types applicable for the Modules.

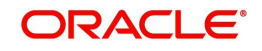

### **50F Party Details**

Specify the party details related to the ordering customer as a 5-line input here. Line 1 indicates the party identifier and lines 2 to 5 indicate the name and address details of the party.

You can use either of the following line formats with option F:

- Line 1 (Party Identifier) /34x (Account)
- Lines 2-5 (Name & Address) 1!n/33x (Number)(Details)

#### Or

- Line 1 (Party Identifier) 4!a/2!a/27x4!a/30x (Code)(Country Code)( Identifier)
- Lines 2-5 (Name & Address) 1!n/33x (Number)(Details)

The details specified here are used for a stricter validation of the details related to the ordering customer. The validations are carried out according to the rules indicated below:

- Validations for line1, party identifier (applicable for the second format listed above):
	- Line 1 has to comply with (Code)(Country Code)(Identifier) format where the country code should be a valid ISO country code
	- The first 4 characters specified should be a valid party identifier code supported by SWIFT
- Validations for lines 2 to 5, name and address details of the party:
	- The first line must start with number 1
	- Line numbers must appear in numerical order
	- Line number 2 cannot be used without line number 3 and vice versa
	- Line number 4 cannot be used without line number 5 and vice versa
	- Line number 4 should have the format YYYYMMDD and this date must not be greater than the date on which the message was sent to SWIFT
	- Line numbers 3, 5, 6 and 7 should be followed by a valid ISO country code
	- Line numbers 3, 4, 5, 6, 7 and 8 should not repeat. Line numbers 1 and 2 can repeat.
	- Line 8 is used as additional information. When the account identifier format is used, then in the case of Line 8 being used, either line 6 or line 7 should be used. When the party code identifier format is used, then Line 8 can be the continuation of line 1, line 6 or line 7. Line 6 or 7 need not be mandatorily be used

During contract input, the ordering customer record is searched in the customer addresses maintained and if found the corresponding 50F details are defaulted to the contract. If not found, the address details default from customer maintenance.

These validations are carried out for the following outgoing message types and appropriate error messages are displayed incase of any mismatches.

- MT101
- MT102
- MT102+
- MT103
- MT103+
- MT210
- MT910

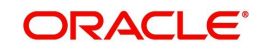

#### **Module**

Indicates OBTF Modules.

#### **Product Type**

Indicates product types applicable for the Modules.

#### **Event**

Indicates product types applicable for the Modules.

### **5.1.1.1 Specifying Message Address**

For a customer address - message type combination, you can indicate the branch (es) from which the message can be sent to the address. With Oracle Banking Trade Finance, you can offer your customers the facility to effect a transaction from any of the branches of your bank. Hence, you can indicate the branches from where a message should be generated. You can select a branch code from the option list that is available.

#### **Note**

You can use the wildcard 'All' indicating that the message can be sent to the address in the defined format from all the branches of your bank. For example, if you indicate 'All' in the branch field for the message type 'payment message' it would mean that the address is applicable whenever a payment message is generated from any of the branches of your bank.

#### **Message Type**

A message type is always associated with a module. You should indicate the messages to be sent to the address you have defined for the customer, by picking up the message types for the respective module.

#### **Note**

You can use the wildcard 'All' indicating that all messages for the customer should be sent to the address being defined.

In this screen you should indicate:

- **Module + Message Type** -- Accounting (AC) + Account Statement
- **Branch** -- London
- **Module** -- All
- **Copies** 1

#### **Email**

Indicates Email address for the Message Type.

#### **Copies**

You can indicate the number of copies of the message that should be sent to this location each time it is generated. The number you specify here, will be the default number of copies of the message that will be generated each time a message is sent to this location through the media you have specified.

If you indicate that more than one copy should be sent to a location, the first message will be the original and the others will be marked as 'copy'.

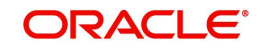

#### **Note**

For payment messages, Oracle Banking Trade Finance will default 'one' indicating that only one payment message will be generated. You will not have an option to change it.

#### **Format**

You can specify the format in which a message should be sent to a customer's address. The default format for a message type needs to be defined through the 'Advice Format Maintenance' screen.

You can choose to use the default format defined for the message type or you can indicate another format for the message. If you leave this field blank the default format specified for a message type in the Advice Format screen will be used. However, if you want to personalize a message to make it specific to a customer, you can indicate the code of the format that should be used for the advice - customer combination.

For example, you have maintained a standard format for the account statements that are sent from your bank in the Advice Format screen.

However, for Mr. Andrew Scott, a non-resident customer you want to personalize the account statement rather than send him the standard one defined in the Advice Format screen.

To make this possible you can indicate the code of a format that you defined specific to Mr. Scott. Whenever an account statement is sent to Mr. Scott from your bank, it will be in the format that you have defined in this screen.

#### **Note**

The special format should first be defined in the advice format screen before it can be associated with Mr. Scott's address.

#### **Primary Address**

When defining addresses for a message type, you have to identify an address as the primary address.

#### **Confirmation Message**

The

confirmation messages are matched based on the confirmation rule maintained.

Auto matching of confirmation messages is enabled only if the 'Confirmation Message' is checked for the combination of customer, branch, message type, module, location and media.

*Refer the 'Continuous Linked Settlements' chapter of the Foreign Exchange User Manual for details on processing CLS deals in Oracle Banking Trade Finance.*

### **5.1.2 Change Log Button**

You can view the customer's previous addresses and changes made to the address using the 'View' screen. You can also determine the number of changes made to the address till date, who made the changes, when was the change made, and whether the change has been

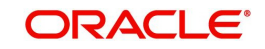

authorized or not. To invoke this screen, click 'Change Log' button within the 'Trade Finance Customer Address Maintenance' screen.

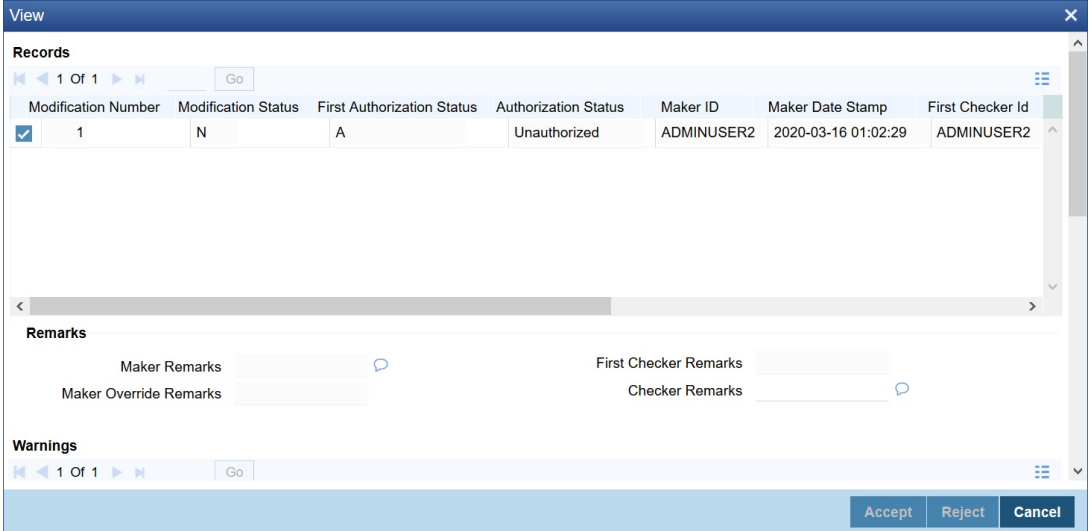

To view the changes made on a particular date, double-click the 'View Changes' button corresponding to the desired date under 'Maker Date Stamp'. A detailed screen appears containing changes made on the given date.

## **5.1.3 Viewing Customer Address**

You can view the address details maintained in the 'Trade Finance Customer Address Maintenance' screen using the 'Trade Finance Customer Address Summary' screen. You can invoke this screen by typing 'MSSTFCAD' in the field at the top right corner of the Application tool bar and clicking on the adjoining arrow button.

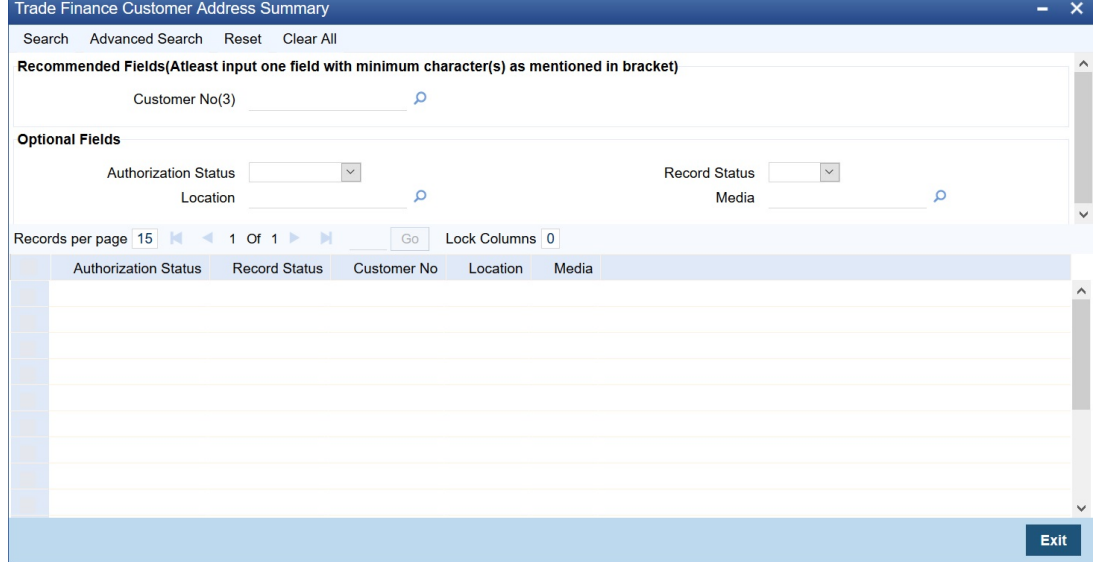

In the above screen, you can base your queries on any or all of the following parameters and fetch records:

- Authorization Status
- Customer Number
- Media
- Record Status
- **•** Location

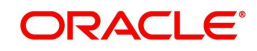

Select any or all of the above parameters for a query and click 'Search' button. The records meeting the selected criteria are displayed.

If you are allowed to query customer information, system displays the following details pertaining to the fetched records:

- Authorization Status
- Record Status
- Customer Number
- Location
- Media

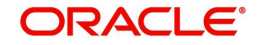

# **6. Maintaining Advice Formats**

The advices that are generated from your bank will have a definite format. In the 'Advice Format Maintenance' screen you can specify formats and indicate the messages and advices that should use the formats you have defined.

By maintaining message formats you can ensure consistency across the branches of your bank. You can maintain advice formats either by:

- Using the format editor on the screen to enter the format, or
- Importing the format from an ASCII file which can be located either on the:
	- **Server**
	- Client

#### **Note**

Message formats are maintained at the bank level and will be applicable to all the branches of your bank.

This chapter contains the following sections:

- [Section 6.1, "Advice Format Maintenance"](#page-43-0)
- [Section 6.2, "Automatic Printing of Advices Generated during EOD Processing"](#page-47-0)

## <span id="page-43-0"></span>**6.1 Advice Format Maintenance**

This section contains the following topic:

[Section 6.1.1, "Maintaining Advice Format Details"](#page-43-1)

## <span id="page-43-1"></span>**6.1.1 Maintaining Advice Format Details**

You can invoke the 'Trade Finance Advice Format Maintenance' screen by typing 'MSDTFAFM' in the field at the top right corner of the Application tool bar and clicking on the adjoining arrow button.

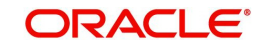

If you are maintaining a new advice format, click the 'New' button on the Application tool bar. The 'Trade Finance Advice Format Maintenance' screen is displayed without any details.

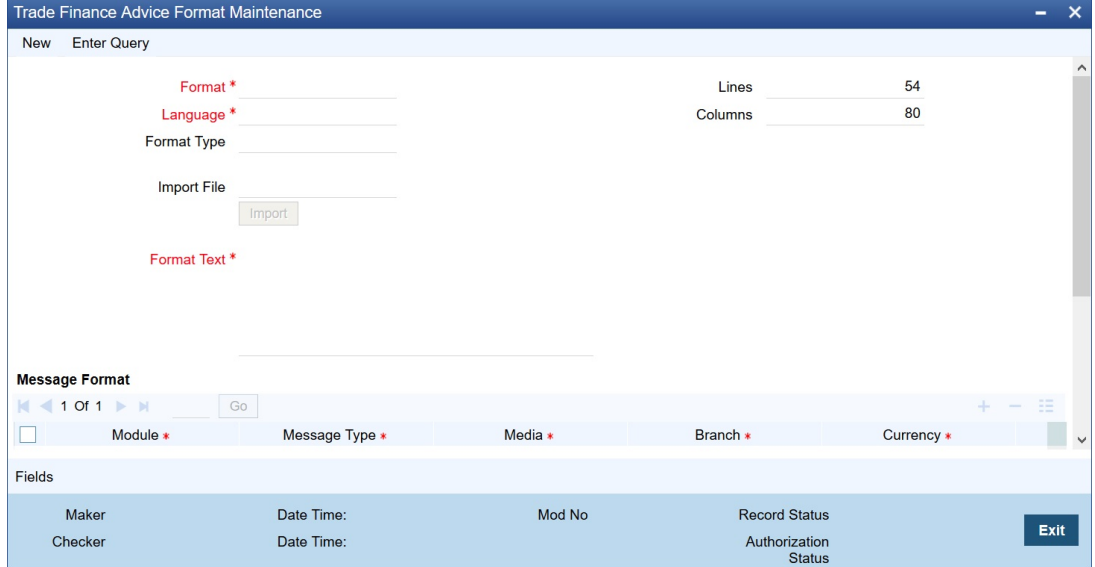

You can specify the following details pertaining to a format.

#### **Format**

In Oracle Banking Trade Finance, each format that you define is identified by a fifteencharacter code called a Format code. You can follow your own convention for devising this code.

The code that you assign to a format should be unique as it is used to identify the format. You can compare simple conditions while defining message formats. When you need to use a format that you have defined, you need to just specify the code assigned to the format. The details of the format will automatically become applicable to the message. After you assign a code to a format you can indicate:

- The number of lines that should be contained in a page when the advice is printed.
- The number of columns that should be contained in a page when the advice is printed.
- The language of the message.
- The form type attached to the format.

#### **Language**

A message can be sent to a customer in different languages. To make this possible, you need to maintain a format in different languages. While maintaining addresses for a customer in the 'Customer Address Maintenance' screen you can indicate the format and language in which a message should be sent.

#### **Format Type**

Specify the form type that applies to the message. Select a form type from the adjoining option-list.

#### **Entering an advice format using the format editor**

To enter a format using the format editor, click free format text icon positioned next to Format Text. In the note pad that is invoked you can actually tailor an advice to suit your requirements. The format editor has certain keywords which signify different options which you can use to create a format. The following table contains a comprehensive list of the key words that can be used in the format editor.

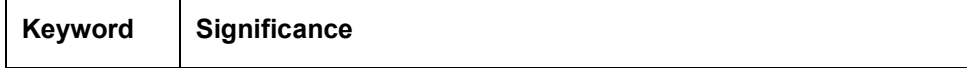

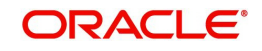

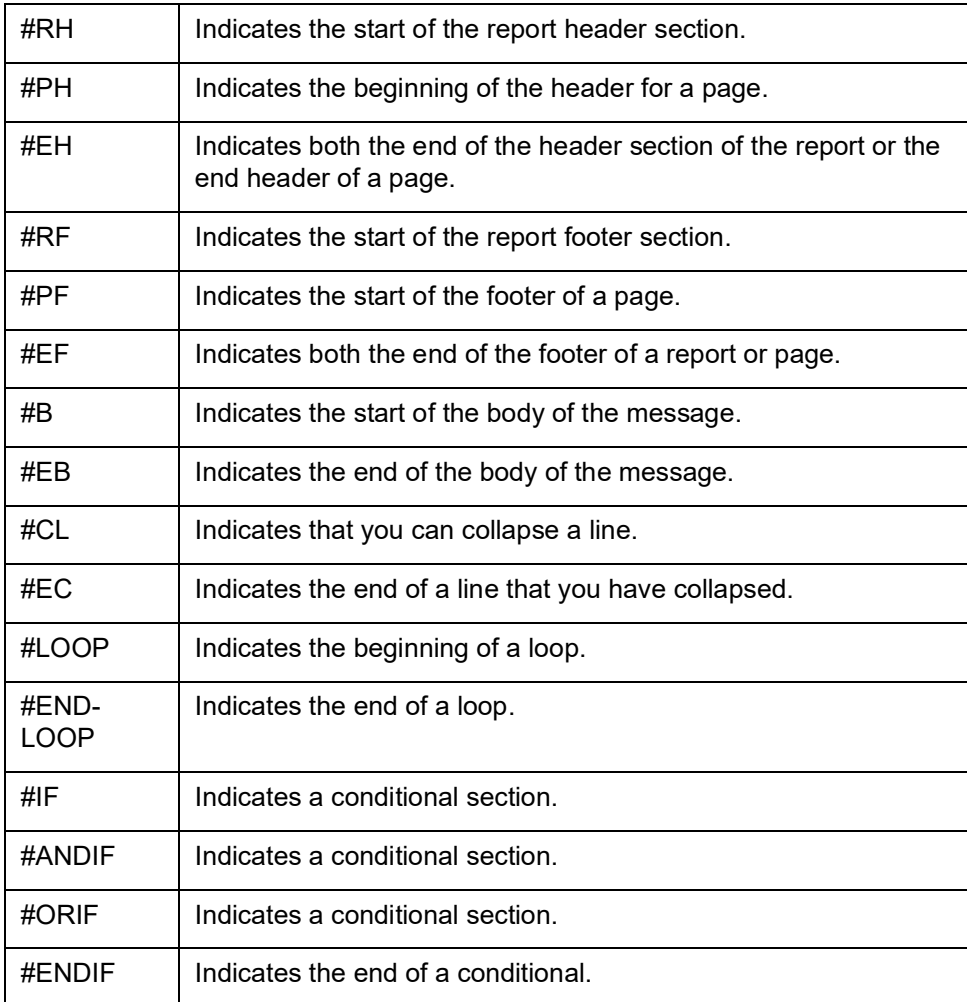

#### **Importing an advice format from an ASCII file on the server**

The server indicates the machine on which the database of your bank is installed. To import a format from an ASCII file on the server:

- 1. Click against the field marked Server.
- 2. Specify the full path to the file on the server which contains the format you want to import.
- 3. Thereafter, click 'Import' button.

The file containing the format of the message will be displayed on the screen.

#### **Importing an advice format from an ASCII file on the client**

Client refers to your own machine. To import a format from an ASCII file on the client:

- 1. Click against the field marked Client.
- 2. Specify the full path to the file on the client which contains the format you want to import.
- 3. Thereafter, click 'Import' button.

The file containing the format of the message will be displayed on the screen.

#### **Message Format**

After you have defined a format and assigned it a code you can indicate the list of messages that should use the format.

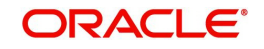

The format that you define for a message in this screen is taken to be the default format that will be used whenever the message is generated from your bank.

For each message that you specify, you can also indicate the specific details of the following, for which the format should be used:

- Module
- Message Type
- Branch
- **Currency**
- Product
- Media

Thus, you can specify a different format for the various combinations of the above.

To add a message to the list of messages that can use the format, enter the details of the message and click add icon. To delete a message from the list, select the message and click delete icon.

#### **Note**

For all the five combinations you can use the wildcard 'ALL' indicating that the format is applicable for records in that category. For example, if you indicate 'ALL' in the branch field for the message type payment message it would mean that the format is applicable whenever a payment message is generated from any of the branches of your bank.

#### **Saving the record**

After you have made the mandatory entries, save the record. A user, bearing a different Login ID should authorize an advice format maintenance record that you have created, before the End of Day processes (EOD) are begun.

Click 'Exit' or 'Cancel' button to return to the Application Browser.

In the summary screen, all the advice format records that have already been saved, will be displayed in a tabular form; double-click a record of your choice to open it. You can also invoke this screen by typing 'MSDTFAFM' in the field at the top right corner of the Application tool bar and clicking on the adjoining arrow button.

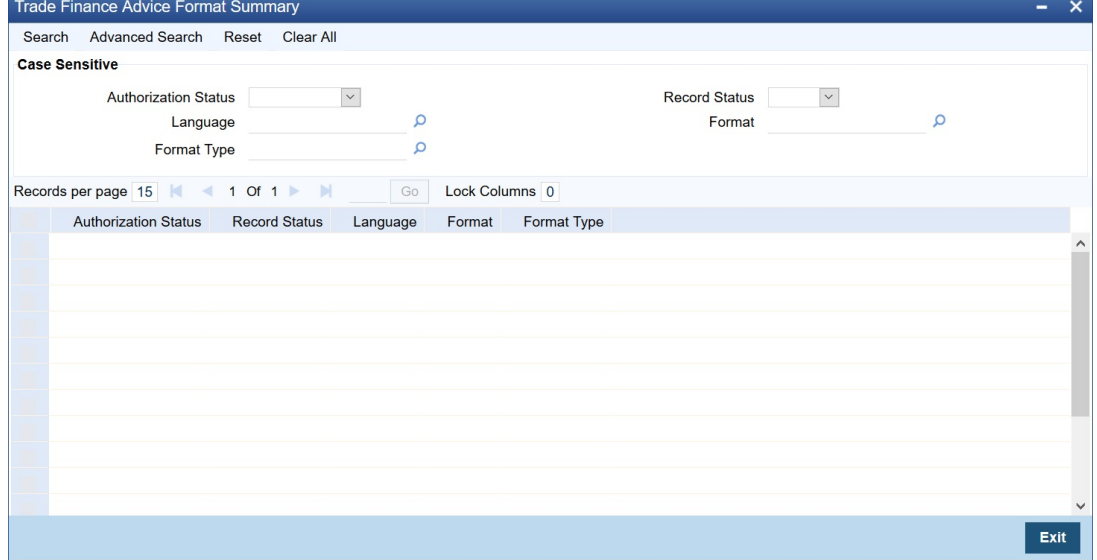

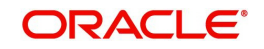

# <span id="page-47-0"></span>**6.2 Automatic Printing of Advices Generated during EOD Processing**

In addition to generation of advices, Oracle Banking Trade Finance automatically prints the advices that are scheduled to be generated during End Of Day (EOD) processing. Account Statements, Loan statements are examples of advices that are scheduled to be generated during EOD processing.

This section contains the following topics:

- [Section 6.2.1, "Starting the Background Process"](#page-47-1)
- [Section 6.2.2, "Printing of Advices"](#page-48-0)

## <span id="page-47-1"></span>**6.2.1 Starting the Background Process**

In Oracle Banking Trade Finance, you need to run the background process to generate and print advices. In addition to the generation of the advices, system will also print the advices that are scheduled to be generated during EOD processing. You can start or stop a process in the 'Jobs Browser' screen. You can invoke the 'Jobs Browser' screen by typing 'TFSJOBBR' in the field at the top right corner of the Application tool bar and click on the adjoining arrow button.

The screen is as shown below:

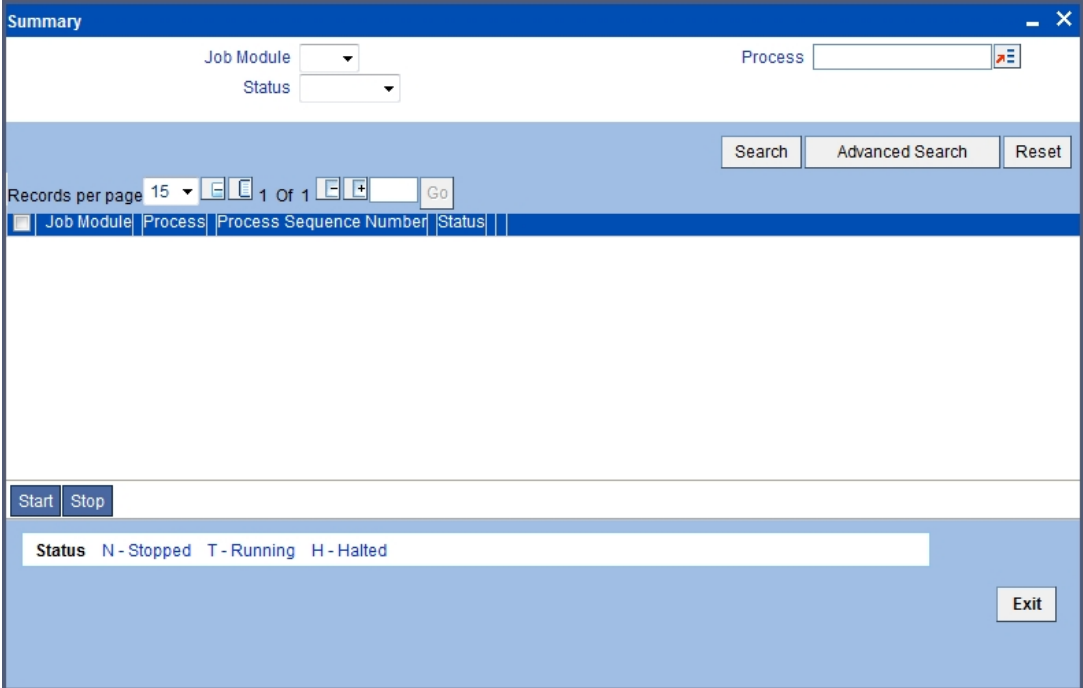

In the above screen, you can base your queries on any or all of the following parameters and fetch records:

- Job Module
- Process
- Status

Select any or all of the above parameters for a query and click 'Search' button. The records meeting the selected criteria are displayed.

System displays the following details pertaining to the fetched records:

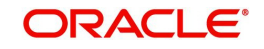

- Job Module
- Process
- Process Sequence Number
- Status

Check the required process in the search results table and click 'Start' button to start the process. Click 'Stop' button to stop the process, at any point.

## <span id="page-48-0"></span>**6.2.2 Printing of Advices**

In Oracle Banking Trade Finance, advices are generated during batch processing. If you have started the background process, system will search for the messages that are not generated. The advices may be of two kinds:

- Advices that are not generated during contract authorization (If you had not opted for message generation at the time of contract authorization)
- Advices that are scheduled to be generated during End of Day operations.
- As soon as the message is generated, system will check whether the advice was scheduled to get generated during EOD. If so, the advice will be sent for spooling and printing.

If the advice is not scheduled to be generated during EOD, system will move on to generate the next advice without printing the advice.

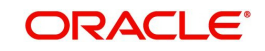

# **7. Processing Outgoing Messages**

Here, the procedure involved in generating an outgoing message is explained. To recall, you have already maintained:

- The type of messages that can be generated at your bank
- Formats for the various messages
- The media through which messages should be transmitted
- A media control system to receive and transmit messages for a given media
- The addresses for a customer for a given media

In each module of Oracle Banking Trade Finance, you can define products. While defining products you also indicate the messages that should be associated with an event in the life cycle of a contract involving the product.

A contract goes through several events during it's life-cycle. A message for an event is triggered for generation when the event is authorized.

For example, you have defined a product to cater to short term loans. You have indicated that the following messages should be generated when events take place:

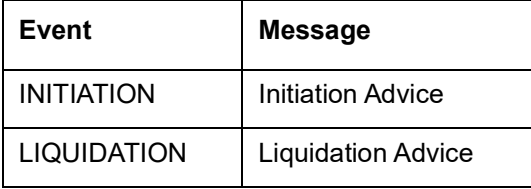

#### **Note**

In this context advices and messages are commonly referred to as messages.

Depending on the product - message - customer details that you have set up, Oracle Banking Trade Finance determines the address and the media through which the message should be transmitted.

If a message is to be transmitted through mail, it has to be printed. If the message is to be transmitted through Telex, you will have to enter the testword (if it is required for the message). The messages that are to be transmitted through media like Telex and SWIFT will be sent by the Media Control System (MCS) which is connected to the node in which the database of your branch is installed.

If a message is to be transmitted through email, TF\_MAIL\_JOB needs to be configured. Job will pickup generated messages with to be emailed set as 'Y' and email will be sent from MAIL server configured.

For Email advices that has to be sent in PDF format, TF\_MAIL\_PDF needs to be configured. Job will pickup generated messages with to be emailed set as 'Y' and email will be sent from MAIL server configured.

For Resending of Email advices, Kindly refer section [Section 7.1.3, "Trade Finance Resend](#page-56-0)  [Email Advice"](#page-56-0)A message that is triggered for generation can be sent in the background or can be generated on-line. An outgoing message will be processed based on the preference that you state.

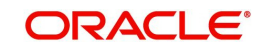

#### **Note**

The messages that are triggered by an automatic event like the generation of a tracer for an LC, billing notice and delinquency notice for a loan, etc., will be put in the Outgoing Browser by the automatic function itself. This is because events triggered by an automatic function do not require authorization.

This chapter contains the following sections:

• [Section 7.1, "Outgoing Messages Browser Summary"](#page-50-0)

## <span id="page-50-0"></span>**7.1 Outgoing Messages Browser Summary**

This section contains the following topics:

- [Section 7.1.1, "Generating Messages from Outgoing Browser"](#page-50-1)
- [Section 7.1.2, "Performing Operations on an Outgoing Message"](#page-53-0)
- [Section 7.1.3, "Trade Finance Resend Email Advice"](#page-56-0)

#### <span id="page-50-1"></span>**7.1.1 Generating Messages from Outgoing Browser**

If the background message process is not running, all the messages that are triggered for generation will be displayed in the Outgoing Message Browser from where you can generate the message.

You can generate messages from the Outgoing Browser at any time in the day. You can invoke the 'Trade Finance Outgoing Message Browser Summary' screen by typing 'MSSTFOBR' in the field at the top right corner of the Application tool bar and clicking on the adjoining arrow button.

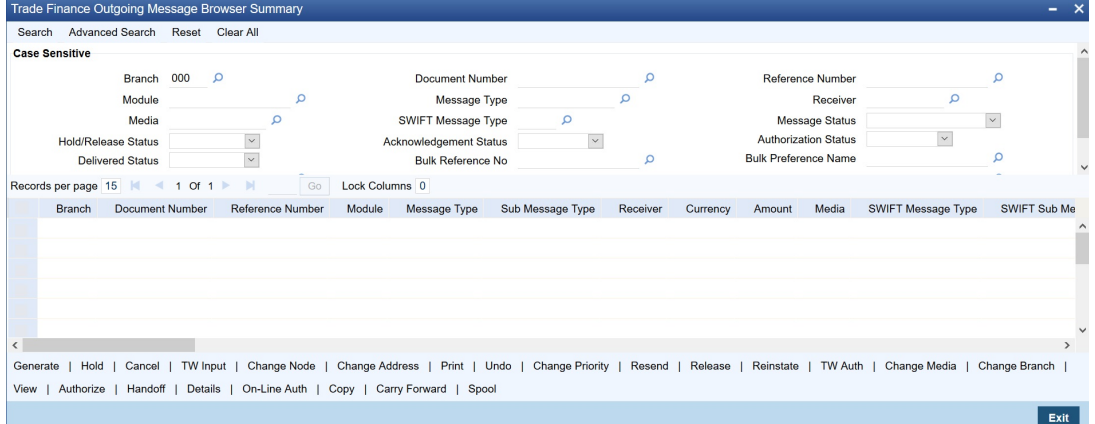

#### **Viewing Outgoing Messages**

You can view features of the outgoing messages based on any of the following criteria.

- Branch
- Document Number
- Reference Number
- Module
- Message Type
- Receiver
- Media

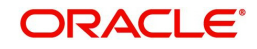

- Swift Message Type
- Hold/Release Status
- Acknowledgement Status
- Authorization Status
- Delivered Status
- Bulk Reference Number
- Bulk Preference Name
- **Bulk Status The bulk status can be one of the following:** 
	- INPROGRESS Indicates that bulking is identified for the DCN
	- BULK\_SUCC Indicates that the bulking operation is successfully completed
	- BULK FAIL Indicates that the bulking operation failed
	- FILESENT\_SUCC- Indicates that the bulked file is sent to the destination
	- FILESENT\_FAIL Indicates that bulked file was not sent as sending failed
- Destination Type
- SWIFT LAU

Click 'Search' button. The system identifies all outgoing messages satisfying the specified criteria and displays the following details for each outgoing message:

- Branch
- **•** Document Number
- Reference Number
- Module
- Message Type
- Sub Message Type
- **•** Receiver
- **•** Currency
- Amount
- Media
- Swift Message Type
- SWIFT Sub Message Type
- Node
- Priority
- Customer Name
- Address
- Address2
- Address3
- Address4
- Location
- Message Status
- **•** Testword
- **•** Exception
- Running number
- Hold/Release Status
- Test Amount

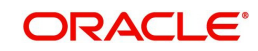

- Test date
- Test Currency
- Test word Narrative
- Acknowledgement Status
- Hold Mail
- **External Reference**
- Delivery By
- RTGS Network
- Entry By
- Maker Date Stamp
- Authorized By
- Checker Date Stamp
- Authorization Status
- Once Authorized
- Modification Number
- **•** DCN LIST
- $\bullet$  Bulk
- Selected
- **•** Testing Status
- Any or Original
- **•** Original DCN
- Delivered Status
	- RTGS Network will be defaulted for the following message types:

CUST\_TSFR\_RTGS BANK\_TSFR\_RTGS DIRDR\_RTGS

RTGS Message type and its description are shown in the table below:

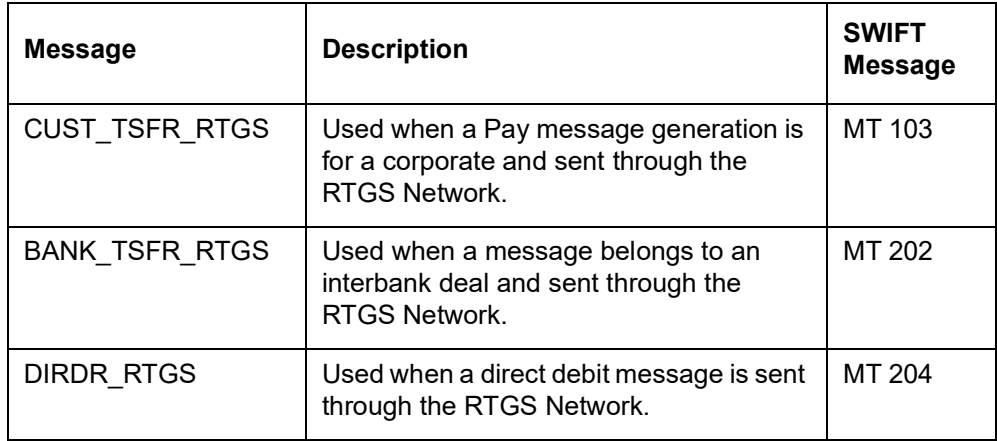

- From Date
- To Date
- **Bulk Reference No**
- Bulk Reference Name
- Bulk Status

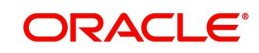

- File Type
- Swift Net Connectivity
- Folder Name
- Queue Name
- Destination Type
- SWIFT LAU

#### **Note**

- If none of the criteria is selected, then the system displays all the messages in the outgoing browser.
- Funding Status will be updated during the processing of incoming MT102 and MT109.

## <span id="page-53-0"></span>**7.1.2 Performing Operations on an Outgoing Message**

The operations that you can perform on an outgoing message are determined by the rights that you are assigned with, at Security Management System (SMS) level. If a function in the Outgoing Browser is disabled, then the function is not allowed for the record.

Check the box against the message(s) for which you need to perform an operation and then click the corresponding operation. The action performed will require authorization, if maintained at the Messaging Branch Preferences level.

The system allows only 'Print', 'View' and 'Detail' actions for messages generated by External Payment system.

The following operations can be performed on the outgoing messages:

#### **Generate**

Click to generate an outgoing message. You can generate un-generated and repaired messages.

When you click 'Generate', the system checks the contract status for which the message is generated and will not generate a message in the following condition:

- If the contract is reversed
- If the message is on hold
- If the message maintenance is not authorized and the message is moved to repair queue

Message marked as 'Generated 'shall be viewed in 'MSDTFBMT' screen.

#### **Hold**

Click if you need to temporarily stop generating an outgoing message. Authorizing Supervisor can view details and then release the messages or change their status to Carry Forward, which in turn can be released on further authorization

#### **Note**

Messages with Hold status must either be carried forward or released, before you execute the EOD processes at the branch; else the system displays an error message. However, if the message is cancelled, then the system will not display error message, though the status is 'Hold'.

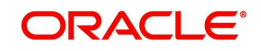

#### **Cancel**

Click if you need to cancel an outgoing message. You can cancel messages with 'Ungenerated' and 'Hold' status.

#### **TW Input**

Click if you need to input testword for Telex messages which were moved to 'Repair' status.

#### **Change Node**

Click if you need to change the node from which an outgoing message is generated.

In a distributed environment, the database of one or more branches of your bank will be located at a node or a server. Hence a Media Control System will be installed and defined specifying the node at which it is installed.

When you click 'Node', the system displays the details of the individual message providing an option to change the 'Node'. Select the node you need to change from the adjoining option list.

#### **Note**

MCS status at the node in which the database of your bank is installed should be passive.

#### **Change Address**

Click if you need to change the address to which an outgoing message has to be sent. Enter the new address to which the message should be sent and click 'OK' to save.

#### **Note**

Change of address can be done only before a message is generated.

#### **Print/Spool**

Click if you need to print an outgoing message. When you click 'Print', option will be provided to select spool or print on-line.

Messages that are transmitted through mail and those cancelled should be printed. You can also choose to print the details of messages transmitted through other media types.

The system provides an option to spool the advices in PDF format. When you click the 'Print/ Spool' button, you can view the selected advice in PDF file. You can also view the SWIFT tag description.

#### **Undo**

Click if you need to reverse the last action you performed on an outgoing message at 'Outgoing Messages Browser' level

#### **Change Priority**

Click if you need to change the priority, for sending a payment message which is yet to be generated.

#### **Note**

In the Background, Oracle Banking Trade Finance generates messages on the priority basis.

#### **Resend**

Click if you need to regenerate and resend a message which was generated and sent.

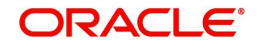

#### **Release**

Click if you need to release a message which is on hold.

#### **Reinstate**

Click if you need to reinstate cancelled outgoing messages.

#### **TW Auth**

Click if you are provided rights to authorize testword entered for a Telex message. While authorizing you have to reenter the testword.

#### **Change Media**

Click if you need to change the media through which a message is transmitted, before it would be generated. Media of transmission of a message is changed if there is a failure of the medium at the recipient's end.

#### **Note**

The selected media through which a message is transmitted should be available to the recipient.

#### **Change Branch**

Click if you need to send an outgoing message from another branch. Select the branch to which the message needs to be moved from the adjoining option list.

You change the branch of a message for the following reasons:

- If there is a failure of a medium at the bank's or the counterparty's end
- If the branch is located closer to the location of the customer's address.

#### **View**

Click if you need to view the contents of a generated outgoing message. Viewing multiple messages is not supported.

#### **Authorize**

Click to authorize, if you are provided authorization rights for an operation at the Messaging Branch Preferences level. Messages should be authorized before sending them.

#### **HandOff**

Click if you need to hand-off a generated message to MCS to save the date in an ASCII format.

#### **Details**

Click if you need to view the details of a generated outgoing message. Viewing details of multiple messages is not supported

#### **On-line Auth**

Click to authorize online, if you are provided online authorization rights for an operation at the Messaging Branch Preferences level. Messages should be authorized before sending them.

#### **Copy**

Click if you need to send a copy of an outgoing message to another customer involved in a contract. You will provide the following to options:

- Any–Select to implement the following changes:
	- Select media from an adjoining option list
	- Specify name of the recipient

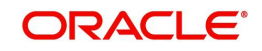

- Specify the location of the recipient
- Specify the address of the recipient
- Original–Select to copy the message in the original form

#### **Carry Forward**

Click if you need to Carry Forward an outgoing message which is on 'Hold' for subsequent days.

#### **Note**

Messages which have been Carried Forward can be put back on Hold.

#### **Note**

If an advice is not generated, then the system generates, spools, and moves it to the client work station.

## <span id="page-56-0"></span>**7.1.3 Trade Finance Resend Email Advice**

Trade Finance Resend Email Advice (MSDTFRSD) screen is used to resend email messages.

Header will be available with search criteria. On click of populate system will display email messages in detail section.

Messages already send with Message status Handoff will be considered. Resend dropdown to be updated as Yes for messages to be resend.

On click of Save, selected messages will be marked for re-send and system to provide an override message "(\*Number of Advices\*) will be resent ". For instance: If five advices are marked for resent– System will display an override message "5 Advice(s) will be resent."

Delete option will be available before authorization. On Authorize, selected messages will be marked for resend.

Message status will be updated from handoff to generate and number of copies will be incremented by 1 during authorization.

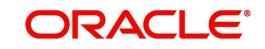

You can invoke the 'Trade Finance Resend Email Advice' screen by typing 'MSDTFRSD' in the field at the top right corner of the Application tool bar and clicking on the adjoining arrow button.

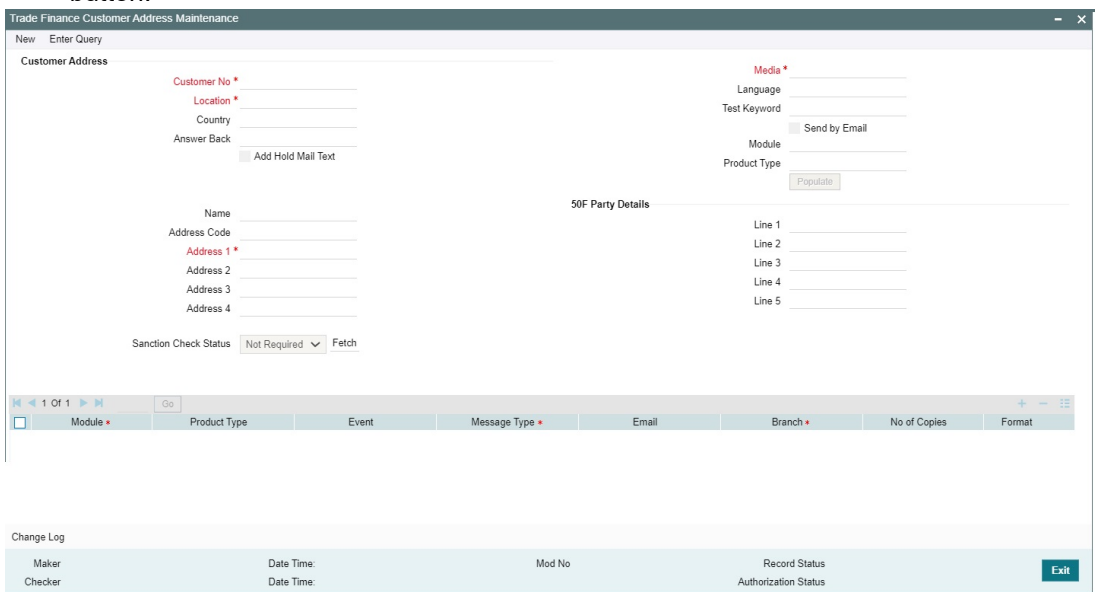

The following operations can be performed on the outgoing messages:

## New, Delete, Query and Authorize

For field descriptions, refer the table below

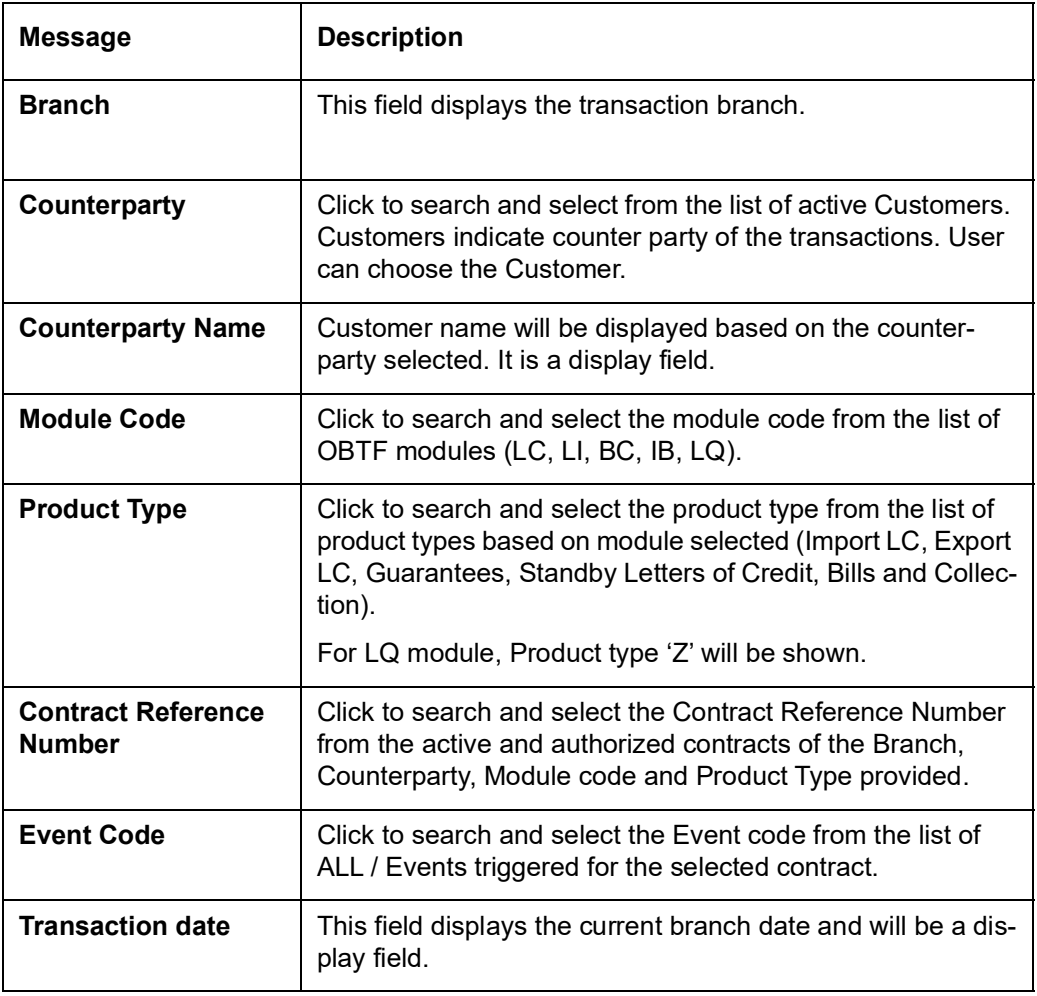

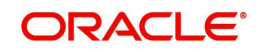

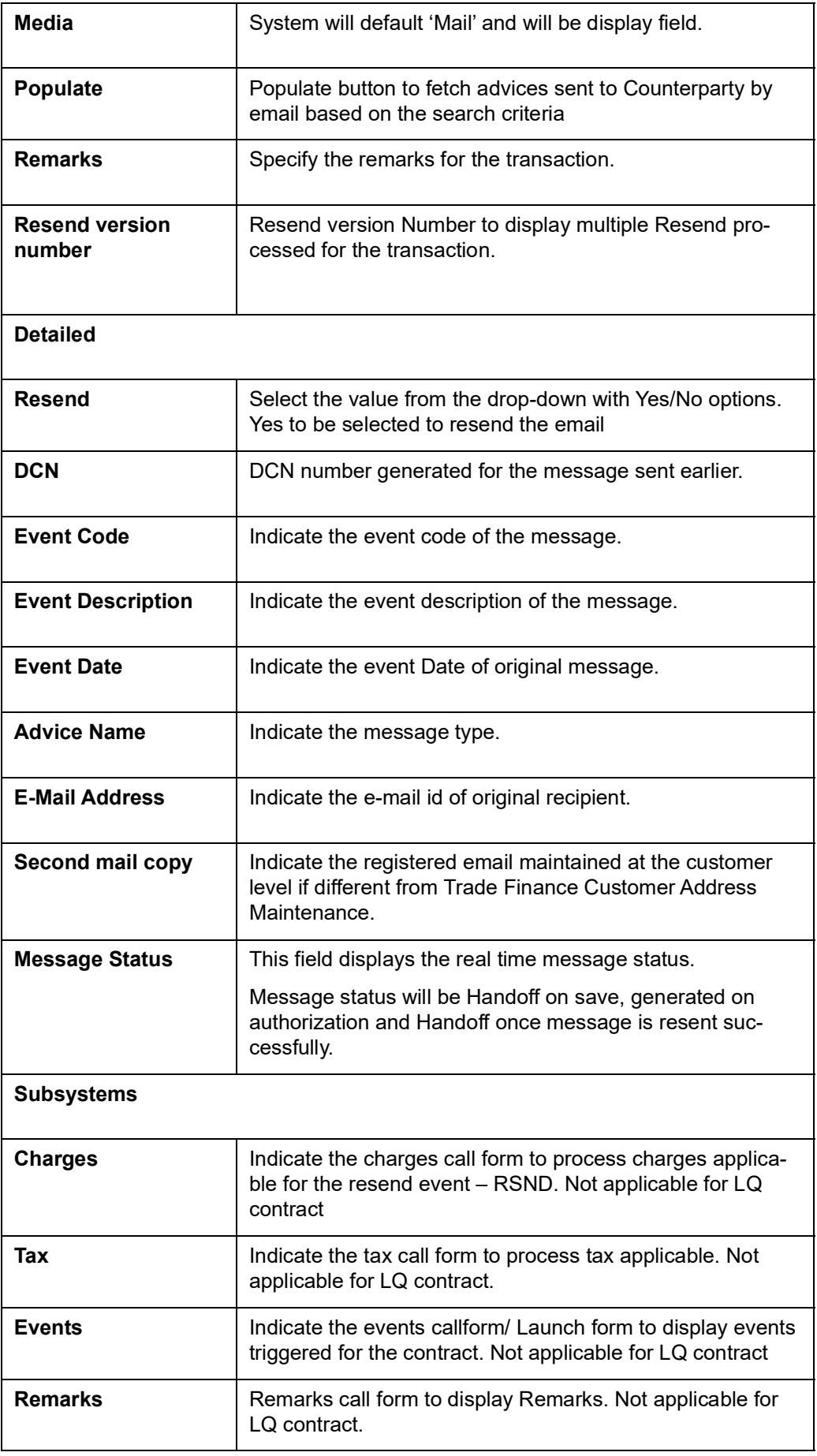

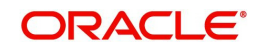

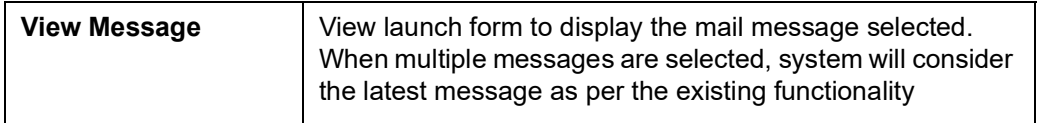

## **7.1.3.1 Trade Finance Resend Email Advice Summary**

Trade Finance Resend Email Advice Summary screen (MSSTFRSD) allows the user to query messages marked for resend of email messages.

You can invoke the 'Trade Finance Resend Email Advice Summary' screen by typing 'MSSTFRSD' in the field at the top right corner of the Application tool bar and clicking on the adjoining arrow button.

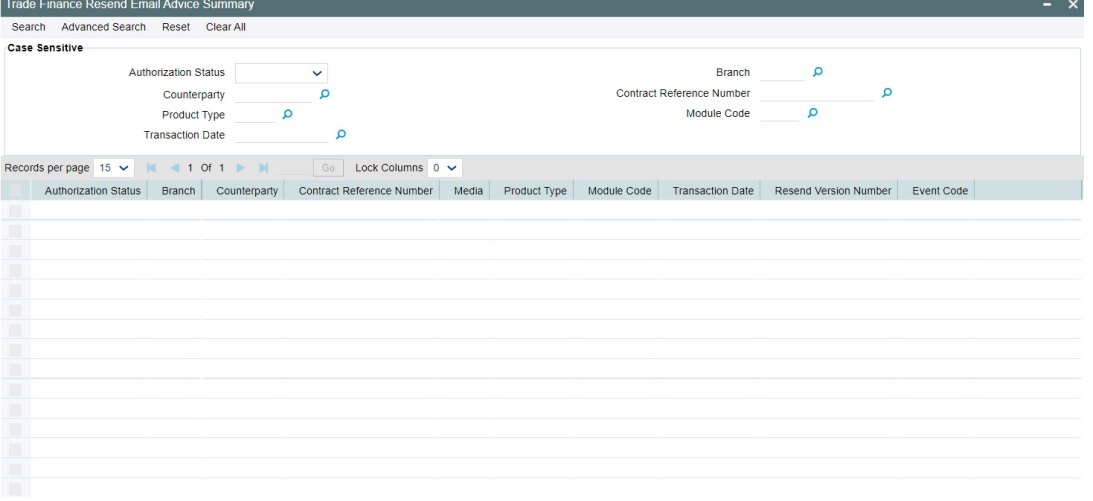

Exit

For field descriptions, refer the table below

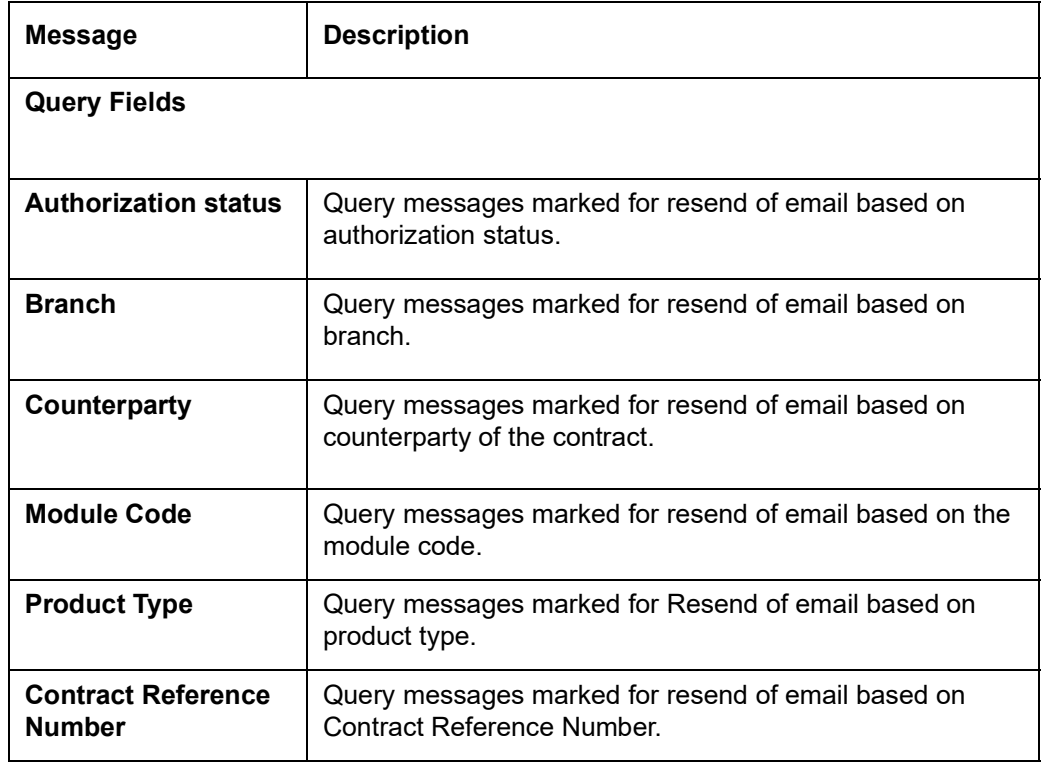

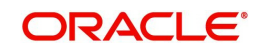

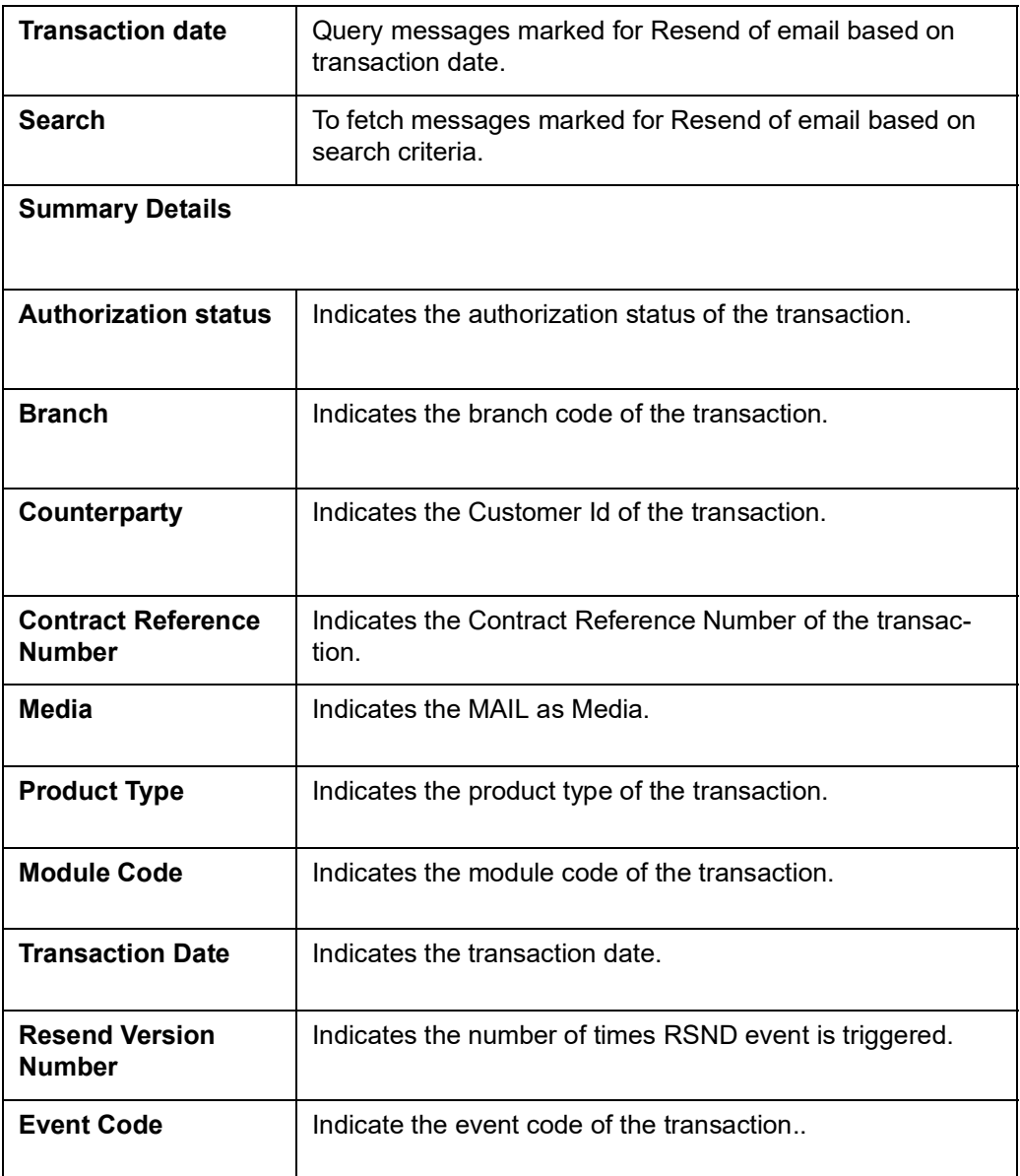

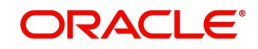

# **8. Retrieving an Archived Message**

Archival is the process of storing old messages for future retrieval. To recall, while defining messaging preferences for your branch you have also specified the number of days for which an outgoing message should be kept in the Outgoing Message Browser.

A message will be automatically archived after the number of days that you specified in the 'Messaging Branch Preferences' screen. You can choose to retrieve the outgoing messages that have been archived by invoking the 'Message History Retrieval Summary' screen.

This chapter contains the following section:

• [Section 8.1, "Message History Retrieval Summary Screen"](#page-61-0)

## <span id="page-61-0"></span>**8.1 Message History Retrieval Summary Screen**

This section contains the following topics:

- [Section 8.1.1, "Invoking Message History Retrieval Summary Screen"](#page-61-1)
- [Section 8.1.2, "View Message Button"](#page-62-0)

## <span id="page-61-1"></span>**8.1.1 Invoking Message History Retrieval Summary Screen**

You can invoke the 'Trade Finance Message History Retrieval Summary' screen by typing 'MSSTFUAR' in the field at the top right corner of the Application tool bar and clicking on the adjoining arrow button. The Message History Retrieval Summary screen is displayed.

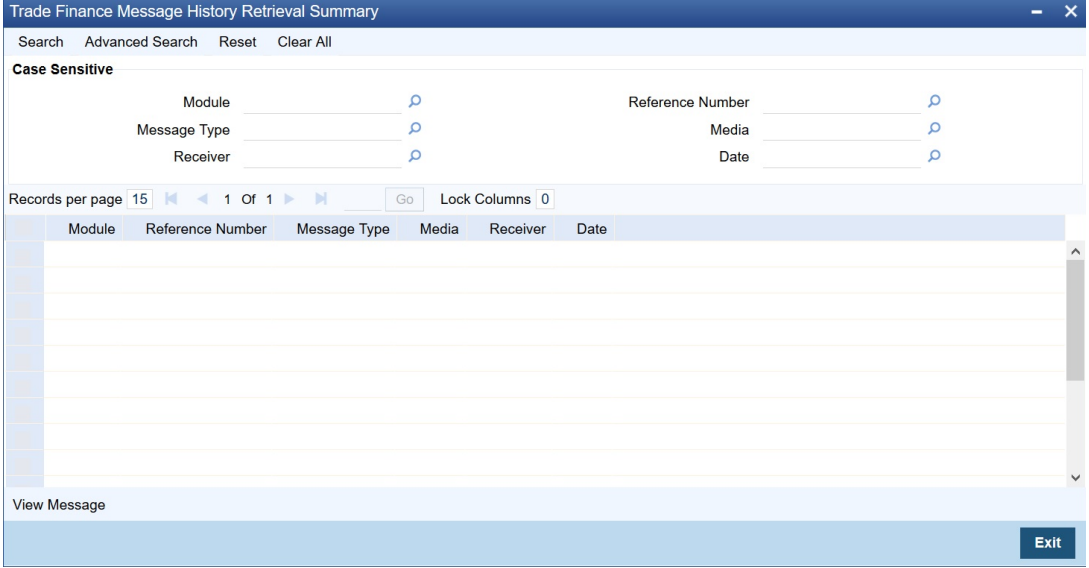

In the above screen, you can base your queries on any or all of the following parameters and fetch records:

- Module
- Reference Number
- Message Type
- Media
- Receiver
- Date

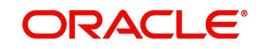

Select any or all of the above parameters for a query and click 'Search' button. The records meeting the selected criteria are displayed.

System displays the following details pertaining to the fetched records:

- Module
- Reference Number
- Message Type
- Media
- Receiver
- Date

## <span id="page-62-0"></span>**8.1.2 View Message Button**

You can invoke the 'Trade Finance Message' screen by typing 'MSDTFVMS' in the field at the top right corner of the Application tool bar and clicking on the adjoining arrow button. .

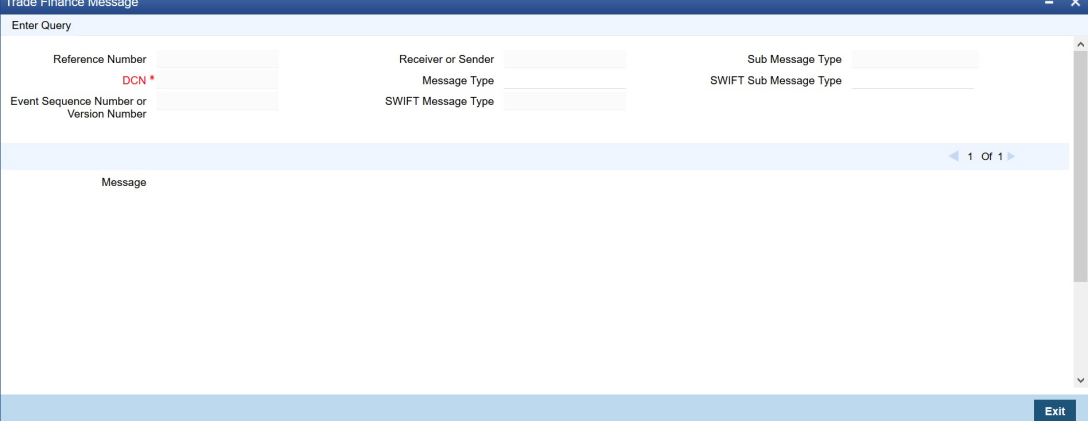

You can view the following details in this screen:

- Reference Number
- $\bullet$  DCN
- **ESN/Version Number**
- Receiver/Sender
- Message Type
- SWIFT Message Type
- Sub Message Type
- **SWIFT Sub Message Type**

Click 'Exit' or 'Cancel' to return to the Application Browser.

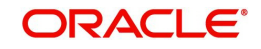

# **9. Processing Incoming Messages**

To recall, in the 'MCS Maintenance' screen, you have indicated the Media Control Systems that are connected to the node in which the database of your branch is installed. You have also specified the media that the MCS should handle. Besides, you have specified a hand-off directory into which all incoming messages transmitted through a specific media should be stored.

The final destination of an incoming message is the end user queue. These queues represent departments responsible for acting on the received messages.

This chapter contains the following sections:

[Section 9.1, "Incoming Messages"](#page-63-0)

## <span id="page-63-0"></span>**9.1 Incoming Messages**

This section contains the following topics:

- [Section 9.1.1, "Background Processing of Incoming Messages"](#page-63-1)
- [Section 9.1.2, "Manual Processing of Incoming Messages"](#page-63-2)
- [Section 9.1.3, "Invoking Incoming Message Browser Screen"](#page-64-0)
- [Section 9.1.4, "Linking Guarantee Issuance Contract to an Incoming Message"](#page-67-0)
- [Section 9.1.5, "Operations that you can perform on an Incoming Message"](#page-68-0)
- [Section 9.1.6, "Viewing Details of Incoming Message"](#page-71-0)
- [Section 9.1.7, "Editing Incoming Message"](#page-72-0)

## <span id="page-63-1"></span>**9.1.1 Background Processing of Incoming Messages**

All incoming messages that are intended for your bank will be handled based on the MCS specifications that you have maintained for your branch. You can choose to receive the incoming messages in the ASCII format from an MCS, and manually direct them to the appropriate queues, or indicate that the background process should automatically pickup incoming messages from an MCS and transfer them to the appropriate queues.

If you indicate that incoming messages for your branch should be processed in the background, messages will be routed to the relevant queues as and when they come in without manual intervention.

You can configure the background process to begin when the Beginning of Day process is run or you can invoke it at any time in the day. This screen (TFSJOBBR) can also be used to check whether the background process is running for outgoing and incoming messages.

Messages that are transmitted by mail will have to be handled manually. Messages transmitted through media like Telex and S.W.I.F.T. will be automatically routed to the relevant queues. A unique reference number (DCN) is assigned to each incoming message.

Incoming messages, which have an error, will be moved to the error queue.

## <span id="page-63-2"></span>**9.1.2 Manual Processing of Incoming Messages**

You will have to manually process incoming messages if:

- the background message process is not running
- to route messages that cannot be routed to a user queue automatically

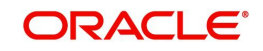

If the background process is not running, the messages that have come in to your bank will be stored in the incoming directory located on the node at which the database of your branch is installed. To recall, you have specified this directory in the 'MCS maintenance' screen. On invoking the Incoming Message Browser, you should upload all the messages from the directory on the node. All the incoming messages will be displayed in the Incoming Browser.

## <span id="page-64-0"></span>**9.1.3 Invoking Incoming Message Browser Screen**

From the 'Trade Finance Incoming Message Browser Summary' screen, you can receive messages that have come in through the MCS connected to the node in which the database of your branch is installed. You can invoke the 'Trade Finance Incoming Message Browser Summary' screen by typing 'MSSTFIBR' in the field at the top right corner of the Application tool bar and clicking on the adjoining arrow button.

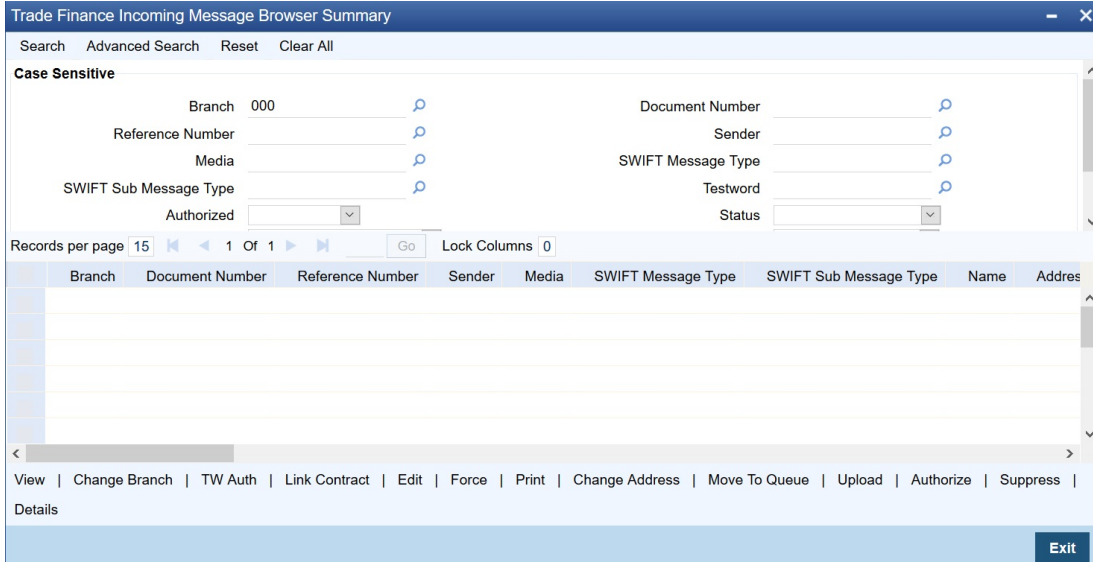

## **9.1.3.1 Features on Incoming Message Browser**

From the Incoming Message Browser you can:

- upload incoming messages from the incoming directory on the node
- check Testwords for Telex messages
- authorize the Testword check for messages
- **IIII** link an incoming message to a contract
- route the incoming messages to appropriate queues

You can query for the records based on any or all of the following:

- Branch
- Document Number
- Reference No
- Sender
- Media
- Swift Message Type
- SWIFT Sub Message Type
- **Testword**
- Authorized
- **Status**

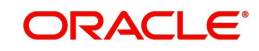

- Suppress Message
- Process Status
- **Queue**

The following details of an incoming message will be displayed:

- Branch
- Document Number (DCN) assigned to the incoming message -- the DCN is the delivery control number used to identify the message.
- Reference No
- Sender- the name address and location of the sender of the message
- Media the media through which the message was transmitted
- SWIFT Message Type of the message
- SWIFT Sub Message Type
- Customer Name the name of the sender of the message
- $\bullet$  Address 1–4 the location of the sender of the message
- **Location** the location of the sender of the message
- Testword (in case of a Telex message)
- Entry By
- Release Time
- Running Number
- Authorized
- Checker Date Stamp
- Checker ID
- **Status**
- Suppress Message
- **External Reference**
- Process Status
- Modification Number
- Media Control System
- Message Status
- Once Auth
- Value Date
- Amount
- PDE Flag
- Queue
- **Message Sequence Number**
- Customer Reference Number
- SWIFT LAU
- LAU Validation
- RTGS Network

You can set some of the above parameters to make a query. Specify the details in the respective fields and click 'Search' button to view the details.

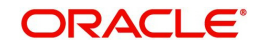

## **Checking the testword for a telex message**

Telex messages that come into your bank need to be checked for validity if you have specified so in the messaging branch preferences screen. This is done by entering a testword. The test word that you enter depends on the testword arrangement with the counterparty, the important aspects of the message like customer, date and currency.

If the testword you enter does not match the telex testword the message is registered as a defective message and put into the repair status.

#### **External Reference Number**

This is a unique message identification number that will be used to identify an incoming message coming from an external system. This is defined as the ICN number. On upload of an incoming message into Oracle Banking Trade Finance, this number, given by the external system, will be stored in Oracle Banking Trade Finance and passed on to the contract generated as a result of the incoming message. If the incoming message results in an outgoing message, the ICN number will be linked to the outgoing message also.

This number will help you in creating a relationship between the incoming message, the resultant contract in Oracle Banking Trade Finance, and the outgoing message, if any.

If an Incoming message results in an outgoing contract (outgoing message), Oracle Banking Trade Finance will store the External reference number (ICN Number) at the following levels.

- Incoming Message Level
- Contract Level (Resulted due to the Incoming message)
- Outgoing message (As a result of the above contract)

#### **RTGS Network**

The service identifier of the RTGS network will be picked up from field 113 of block 3 header of the incoming message and displayed here.

For TARGET 2 clearing network, the service identifier specified for the network in the 'Clearing Networks' screen will be defaulted and displayed here.

#### **Status**

You can filter the records based on the status. The drop-down list displays the following statuses:

- Unprocessed
- Processed
- Repair
- Suppressed
- Funding Exception
- Pending Cover Match
- Failed Verification
- Pending Authorization
- Pending liquidation
- Pending Auth Receipt

If the Bill Liquidation is failed for the trade related MT202 message, the status will be updated as 'L (Pending liquidation)'.

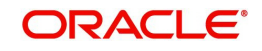

You can list all the trade related MT202 which are failed during Bill Liquidation by filtering by 'Status' as 'L'. On successful processing of Trade Related MT202, the 'Generated Ref No' is displayed with the Bill Contract Ref No in the 'Incoming Message Browser' screen.

## <span id="page-67-0"></span>**9.1.4 Linking Guarantee Issuance Contract to an Incoming Message**

You can link guarantee issuance contract to an incoming MT760 message in the Incoming Message Browser screen.

While linking the incoming MT760 message to a Guarantee contract, the system validates:

- if the reference in the Tag20 of the incoming MT760 message is same as the reference captured against the applicant bank in the guarantee contract.
- value in the Tag 23 of the incoming MT760 message linked to the contract is 'Request' for the contracts where the product type is 'G'.
- value in the Tag 23 of the incoming MT760 message linked to the contract is 'Issue' when the product type of the Guarantee contract is 'A'

An error message is displayed if the above validations fail during linking of an incoming MT760 message to guarantee contract.

After linking, the incoming MT760 message will be displayed in the 'All Messages' sub-system of the linked Guarantee contract.

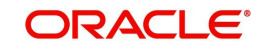

## <span id="page-68-0"></span>**9.1.5 Operations that you can perform on an Incoming Message**

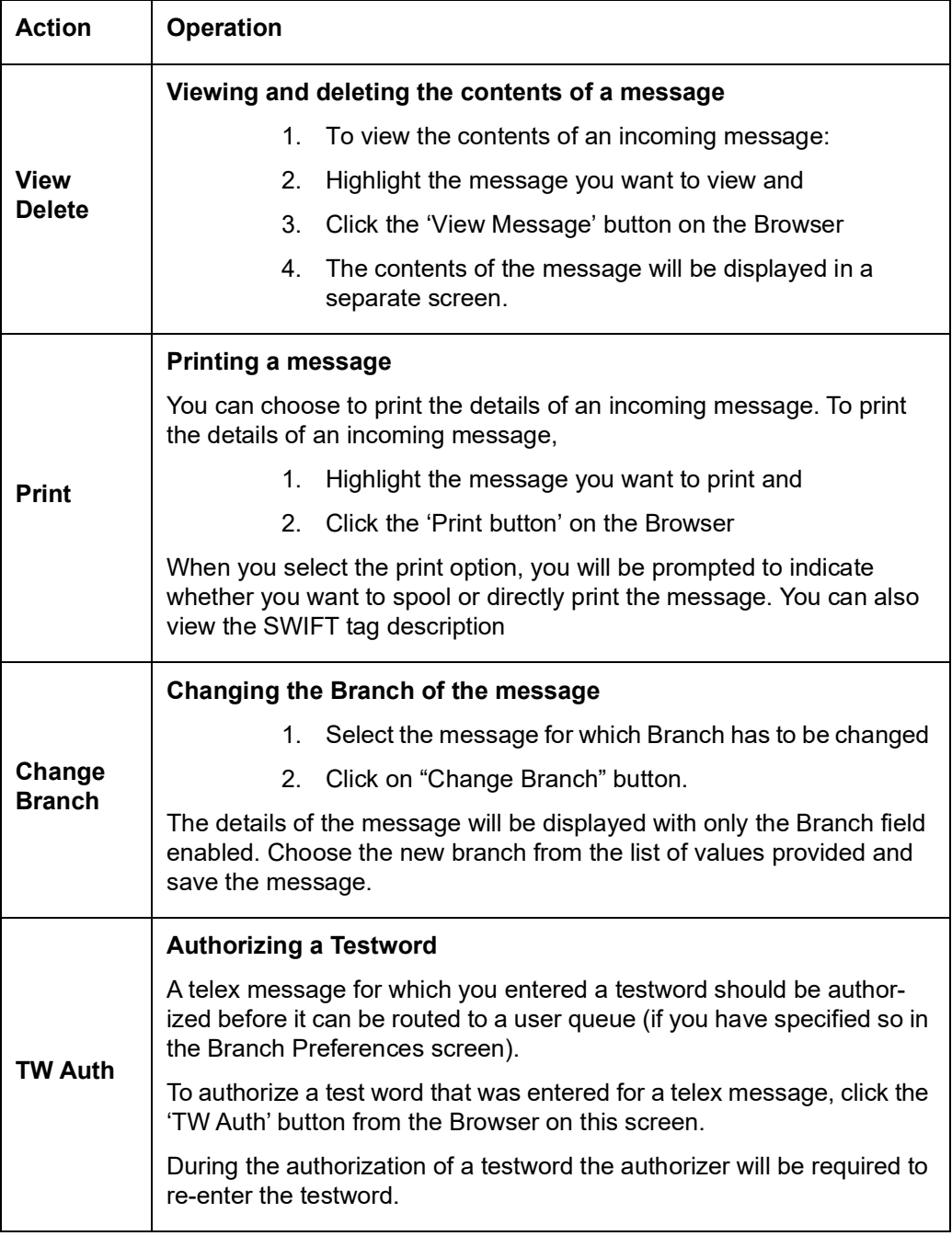

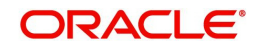

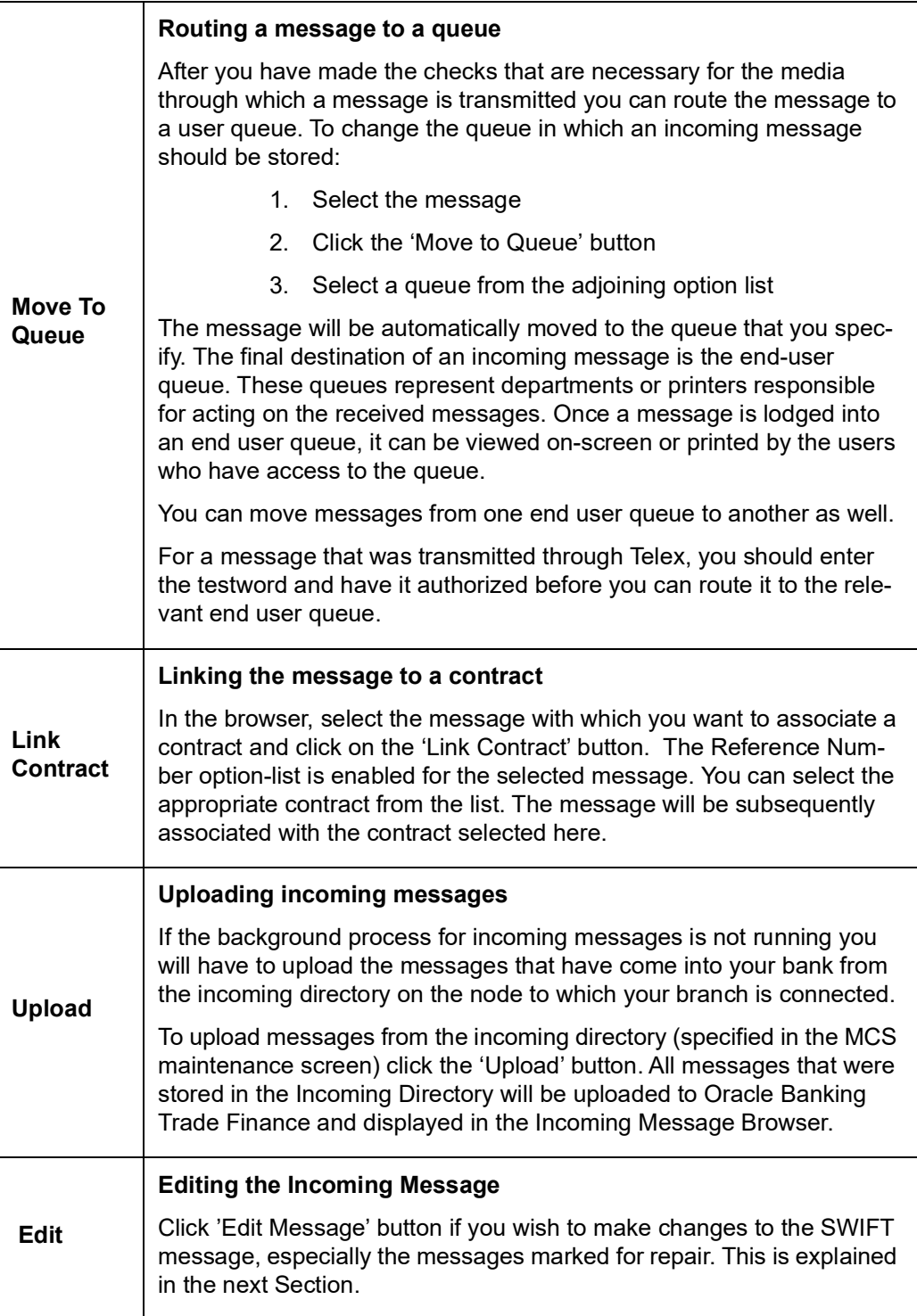

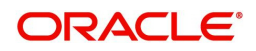

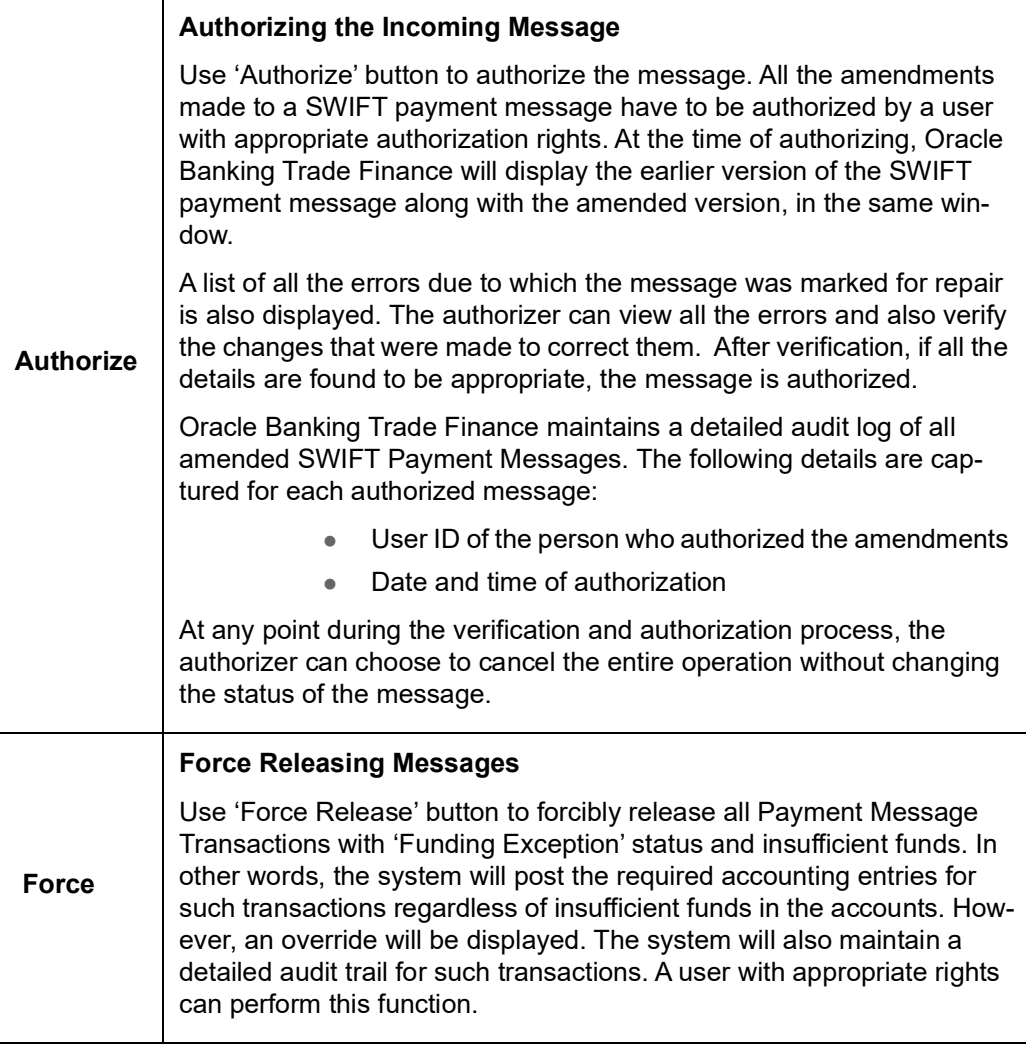

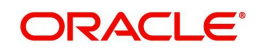

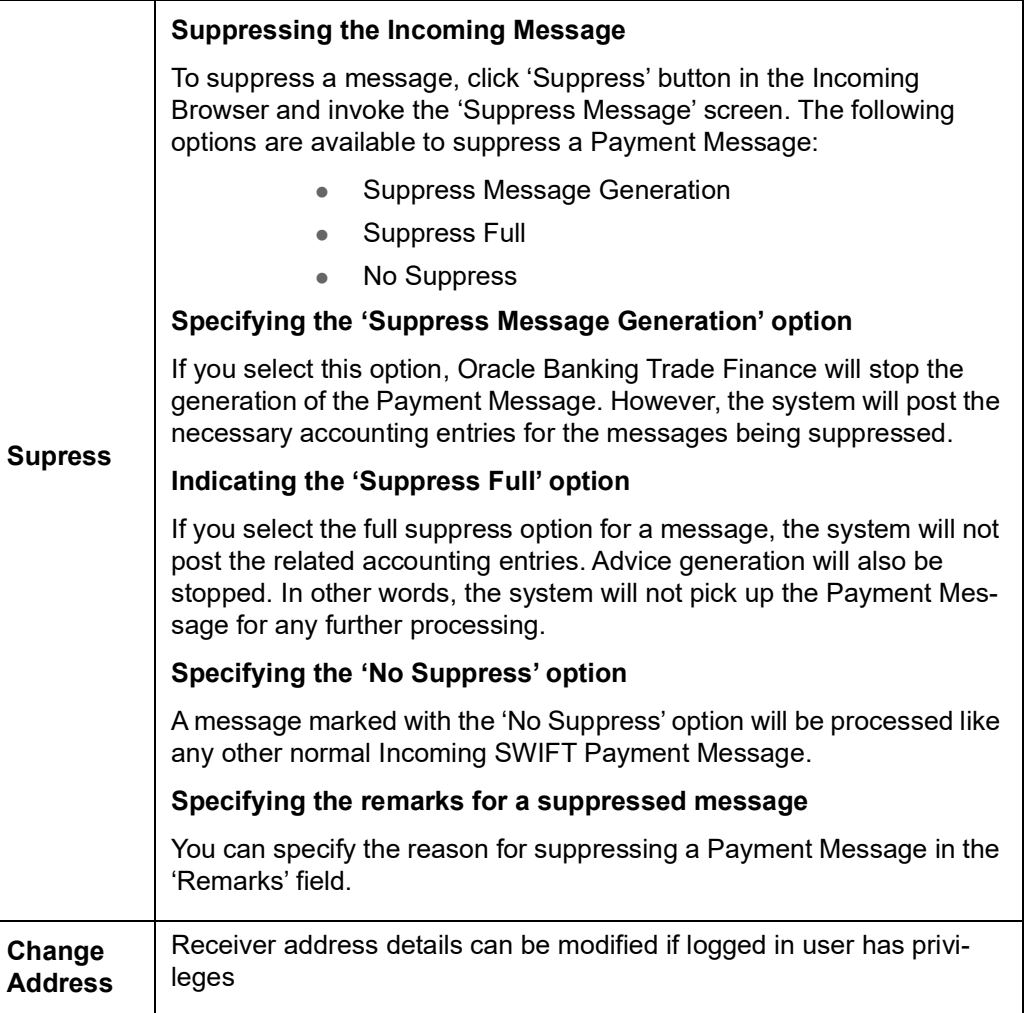

Click 'Exit' or 'Cancel' to return to the Application Browser.

## <span id="page-71-0"></span>**9.1.6 Viewing Details of Incoming Message**

You can view an incoming message in the Incoming Message Summary screen by selecting the message and clicking 'Details' button.

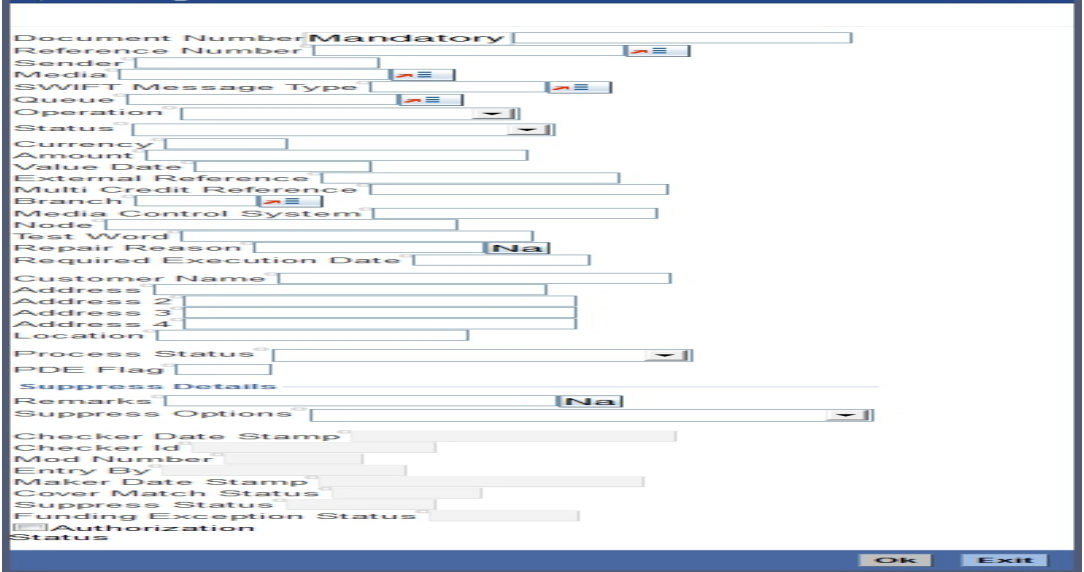

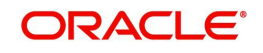
The following details regarding the incoming message are displayed in the above screen:

- $\bullet$  DCN
- Reference Number
- Sender
- Media
- Swift Message Type
- Queue
- Operation
- Status
- Currency
- Amount
- Value Date
- **External Reference Number**
- Multi Credit Reference Number
- Branch
- Media Control System
- Node
- Test Word
- Repair Reason
- Name
- Address
- **•** Location
- Process
- PDE Flag
- **Suppress Options**
- Remarks
- Auth By
- Entry By
- Mod No
- Checker Date Stamp
- Maker Date Stamp
- **•** Suppress Status
- Funding Exception Status
- Cover Match Status
- Authorization Status

# **9.1.7 Editing Incoming Message**

An incoming message can be edited by invoking the 'Edit' function in the Incoming Messages Browser. On pressing the 'Edit Message' button, the message is displayed in edit mode. Only a user with requisite rights for editing can edit an incoming message.

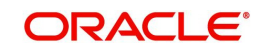

#### The screen is as shown below:

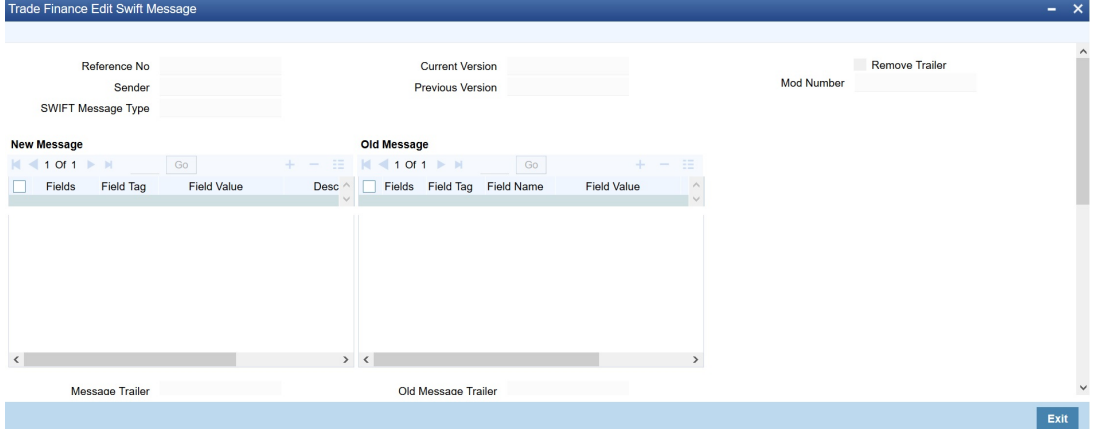

If editing is possible for the user, the message is displayed and is available for amendment. The list of fields, which can be modified are maintained through back-end database tables appropriately during implementation of Oracle Banking Trade Finance. Most typically, fields like amount, currency would be maintained as non-modifiable whereas fields such as value date could be maintained as modifiable. Based on the maintenance in these tables, the appropriate fields are enabled for amendment.

On saving the amendment of the message, a new version is created and must be authorized. The screen shown above displays two versions of an incoming message. If the verifier needs to reject the change for any reason the same can be mentioned in the 'Reject Reason' field.

#### **Note**

In the case of incoming messages with a PDE trailer, the 'PDE Flag' check box in the 'Incoming Message Browser' screen will be checked. In the 'Edit Message' screen, check 'Remove Trailer' option to remove the PDE trailer (message contains the text {*'PDE:'})* and save the message.

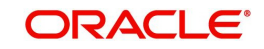

# **10. Defining Free Format Messages**

In the course of your daily banking operations you may want to generate messages that are not automatically generated by the system or you may have to communicate a message that is very specific to a customer. You can enter the details of such messages in the form of a free format message.

The details of a Free Format Message can be entered in the Free Format Message Maintenance screen. In this screen some of the details you can indicate are:

- The format of the message
- The recipient of the message
- The media through which the message should be transmitted
- The address and location to which the Free Format Message should be sent

This chapter contains the following sections:

- [Section 10.1, "Free Format Message Maintenance"](#page-74-0)
- [Section 10.2, "Common Group Message Maintenance"](#page-78-0)
- [Section 10.3, "FFT Template Maintenance"](#page-81-0)

# <span id="page-74-0"></span>**10.1 Free Format Message Maintenance**

This section contains the following topics:

- [Section 10.1.1, "Invoking Free Format Message Maintenance Screen"](#page-74-1)
- [Section 10.1.2, "Message Tab"](#page-76-0)
- [Section 10.1.3, "SWIFT Message Details Tab"](#page-77-0)
- [Section 10.1.4, "Free Format Text Tab"](#page-77-1)
- [Section 10.1.5, "Saving the Record"](#page-78-1)

#### <span id="page-74-1"></span>**10.1.1 Invoking Free Format Message Maintenance Screen**

You can also invoke the 'Trade Finance Free Format Message Maintenance' screen by typing 'MSDTFFFT' in the field at the top right corner of the Application tool bar and clicking on the adjoining arrow button. The screen is shown below:

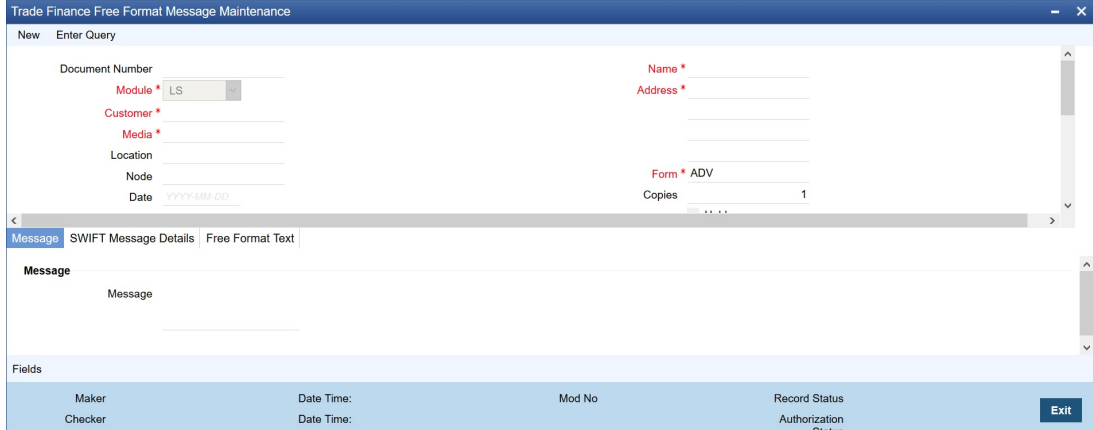

# **10.1.1.1 Features of Free Format Message Screen**

You can specify the following details on this screen.

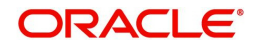

#### **Document Number**

System generates the document number on save.

#### **Module**

Select the module from the drop-down menu, for which you are entering the details in this screen.

#### **Customer**

Select the code of the customer to whom the message is addressed, from the option list. If the recipient is not a customer of your bank, then specify his/her name in this field.

### **Media**

You can indicate the media through which the Free Format Message should be transmitted. The media through which you can channel a Free Format Message depends on the media types that you have maintained for your branch in the 'Media Maintenance' screen. You can choose a media code from the option list that is available.

### **Location**

You should also specify the location of the address. To recall, the location that you specify for an address is the unique identifier between the other addresses of the customer for a given media.

The address of the customer will be automatically displayed based on the customer-locationmedia combination that you indicate if it has already been maintained in the system.

### **Node**

You can indicate the node from where this Free Format Message has to be generated.

### **Name**

In the case of a walk-in customer, enter the name of the customer to whom the message is to be addressed. If the recipient of the message is a customer of your bank, the customer's name will be automatically displayed when you indicate the customer's CIF number in the "Customer" field.

# **Address**

If the recipient of the message is a customer of your bank, the customer's address will be automatically displayed based on the Customer-Media-Location combination that you have specified.

You will be required to enter the address in the case of a Walk-in customer. The format of the address depends on the media through which the Free Format Message is transmitted.

If the address is for the media type Mail, you can enter the customer s address in the four rows under this field. Each line that you enter can contain a maximum of 35 characters.

If the media of transmission is Telex, the address should be expressed numerically.

If you are defining a SWIFT address, the address should be of eight or eleven alphanumeric characters.

# **Contract Reference**

You can indicate the code assigned to the customer who is the recipient of the message. This is the code that you assigned to the customer in the Customer Information File (CIF). This option list displays all the contract reference number for those branches for which you have access right.

# **External Reference Number**

The system displays external reference number on save.

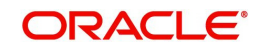

### **Form**

If the message to be sent is in the form of a template, you can choose the template from the option list.

#### **Hold**

Messages that are put on hold are temporarily stopped from being generated. If you have indicated that messages should be generated in the background, the Free Format Message that you have defined will be immediately sent when you save the record. If for some reason you do not want to immediately send the message, you can place it on hold. In this case, the message will appear in the Outgoing Message Browser, but will be in the hold status. You will have to release the message before you generate it from the Outgoing Browser.

#### **Copies**

Enter the number of copies of the Free Format Message that should be sent to the customer at the time it is generated.

If you indicate that more than one copy should be sent to a location, the first message will be the original and the others will be marked as 'copy'.

#### **Testword Required**

Indicate whether a test word needs to be inserted the telex message manually before it is generated from your branch.

The following details are displayed on the screen:

- Reference Number
- Date
- Tags

# **10.1.1.2 Importing Advice Format from an ASCII File on the Server**

The server indicates the machine on which the database of your bank is installed. To import a format from an ASCII file on the server:

- Select the radio button against 'Server'.
- Specify the full path to the file on the server which contains the format you want to import.
- Thereafter, click 'Import' button.

The file containing the format of the message will be displayed on the screen.

# **10.1.1.3 Importing Advice Format from ASCII File on Client**

Client refers to your own machine. To import a format from an ASCII file on the client:

- Click against the field marked Client,
- Specify the full path to the file on the client which contains the format you want to import, and
- Thereafter, click 'Import' button.

The file containing the format of the message will be displayed on the screen.

# <span id="page-76-0"></span>**10.1.2 Message Tab**

You can enter the details of a Free Format Message either by:

Using the format editor on the screen, or

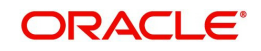

• Importing the format from an ASCII file. This can be located either on the server or the client.

#### **Template ID**

Select template id from the option list.

Click 'P' button to populate the template details into field 79 by resolving the substitution variables. You can modify the fields under Tag 79. However, the substitution variables are already resolved and defaulted. While modifying the message, you should specify the values directly and not the substitution variables again. System formats the amount and date based on default format at the application level.

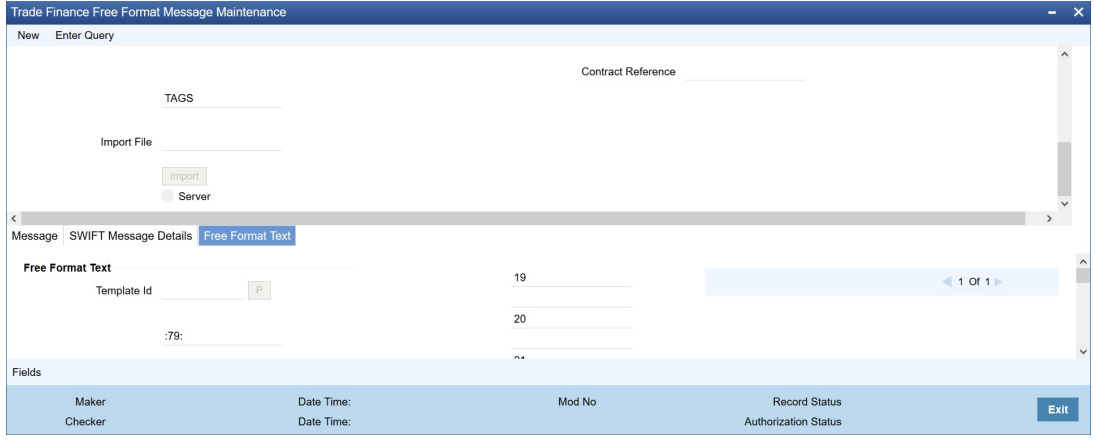

# <span id="page-77-0"></span>**10.1.3 SWIFT Message Details Tab**

You can view the SWIFT messages by clicking the 'SWIFT Messages' tab. The screen will be displayed as follows.

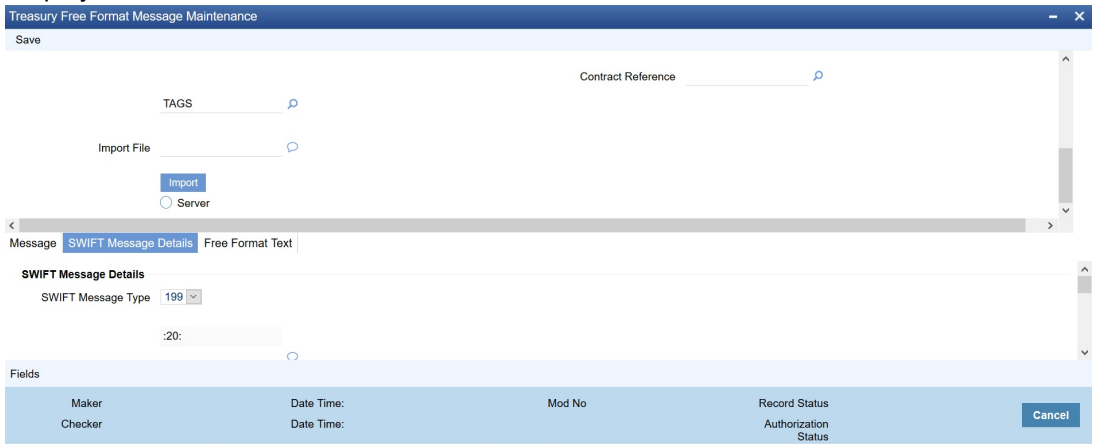

# <span id="page-77-1"></span>**10.1.4 Free Format Text Tab**

To enter a format using the format editor, click free format text icon positioned next to the text of the message. In the note pad that is invoked you can actually tailor an advice to suit your requirements. Keywords to format the advice (similar to what is used in the Advice Format Maintenance) can be used here too in order to get the desired format. The following table contains a comprehensive list of the key words that can be used in the format editor.

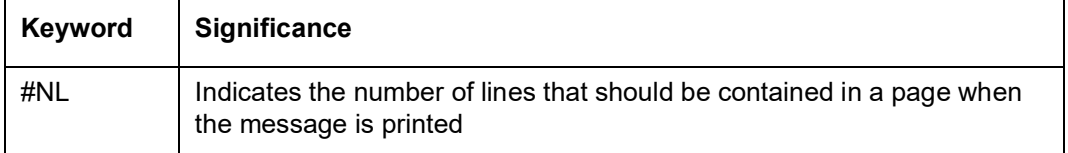

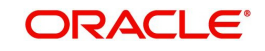

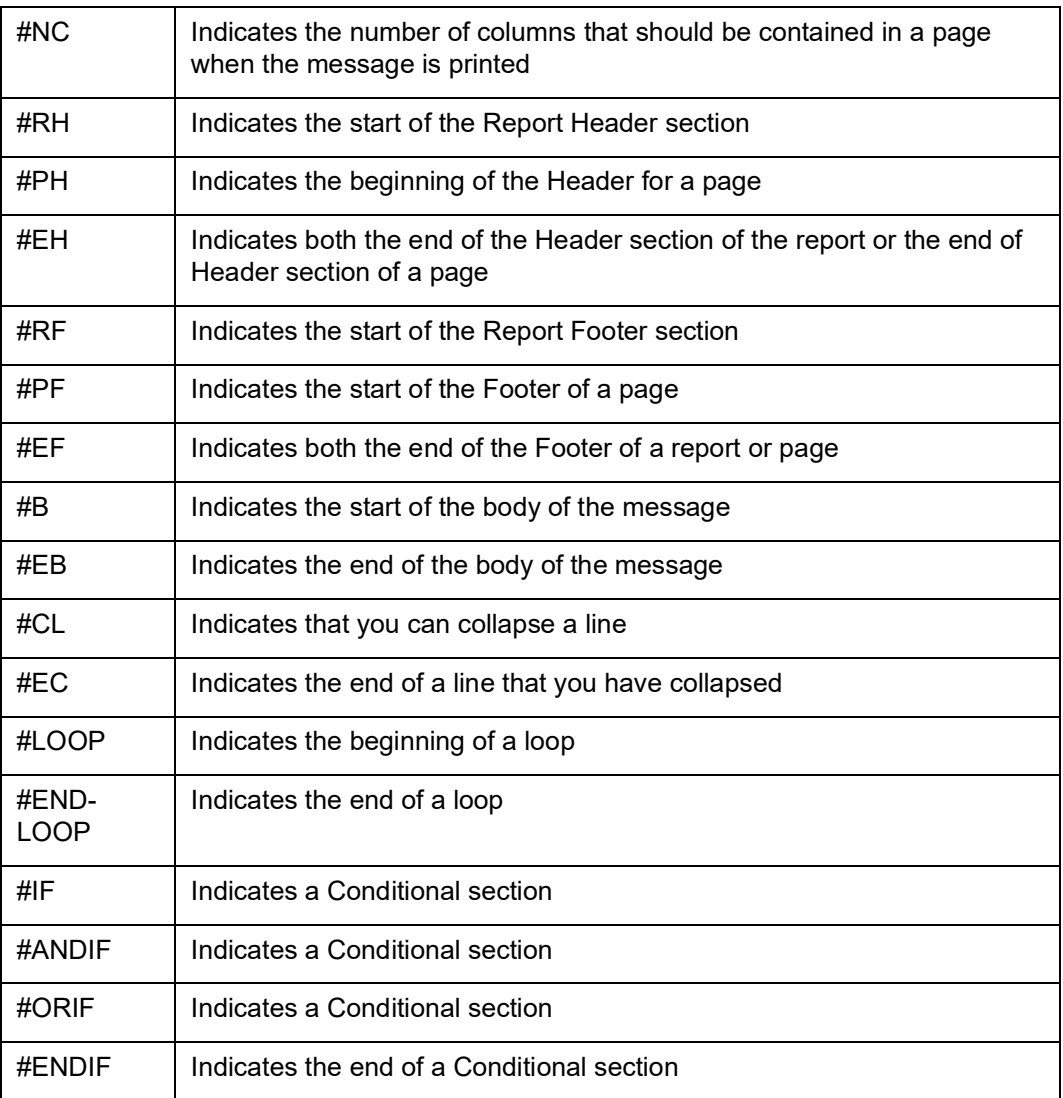

A Free Format Message will be sent depending on your specifications in the 'Background Process' screen.

- If the background process is running, a free format text that you define will be immediately sent at the time you save the record.
- If the background process is not running, the Free Format Message that you have defined will be displayed in the Outgoing Message browser from where you can process as you would any other outgoing message.

# <span id="page-78-1"></span>**10.1.5 Saving the Record**

After you have made the mandatory entries, save the record. A free format record that you have defined should be authorized by a user bearing a different login ID, before the End of Day (EOD) process is run. Click 'Exit' or 'Cancel' to return to the Application Browser.

# <span id="page-78-0"></span>**10.2 Common Group Message Maintenance**

This section contains the following topics:

- [Section 10.2.1, "Maintaining Common Group Messages"](#page-79-0)
- [Section 10.2.2, "Saving the Record"](#page-81-1)

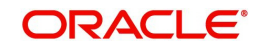

# <span id="page-79-0"></span>**10.2.1 Maintaining Common Group Messages**

You can maintain common messages that need to be sent to a group, in the 'Trade Finance Common Group Message Maintenance' screen. You can invoke the 'Common Group Message Maintenance' screen by typing 'MSDTFCGM' in the field at the top right corner of the Application tool bar and clicking the adjoining arrow button.

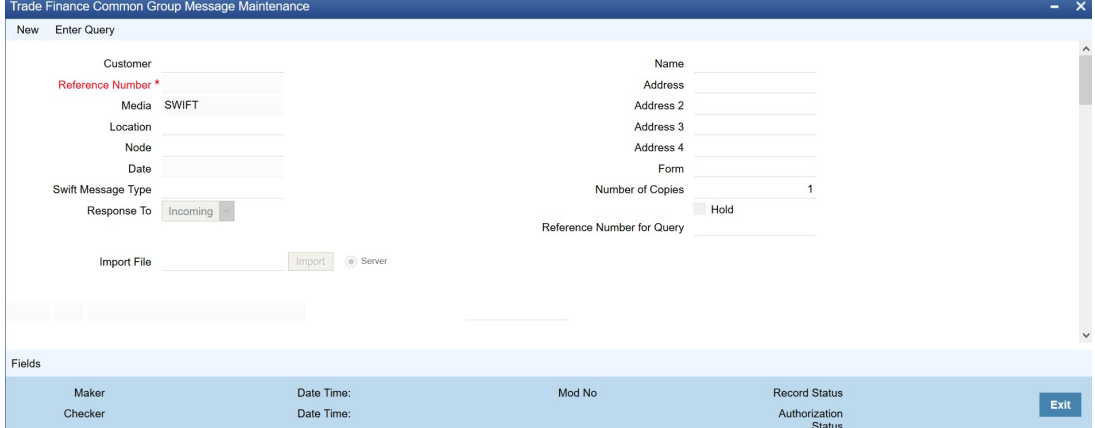

You can specify the following details in this screen:

#### **Customer**

Select the code of the customer to whom the message is addressed, from the option list.

#### **Media**

The media through which the common group message is transmitted is displayed here. 'SWIFT' is displayed, by default.

#### **Location**

Specify the location of the address. The location of an address is the unique identifier between the other addresses of the customer for a given media.

#### **Node**

Select the node at which the database of your branch is installed, from the option list provided.

#### **Name**

Specify the name of the customer to whom the message is to be addressed. If the recipient of the message is a customer of your bank, the customer's name will be automatically displayed when you specify the customer code.

#### **Address 1-4**

If the recipient of the message is a customer of your bank, the address gets automatically displayed based on the Customer-Media-Location combination that you have specified.

You need to specify the address in case of a walk-in customer.

#### **Form**

Select a template from the option list, if you wish to send the message in the form of a template.

#### **SWIFT Message Type**

Specify the type of the SWIFT message to be sent to the customer from the adjoining option list.

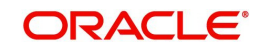

### **Number of Copies**

Specify the number of copies of the message that should be sent to the customer at the time it is generated.

#### **Response To**

Select the type of the previous SWIFT message, in response to which the common group message is being sent. The following options are provided in the drop-down list:

- Incoming
- **•** Outgoing

#### **Reference Number for Query**

When a common group message is sent, the reference number specified here will help to query and fetch the original message date and MT type from the Incoming/Outgoing Browser, depending on the value of 'Response To'.

#### **Hold**

Check this box to indicate that you want to keep the generation of the message on hold. Messages that are put on hold are temporarily stopped from being generated. The message will have to be released before it can be generated.

#### **Import File**

Specify the full path of the file on the server which contains the format you want to import.

#### **Server**

Select this option to import a format from an ASCII file on the server. The server indicates the machine on which the database of your bank is installed.

The following fields are displayed on this screen:

#### **Reference number**

This is the system generated unique reference number for the message, called DCN.

#### **Date**

The Date defaulted will be the system date.

#### **71B – Details of Charges**

Specify charge details for the specified message type from the adjoining option list.

The following options are available for MT n90 and MT n91 messages, if you have selected Category 1 or Category 2 message types:

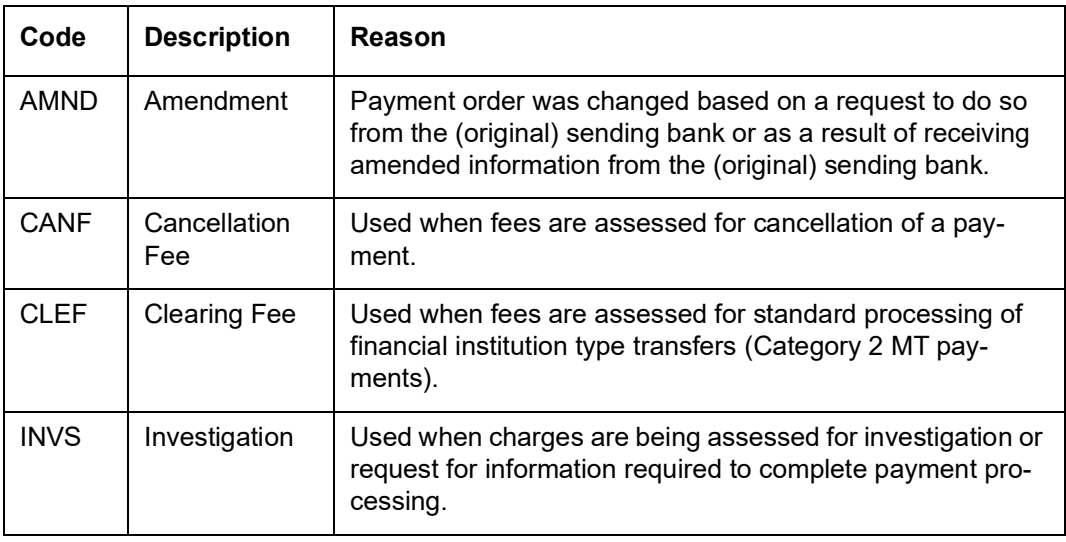

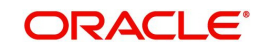

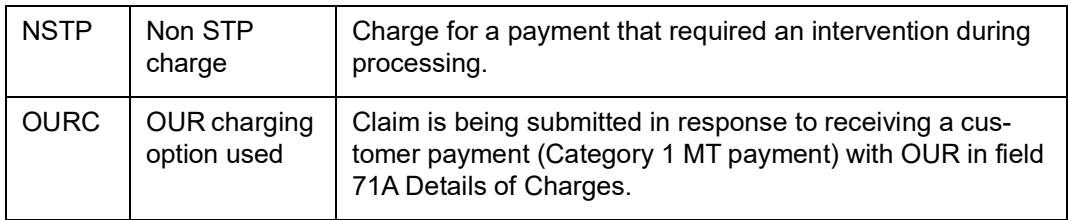

#### **Template ID**

Select template id from the option list. On clicking 'P' button, the template details are defaulted into field 79 by resolving the substitution variables. You can modify the fields under Tag 79. While modifying the message, you have to specify the values directly and not the substitution variables again.

Click 'Import' button to import the file and display the format of the message on the screen.

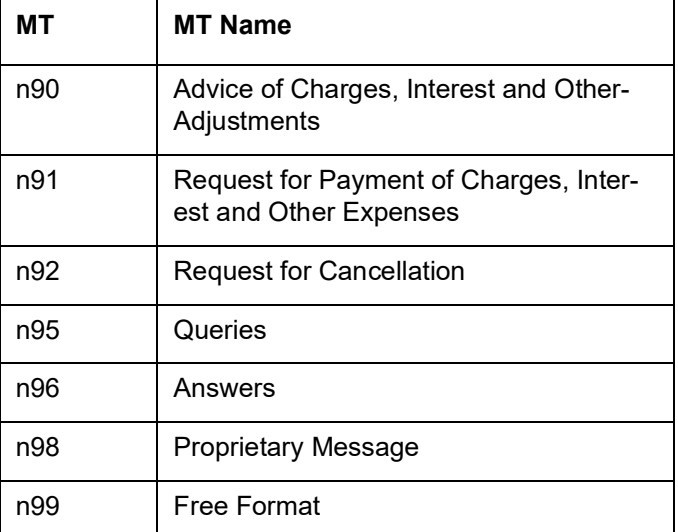

The following common group messages are supported for Trade :

# <span id="page-81-1"></span>**10.2.2 Saving the Record**

Save the record after specifying the mandatory details and click 'Exit' or 'Cancel' button to return to the Application Browser.

# <span id="page-81-0"></span>**10.3 FFT Template Maintenance**

This section contains the following topics:

[Section 10.3.1, "Maintaining SWIFT FFT Template"](#page-81-2)

# <span id="page-81-2"></span>**10.3.1 Maintaining SWIFT FFT Template**

System has the facility to create SWIFT templates for free format messages with the help of resolver for predefined variable fields (for example; amount, applicant/beneficiary name, tenor, maturity etc.). This helps avoiding predation of message which are repetitive in nature for example bill acceptance message, availment confirmation or payment tracers etc. A dictionary of field resolvers is available in Oracle Banking Trade Finance. You can create template as and when required with the combination of hard coated text and the field resolvers.

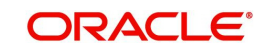

You can define templates for Free Format Messages which contains Template id, Language code and Free Format Text (Only for MT499 and MT799) using the 'Trade Finance Swift FFT Template screen Maintenance' screen. You can invoke this screen by typing 'MSDTFFTM' in the field at the top right corner of the Application tool bar and clicking the adjoining arrow button.

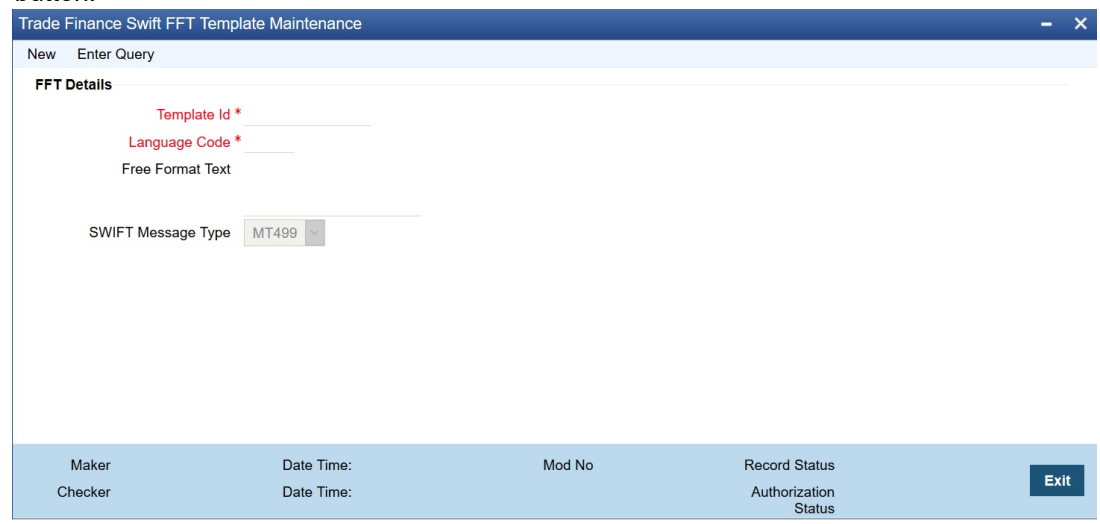

Specify the following details:

### **Template ID**

Specify the template id.

#### **Language Code**

Specify a valid language code. The adjoining option list displays all the valid language code maintained in the system. You can choose the appropriate one.

#### **Free Format Text**

Specify the Substitution Variables. You can identify these variables by prefixing them with '@' or by some other special character.

#### **Swift Message Type**

Select the Swift Message type from the drop-down list. You have the following options:

- MT799
- MT499
- MT999

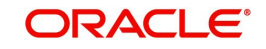

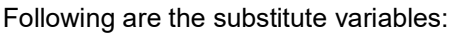

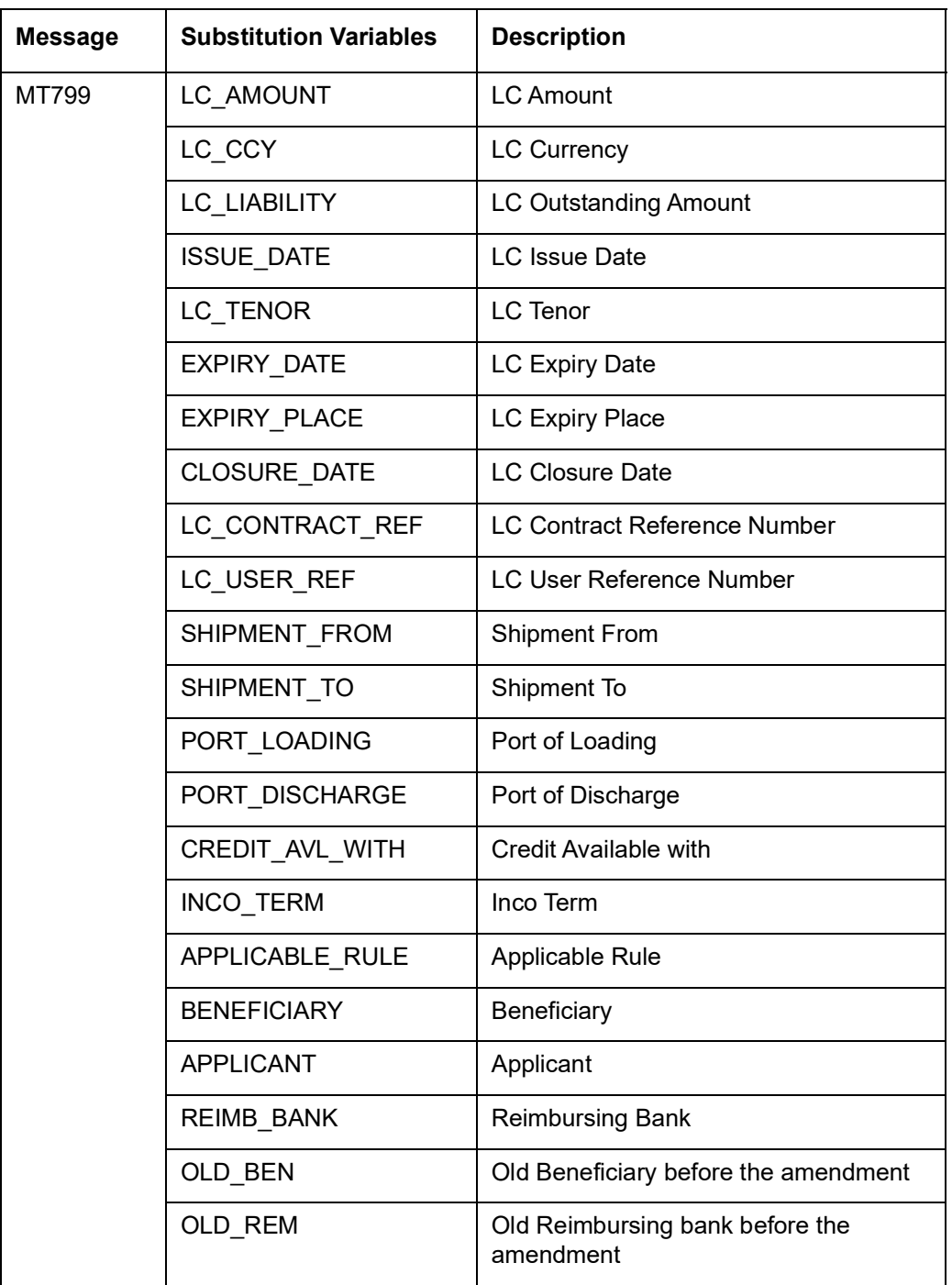

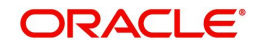

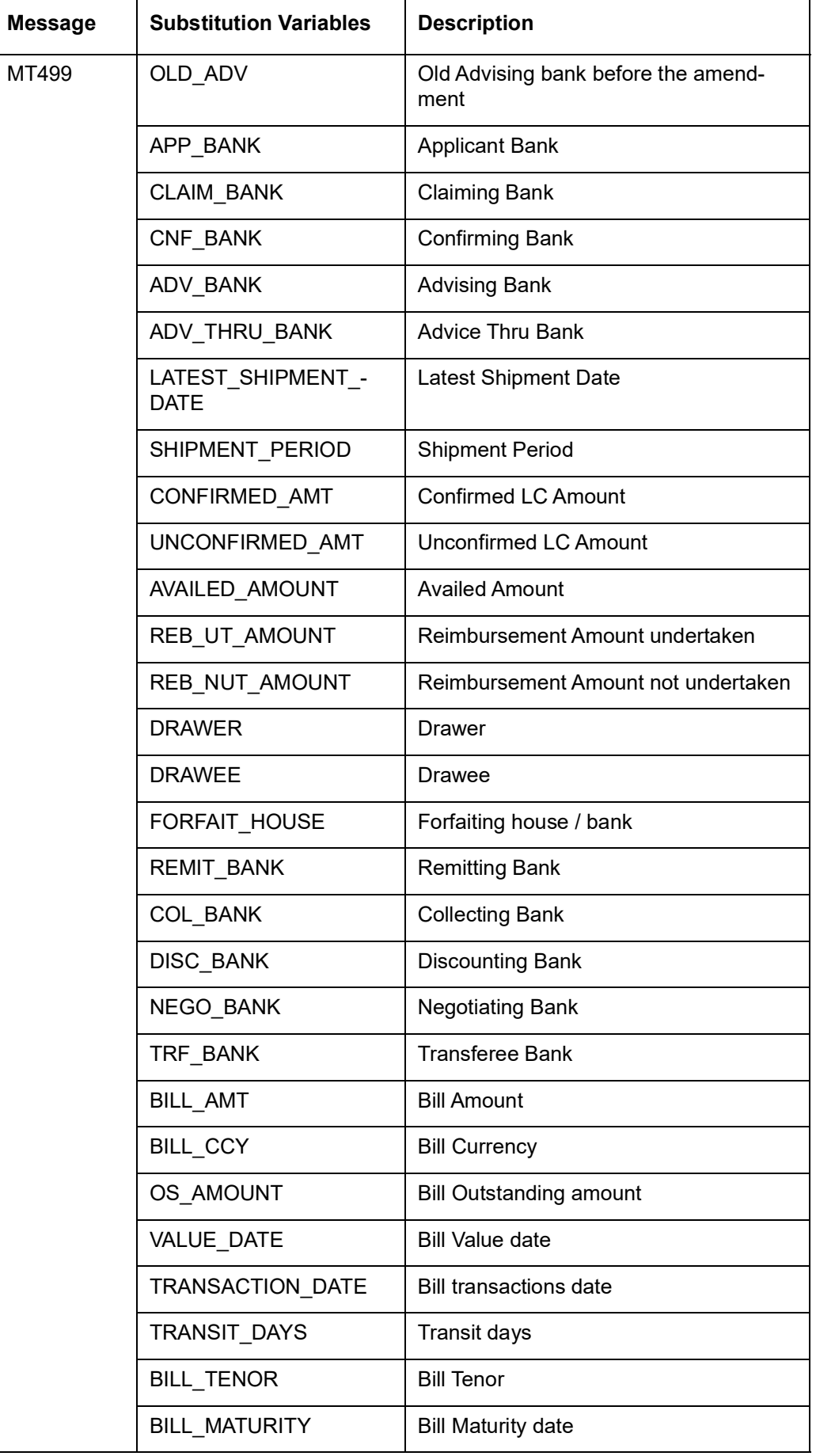

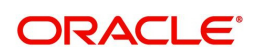

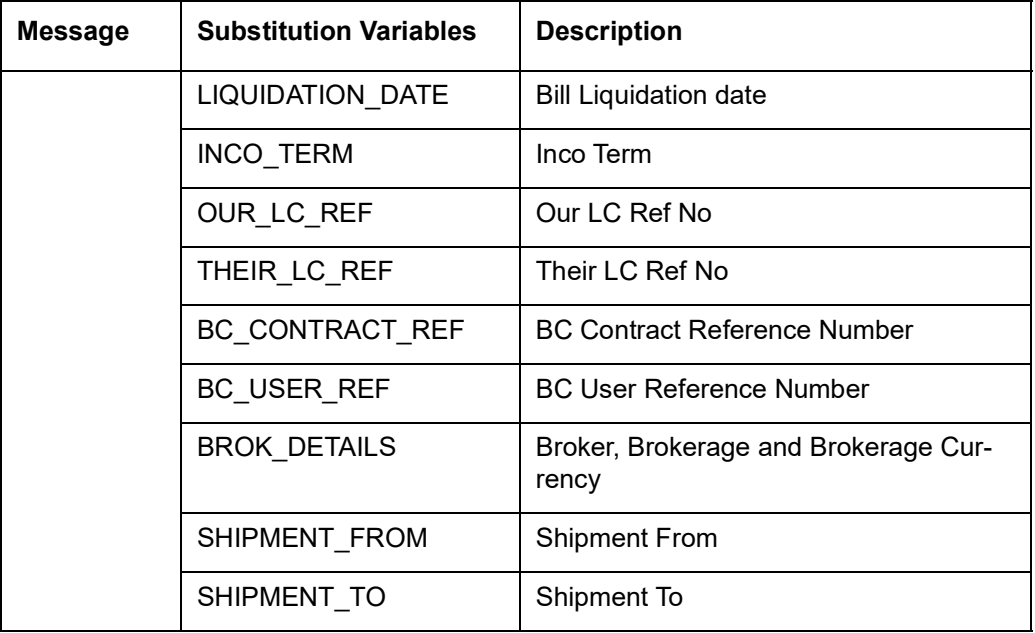

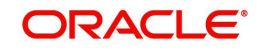

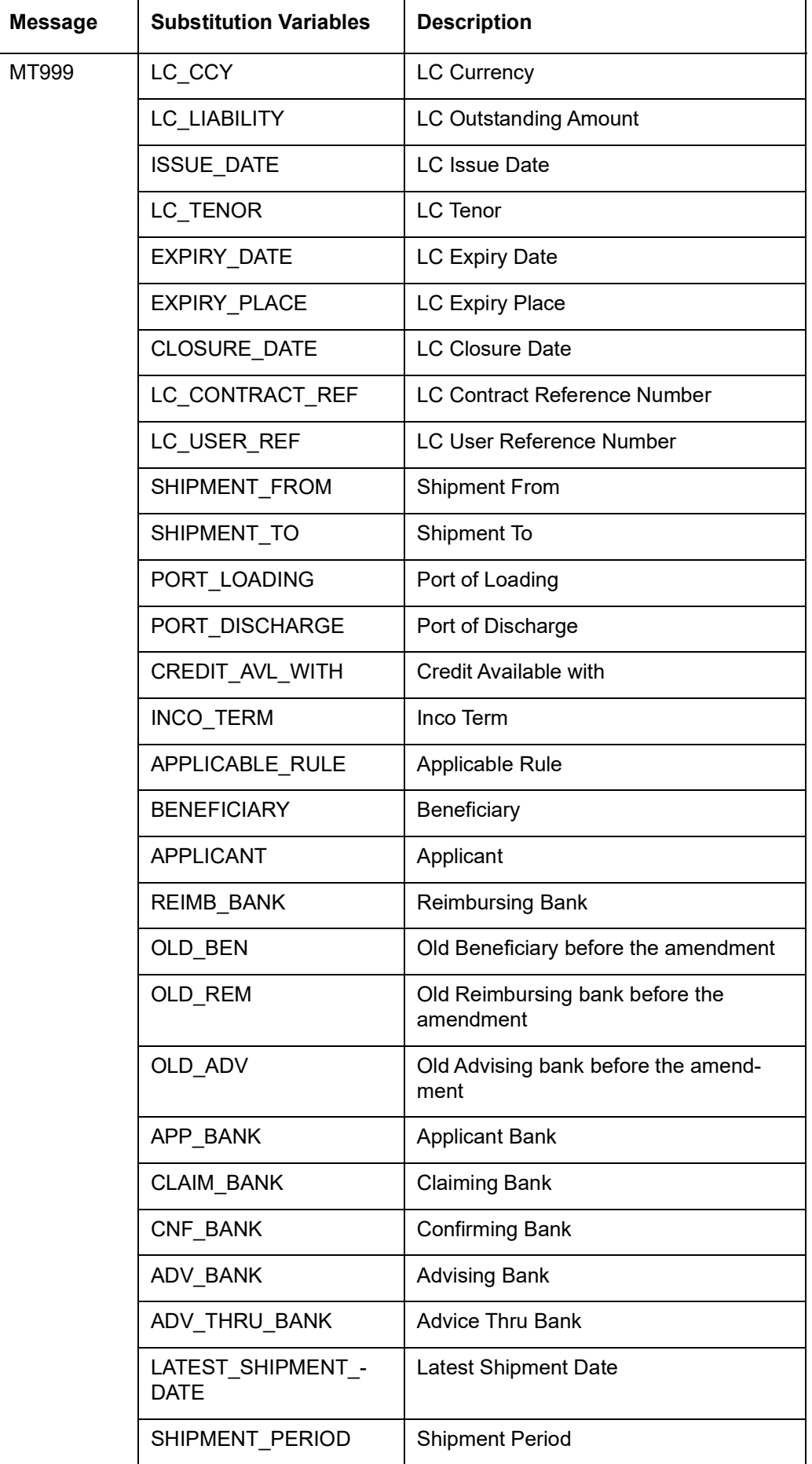

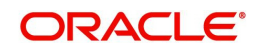

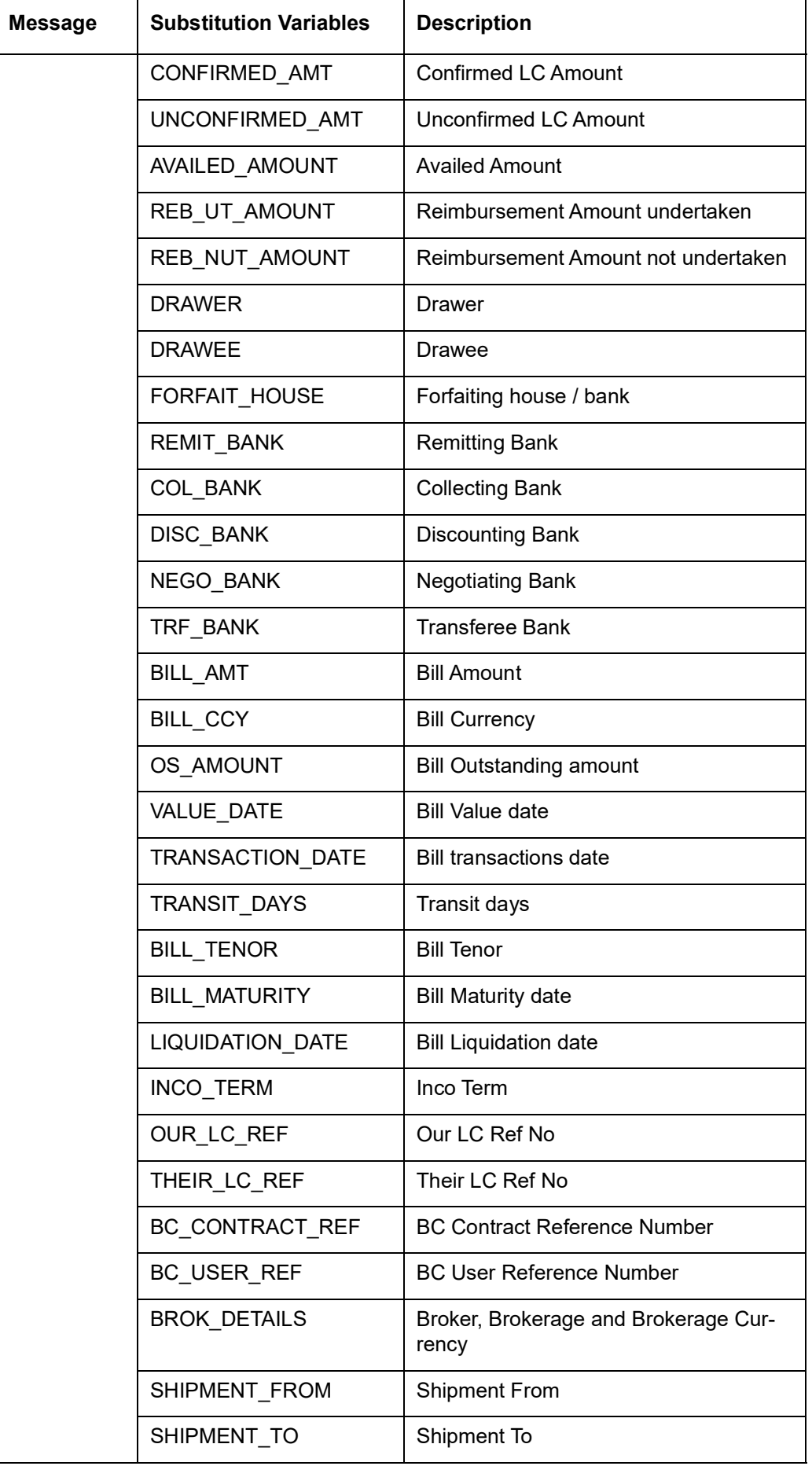

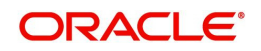

In case of a Bill contract under an LC, the system resolves all tags applicable to MT799 and MT499. In such cases, the tags related to Bills are resolved based on the corresponding Bill contract. Similarly, the tags related to LC are resolved based on the LC contract which is linked to the Bill contract.

In case of changing in Reimbursing Bank, party id from LC and LI amendment screens, system supports generation of MT799 and MT759.

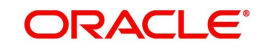

# **11. Making Query**

When you are in the Outgoing or Incoming Message Browser, all the messages that were transmitted from and received at your branch are displayed. This may amount to hundreds of messages. To avoid wading through this mass of data, you can make a query to obtain information that is relevant to you at a particular time.

For example, you may want to obtain information on the messages that were sent to just two customers, on a specific date. Or you may want to see all outgoing messages across modules, sent during a specific period. The Advanced Search function makes this possible for you.

This chapter contains the following section:

[Section 11.1, "Advanced Search"](#page-89-0)

# <span id="page-89-0"></span>**11.1 Advanced Search**

This section contains the following topics:

- [Section 11.1.1, "Invoking Advanced Search Screen"](#page-90-0)
- [Section 11.1.2, "Making Query based on more than one criterion"](#page-90-1)
- [Section 11.1.3, "Selecting Same Criterion to Apply One or More Conditions"](#page-91-0)
- [Section 11.1.4, "Ordering Details of Query"](#page-92-0)
- [Section 11.1.5, "Using Wildcards to make Query"](#page-93-0)

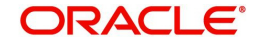

# <span id="page-90-0"></span>**11.1.1 Invoking Advanced Search Screen**

To make an advanced search, click 'Advanced Search' button either from the Outgoing or Incoming Browser as the case may be. The 'Advanced Summary' screen is displayed.

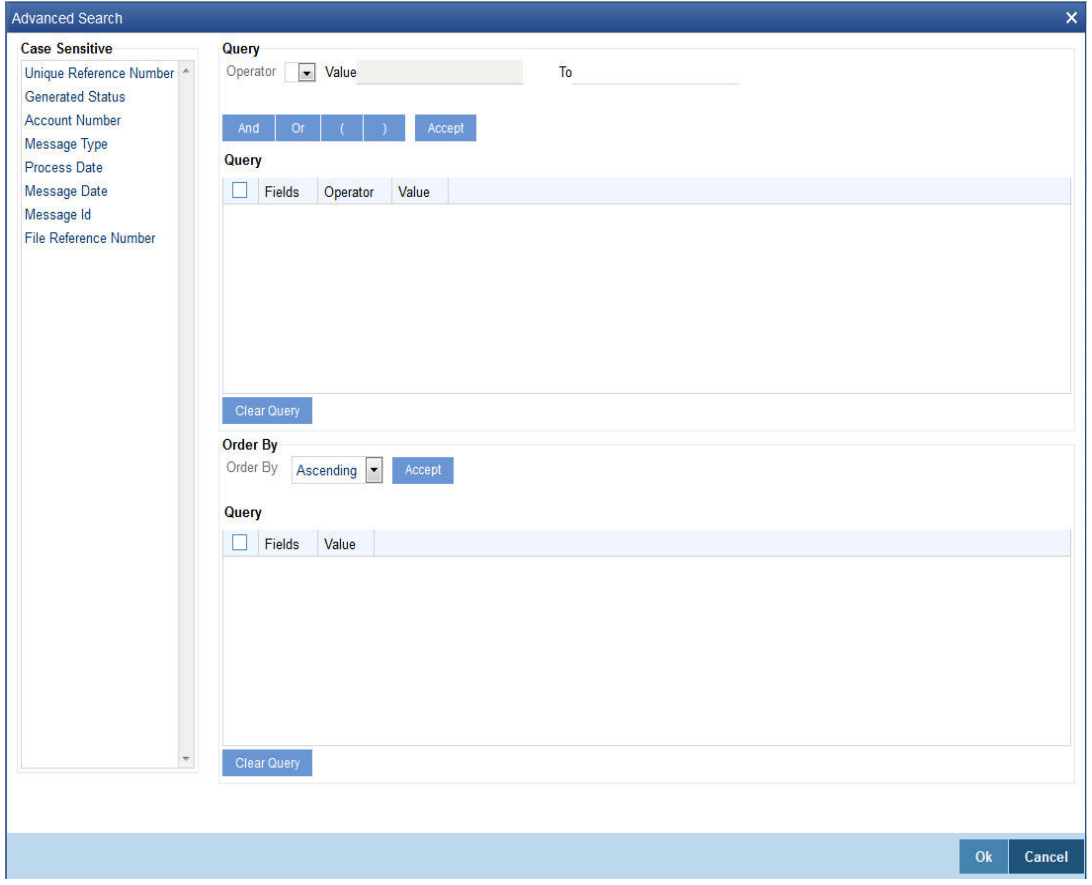

The Query screen, will display all the fields that appear in the messaging module. These fields form the criteria based on which you can make a query.

If you do not wish to carry the query through, click 'Clear Query' button. The query screen is cleared and you can proceed to make a new query.

# <span id="page-90-1"></span>**11.1.2 Making Query based on more than one criterion**

Suppose you want to obtain information based on more than one criterion. For example, you may want to view the details of all the guarantees generated for the Letters of Credit module from your branch located at London.

#### **Procedure**

The procedure to make such a query involves the following steps:

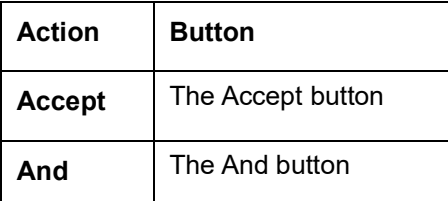

*Step 1* 

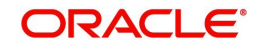

Select 'Module' under 'Fields', and then from the Operator drop-down list choose Equal To and LC under Value. Then click the Accept button.

#### *Step 2*

Click the 'And' button. Repeat step one with the criteria value, as Message type, select Guarantee under value clicking accept and add buttons in the sequence described for the first criterion.

#### *Step 3*

Click the 'And' button. Repeat step one with the criteria value, as Branch select London under Value clicking accept and add buttons in the sequence described for the first criterion.

#### *Step 4*

The query that you have made will be displayed in the Query screen. Check it for correctness and click 'Ok' button.

The Outgoing Message Browser will display details of all the Guarantees generated for the LC module from your branch at London.

# <span id="page-91-0"></span>**11.1.3 Selecting Same Criterion to Apply One or More Conditions**

Now, you may want to make a query to see the debit advices (in the Letters of Credit module) that were generated from the London branch involving three different customers (Wendy Klien, Silas Reed and Keturah Smith).

This involves specifying a customer code one by one all of which come under the same criterion module -- LC (listed out under Fields) and indicating a message type for which you want details. This is where the 'Or' button on the query screen comes into play. You can choose to use the keyboard to key in the query or you can follow the following procedure to make a query.

#### **Procedure**

*Step 1*

Select Module under Fields, and then from the Operator drop-down list choose Equal To and LC under Value. Then click the 'Accept' button.

#### *Step 2*

Click the And button. Repeat step one with criteria Field as "Branch", Operator being "Equal To" and "London" under Value. Click the 'Accept' and 'Add' buttons in the sequence described in Step 1.

#### *Step 3*

Click the And button. Repeat step one for Field with the criteria value, as Message Type. Then select Debit message under Value clicking the 'Accept' and 'Add' buttons in the sequence described for the first criterion.

#### *Step 4*

To cull out details of the debit advices involving these three customers, click the And button. Repeat Step 1 with the 'Field' as 'Name'. Select say Ms. Keturah Smith under Value. Then click the accept button.

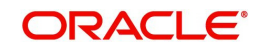

To select another customer, click the Or button and then click Name in the Fields list, specify the Operator as Equal To and pick out the customer name Mr. Silas Reed from the Value option list then click the Accept button.

Repeat the process for the third customer, Ms. Wendy Klien.

*Step 5*

The query that you have made is displayed on the Query screen.

MODULE = LC AND BRANCH = LONDON AND MSG\_TYPE = DR\_ADV AND NAME = SILAS REED OR NAME = KETURAH SMITH OR NAME = WENDY KLIEN

Check it for correctness and click 'Ok' button to see the query through. The Outgoing Message Browser will display details of all the debit advices generated for the LC module from your branch at London to the three customers that you specified.

# <span id="page-92-0"></span>**11.1.4 Ordering Details of Query**

Oracle Banking Trade Finance also provides you the option to order the information that you have made a query on. You can further specify that the ordered information should be arranged in ascending or descending order.

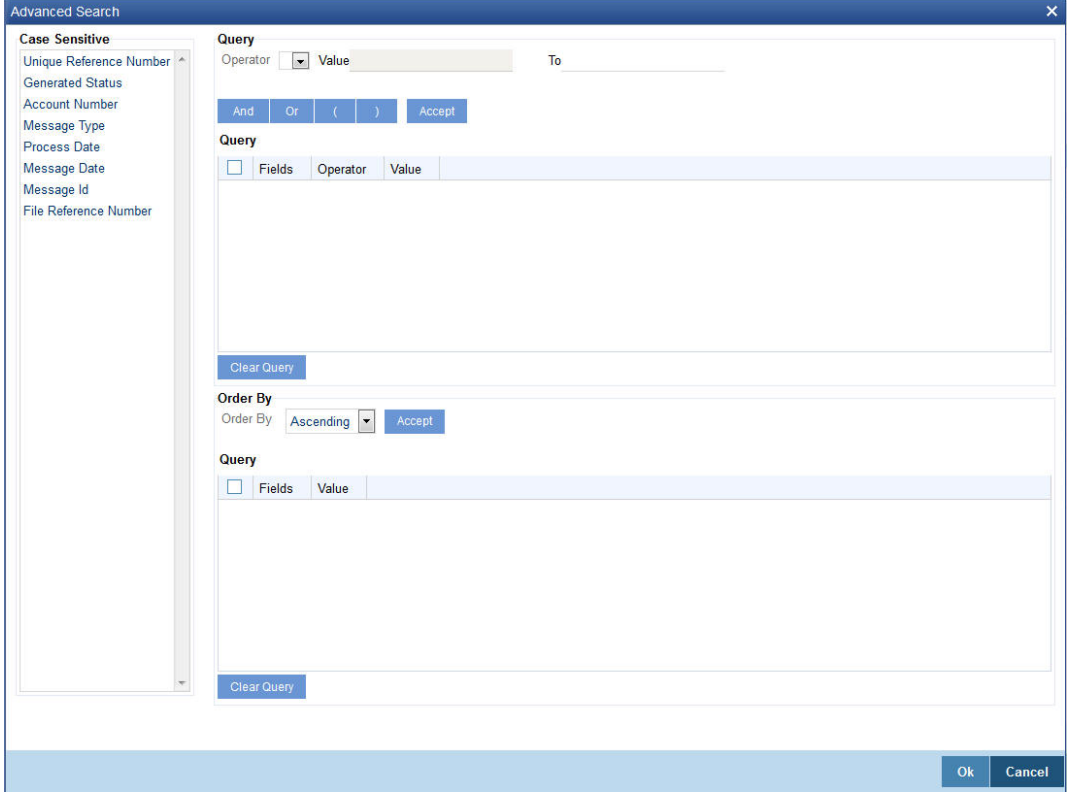

Suppose you have made a query to obtain details of the debit messages that were generated by the Data Entry module of Oracle Banking Trade Finance, and you wish to order the information in the ascending order of the customer to whom the message was sent.

Make the query following the procedure detailed under the head making a Query after you have specified the entire criterion for the query, select the required ordering option from the Order By drop-down list. The list contains the following options:

Ascending

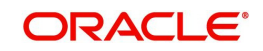

• Descending

Click the option of your choice, say, Descending.

Click the 'Accept' button and click 'Ok'. The details of the query that you have made will be displayed on the Outgoing Browser ordered on the basis of the customer to whom the message was sent. The details will further be sorted in the alphabetic order.

If you decide to cancel the ordering you have specified, click 'Clear Query'. The screen clears and you can specify a new order.

# <span id="page-93-0"></span>**11.1.5 Using Wildcards to make Query**

You need not always specify the criteria for a query. You can use wild cards such as:at oa

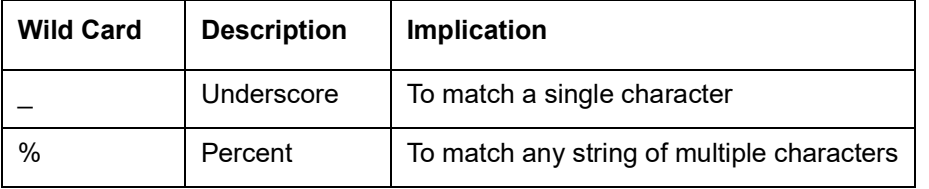

#### **Using %**

For instance, if you have to check the messages relating to one particular Loans product LD01, you can query for records with Reference Number like '%LD01%' since all the contract reference numbers with that product will invariably contain that string.

Once you click the Accept button and make a query, the 'Outgoing Message Browser' screen displays all the Free Format Texts.

#### **Using And**

When you are searching for strings of specific length which vary in only one character – for instance, all branches like 001, 002, 003 – can be represented as 00\_. Searching for 00\_ will fetch all the messages for all these three branches.

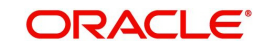

# **12. Processing SWIFT Messages**

SWIFT is the 'Society for Worldwide Interbank Financial Telecommunication', a member-owned cooperative through which the financial world conducts its business operations with speed, certainty and confidence. SWIFT enables customers to automate and standardise financial transactions, thereby lowering costs, reducing operational risk and eliminating inefficiencies from their operations.

SWIFT is solely a carrier of messages. It does not hold funds nor does it manage accounts on behalf of customers, nor does it store financial information on an on-going basis. As a data carrier, SWIFT transports messages between two financial institutions. This activity involves the secure exchange of proprietary data while ensuring its confidentiality and integrity.

There are four key areas that SWIFT services fall under within the financial marketplace. They are Securities, Treasury and Derivatives, Trade Services, and Payments & Cash Management.

SWIFT messages consist of five blocks of data including three headers, message content, and a trailer. They are identified in a consistent manner. They all start with the literal 'MT' which denotes Message Type. This is followed by a 3-digit number that denotes the message type, category, and group. The following are the categories of a message:

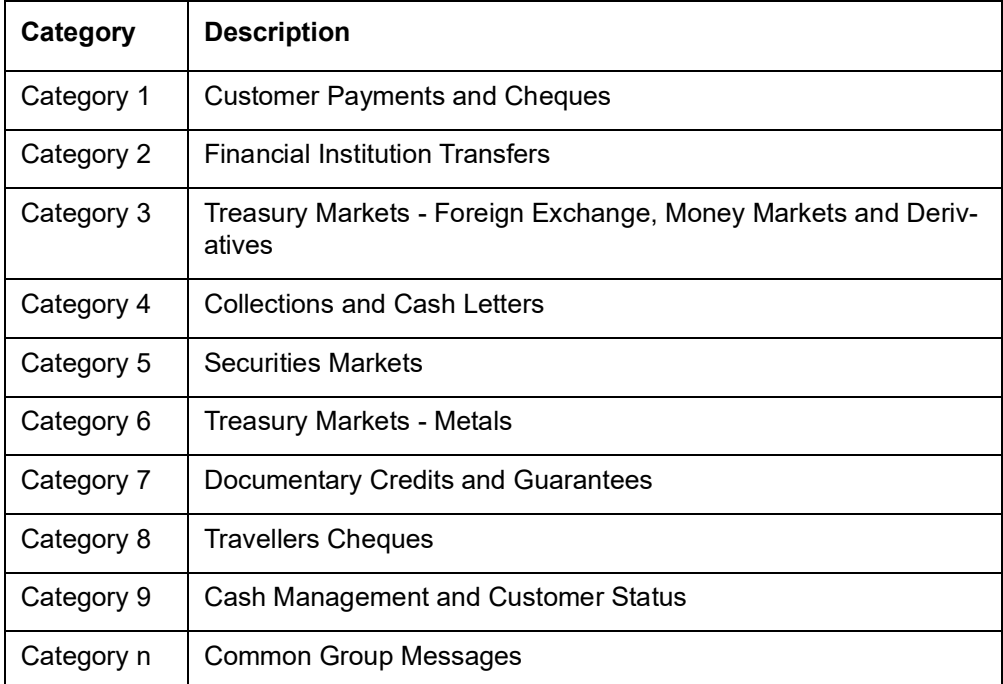

Oracle Banking Trade Finance interfaces with external payment system for generation of Category 1: Customer Payments and Cheques and Category 2: Financial Institution Transfers messages.

The following SWIFT message types are generated for the various transfers that are initiated through Oracle Banking Trade Finance.

This chapter contains the following sections:

- [Section 12.1, "Collections and Cash Letters"](#page-94-0)
- [Section 12.3, "Documentary Credits"](#page-121-0)
- [Section 12.4, "Guarantees and Standby Letter of Credit"](#page-236-0)
- [Section 12.5, "Common Group Messages"](#page-308-0)

# <span id="page-94-0"></span>**12.1 Collections and Cash Letters**

This section contains the following topics:

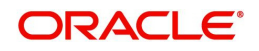

- [Section 12.1.1, "MT 400 Advice of Payment"](#page-95-0)
- [Section 12.1.2, "MT 410 Acknowledgement"](#page-96-0)
- [Section 12.1.3, "MT 412 Advice of Acceptance"](#page-96-1)
- [Section 12.1.4, "MT 416 Advice of Non-Payment/Non-Acceptance"](#page-97-0)
- [Section 12.1.5, "MT](#page-98-0) 420 Tracer"
- Section 12.1.6, "MT [422 Advice of Fate and Request for Instructions"](#page-99-0)
- [Section 12.1.7, "MT 430 Amendment of Instructions"](#page-99-1)

# <span id="page-95-0"></span>**12.1.1 MT 400 Advice of Payment**

This message type is typically sent by the collecting bank to the remitting bank. It may also be sent:

- on behalf of the collecting bank by its branch/affiliate bank to the remitting bank or branch/affiliate of that bank
- **•** by a collecting bank to another collecting bank

It is used to advise a payment under a collection or a part thereof and may also be used for the settlement of proceeds. The account relationship between the Sender and the Receiver is used, unless expressly stated otherwise in the message.

This message must never be sent to a bank acting solely as a reimbursement bank. In this case, the appropriate message type is an MT 202 Financial Institution Transfer.

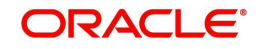

# **12.1.1.1 Format Specifications**

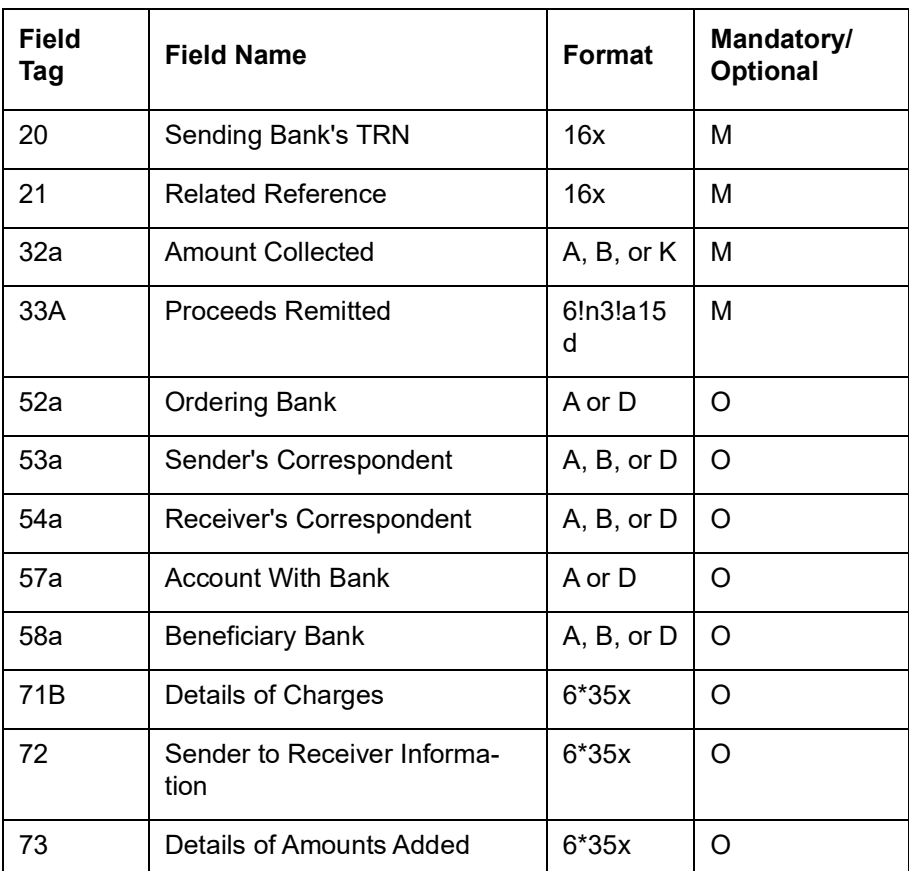

# <span id="page-96-0"></span>**12.1.2 MT 410 Acknowledgement**

This message type is sent by a collecting bank to a remitting bank to acknowledge the receipt of a collection. It may also be sent by a collecting bank to another collecting bank.

Unless otherwise expressly stated, this message type states that the collecting bank intends to act in accordance with the collection instruction.

Maximum Length: 2000

# **12.1.2.1 Format Specifications**

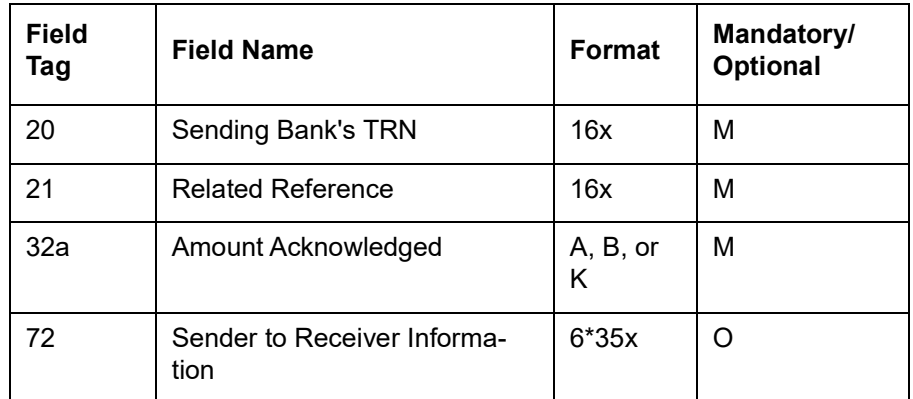

# <span id="page-96-1"></span>**12.1.3 MT 412 Advice of Acceptance**

This message type is sent by the collecting bank to the remitting bank. It may also be sent by a collecting bank to another collecting bank.

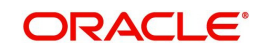

It is used to inform the Receiver of the acceptance of one or more drafts under one collection instruction.

Maximum Length: 2000

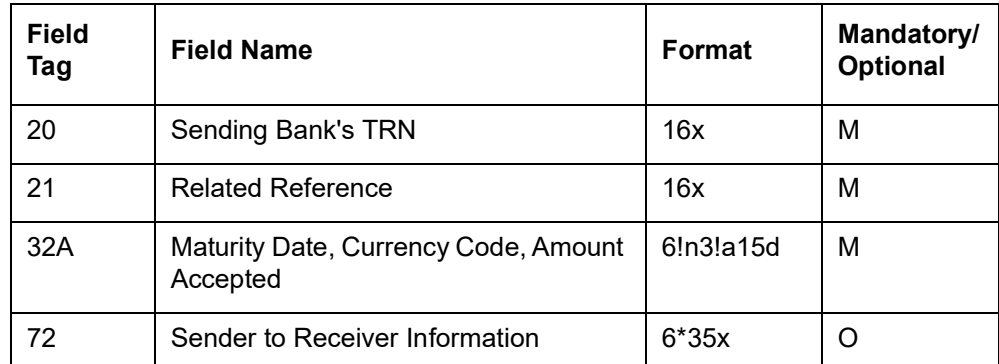

# **12.1.3.1 Format Specifications**

# <span id="page-97-0"></span>**12.1.4 MT 416 Advice of Non-Payment/Non-Acceptance**

This message type is sent by the collecting bank to the remitting bank. It may also be sent:

- to the remitting bank via another financial institution
- **•** by a presenting bank to a collecting bank

It is used to advise of non-payment or non-acceptance under a previously received collection or part thereof.

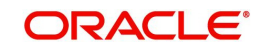

# **12.1.4.1 Format Specifications**

### **Mandatory Sequence A General Information**

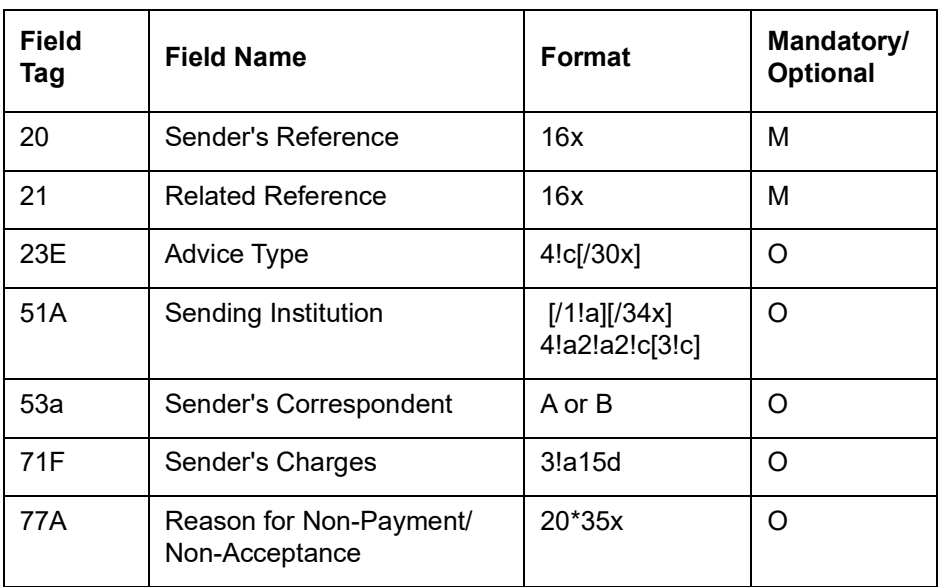

### **Mandatory Repetitive Sequence B Non-Payment/Non-Acceptance Details**

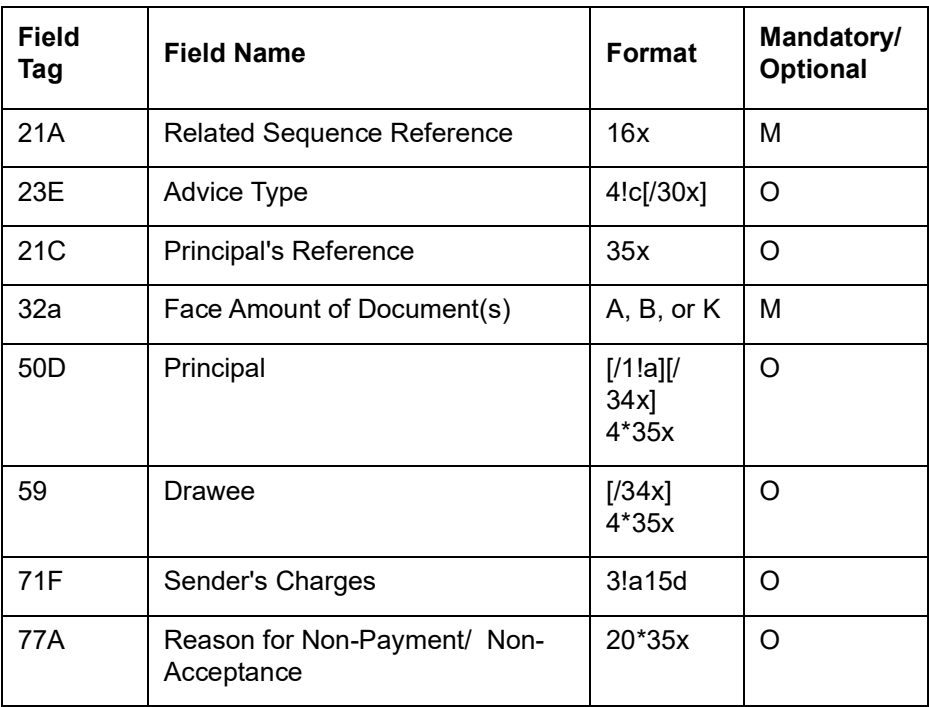

# <span id="page-98-0"></span>**12.1.5 MT 420 Tracer**

This message type is sent by the remitting bank to the collecting bank. It may also be sent by a collecting bank to another collecting bank.

It is used to enquire about the fate of documents sent for collection.

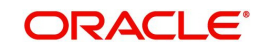

# **12.1.5.1 Format Specifications**

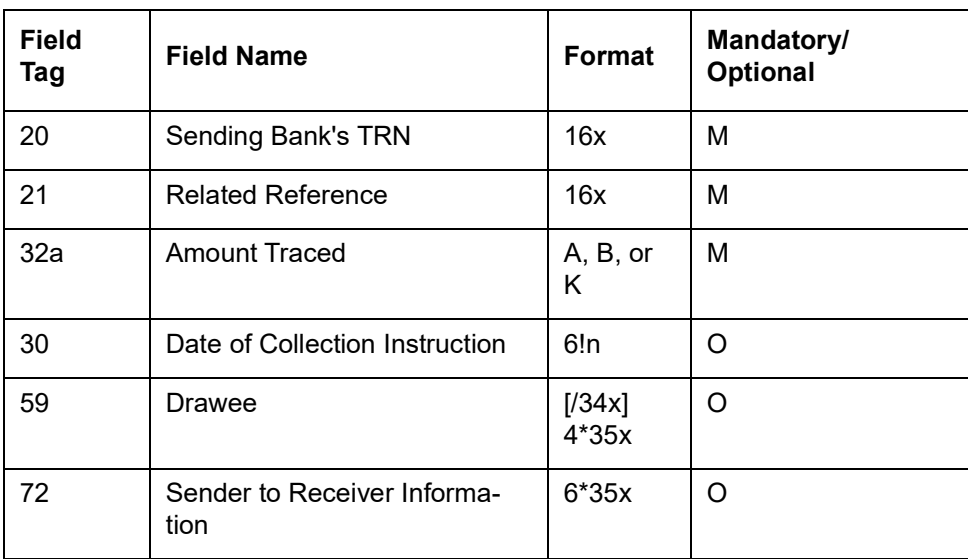

# <span id="page-99-0"></span>**12.1.6 MT 422 Advice of Fate and Request for Instructions**

This message type is sent by the collecting bank to the remitting bank.

It may also be sent by a collecting bank to another collecting bank.

It is used to advise the Receiver of the status of collection documents received by the collecting bank. Since an advice of fate generally includes one or more questions or requests, the two functions are included in this one message type.

Maximum Length: 2000

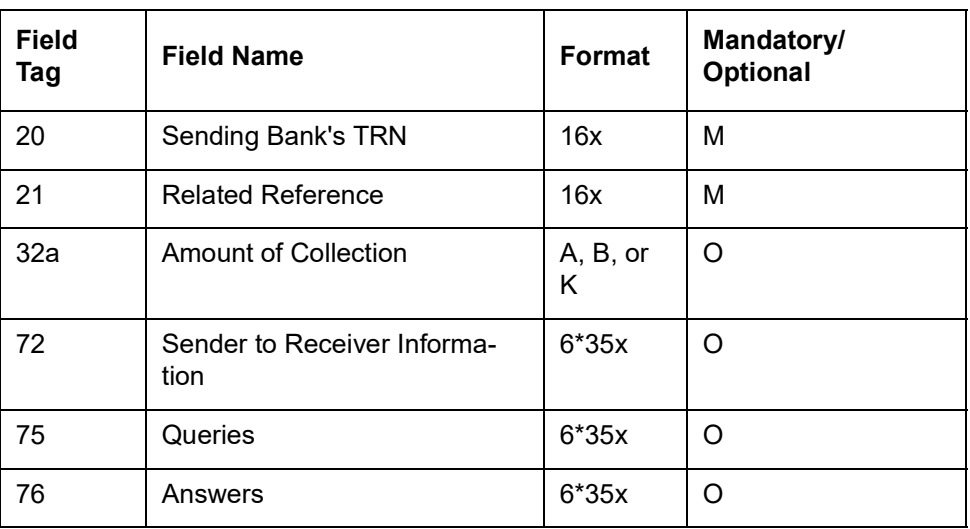

# **12.1.6.1 Format Specifications**

# <span id="page-99-1"></span>**12.1.7 MT 430 Amendment of Instructions**

This message type is sent by the remitting bank to the collecting bank. It may also be sent by a collecting bank to another collecting bank.

This message is used to amend instructions contained in the collection.

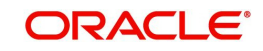

# **12.1.7.1 Format Specifications**

### **Mandatory Repetitive Sequence A**

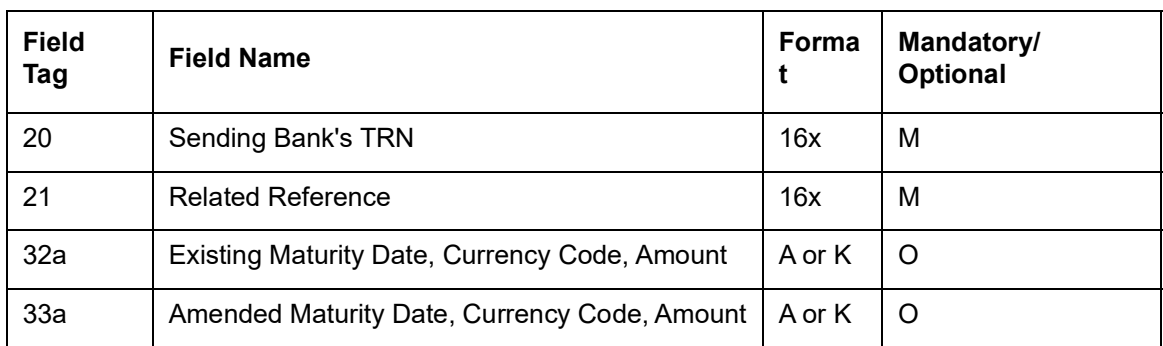

# **Optional Sequence B**

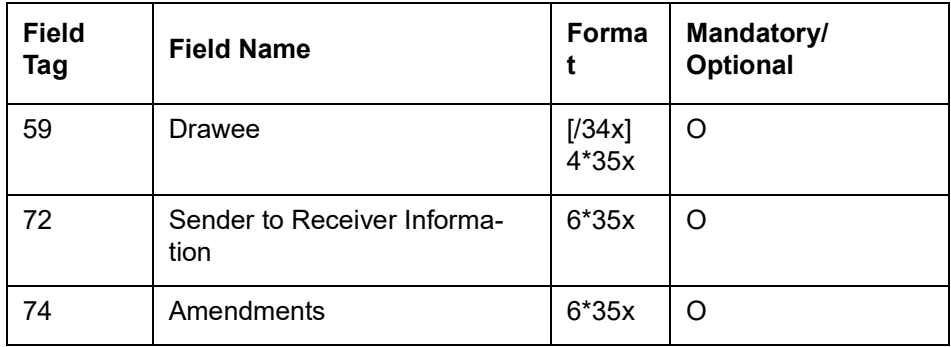

# **12.2 Securities Markets**

This section contains the following topics:

- Section 12.2.1, "MT [517 Trade Confirmation Affirmation"](#page-100-0)
- Section 12.2.2, "MT [518 Market-Side Securities Trade Confirmation"](#page-101-0)
- [Section 12.2.3, "MT 540 Receive Free"](#page-107-0)
- [Section 12.2.4, "MT 541 Receive Against Payment "](#page-110-0)
- [Section 12.2.5, "MT 542 Deliver Free"](#page-113-0)
- [Section 12.2.6, "MT 543 Deliver Against Payment"](#page-117-0)
- [Section 12.2.7, "MT 592 Request for Cancellation"](#page-120-0)
- Section 12.2.8, "MT [598 Proprietary Message"](#page-120-1)

# <span id="page-100-0"></span>**12.2.1 MT 517 Trade Confirmation Affirmation**

This message is sent by an instructing party, e.g. client, or its authorized representative, to a financial institution which had previously sent a trade confirmation/contract note.

This message is used to positively affirm the details of a previously received confirmation/contract note. This message binds the Sender and the Receiver of the message to the trade details contained in the confirmation being affirmed.

This message may be sent directly between the parties to the trade or via an ETC service provider.

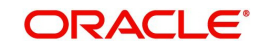

# **12.2.1.1 Format Specifications**

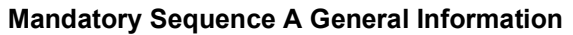

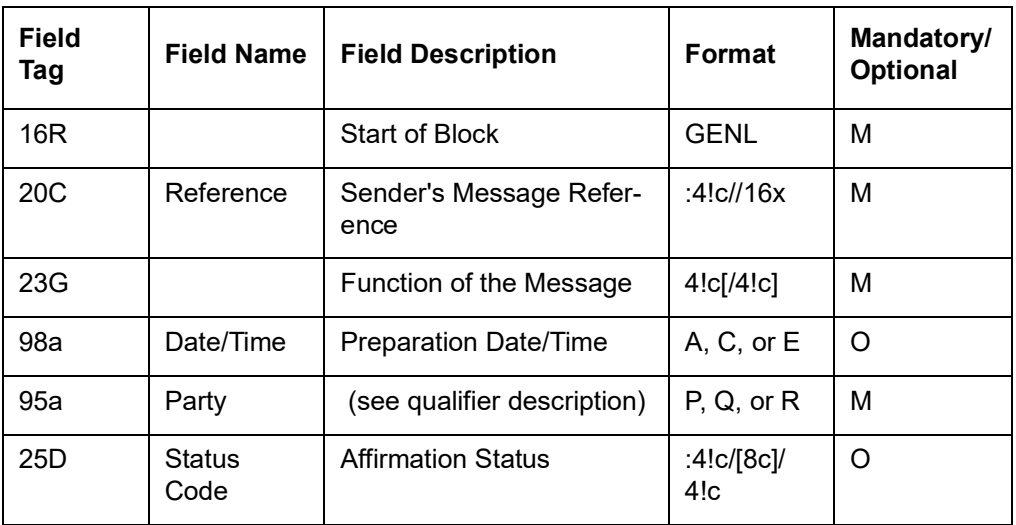

#### **Mandatory Repetitive Subsequence A1 Linkages**

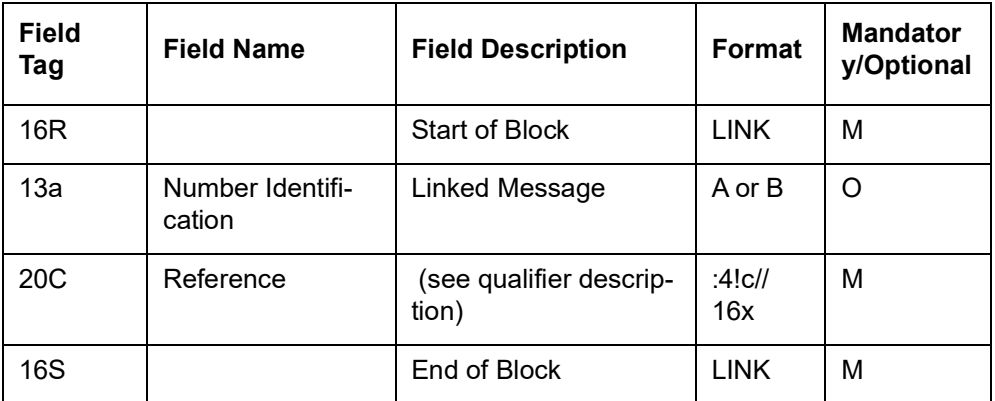

**End of Subsequence A1 Linkages**

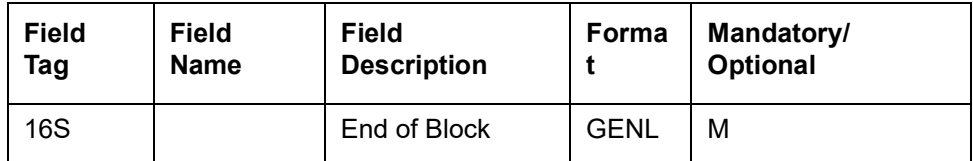

# <span id="page-101-0"></span>**12.2.2 MT 518 Market-Side Securities Trade Confirmation**

This message is sent by an executing party to its trade counterparty. It is used to confirm the details of a trade.

It may also be used to:

- request the cancellation of a previously sent confirmation
- re-send a confirmation previously sent
- provide a third party with a copy of the message (be it the confirmation or request for cancellation) being sent

This message may include, where necessary, the settlement details of the trade.

The market confirmation may be:

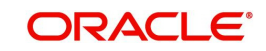

- exchanged directly or via an ETC service provider between two trade counterparties for mutual comparison of the trade details
- sent by one trade party to allege the trade against its counterparty, either directly or via an ETC service provider

Maximum Length: 10000

# **12.2.2.1 Format Specifications**

#### **Mandatory Sequence A General Information**

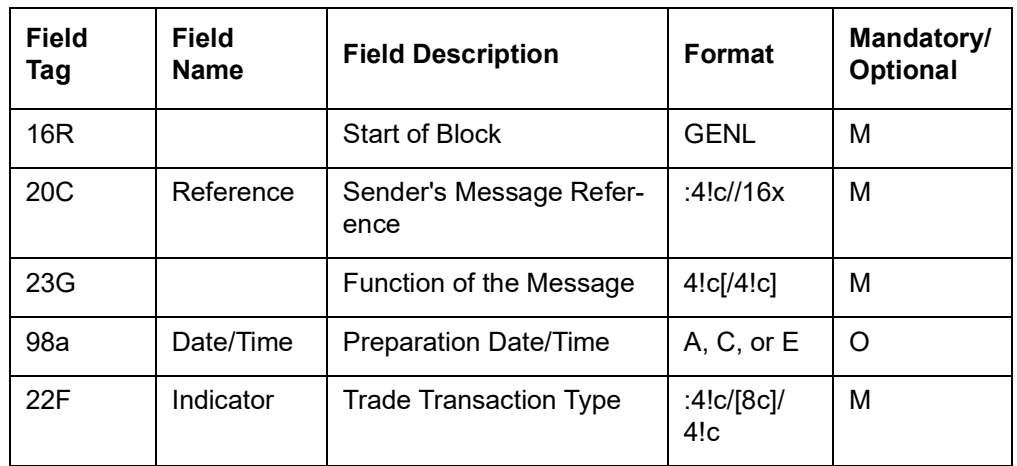

#### **Optional Repetitive Subsequence A1 Linkages**

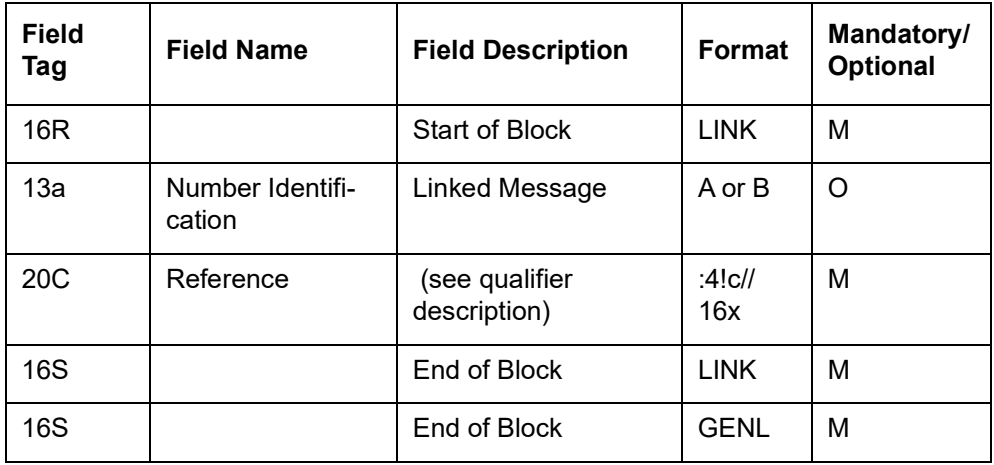

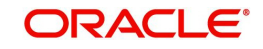

# **Mandatory Sequence B Confirmation Details**

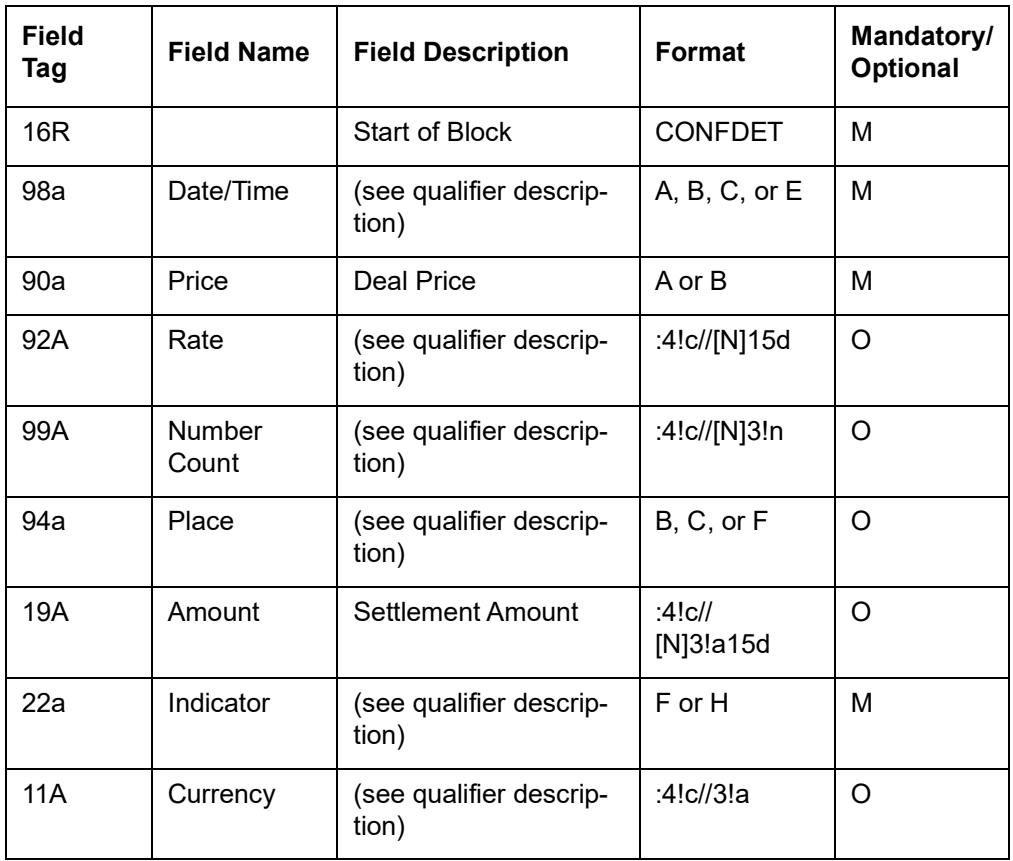

# **Mandatory Repetitive Subsequence B1 Confirmation Parties**

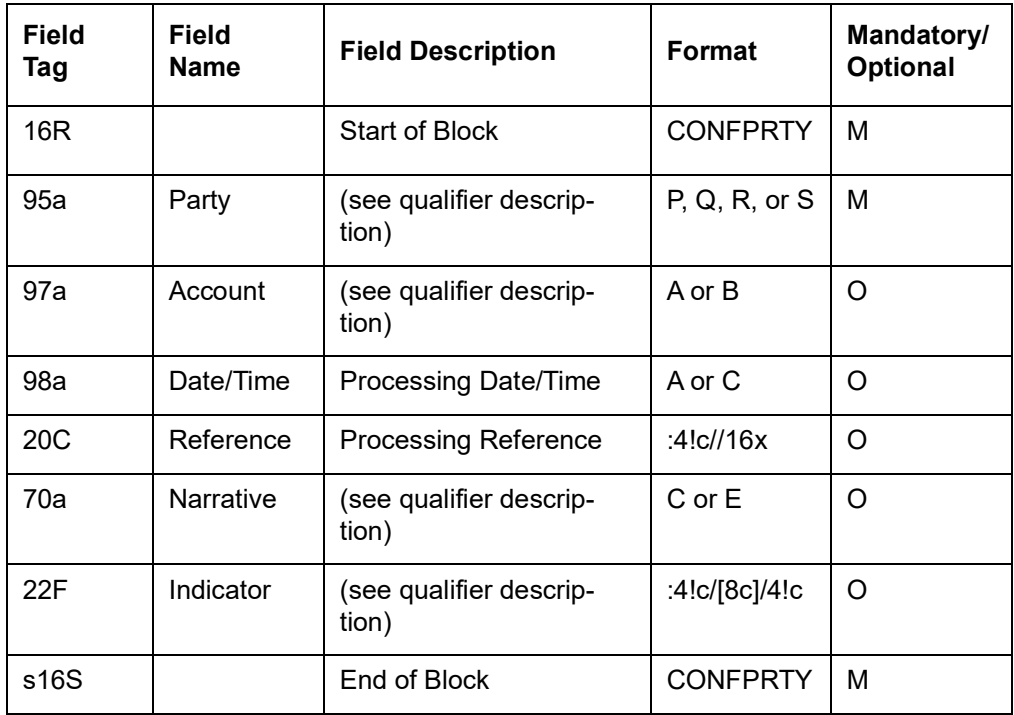

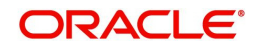

# **End of Subsequence B1 Confirmation Parties**

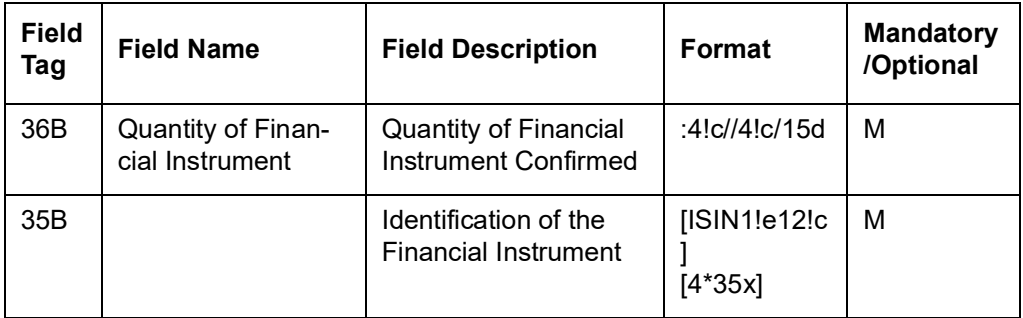

# **Optional Subsequence B2 Financial Instrument Attributes**

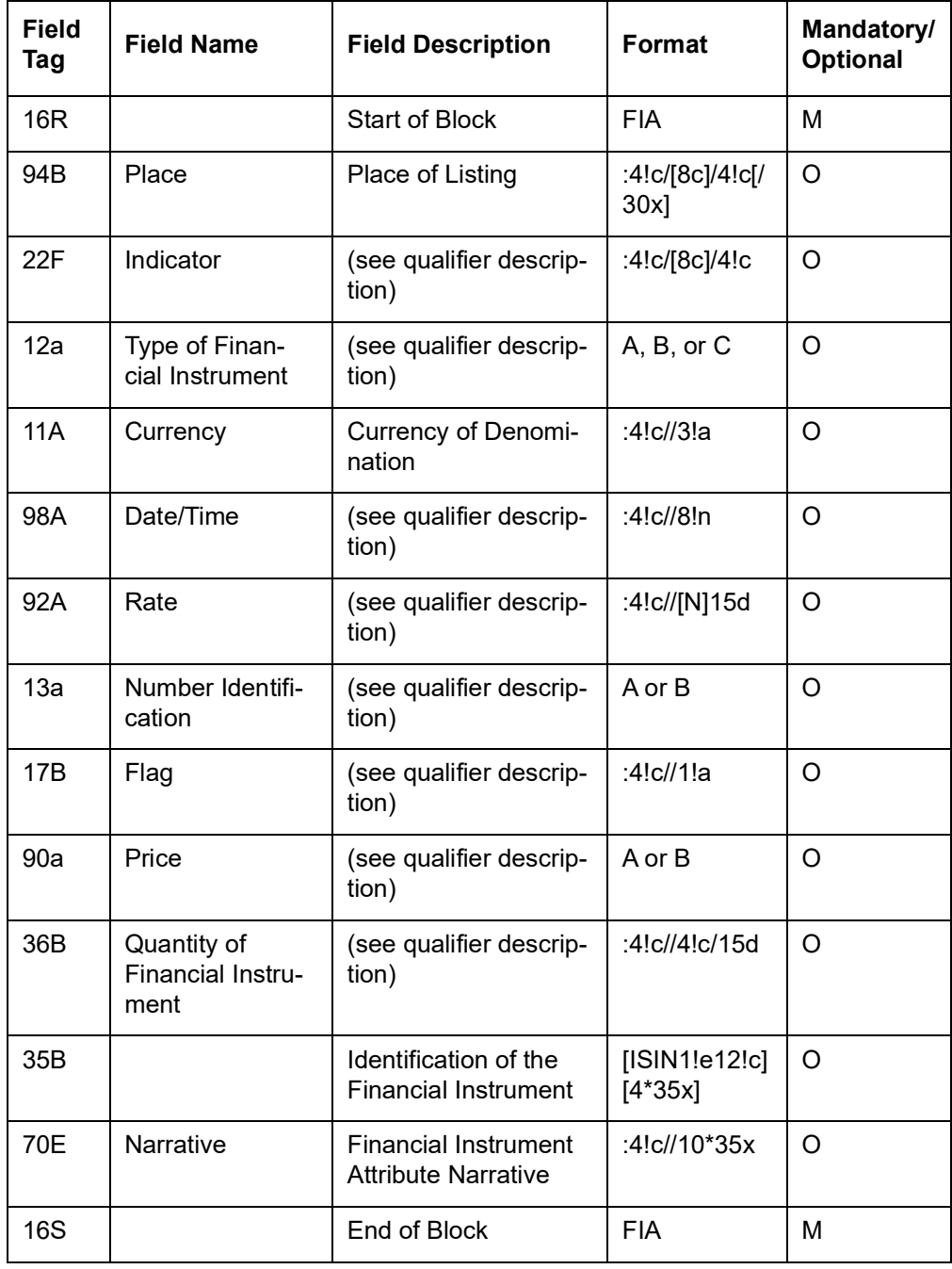

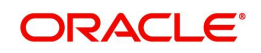

# **End of Subsequence B2 Financial Instrument Attributes**

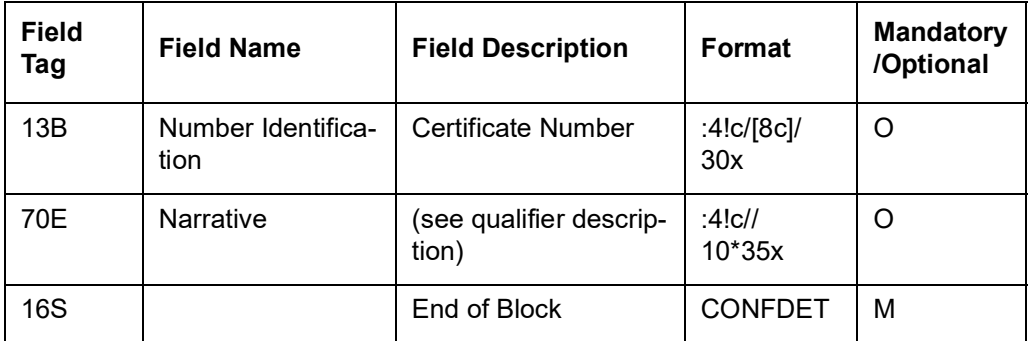

# **Optional Sequence C Settlement Details**

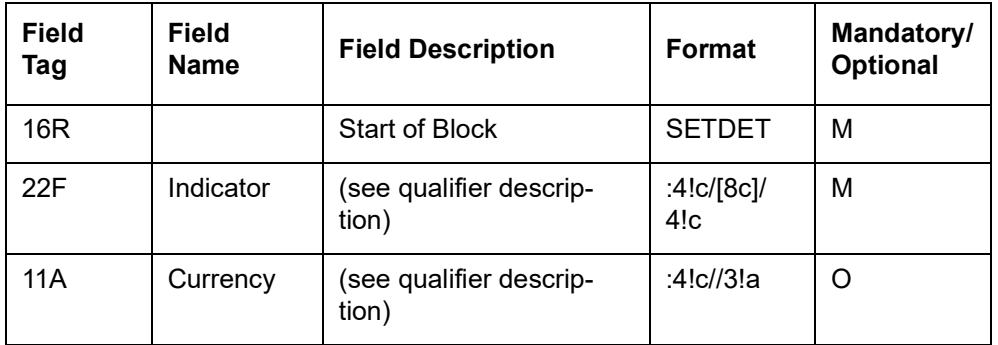

# **Optional Repetitive Subsequence C1 Settlement Parties**

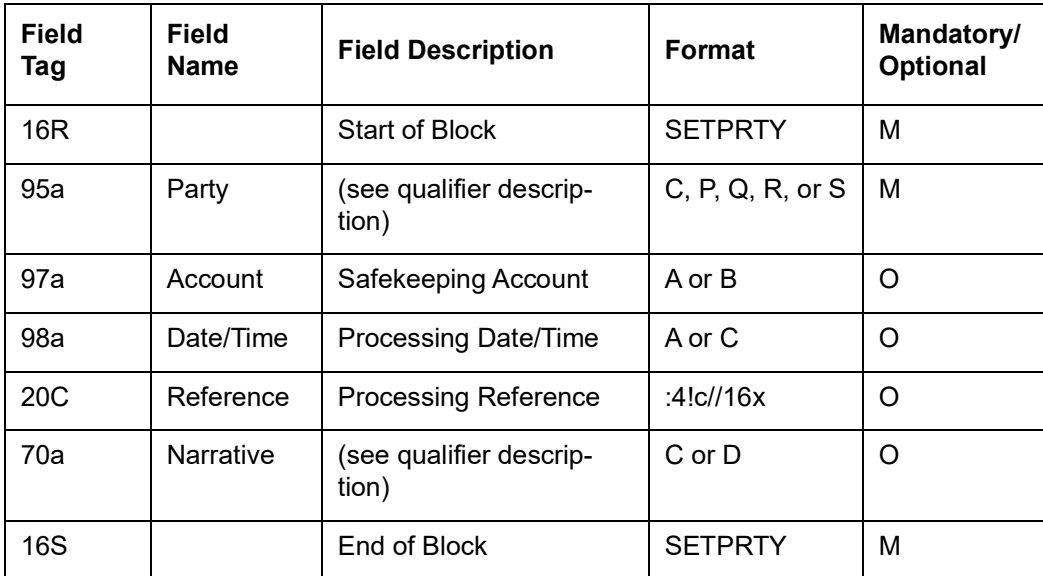

# **Optional Repetitive Subsequence C2 Cash Parties**

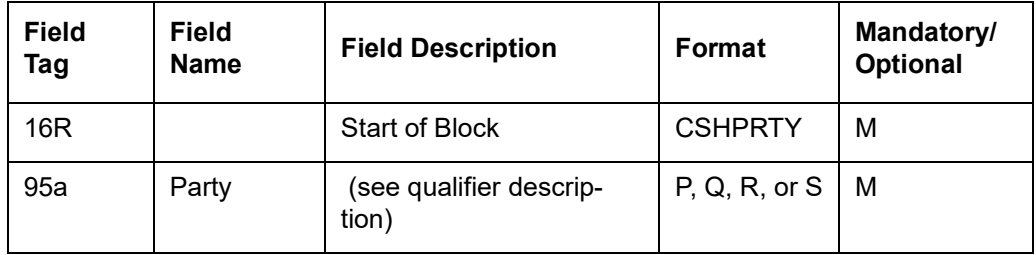

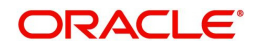

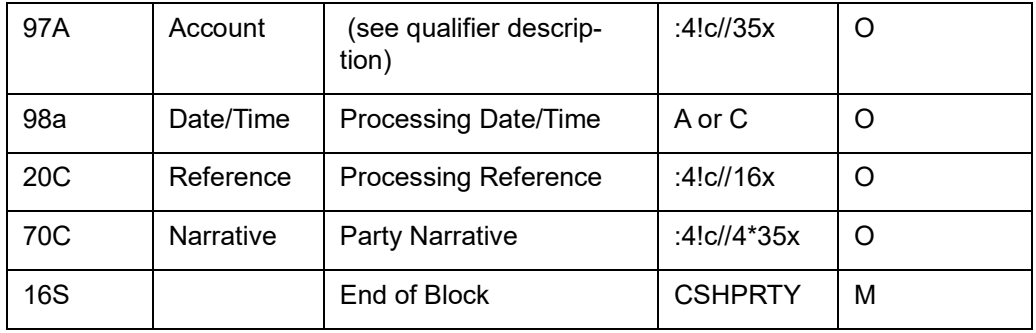

# **Optional Repetitive Subsequence C3 Amounts**

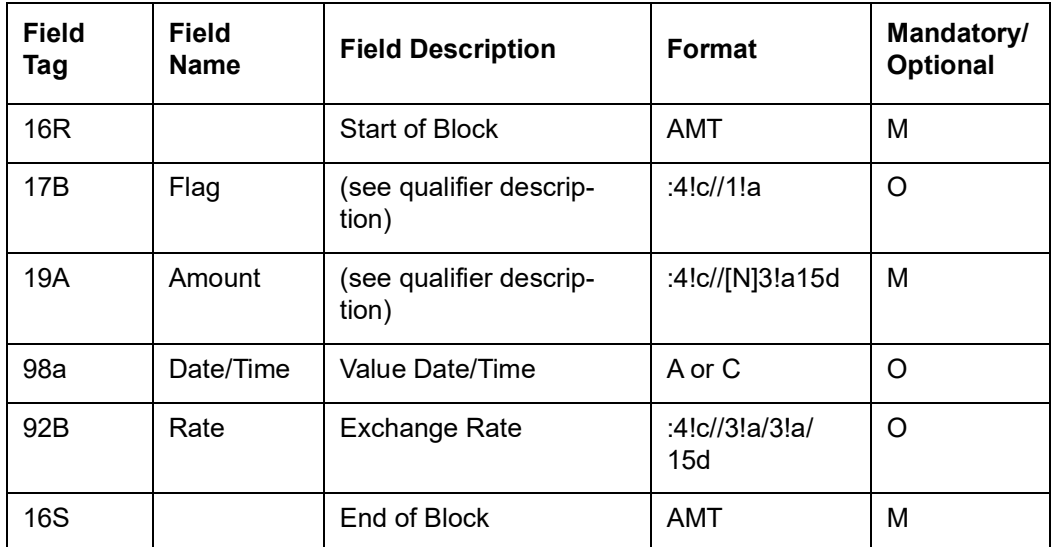

# **End of Subsequence C3 Amounts**

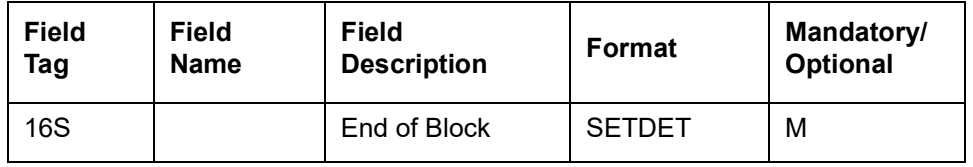

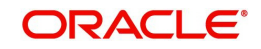

# **Optional Repetitive Sequence D Other Parties**

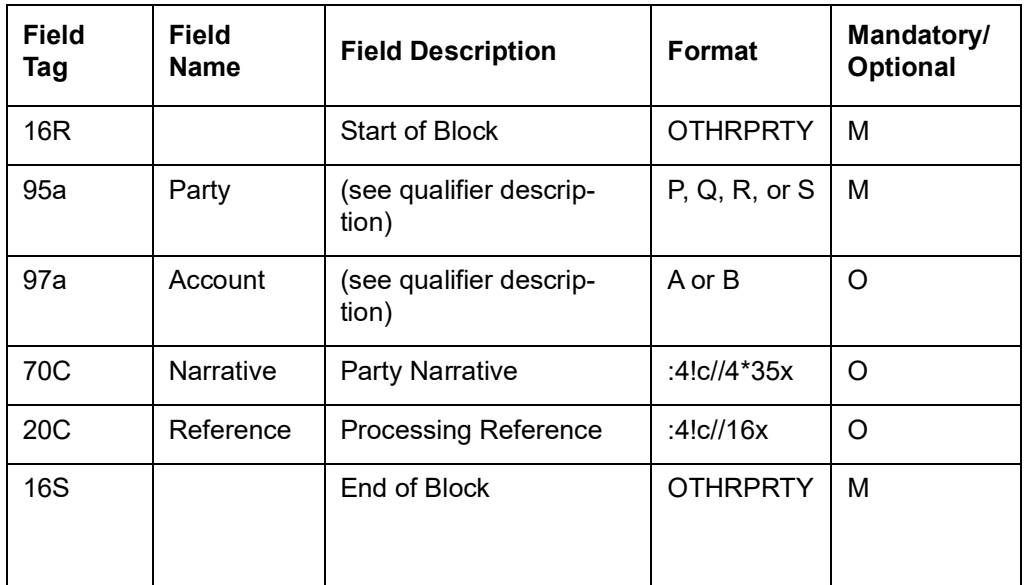

# **Optional Sequence E Two Leg Transaction Details**

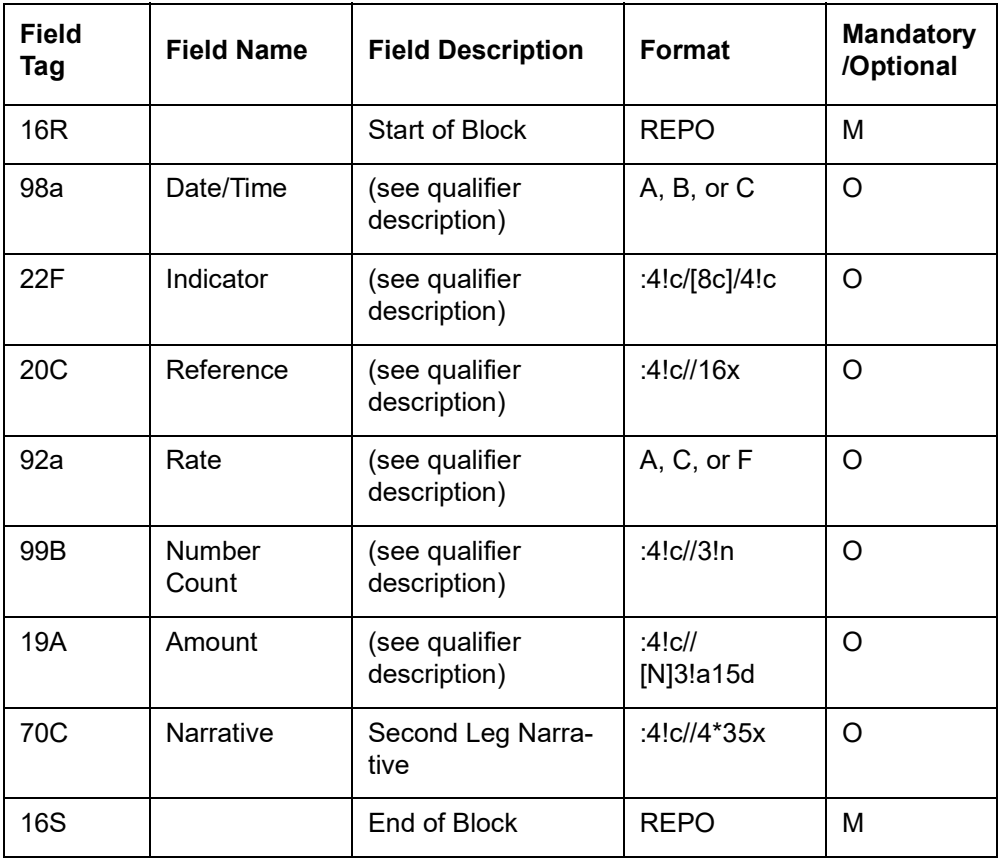

# <span id="page-107-0"></span>**12.2.3 MT 540 Receive Free**

This message is sent by an account owner to an account servicer (account servicing institution). The account owner may be a global custodian which has an account with its local agent (sub custodian) or an investment management institution or a broker/dealer which has an account with their custodian.

This message is used to instruct a receipt of financial instruments free of payment. It may also be used to request a cancellation or pre-advise an instruction.

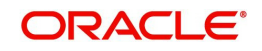
Maximum Length: 10000

# **12.2.3.1 Format Specifications**

# **Mandatory Sequence A General Information**

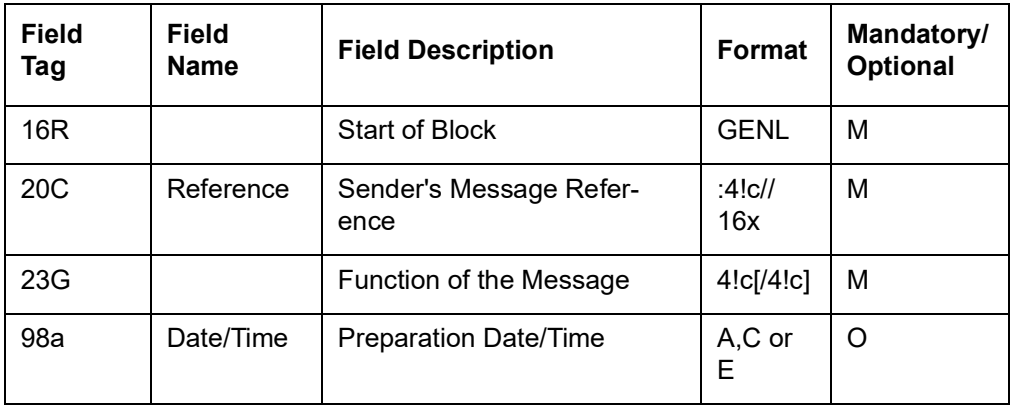

# **Optional Repetitive Subsequence A1**

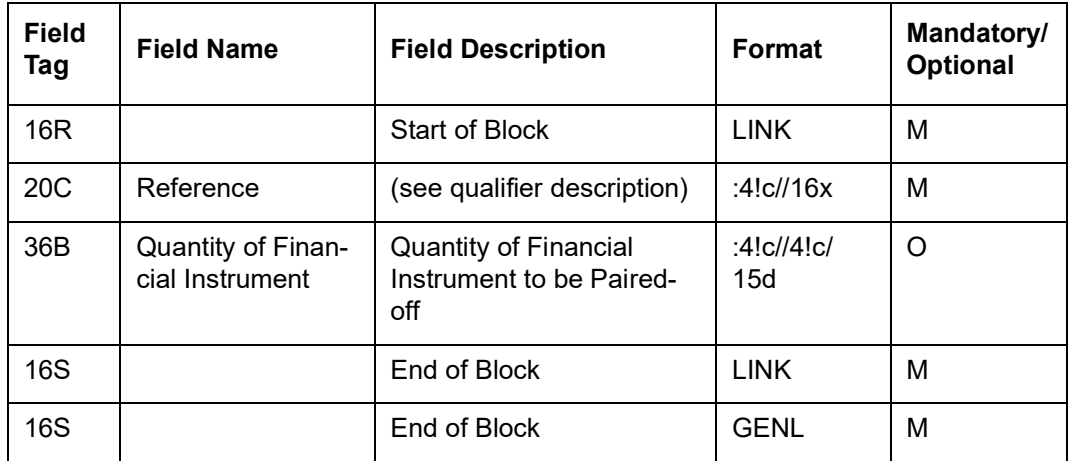

#### **Mandatory Sequence B Trade Details**

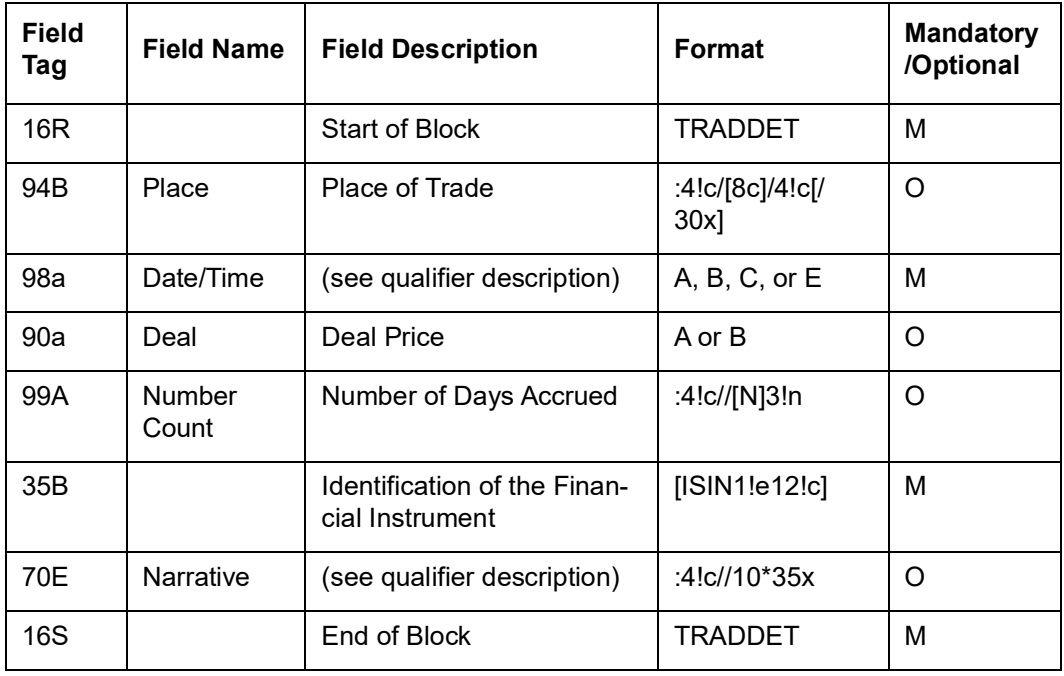

# **Mandatory Repetitive Sequence C Financial Instrument/Account**

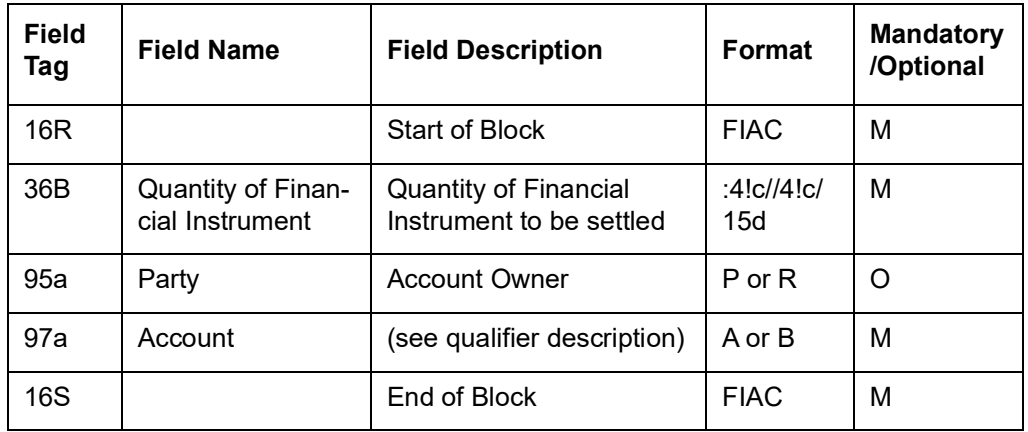

# **Optional Sequence D Two Leg Transaction Details**

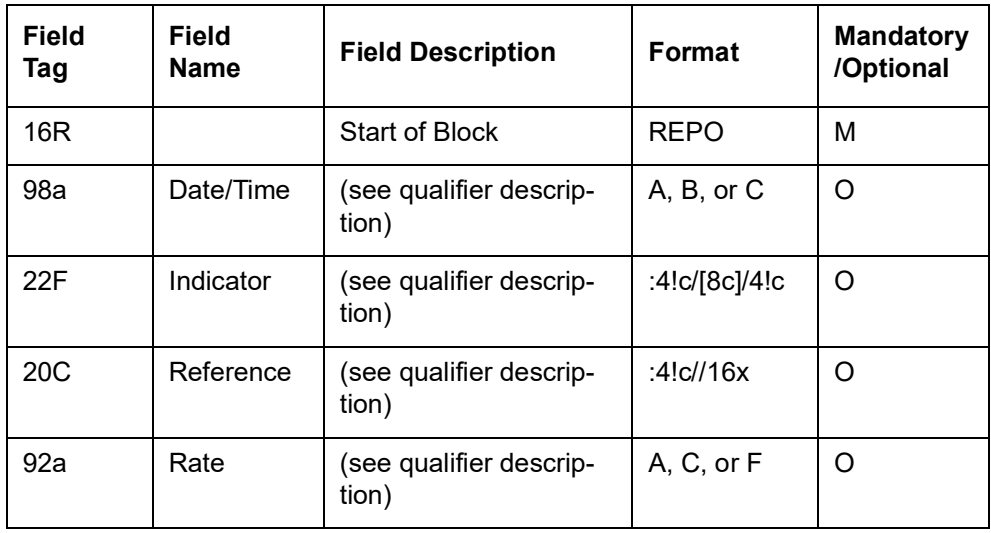

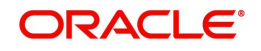

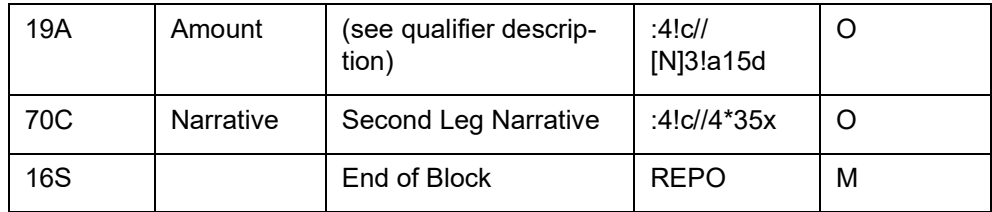

#### **Mandatory Sequence E Settlement Details**

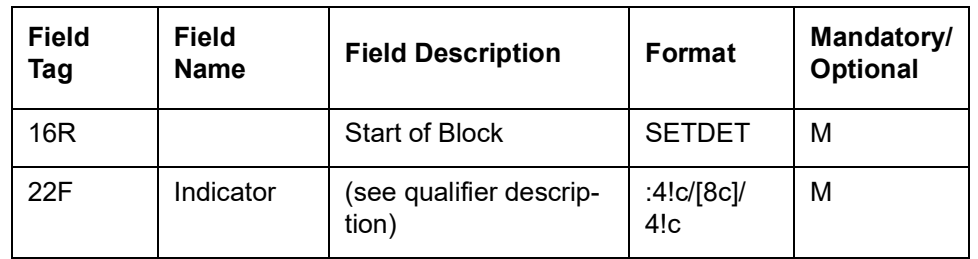

#### **Mandatory Repetitive Subsequence E1 Settlement Parties**

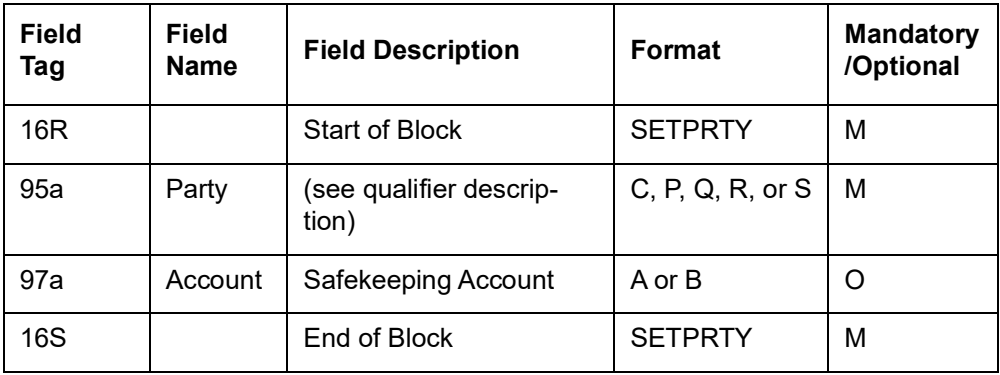

#### **Optional Repetitive Subsequence E3 Amount**

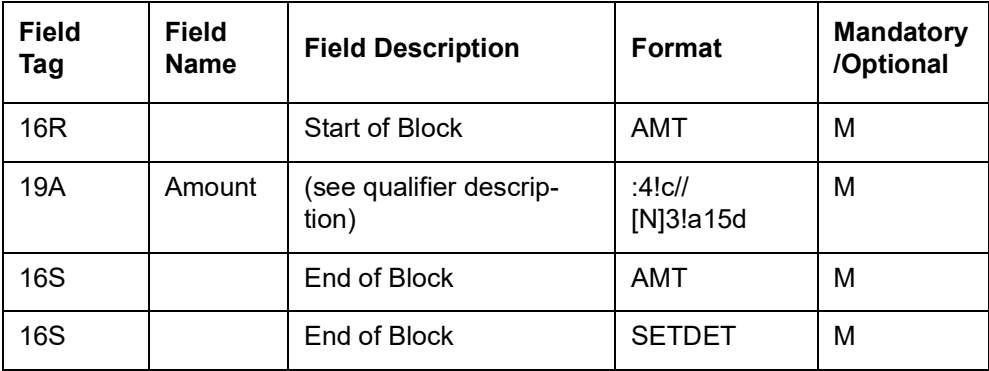

## **12.2.4 MT 541 Receive Against Payment**

 This message is sent by an account owner to an account servicer (account servicing institution). The account owner may be a global custodian which has an account with its local agent (sub custodian) or an investment management institution or a broker/dealer which has an account with their custodian.

This message is used to instruct a receipt of financial instruments against payment. It may also be used to request a cancellation or pre-advise an instruction

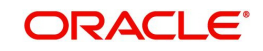

# **12.2.4.1 Format Specifications**

# **Mandatory Sequence A General Information**

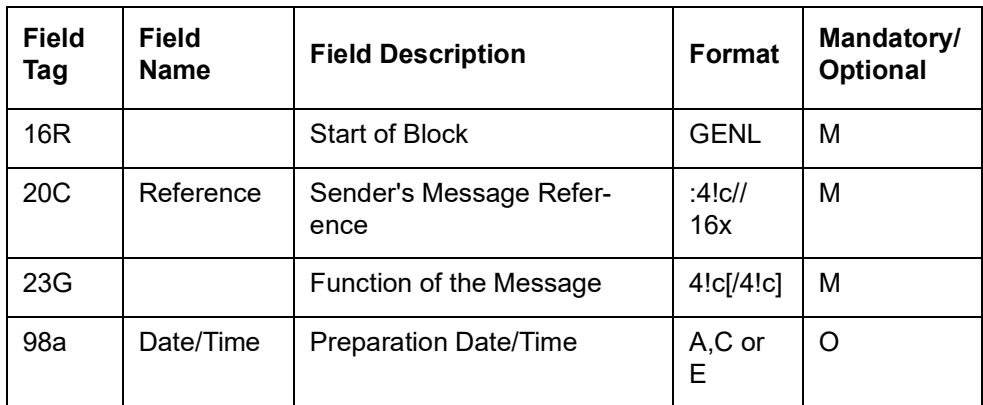

# **Optional Repetitive Subsequence A1**

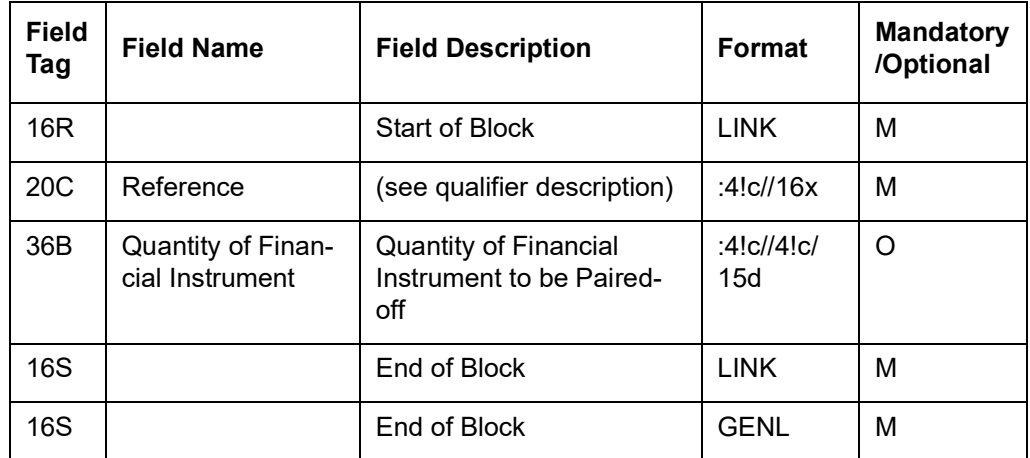

#### **Mandatory Sequence B Trade Details**

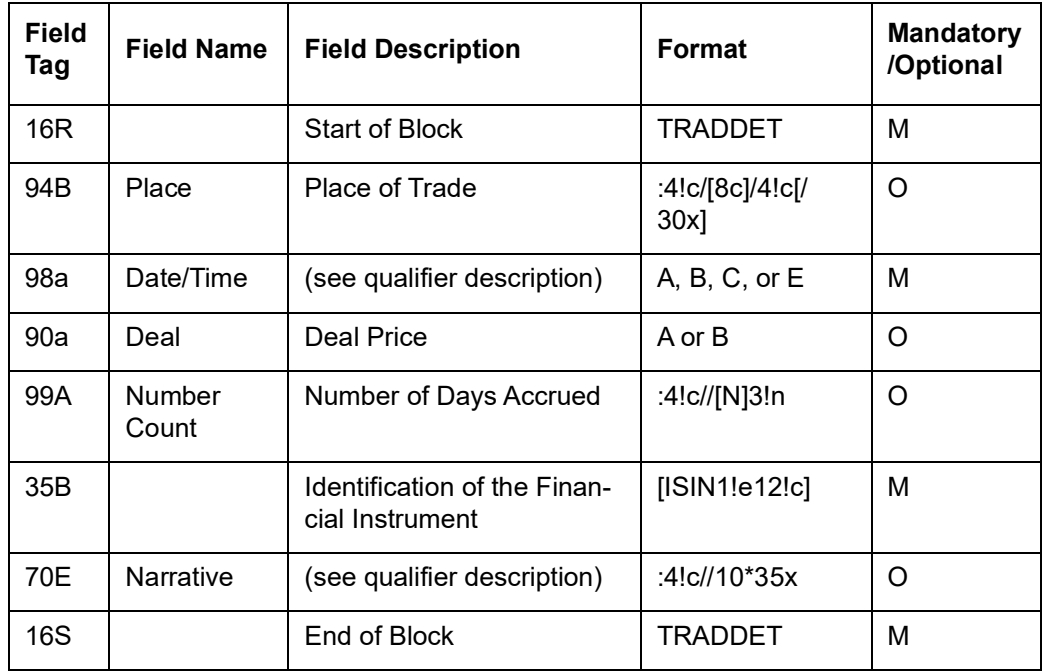

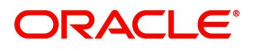

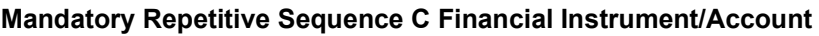

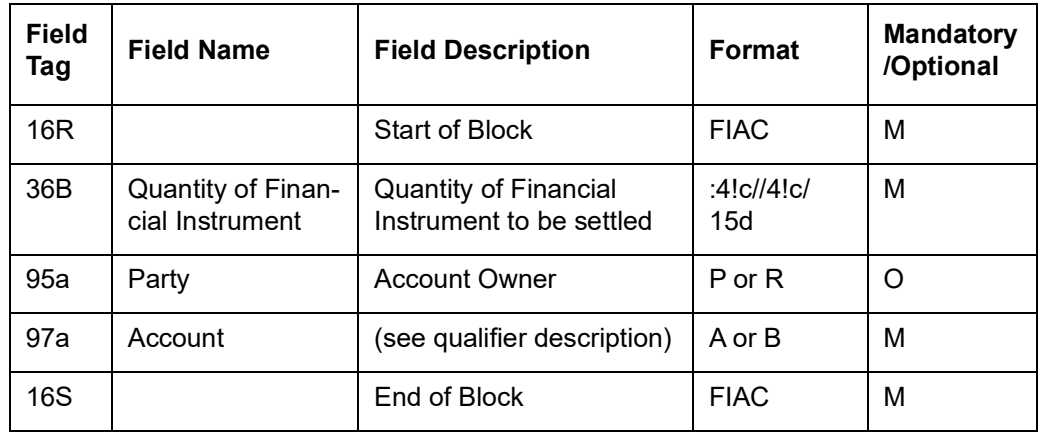

# **Optional Sequence D Two Leg Transaction Details**

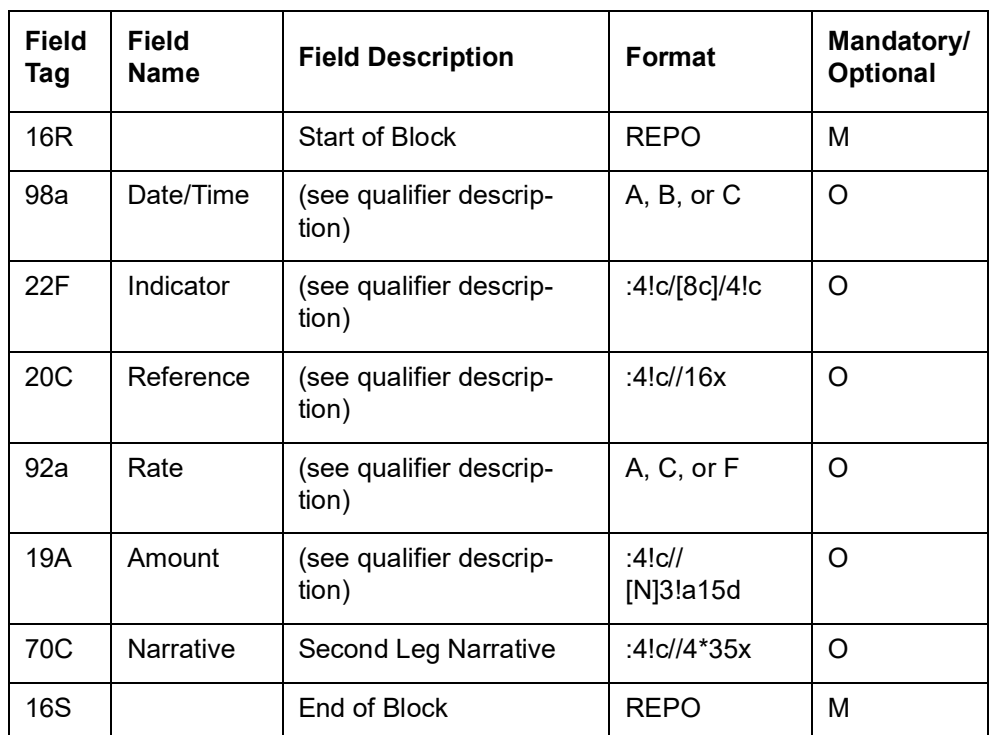

# **Mandatory Sequence E Settlement Details**

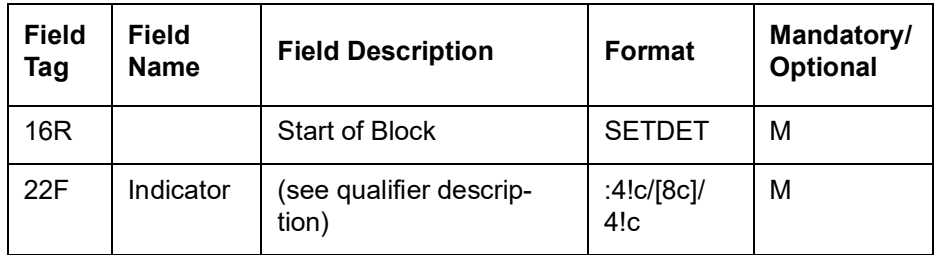

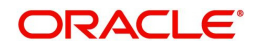

#### **Mandatory Repetitive Subsequence E1 Settlement Parties**

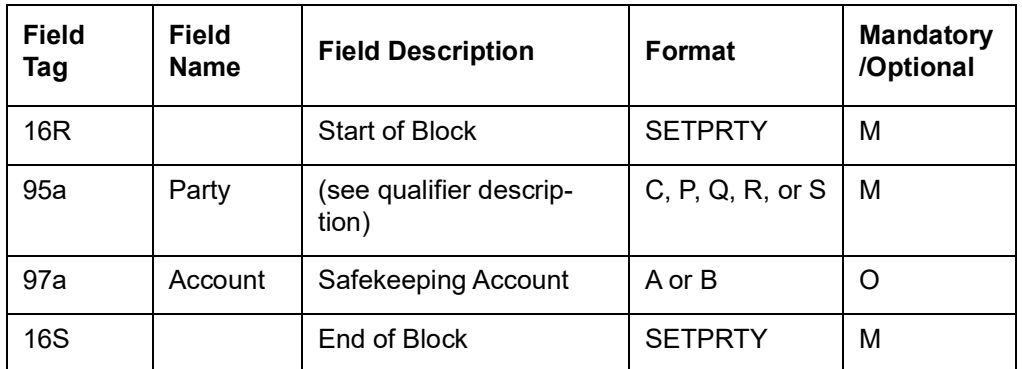

#### **Optional Repetitive Subsequence E3 Amount**

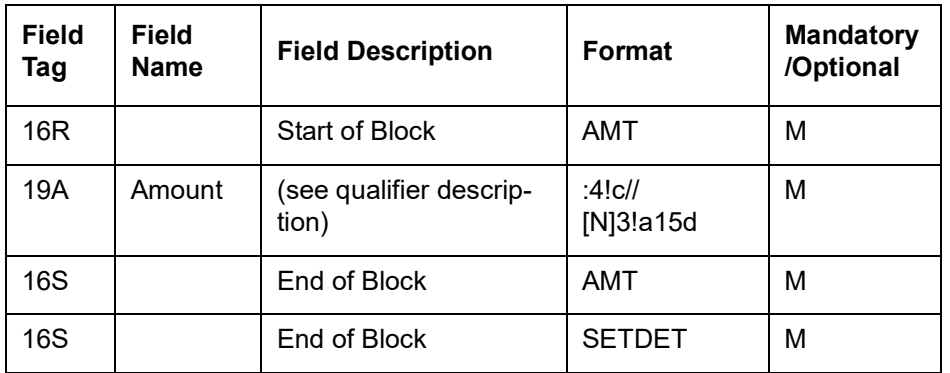

#### **Repetitive Optional Sequence F Other Parties**

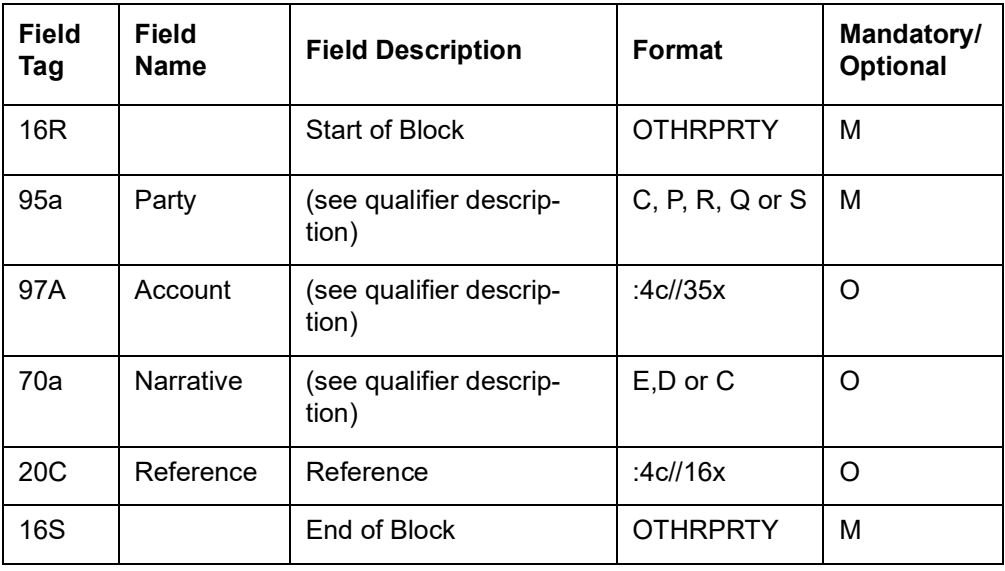

## **12.2.5 MT 542 Deliver Free**

This message is sent by an account owner to an account servicer (account servicing institution). The account owner may be a global custodian which has an account with its local agent (sub custodian) or an investment management institution or a broker/dealer which has an account with their custodian.

This message is used to instruct a delivery of financial instruments free of payment. It may also be used to request a cancellation or pre-advise an instruction.

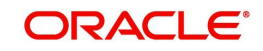

# **12.2.5.1 Format Specifications**

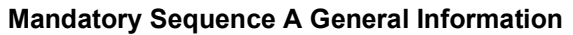

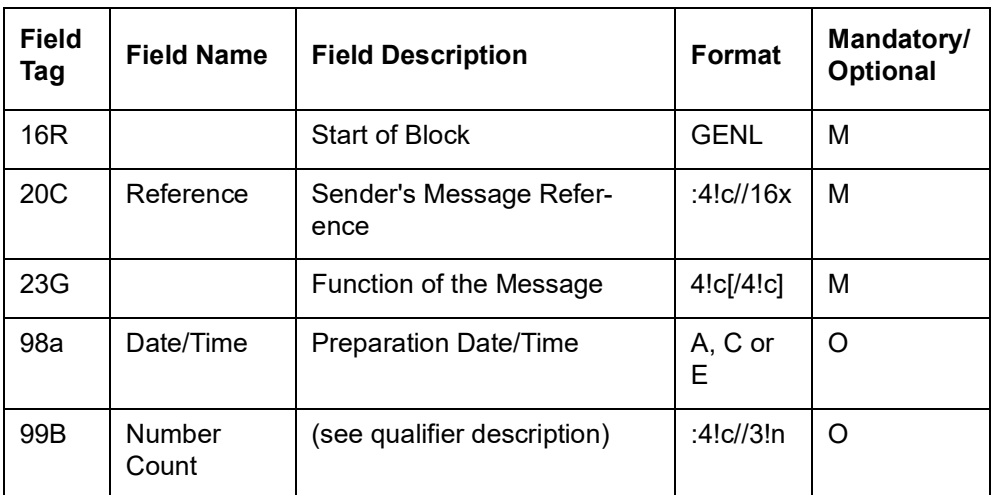

# **Optional Repetitive Subsequence A1**

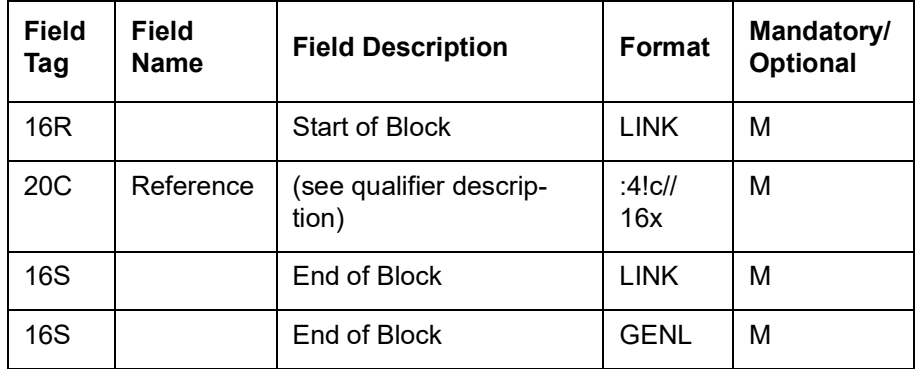

# **Mandatory Sequence B Trade Details**

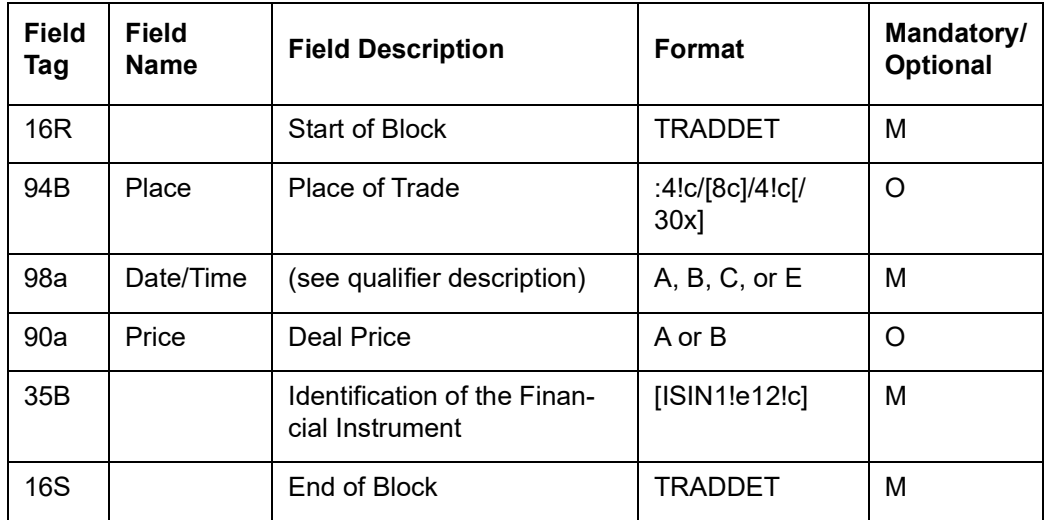

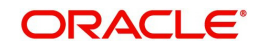

### **Mandatory Repetitive Sequence C Financial Instrument/Account**

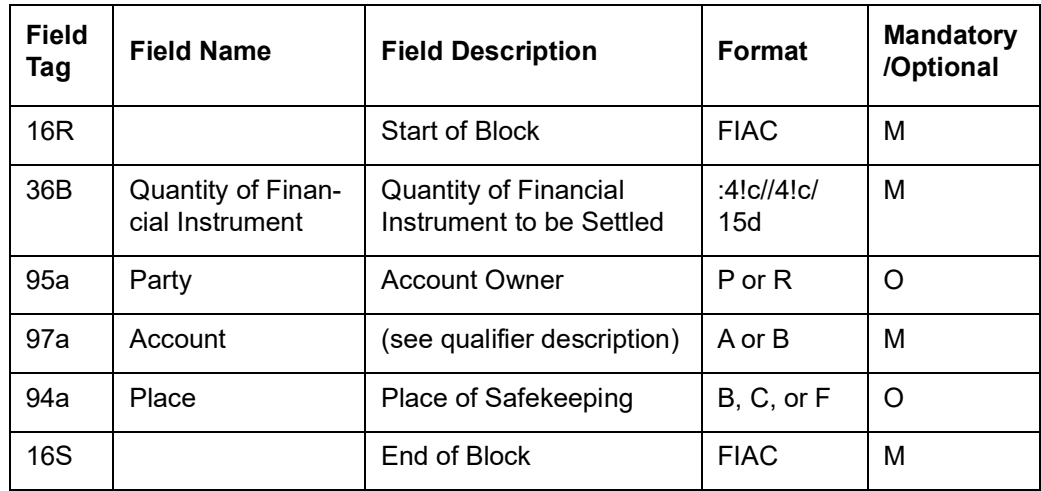

# **Optional Sequence D Two Leg Transaction Details**

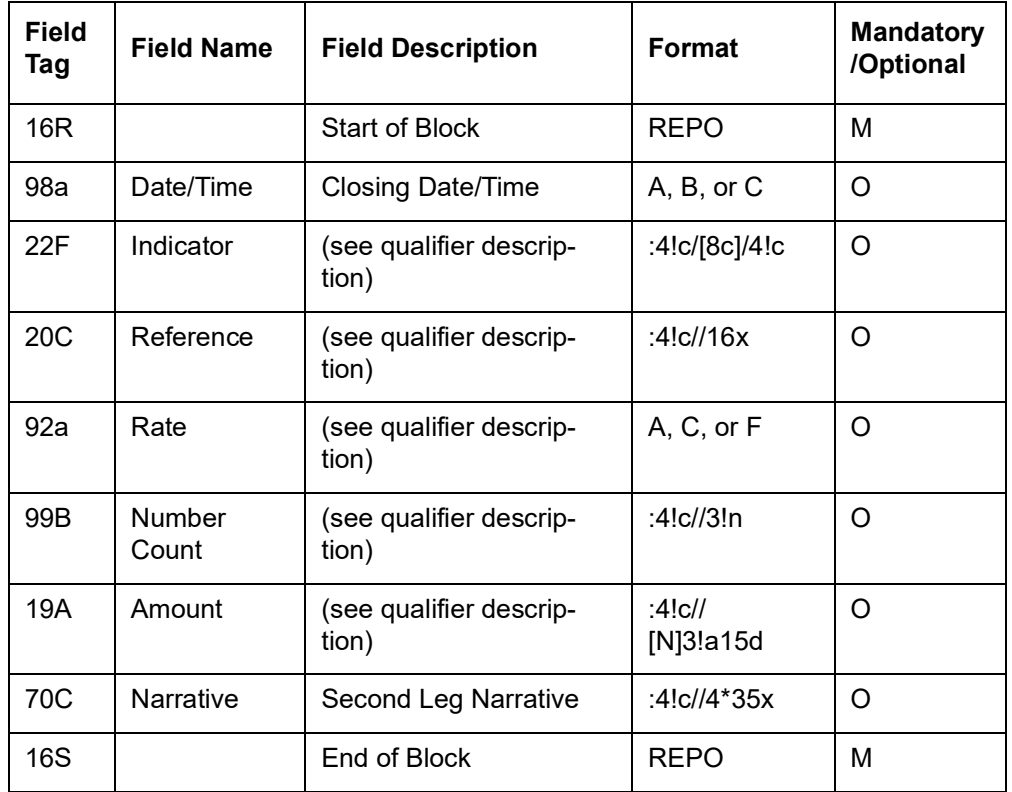

#### **Mandatory Sequence E Settlement Details**

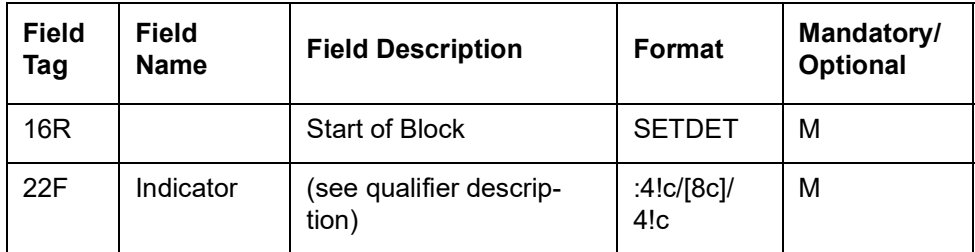

### **Mandatory Repetitive Subsequence E1 Settlement Parties**

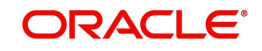

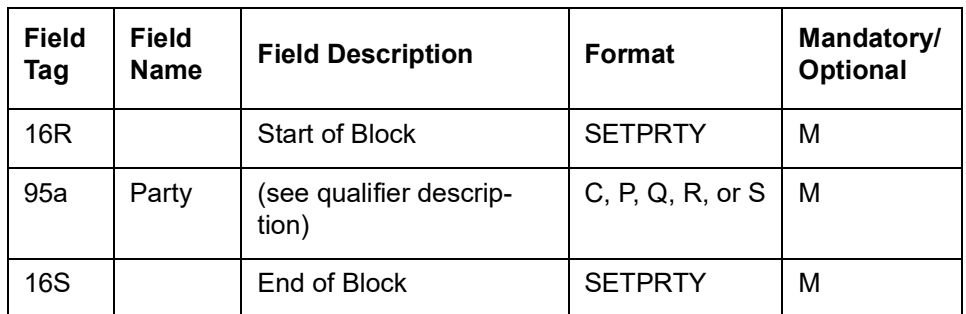

### **Repetitive Optional Subsequence E2 Cash Parties**

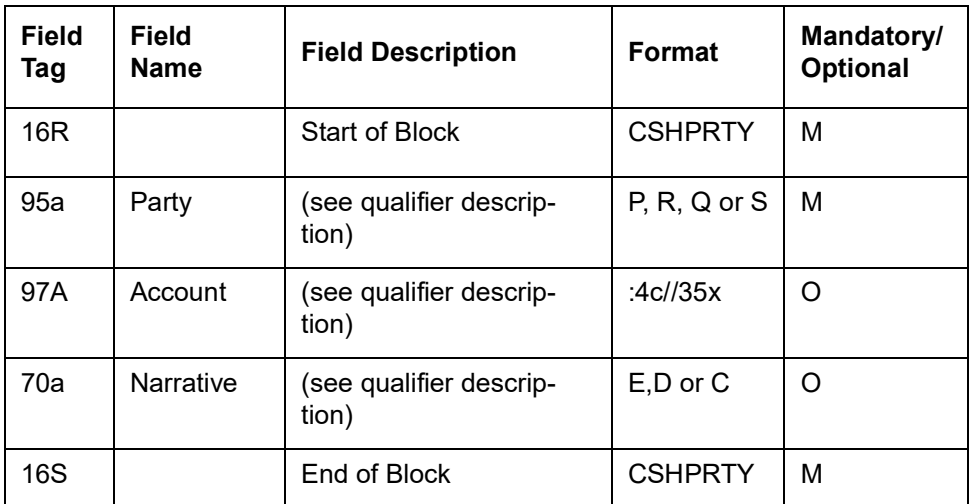

# **Optional Repetitive Subsequence E3 Amount**

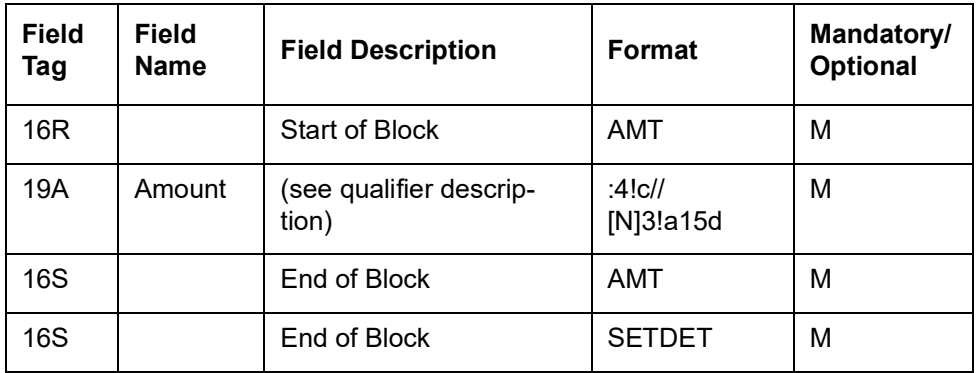

# **Repetitive Optional Sequence F Other Parties**

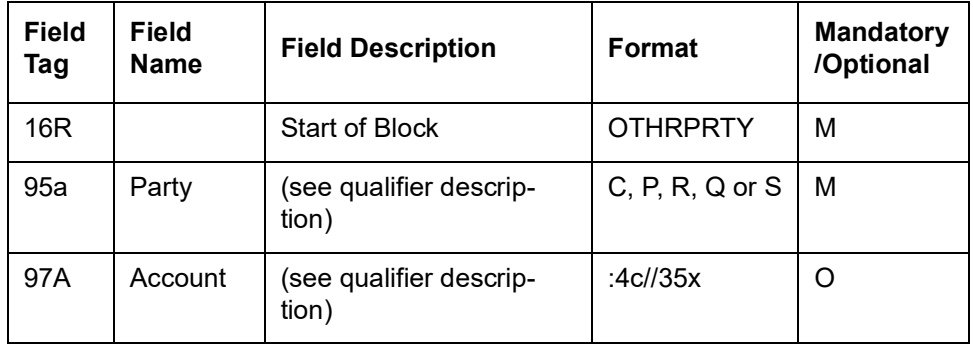

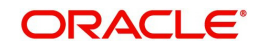

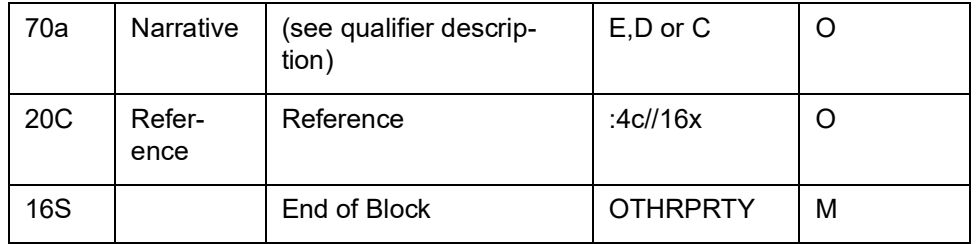

# **12.2.6 MT 543 Deliver Against Payment**

This message is sent by an account owner to an account servicer (account servicing institution). The account owner may be a global custodian which has an account with its local agent (sub custodian) or an investment management institution or a broker/dealer which has an account with their custodian.

This message is used to instruct a delivery of financial instruments against payment. It may also be used to request a cancellation or pre-advise an instruction.

Maximum Length: 10000

#### **12.2.6.1 Format Specifications**

#### **Mandatory Sequence A General Information**

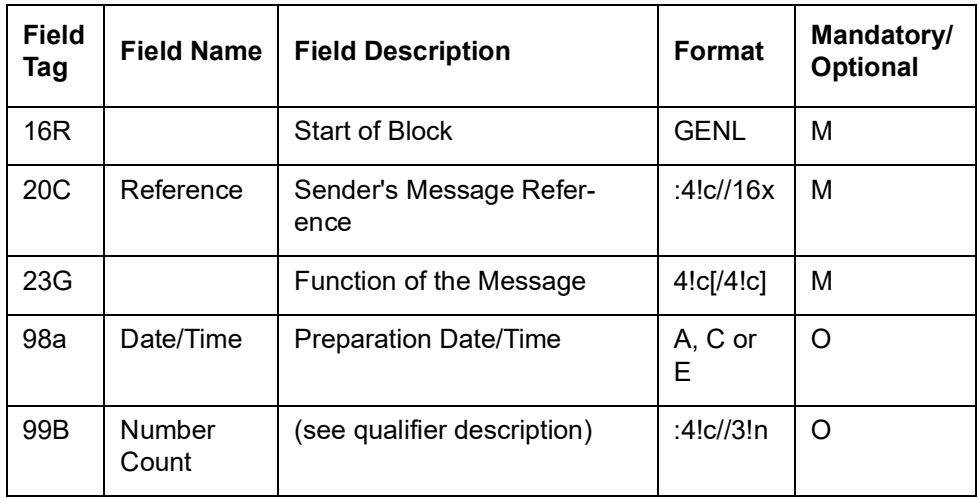

#### **Optional Repetitive Subsequence A1**

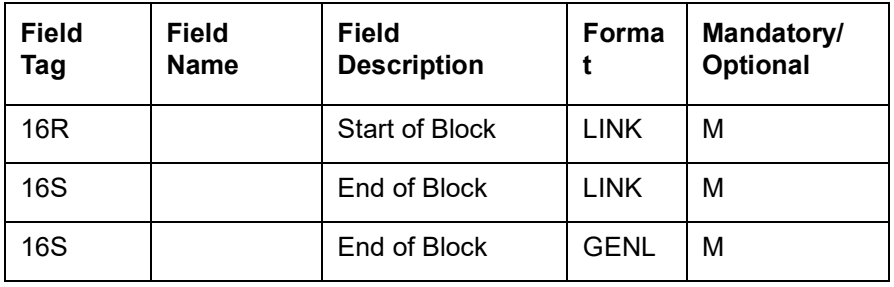

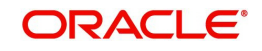

#### **Mandatory Sequence B Trade Details**

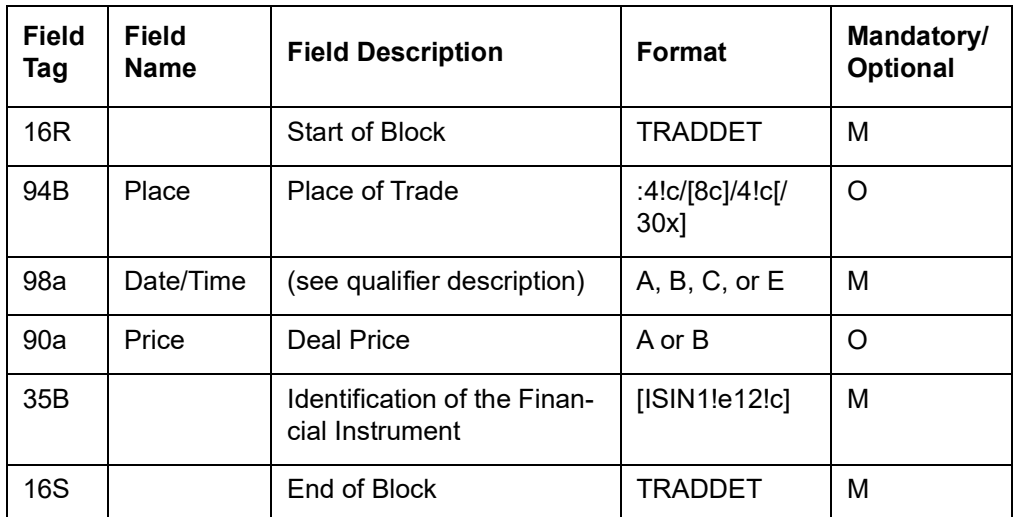

#### **Mandatory Repetitive Sequence C Financial Instrument/Account**

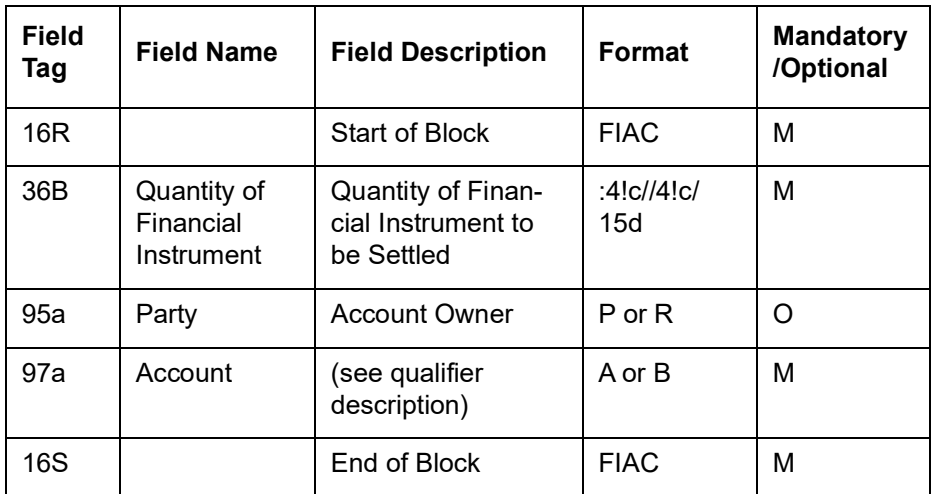

# **Optional Sequence D Two Leg Transaction Details**

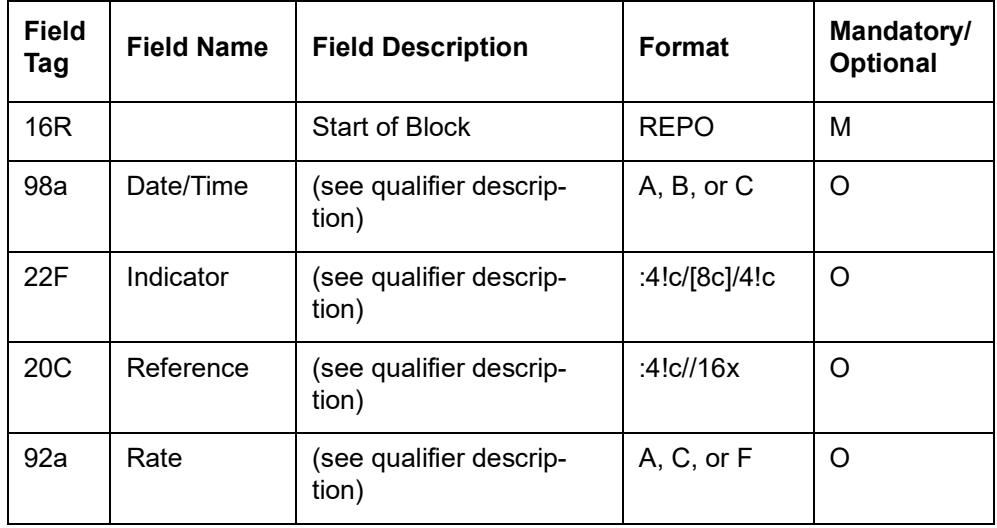

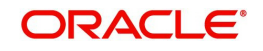

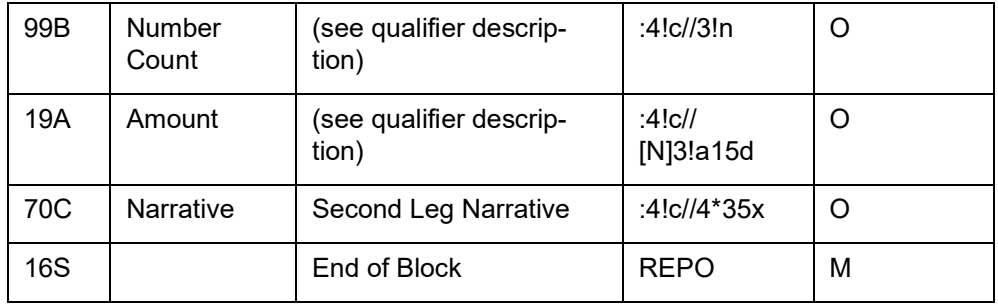

# **Mandatory Sequence E Settlement Details**

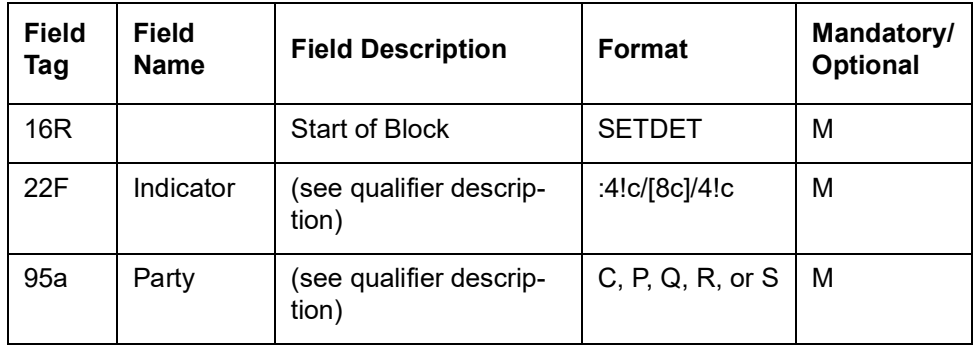

# **Repetitive Optional Subsequence E2 Cash Parties**

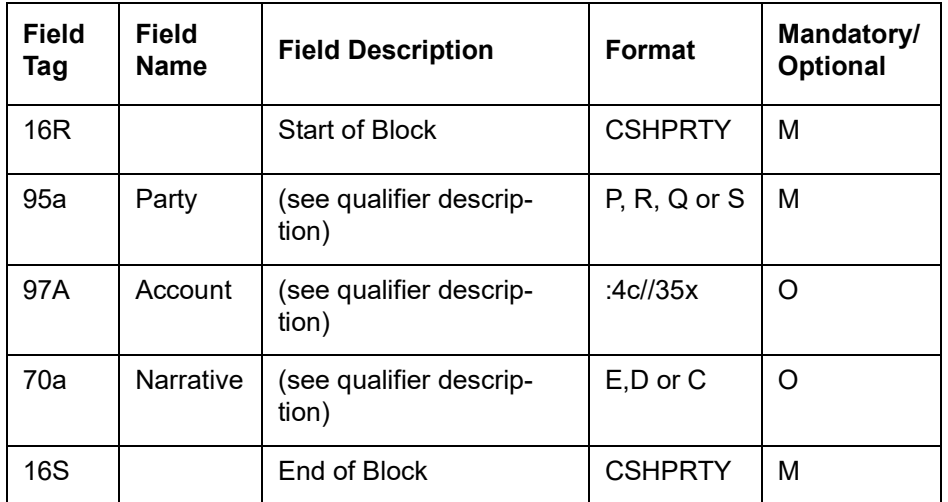

# **Mandatory Repetitive Subsequence E3 Amount**

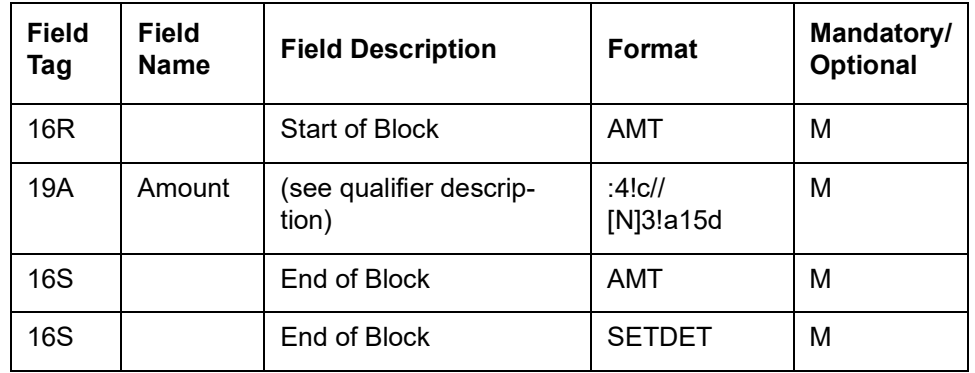

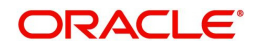

### **Repetitive Optional Sequence F Other Parties**

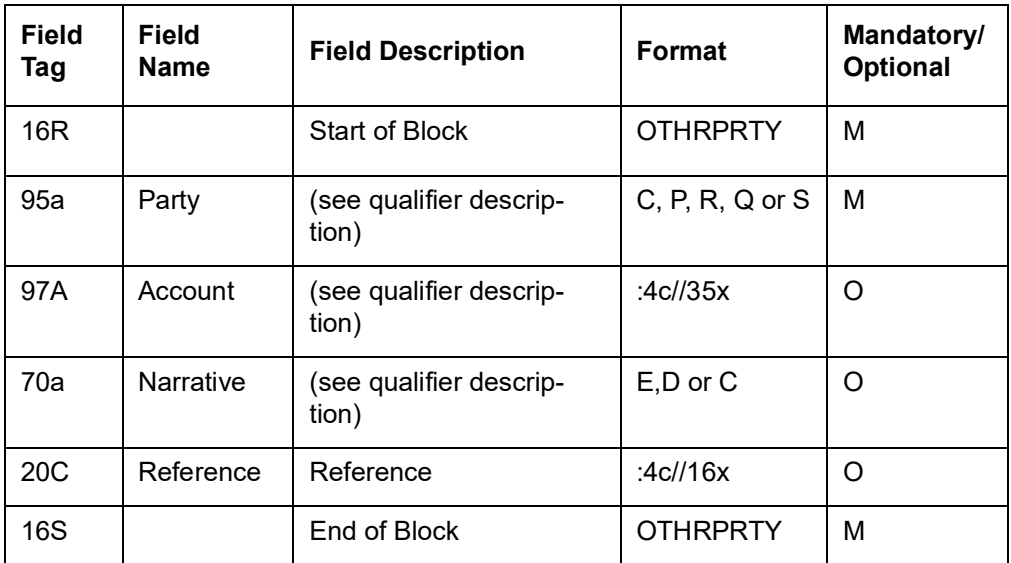

# **12.2.7 MT 592 Request for Cancellation**

This message type is sent by a financial institution to request a second financial institution to consider cancellation of the SWIFT message identified in the request.

If the Receiver of the request for cancellation has already acted on the message for which cancellation is requested, the MT n92 asks for a retransfer, ie, reversal, with the beneficiary's consent.

Maximum Length: 2000

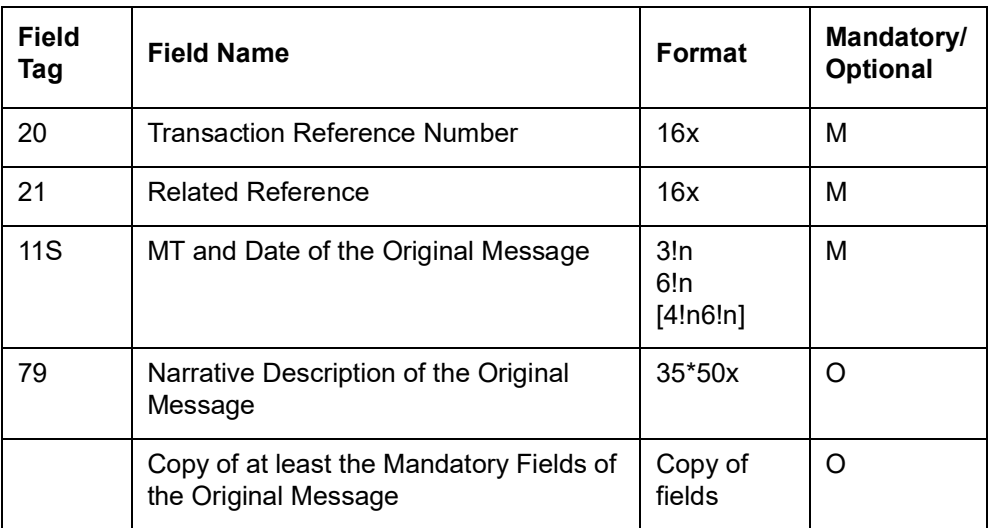

### **12.2.7.1 Format Specifications**

# **12.2.8 MT 598 Proprietary Message**

This message type is used by financial institutions, with their own offices, and/or with other financial institutions with which they have established bilateral agreements.

It is used as an envelope for a specified message included in it.

It allows for the definition of a unique format for which another message type is not available or applicable.

It also allows financial institutions to use message types which are awaiting live implementation on the SWIFT system.

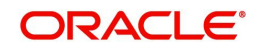

Maximum Length: 10000

## **12.2.8.1 Format Specifications**

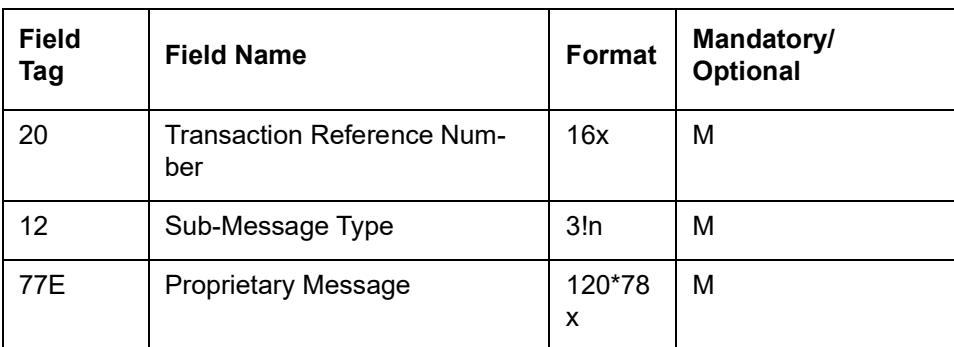

# **12.3 Documentary Credits**

This section contains the following topics:

- [Section 12.3.1, "MT 700 Issue of a Documentary Credit"](#page-122-0)
- [Section 12.3.2, "MT 701 Issue of a Documentary Credit"](#page-125-0)
- Section 12.3.3, "MT [705 Pre-Advice of a Documentary Credit"](#page-126-0)
- [Section 12.3.4, "MT 707 Amendment to a Documentary Credit"](#page-127-0)
- [Section 12.3.5, "MT 708 Amendment to a Documentary Credit"](#page-129-0)
- Section 12.3.6, "MT [710 Advice of a Third Bank's or a Non-Bank's Documentary Credit"](#page-130-0)
- [Section 12.3.7, "MT 711 Advice of a Third Bank's or a Non-Bank's Documentary Credit"](#page-132-0)
- Section 12.3.8, "MT [720 Transfer of a Documentary Credit"](#page-133-0)
- Section 12.3.9, "MT [721 Transfer of a Documentary Credit"](#page-135-0)
- Section 12.3.10, "MT [730 Acknowledgement"](#page-136-0)
- Section 12.3.11, "MT [732 Advice of Discharge"](#page-137-0)
- Section 12.3.12. "MT 734 Advice of Refusal"
- [Section 12.3.13, "MT 740 Authorization to Reimburse"](#page-138-0)
- [Section 12.3.14, "MT 742 Reimbursement Claim"](#page-139-0)
- [Section 12.3.15, "MT 744 Notice of Non-Conforming Reimbursement Claim"](#page-140-0)
- [Section 12.3.16, "MT 747 Amendment to an Authorization to Reimburse"](#page-141-0)
- [Section 12.3.17, "MT 750 Advice of Discrepancy"](#page-142-0)
- Section 12.3.18, "MT [752 Authorization to Pay, Accept or Negotiate"](#page-143-0)
- Section 12.3.19, "MT [754 Advice of Payment/Acceptance/Negotiation"](#page-144-0)
- [Section 12.3.20, "MT 756 Advice of Reimbursement or Payment"](#page-145-0)
- [Section 12.3.21, "Additional Extension Messages \( MT701 / MT711 / MT721\)"](#page-146-0)
- [Section 12.3.22, "STP Processing of additional Extension Messages \( MT701, MT711,](#page-146-1)  [MT721 \)"](#page-146-1)
- [Section 12.3.23, "MT \(770/700/701\) Application for Issuance of Documentary Credit](#page-146-2)  [C2B"](#page-146-2)
- [Section 12.3.24, "MT \(771/700/701\) Notification of Draft or Issuance of Documentary](#page-153-0)  [Credit – B2C"](#page-153-0)
- [Section 12.3.25, "MT \(774/700/701\) Advice of Documentary Credit B2C"](#page-156-0)
- [Section 12.3.26, "MT \(780/710/711\) Advice of Third Bank Documentary Credit B2C"](#page-159-0)
- [Section 12.3.27, "MT \(772/707/708\) Request for amendment of Documentary Credit](#page-167-0)  [C2B"](#page-167-0)

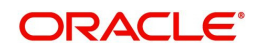

- [Section 12.3.28, "MT \(773/707/708\) Notification of amendment of Documentary Credit](#page-176-0)  [- B2C"](#page-176-0)
- [Section 12.3.29, "MT \(776/707/708\) Advice of Amendment of Documentary Credit](#page-179-0)  [B2C"](#page-179-0)
- [Section 12.3.30, "MT \(735\) Advice of Acceptance/Refusal of Amendment C2B"](#page-182-0)
- [Section 12.3.31, "MT \(736\) Notification of Acceptance/Refusal of Amendment B2C"](#page-184-0)
- [Section 12.3.32, "MT 722 Request for Transfer of Export LC C2B"](#page-186-0)
- [Section 12.3.33, "MT \(723/720/721\) Notification of Transfer of a Documentary Credit](#page-190-0)  [B2C"](#page-190-0)
- [Section 12.3.34, "MT \(782/720/721\) Advice of Transfer of a Documentary Credit B2C"](#page-193-0)
- [Section , "MT 798<720> LC Transfer Advice Details"](#page-195-0)
- [Section 12.3.36, "MT \(749\) LC Discrepancy Response"](#page-198-0)
- [Section 12.3.37, "MT \(748/750\) Advice of Discrepancy"](#page-201-0)
- [Section 12.3.38, "MT \(733/734\) Notification of Advice of Refusal"](#page-206-0)
- [Section 12.3.39, "MT \(731/732\) Notification of Advice of Discharge"](#page-210-0)
- [Section 12.3.40, "MT 753 Notification of Advice of Payment/Acceptance/Negotiation"](#page-214-0)
- [Section 12.3.41, "MT798\(755\) Notification of Advice of Reimbursement or Payment"](#page-217-0)
- [Section 12.3.42, "MT 737 Response to Documentary Credit Presentation"](#page-220-0)
- [Section 12.3.43, "MT 757 Settlement of Import Documentary Credit"](#page-223-0)
- [Section 12.3.44, "MT 758 Settlement of Export Documentary Credit"](#page-227-0)
- [Section 12.3.45, "MT 759 Ancillary Trade Structured Message"](#page-231-0)
- [Section 12.3.47, "MT 751 Notification of Authorisation to Pay, Accept or Negotiate"](#page-231-1)
- [Section 12.3.48, "MT 798 for Free Format Message Bank-to-Corporate 789"](#page-234-0)

#### <span id="page-122-0"></span>**12.3.1 MT 700 Issue of a Documentary Credit**

This message is sent by the issuing bank to the advising bank.

It is used to indicate the terms and conditions of a documentary credit which has been originated by the Sender (issuing bank).

The system follows the below STP process for incoming MT700 message:

- 1. When the Advising Bank receives this message, the system compares tag value of 20 in MT700 against the field 'Source Reference' and checks for the existence of the Preadvice contract.
	- If a contract does not exist, then the system creates a new Export LC contract.
	- If an inactive or unauthorized contract exists, then the system moves MT700 message to a 'Repair' status.
	- If an active and authorized contract exists, then the system amends the operation of the contract from PAD to ADV (advice) or ANC (advice & confirm).
		- If the change is from PAD to ADV, then the system triggers APAD event.
		- If the change is from PAD to ANC, then the system triggers APAC event.
- 2. The system compares the common fields available in MT705 and MT700 Swift messages, if the check box 'Pre-advice Fields Validation on STP of 700 Required' is checked.
	- If the any of the fields in both the messages are different, then the system moves the contract in 'Repair' status, which can be resolved and processed manually. The system updates 'Mismatch between Pre-advice and Operative LC' as the 'Repair' reason.
	- If any field values are missing in a contract created out of MT705 message, the system updates these values with those available in MT700.

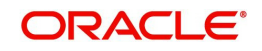

3. The system overwrites all the values of the contract with those available in MT700 message, if the check box 'Pre-advice Fields Validation on STP of 700 Required' is unchecked.

- Up to eight MT701s may be sent in addition to the MT700.
- Information conveyed in a designated field in this message must not repeat information in the same field in the related MT 700. Information in this message must not conflict with any information that is present in the related MT 700.

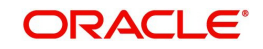

# **12.3.1.1 Format Specifications**

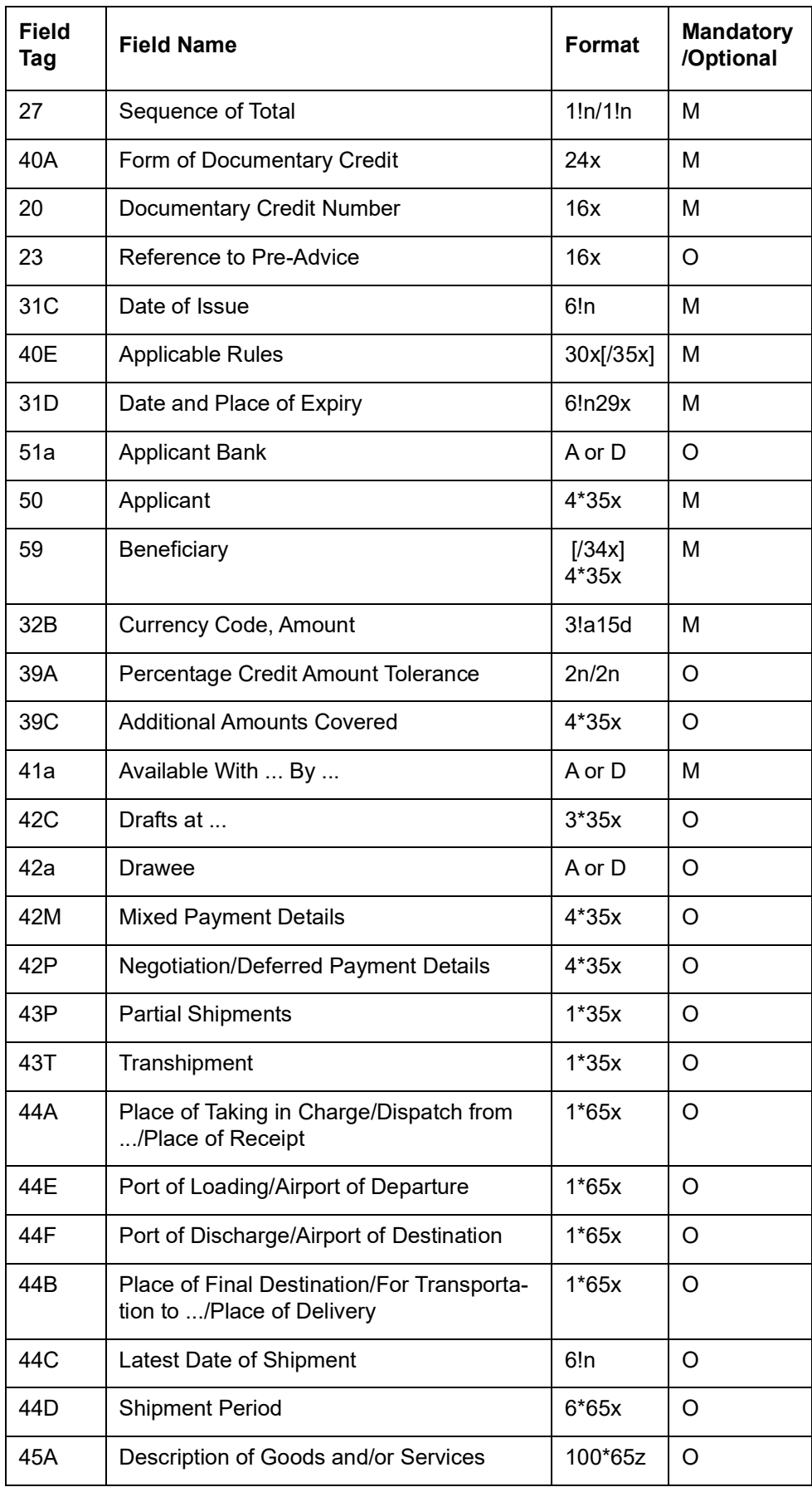

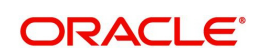

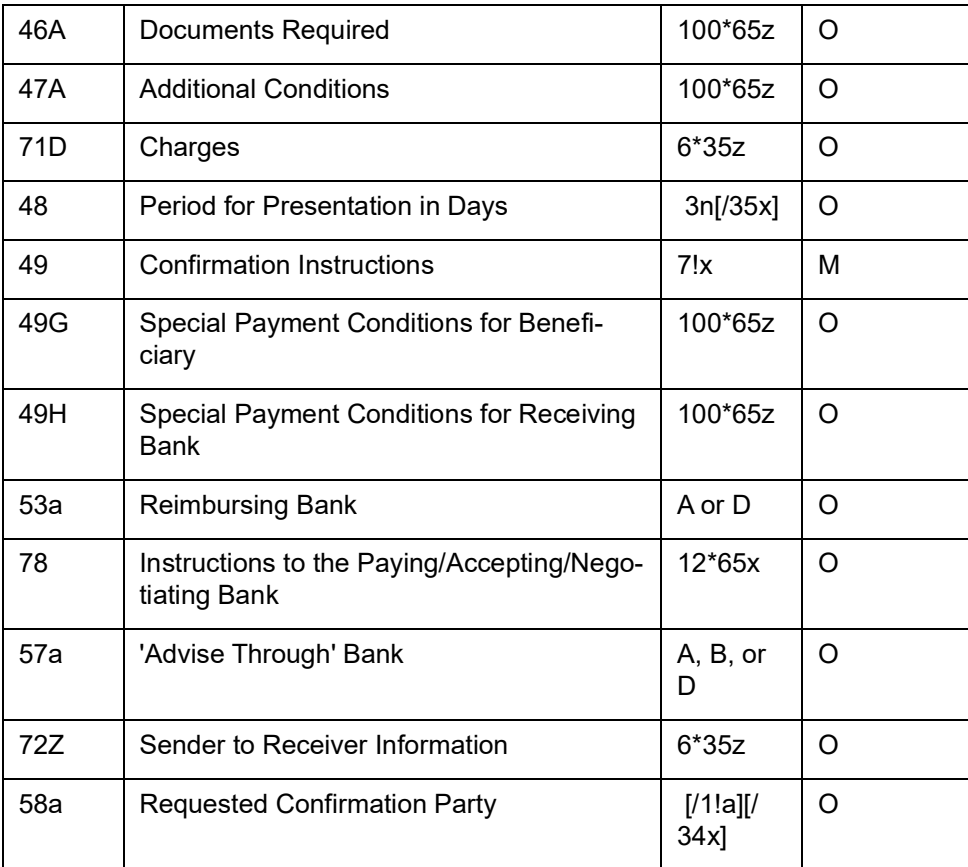

## <span id="page-125-0"></span>**12.3.2 MT 701 Issue of a Documentary Credit**

This message is sent by the issuing bank to the advising bank.

It is used to indicate the terms and conditions of a documentary credit which has been originated by the Sender (issuing bank).

This message is sent in addition to an MT 700 Issue of a Documentary Credit, when the information in the documentary credit exceeds the maximum input message length of the MT 700. Maximum Length: 10000

"As per SWIFT November 2018, system should support below specifications for extension messages ( MT701 ):

- Maximum of 7 extension messages can be generated
- Tag 45A can appear in more than one message (either in MT700 or in multiple MT701s).
- **Tag 45A should not repeat more than once in a single message**
- Tag 45A can have 6500 characters (100\*65z)
- Size limitation of Tag 45A, in theory, could be  $8 \times 100 \times 65$ , some 52,000 characters.
- If details provided for Description of goods, Description of documents, Additional conditions, Special Payment conditions for Beneficiary and Special Payment conditions for Receiving Bank exceeds 80000 characters, all messages ( MT700 and MT701s) should go in repair.
- Adoption of the extended Z Character Set for long fields, includes fields 45, 46, 47 and 49

STP processing of seven extension messages is supported for LC Issuance (MT700/701s)

Support is provided to capture 32000 characters in description fields in the below maintenance screens:

- Commodity Code Maintenance (BCDCOMCD)
- **Goods Description**

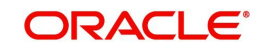

- Document Code Maintenance ( BCDDOCCD)
- Document Long Description
- **Free Format Code Maintenance (BCDFFTCD)**
- Free Format Text
- Clause Code Maintenance ( LCDCLAMA)
- Clause Description
- **LC Product Maintenance (LCDPRMNT)**
- **•** Clause Description
- **•** FFT Description

#### **12.3.2.1 Format Specifications**

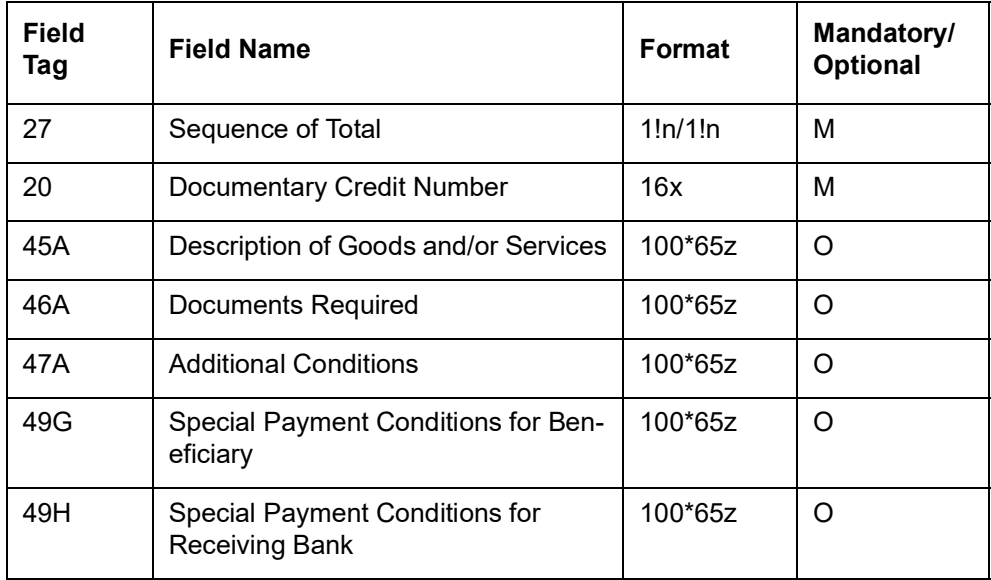

## <span id="page-126-0"></span>**12.3.3 MT 705 Pre-Advice of a Documentary Credit**

This message is sent by the issuing bank to the advising bank.

It is a brief advice of a documentary credit, the full details of which will follow.

The pre-advice is not an operative credit instrument. Unless otherwise stated, the issuing bank must forward the operative credit instrument, i.e., MT 700 Issue of a Documentary credit, without delay.

Maximum Length: 2000

When an Advising Bank receives this message, the system creates a Pre-advice Export LC contract automatically through STP processing.

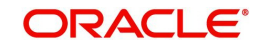

## **12.3.3.1 Format Specifications**

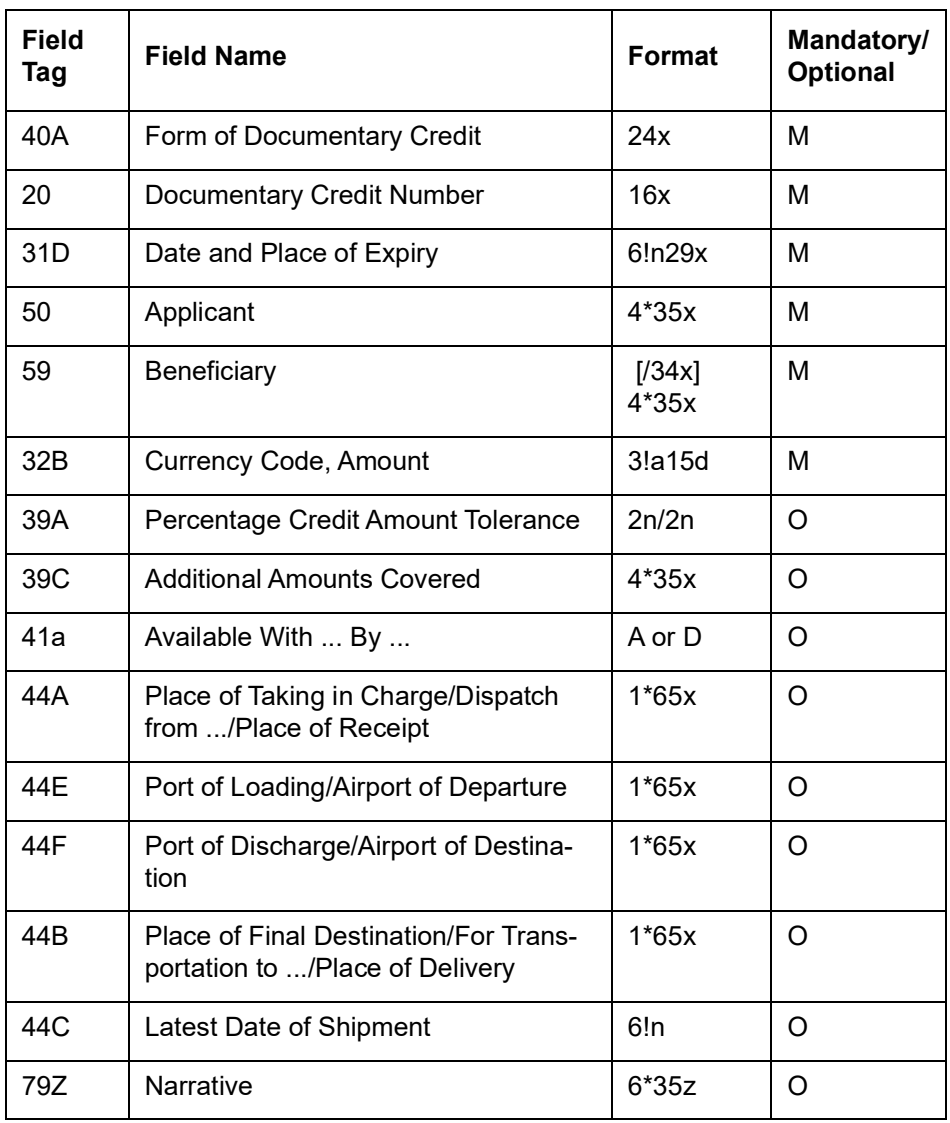

# <span id="page-127-0"></span>**12.3.4 MT 707 Amendment to a Documentary Credit**

This message is sent by issuing bank to the advising bank. It is also sent by an advising bank to another advising bank or by a transferring bank to an advising bank.

This message informs the Receiver of amendments to the terms and conditions of a documentary credit.

You can sent up to seven MT708s in addition to the MT707.

Information conveyed in a designated field in this message must not repeat information in the same field in the related MT 707. Information in this message must not conflict with any information that is present in the related MT 707.

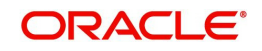

# **12.3.4.1 Format Specifications**

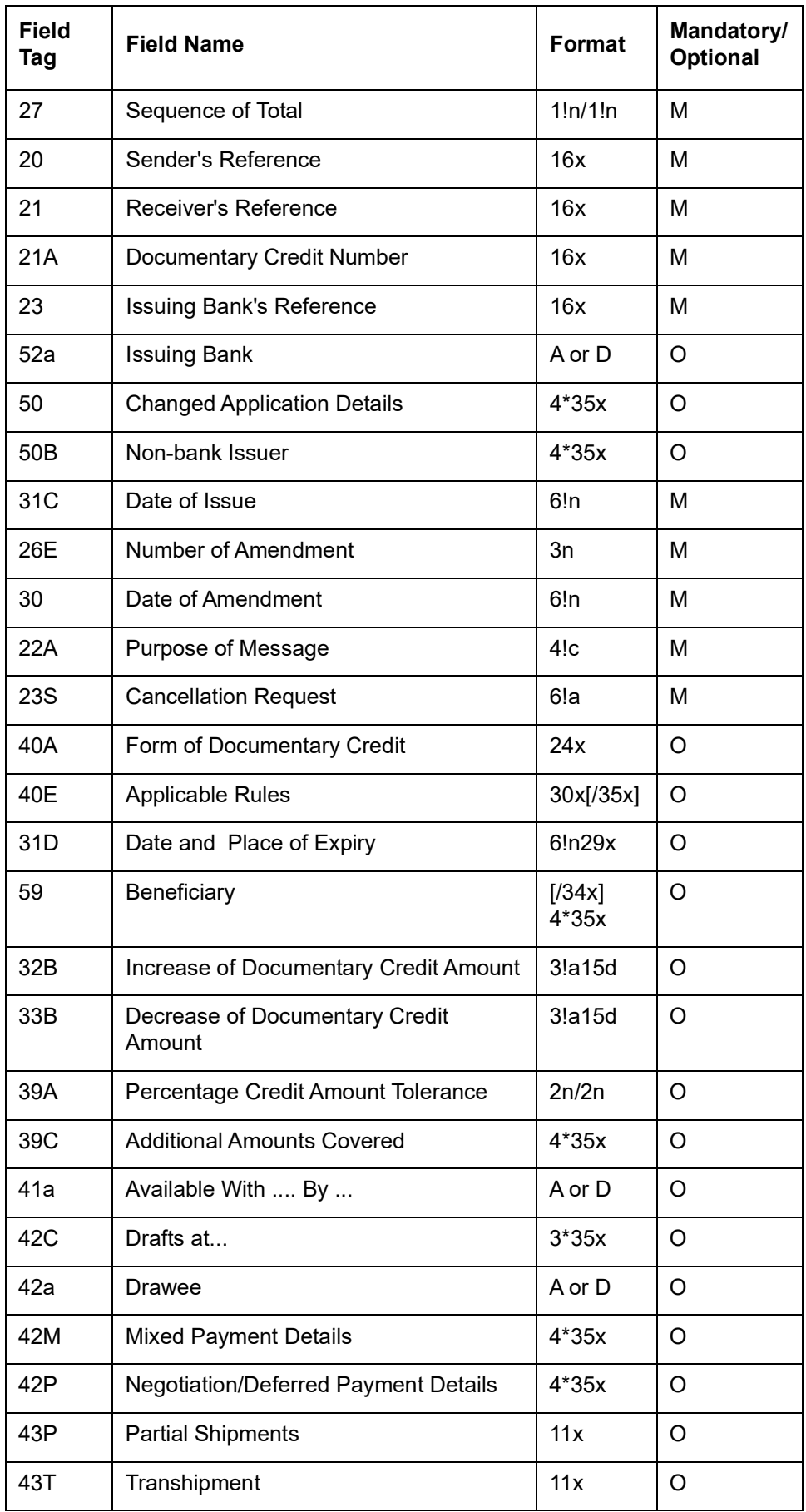

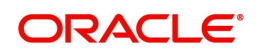

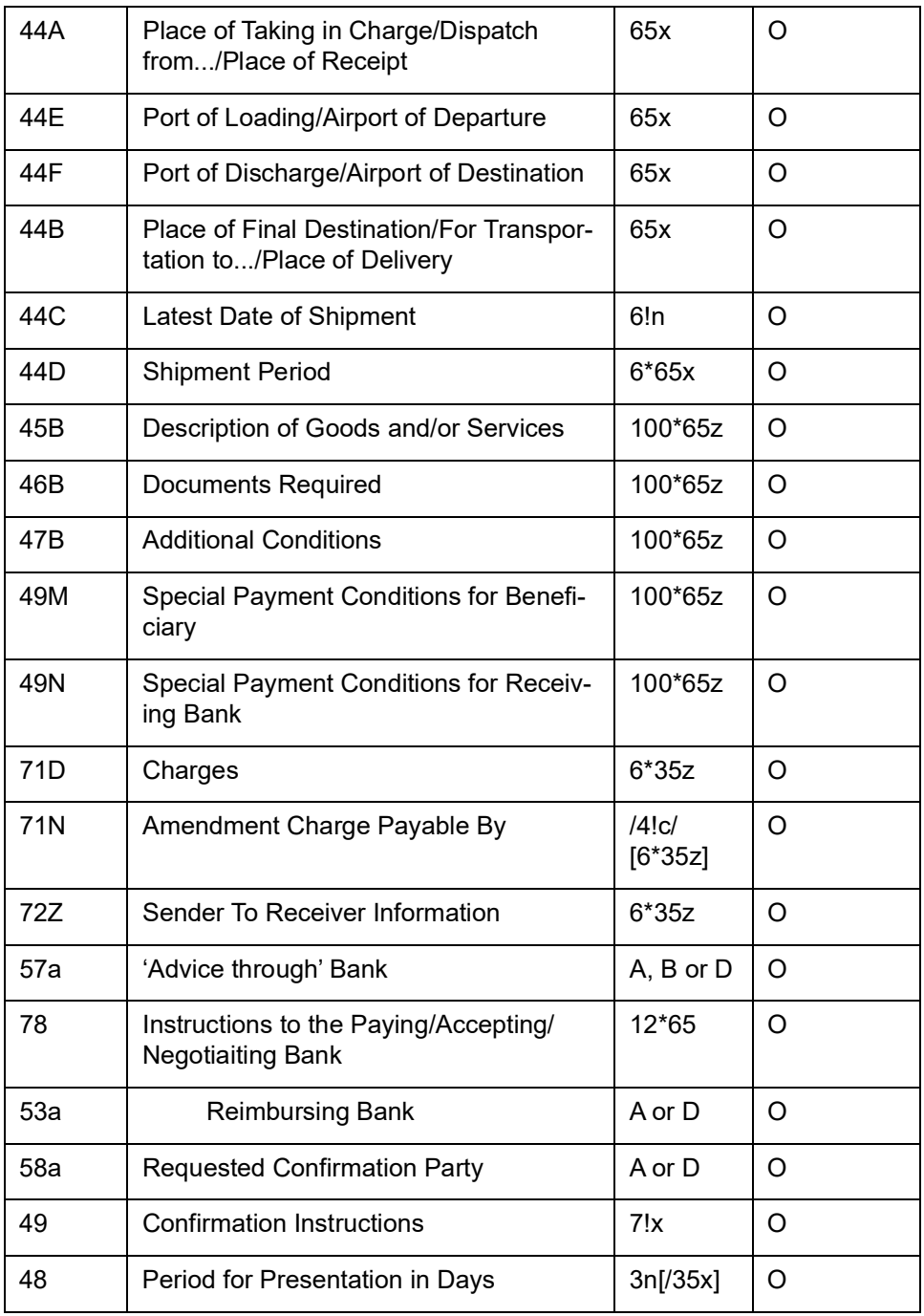

#### **Note**

Field 72 will be split into two if the total length of the field exceeds 1750 characters.

# <span id="page-129-0"></span>**12.3.5 MT 708 Amendment to a Documentary Credit**

This message is sent in conjunction with the MT 707 message by the party that issues the amendment. This message specifies the wording of the amendment.

The Usage Rules have been updated to support more extension messages, from prior 3 to a maximum of 7 extension messages.

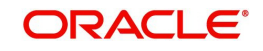

# **12.3.5.1 STP Processing of additional Extension Messages for Amendment of LC (MT708)**

- "System is enhanced to support upload of Amendment extension messages (MT708). A maximum of 7 extension messages (MT708) can be uploaded.
- **•** "Upload of below tags is supported:
	- Tag 45B ( Description of Goods and Services)
	- Tag 46B ( Description of Documents and Clauses)
	- Tag 49M ( Special Payment Conditions for Beneficiary)
	- Tag 49N ( Special Payment Conditions for Receiving Bank)
- "Description details received with /ADD/ , /DELETE/, /REPALL/ will be processed

# **Field Tag Field Name Format Mandatory/ Optional** 27 Sequence of Total 1!n/1!n M 20 Sender's Reference 16x M 21A Documentary Credit Number | 16x M 26E | Number of Amendment | 3n | M 30 Date of Amendment 1 6!n M 45B Pescription of Goods and/or Services | 100\*65z | O 46B | Documents Required | 100\*65z | O 47B | Additonal Conditions | 100\*65z O 49G Special Payment Conditions for Beneficiary  $100*65z$  O 49H | Special Payment Conditions for Receiving Bank  $100*65z$  | O

### **12.3.5.2 Format Specifications**

# <span id="page-130-0"></span>**12.3.6 MT 710 Advice of a Third Bank's or a Non-Bank's Documentary Credit**

This message is sent by an advising bank, which has received a documentary credit from the issuing bank or the non-bank issuer, to the bank advising the beneficiary or another advising bank.

It is used to advise the Receiver about the terms and conditions of a documentary credit.

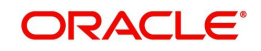

# **12.3.6.1 Format Specifications**

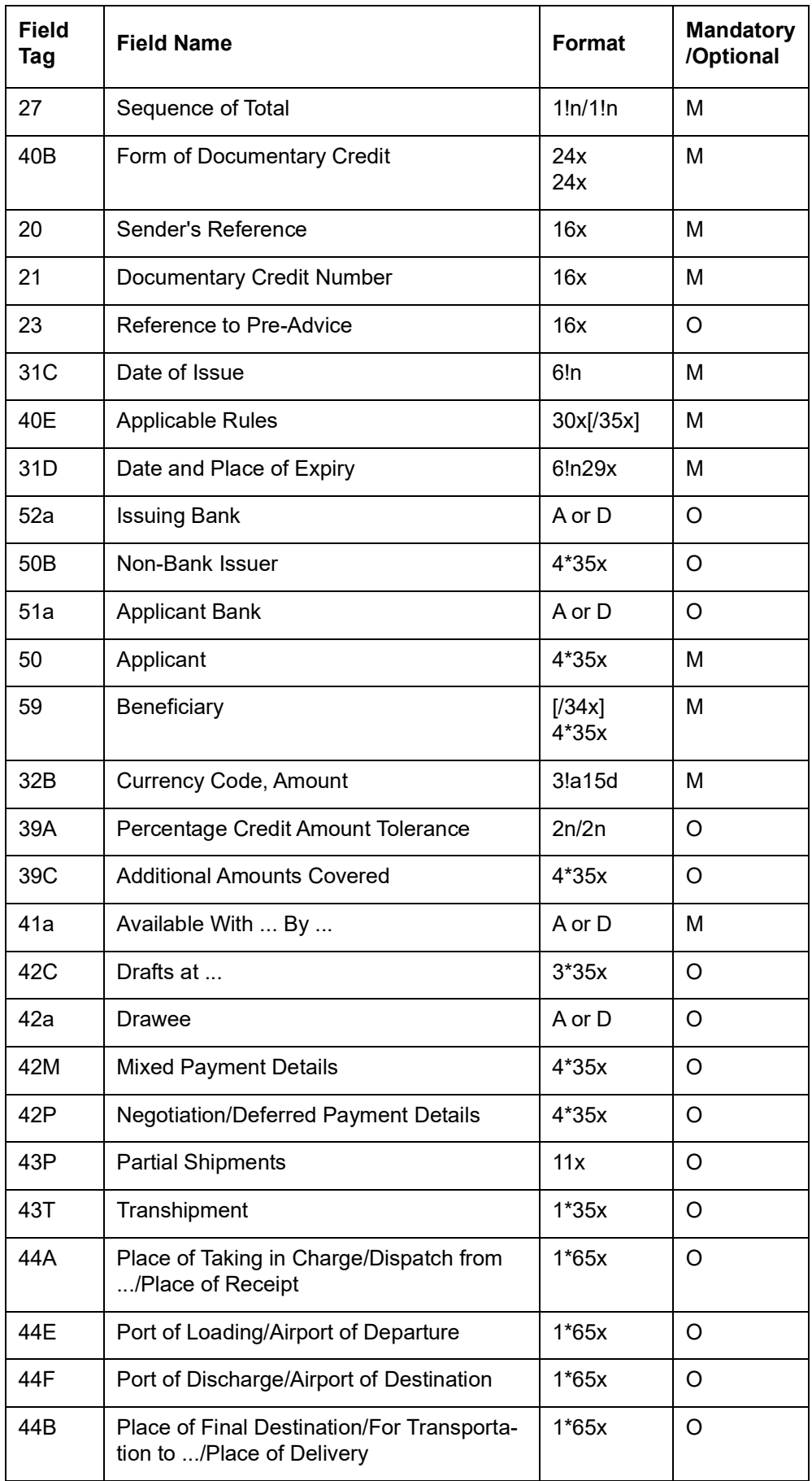

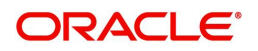

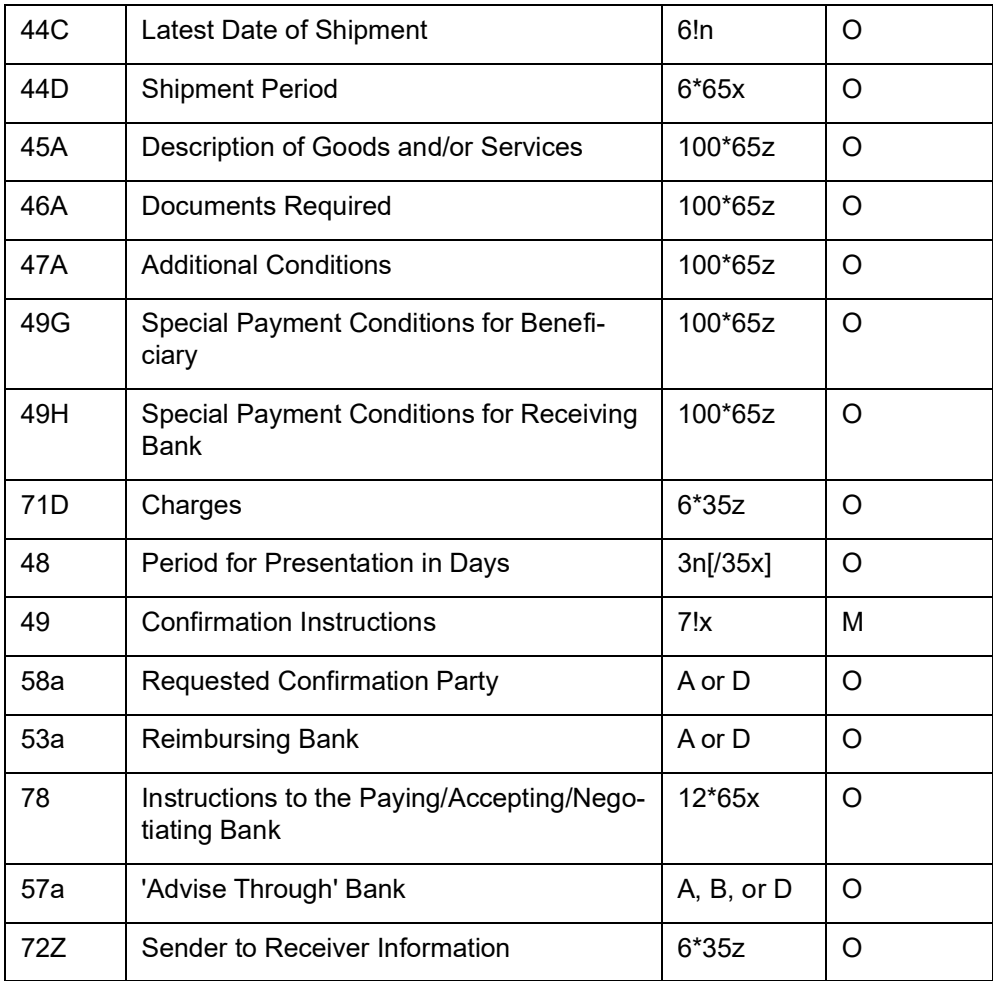

# <span id="page-132-0"></span>**12.3.7 MT 711 Advice of a Third Bank's or a Non-Bank's Documentary Credit**

This message is sent by an advising bank, which has received a documentary credit from the issuing bank or the non-bank issuer, to the bank advising the beneficiary or another advising bank.

It is used to advise the Receiver about the terms and conditions of a documentary credit.

This message is sent in addition to an MT 710 Advice of a Third Bank's or a Non-Bank's Documentary Credit, when the information in the documentary credit exceeds the maximum input message length of the MT 710.

Maximum Length: 10000

"As per SWIFT November 2018, system should support below specifications for extension messages ( MT711 ):

- Maximum of 7 extension messages can be generated
- Tag 45A can appear in more than one message (either in MT700 or in multiple MT701s).
- Tag 45A should not repeat more than once in a single message
- Tag 45A can have 6500 characters (100\*65z)
- Size limitation of Tag 45A, in theory, could be 8 x 100 x 65, some 52,000 characters.
- If details provided for Description of goods, Description of documents, Additional conditions, Special Payment conditions for Beneficiary and Special Payment conditions for Receiving Bank exceeds 80000 characters, all messages ( MT700 and MT701s) should go in repair.
- Adoption of the extended Z Character Set for long fields, includes fields 45, 46, 47 and 49

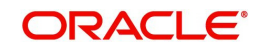

## **12.3.7.1 Format Specifications**

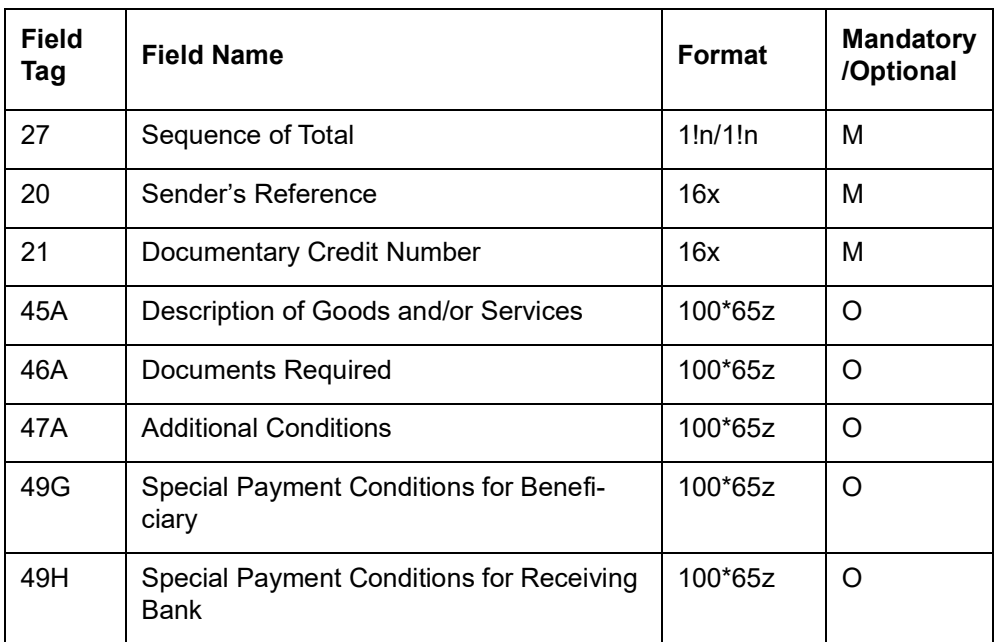

# <span id="page-133-0"></span>**12.3.8 MT 720 Transfer of a Documentary Credit**

When a beneficiary has requested the transfer of a documentary credit - originally issued by a bank or a non-bank - to a second beneficiary, this message is sent by the bank authorized to advise the transfer of the documentary credit, to the bank advising the second beneficiary.

It is used to advise the Receiver about the terms and conditions of the transferred documentary credit, or part thereof.

Maximum Length: 10000

The system follows the below STP process for MT720 message:

- 1. Upto 8 MT721 can be sent in additional to MT 720 messages.
- 2. Information related to designated field in this message should not repeat in the field related to MT 720.
- 3. Information message should not conflict with the information present related to MT 720.

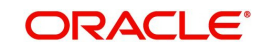

# **12.3.8.1 Format Specifications**

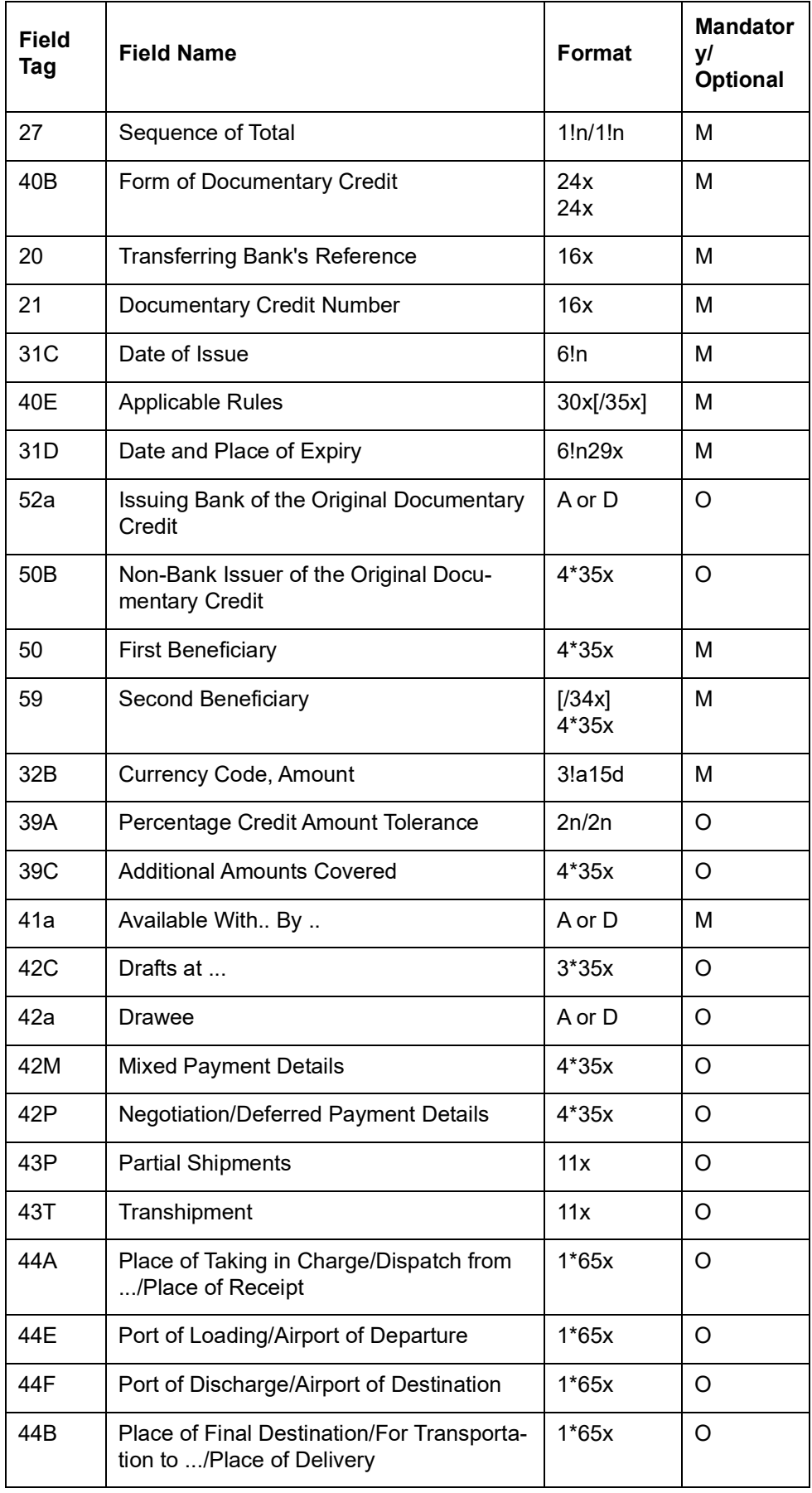

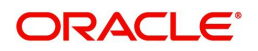

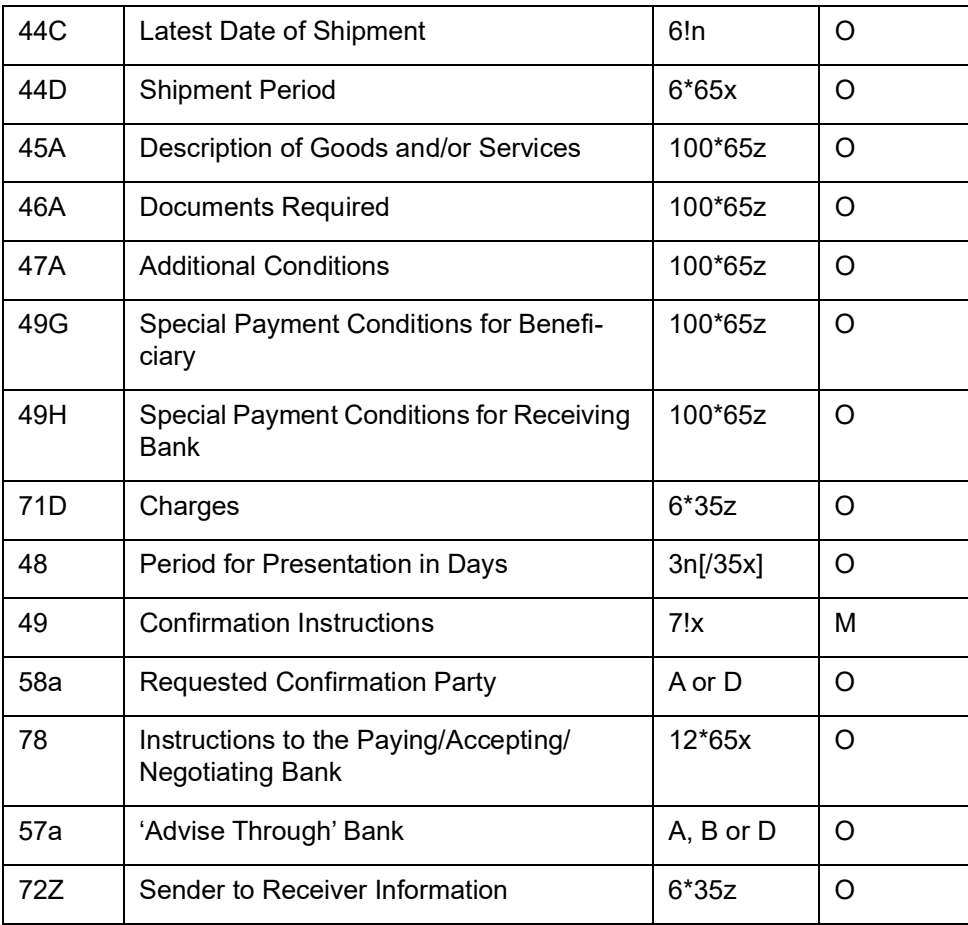

## <span id="page-135-0"></span>**12.3.9 MT 721 Transfer of a Documentary Credit**

When a beneficiary has requested the transfer of a documentary credit - originally issued by a bank or a non-bank - to a second beneficiary, this message is sent by the bank authorized to advise the transfer of the documentary credit, to the bank advising the second beneficiary.

It is used to advise the Receiver about the terms and conditions of the transferred documentary credit, or part thereof.

The message is sent in addition to an MT 720 Transfer of a Documentary Credit, when the information in the documentary credit exceeds the maximum input message length of the MT 720.

Maximum Length: 10000

"As per SWIFT November 2018, system should support below specifications for extension messages ( MT721 ):

- **Maximum of 7 extension messages can be generated**
- Tag 45A can appear in more than one message (either in MT700 or in multiple MT701s).
- Tag 45A should not repeat more than once in a single message
- Tag 45A can have 6500 characters (100\*65z)
- $\bullet$  Size limitation of Tag 45A, in theory, could be 8 x 100 x 65, some 52,000 characters.
- If details provided for Description of goods, Description of documents, Additional conditions, Special Payment conditions for Beneficiary and Special Payment conditions for Receiving Bank exceeds 80000 characters, all messages (MT700 and MT701s) should go in repair.
- Adoption of the extended Z Character Set for long fields, includes fields 45, 46, 47 and 49

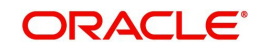

### **12.3.9.1 Format Specifications**

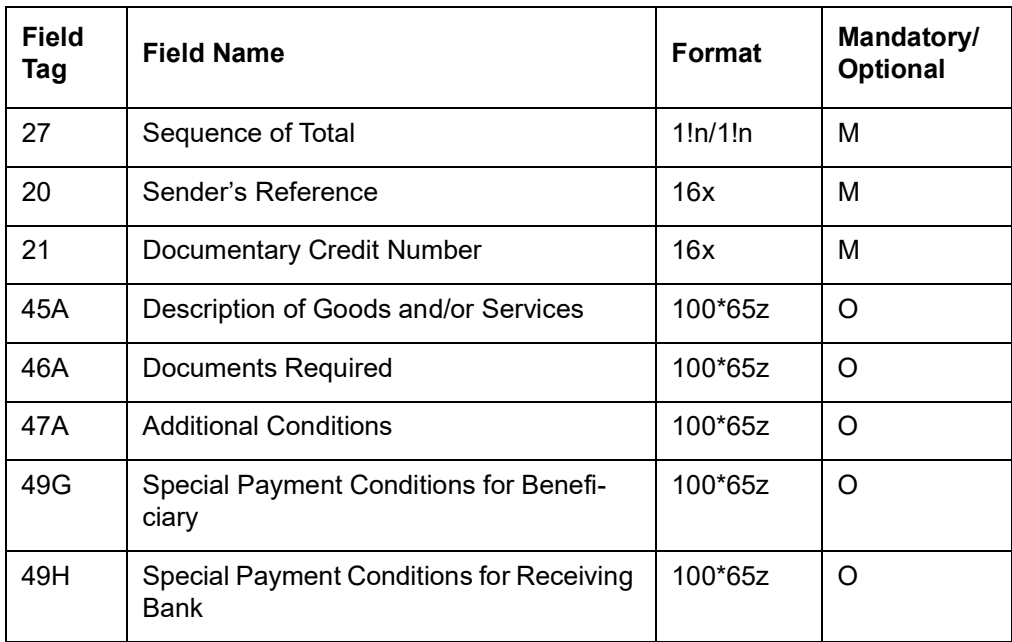

### <span id="page-136-0"></span>**12.3.10 MT 730 Acknowledgement**

This message is used to acknowledge receipt of any documentary credit message. When applicable, it may also explicitly indicate that the message has been forwarded according to instructions.

This message type may also be used:

- to account for bank charges
- to advise of acceptance or rejection of an amendment of a credit

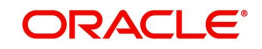

### **12.3.10.1 Format Specifications**

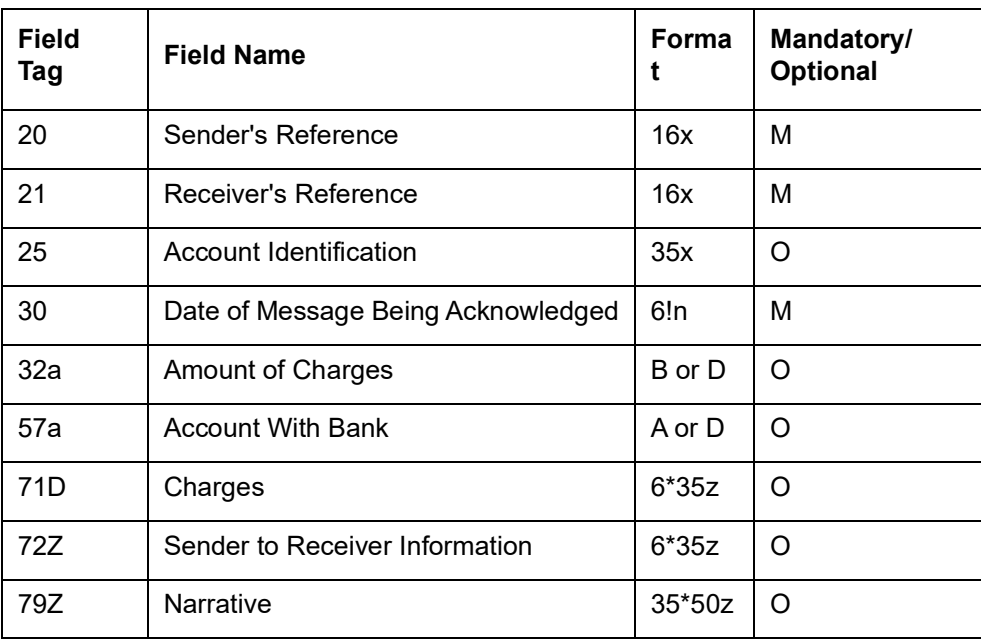

# <span id="page-137-0"></span>**12.3.11 MT 732 Advice of Discharge**

This message is typically sent by the issuing bank to the paying/negotiating or accepting bank. It may also be sent by the paying/accepting/negotiating bank to the bank from which it has received documents.

It is used to advise the Receiver that the documents received with discrepancies have been taken up.

Maximum Length: 2000

#### **12.3.11.1 Format Specifications**

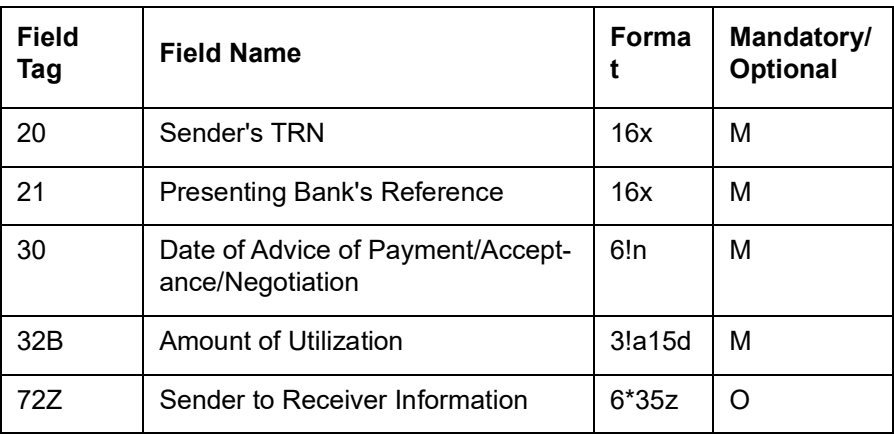

## <span id="page-137-1"></span>**12.3.12 MT 734 Advice of Refusal**

Advises the refusal of documents that are not in accordance with the terms and conditions of a documentary credit

MT 734 message is generated on bill booking. During book of an import bill under LC with stage as initial, the system allows the input of Non-acceptance message date or Non-Pay message date based on the operation. Corresponding message Acceptance Refusal or Payment Refusal (MT 734) message is generated against the corresponding event REFA or REFP. Advices associated with BOOK event will also be picked up.

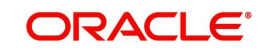

### **12.3.12.1 Format Specifications**

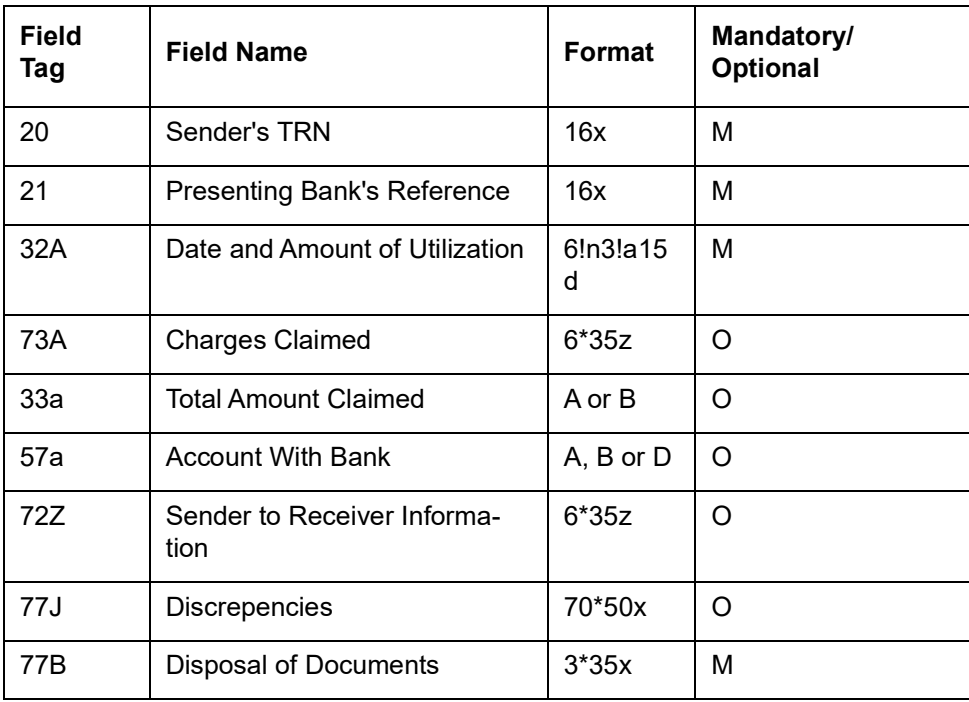

#### **Note**

Field 77B will have the following format for line 1 –3:

- Line 1: /8c/[additional information]
- Line 2-6: [//add'l information]

The following codes are supported for field 77B:

- HOLD
- RETURN

## <span id="page-138-0"></span>**12.3.13 MT 740 Authorization to Reimburse**

This message is sent by the issuing bank to the reimbursing bank.

It is used to request the Receiver to honour claims for reimbursement of payment(s) or negotiation(s) under a documentary credit.

The MT 740 authorizes the reimbursing bank to debit the account of the Sender, or one of the Sender's branches if so indicated, for reimbursements effected in accordance with the instructions in the MT 740.

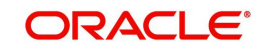

## **12.3.13.1 Format Specifications**

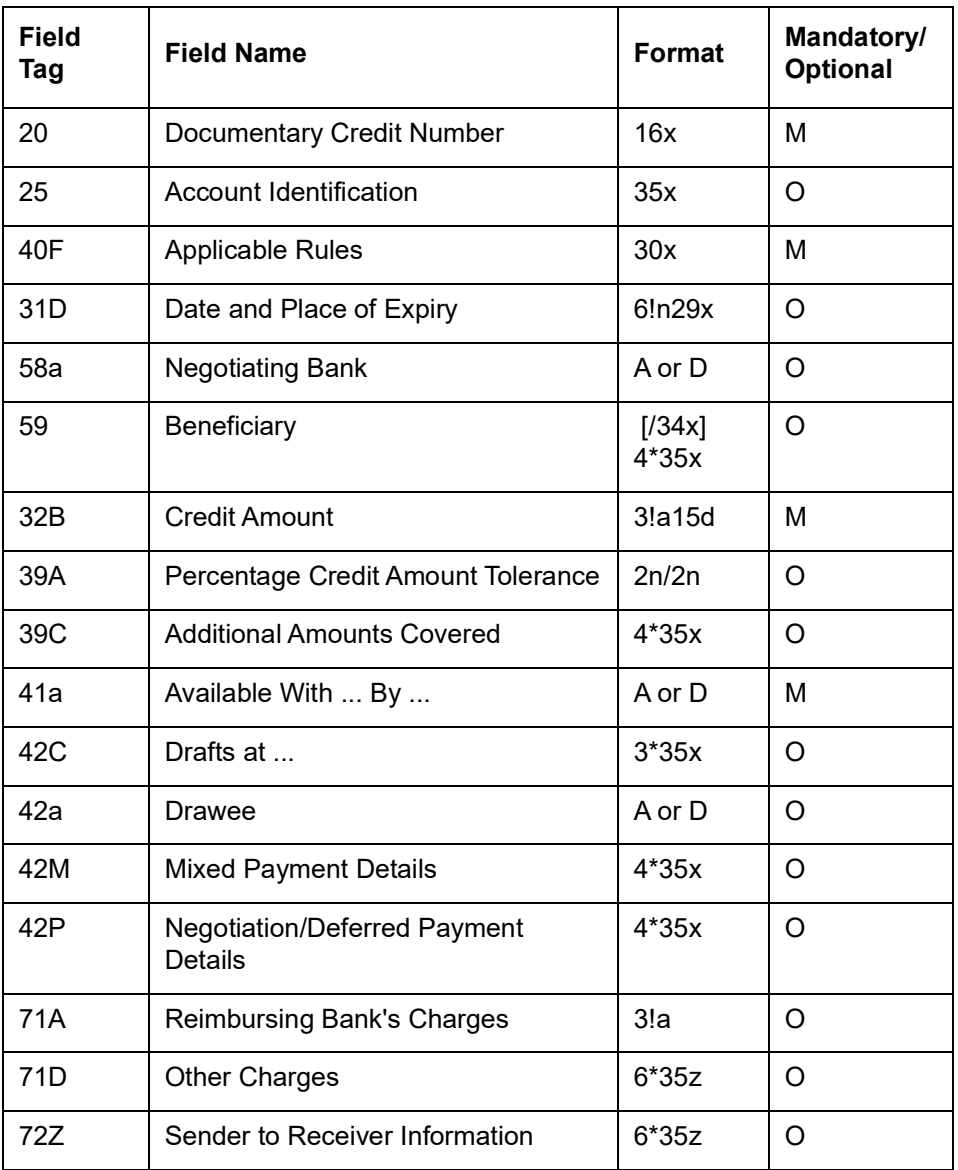

## <span id="page-139-0"></span>**12.3.14 MT 742 Reimbursement Claim**

This message is sent by the paying/negotiating bank to the bank authorized to reimburse the Sender for its payments/negotiations.

It is used to claim reimbursement of payment(s) or negotiation(s) under a documentary credit, as relevant to the reimbursing bank.

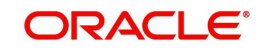

### **12.3.14.1 Format Specifications**

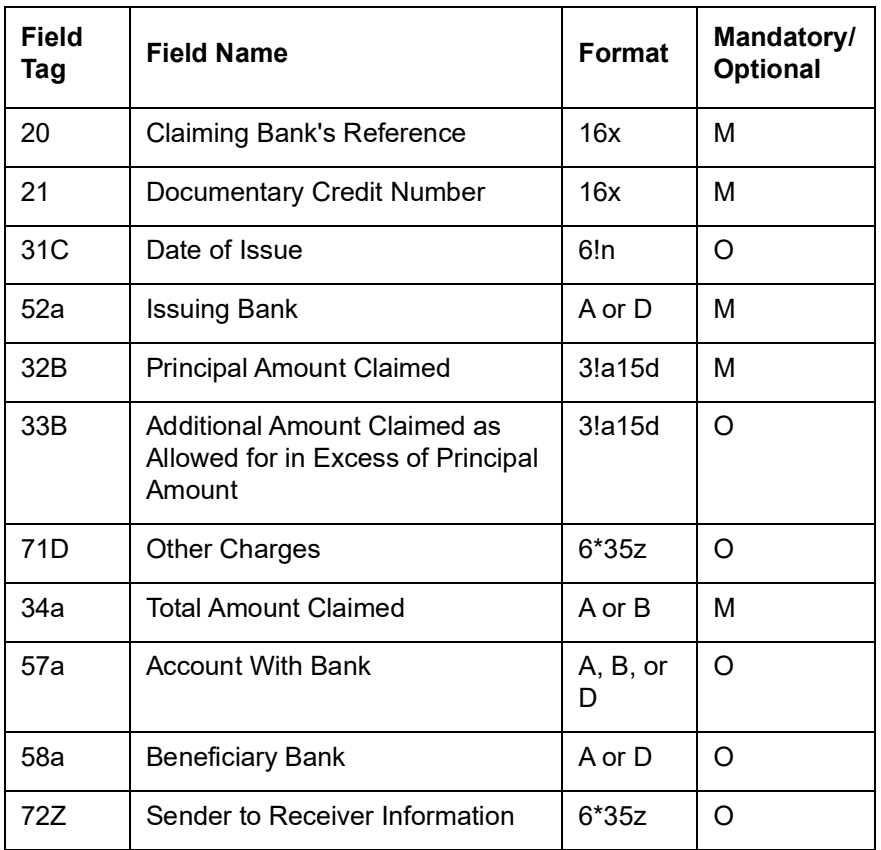

# <span id="page-140-0"></span>**12.3.15 MT 744 Notice of Non-Conforming Reimbursement Claim**

This message is sent by the reimbursing bank to the bank claiming reimbursement.

It is used to notify the Receiver that the Sender considers the claim, on the face of it, as not to be in accordance with the instruction in the Reimbursement Authorisation. The Sender also provides the Receiver with details regarding the disposal of the claim.

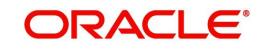

### **12.3.15.1 Format Specifications**

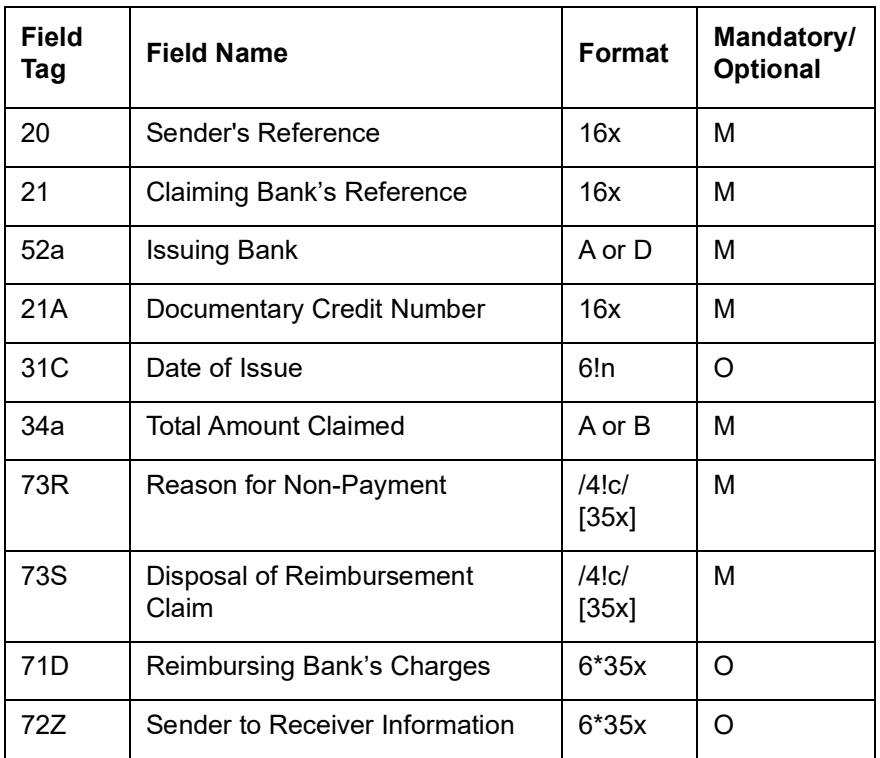

## <span id="page-141-0"></span>**12.3.16 MT 747 Amendment to an Authorization to Reimburse**

This message is sent by the bank which has issued an authorization to reimburse (issuing bank) to the reimbursing bank.

It is used to inform the Receiver about amendments to the terms and conditions of the credit relevant to the authorization to reimburse.

The amendment is to be considered as part of the authorization to reimburse.

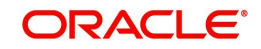

### **12.3.16.1 Format Specifications**

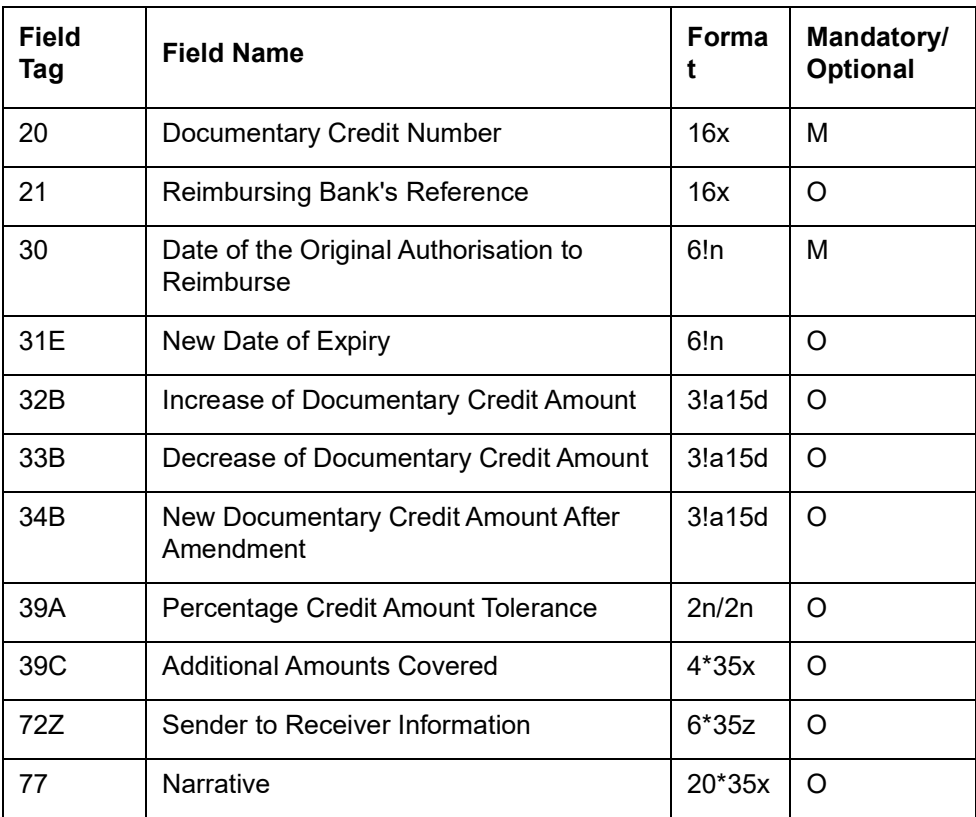

# <span id="page-142-0"></span>**12.3.17 MT 750 Advice of Discrepancy**

This message is sent by the bank to which documents have been presented to the issuing bank. It may also be sent to a bank nominated to pay/accept/negotiate/incur a deferred payment undertaking. It is used to advise the Receiver that documents which have been presented are not in accordance with the terms and conditions of the credit.

The MT 750 is a request for authorization to take up documents. Authorization may be provided using an MT 752 Authorization to Pay, Accept or Negotiate; a negative reply to the request may be provided using an MT 796 Answers.

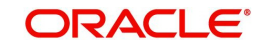

### **12.3.17.1 Format Specifications**

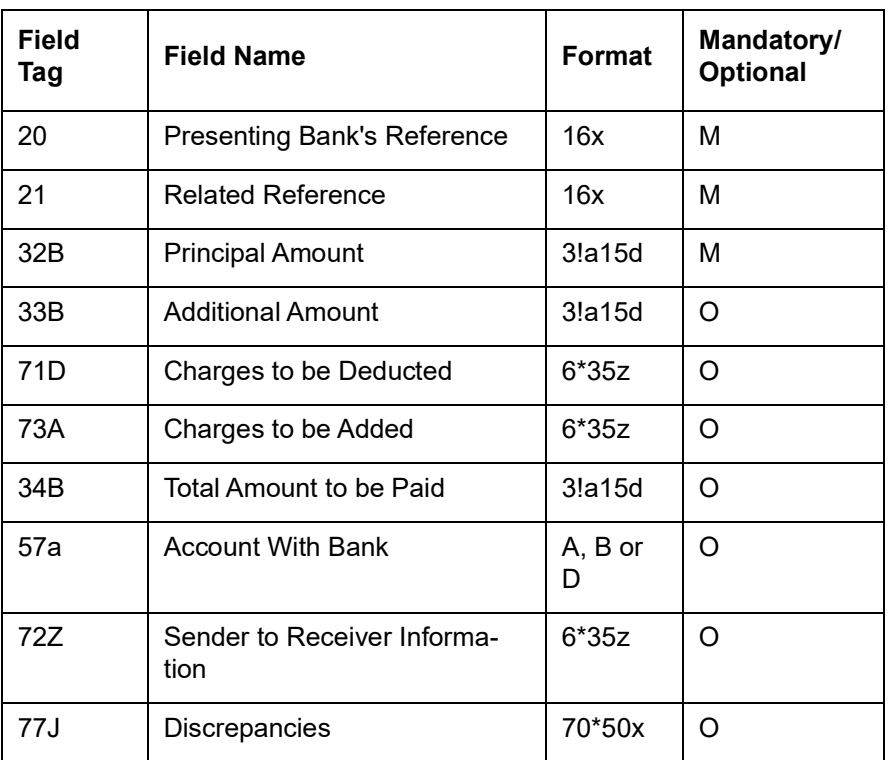

# <span id="page-143-0"></span>**12.3.18 MT 752 Authorization to Pay, Accept or Negotiate**

This message is sent by the issuing bank, or the nominated bank if so authorized by the issuing bank, to a paying/accepting/negotiating bank in response to a request for authorization to pay/ accept/negotiate/incur a deferred payment undertaking previously requested via an MT 750 Advice of Discrepancy or otherwise.

It is used to advise the Receiver that documents may be taken up, notwithstanding the discrepancies, provided they are otherwise in order.

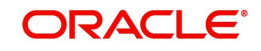
## **12.3.18.1 Format Specifications**

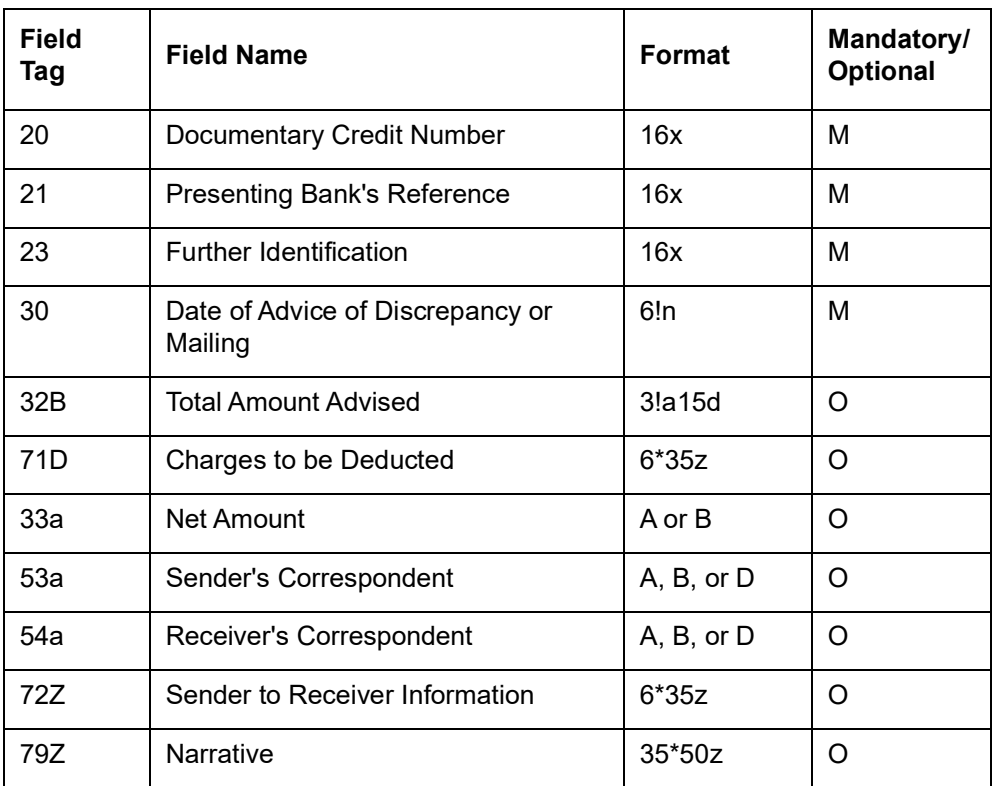

# **12.3.19 MT 754 Advice of Payment/Acceptance/Negotiation**

This message is sent by the paying, accepting or negotiating bank, or the bank incurring a deferred payment undertaking, to the issuing bank. It may also be sent by the bank to which documents have been presented to a bank that has been nominated to pay/accept.

It is used to advise the Receiver that documents were presented in accordance with the credit terms and are being forwarded as instructed.

The MT 754 may also be used:

- for the settlement of the payment/negotiation
- as a pre-notification of a reimbursement claim from the claiming bank to the issuing bank
- as a pre-debit notification from the claiming bank to the issuing bank

#### **Note**

Where a pre-debit notification from the reimbursing bank to the issuing bank is required, banks should use the MT 799 Free Format message, specifying the future date of debit.

Maximum Length: 2000

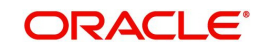

## **12.3.19.1 Format Specifications**

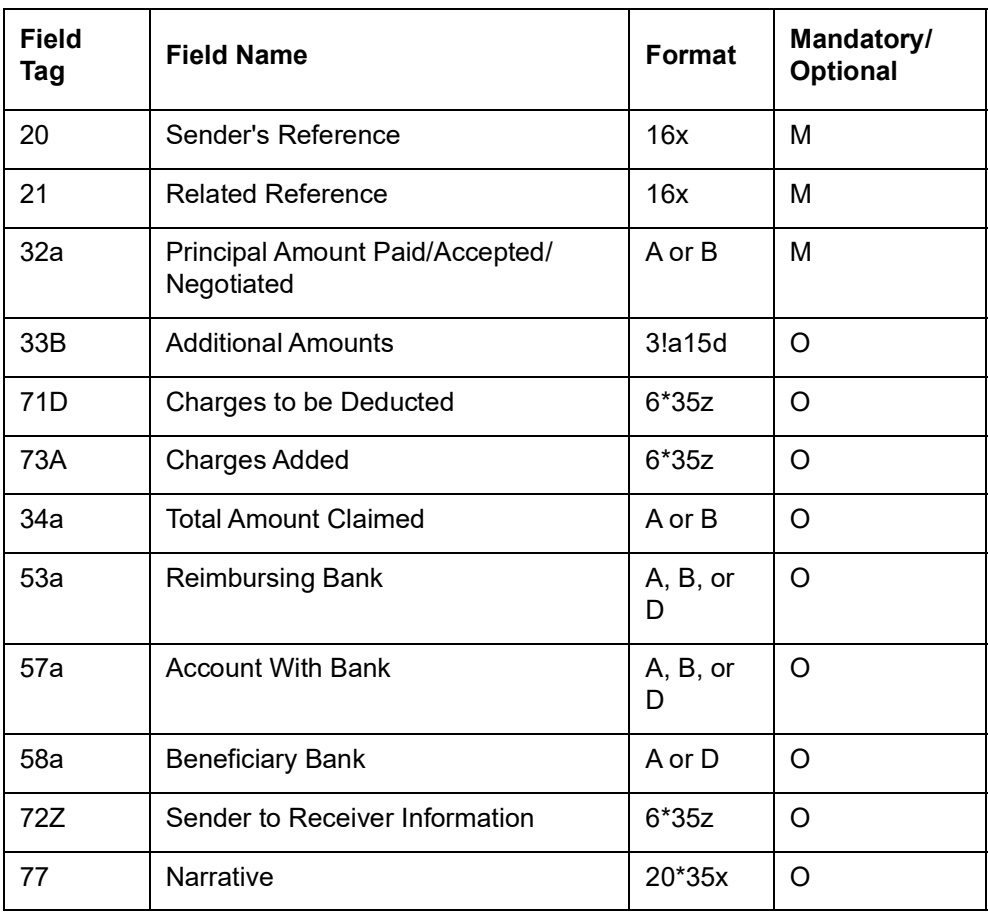

# **12.3.20 MT 756 Advice of Reimbursement or Payment**

This message is sent by the issuing bank to the bank from which it has received documents or by the reimbursing bank to the bank from which it has received a reimbursement claim. It may also be sent by the bank nominated to pay/accept/negotiate/incur a deferred payment undertaking to the bank from which it has received documents.

It is used to advise the Receiver about reimbursement or payment, to that bank, for a drawing under a documentary credit for which no specific reimbursement instructions or payment provisions were provided.

The account relationship between the Sender and the Receiver is used unless otherwise expressly stated in the message.

Maximum Length: 2000

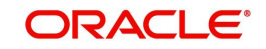

# **12.3.20.1 Format Specifications**

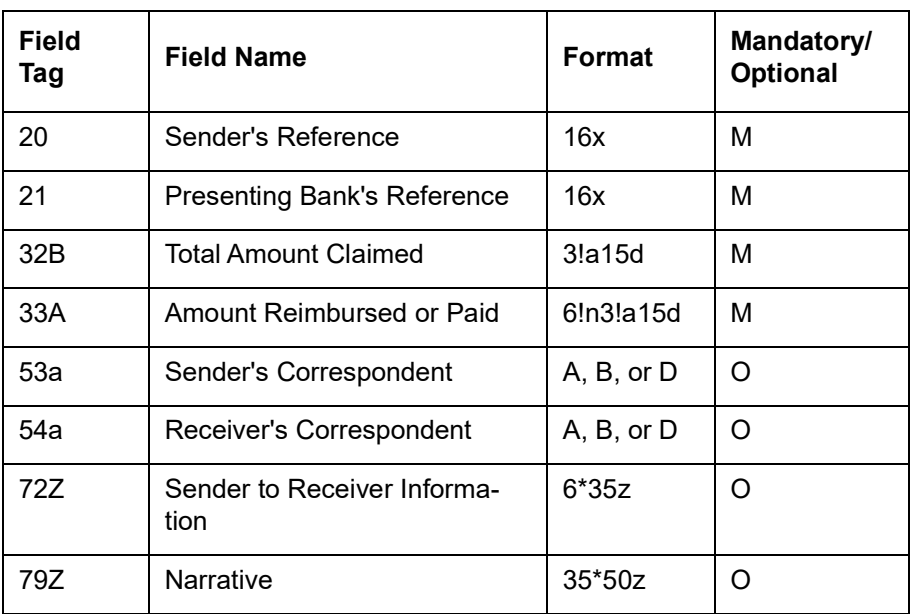

# **12.3.21 Additional Extension Messages - ( MT701 / MT711 / MT721)**

"Support of additional extension messages from a maximum of 3 to a maximum of 7 extension messages with tags is provided:

- 45A Description of Goods
- 46A Description of Documents and Clauses
- 47A Additional Conditions
- 49G Special Payment Conditions for Beneficiary
- 49H Special Payment Conditions for Receiving Bank

# **12.3.22 STP Processing of additional Extension Messages - ( MT701, MT711, MT721 )**

STP Processing of additional Extension Messages is supported to upload pre-defined characters of:

- 7 extension messages (MT701s, MT711s, MT721s)
- Goods Description from multiple messages
- Documents and Clauses description from multiple messages
- **Special Payment Conditions for Beneficiary**
- Special Payment Conditions for Receiving Bank

# **12.3.23 MT (770/700/701) Application for Issuance of Documentary Credit – C2B**

Application for LC Issuance sent by Importer (Applicant) to Issuing Bank. Series of MT 798 Messages – 770/700/701 initiates LC.

# **12.3.23.1 Format Specifications**

 $\Gamma$ 

MT 798<770> - LC Application Index Section 1 - MT 798 Structure

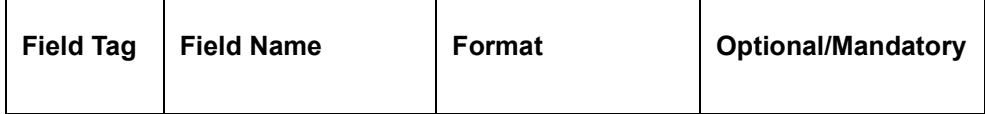

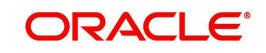

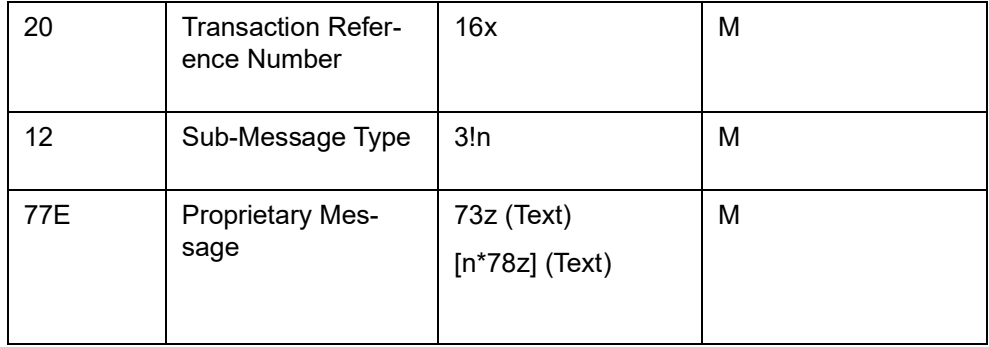

Section 2 – Field 77E Structure

| <b>Filed Tag</b> | <b>Field Name</b>                     | <b>Format</b>                        | <b>Optional/Mandatory</b> |
|------------------|---------------------------------------|--------------------------------------|---------------------------|
| 27A              | Message Index/Total                   | 1!n/1!n                              | M                         |
|                  |                                       | (Message Index)/<br>(Total)          |                           |
| 21A              | <b>Customer Refer-</b><br>ence Number | 16x                                  | M                         |
| 21T              | <b>Customer Business</b><br>Reference | 16x                                  | M                         |
| 21P              | <b>Bank Reference</b><br>Number       | 16x                                  | $\circ$                   |
| <b>21S</b>       | <b>Bank Business Ref-</b><br>erence   | 16x                                  | $\circ$                   |
| 25F              | <b>Text Purpose</b>                   | 5!c                                  | M                         |
| 13E              | Message Creation<br>Date Time         | 8!n4!n                               | M                         |
|                  |                                       | (Date)(Time)                         |                           |
| 24D              | Method of Issue                       | 4!c[/35x]                            | M                         |
|                  |                                       | (Method) (Additional<br>Information) |                           |
| 53C              | <b>Debit Account Num-</b><br>ber      | /34x                                 | $\circ$                   |
|                  |                                       | (Account)                            |                           |

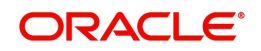

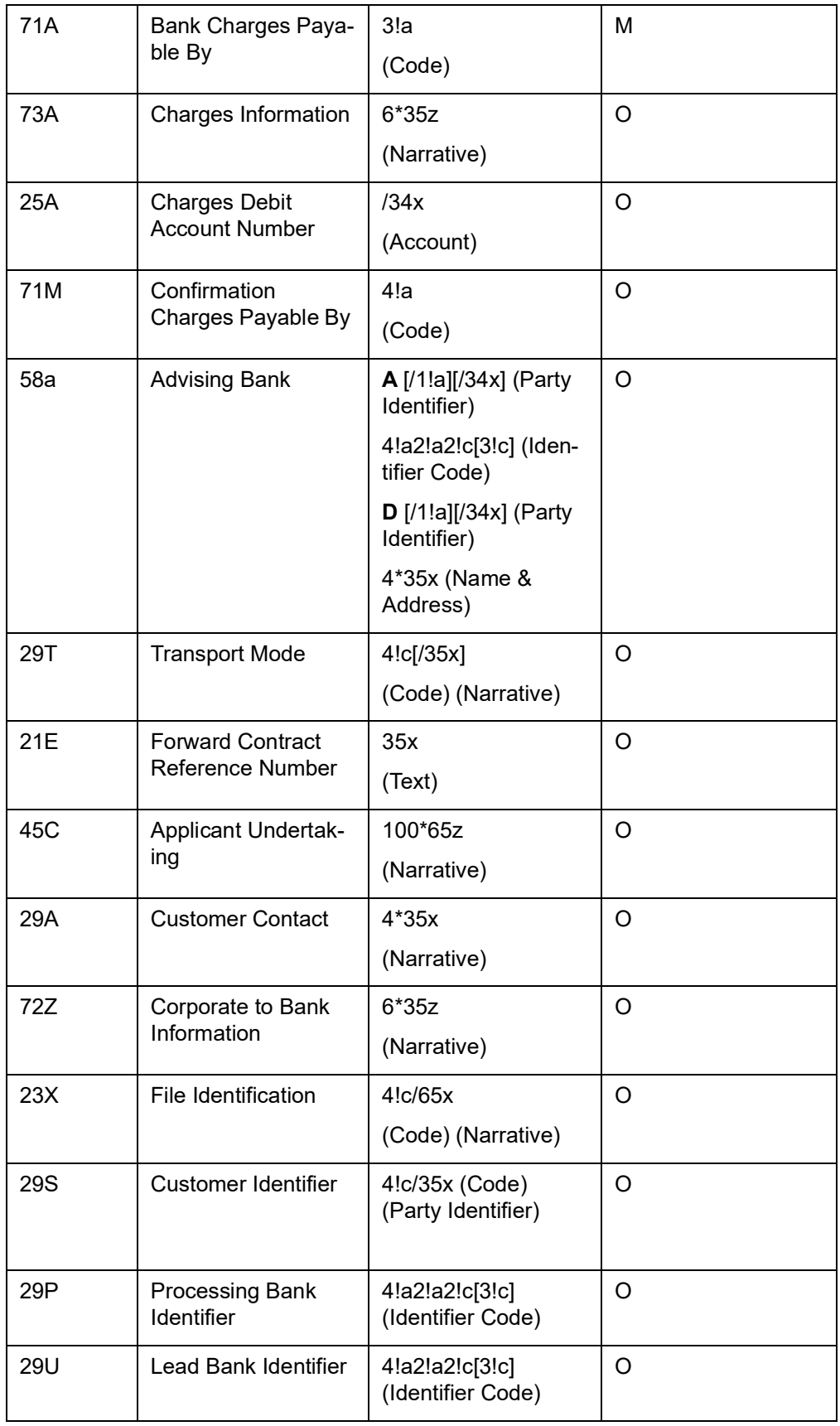

# MT 798<700> - LC Application Details Section 1 - MT 798 Structure

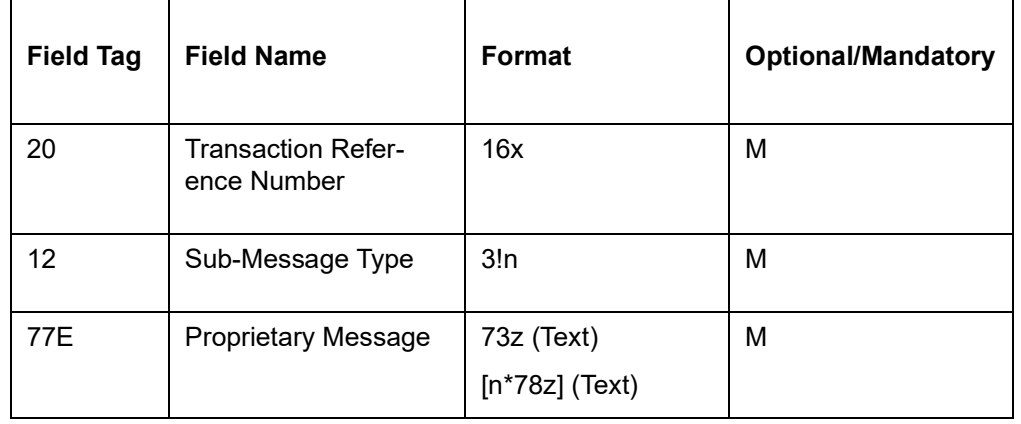

# Section 2 – Field 77E Structure [MT 700]

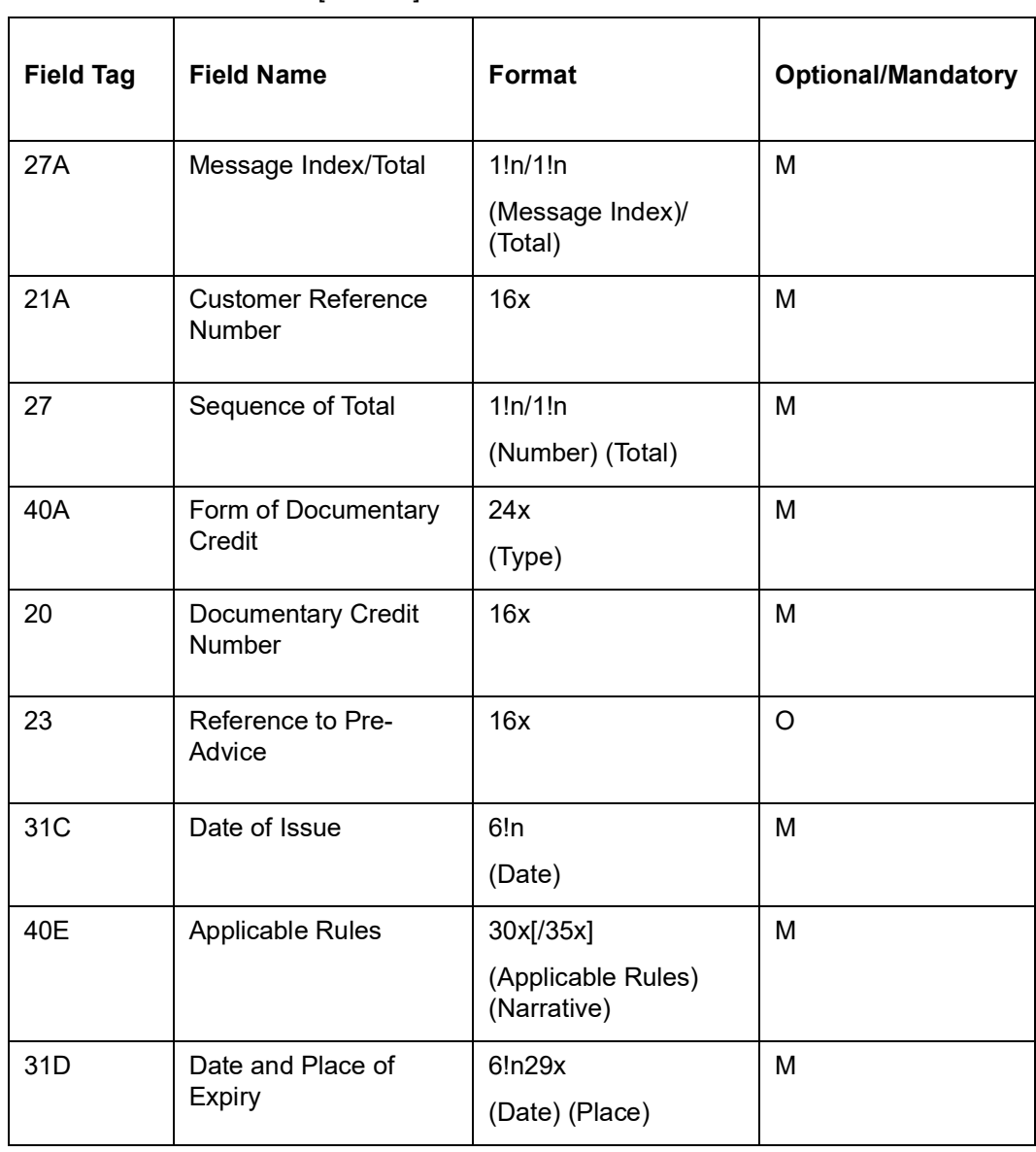

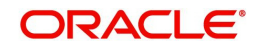

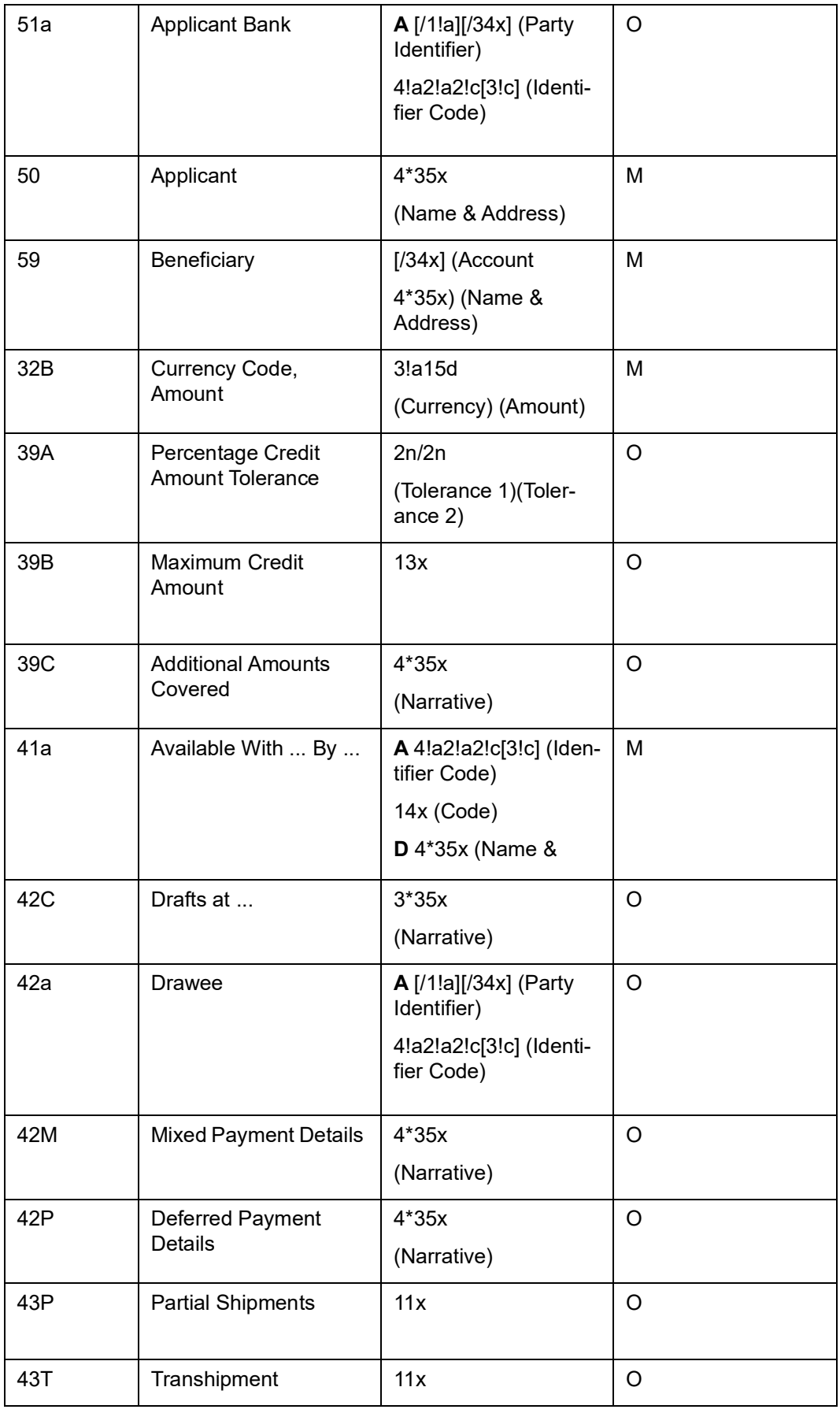

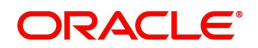

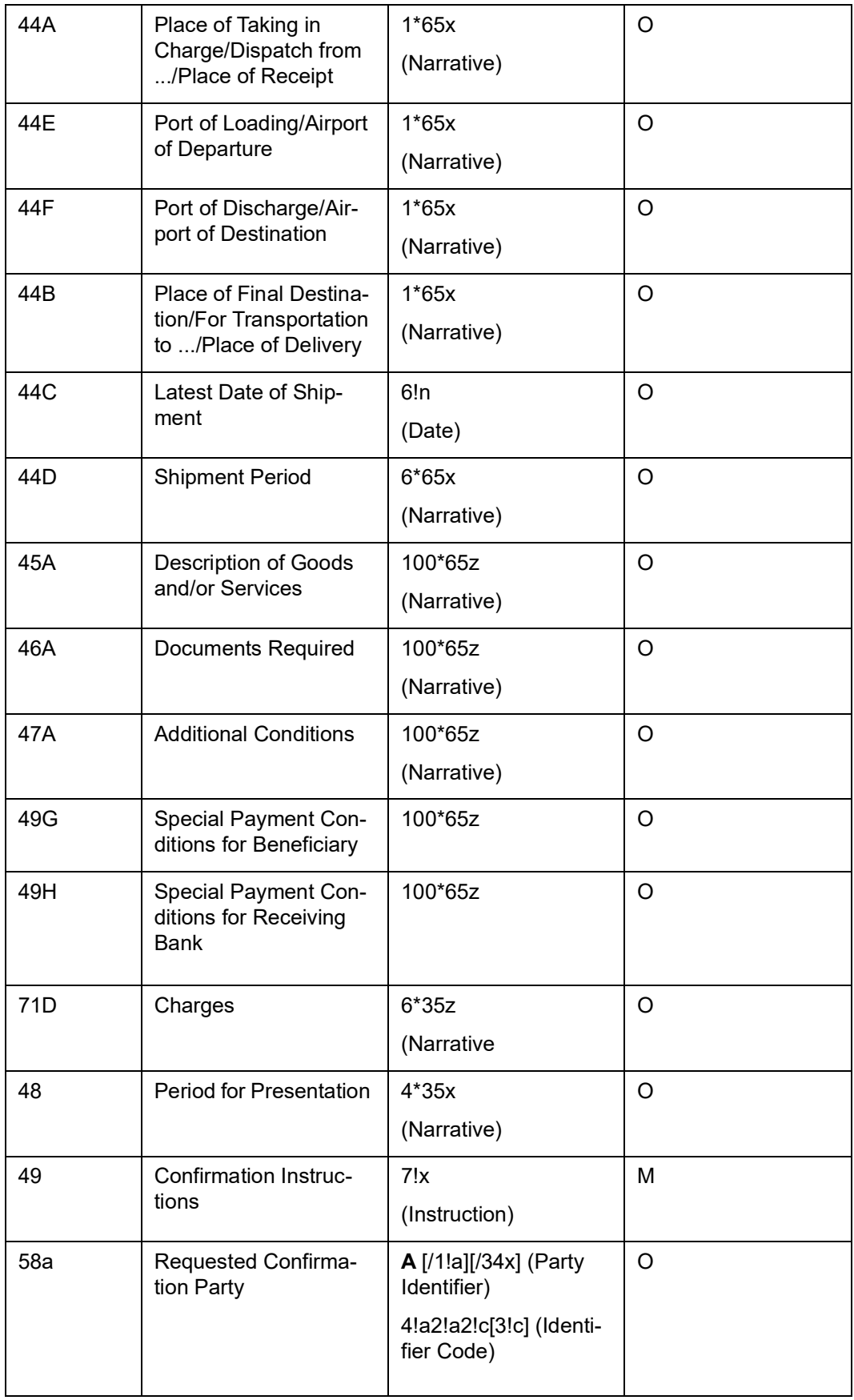

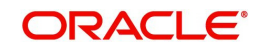

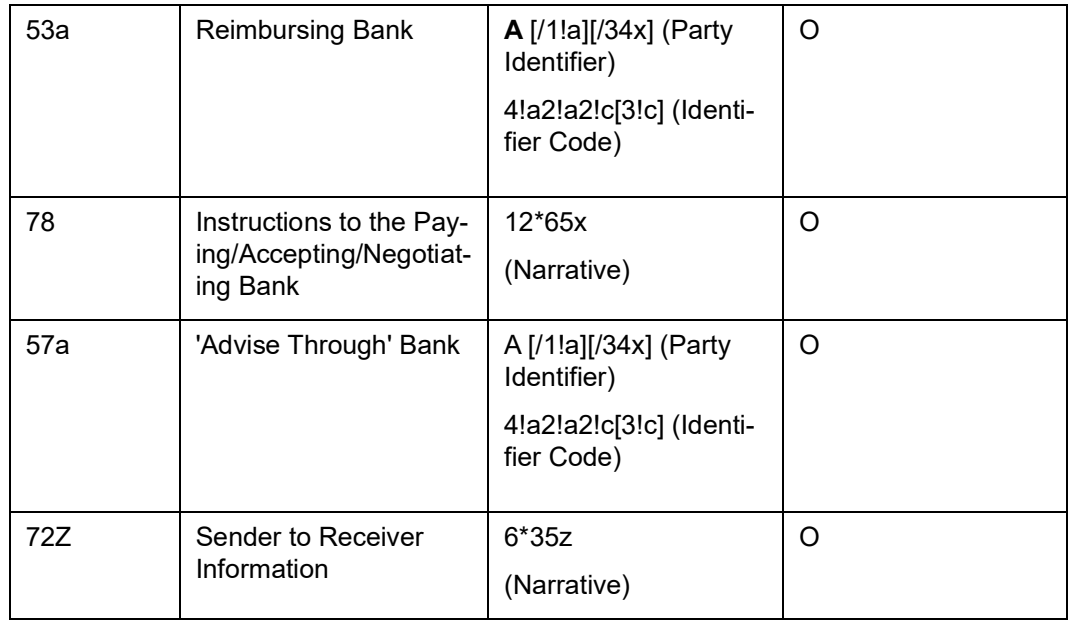

MT 798<701> - LC Application Extension Section 1 - MT 798 Structure

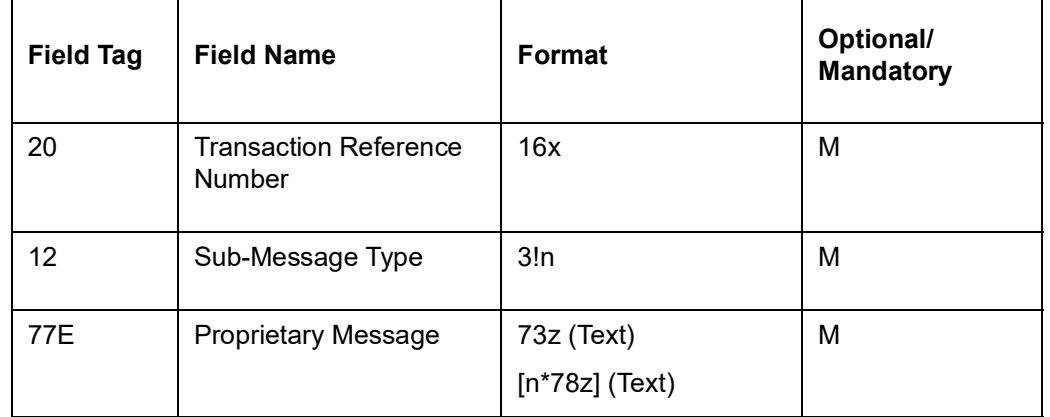

Section 2 – Field 77E Structure [MT 701]

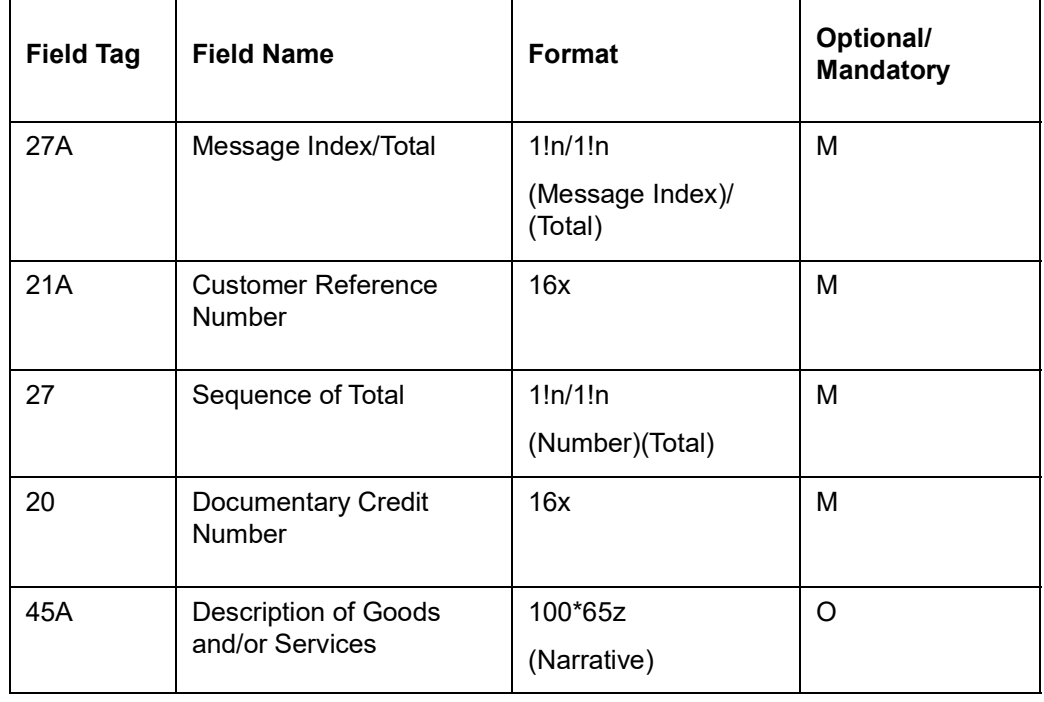

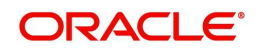

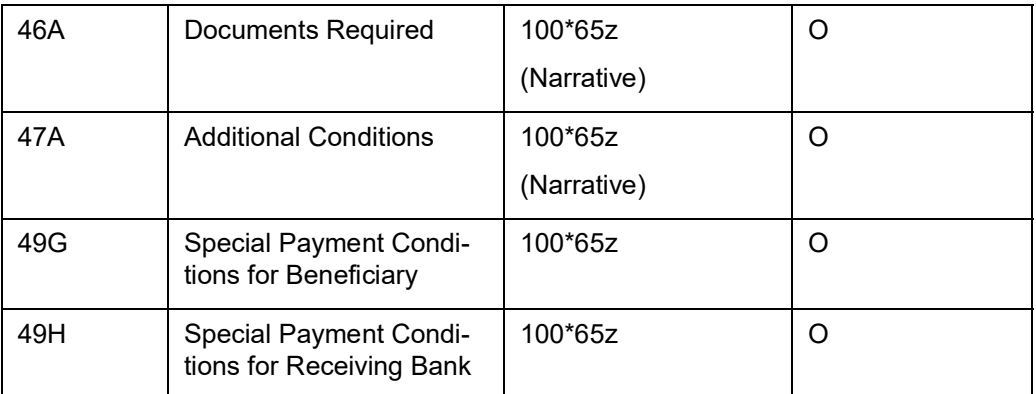

# **12.3.24 MT (771/700/701) Notification of Draft or Issuance of Documentary Credit – B2C**

Notification of LC Issuance sent to the corporate (applicant) by its bank and comprises a series of MT 798 messages.

Collectively these messages notify the issuance of a documentary credit by the issuing bank.

The system generates three records at the outgoing browser:

- 1. Index Message 771
- 2. Message Type 700 and
- 3. Extension message 701

Tag details are retrieved from the contract screen or from the index table which stores the values from MT798 incoming messages.

#### **12.3.24.1 Format Specifications**

MT 798<771> - LC Notification of Draft or Issuance Index

Section 1 - MT 798 Structure

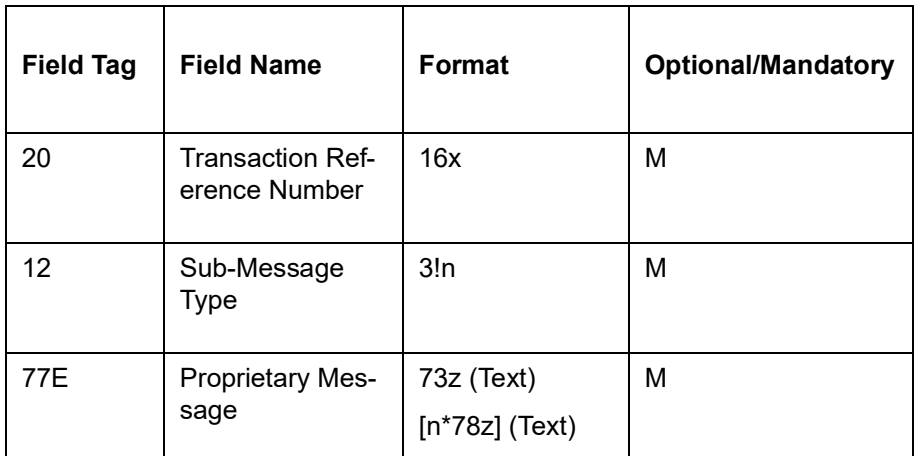

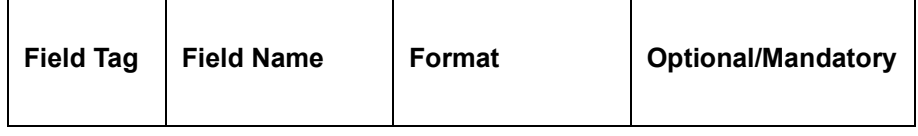

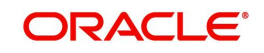

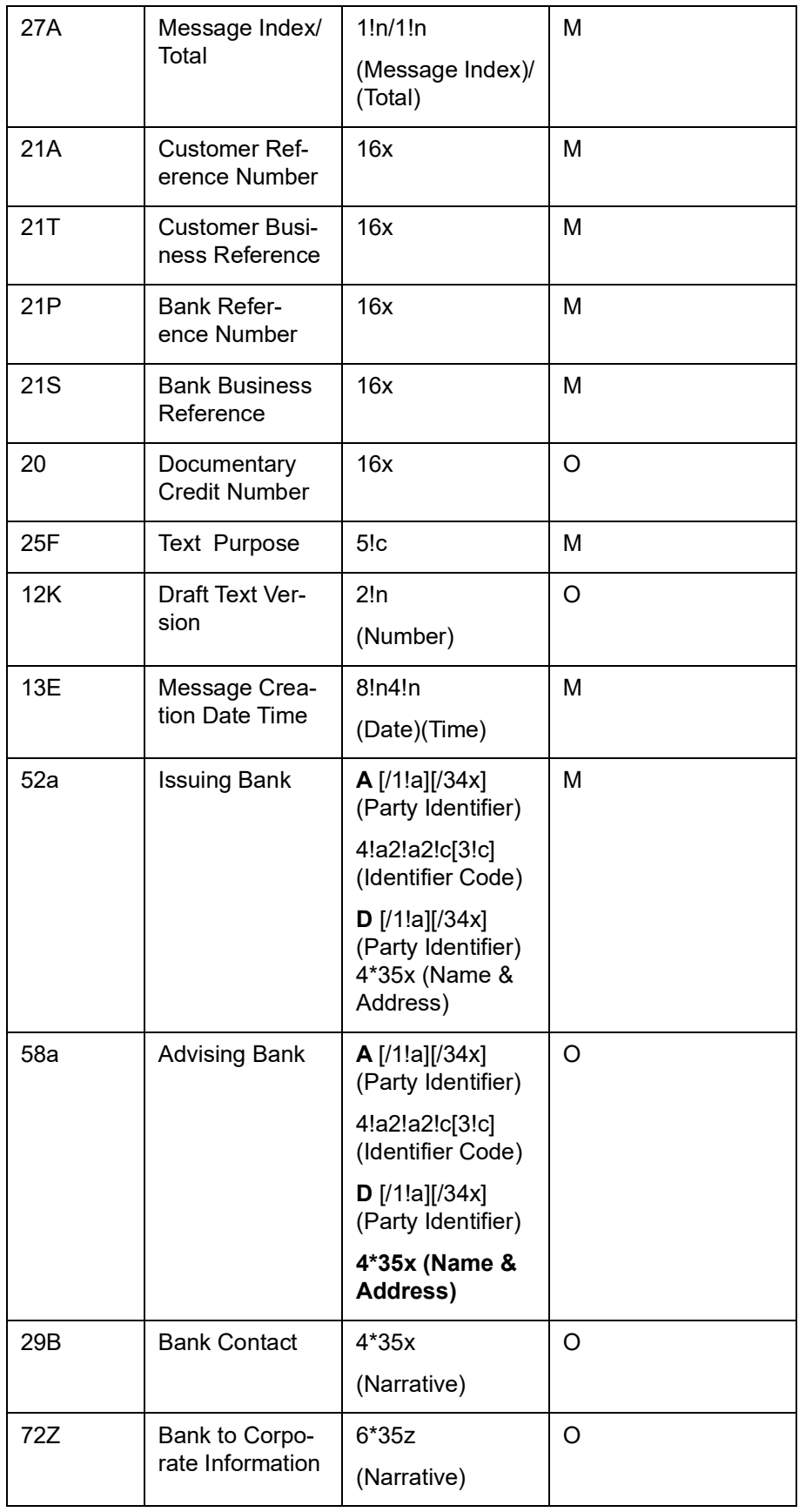

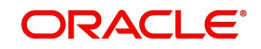

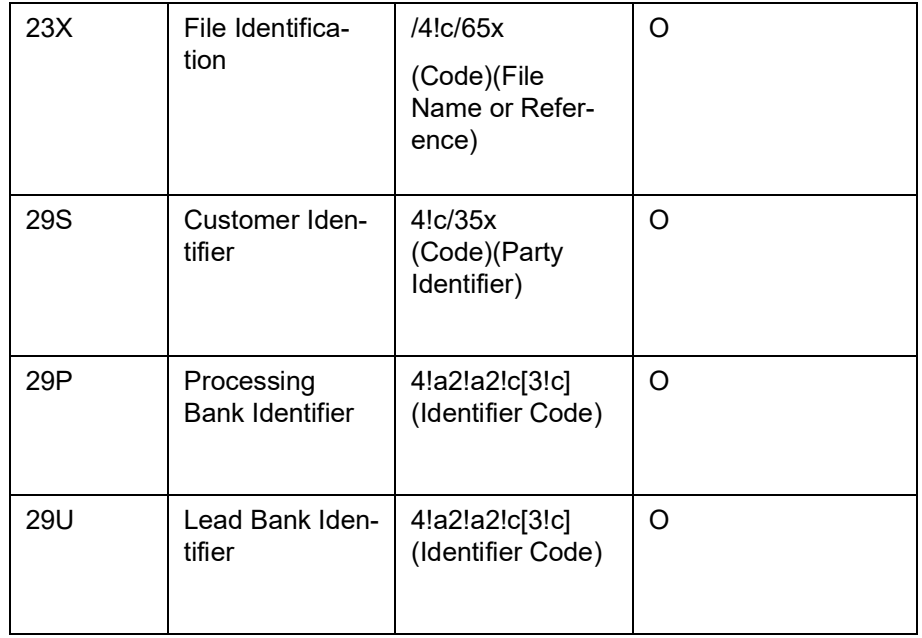

MT 798<700> - LC Notification of Draft or Issuance Details

Section 1 - MT 798 Structure

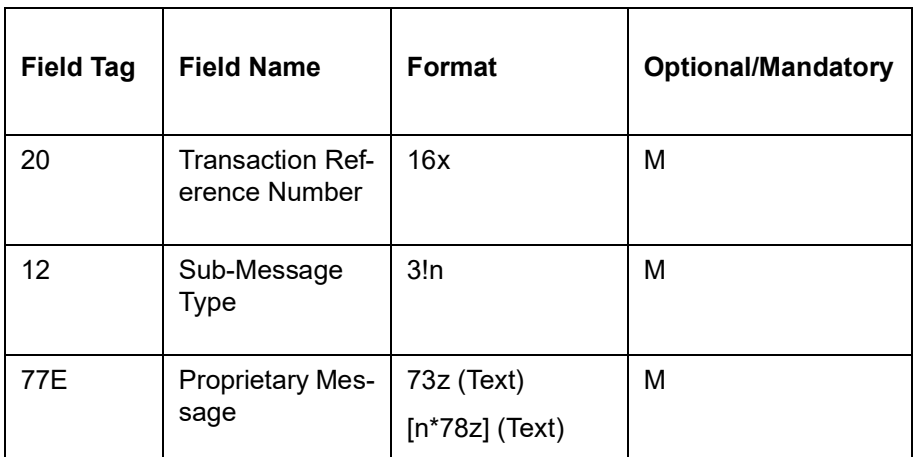

Section 2 – Field 77E Structure [MT 700]

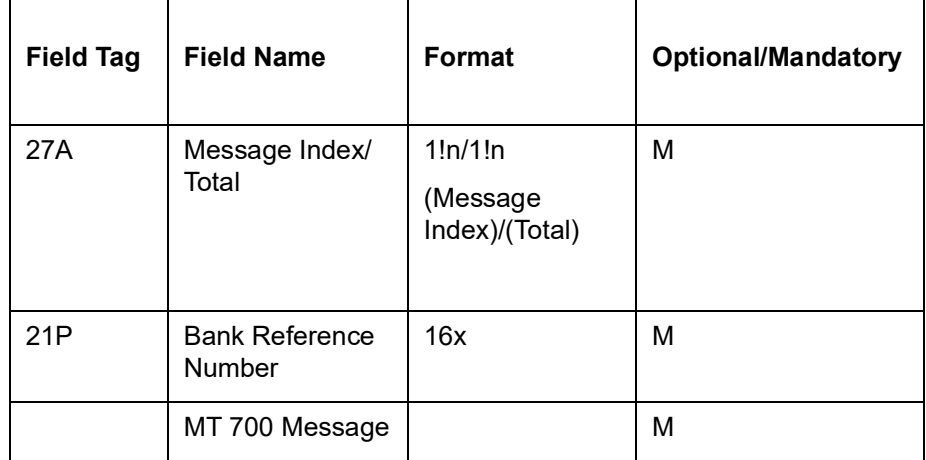

MT 798<701> - LC Notification of Draft or Issuance Extension

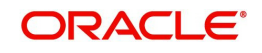

Section 1 - MT 798 Structure

| <b>Field Tag</b>  | <b>Field Name</b>                 | <b>Format</b>                  | <b>Optional/Mandatory</b> |
|-------------------|-----------------------------------|--------------------------------|---------------------------|
| 20                | Transaction Ref-<br>erence Number | 16x                            | м                         |
| $12 \overline{ }$ | Sub-Message<br><b>Type</b>        | 3!n                            | м                         |
| 77E               | <b>Proprietary Mes-</b><br>sage   | 73z (Text)<br>$[n*78z]$ (Text) | м                         |

Section 2 – Field 77E Structure [MT 701]

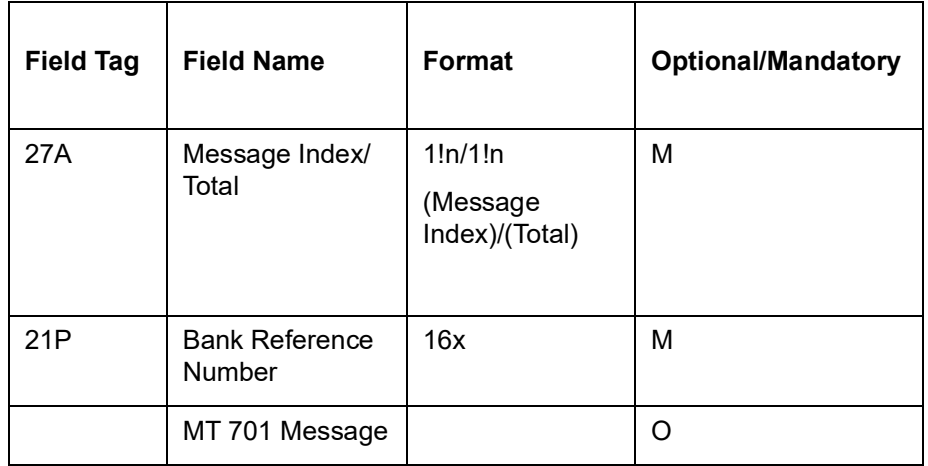

# **12.3.25 MT (774/700/701) Advice of Documentary Credit – B2C**

LC Advice of Documentary Credit is sent to the corporate (beneficiary) by its bank and comprises a series of MT 798 messages.

Collectively these messages advises the issuance of a documentary credit.

# **12.3.25.1 Format Specifications**

MT 798<774> - LC Advice Index Section 1 - MT 798 Structure

Section 1 - MT 798 Structure

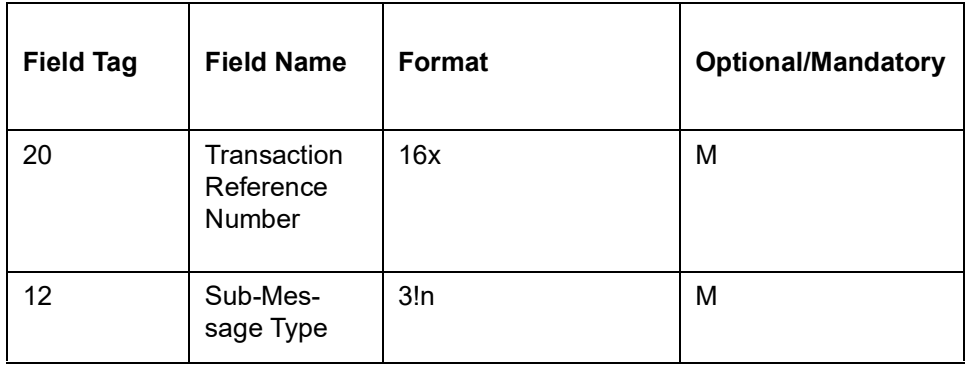

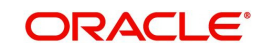

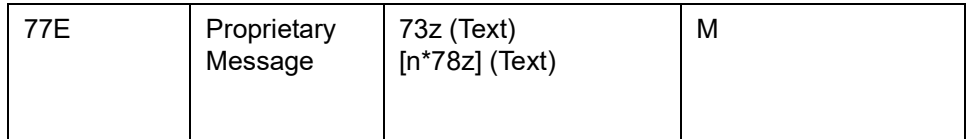

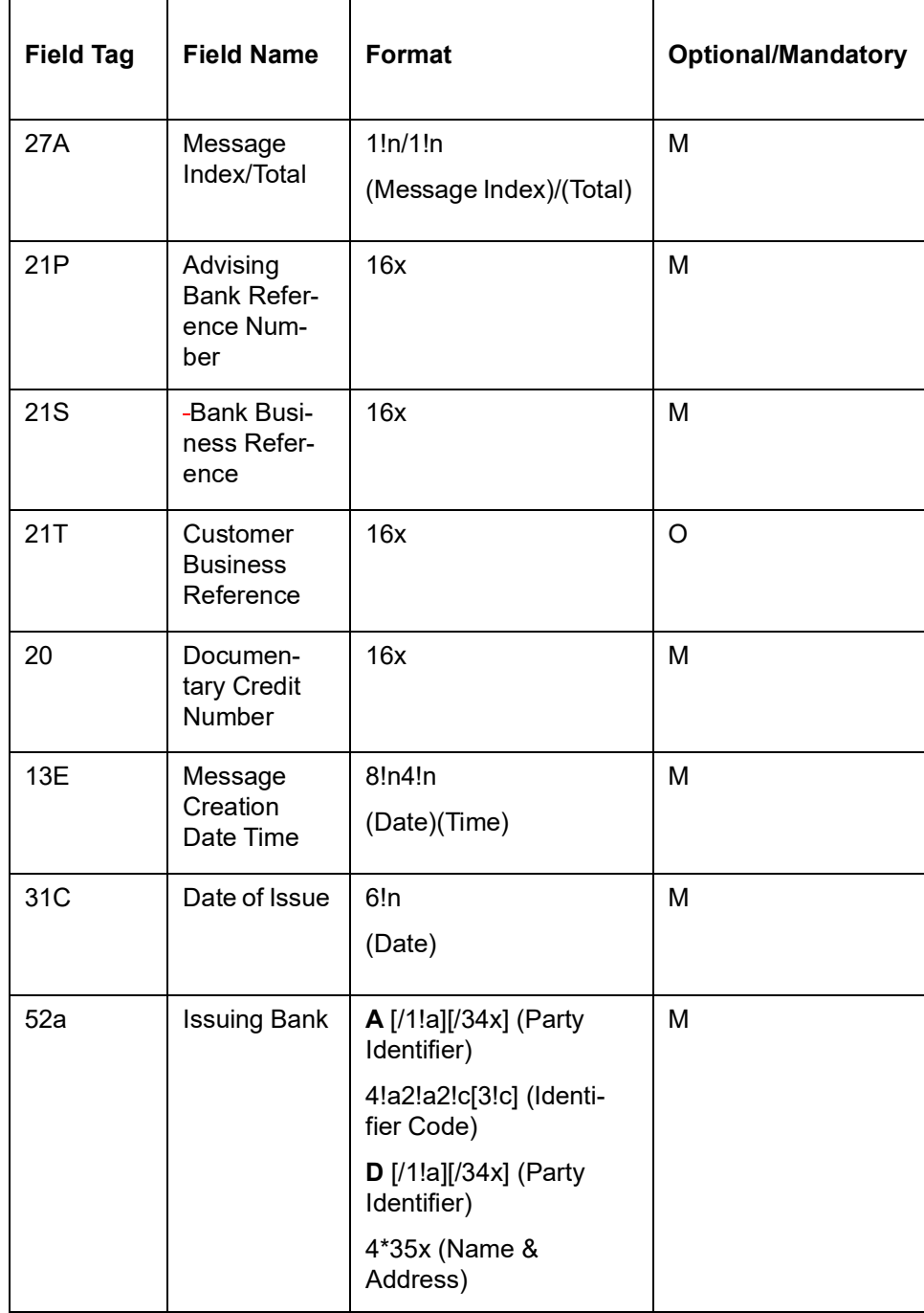

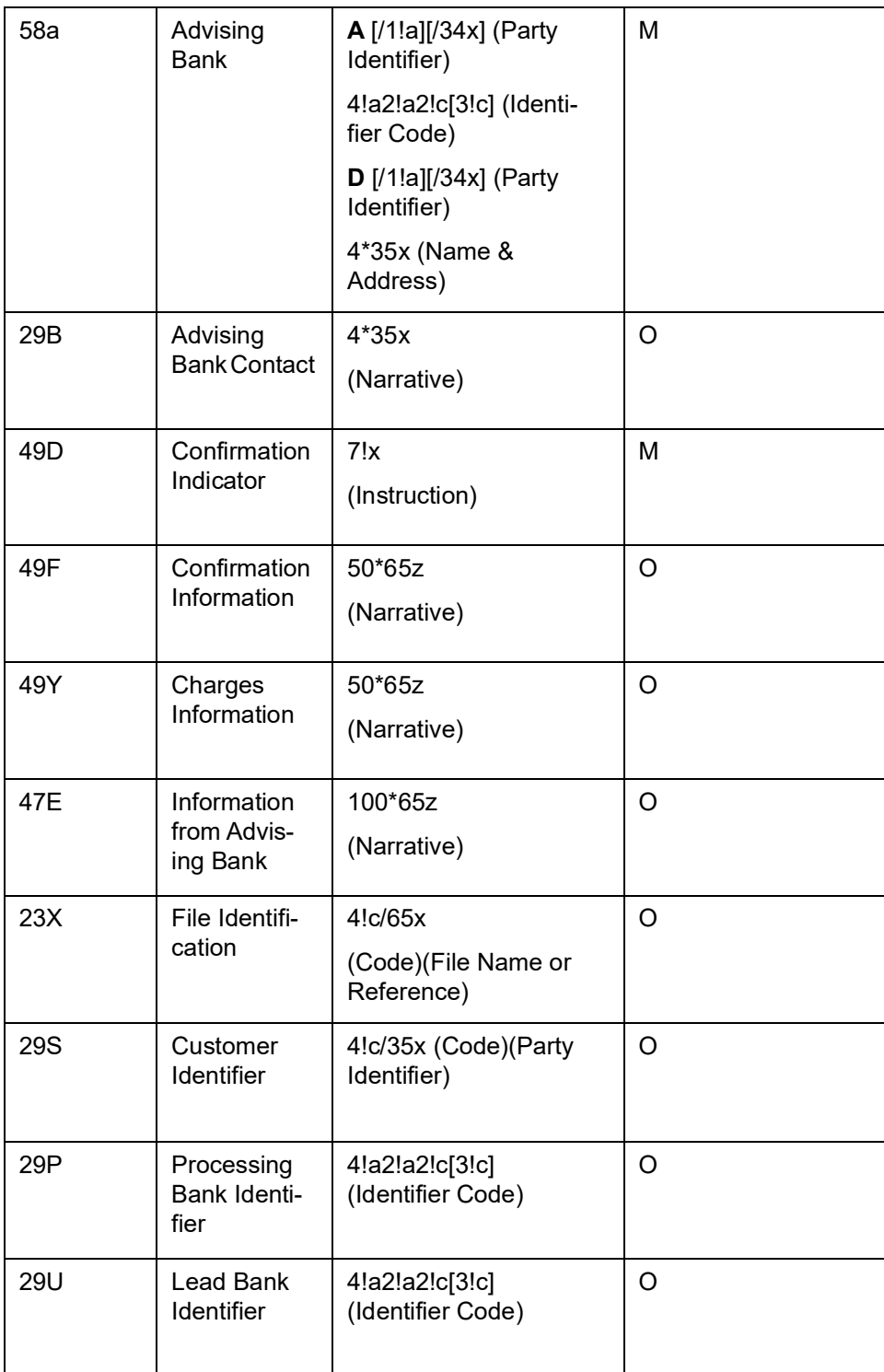

MT 798<700> - LC Advice Details Section 1 - MT 798 Structure

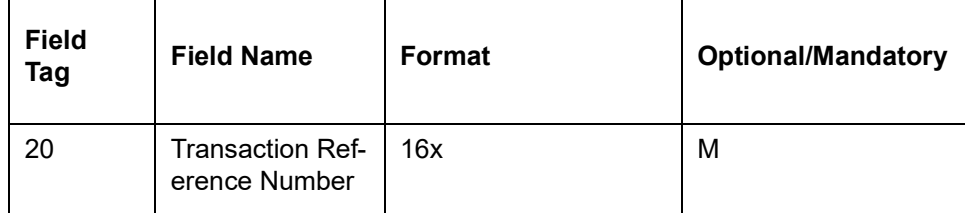

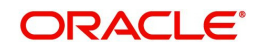

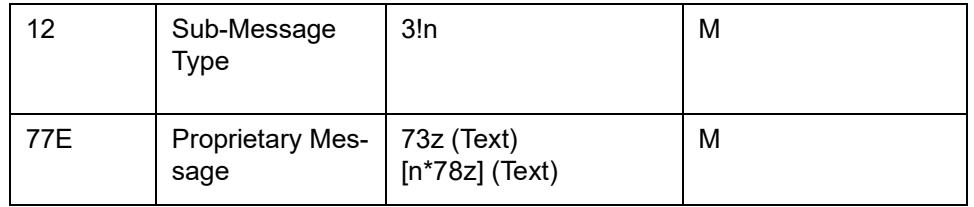

#### Section 2 – Field 77E Structure [MT 700]

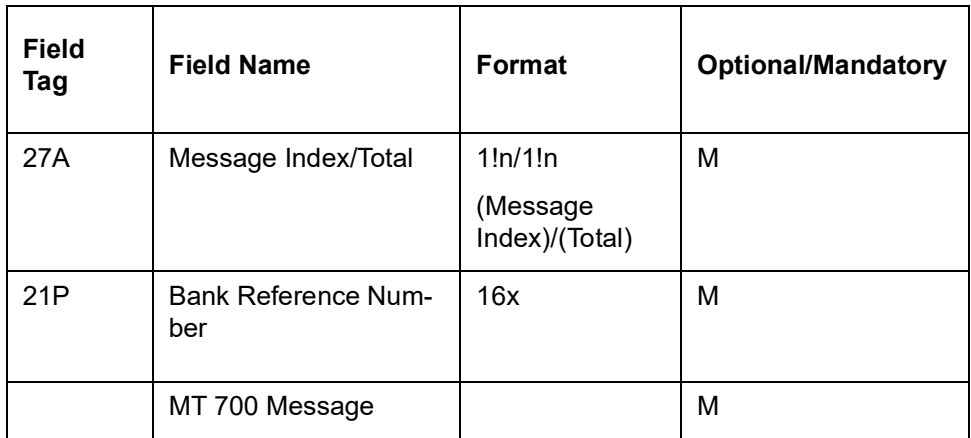

MT 798<701> - LC Advice Extension

Section 1 - MT 798 Structure

| <b>Field</b><br>Tag | <b>Field Name</b>                        | <b>Format</b>                  | <b>Optional/Mandatory</b> |
|---------------------|------------------------------------------|--------------------------------|---------------------------|
| 20                  | <b>Transaction Refer-</b><br>ence Number | 16x                            | M                         |
| 12                  | Sub-Message Type                         | 3!n                            | М                         |
| 77E                 | Proprietary Mes-<br>sage                 | 73z (Text)<br>$[n*78z]$ (Text) | M                         |

Section 2 – Field 77E Structure [MT 701]

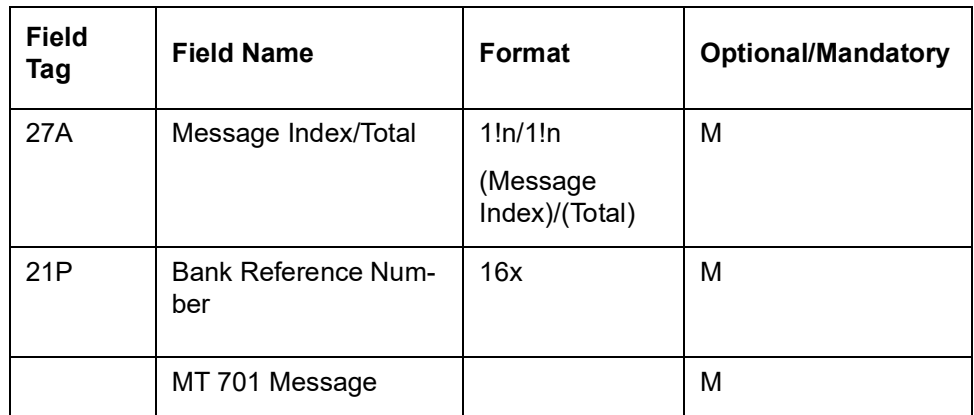

# **12.3.26 MT (780/710/711) Advice of Third Bank Documentary Credit – B2C**

LC Advice of Third Bank Documentary Credit is sent to the corporate (beneficiary) by their bank and comprises a series of MT 798 messages.

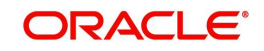

Collectively these messages advises the issuance of a third bank documentary credit.

# **12.3.26.1 Format Specifications**

MT 798<780> - LC Third Bank Advice Index Section 1 - MT 798 Structure

| <b>Field Tag</b> | <b>Field Name</b>                         | Format                         | Optional/<br><b>Mandatory</b> |
|------------------|-------------------------------------------|--------------------------------|-------------------------------|
| 20               | Transaction<br>Reference<br><b>Number</b> | 16x                            | M                             |
| 12               | Sub-Message<br><b>Type</b>                | 3!n                            | M                             |
| 77E              | Proprietary<br>Message                    | 73z (Text)<br>$[n*78z]$ (Text) | M                             |

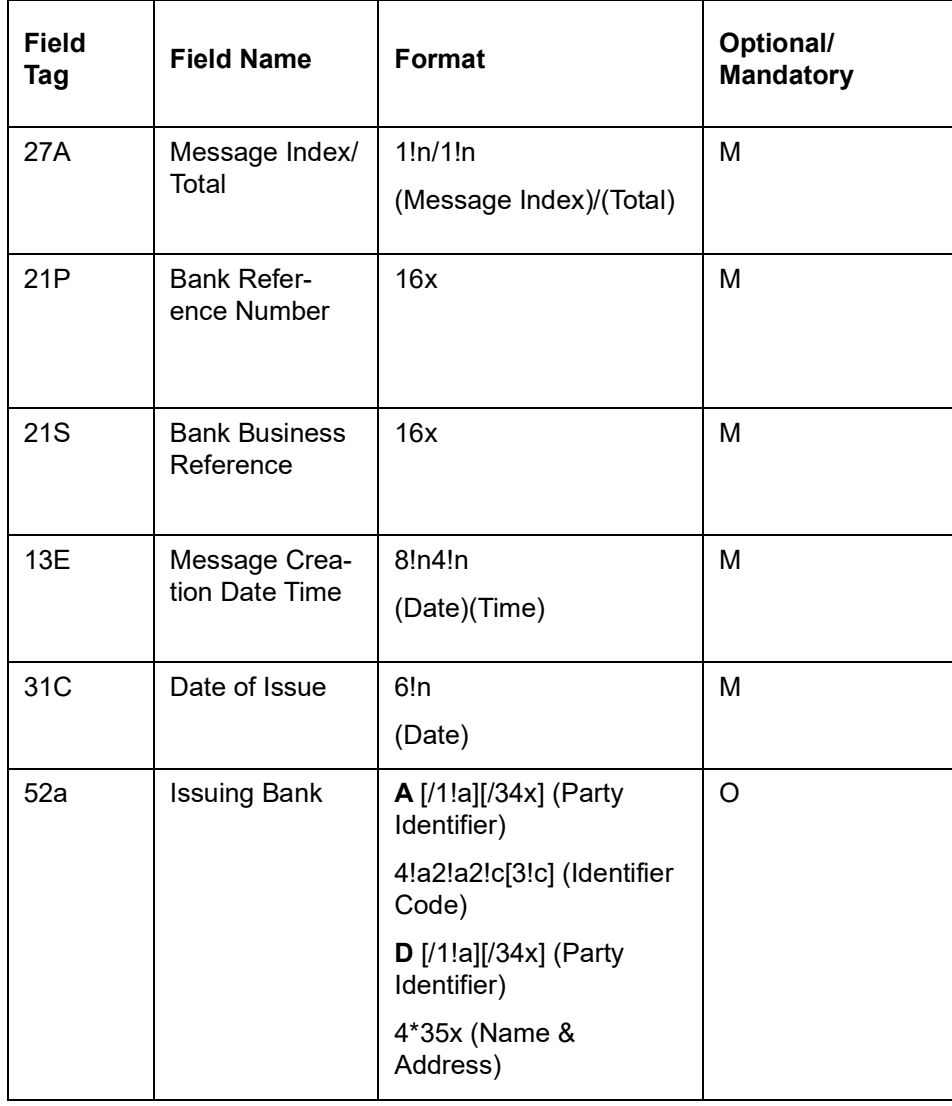

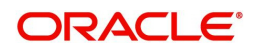

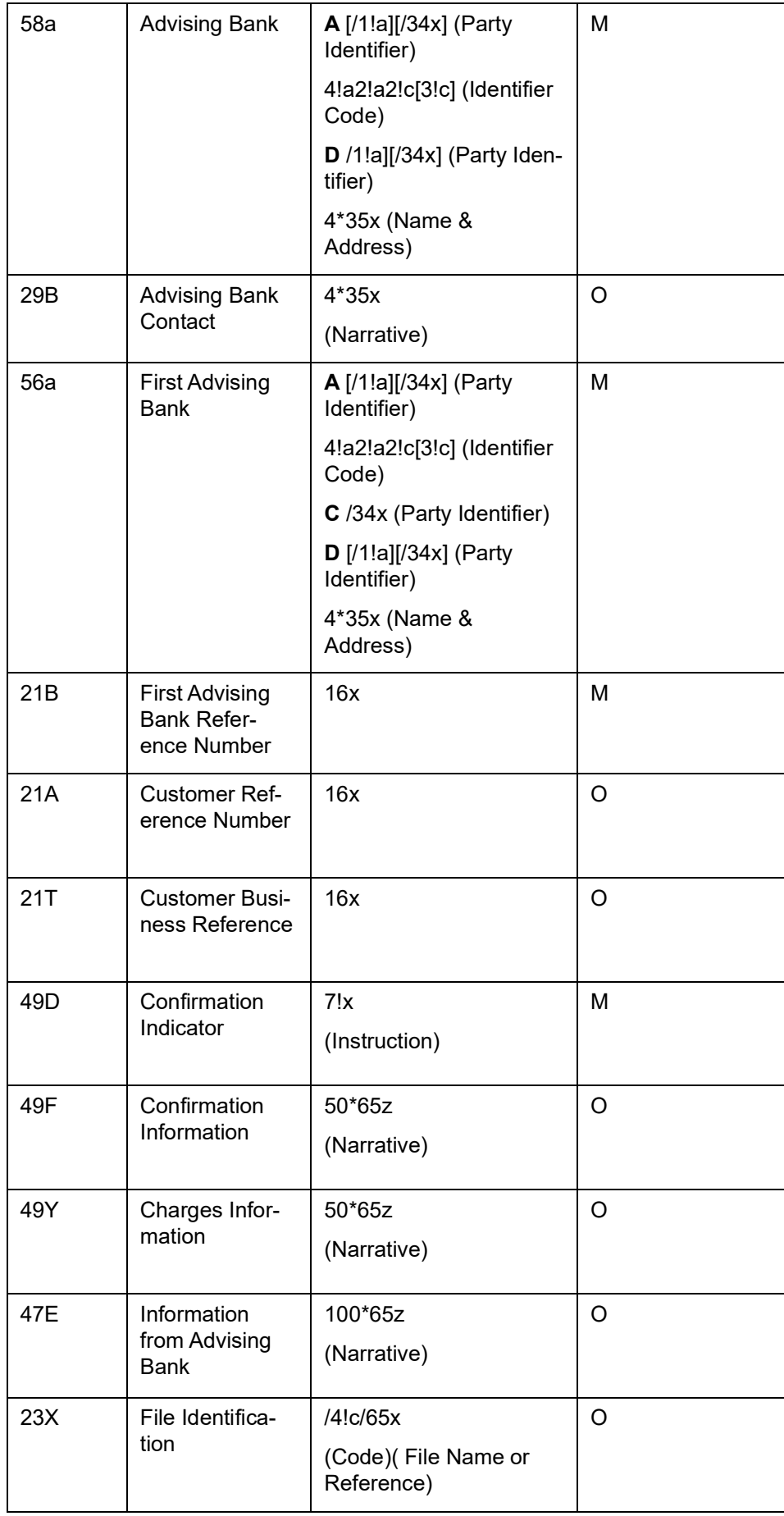

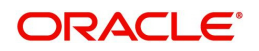

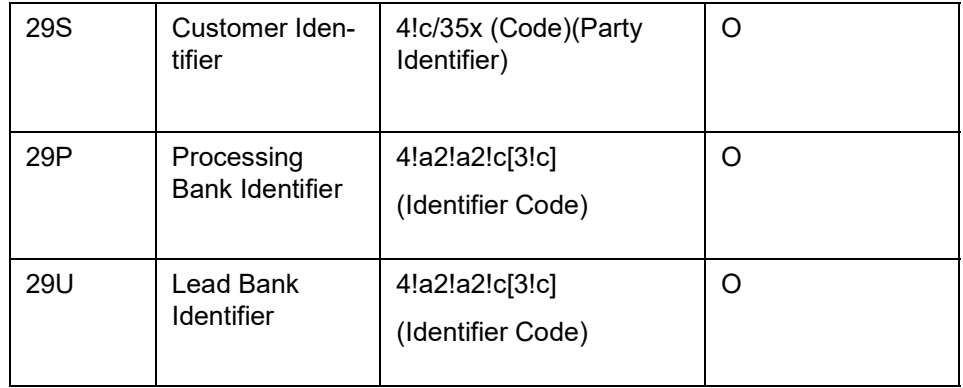

MT 798<710> - LC Third Bank Advice Details Section 1 - MT 798 Structure

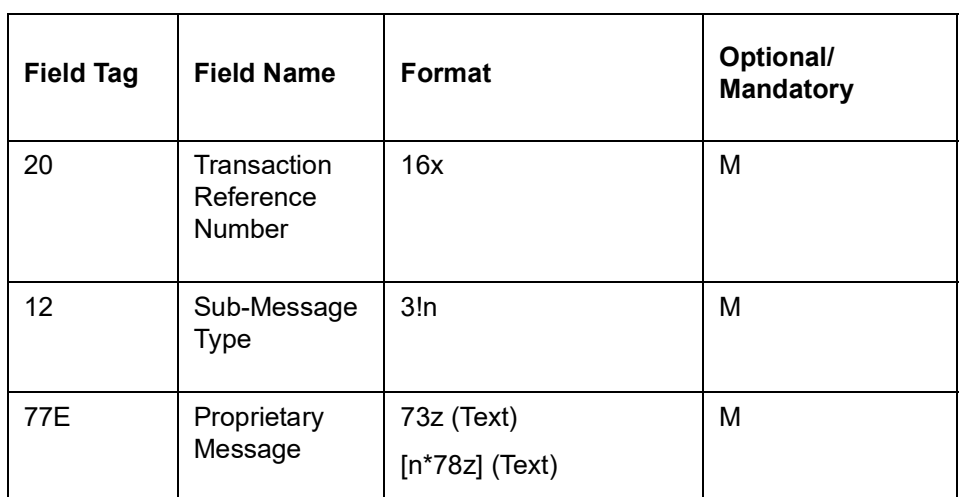

#### Section 2 – Field 77E Structure [MT 710]

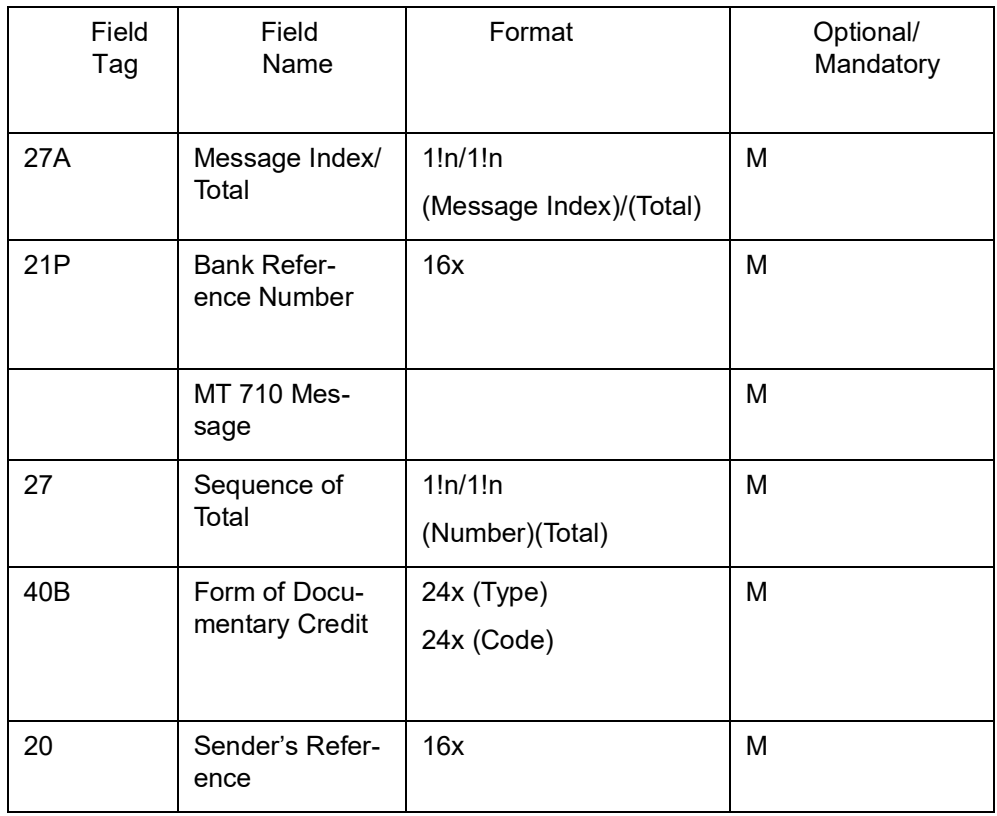

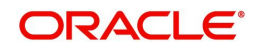

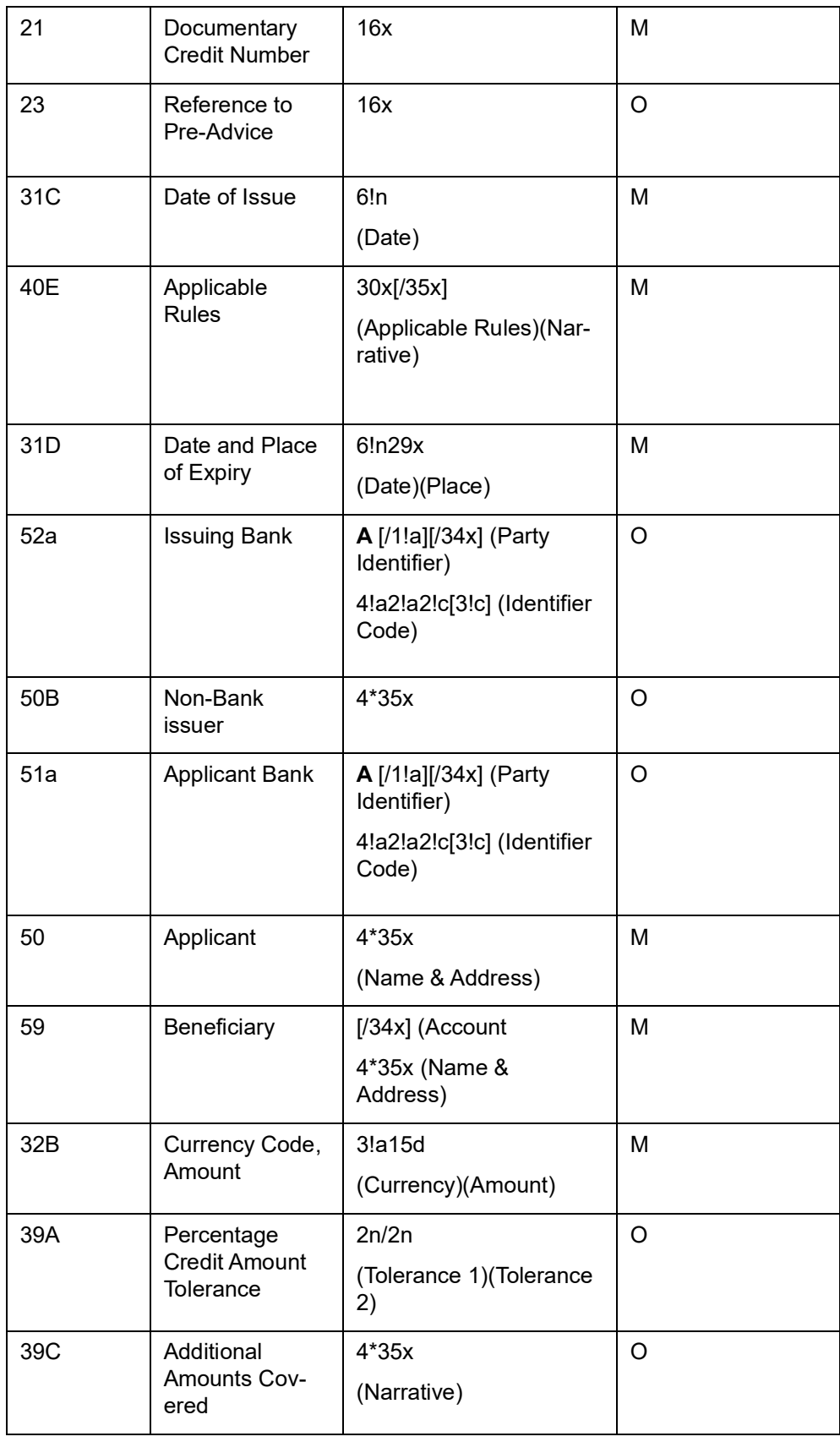

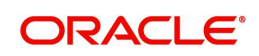

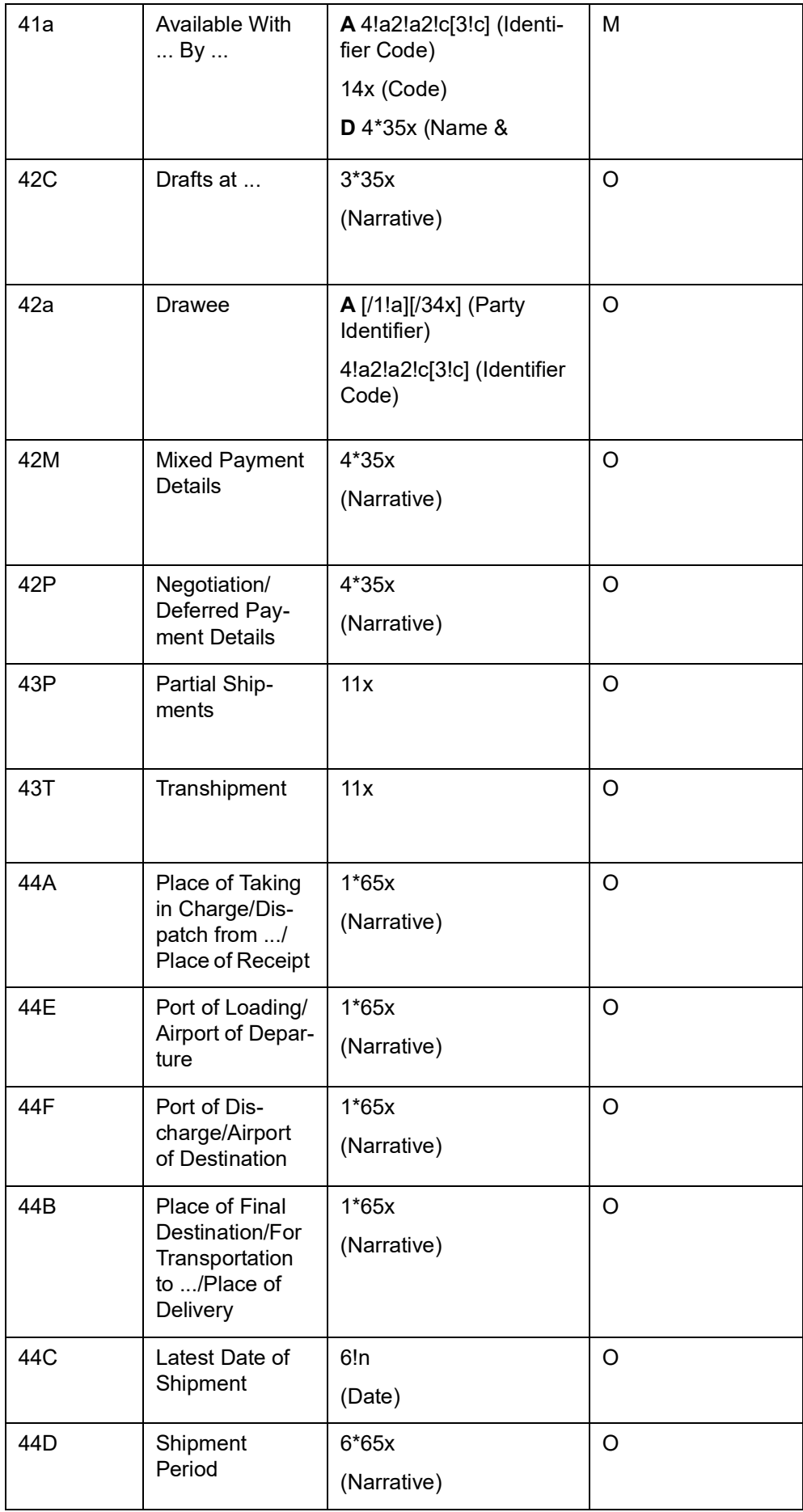

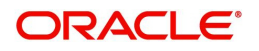

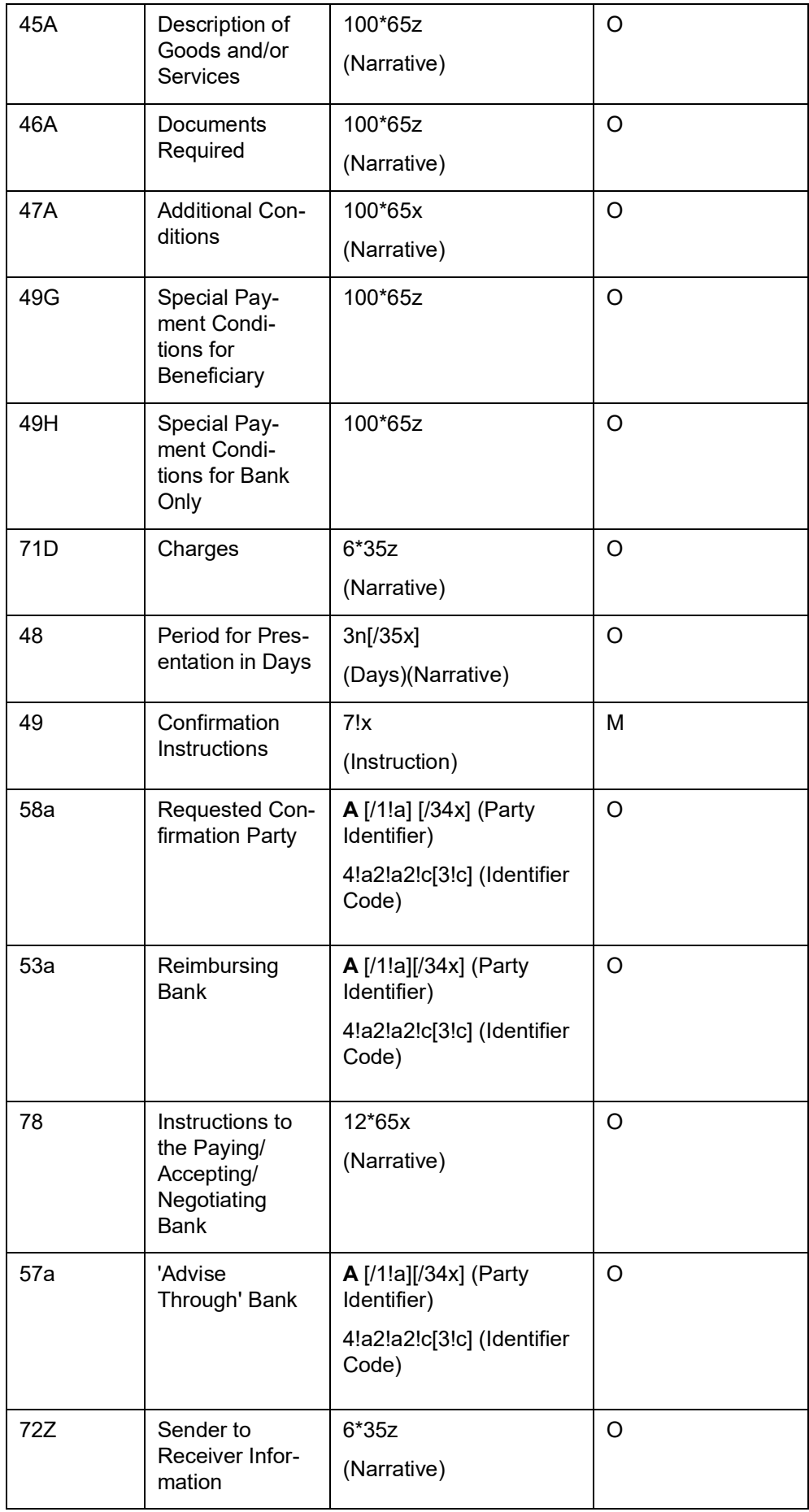

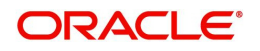

MT 798<711> - LC Third Bank Advice Extension Section 1 - MT 798 Structure

| <b>Field Tag</b> | <b>Field Name</b>                         | Format                         | Optional/<br><b>Mandatory</b> |
|------------------|-------------------------------------------|--------------------------------|-------------------------------|
| 20               | Transaction<br>Reference<br><b>Number</b> | 16x                            | M                             |
| 12               | Sub-Message<br><b>Type</b>                | 3!n                            | M                             |
| 77E              | Proprietary<br>Message                    | 73z (Text)<br>$[n*78z]$ (Text) | м                             |

Section 2 – Field 77E Structure [MT 711]

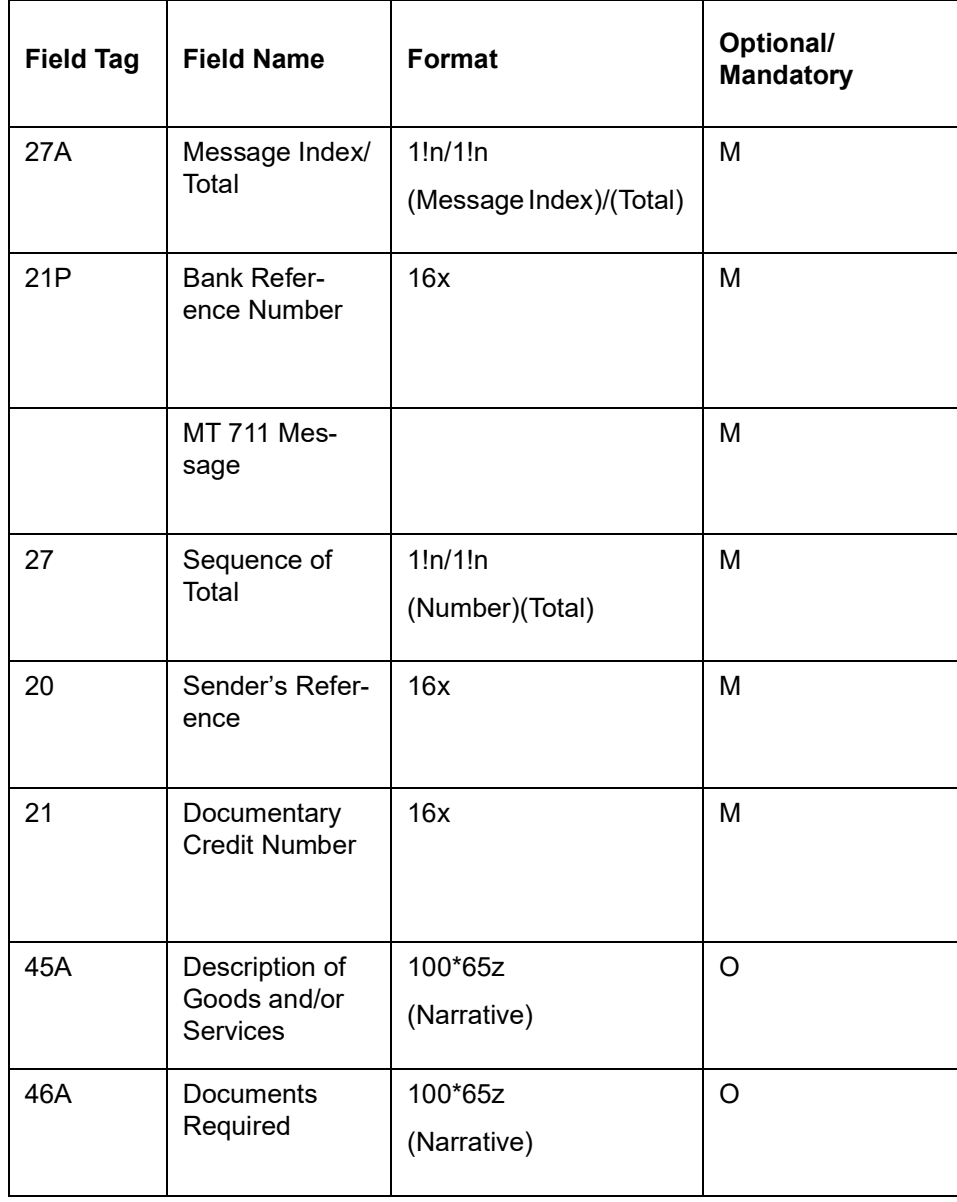

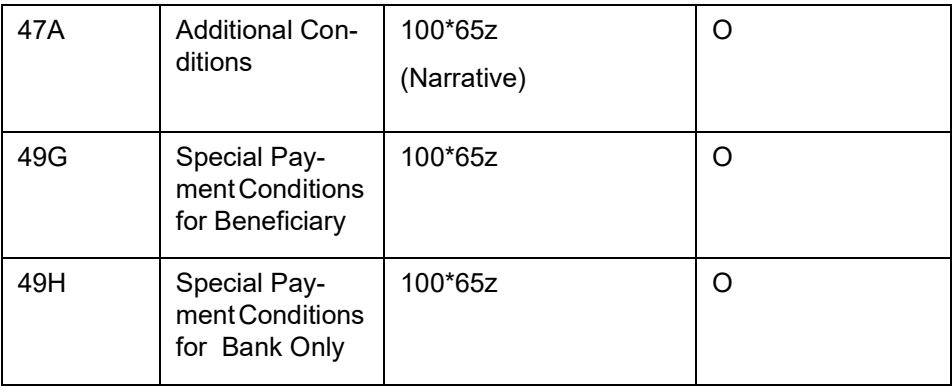

# **12.3.27 MT (772/707/708) Request for amendment of Documentary Credit - C2B**

The Request for LC Amendment is sent by the corporate (applicant) to its bank and comprises a series of MT 798 (Proprietary) messages.

Collectively these messages are used to request amendment/s.

#### **12.3.27.1 Format Specifications**

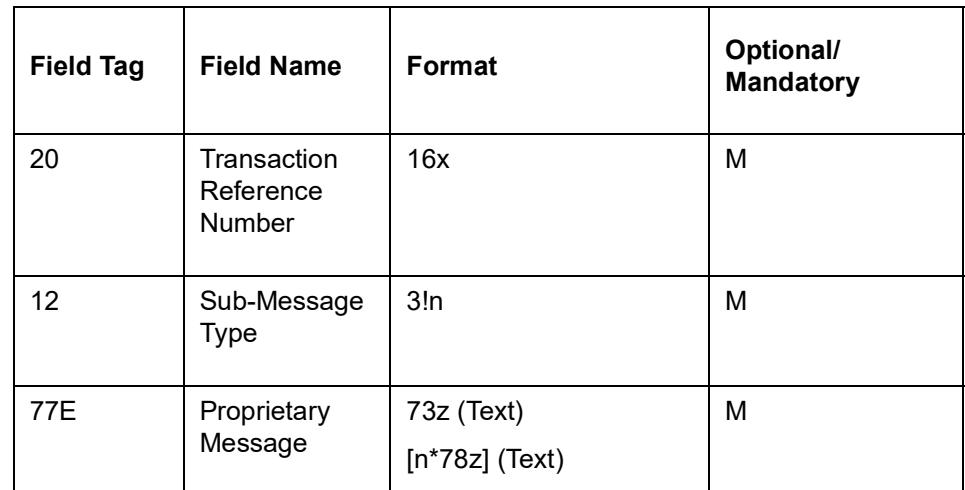

MT 798<772> - LC Request for Amendment Index Section 1 - MT 798 Structure

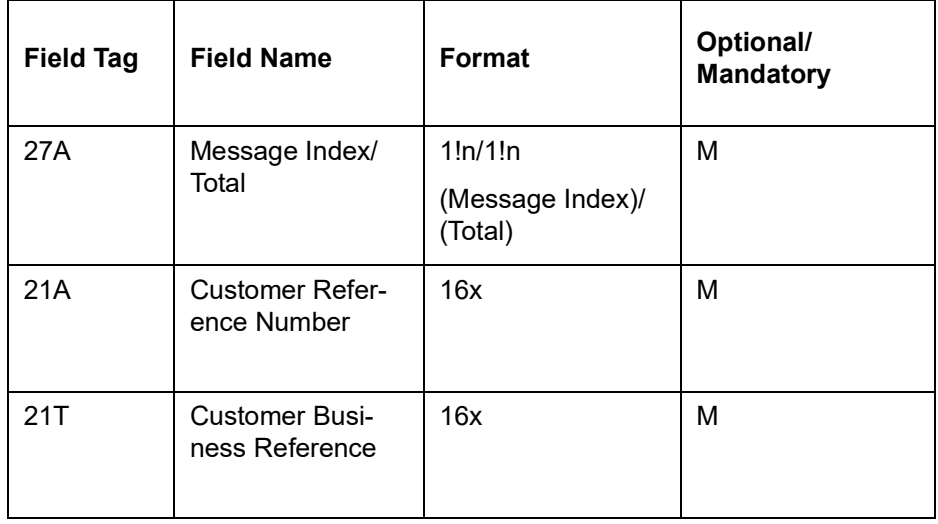

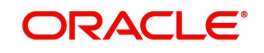

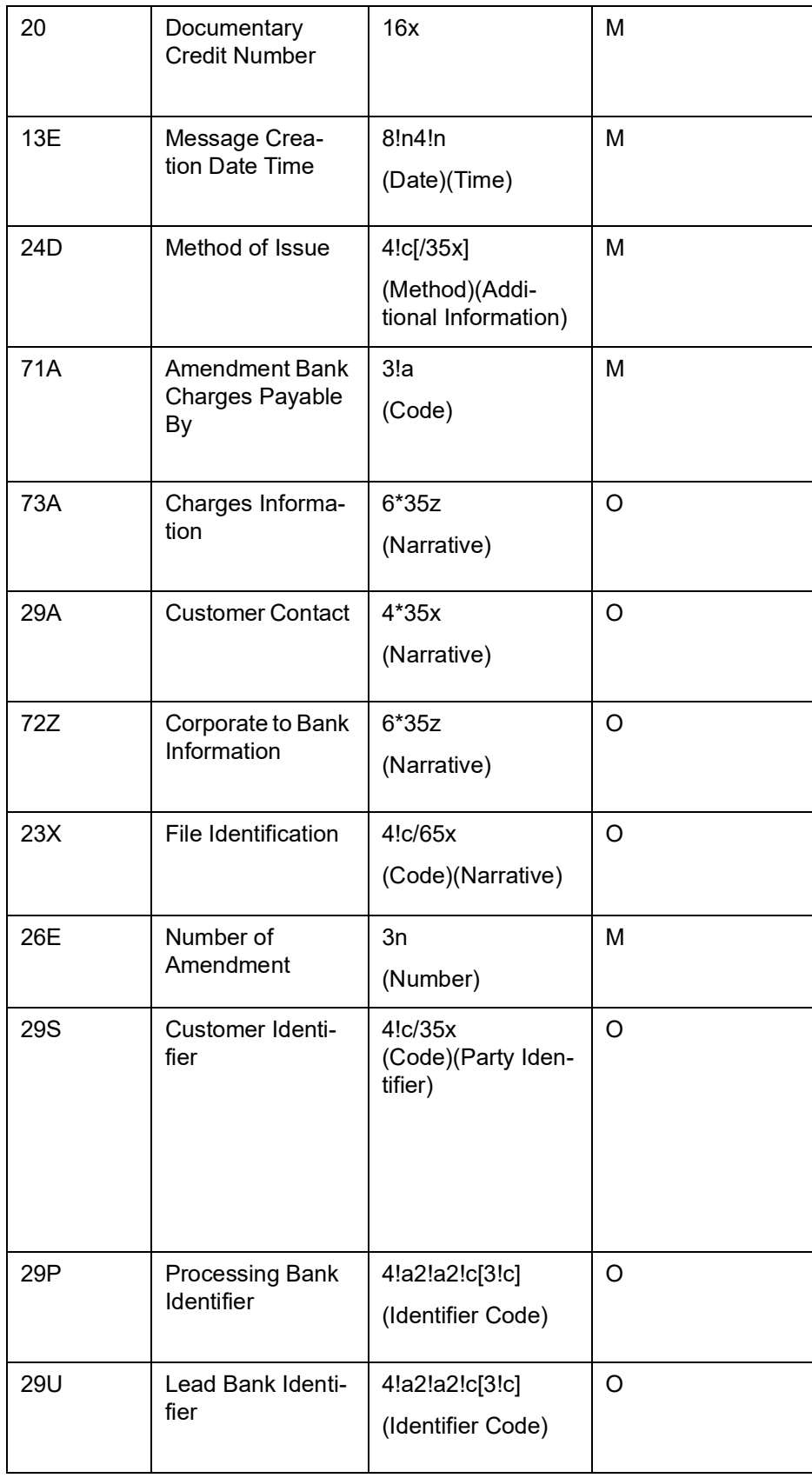

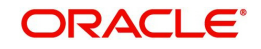

MT 798<707> - LC Request for Amendment Details Section 1 - MT 798 Structure

| <b>Field Tag</b> | <b>Field Name</b>                         | Format                         | Optional/<br><b>Mandatory</b> |
|------------------|-------------------------------------------|--------------------------------|-------------------------------|
| 20               | Transaction<br>Reference<br><b>Number</b> | 16x                            | M                             |
| 12 <sup>°</sup>  | Sub-Message<br><b>Type</b>                | 3!n                            | M                             |
| 77E              | Proprietary<br>Message                    | 73z (Text)<br>$[n*78z]$ (Text) | м                             |

Section 2 – Field 77E Structure [MT 707]

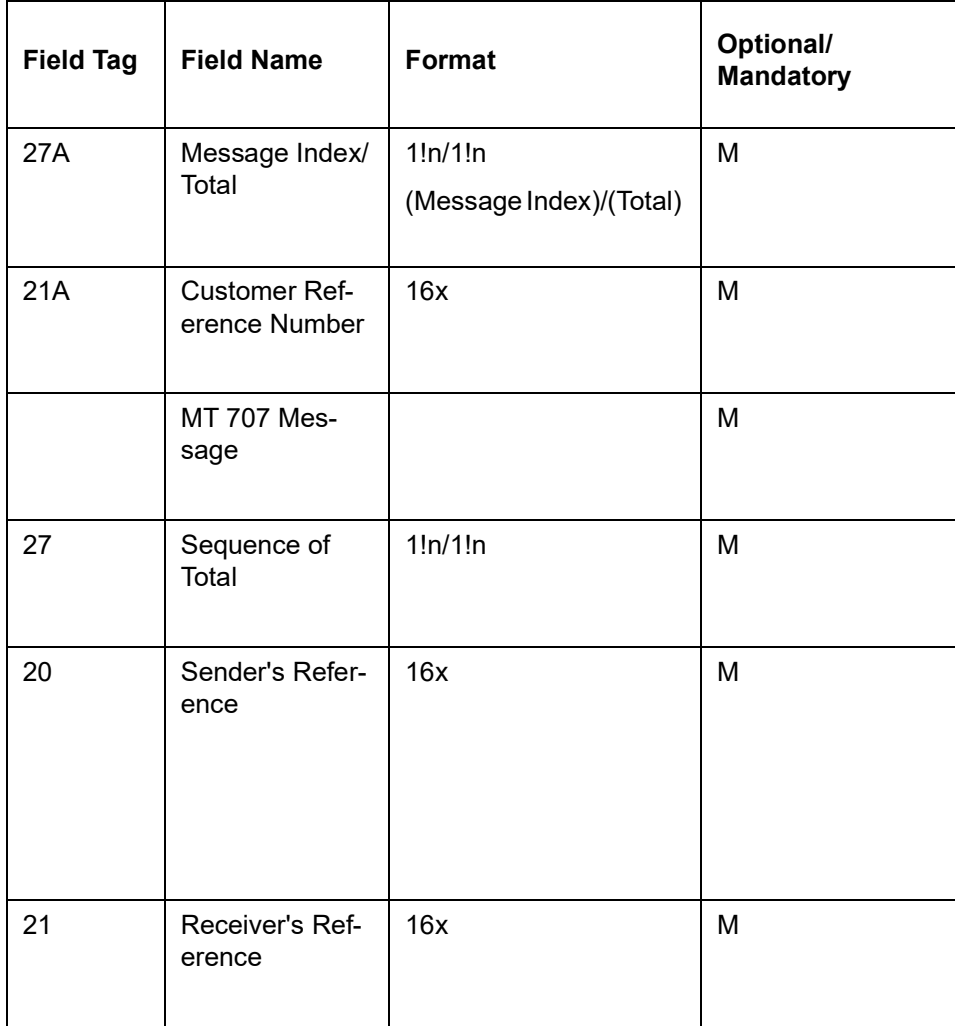

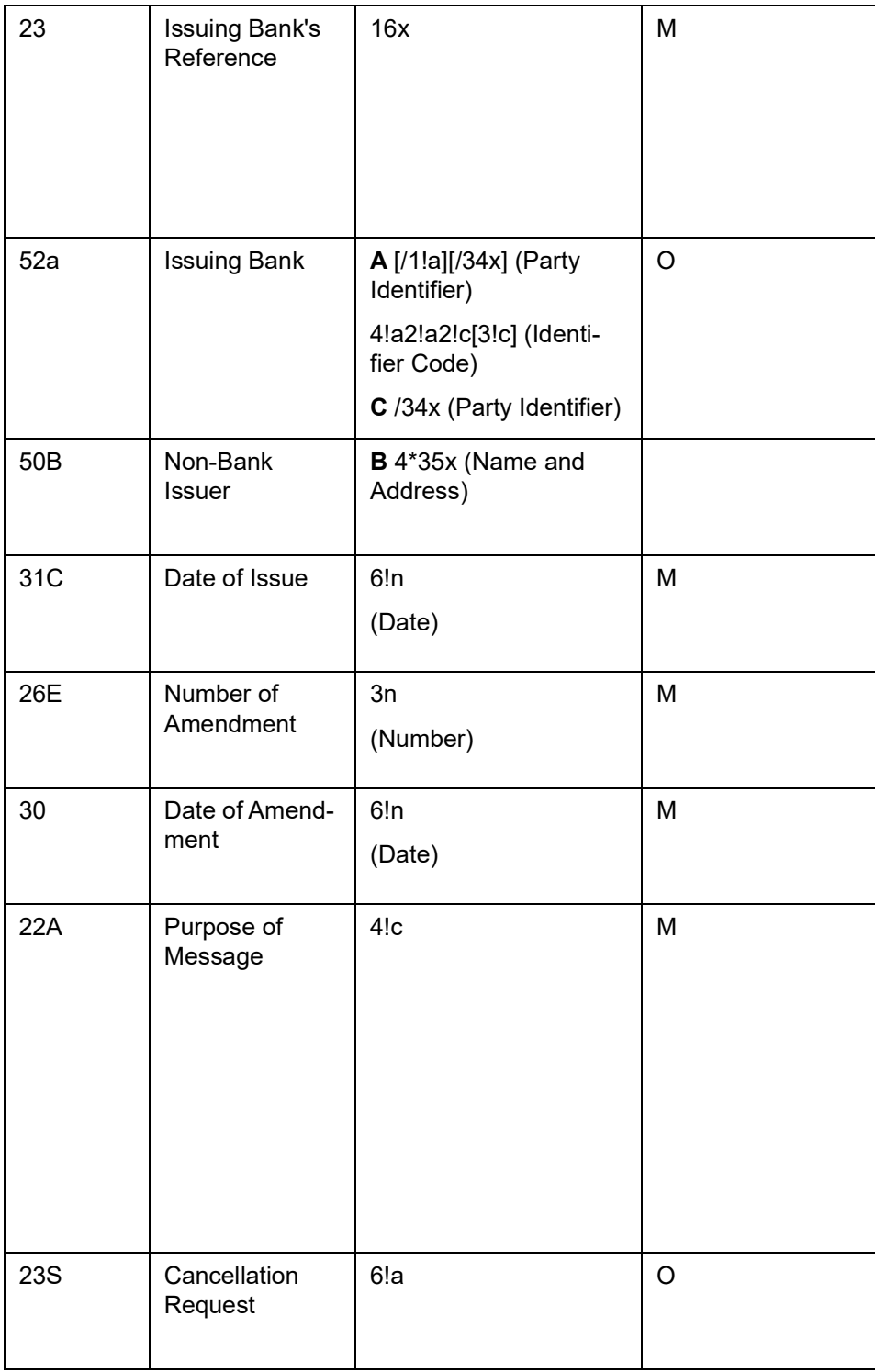

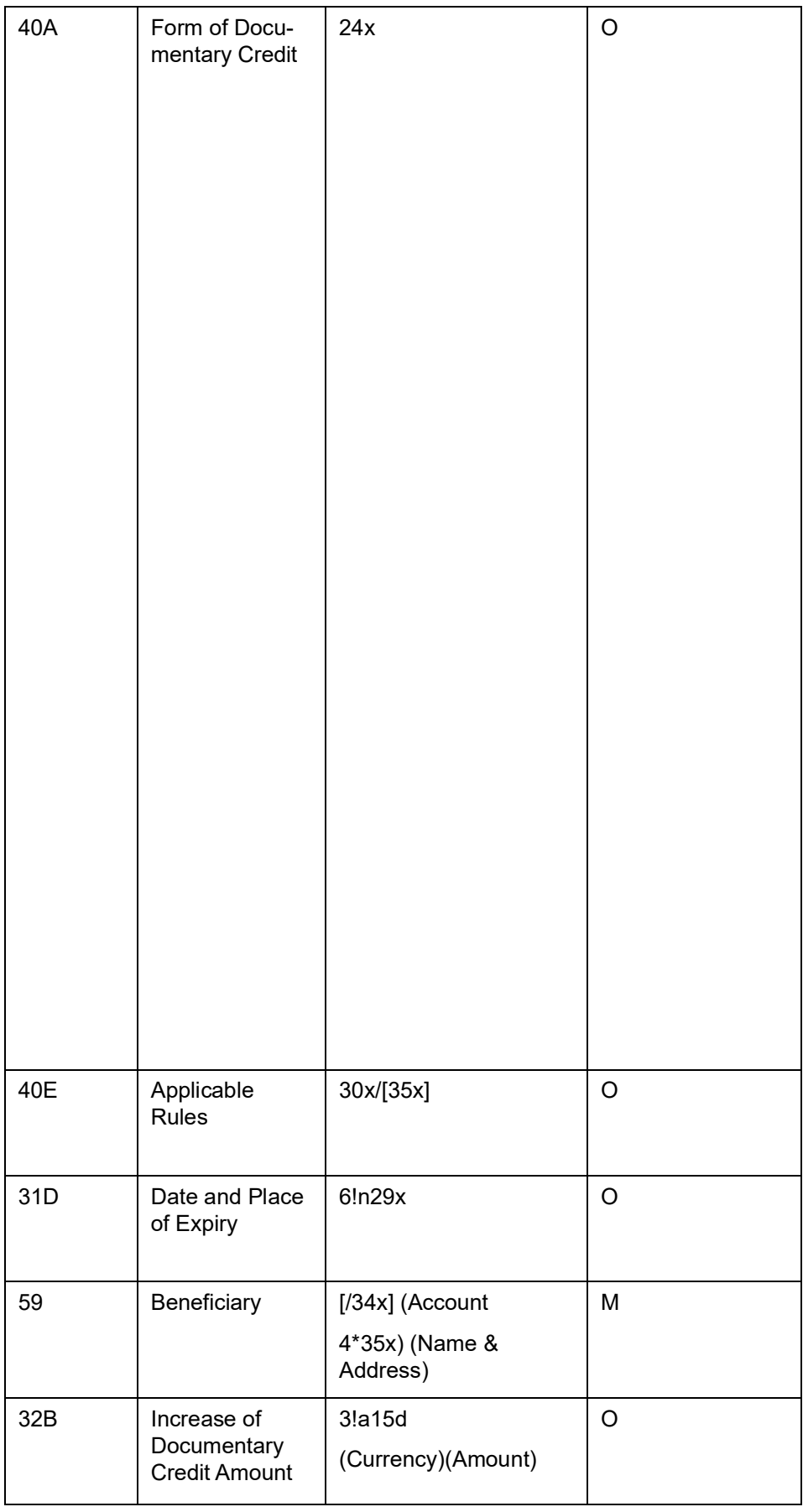

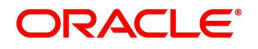

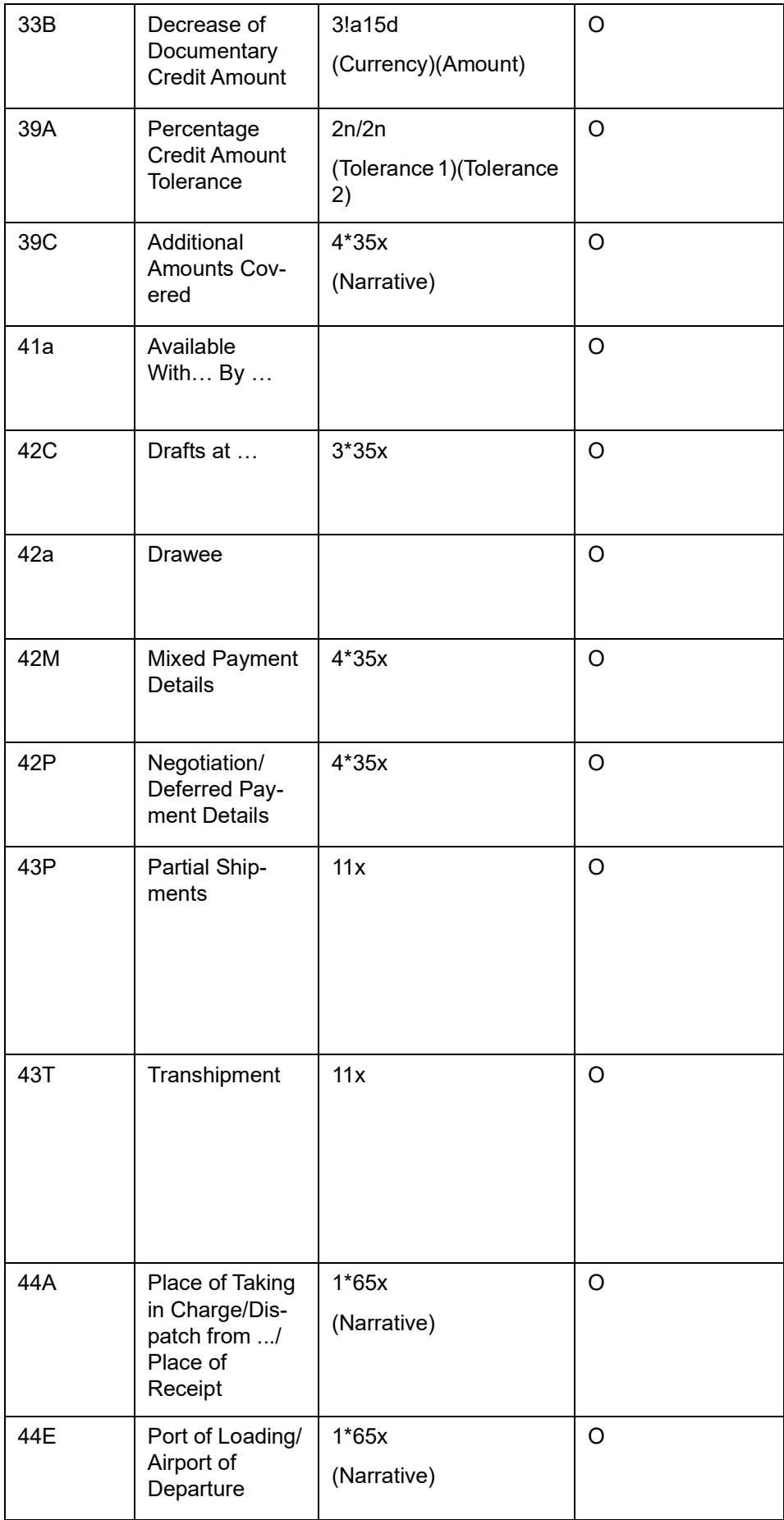

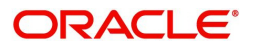

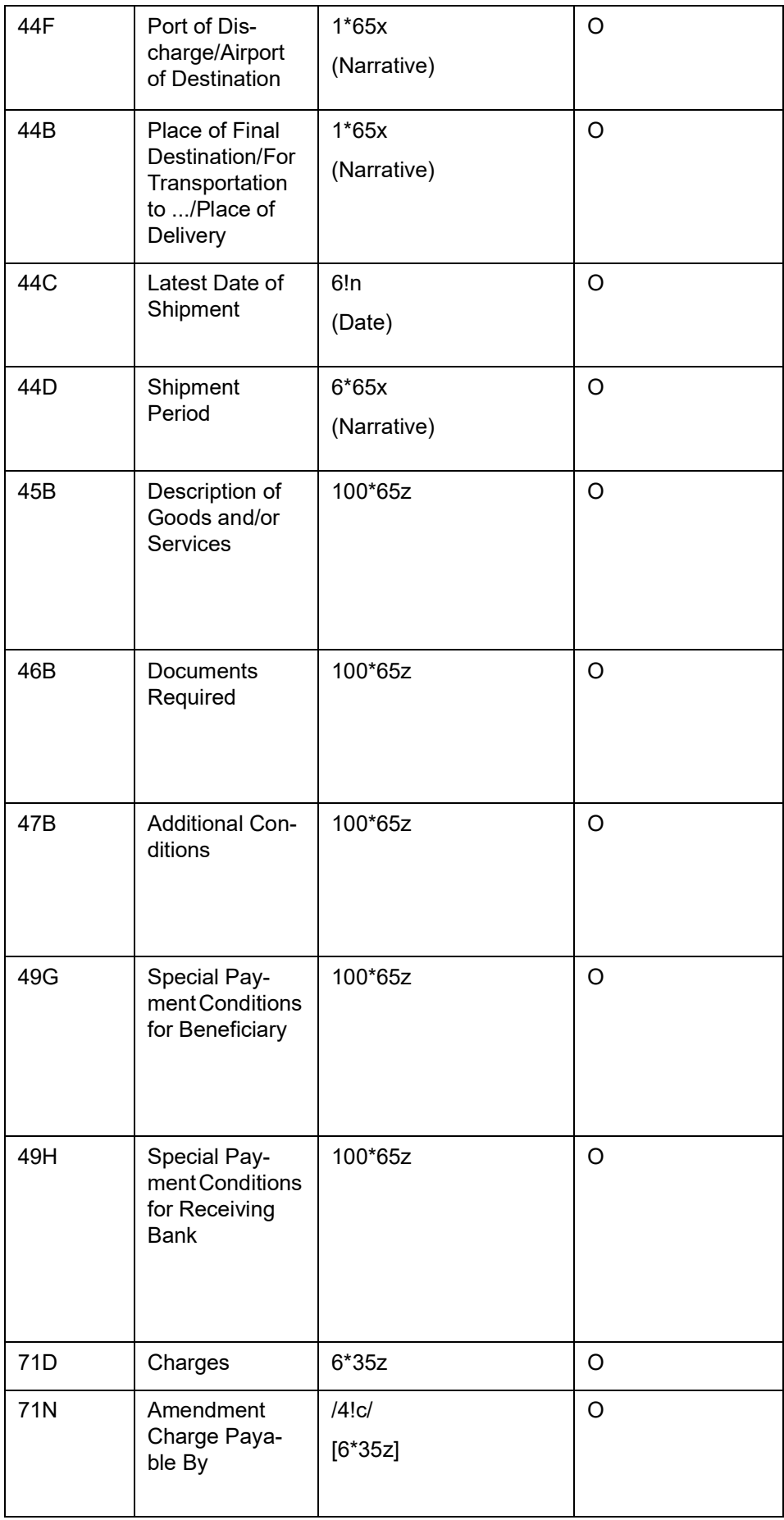

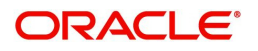

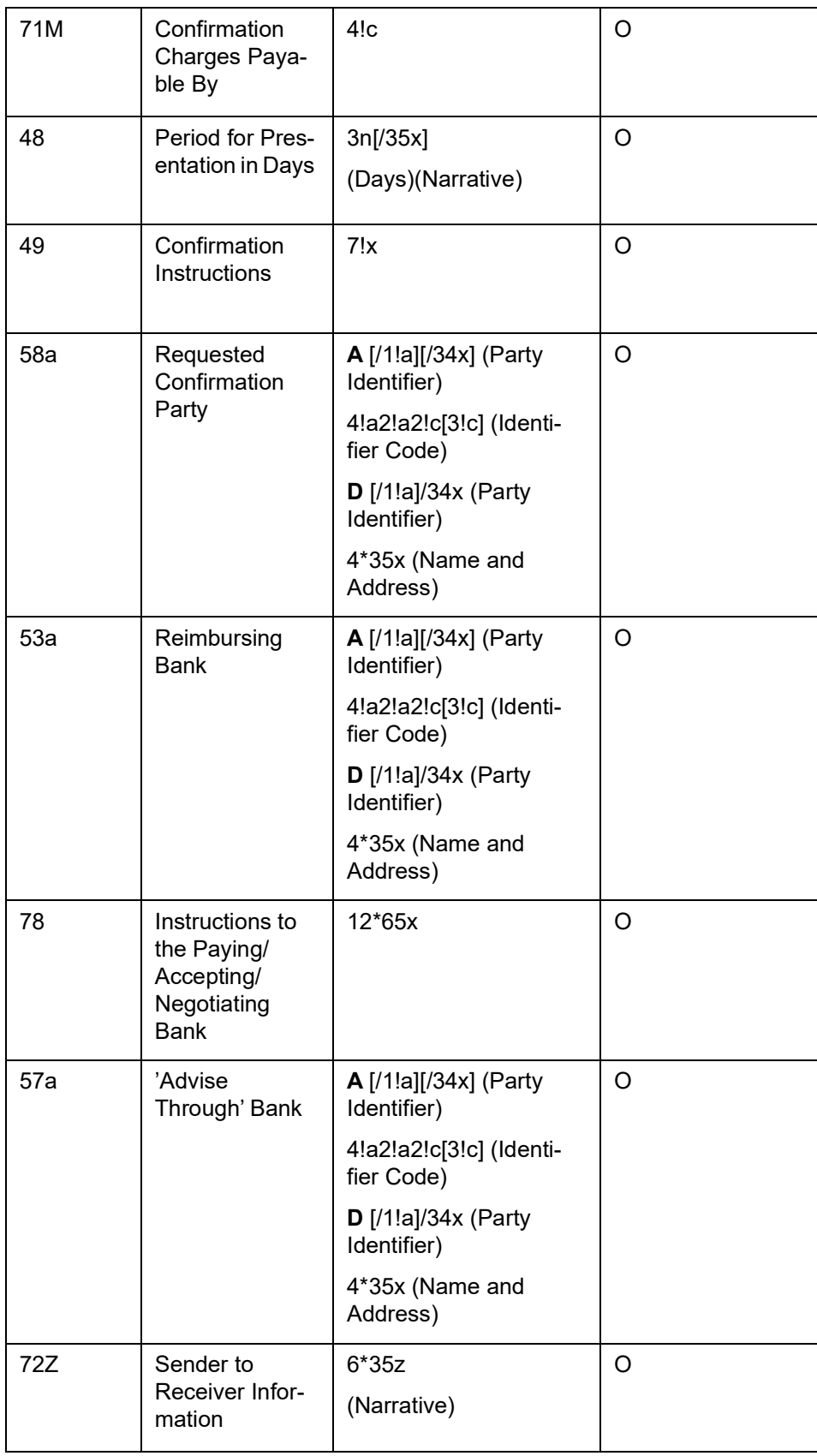

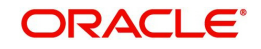

## MT 798<708> - LC Amendment Extension Section 1 - MT 798 Structure

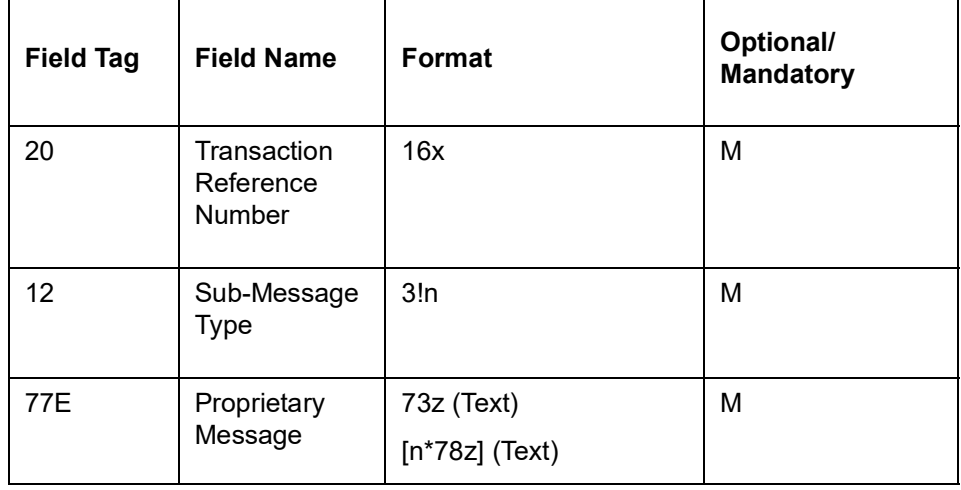

# Section 2 – Field 77E Structure [MT 708]

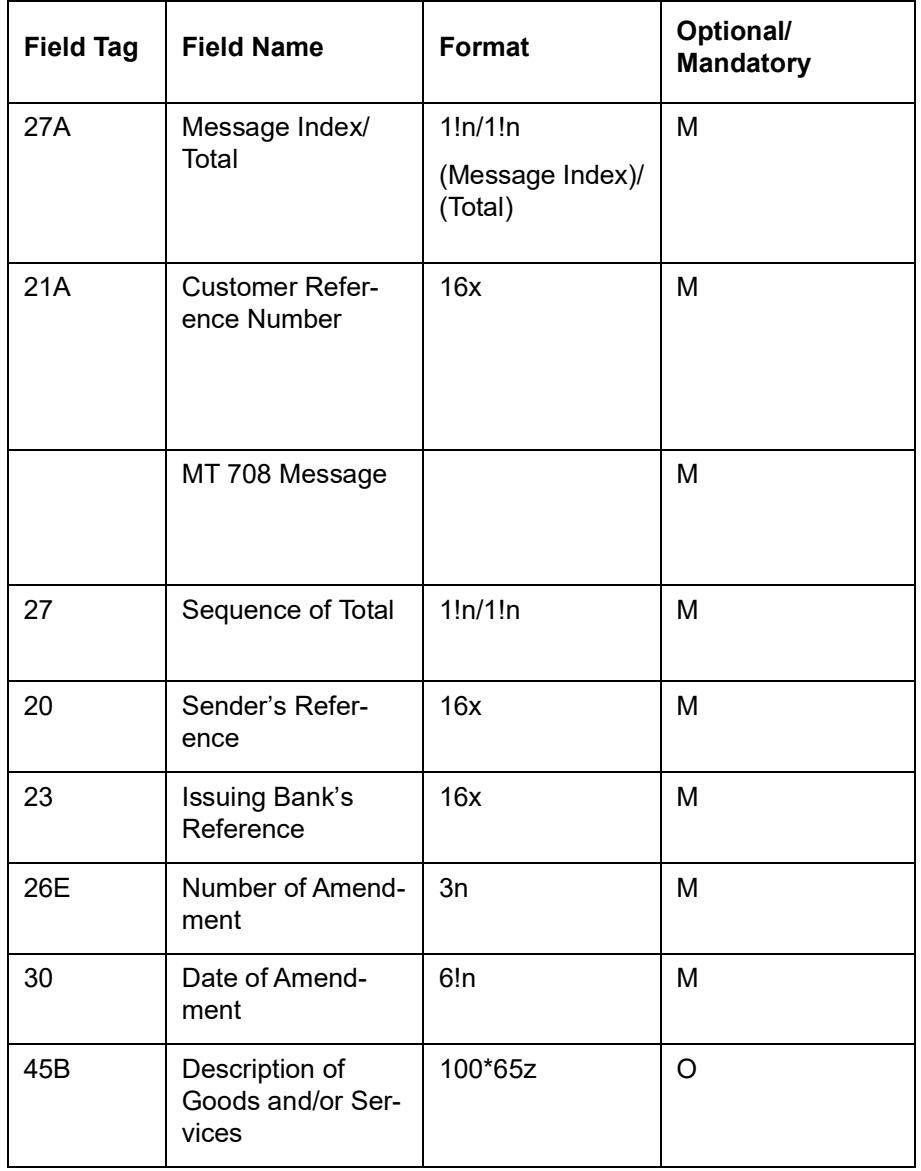

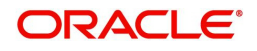

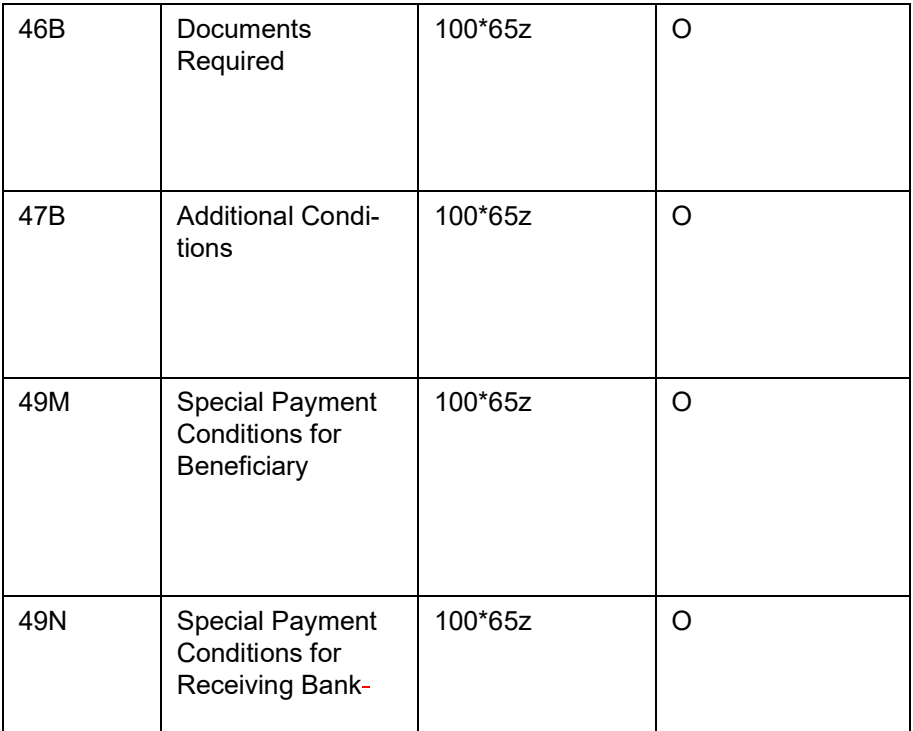

# **12.3.28 MT (773/707/708) Notification of amendment of Documentary Credit - B2C**

The Notification of LC Amendment is sent to the corporate (applicant) by its bank and comprises a series of MT 798 messages.

Collectively these messages notifies the issuance of a LC amendment by the applicant bank.

#### **12.3.28.1 Format Specifications**

MT 798<773> - LC Notification of Amendment Index

Section 1 - MT 798 Structure

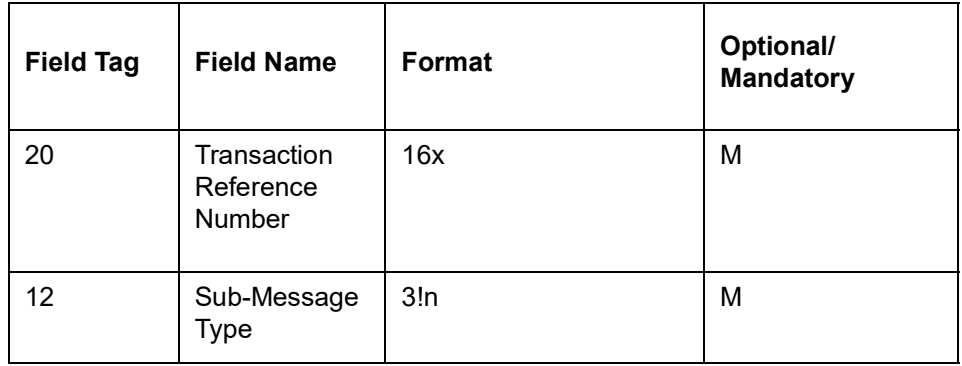

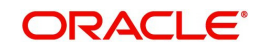

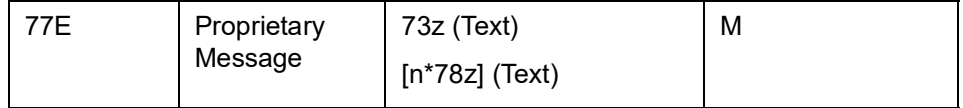

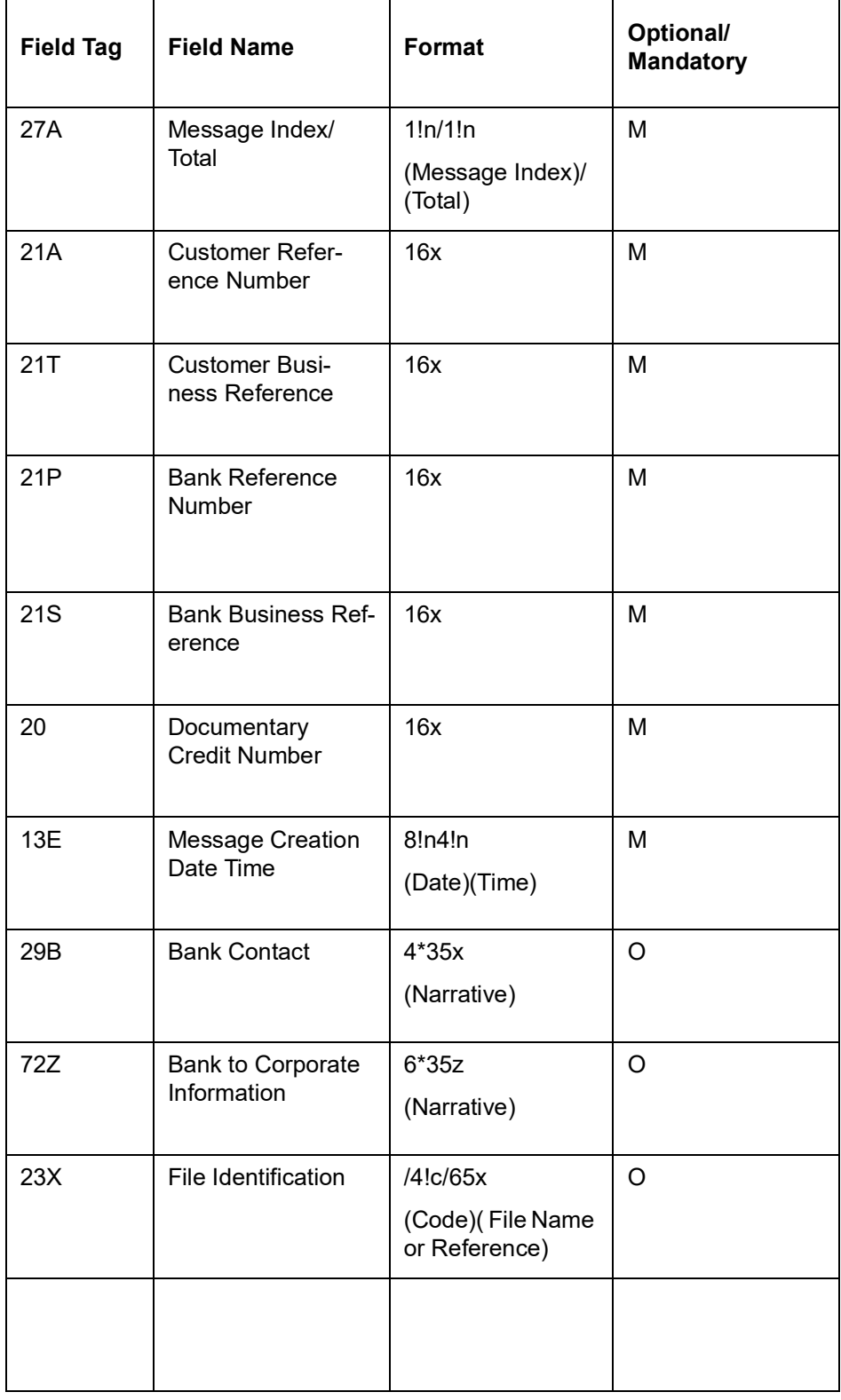

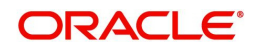

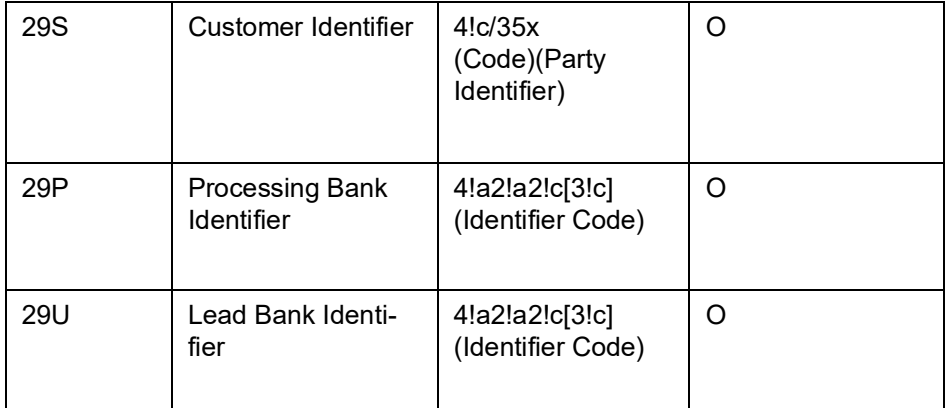

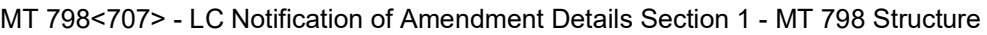

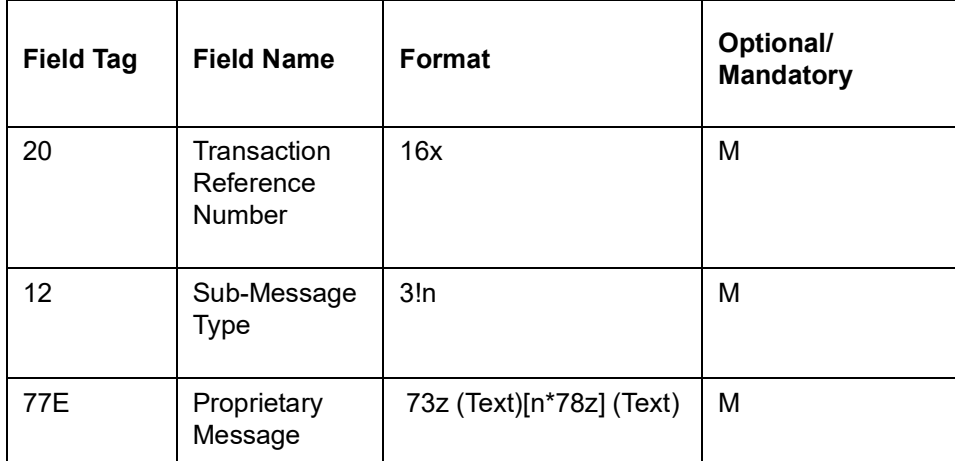

# Section 2 – Field 77E Structure [MT 707]

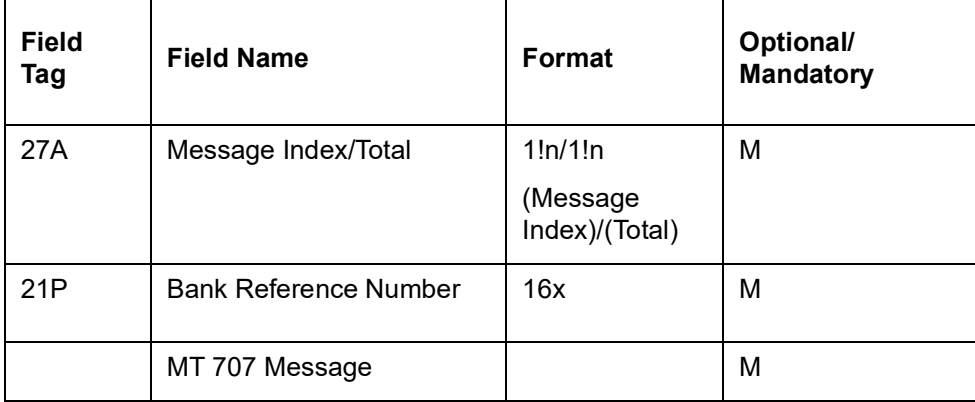

MT 798<708> - LC Amendment Extension Section 1 - MT 798 Structure

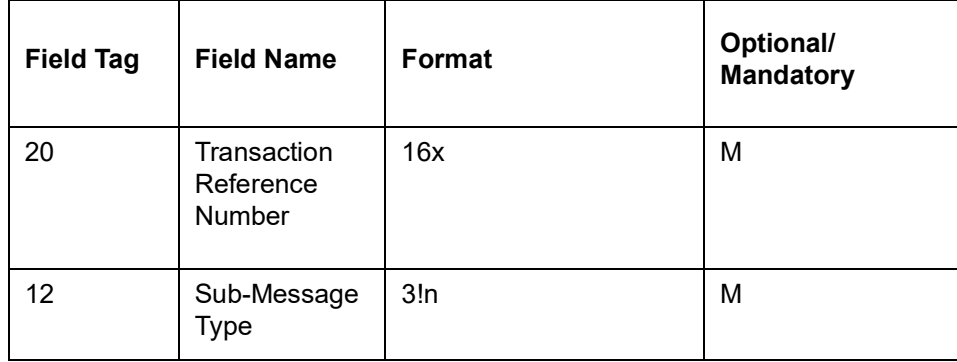

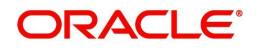

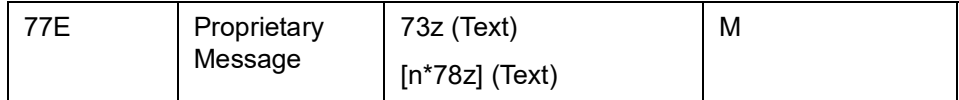

Section 2 – Field 77E Structure [MT 708]

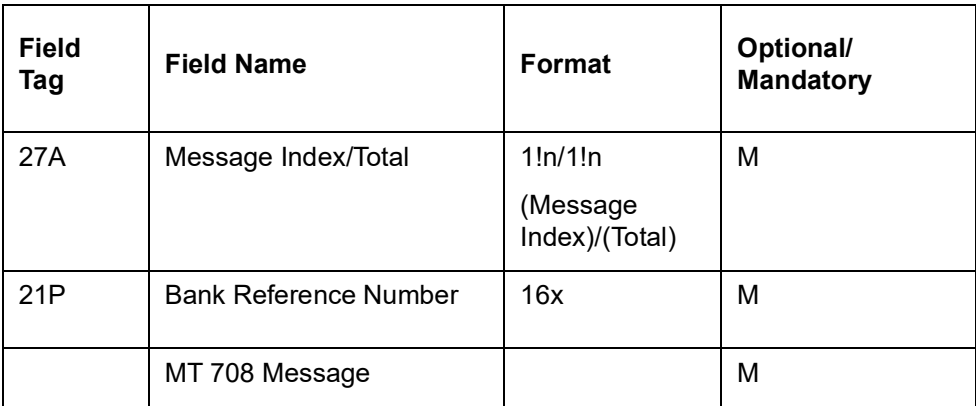

# **12.3.29 MT (776/707/708) Advice of Amendment of Documentary Credit - B2C**

Advice of LC Amendment is sent to the corporate (beneficiary) by its bank and comprises a series of MT 798 messages.

Collectively these messages advises amendments to an issued documentary credit.

## **12.3.29.1 Format Specifications**

MT 798<776> - LC Amendment Advice Index Section 1 - MT 798 Structure

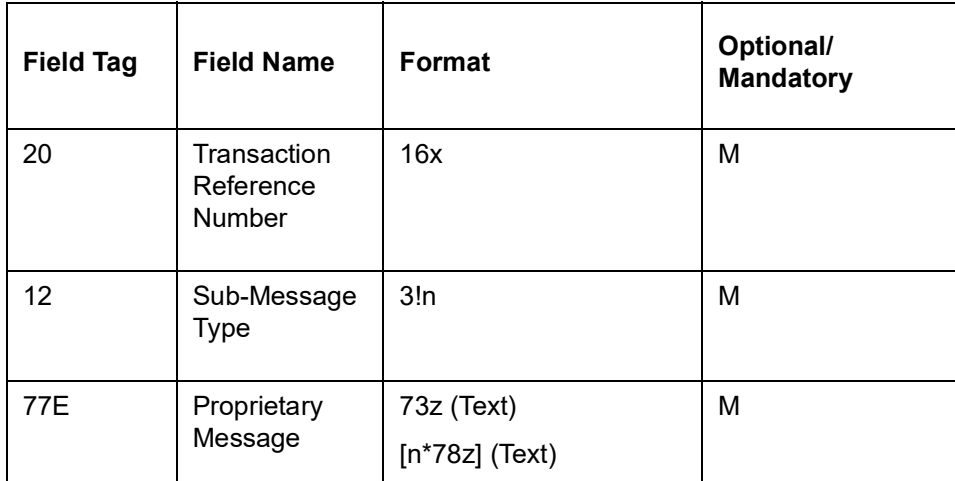

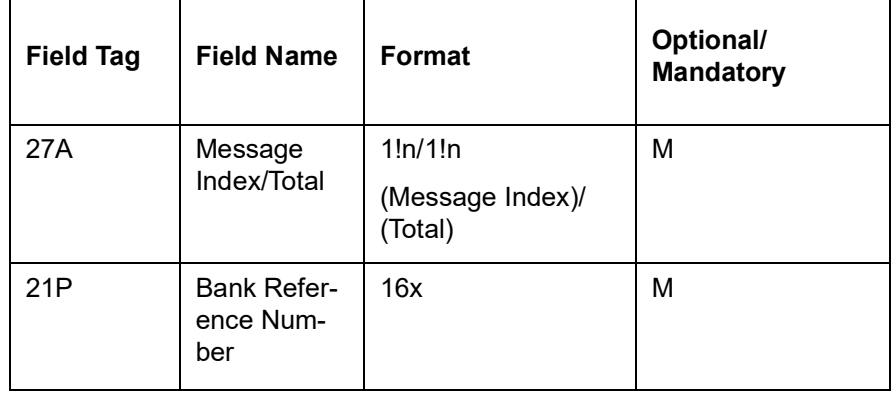

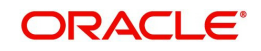
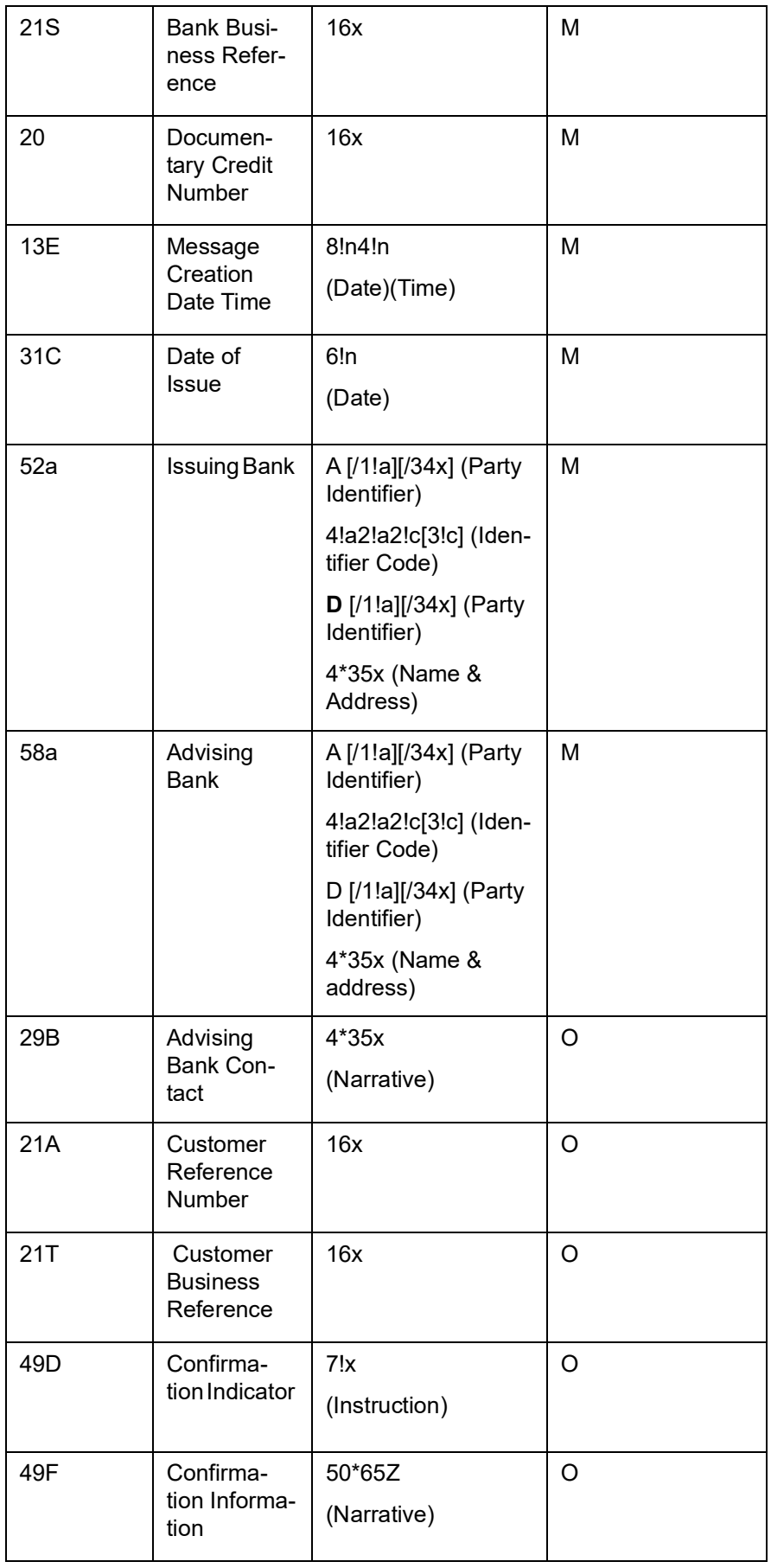

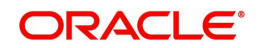

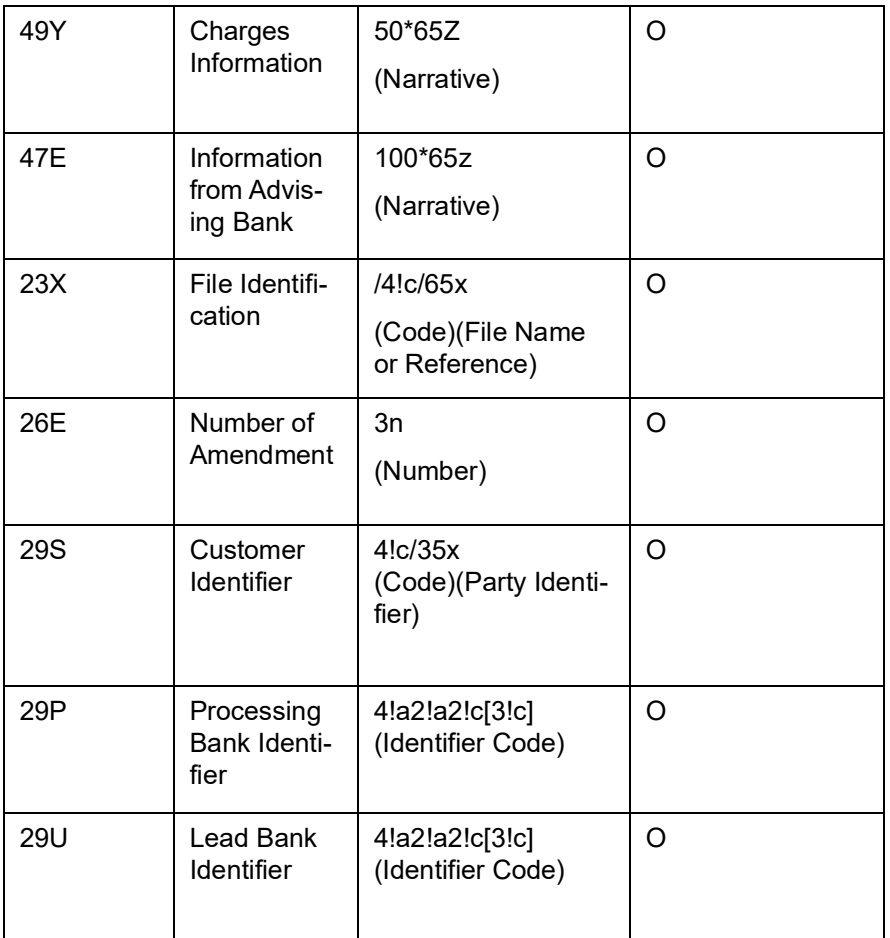

MT 798<707> - LC Amendment Details Section 1 - MT 798 Structure

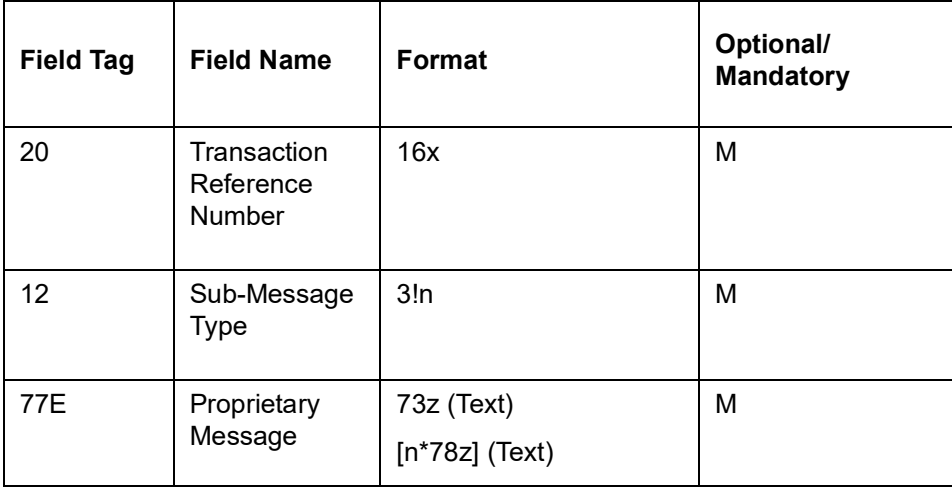

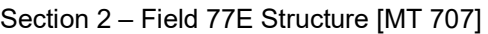

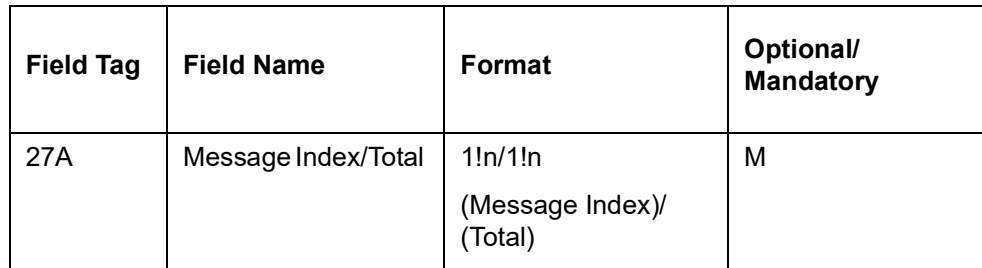

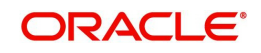

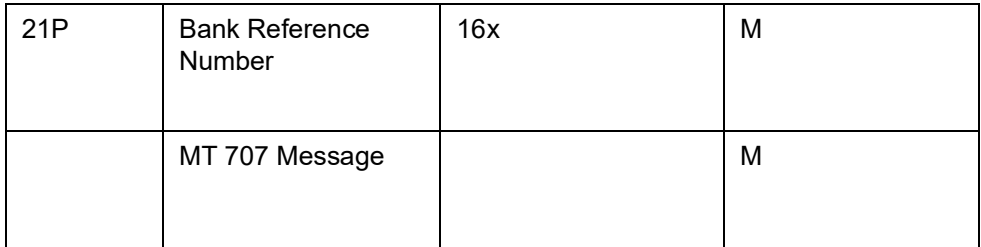

MT 798<708> - LC Amendment Extension Section 1 - MT 798 Structure

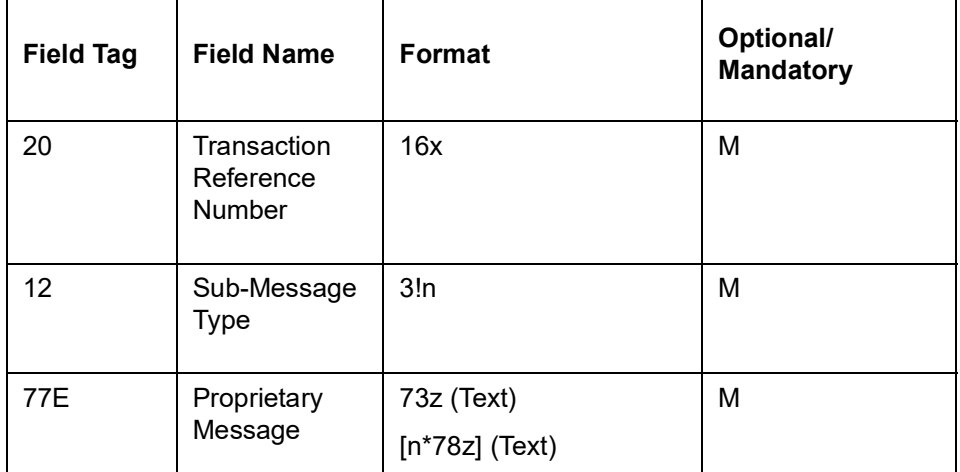

Section 2 – Field 77E Structure [MT 707]

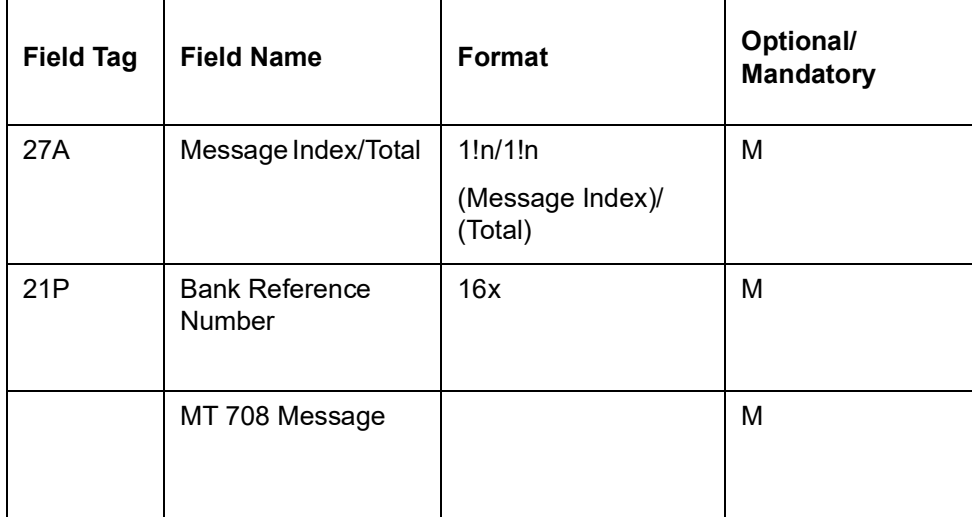

### **12.3.30 MT (735) Advice of Acceptance/Refusal of Amendment – C2B**

The Advice of Acceptance/Refusal of Amendment is sent by the corporate (beneficiary) to its bank and comprises one MT 798 message.

It advises the bank on amendment accepted or refused.

#### **12.3.30.1 Format Specifications**

MT 798<735> - Advice of Acceptance/Refusal of Amendment Index Section 1 - MT 798 Structure

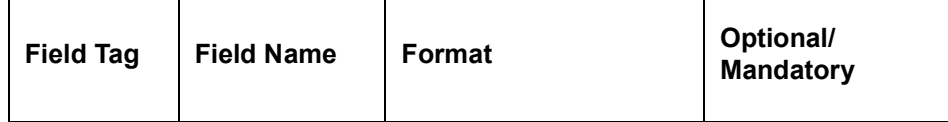

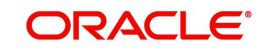

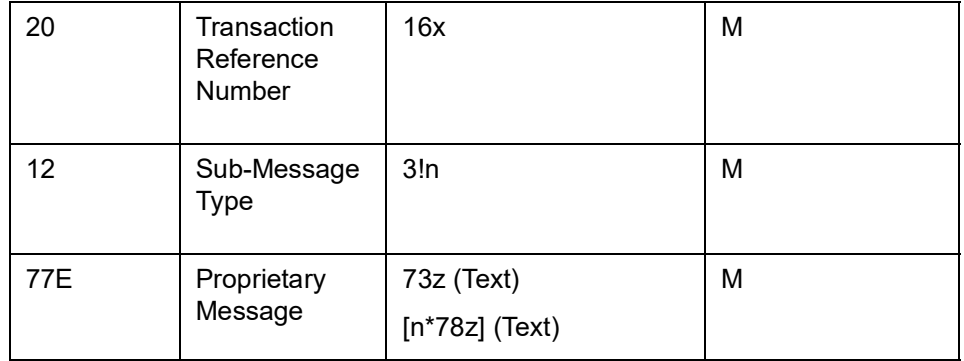

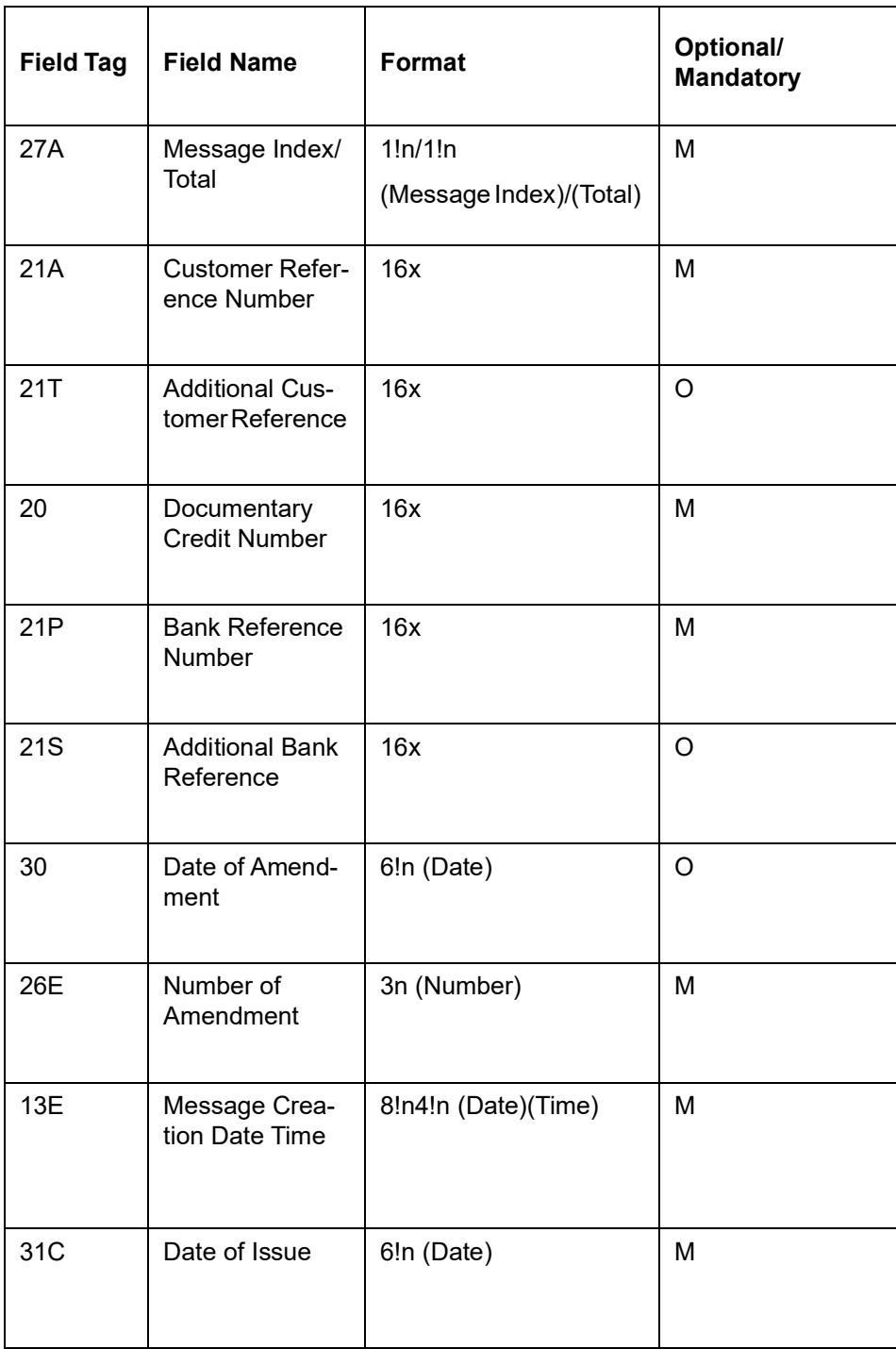

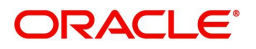

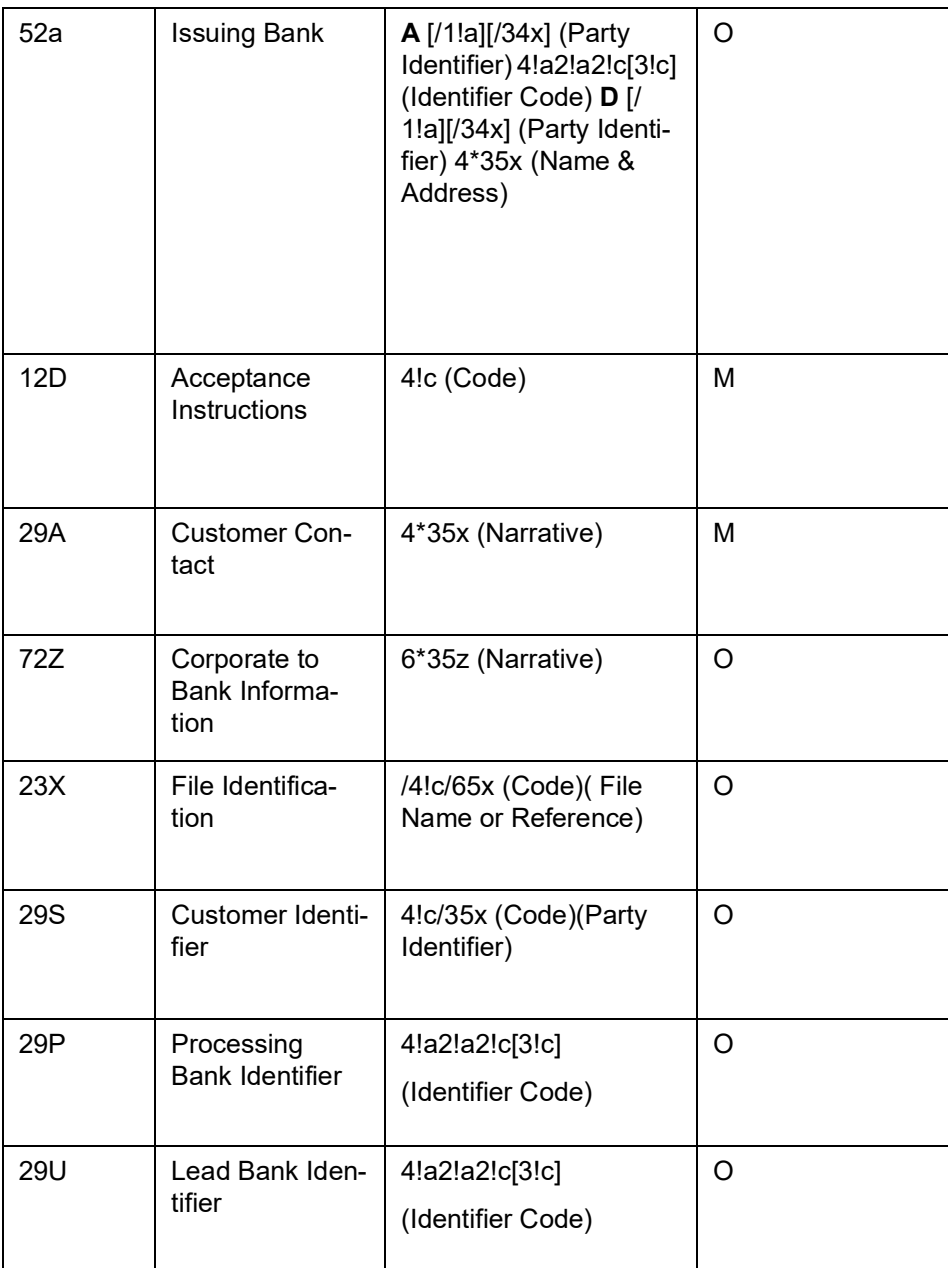

## **12.3.31 MT (736) Notification of Acceptance/Refusal of Amendment – B2C**

The Notification of Acceptance/Refusal of Amendment is sent to the corporate (applicant) by its bank and comprises one MT 798 message.

It notifies the corporate that the amendment has been either been accepted or refused by the beneficiary.

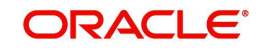

## **12.3.31.1 Format Specifications**

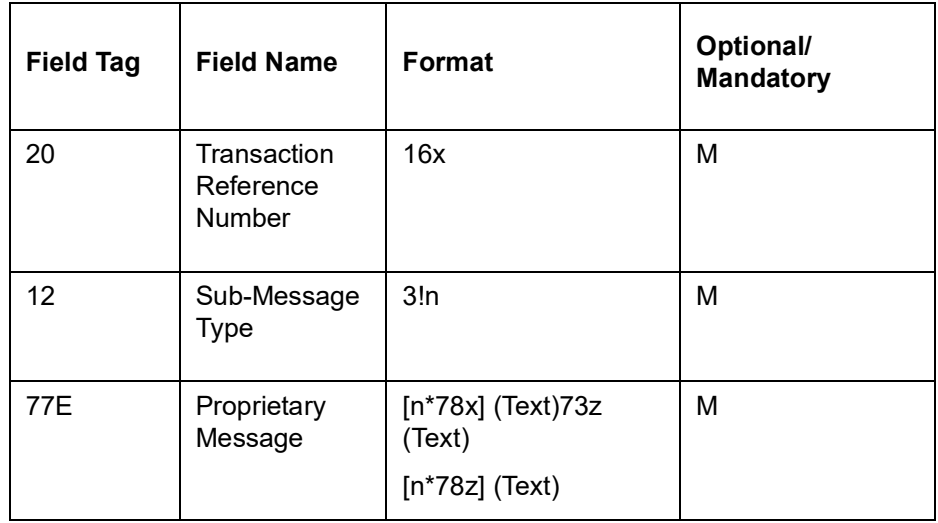

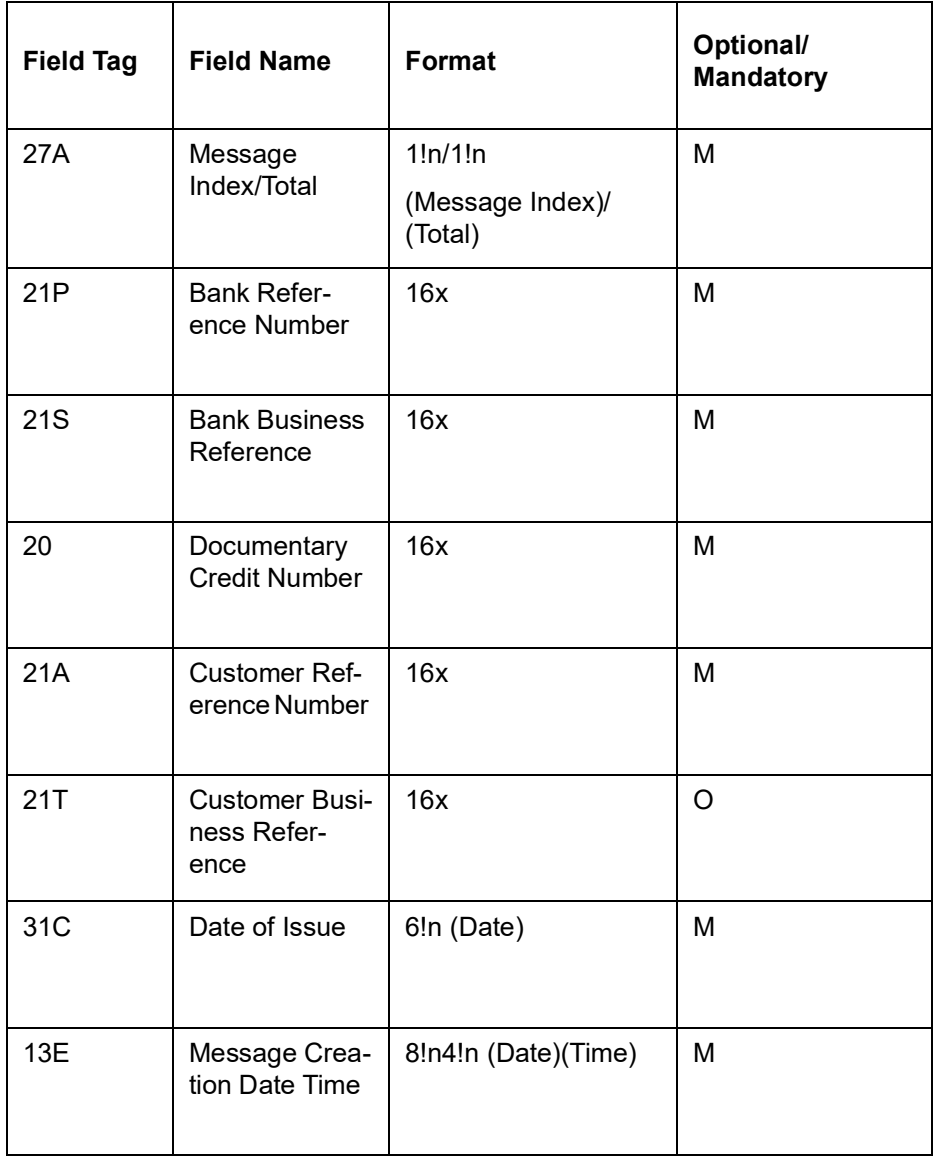

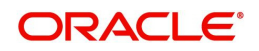

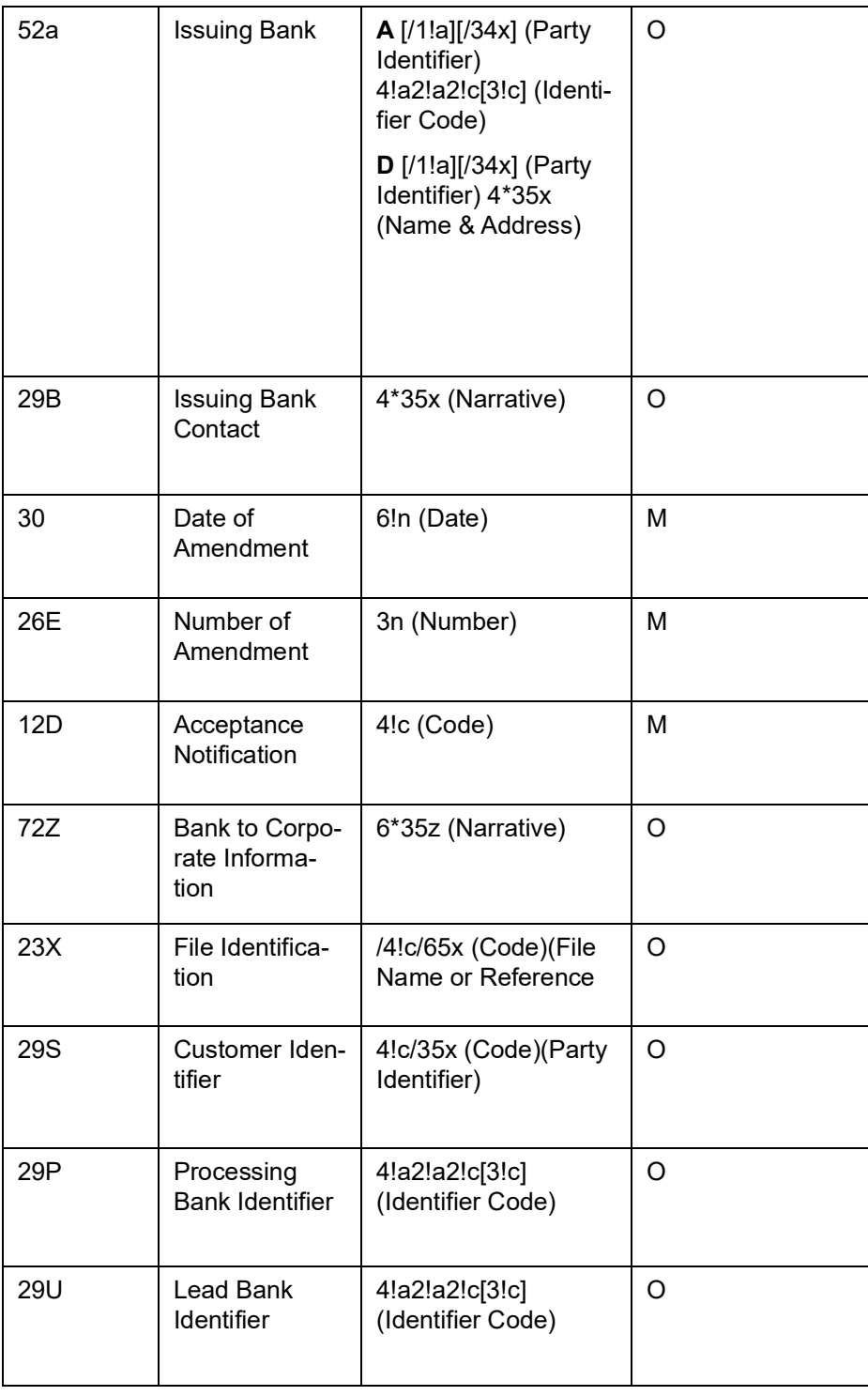

# **12.3.32 MT 722 Request for Transfer of Export LC – C2B**

The Request for Transfer of a Export LC is sent by the corporate (beneficiary) to its bank and comprises one MT 798 message.

It is used to instruct the bank to transfer a documentary credit to a second beneficiary as detailed in the message.

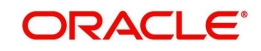

## **12.3.32.1 Format Specifications**

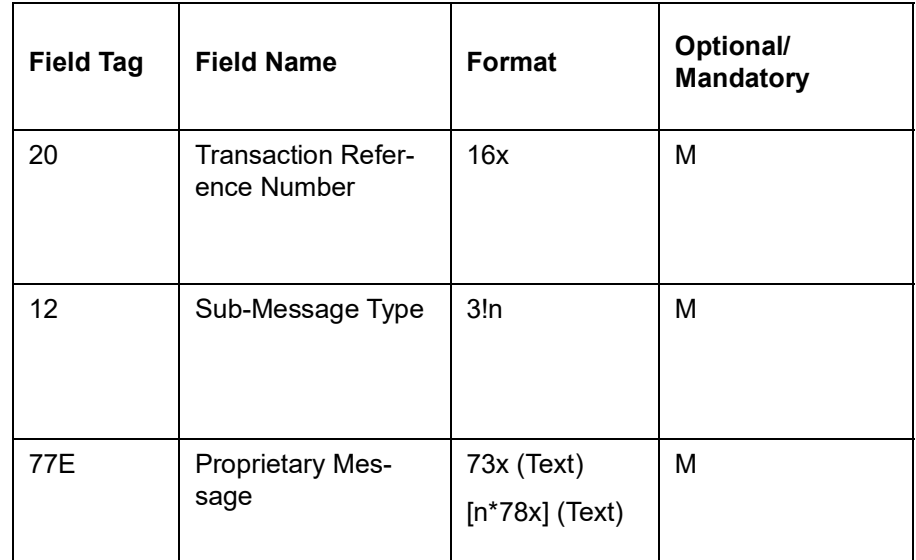

MT 798<722> - Request for Transfer of a Documentary Credit Index Section 1 - MT 798 Structure

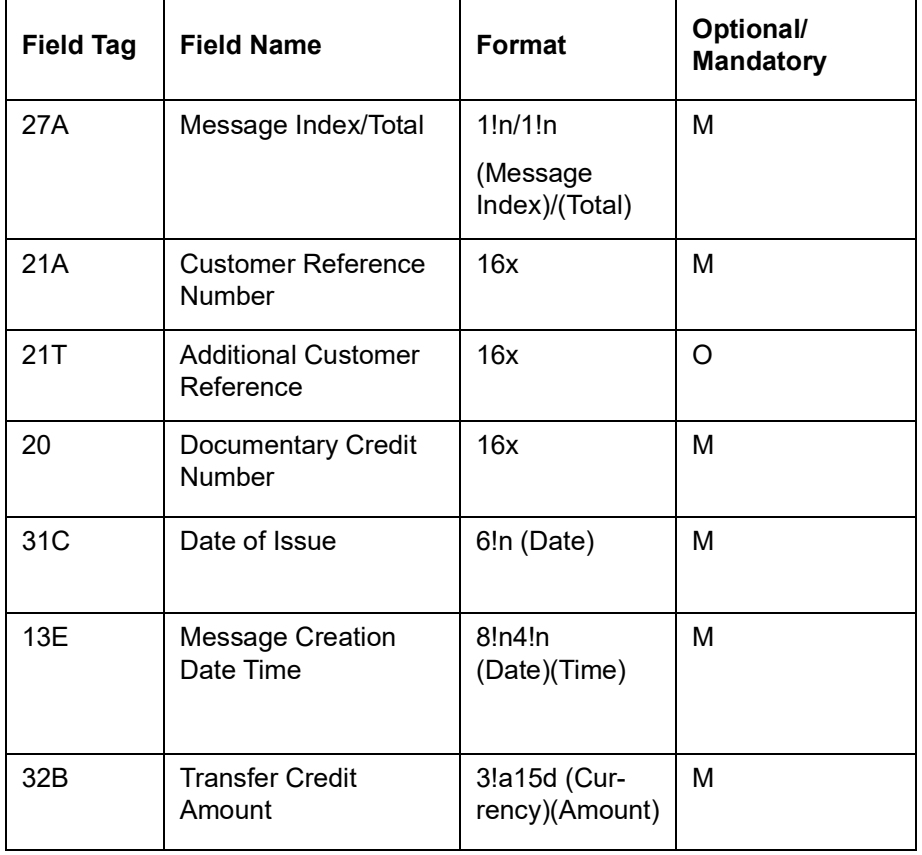

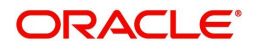

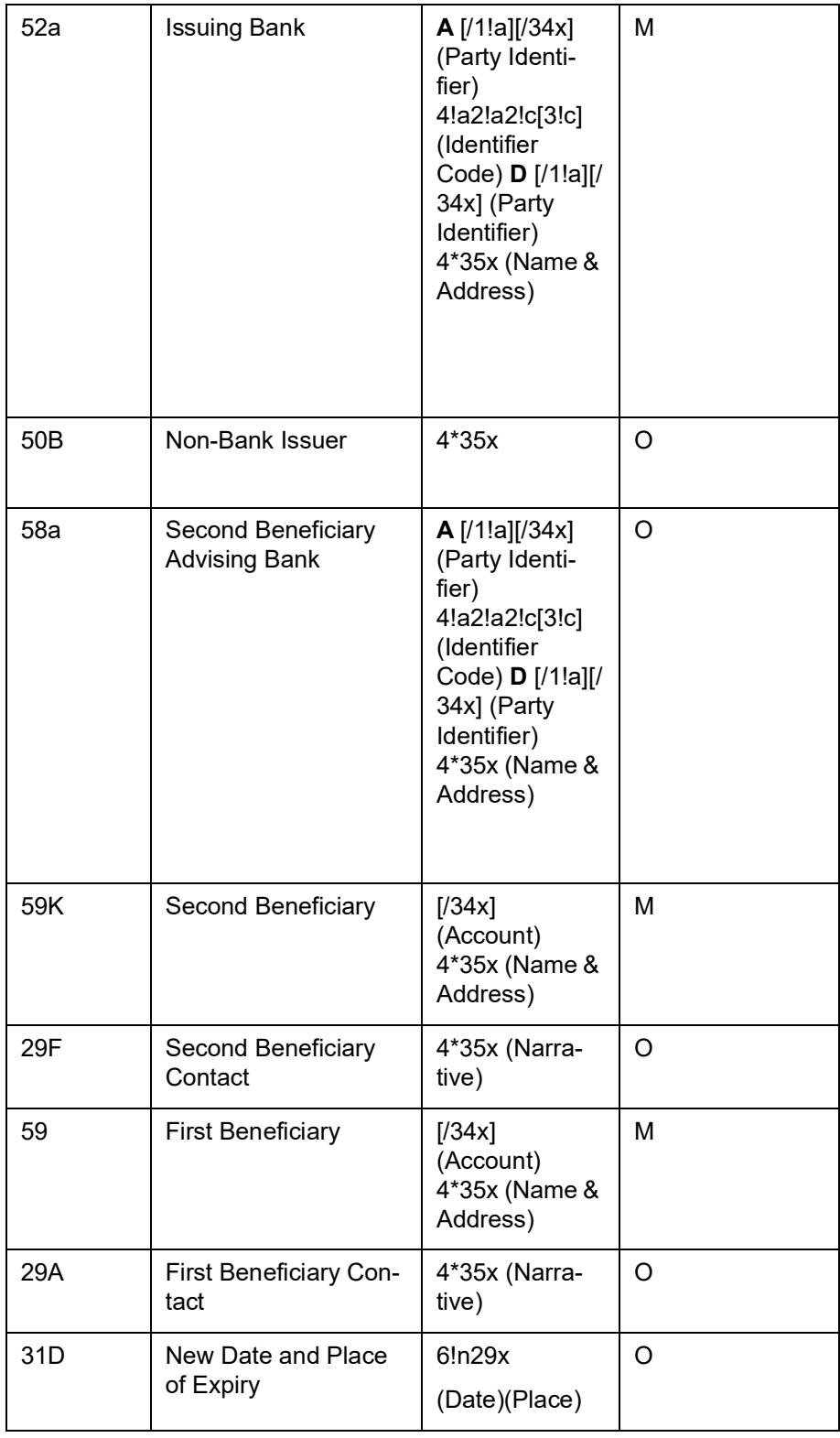

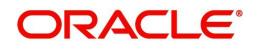

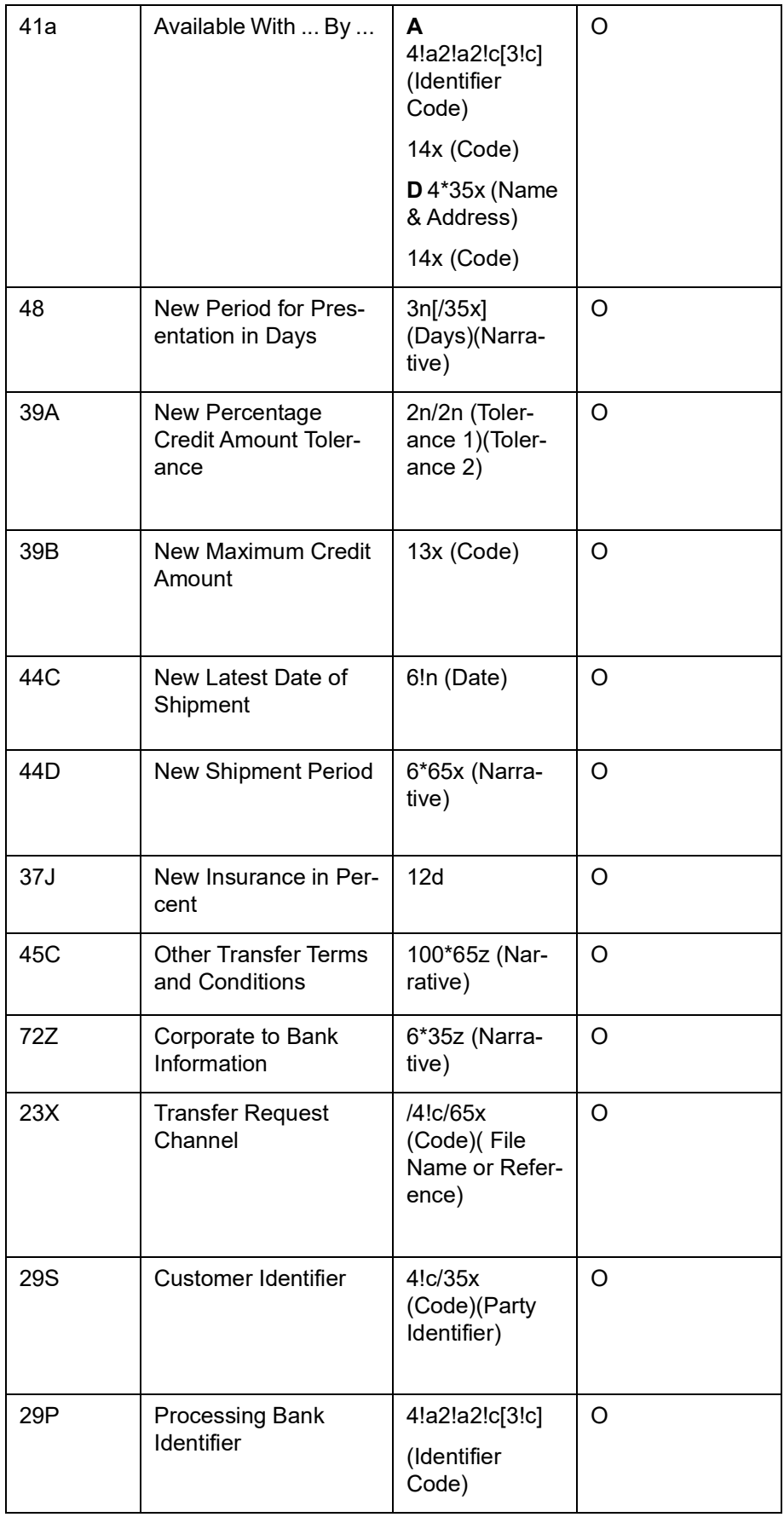

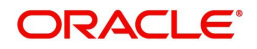

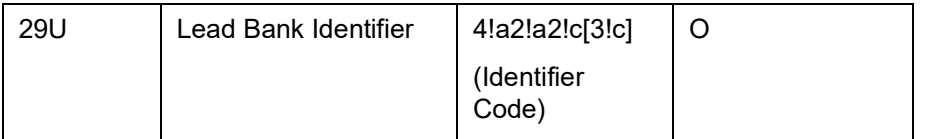

## **12.3.33 MT (723/720/721) Notification of Transfer of a Documentary Credit – B2C**

Notification of Transfer of a Documentary Credit is sent to the corporate (first beneficiary) by its bank and comprises one or more MT 798 messages.

Collectively these messages are used by the transferring bank to notify the first beneficiary that the transfer has been effected.

#### **12.3.33.1 Format Specifications**

798<723> - Notification of Transfer of Documentary Credit Index Section 1 - MT 798 Structure

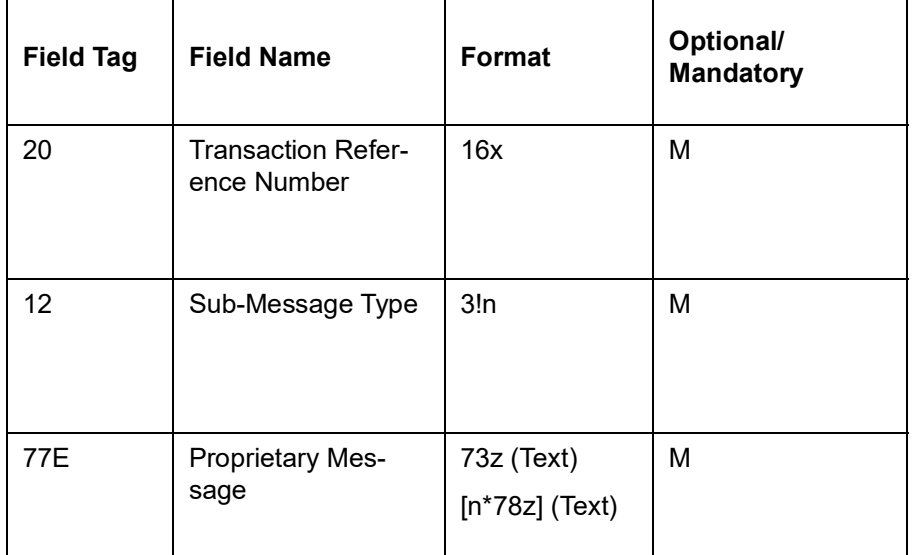

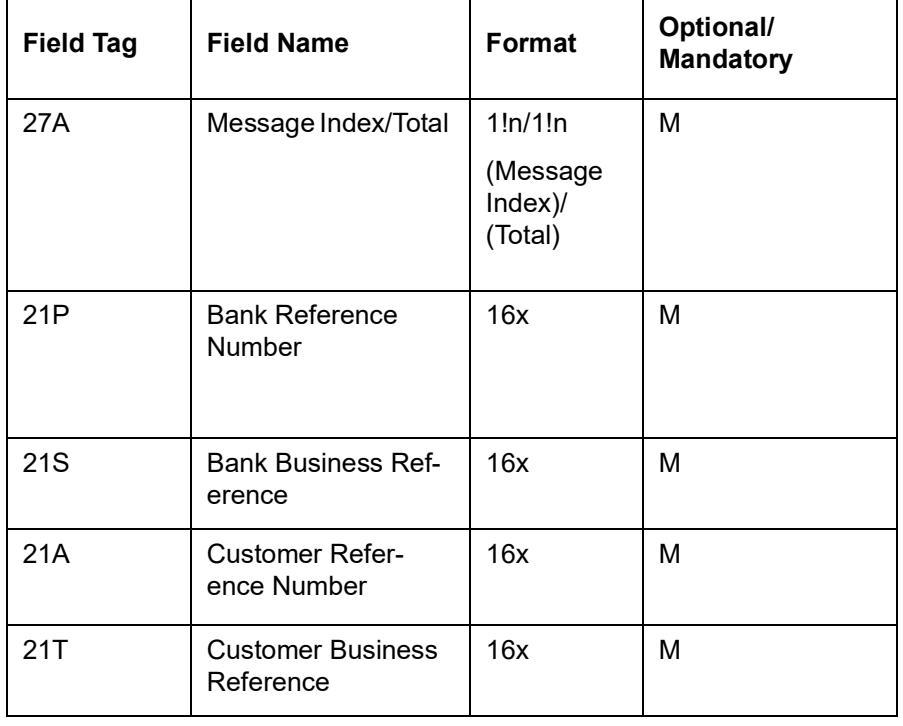

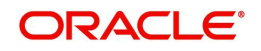

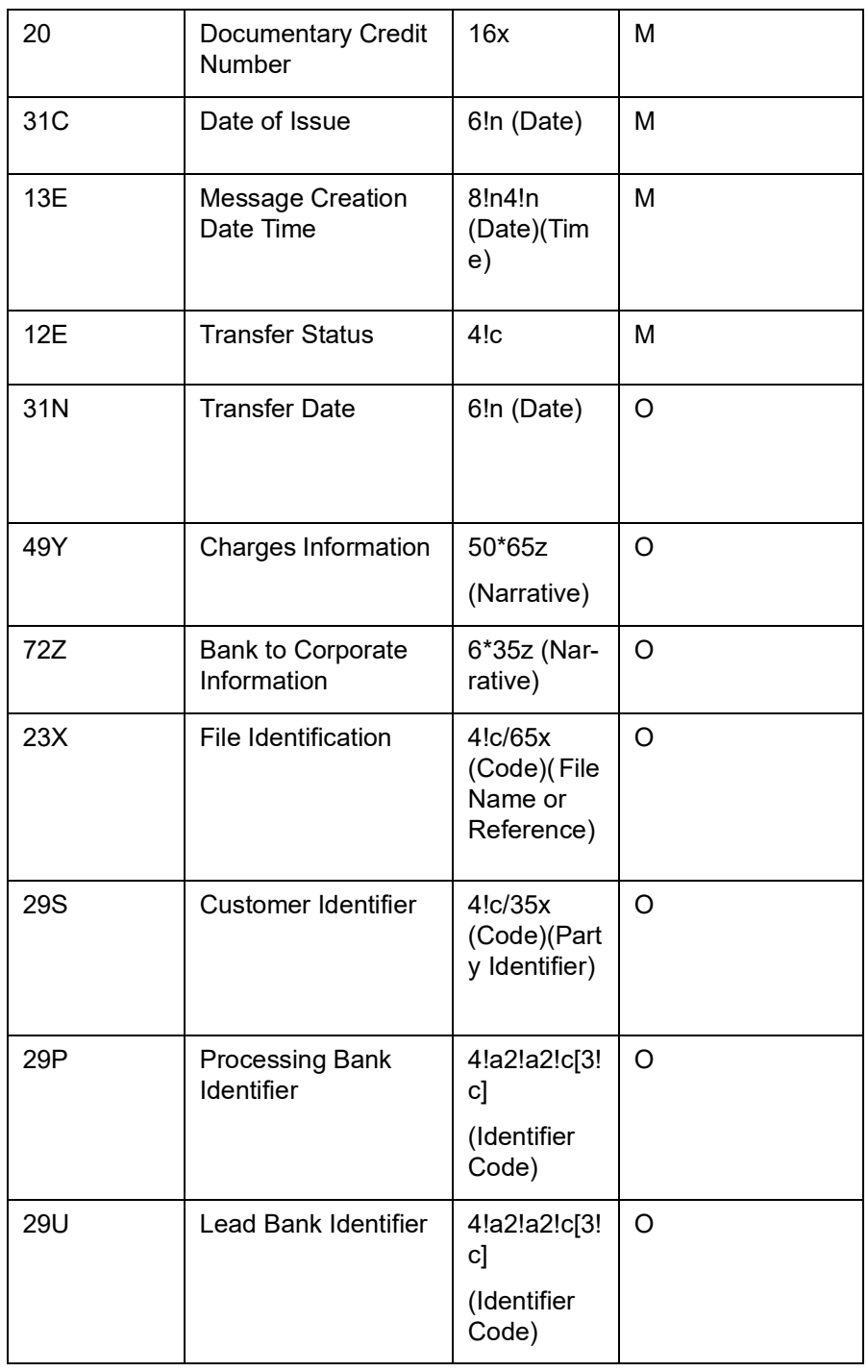

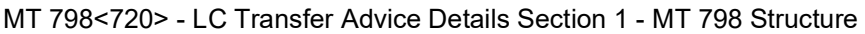

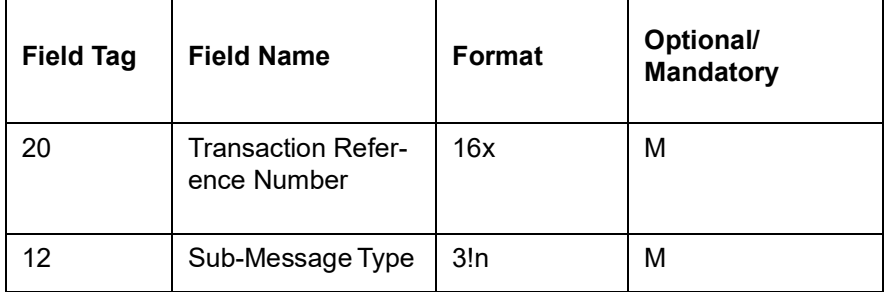

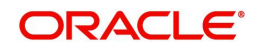

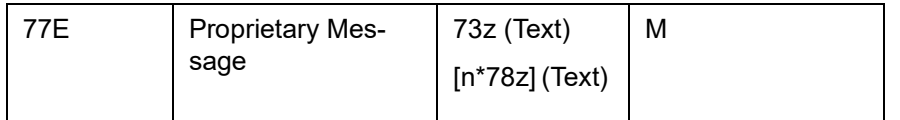

Section 2 – Field 77E Structure [MT 720]

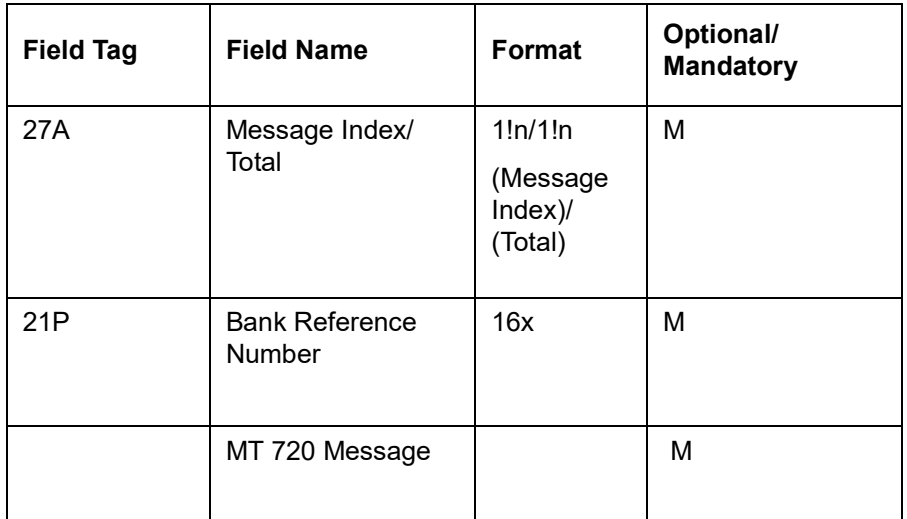

MT 798<721> - LC Transfer Advice Extension Section 1 - MT 798 Structure

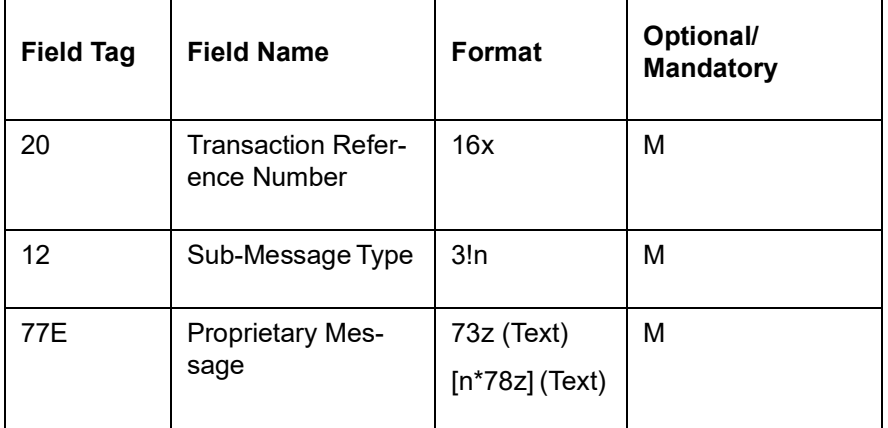

Section 2 – Field 77E Structure [MT 721]

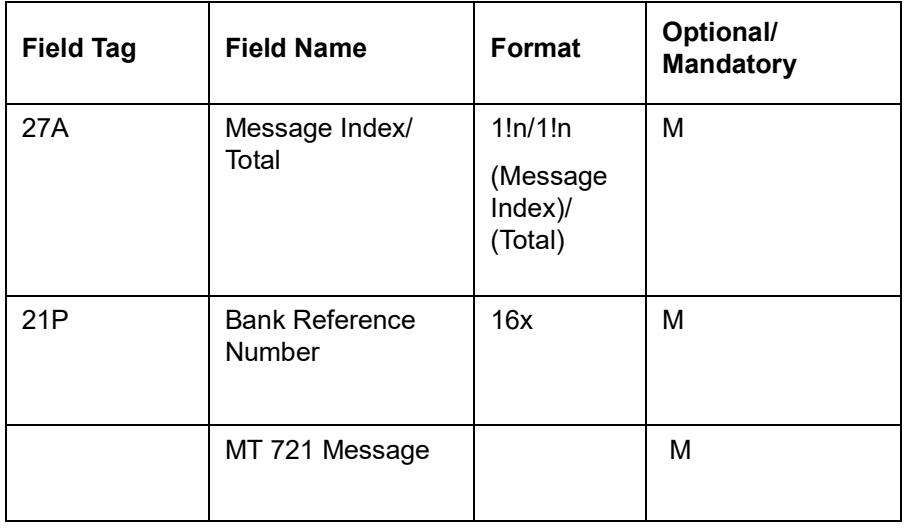

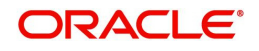

# **12.3.34 MT (782/720/721) Advice of Transfer of a Documentary Credit – B2C**

The LC Advice of Transfer of a Documentary Credit sent to the corporate (second beneficiary) by their bank and comprises a series of MT 798 messages.

Collectively these messages are used to advise the transfer of a documentary credit.

### **12.3.34.1 Format Specifications**

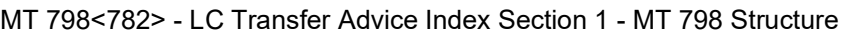

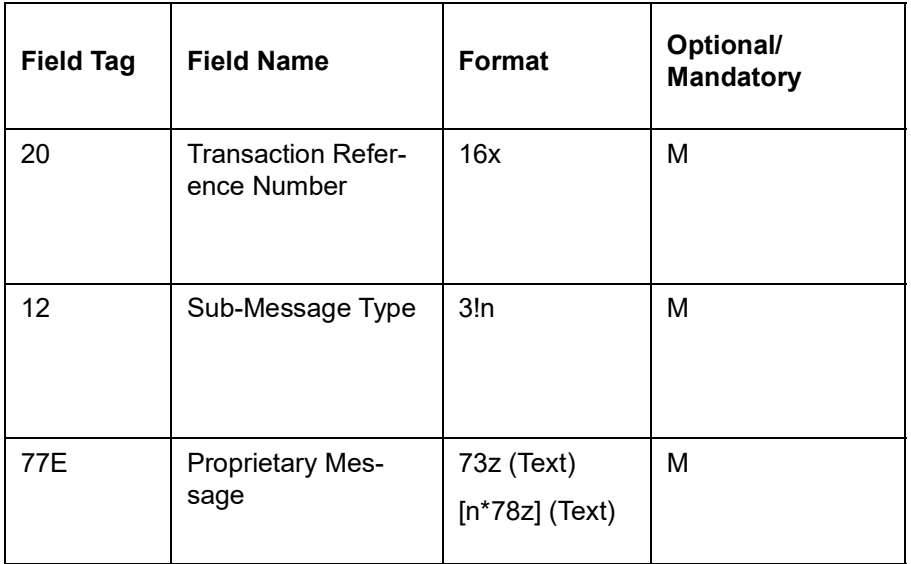

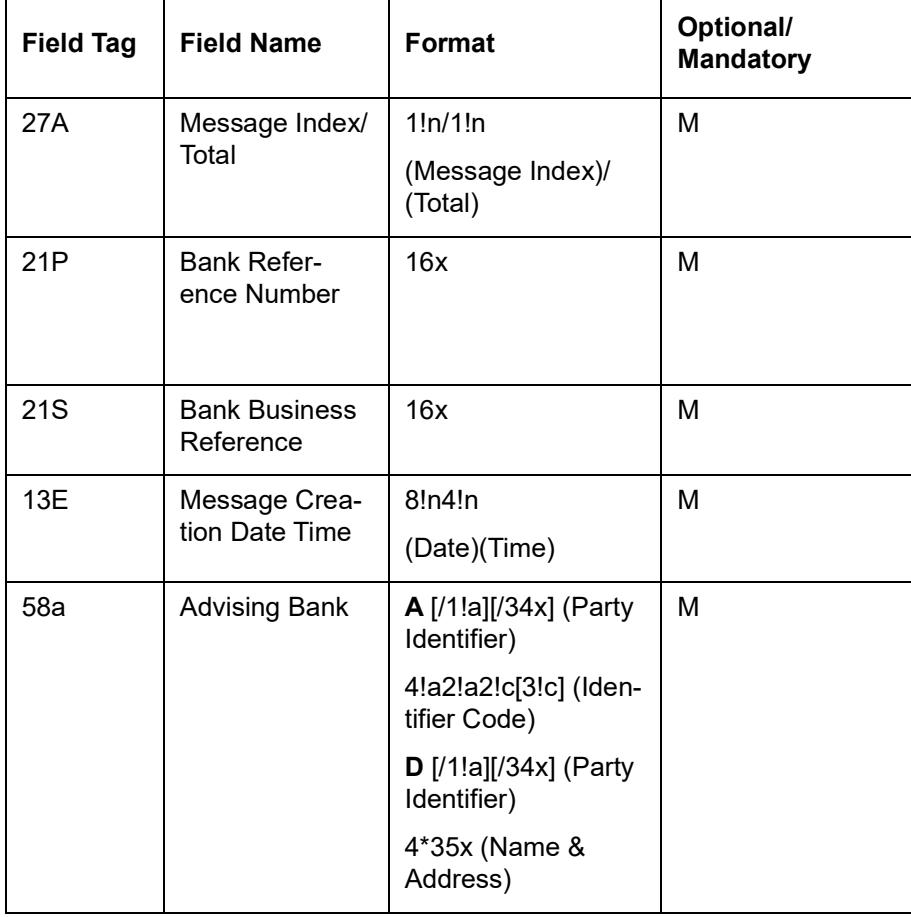

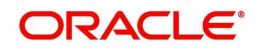

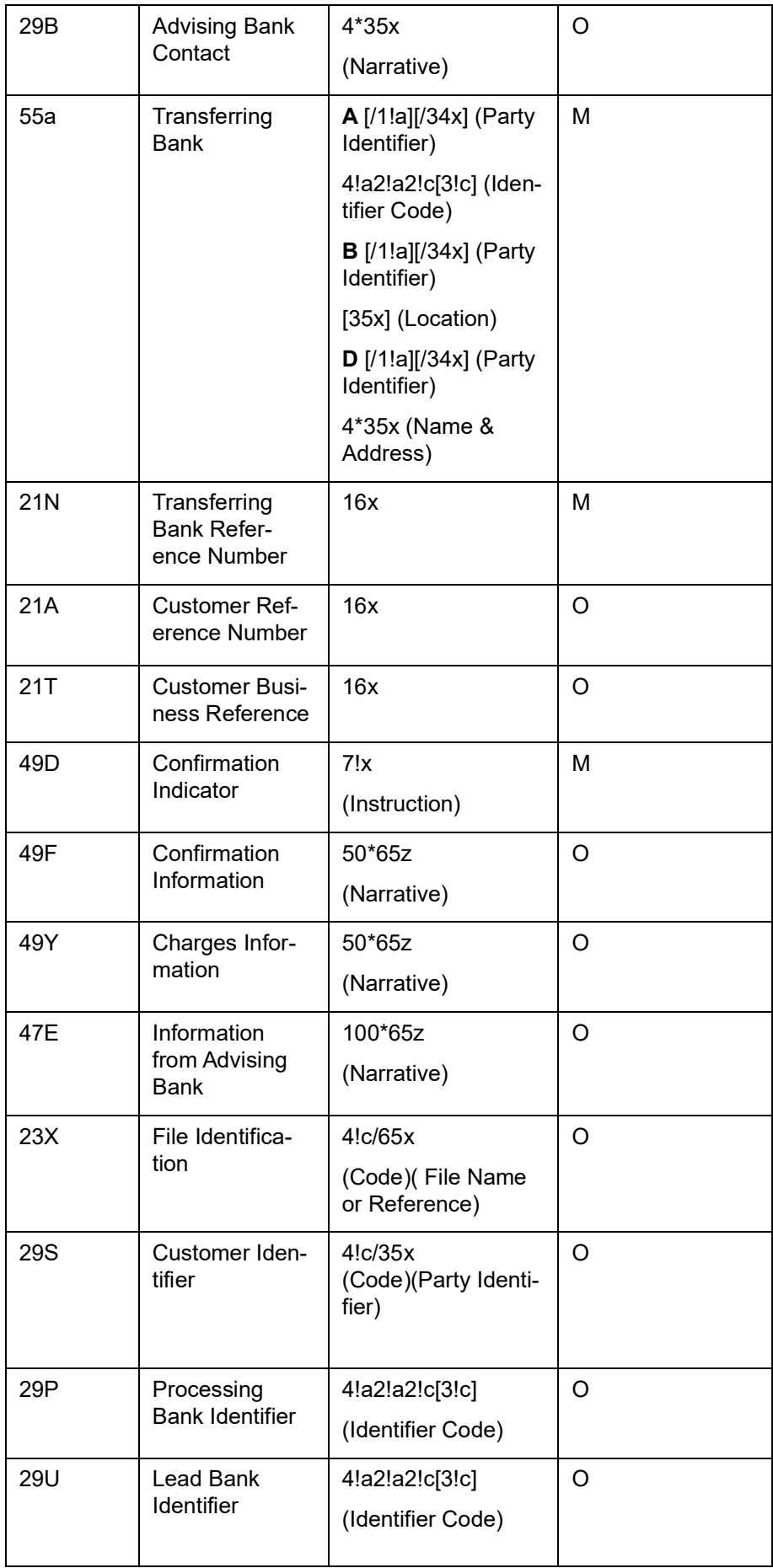

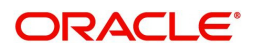

### MT 798<720> - LC Transfer Advice Details

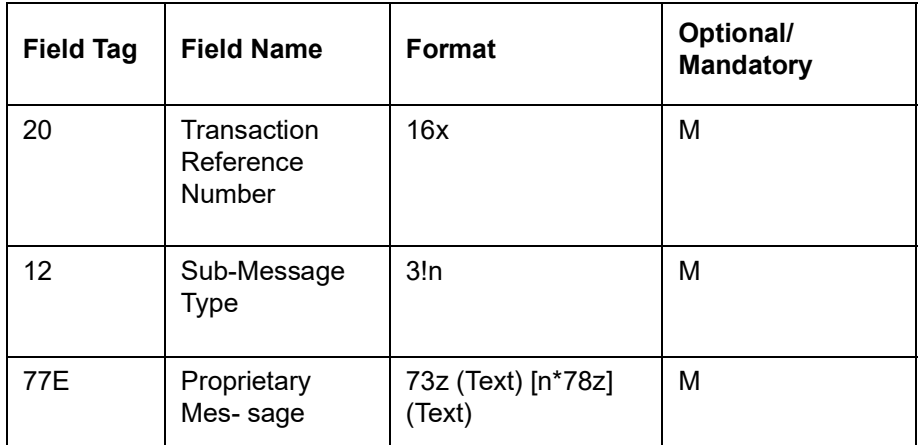

#### Section 2 – Field 77E Structure [MT 720]

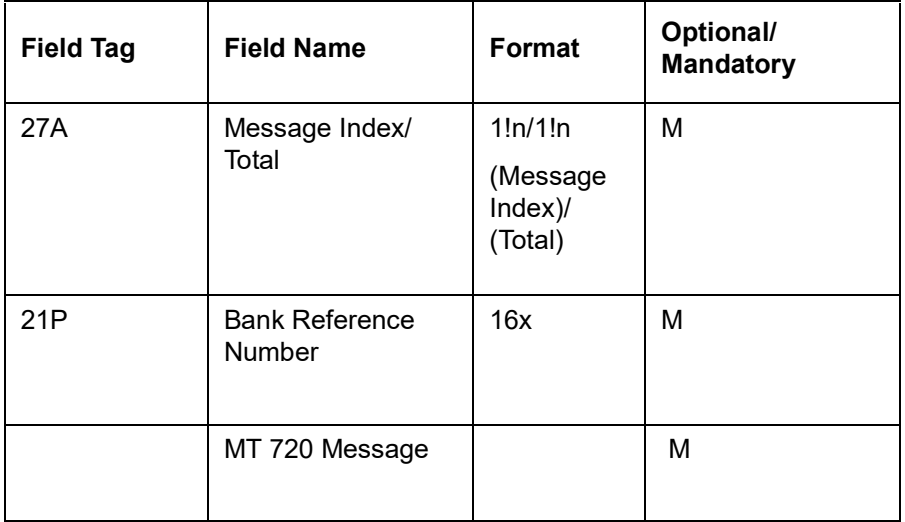

MT 798<721> - LC Transfer Advice Extension

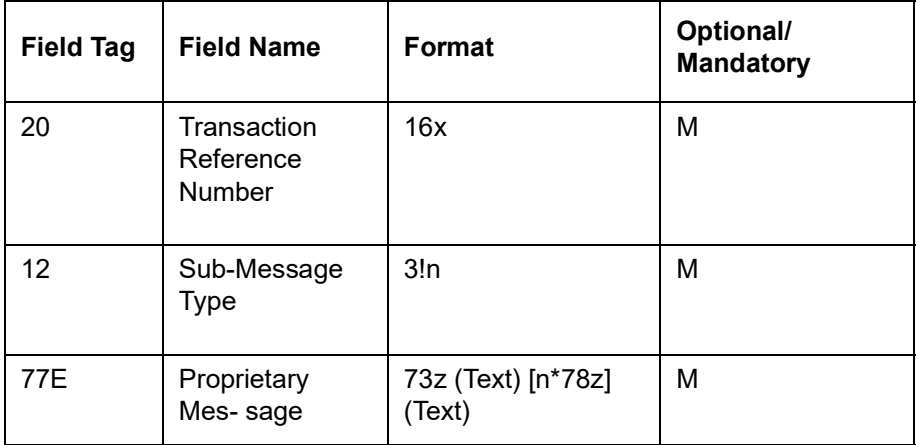

Section 2 – Field 77E Structure [MT 721]

 $\overline{a}$ 

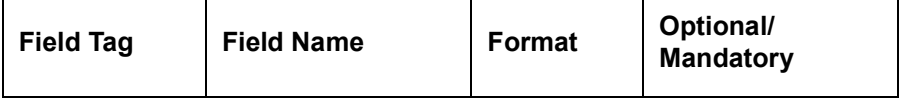

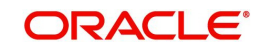

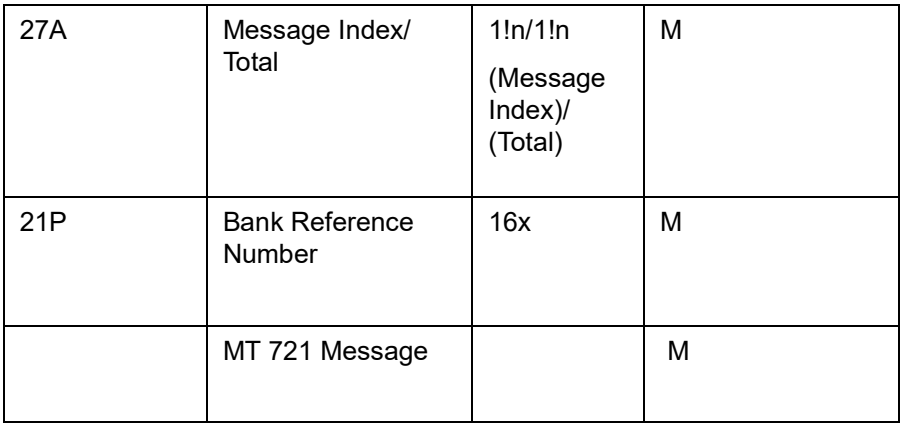

# **12.3.35 MT (738) - Response to Advice of Discrepant Presentation**

The Response to Advice of Discrepant Presentation is sent by the corporate (beneficiary) to its bank (Negotiating Bank) and comprises one MT 798 message.

It instructs the bank on the handling and disposal of discrepant documents.

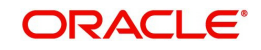

## **12.3.35.1 Format Specifications**

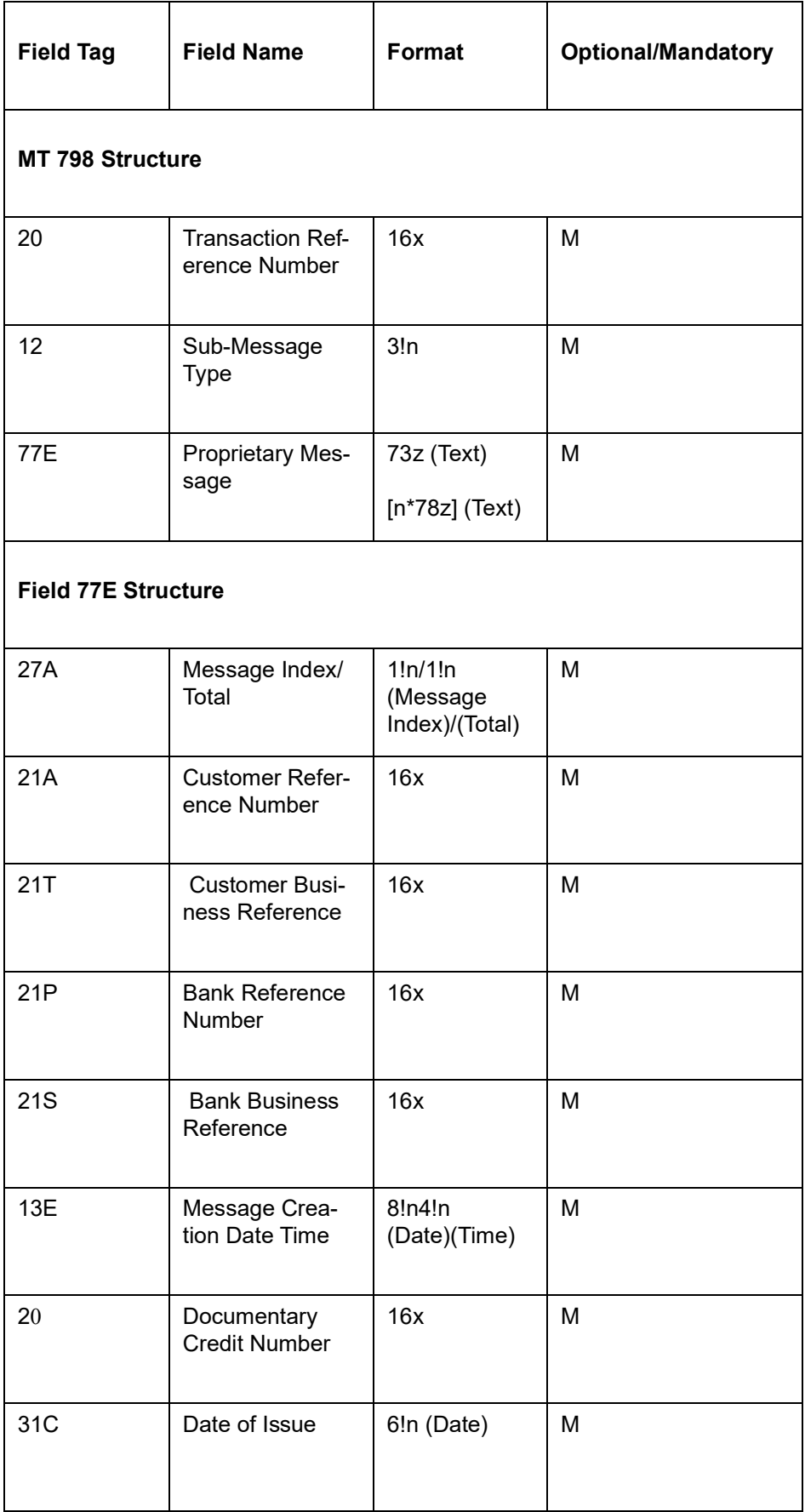

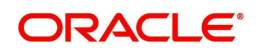

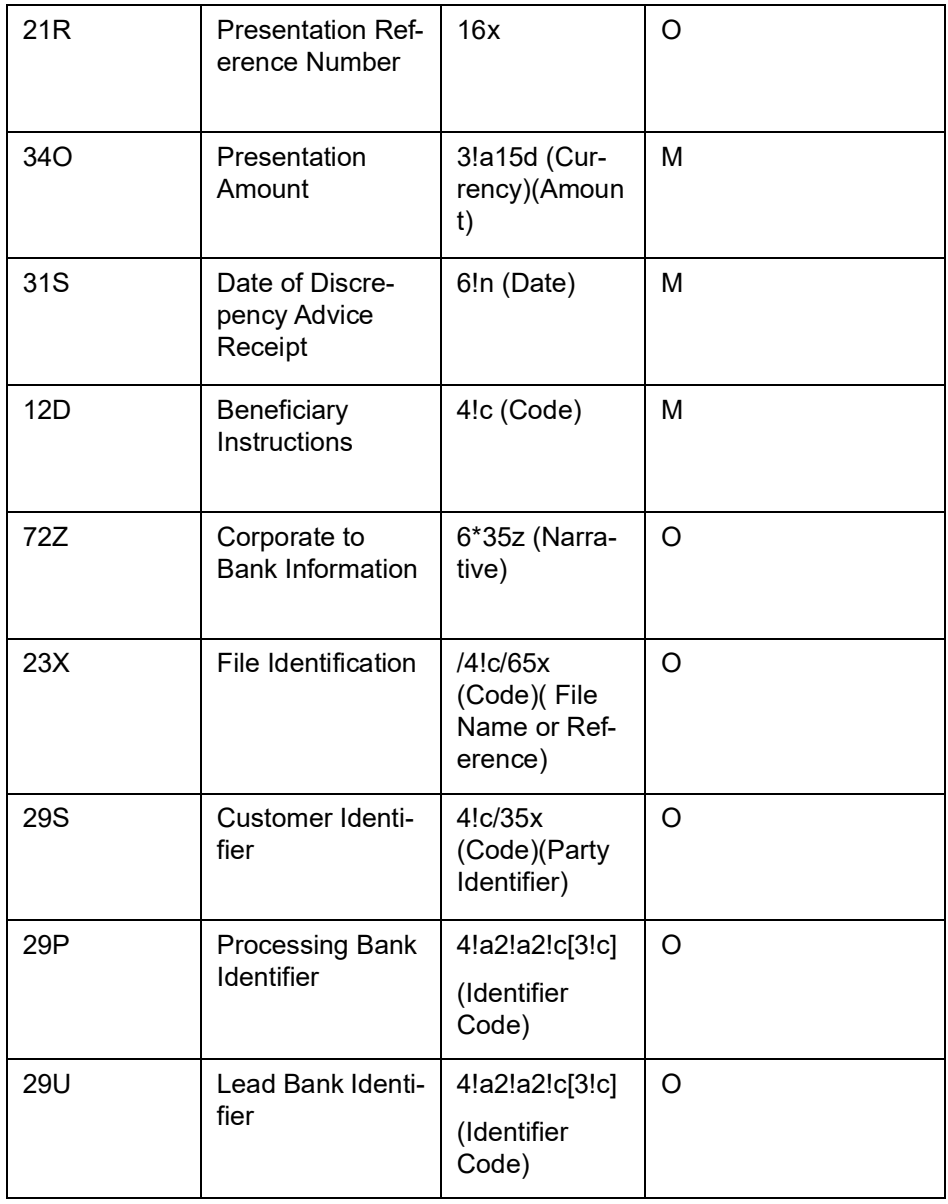

# **12.3.36 MT (749) - LC Discrepancy Response**

The Response to Advice of Discrepancy is sent by the corporate (applicant) to its issuing bank and comprises one MT 798 message.

It is used to advise the bank that the discrepant documents are either to be refused or the reported discrepancies are to be waived.

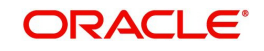

## **12.3.36.1 Format Specifications**

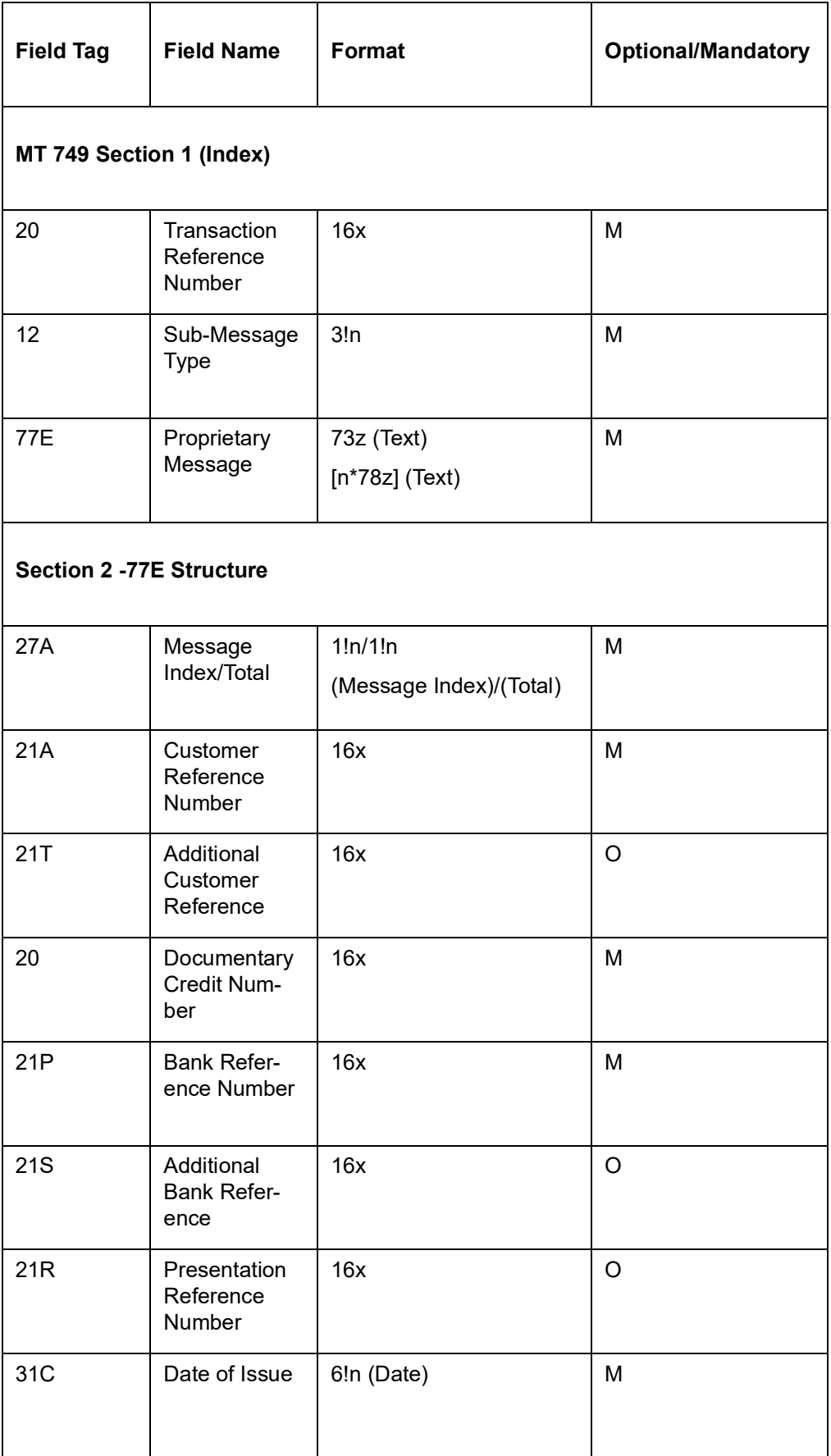

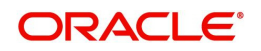

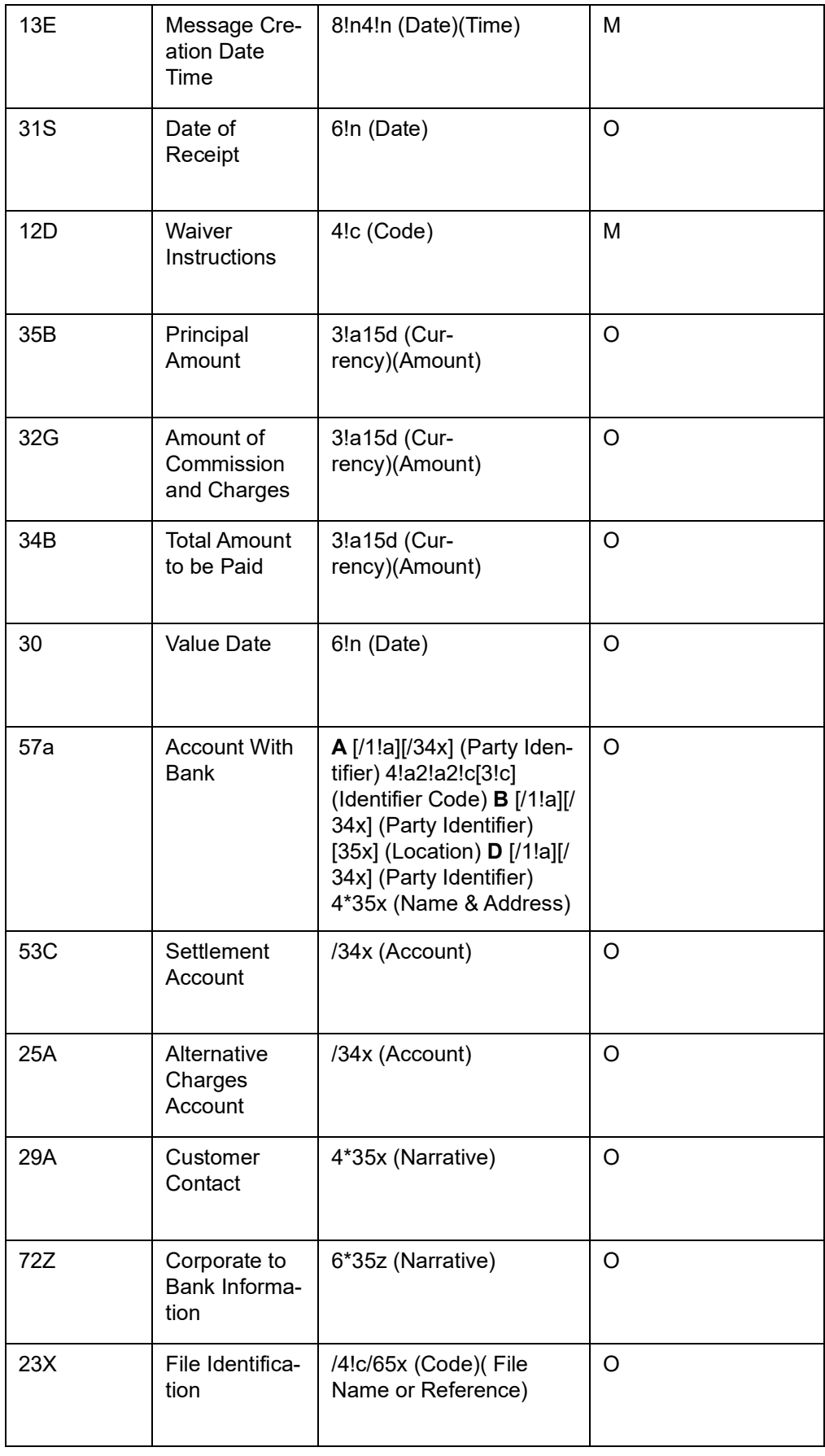

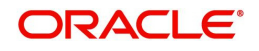

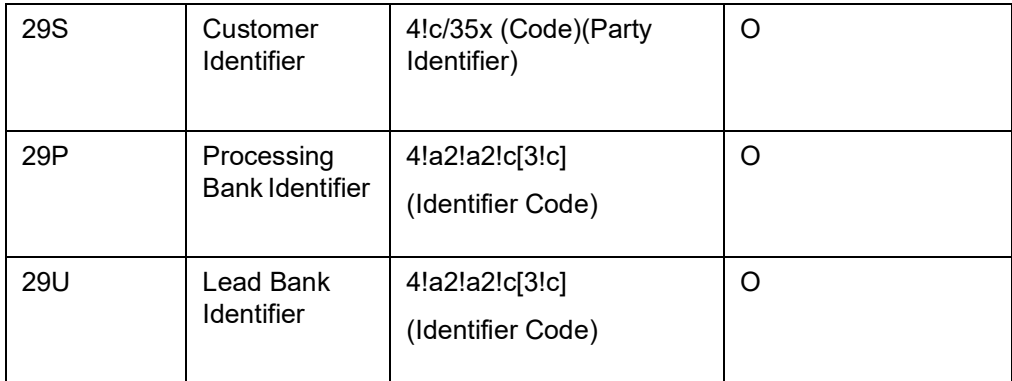

## **12.3.37 MT (748/750) - Advice of Discrepancy**

The Advice of Discrepancy is sent to the corporate (applicant) by its bank (Issuing Bank) and comprises up to two MT 798 messages.

They are used to advise (either with or without a copy of the MT 750 message) the corporate that documents which have been presented are not in accordance with the terms and conditions of the credit and at the bank's discretion, to request whether the reported discrepancies should be waived or not. This message is generated in the BOOK Event.

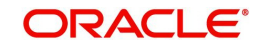

## **12.3.37.1 Format Specifications**

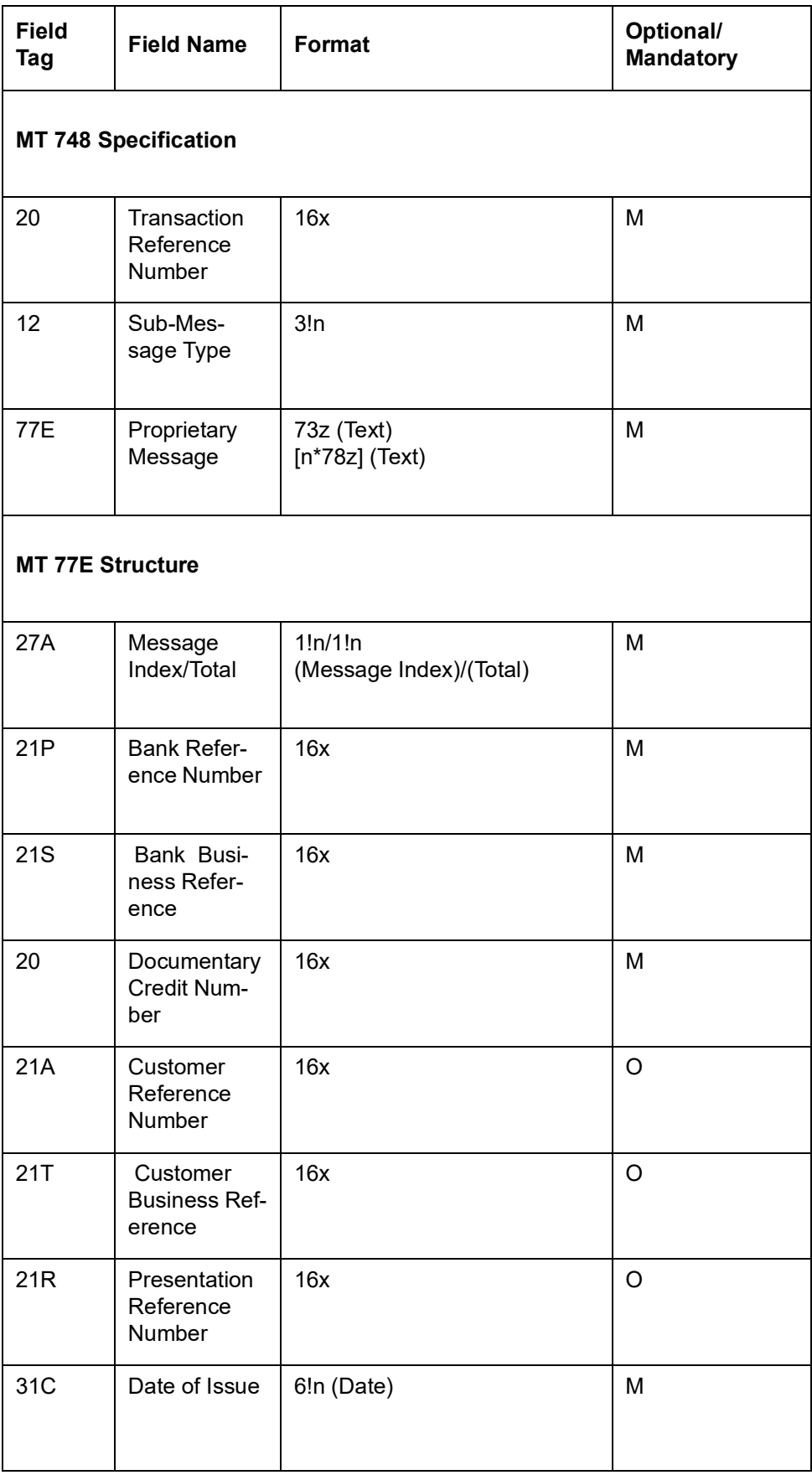

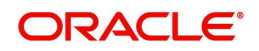

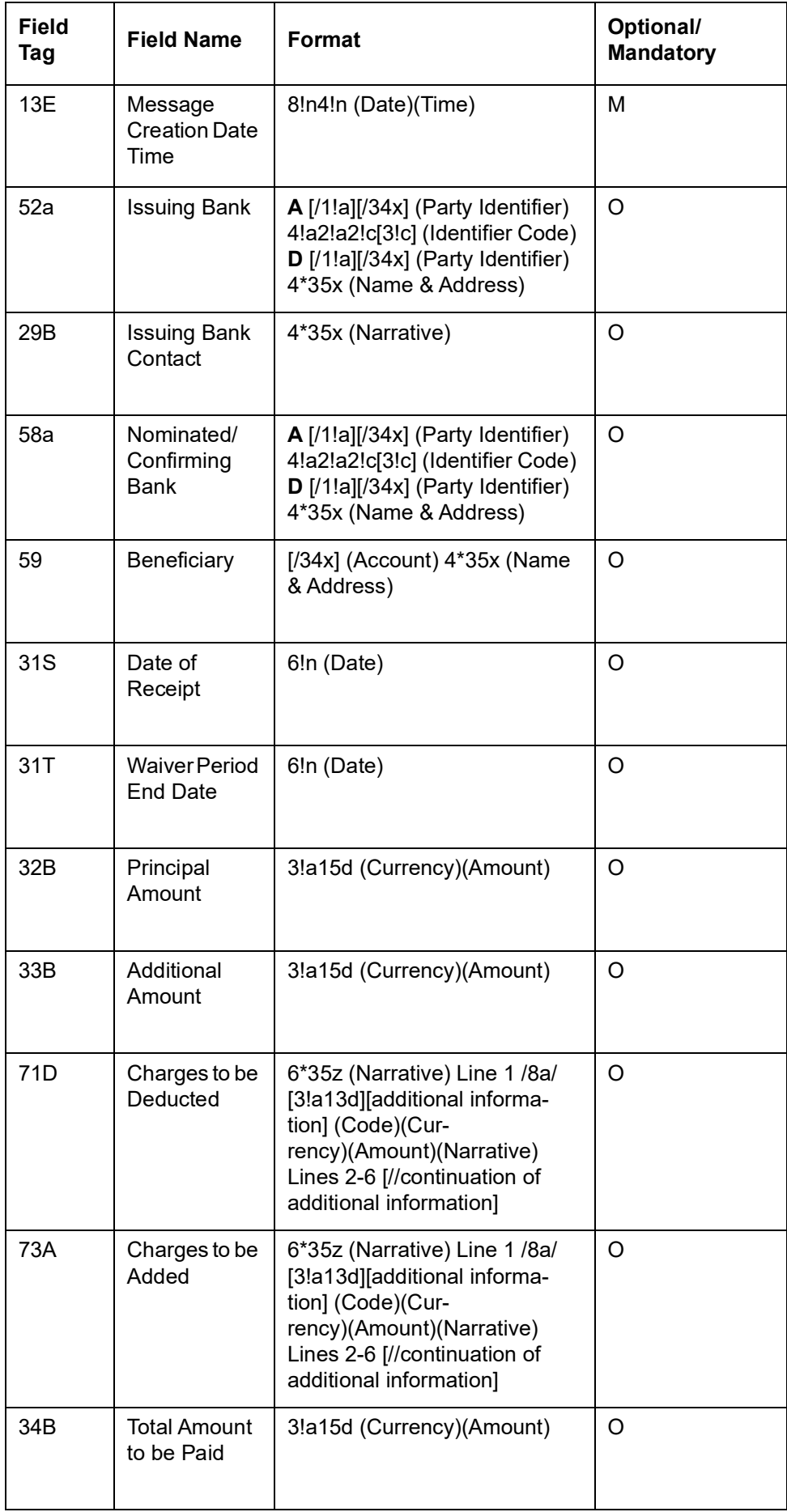

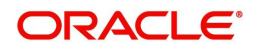

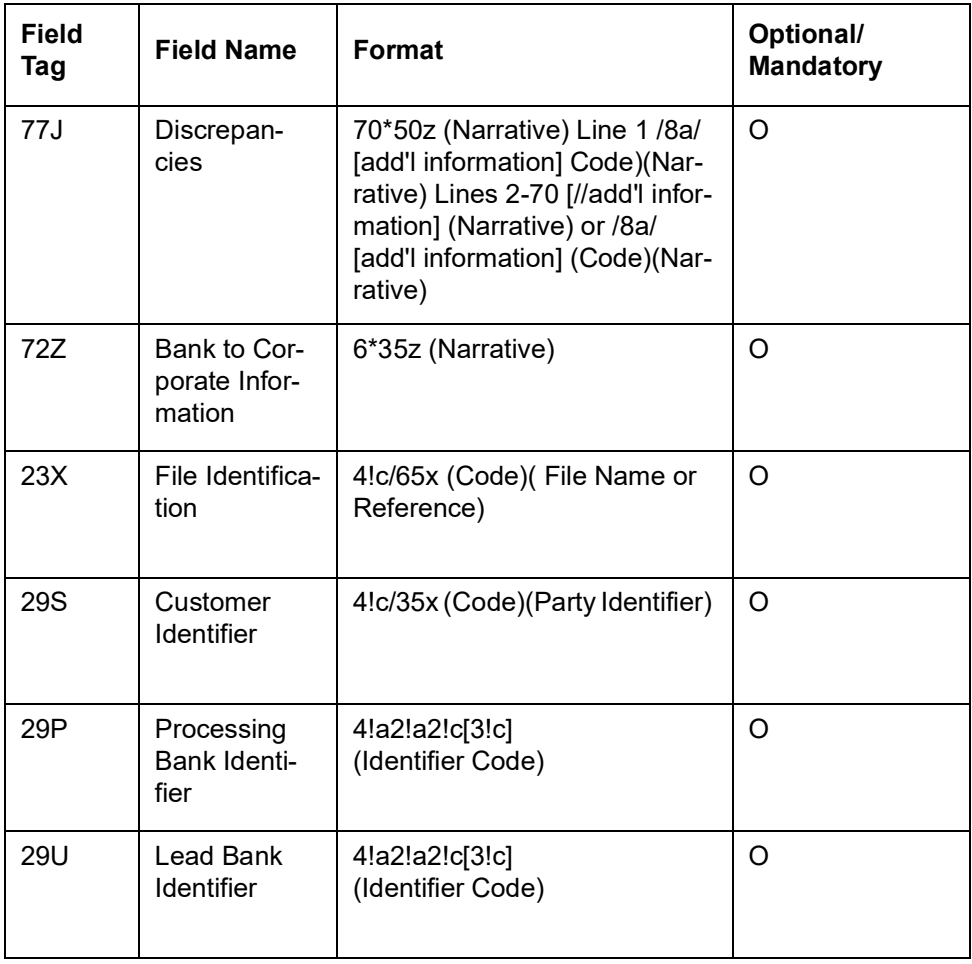

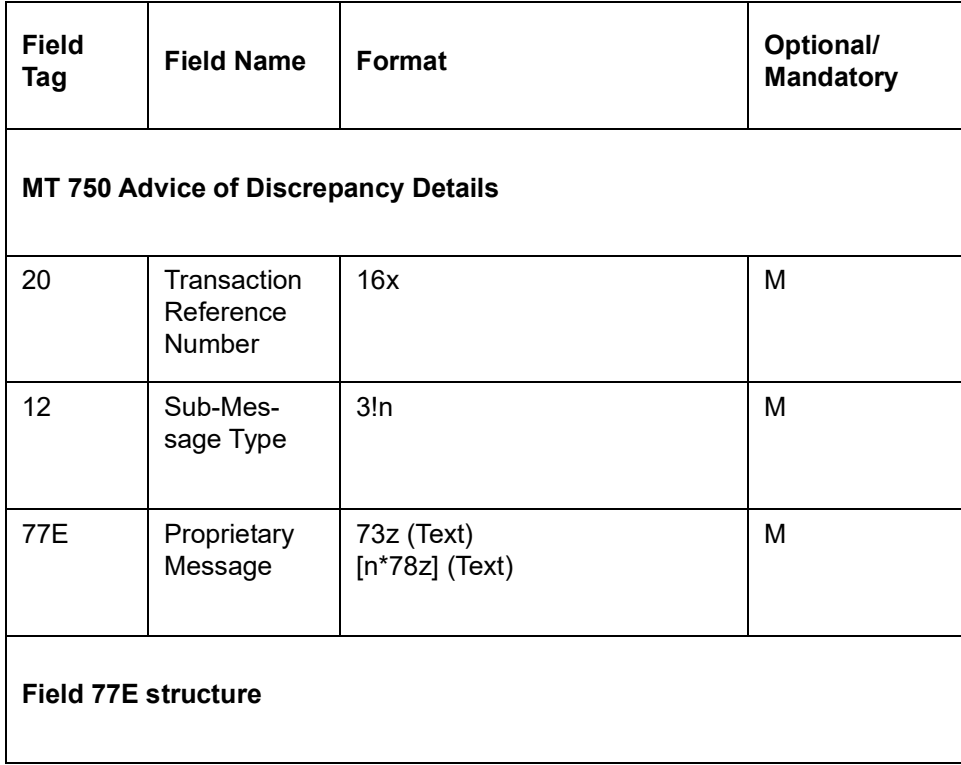

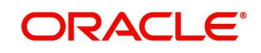

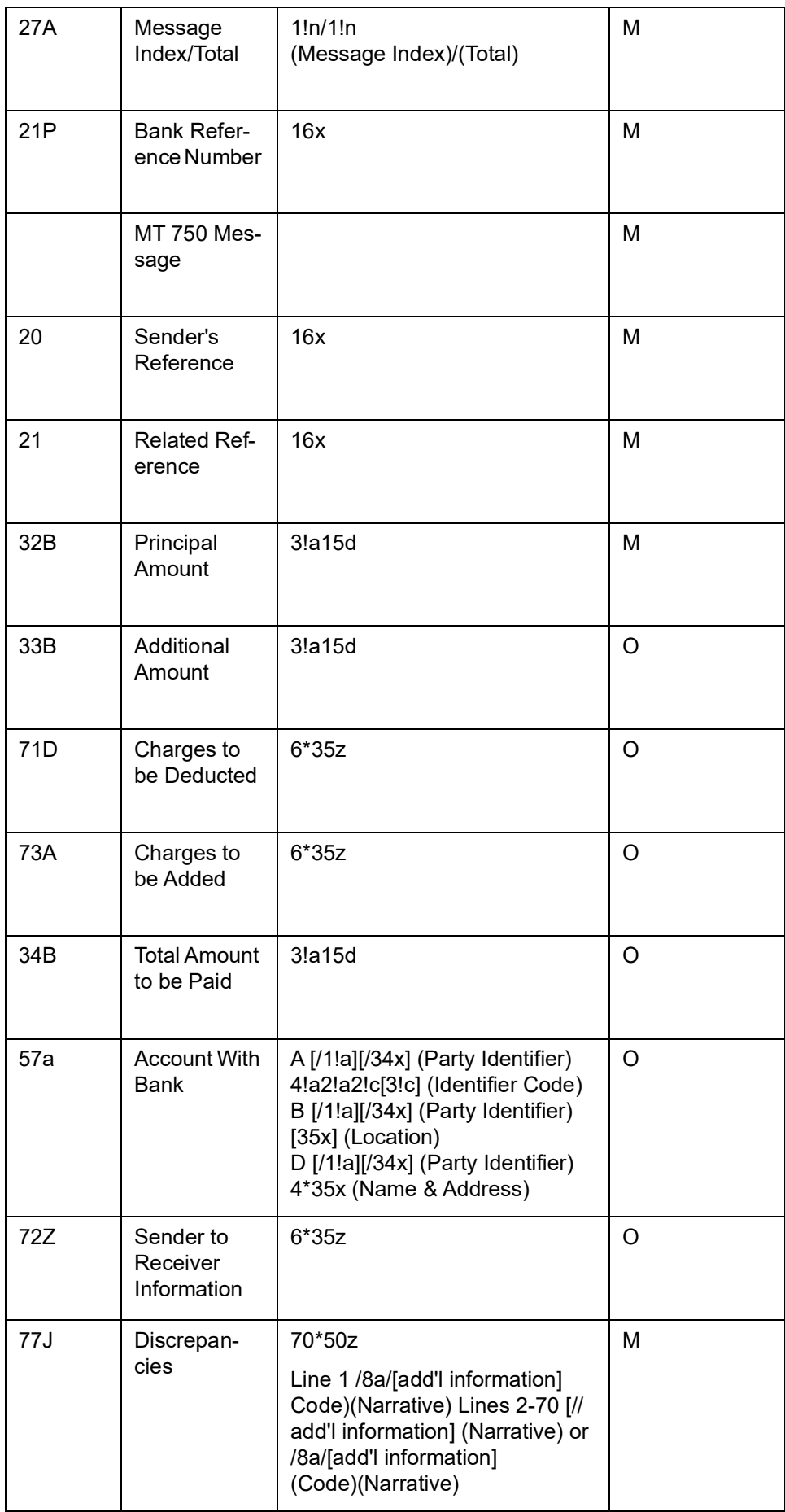

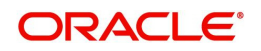

# **12.3.38 MT (733/734) Notification of Advice of Refusal**

The Notification of Advice of Refusal is sent to the corporate (applicant or beneficiary) by its bank (Issuing Bank or Negotiating Bank) and comprises two MT 798 messages.

They are used to notify (with a copy of the MT 734 message) the corporate that the documents received with discrepancies have been refused by the issuing bank. This message is generated in REFA or REFP Event.

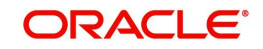

### **12.3.38.1 Format Specifications**

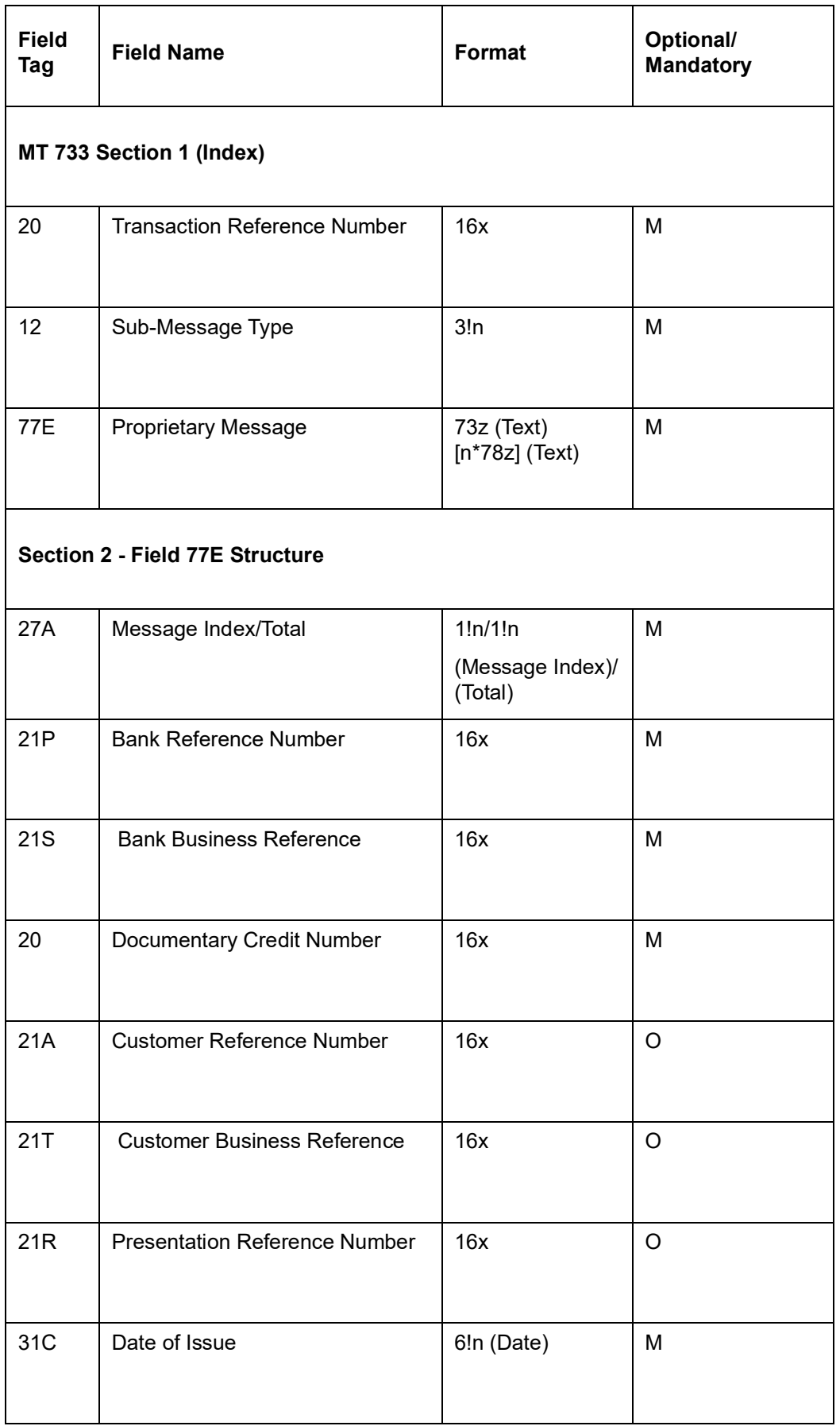

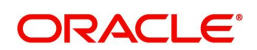

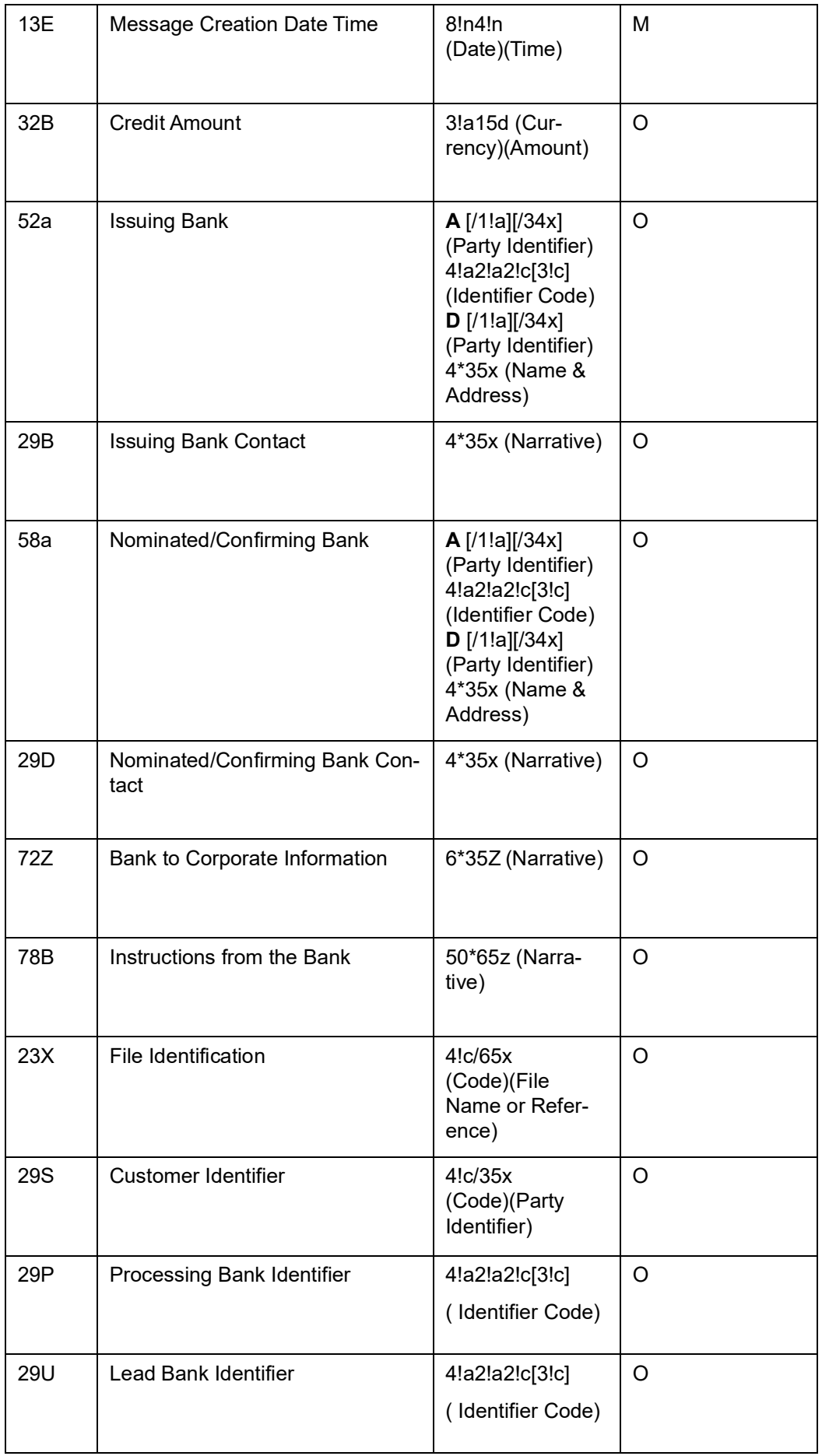

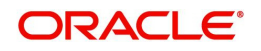

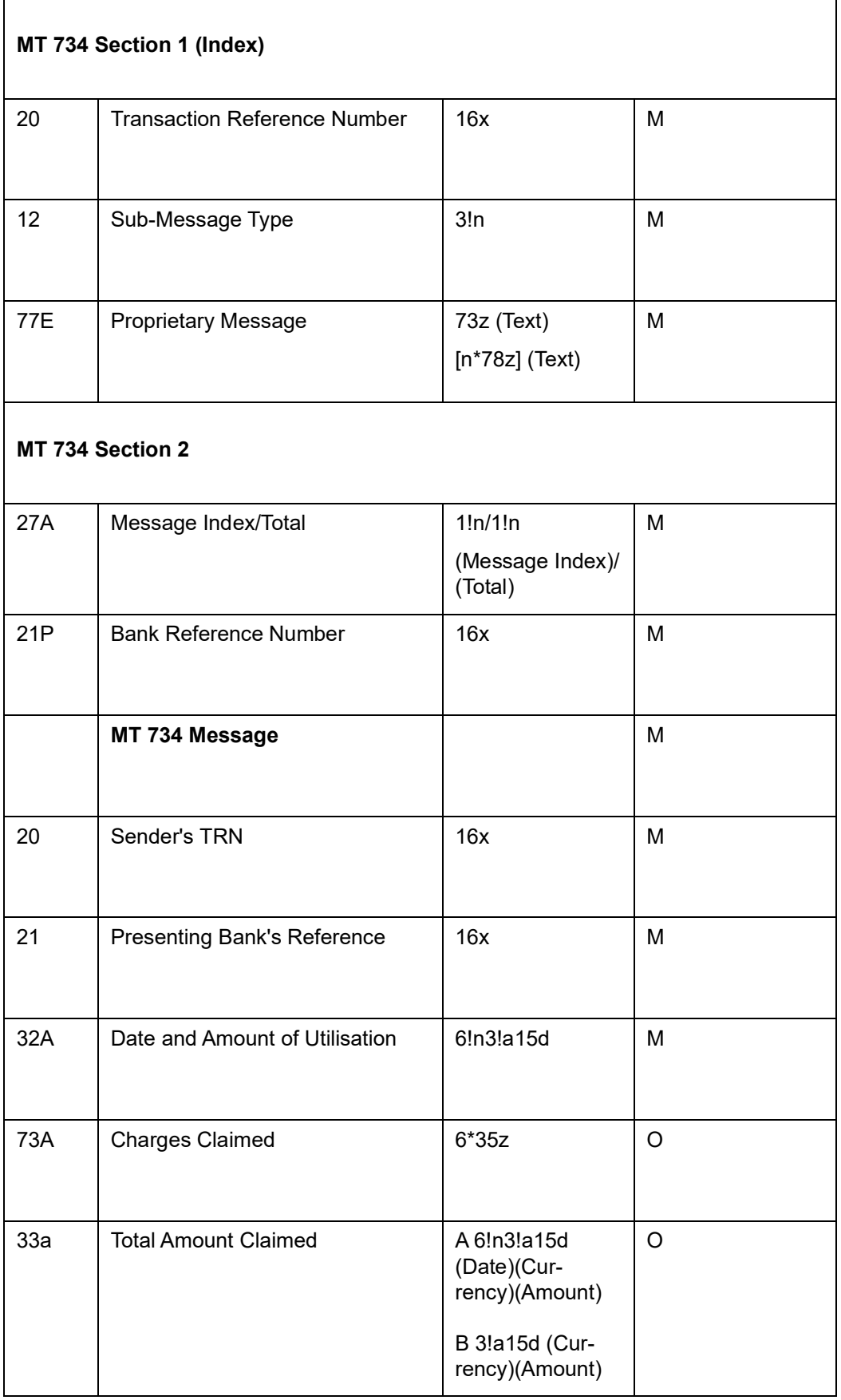

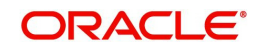

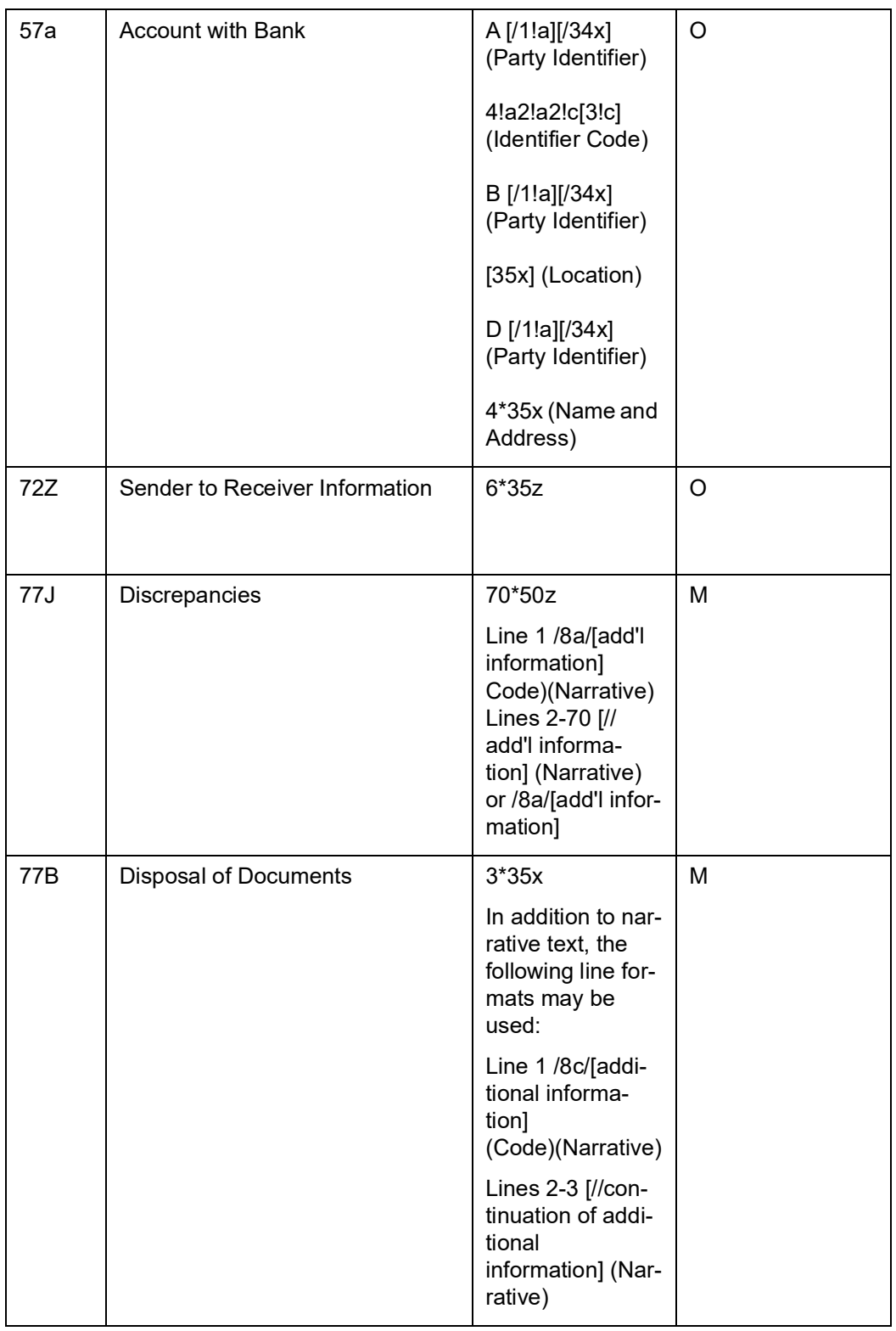

# **12.3.39 MT (731/732) - Notification of Advice of Discharge**

The Notification of Advice of Discharge is sent to the corporate (applicant or beneficiary) by its bank (Issuing Bank or Negotiating Bank) and comprises two MT 798 messages.

They are used to notify (with a copy of the MT 732 message) the corporate that the documents received with discrepancies has taken up by the issuing bank. This message will be generated in ADIS Event.

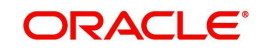

### **12.3.39.1 Format Specifications**

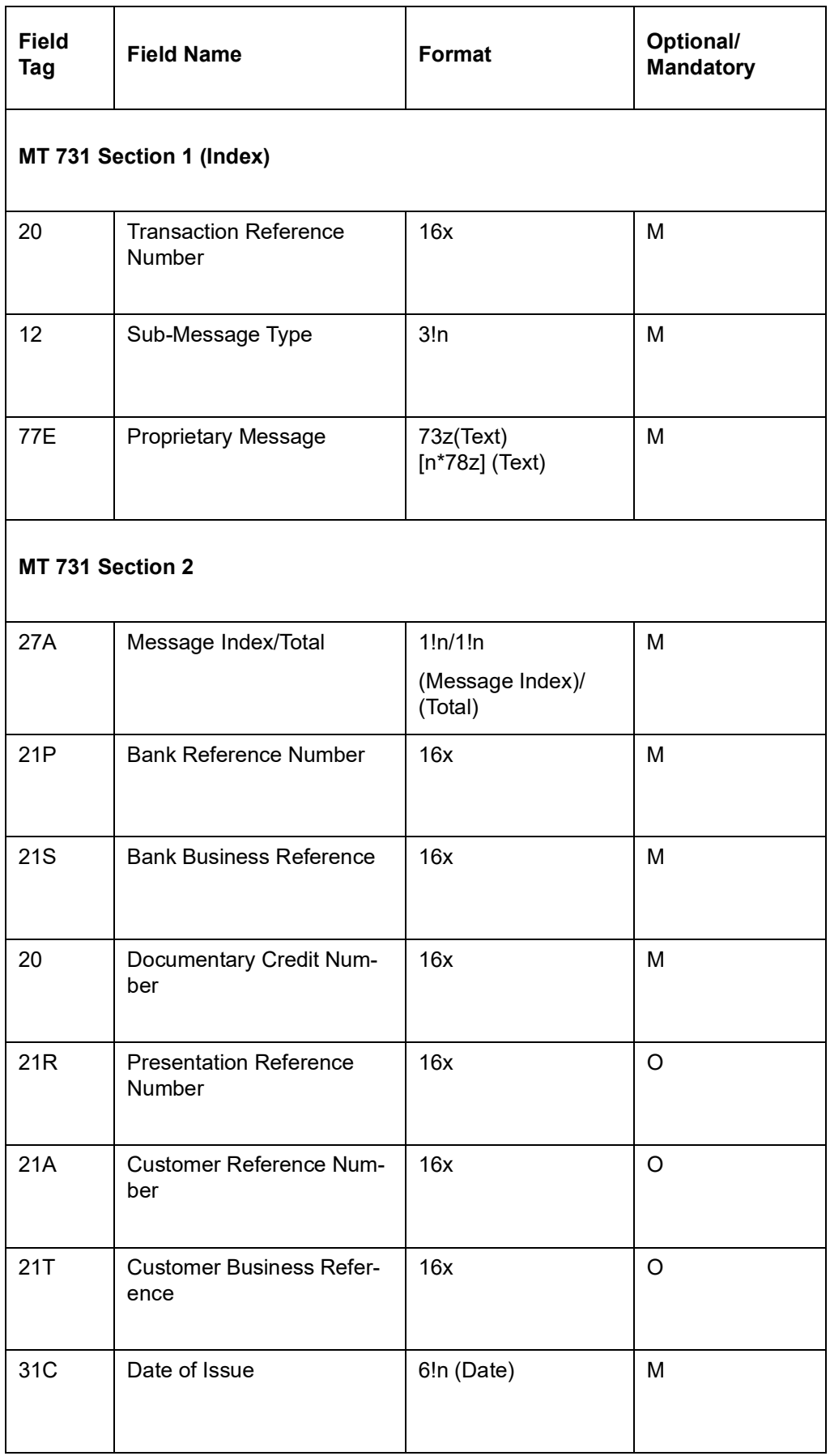

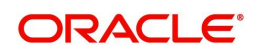

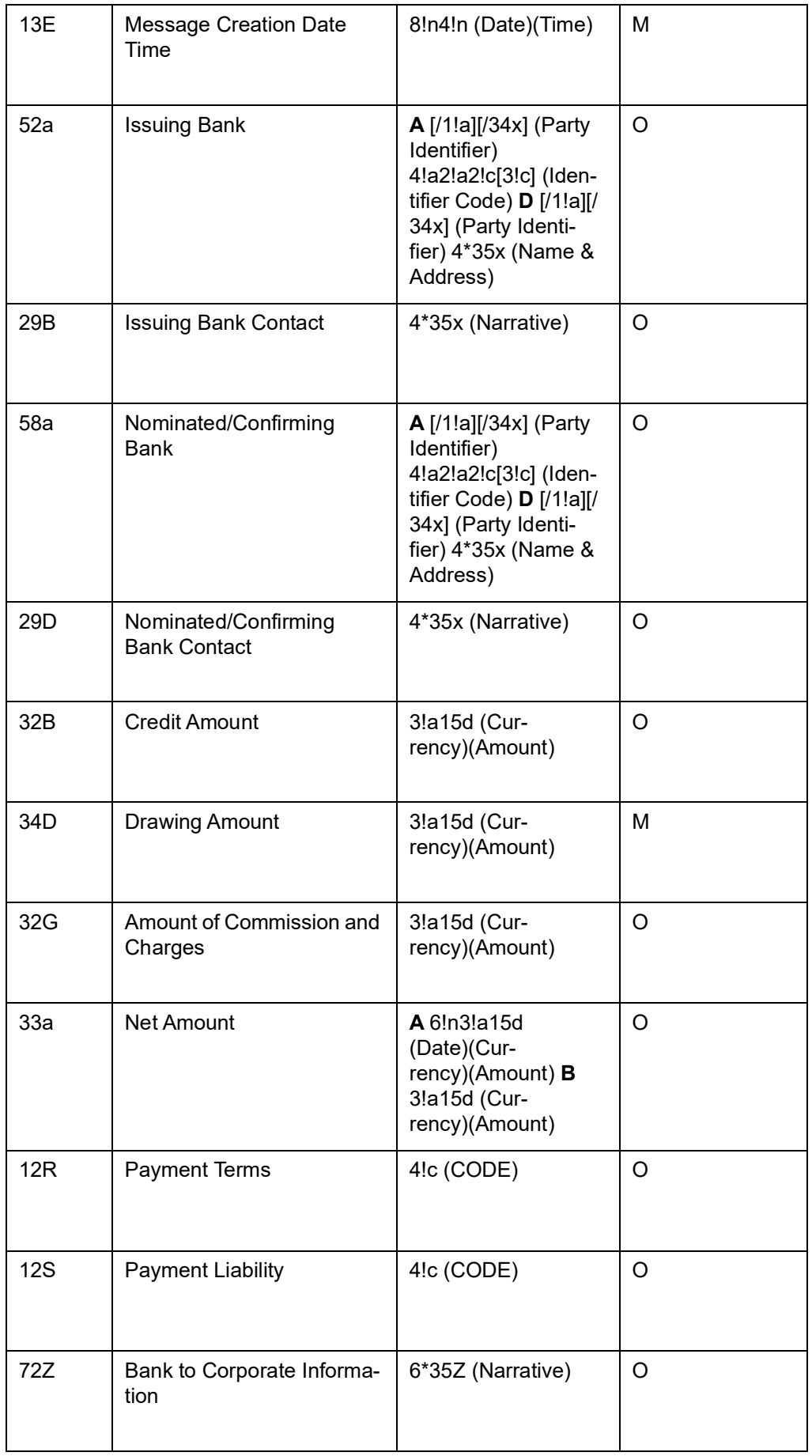

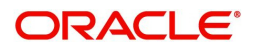

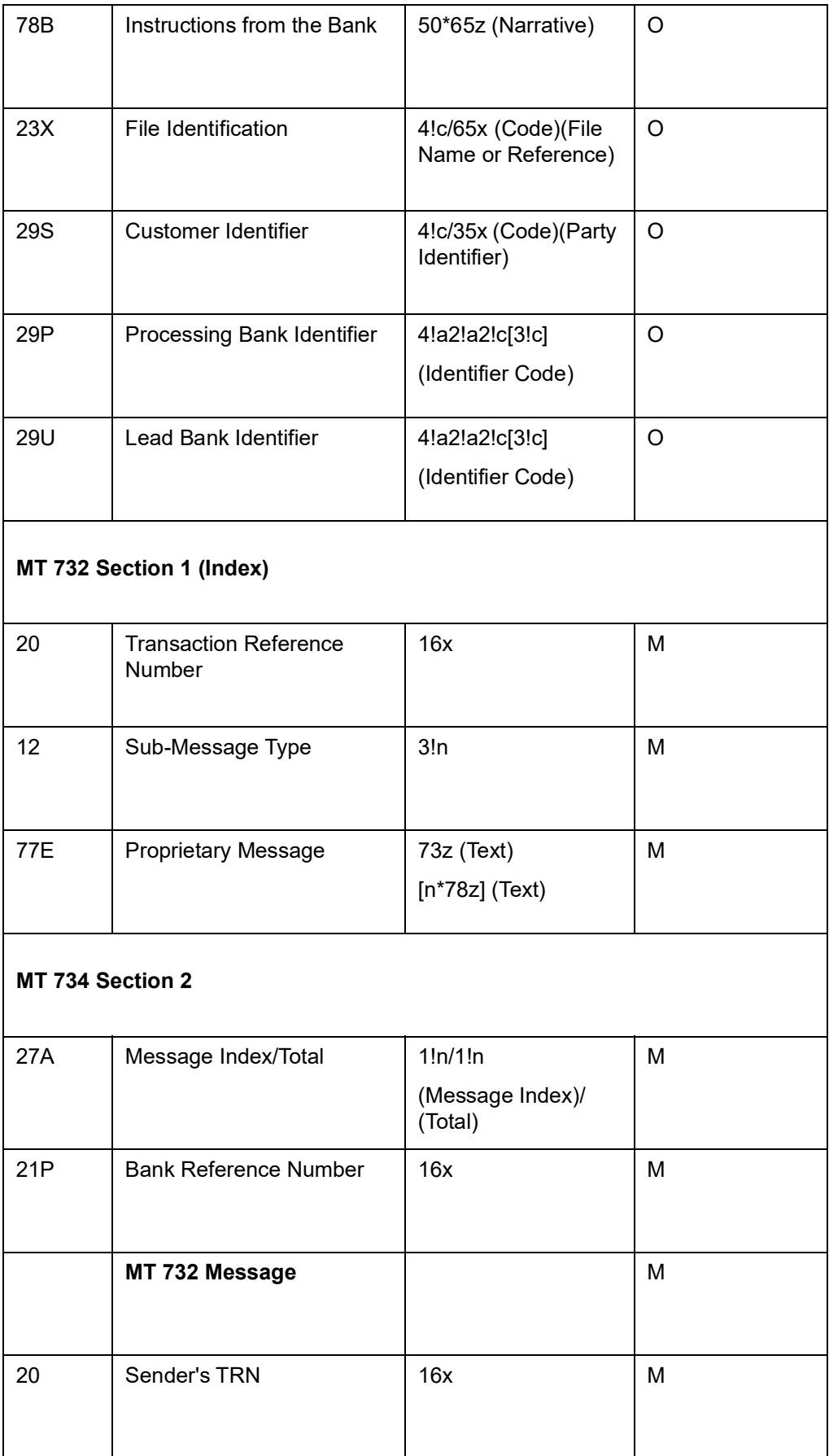

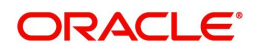

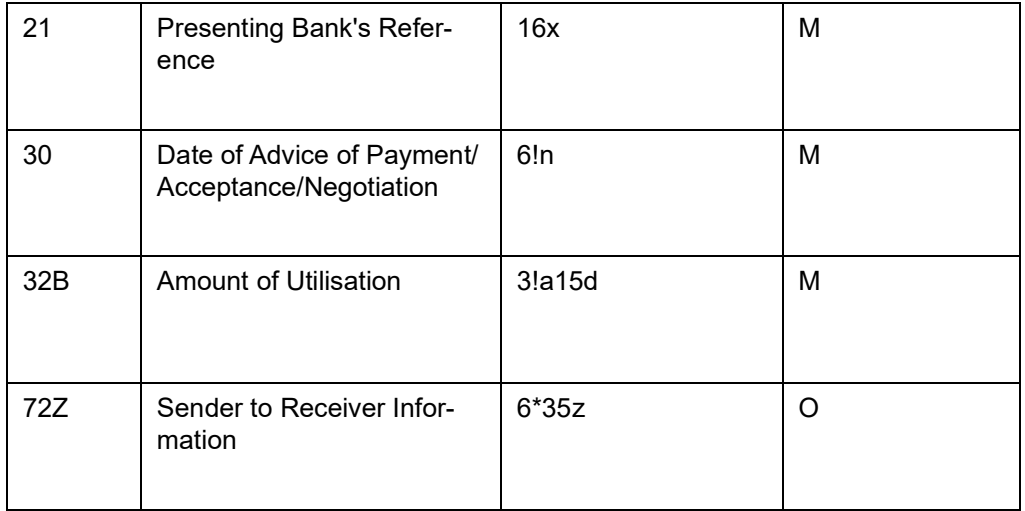

### **12.3.40 MT 753 - Notification of Advice of Payment/Acceptance/Negotiation**

The Notification of Advice of Payment/Acceptance/Negotiation is sent to the corporate (applicant or beneficiary) by its bank (Issuing Bank or Negotiating Bank) and comprises one MT 798 message.

They are used to notify the corporate that the documents were presented to the paying, accepting or negotiating bank in accordance with the credit terms and are being forwarded as instructed. This message is generated in INIT Event.

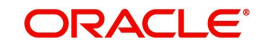

## **12.3.40.1 Format Specifications**

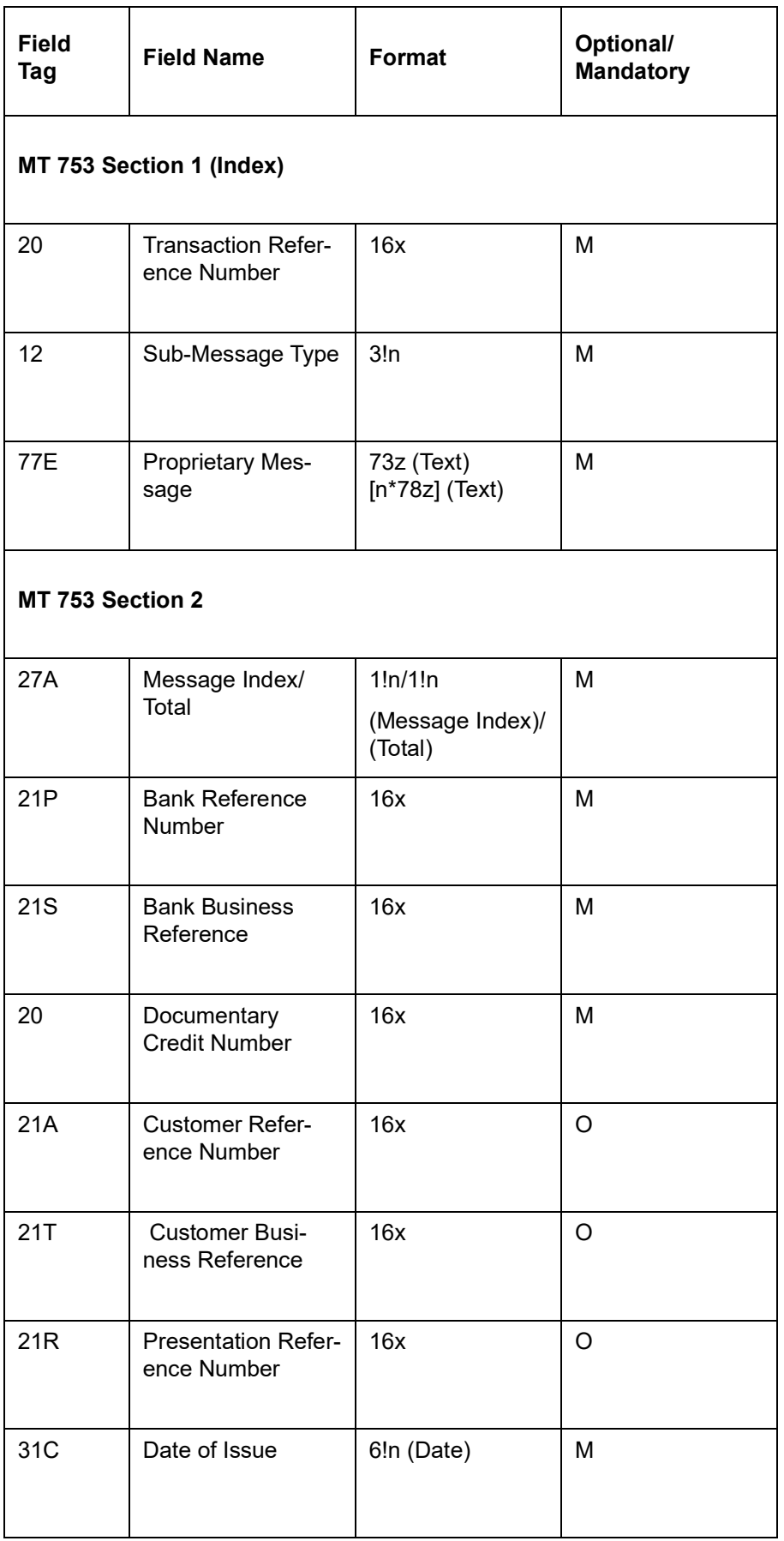

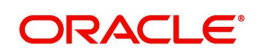
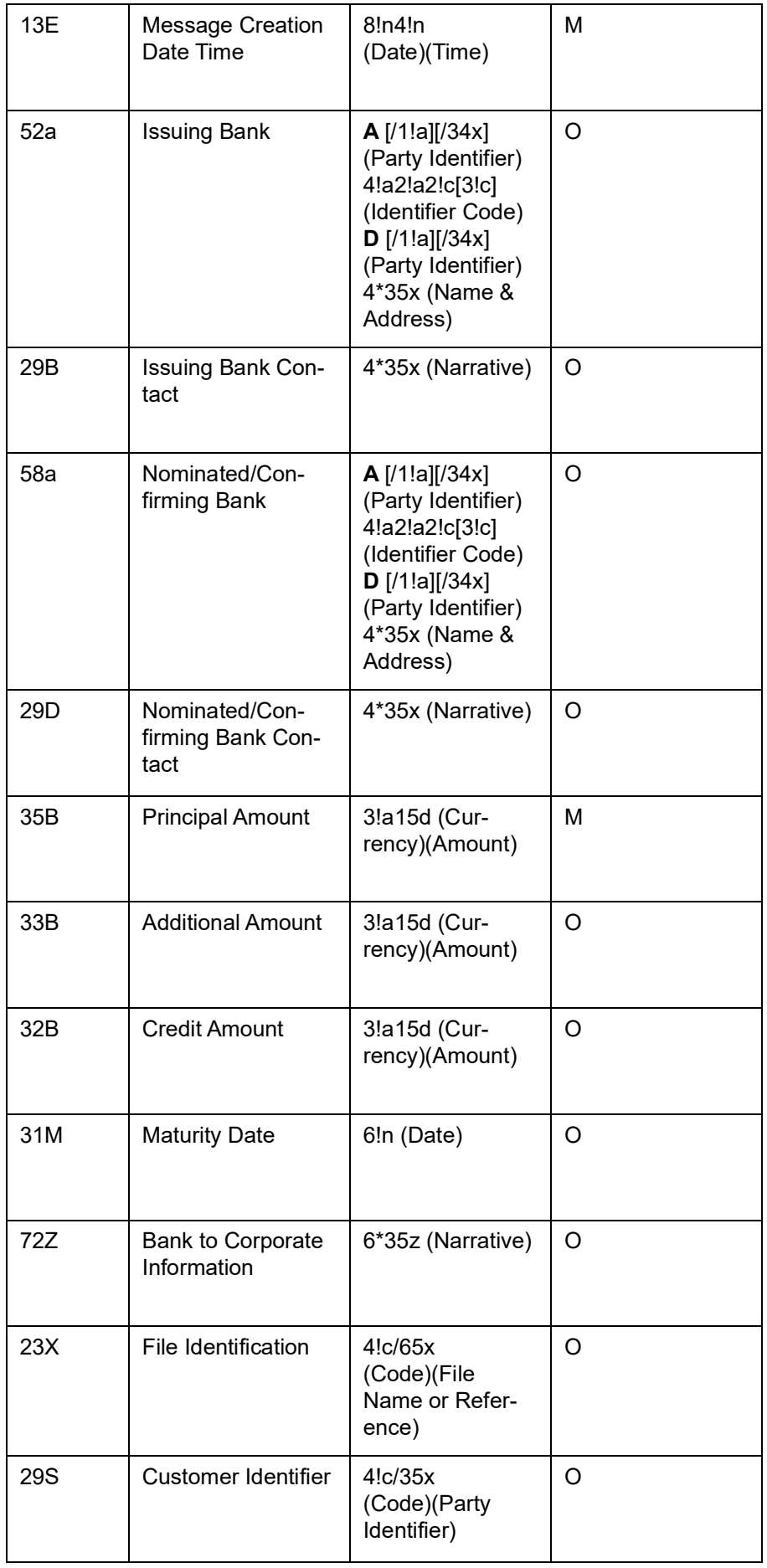

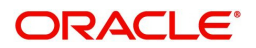

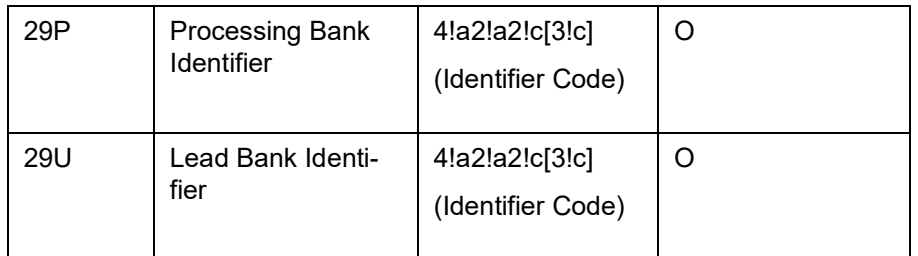

# **12.3.41 MT798(755) - Notification of Advice of Reimbursement or Payment**

The Notification of Advice of Reimbursement or Payment is sent to the corporate (applicant or beneficiary) by its bank (Issuing Bank) and comprises one MT 798 message.

They are used to notify the corporate about reimbursement or payment, to that bank, for a drawing under a documentary credit for which no specific reimbursement instructions or payment provisions are provided. This is generated in the LIQD Event.

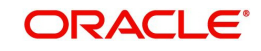

# **12.3.41.1 Format Specifications**

#### **MT 798 Specifications**

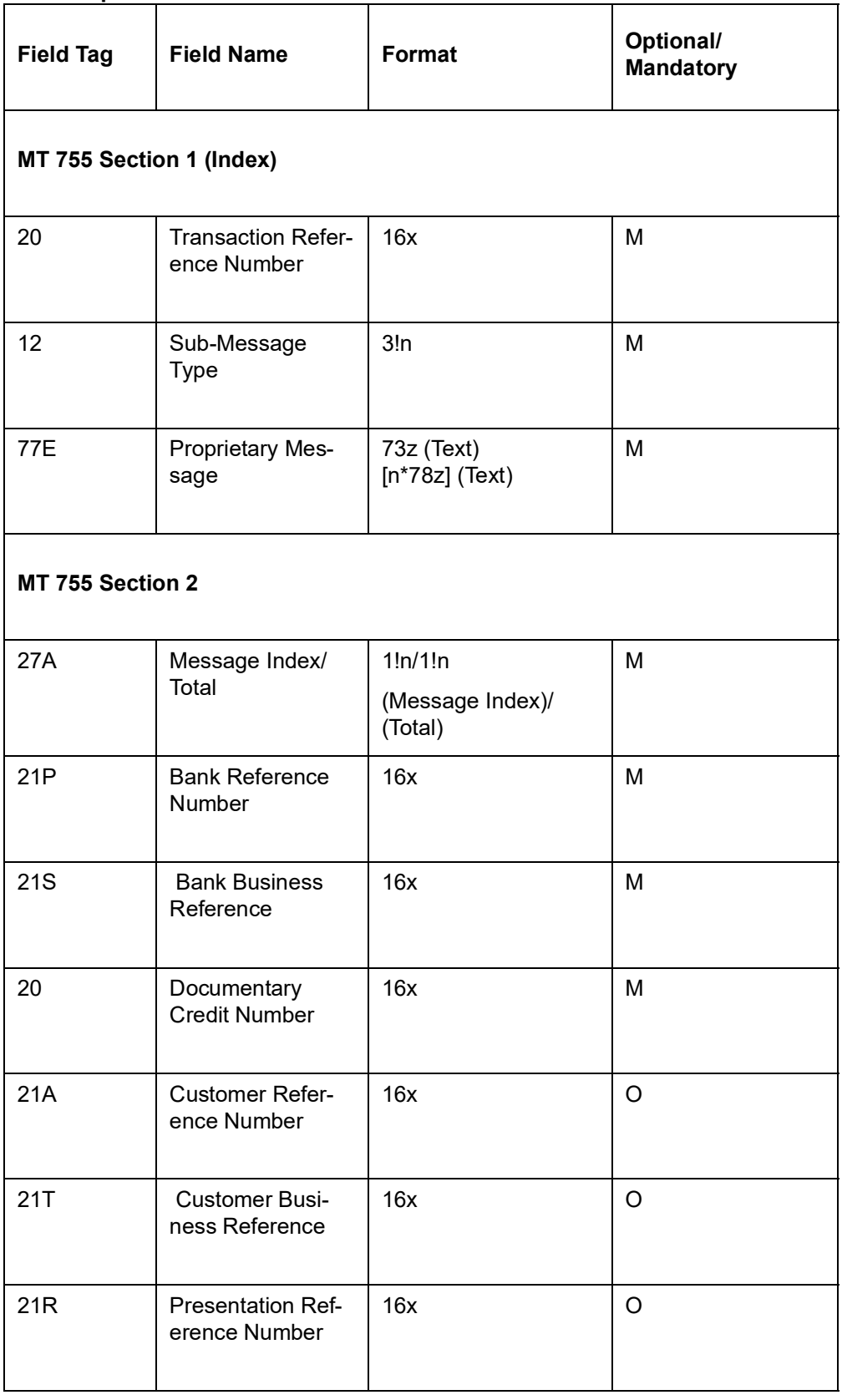

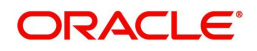

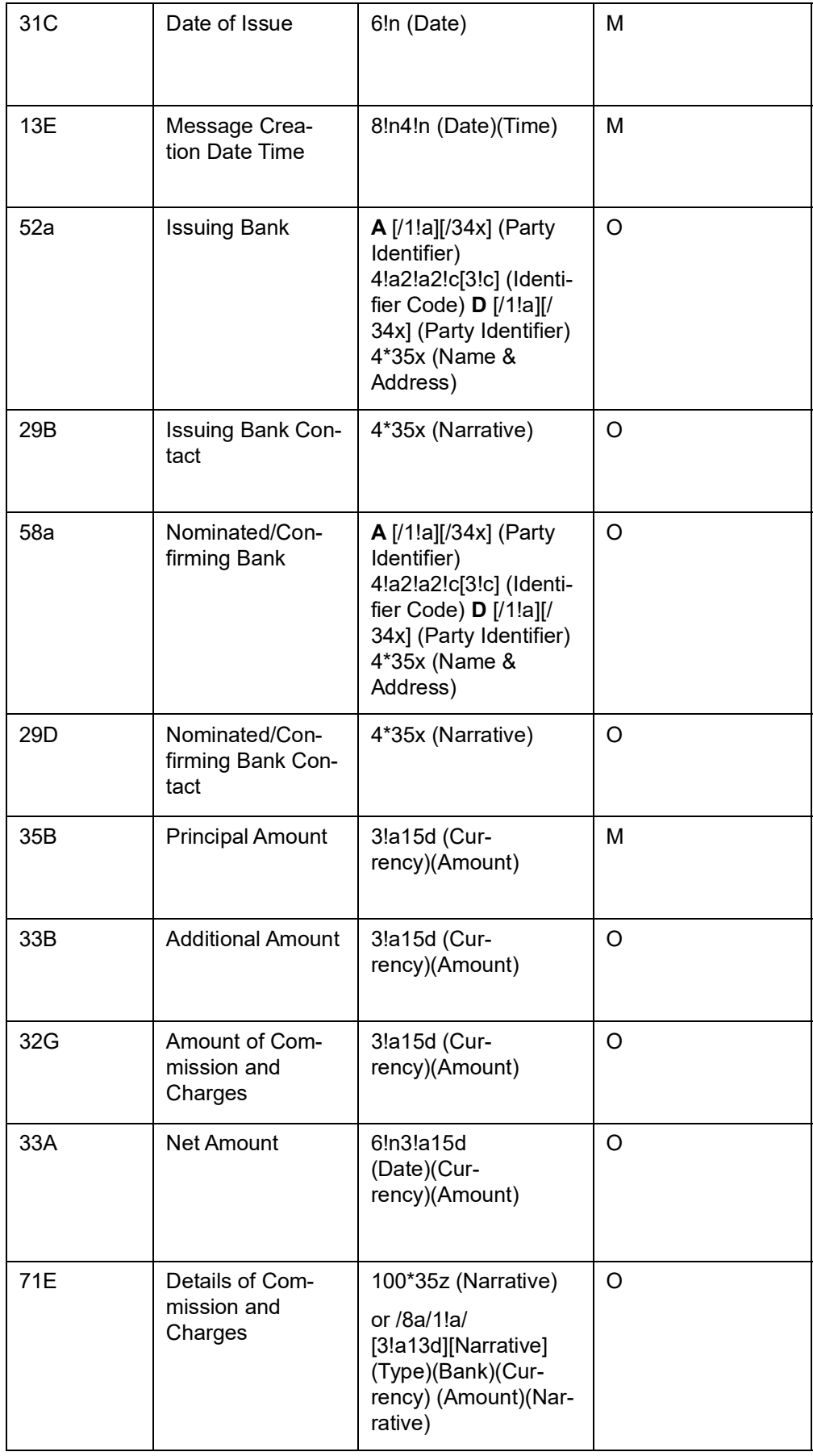

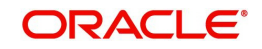

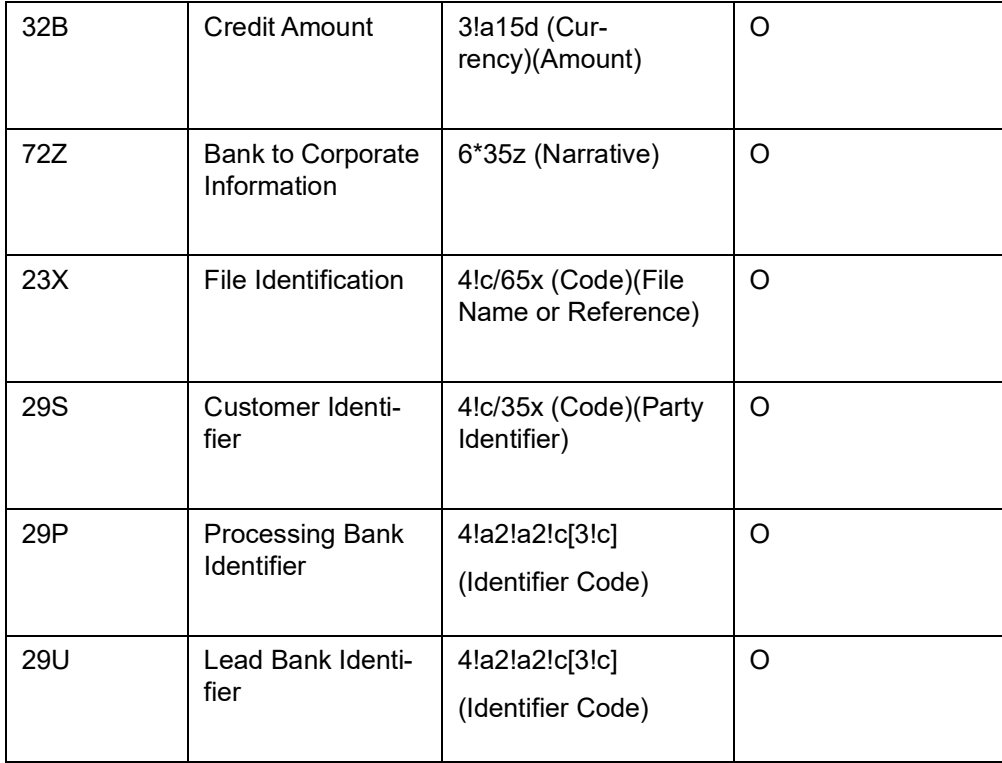

## **12.3.42 MT 737 - Response to Documentary Credit Presentation**

The Response to Documentary Credit presentation is sent to the corporate (beneficiary) by its bank (Negotiating Bank) and comprises one MT 798 message.

It is used by the bank to acknowledge the receipt of documents under a documentary presentation from the beneficiary, and at the same time, to report discrepancies if any and/or provide further instructions and/or information as appropriate. This message is generated in BOOK Event.

When MT737 is generated along with MT750, Description of FFT - 72ZDISCSNDRC will be auto populated during advices pickup and populated against tag 72Z along with the description of existing FFT(72ZBNKCRPINF) details. FFT - 72ZDISCSNDRC is applicable on save only when MT750 is not suppressed.

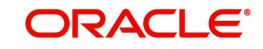

# **12.3.42.1 Format Specifications**

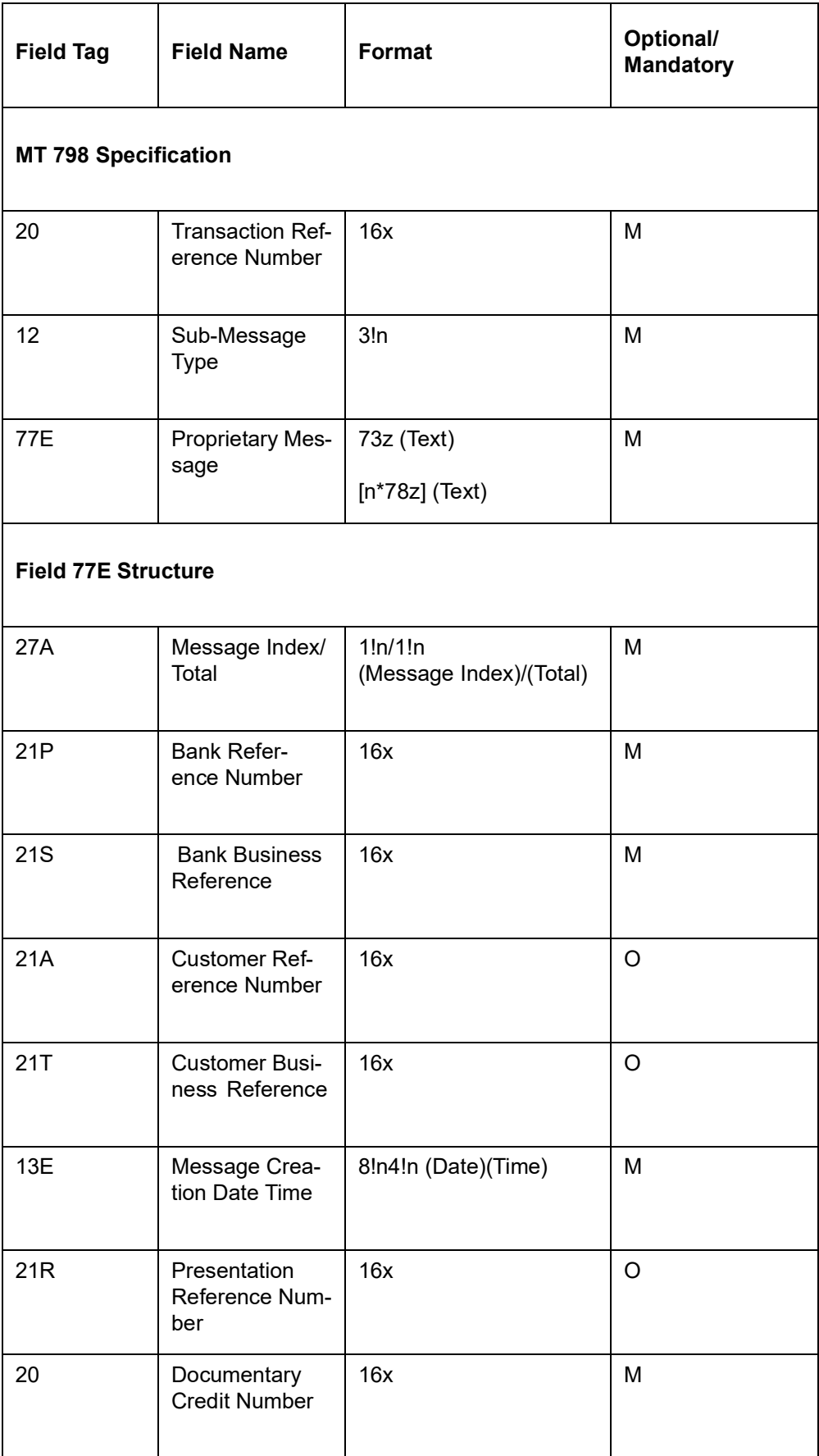

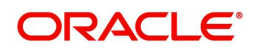

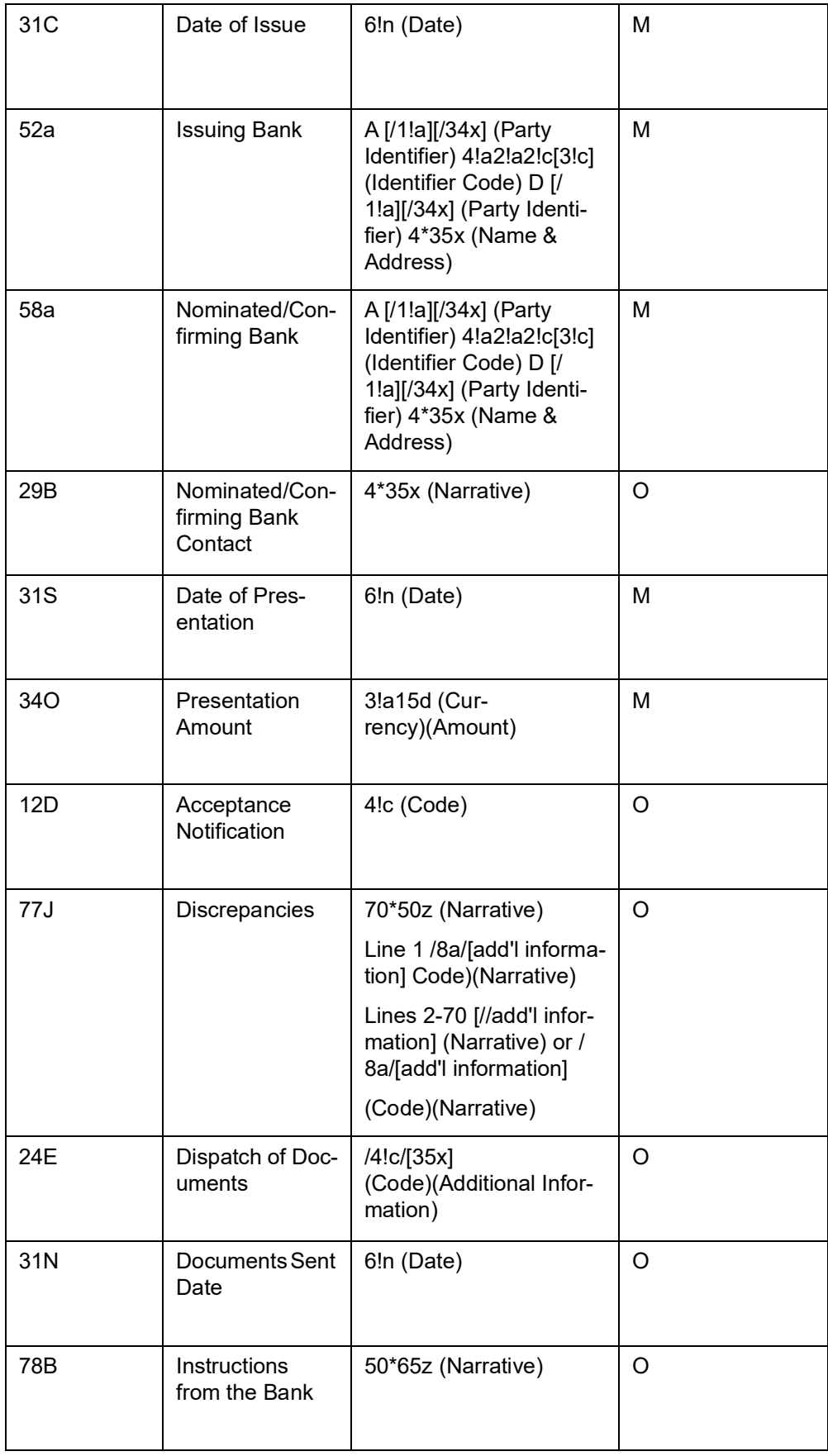

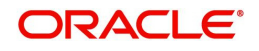

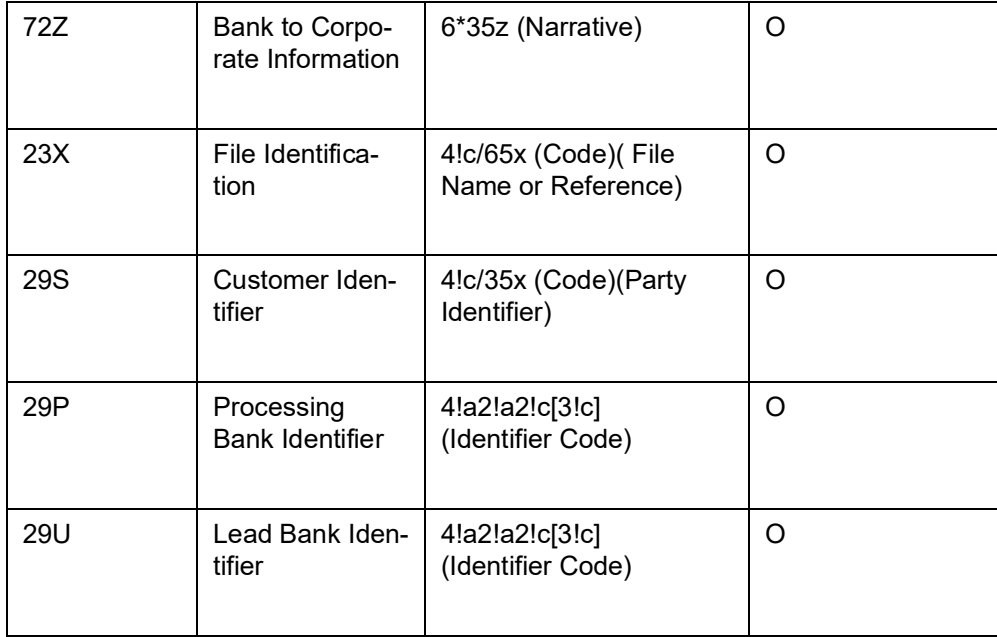

# **12.3.43 MT 757 - Settlement of Import Documentary Credit**

The Settlement of Import Documentary Credit is sent to the corporate (applicant) by its bank (Issuing Bank) and comprises one MT 798 message.

It is used to report the settlement of payment and/or charges on the applicant's side by the issuing bank. This message is generated in the LIQD Event.

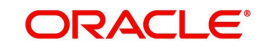

# **12.3.43.1 Format Specifications**

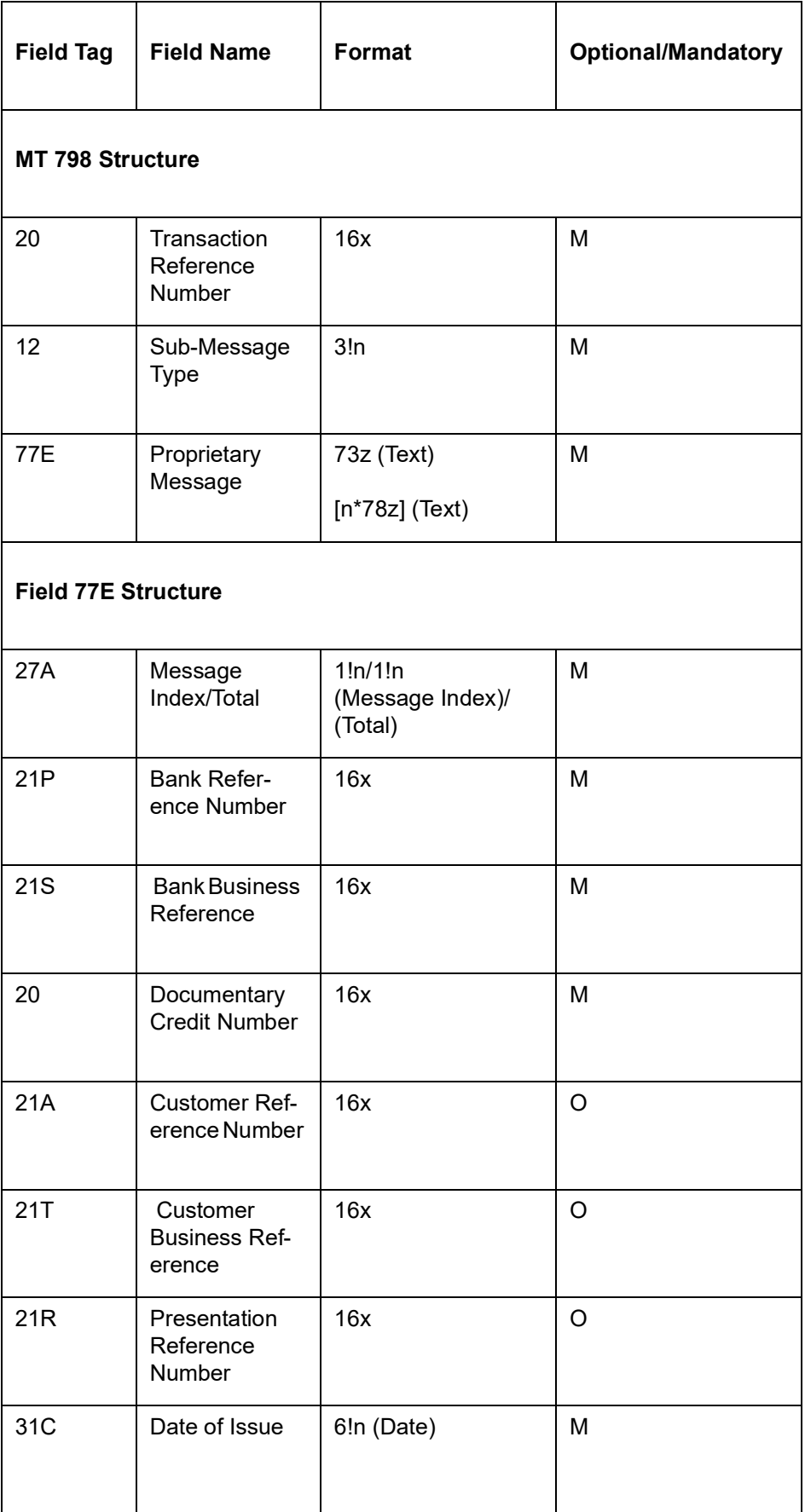

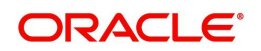

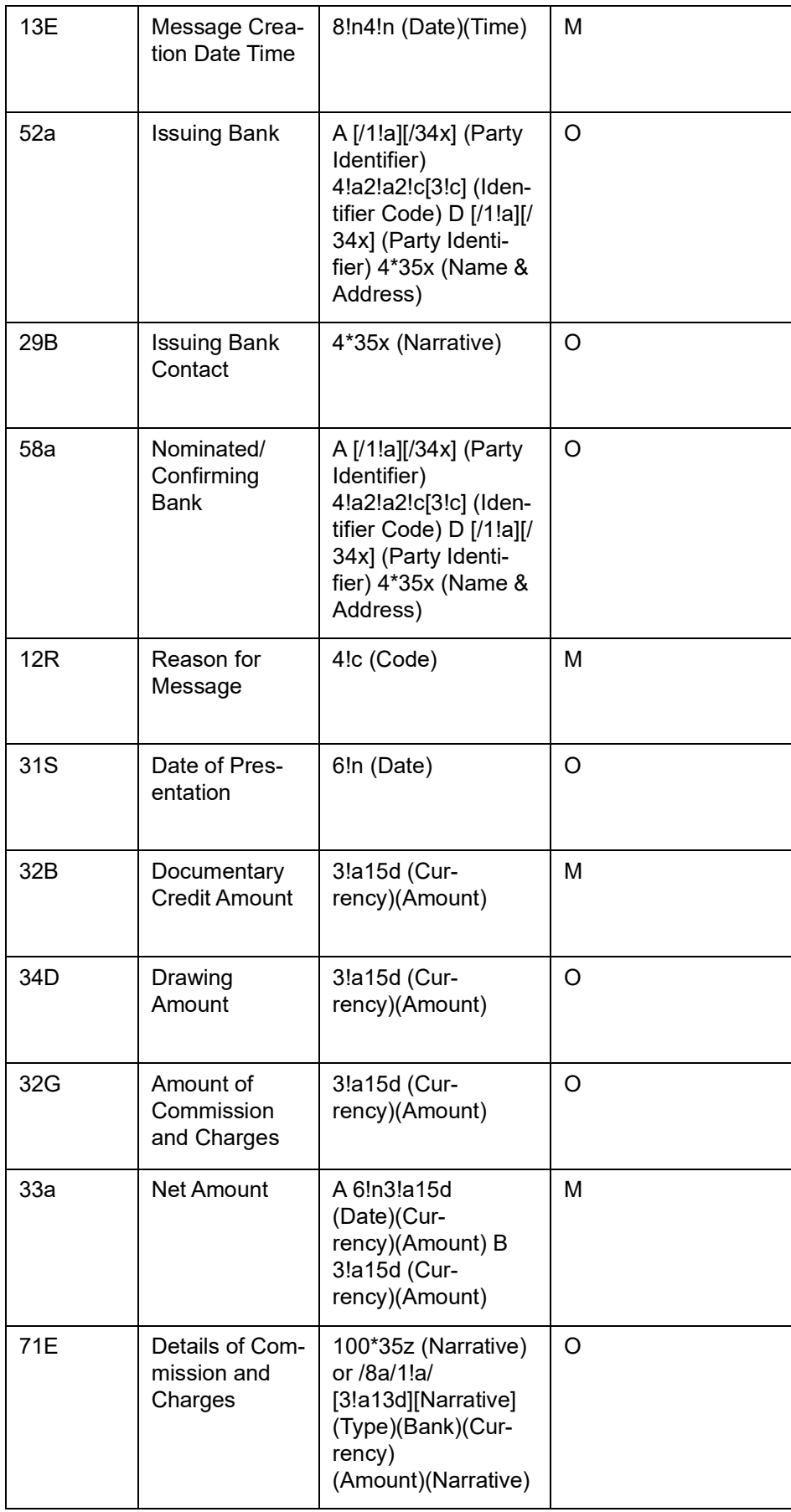

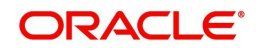

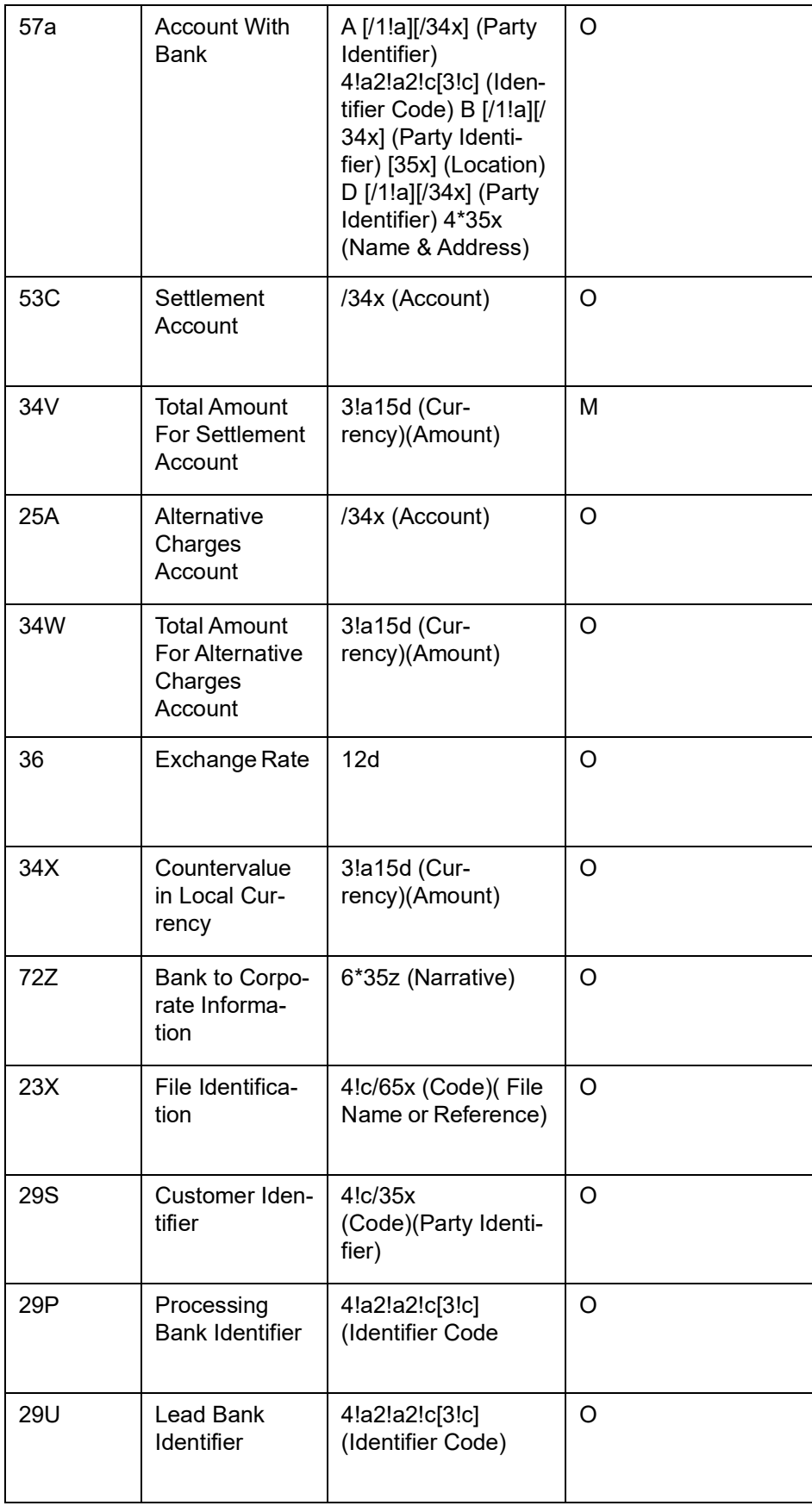

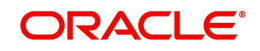

# **12.3.44 MT 758 - Settlement of Export Documentary Credit**

The Settlement of Export Documentary Credit is sent to the corporate (beneficiary) by its bank (Negotiating Bank) and comprises one MT 798 message.

It is used to report the settlement of payment and/or charges on the beneficiary's side by its bank. This message is generated in the LIQD Event.

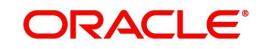

## **12.3.44.1 Format Specifications**

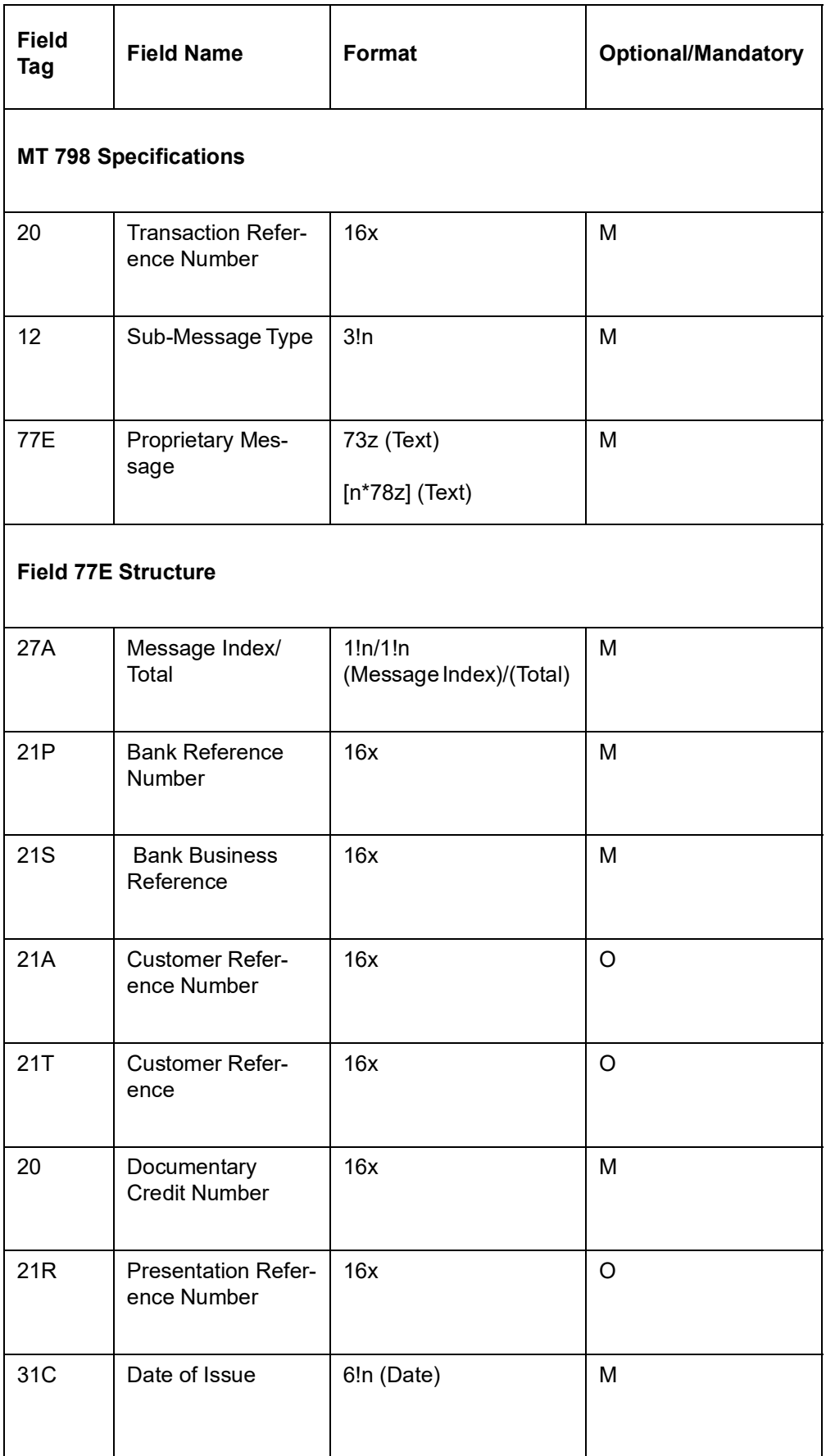

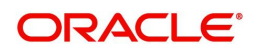

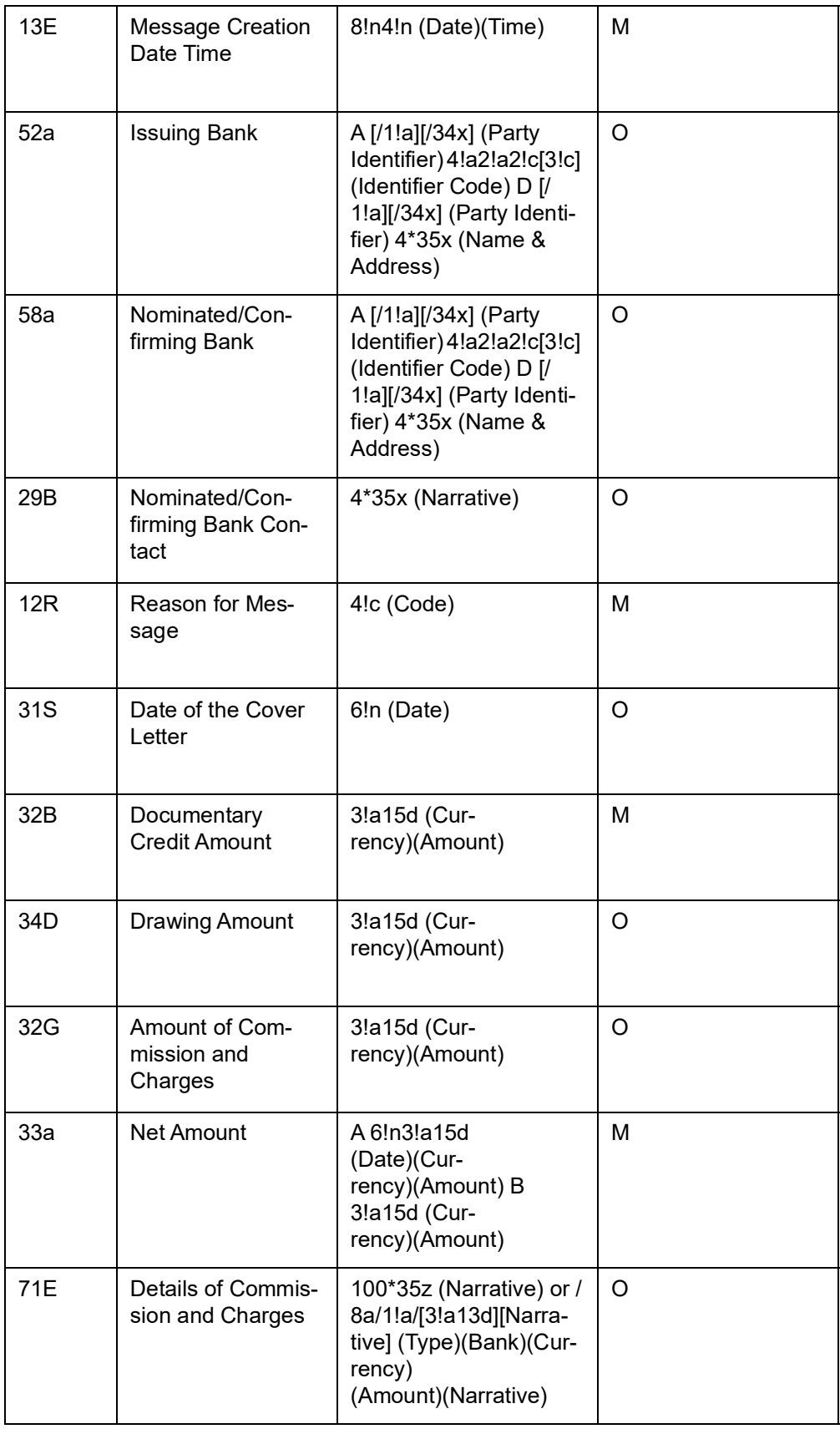

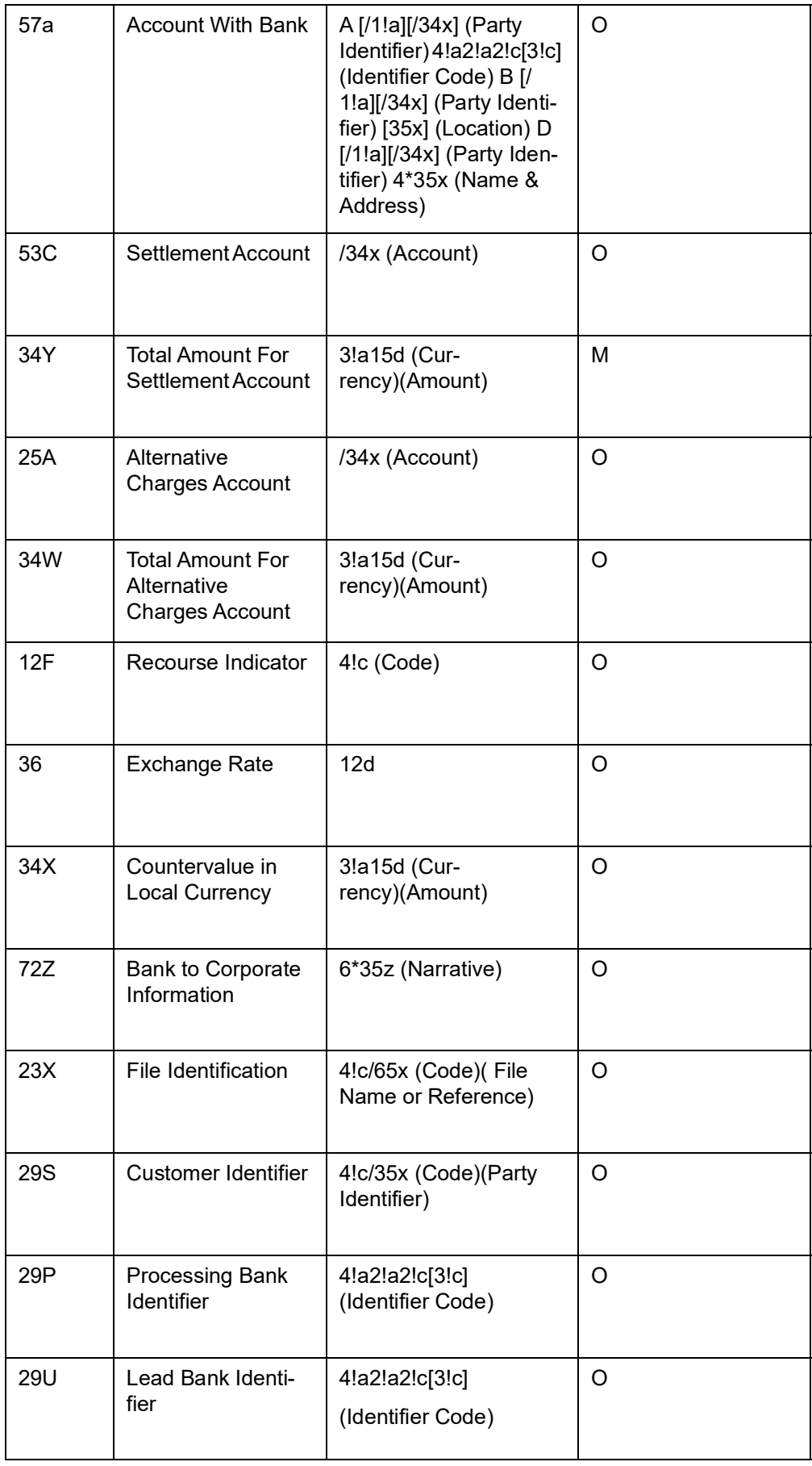

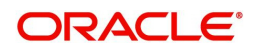

# **12.3.45 MT 759 - Ancillary Trade Structured Message**

This message is sent to request or to provide information, such as a fraud alert or a financing request, concerning an existing trade transaction such as a documentary credit, demand guarantee, standby letter of credit, or an undertaking (for example, a guarantee, surety, etc.).This message must not be used where an existing MT is available, and it should be used rather than the MT 799.

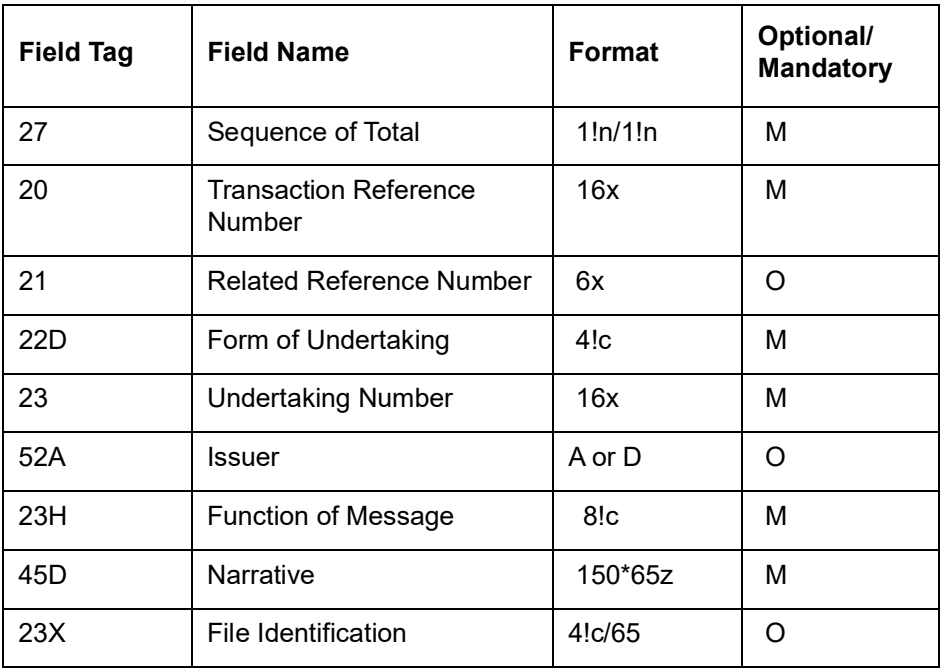

#### **12.3.45.1 Format Specifications**

## **12.3.46 STP of MT759**

STP of MT759 supported for LCs, Guarantees, SBLCs and BCs.

## **12.3.47 MT 751 - Notification of Authorisation to Pay, Accept or Negotiate**

The Notification of authorisation to Pay, Accept or Negotiate is sent to the corporate (beneficiary) by its bank (Issuing Bank) and comprises one MT 798 message.

They are used to notify the corporate that the documents may be taken up, notwithstanding the discrepancies, provided they are otherwise in order.

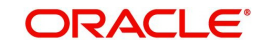

# **12.3.47.1 Format Specifications**

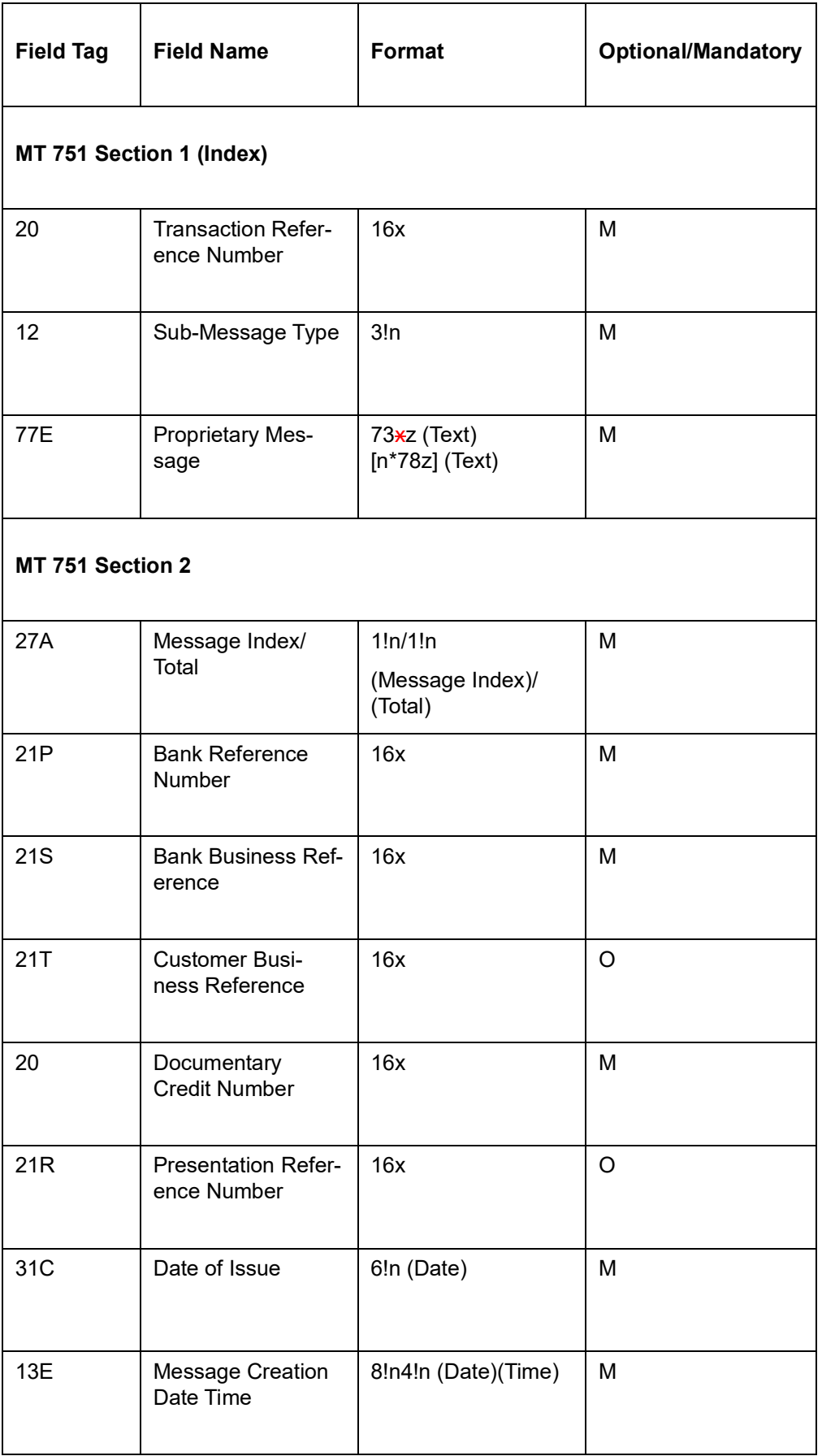

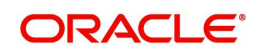

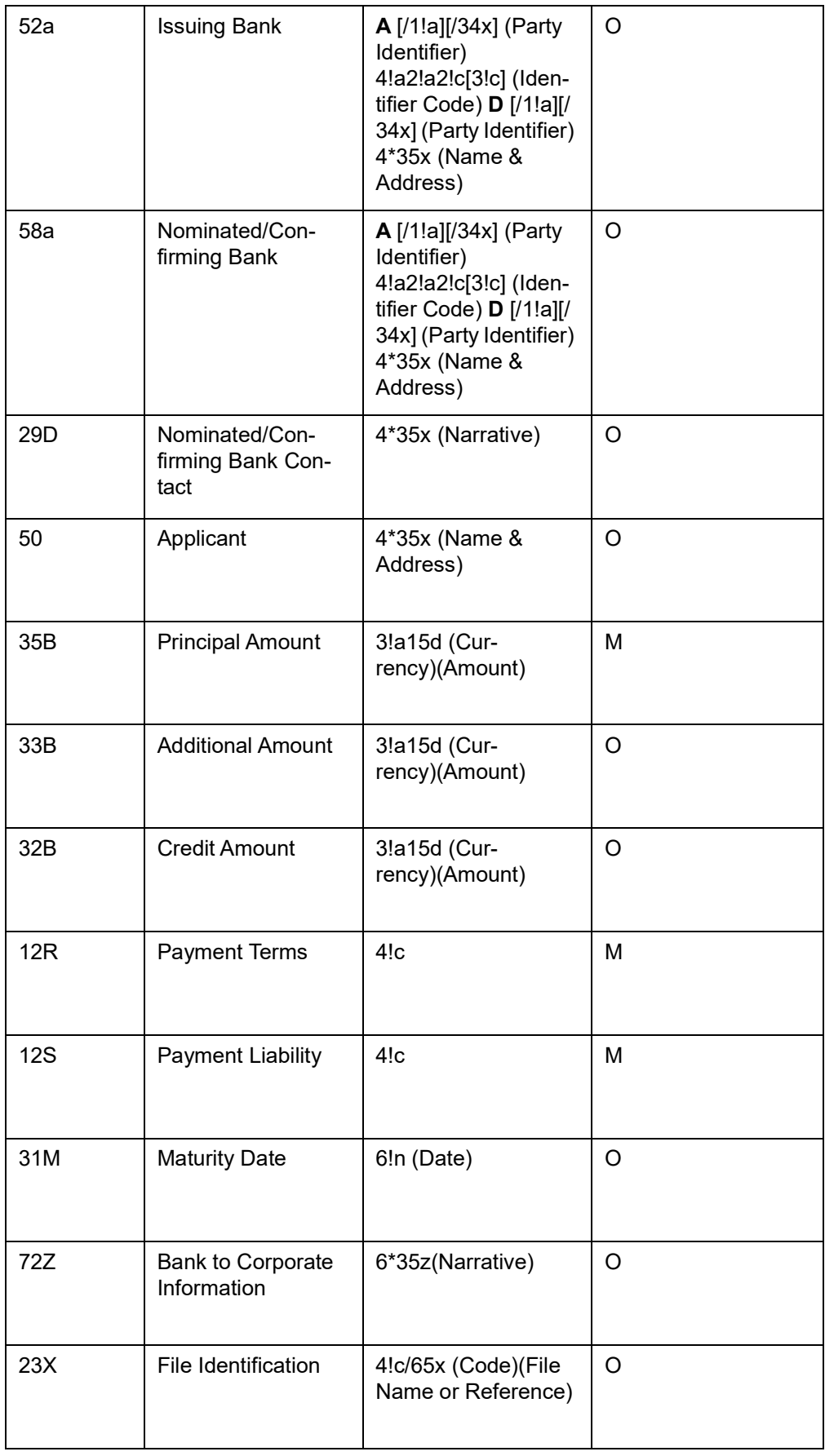

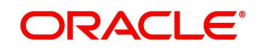

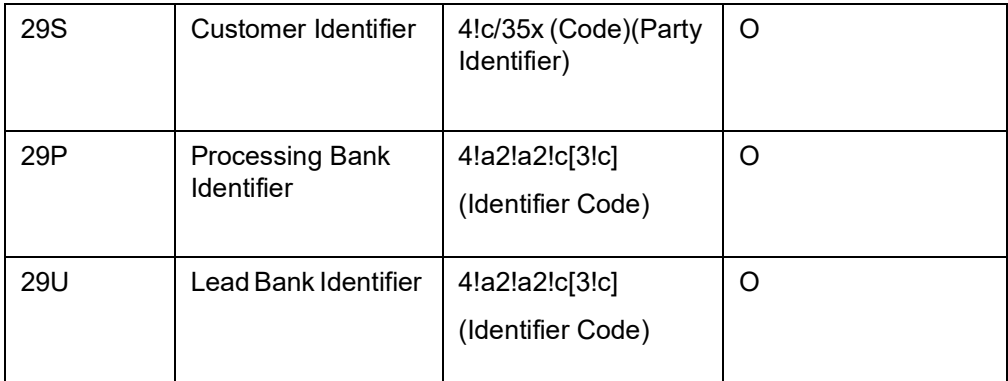

## **12.3.48 MT 798 for Free Format Message - Bank-to-Corporate - 789**

The Free Format Message is sent by the corporate to its bank and comprises two MT 798 messages.

This format is common for all MT 798 messages.

Maximum Length: 10000

#### **12.3.48.1 Format Specifications**

MT 798<789> - Free Format Message - Bank-to-Corporate Index

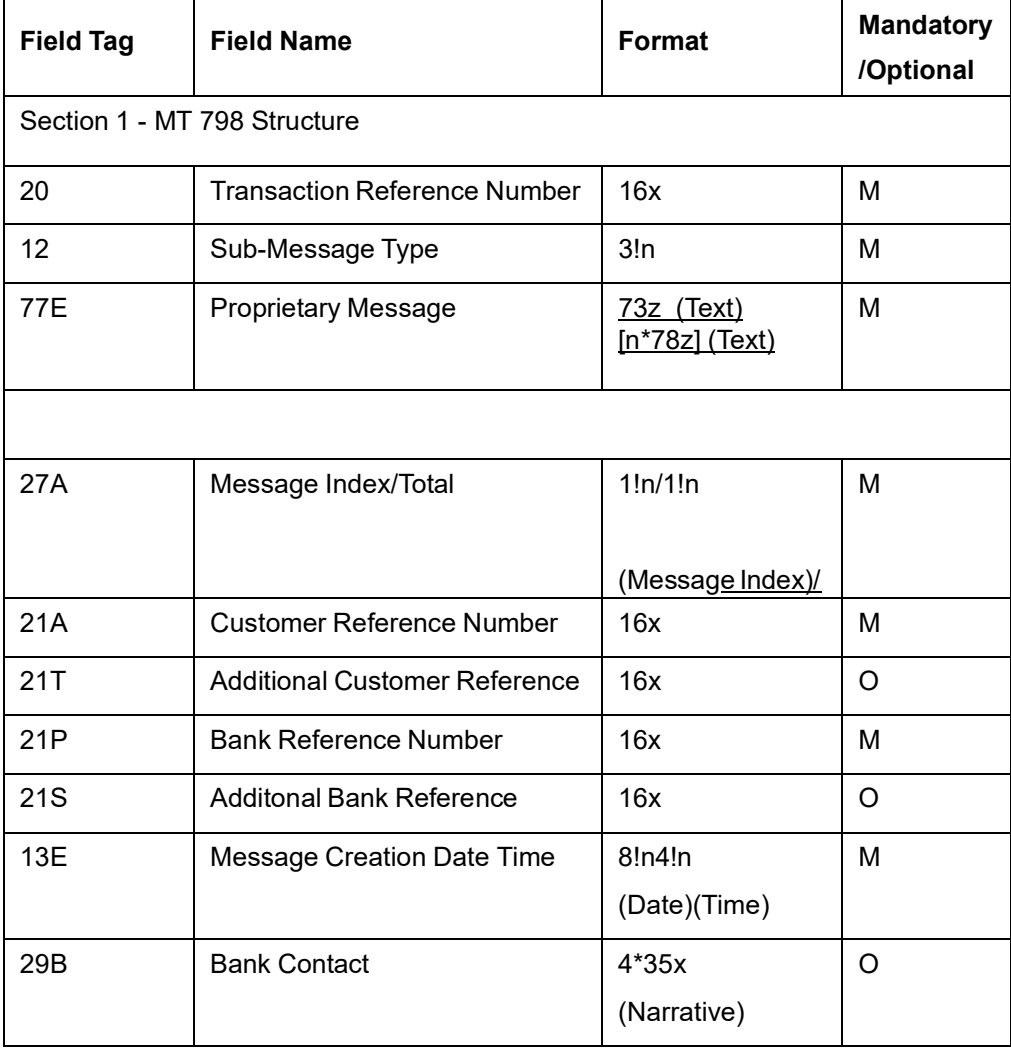

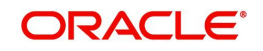

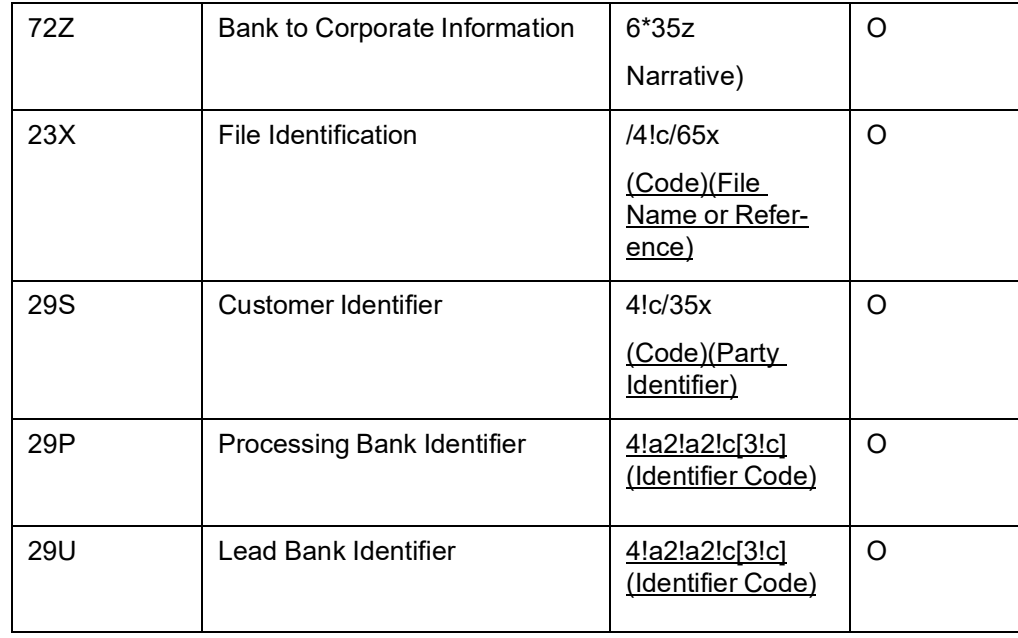

MT 798<799> - Free Format Message - Bank-to-Corporate Details

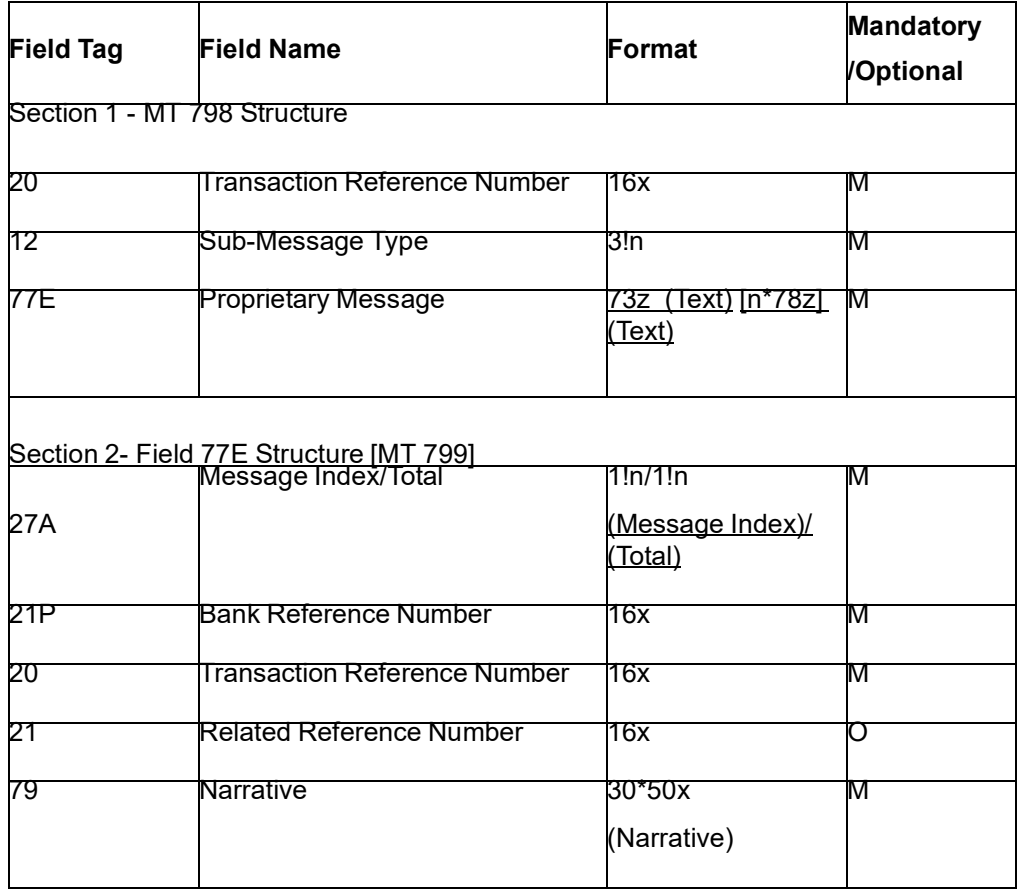

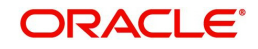

## **12.3.49 Special Payment Conditions for Receiving Bank - 49H and 49N**

#### **49H**

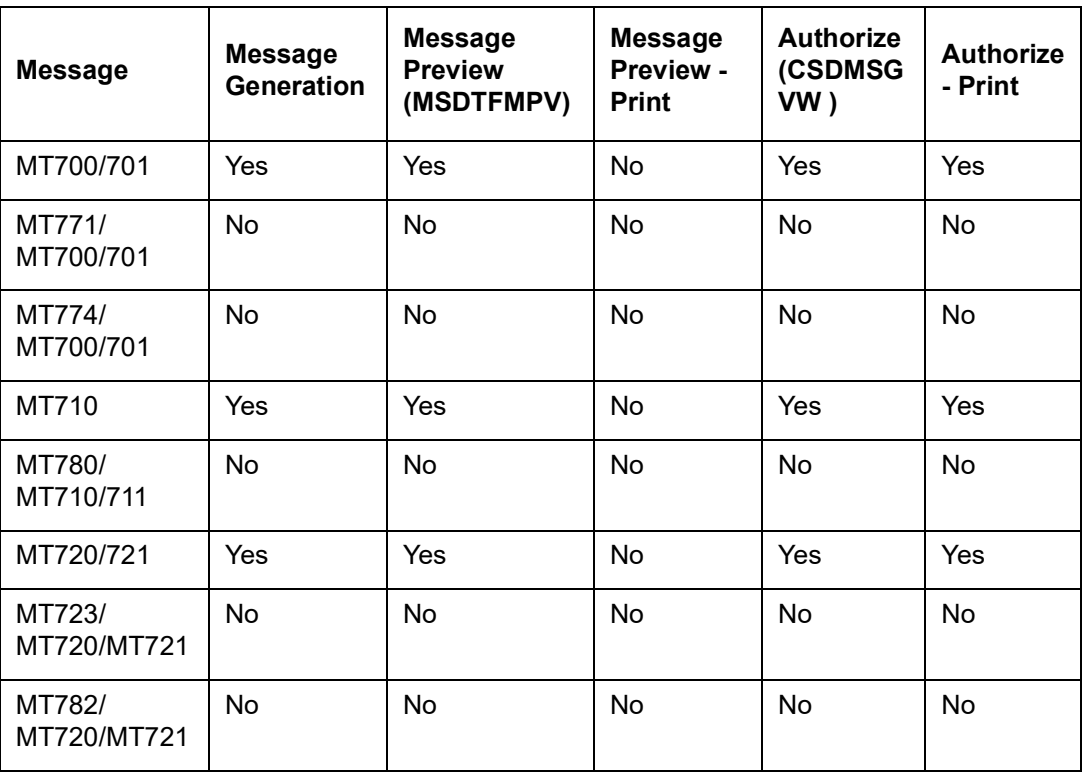

#### **49N**

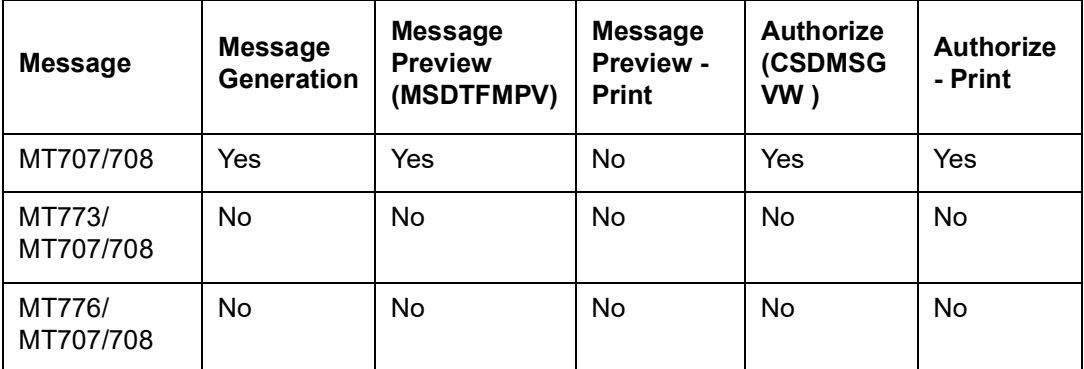

# **12.4 Guarantees and Standby Letter of Credit**

This section contains the following topics:

- [Section 12.4.1, "SWIFT 2018 Changes"](#page-236-0)
- [Section 12.4.2, "SWIFT 2020 Changes"](#page-258-0)

## <span id="page-236-0"></span>**12.4.1 SWIFT 2018 Changes**

This section contains the following topics:

- [Section 12.4.1.1, "MT 760 \(Guarantee / Standby Letter Of Credit\)"](#page-237-0)
- Section 12.4.1.2, "MT 767 Guarantee / Standby Letter of Credit Amendment"
- Section 12.4.1.3, "MT 768 Acknowledgement of a Guarantee / Standby Message"
- Section 12.4.1.4, "MT 769 Advice of Reduce/Release of Guarantee/Standby"

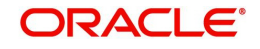

- [Section 12.4.1.5, "STP for MT 769"](#page-240-1)
- [Section 12.4.1.6, "MT 761/760 Application for Issuance of Guarantee"](#page-240-0)
- [Section 12.4.1.7, "MT 784/760 Application for Issuance of Standby Letter of Credit](#page-244-0)  [\(SBLC\)"](#page-244-0)
- [Section 12.4.1.7, "MT 784/760 Application for Issuance of Standby Letter of Credit](#page-244-0)  [\(SBLC\)"](#page-244-0)
- [Section 12.4.1.8, "MT \(763/767\) Application for Amendment of Guarantee"](#page-248-0)
- [Section 12.4.1.10, "MT \(783\) Request for Guarantee / Standby Letter of Credit](#page-253-0)  [Reduction / Release"](#page-253-0)
- [Section 12.4.1.11, "MT 712 Demand for payment under Guarantee / Standby Letter of](#page-254-0)  [Credit – C2B"](#page-254-0)[Section 12.4.1.10, "MT \(783\) - Request for Guarantee / Standby Letter of](#page-253-0)  [Credit Reduction / Release"](#page-253-0)

#### <span id="page-237-0"></span>**12.4.1.1 MT 760 (Guarantee / Standby Letter Of Credit)**

Issues or requests the issue of a guarantee or Standby LC Maximum Length: 10000

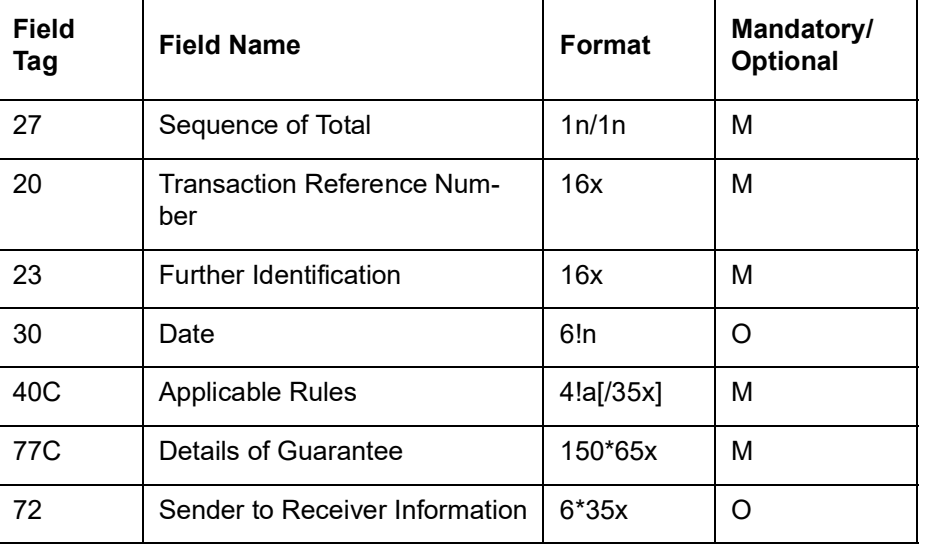

#### **Format Specifications**

#### **Note**

- The ISPR (The guarantee is subject to International Standby Practices) additional type codes are allowed for field 40 C
- The URCG (The guarantee is subject to the ICC Uniform Rules for Demand Guarantees) type codes are disallowed for field 40 C

#### **12.4.1.2 MT 767 Guarantee / Standby Letter of Credit Amendment**

This message is sent by a bank which has issued a guarantee to the bank to which the guarantee was issued. It may also be sent by a bank which has requested the issuance of a guarantee to the bank to which the request for a guarantee was sent.

It is used to amend or request the amendment of the guarantee.

#### **Note**

This message may also be used for Standby Letters of Credit.

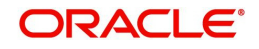

Maximum Length: 10000

#### **Format Specifications**

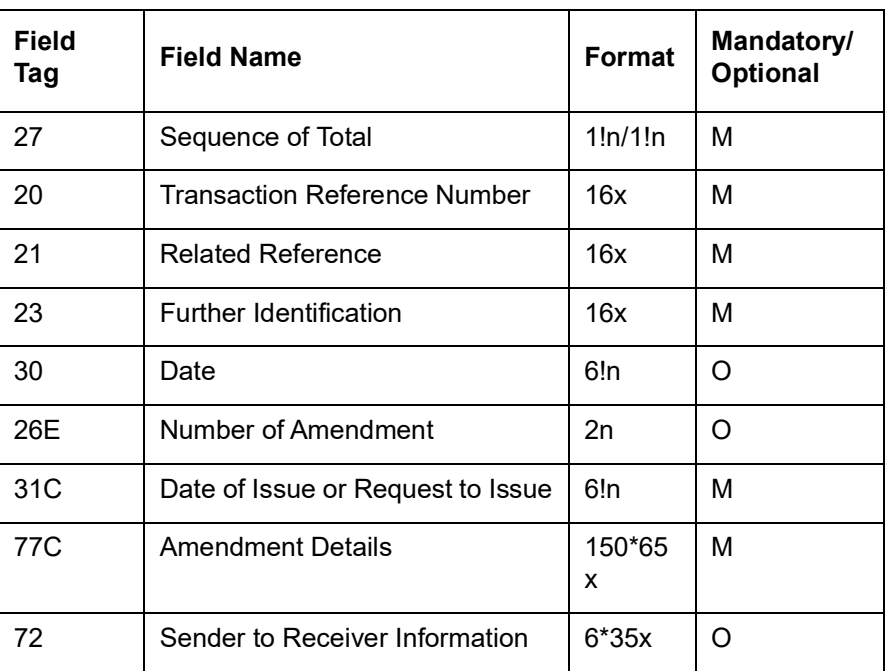

## **12.4.1.3 MT 768 Acknowledgement of a Guarantee / Standby Message**

This message type is sent by a bank which has received a guarantee to the bank which issued the guarantee or an amendment thereto. It may also be sent by a bank which has been requested to issue a guarantee to the bank which requested the guarantee or an amendment thereto.

It is used to acknowledge receipt of any message relating to a guarantee and, where applicable, to indicate that action has been taken according to the instructions. This message may also be used for Standby Letters of Credit.

The Sender's charges may also be accounted for in this message.

Maximum Length: 2000

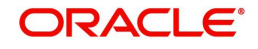

#### **Format Specifications**

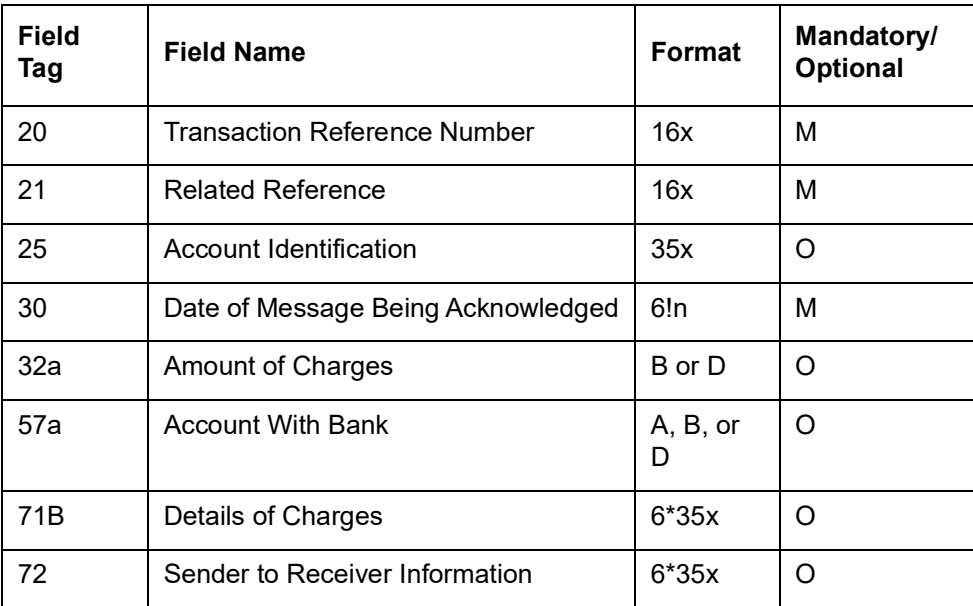

#### **12.4.1.4 MT 769 Advice of Reduce/Release of Guarantee/Standby**

The Advice of Guarantee / Standby LC Reduction or Release message is sent by a bank which has received a guarantee to the bank which has issued the guarantee. It may also be sent by a bank which has been requested to issue a guarantee to the bank which requested the issuance of the guarantee.

This message is also used for Standby Letters of Credit. It is used to advise the Receiver that it has been released of all liability for the amount specified.The Sender's charges is also accounted for this message.

Maximum Length: 10000

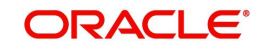

#### **Format Specifications**

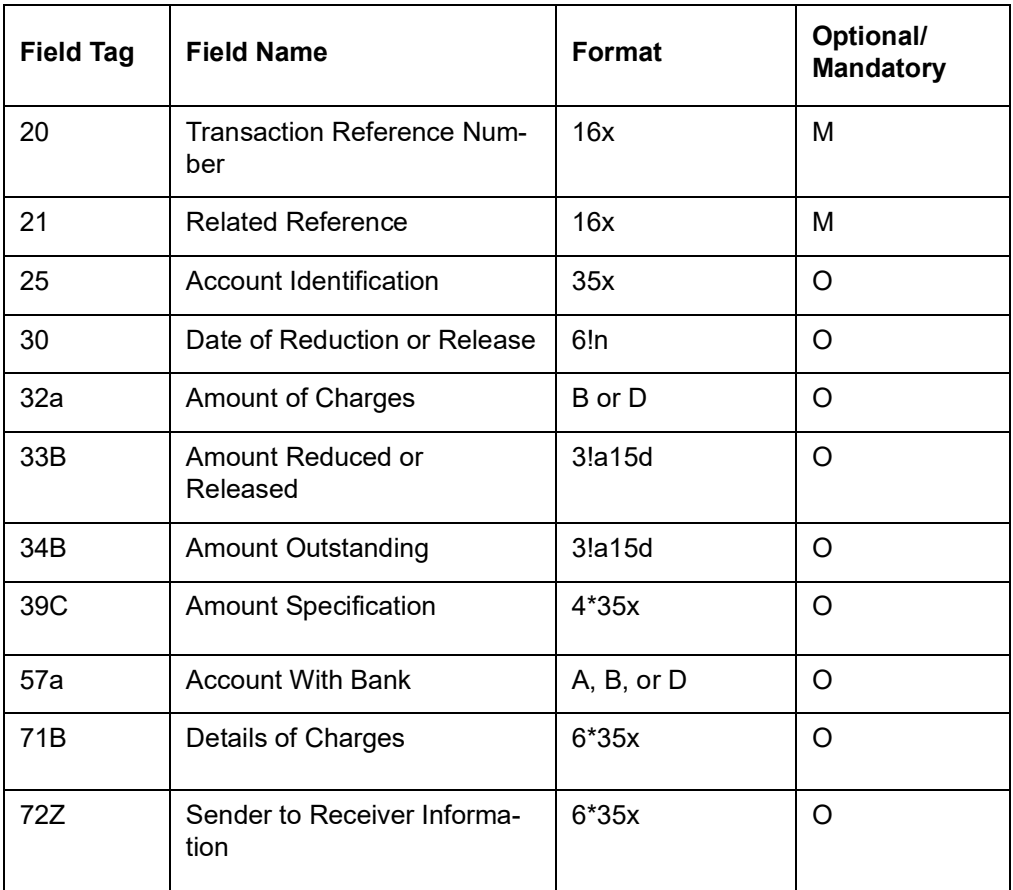

Length validations,Format validations and character validations is supported for the below FFTs.

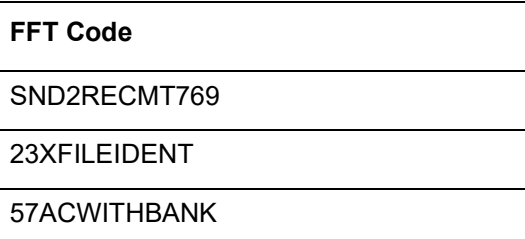

#### <span id="page-240-1"></span>**12.4.1.5 STP for MT 769**

It is required to process the request for release/reduction of Guarantee/SBLC message received by the Issuing bank from the advising bank.

MT798 for the reduction/release of the guarantee/SBLC (MT766) is triggered which is sent to the applicant.

#### <span id="page-240-0"></span>**12.4.1.6 MT 761/760 - Application for Issuance of Guarantee**

STP processing for guarantee contract is supported for MT798 message to request for issuance of guarantee which is sent from the applicant to the issuing bank.

This comprises of two MT798 messages. The first sub message is identified by the sub message type 761. The second MT 798 message identified with a sub-message type of 760 and

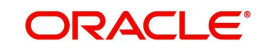

enveloping one MT 760 message. The existing bank-to-bank MT 760 message specification is applicable for the sub message type 760.

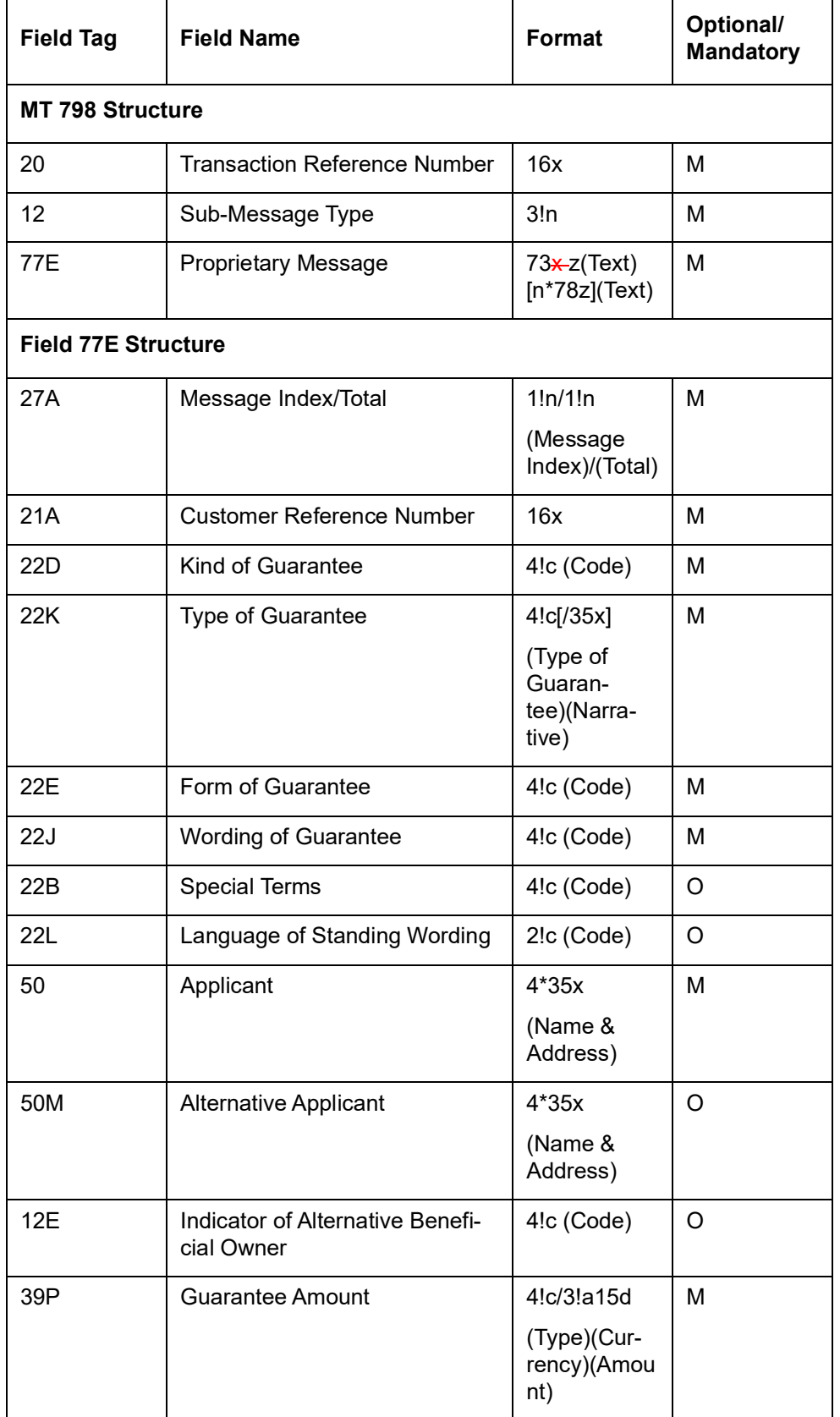

## **Format Specifications for Index Message (MT 761)**

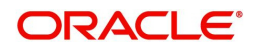

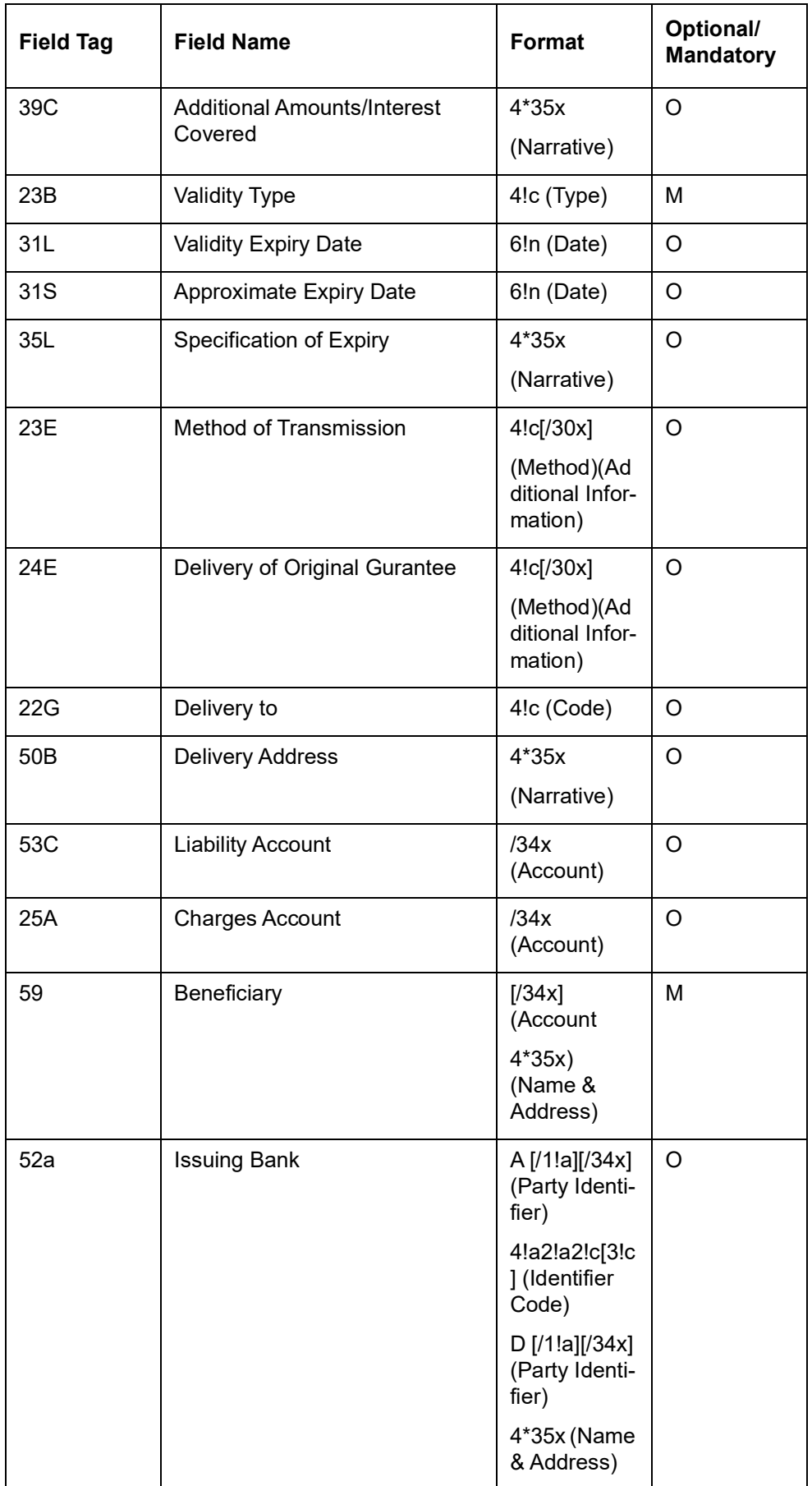

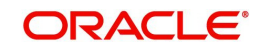

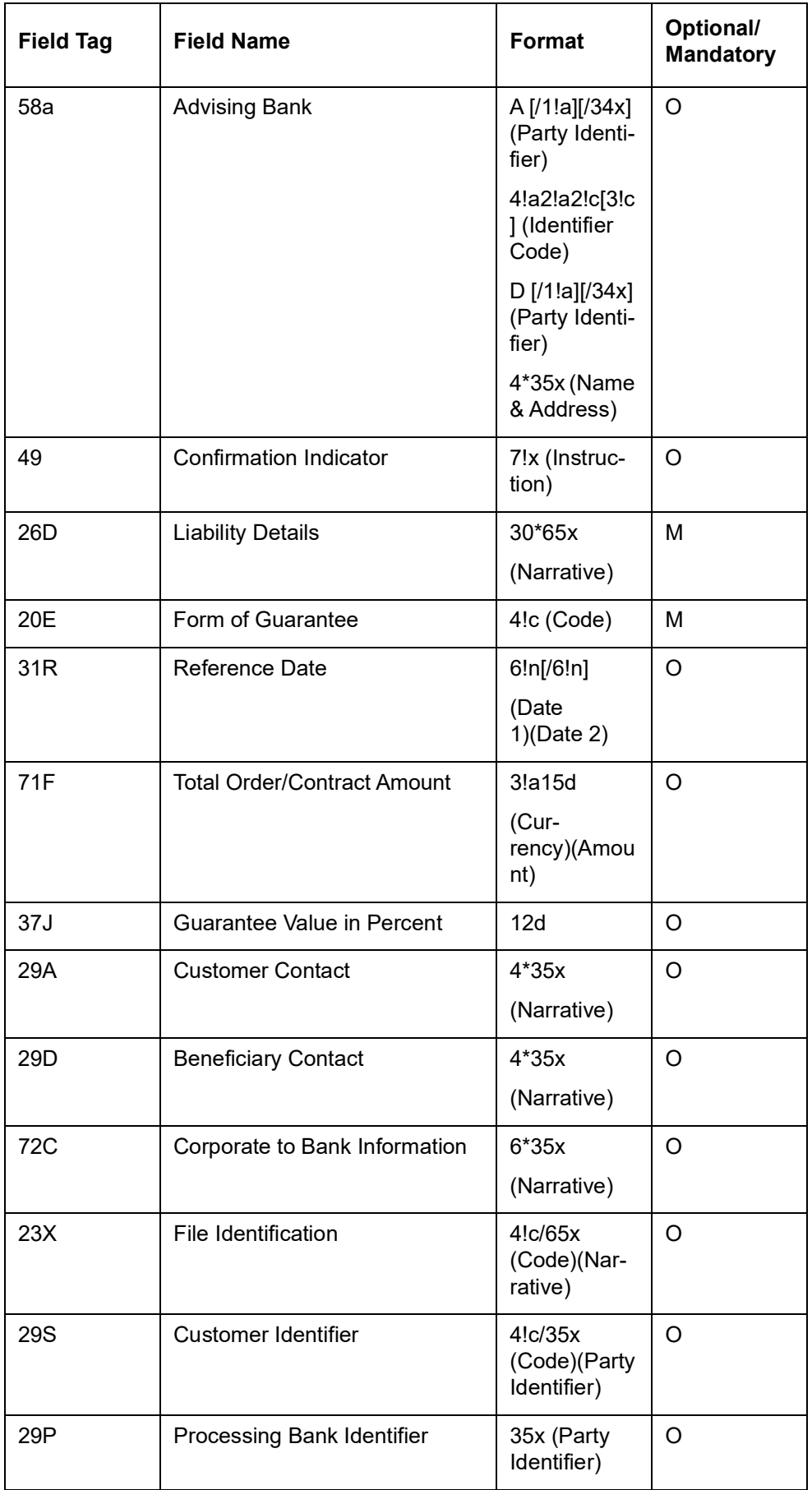

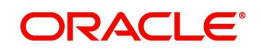

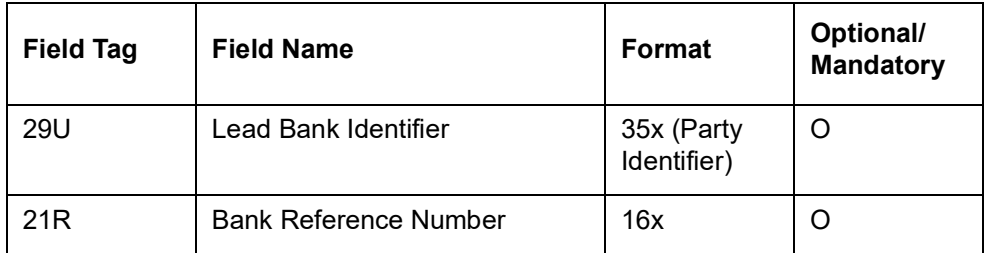

#### <span id="page-244-0"></span>**12.4.1.7 MT 784/760 - Application for Issuance of Standby Letter of Credit (SBLC)**

STP processing for SBLC contract is supported for MT798 message for request for issuance of SBLC and this is sent from the applicant to the issuing bank.

This comprises of two MT798 messages.The first sub message is identified by the sub message type 784. The second MT 798 message identified with a sub-message type of 760 and enveloping one MT 760 message. The existing bank-to-bank MT 760 message specification is used.

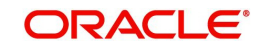

## **Format Specifications for Index Message (MT 784)**

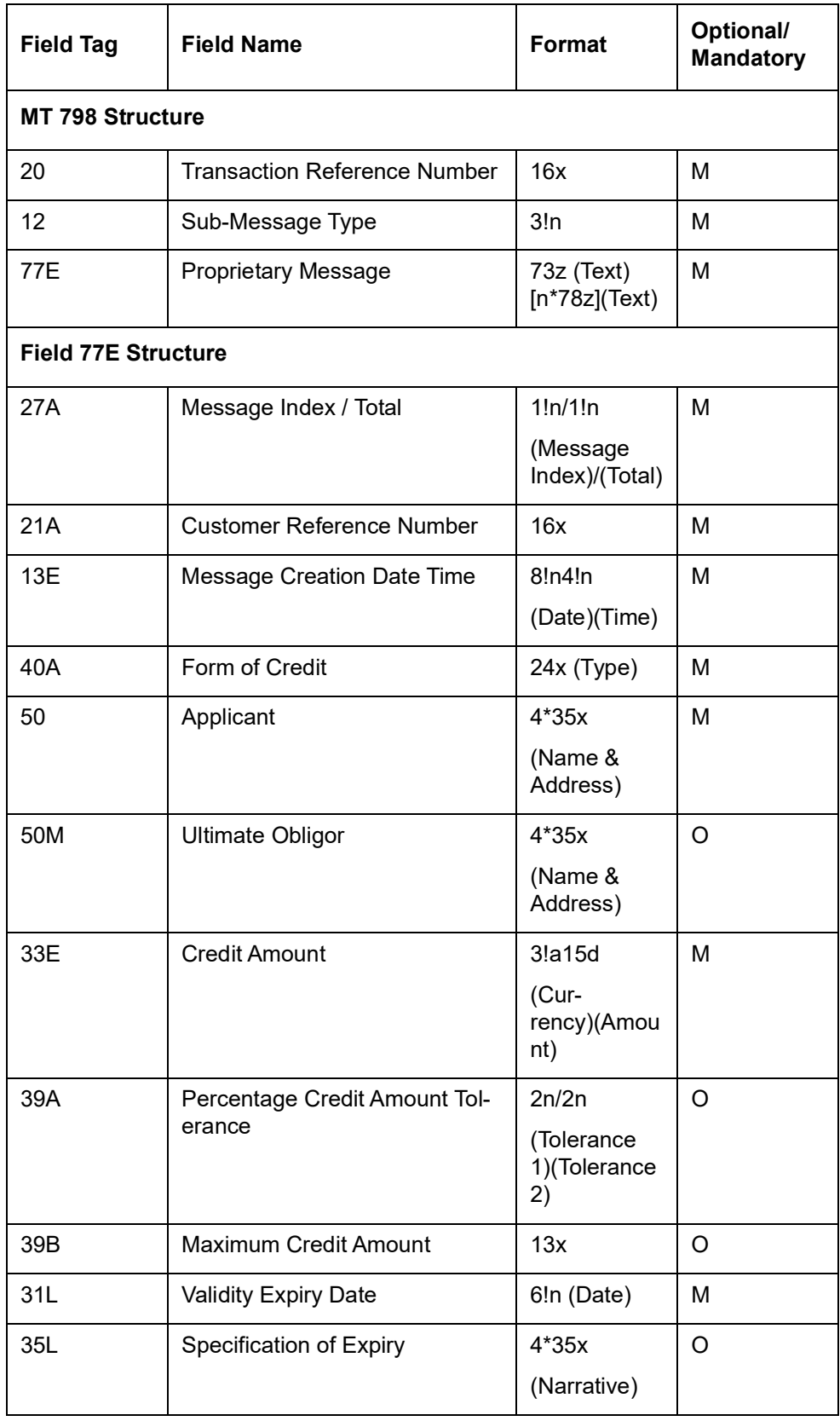

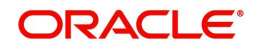

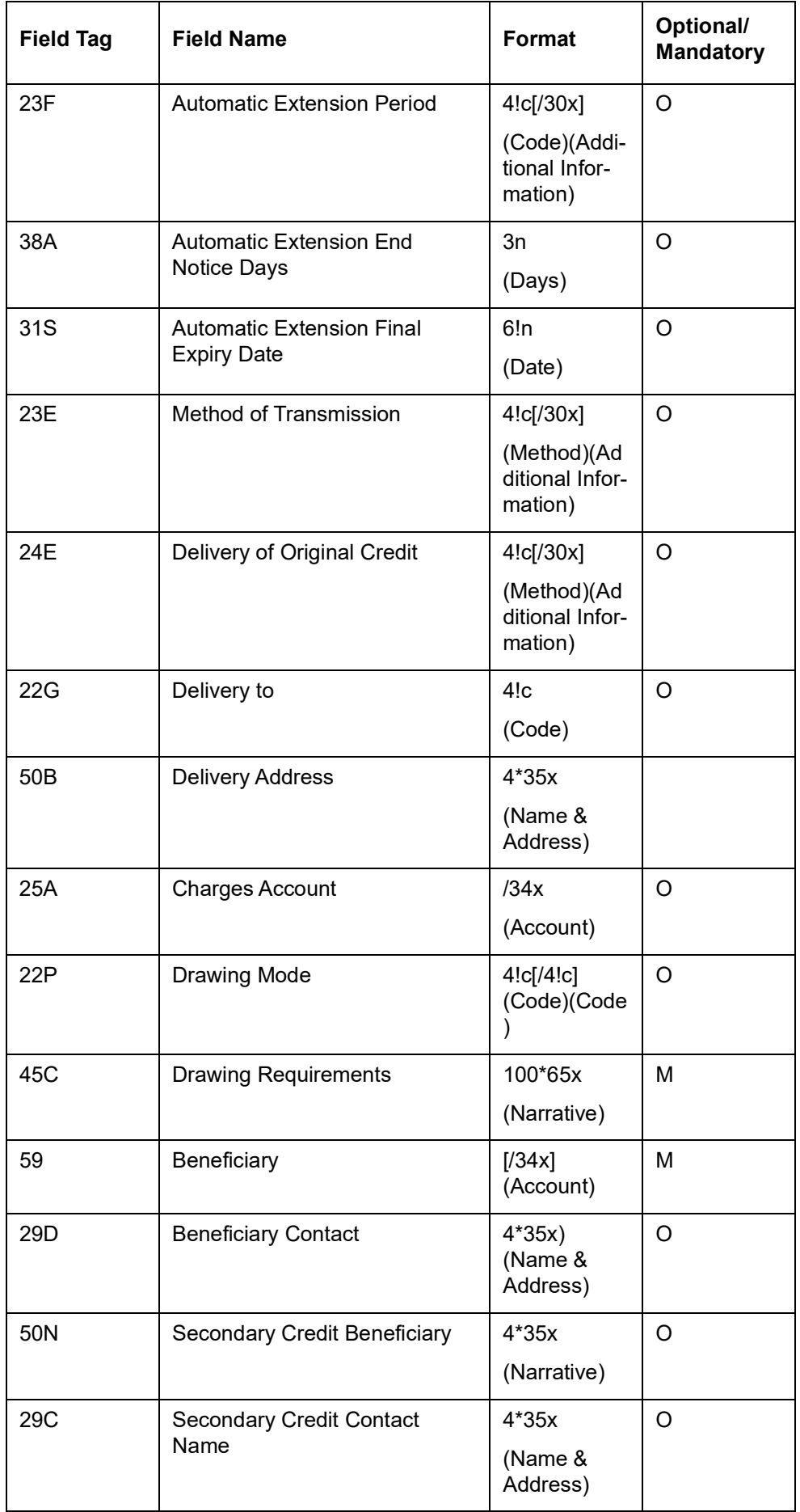

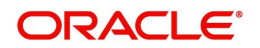

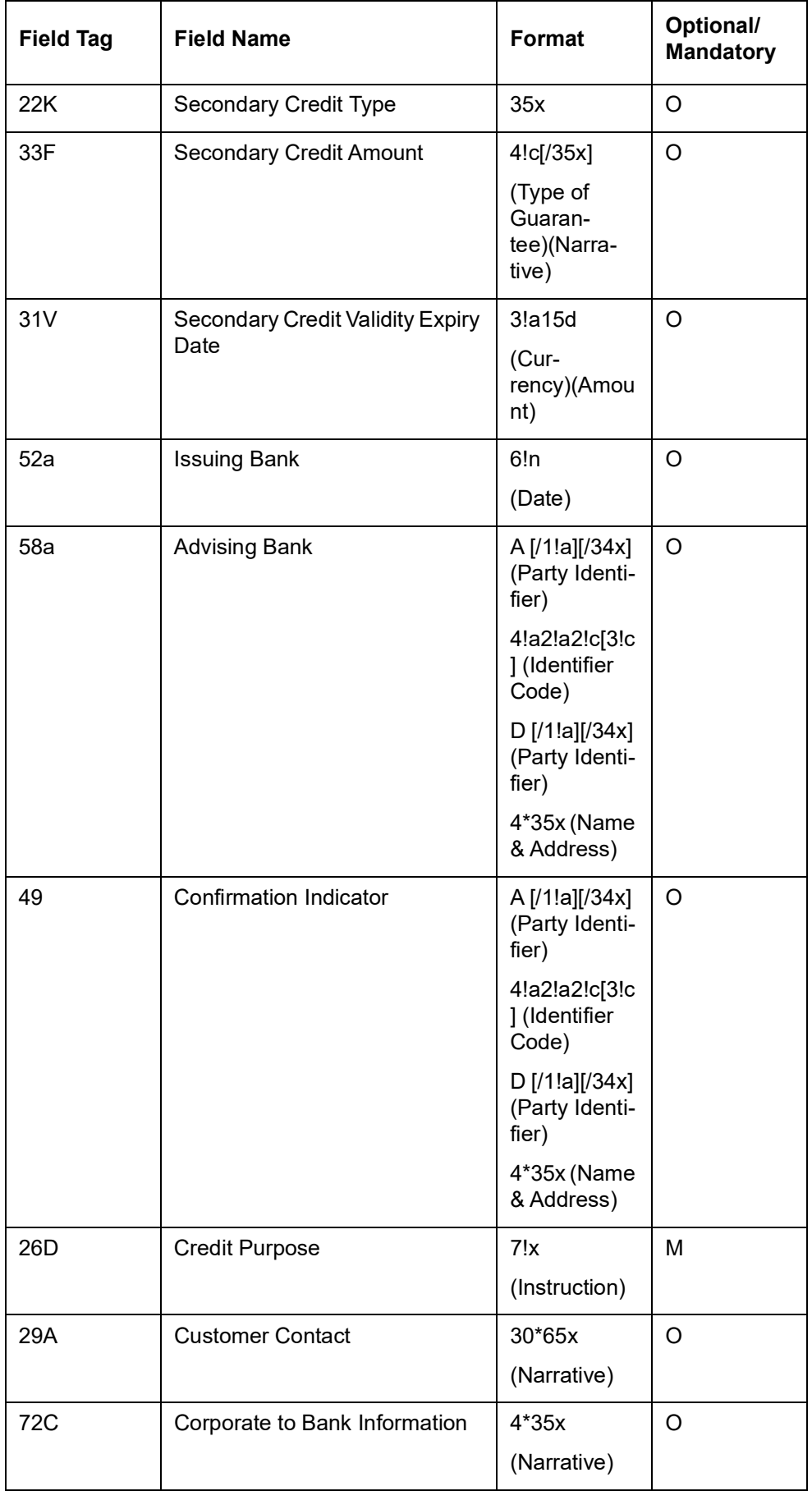

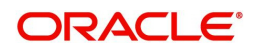

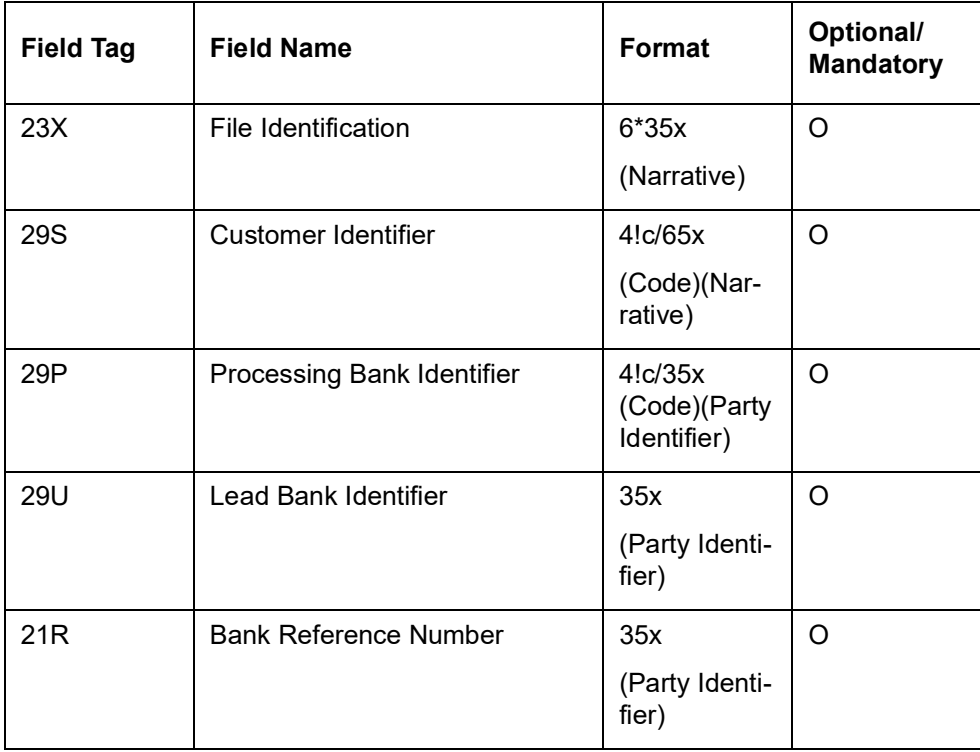

#### <span id="page-248-0"></span>**12.4.1.8 MT (763/767) - Application for Amendment of Guarantee**

STP processing for guarantee contract is supported for MT798 message for request for amendment of guarantee and this sent from the applicant to the issuing bank.

This comprises of two MT798 messages.The first sub message is identified by the sub message type 763. The second MT 798 message identified with a sub-message type of 767 and enveloping one MT 767 message. The existing bank-to-bank MT 767 message specification is used.

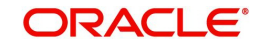

# **Format Specifications for Index Message (MT 763)**

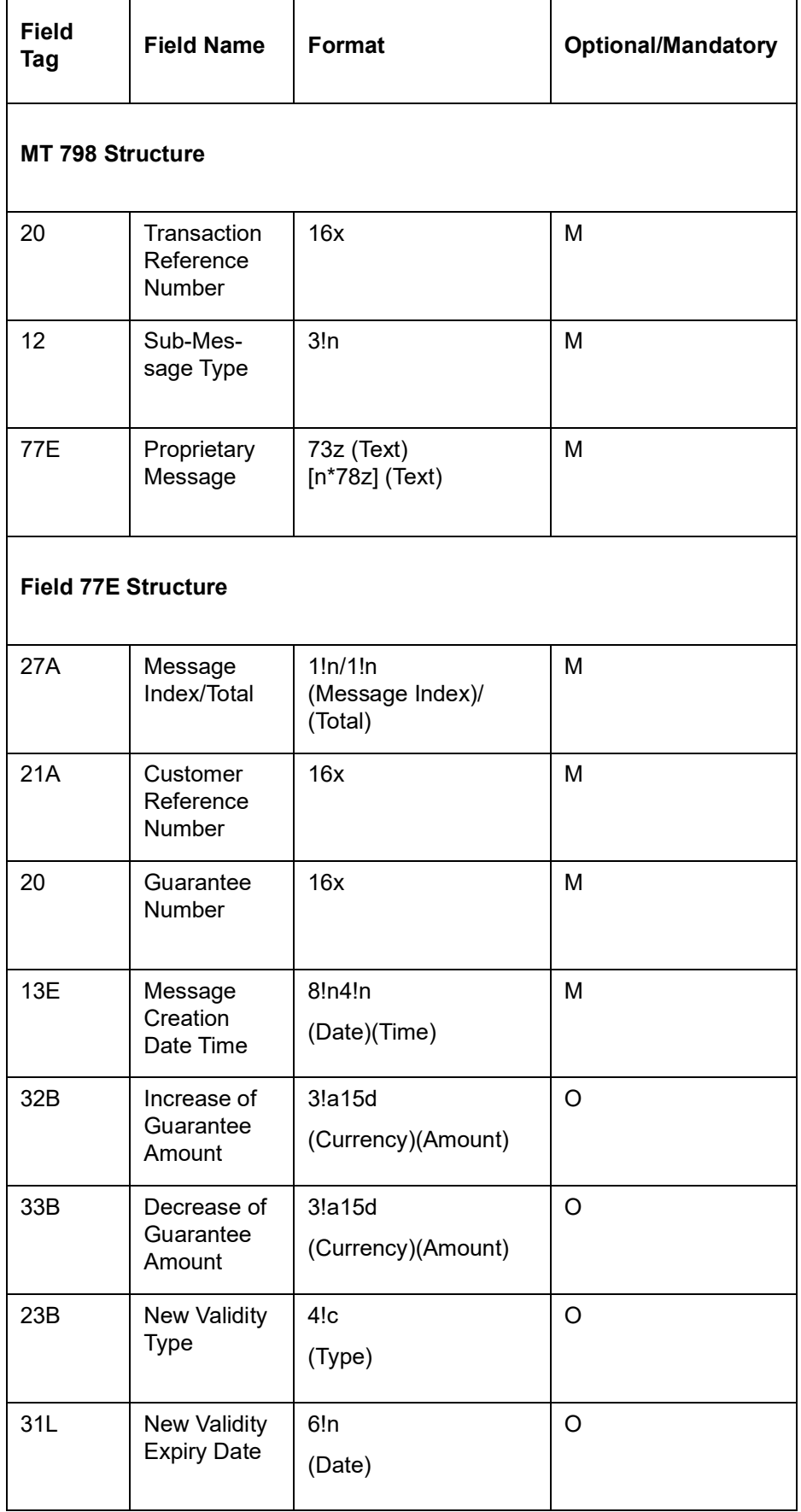

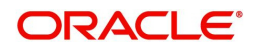

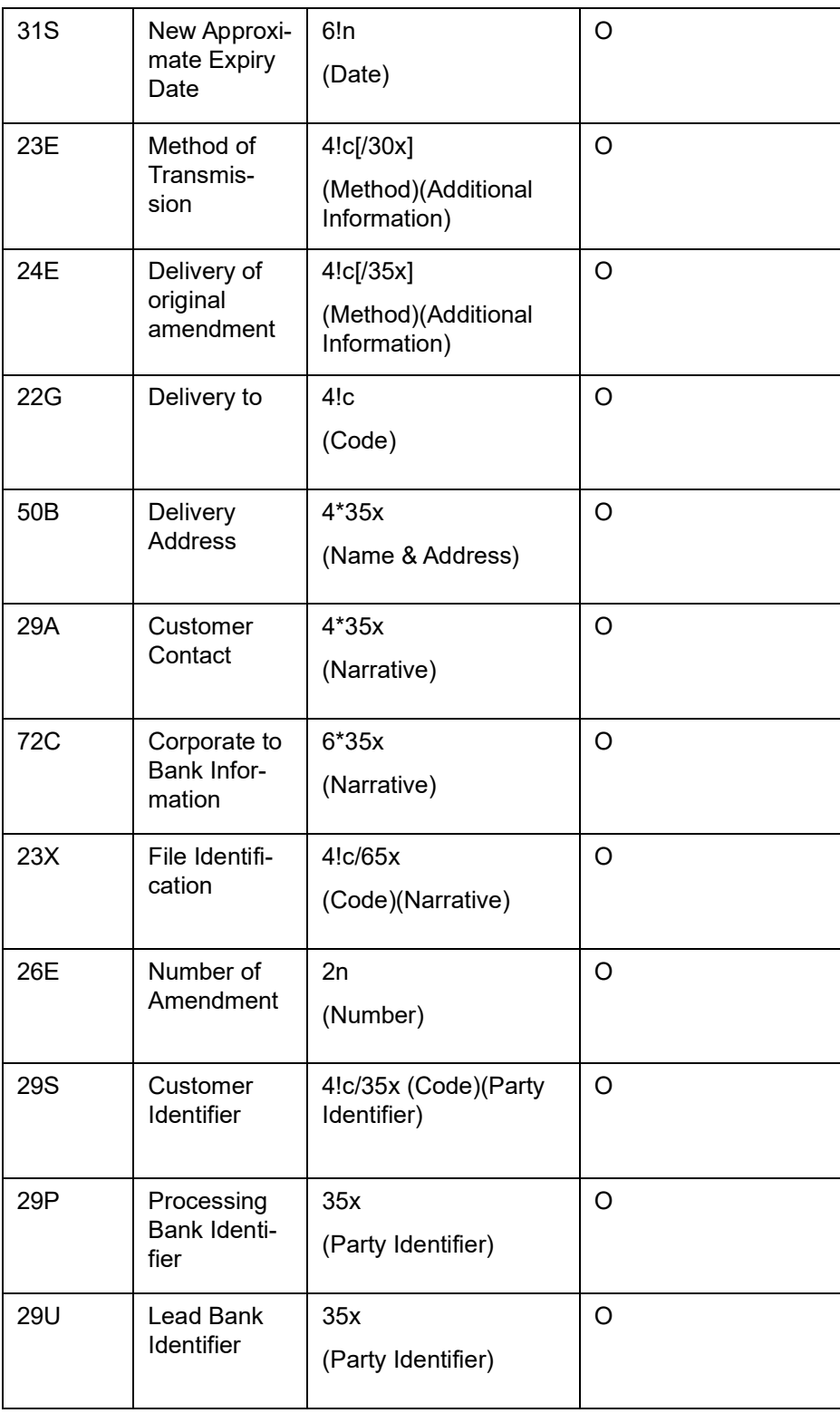

## **12.4.1.9 MT (786/767) - Application for Amendment of SBLC**

STP processing for guarantee contract supports MT798 message for request for amendment of guarantee and this is sent from the applicant to the issuing bank.

This comprises of two MT798 messages.The first sub message is identified by the sub message type 786. The second MT 798 message identified with a sub-message type of 767 and enveloping one MT 767 message. The existing bank-to-bank MT 767 message specification is used.

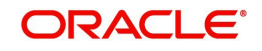

## **Format Specifications for Index Message (MT 786)**

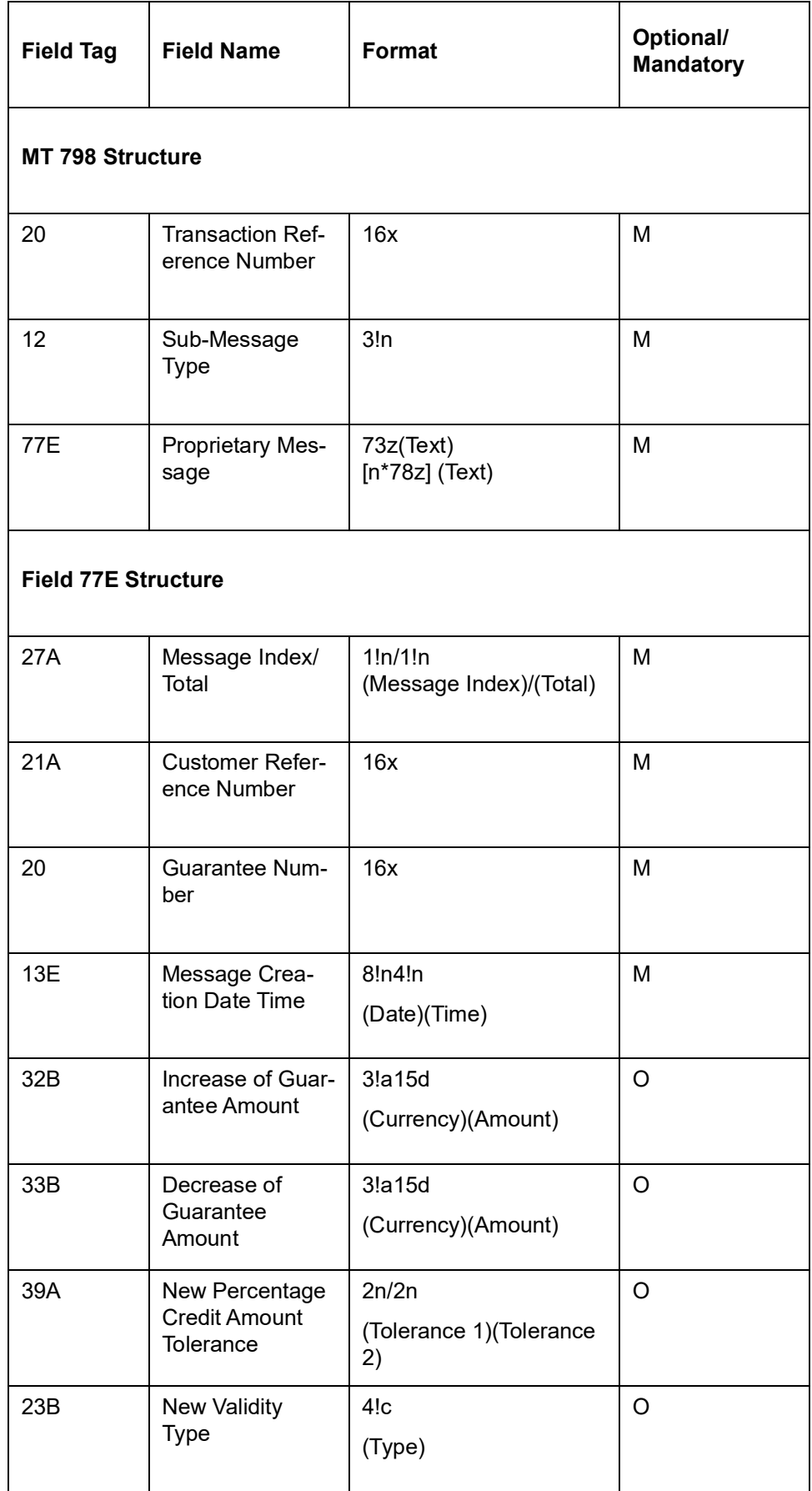

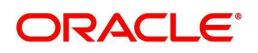
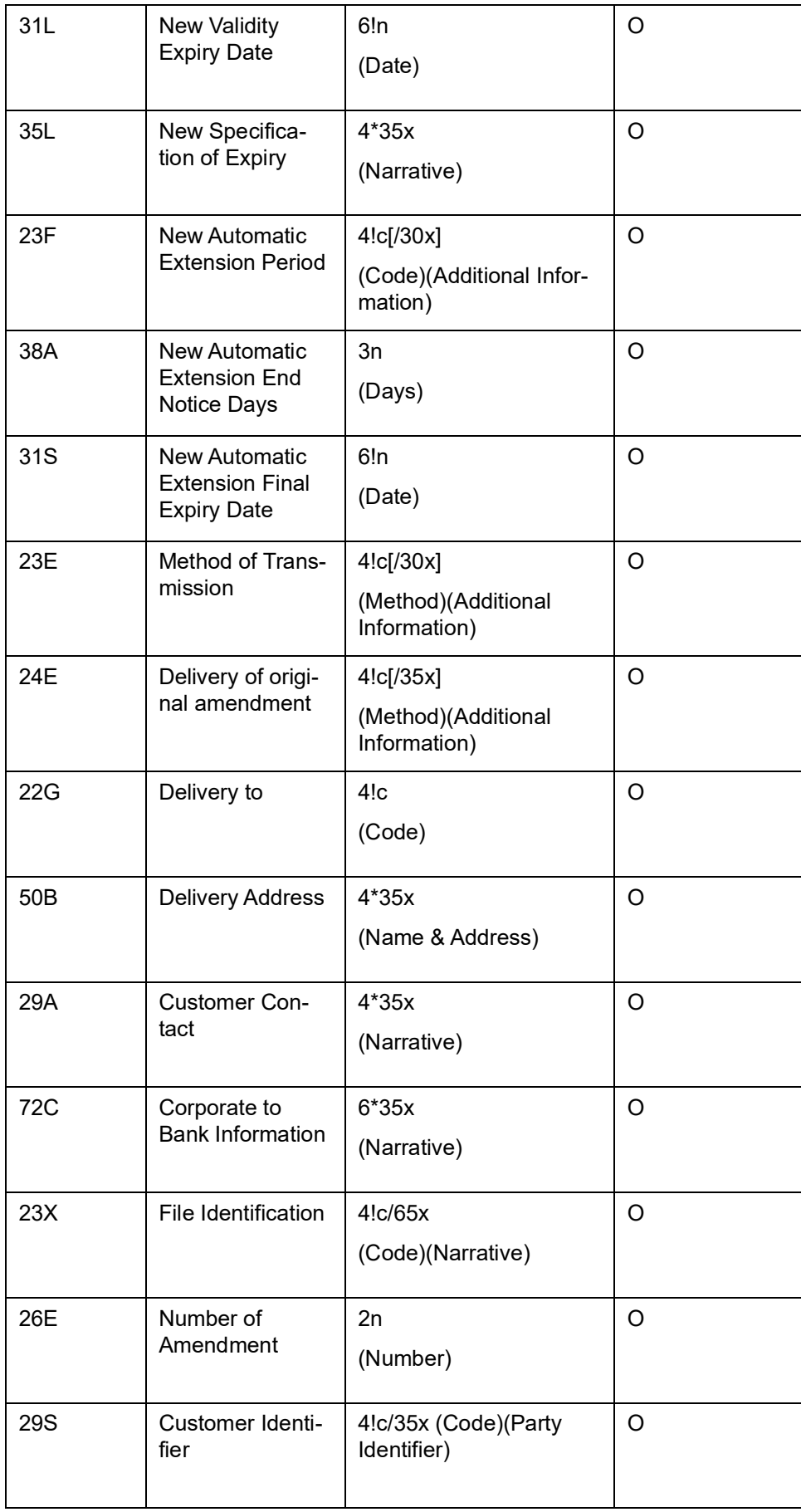

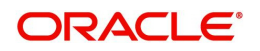

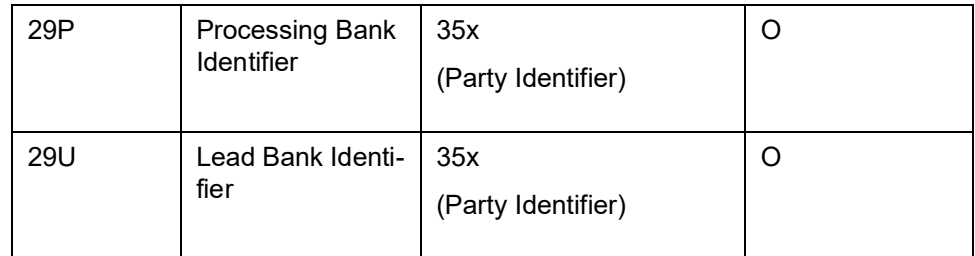

### **12.4.1.10 MT (783) - Request for Guarantee / Standby Letter of Credit Reduction / Release**

The Request for Guarantee / Standby LC Reduction / Release is sent by the corporate (Applicant) to their bank and comprises one MT 798 message. This message is used by the Applicant to request that it be released of all liability for the specified amount.

A single Request for Guarantee / Standby LC Reduction / Release message must comprise:

One MT 798 message identified with a sub-message type of 783 and enveloping one index message. This message contains all the necessary data elements for corporate-to-bank exchange. There is no equivalent bank-to-bank message.

Dates defined as 6!n must be in the form of YYMMDD. Dates defined as 8!n must be in the form of YYYYMMDD.

#### **Format Specification**

Section 1 - MT 798 Structure

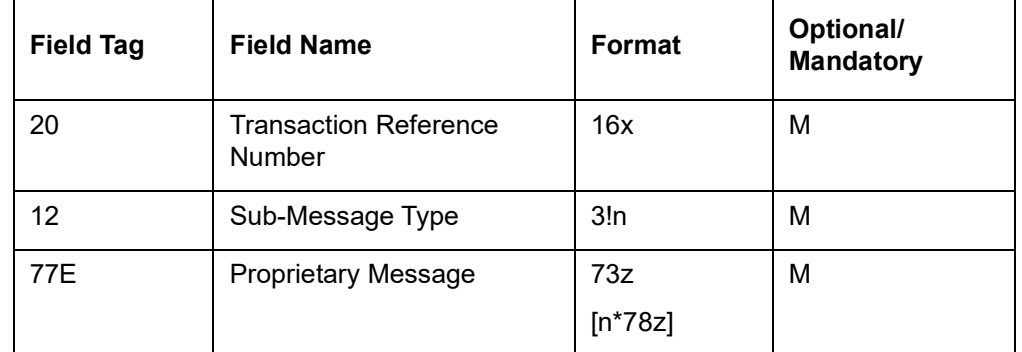

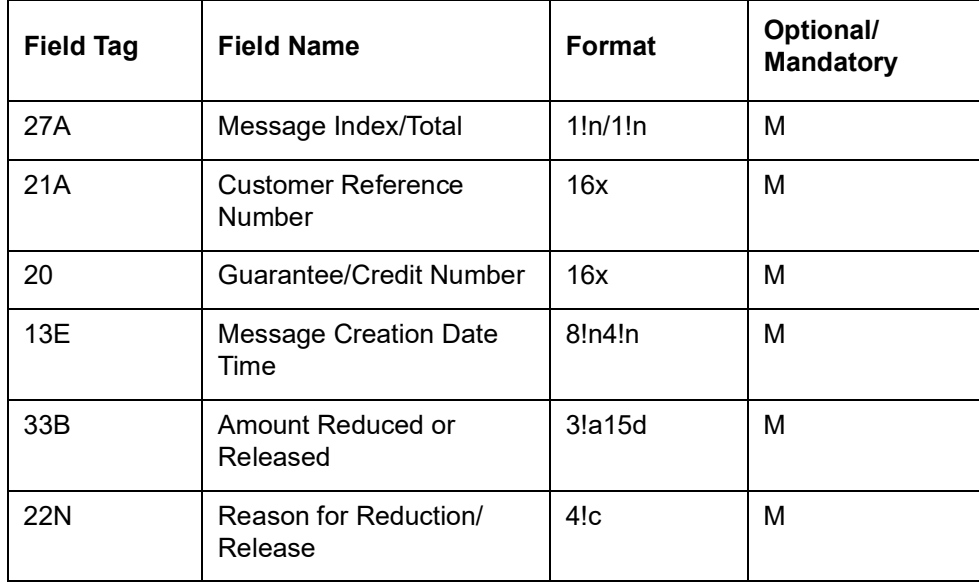

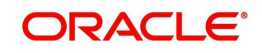

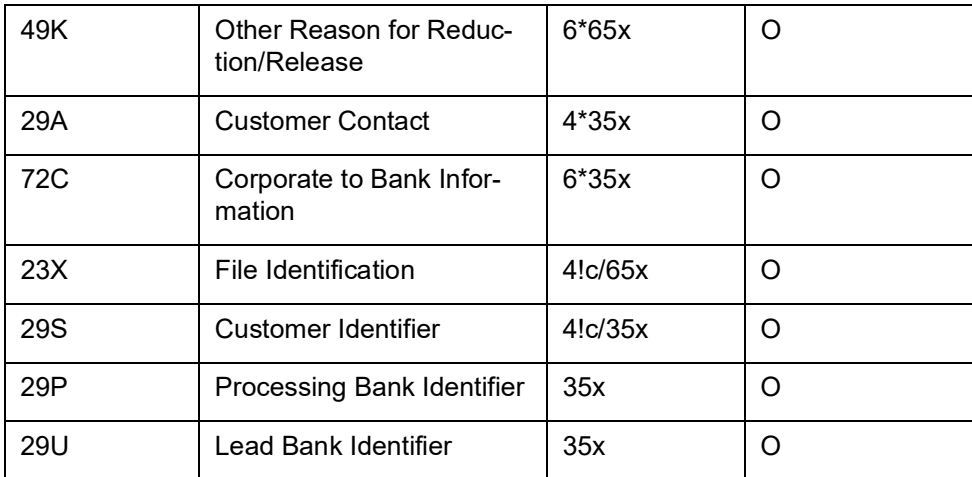

### **12.4.1.11 MT 712 Demand for payment under Guarantee / Standby Letter of Credit – C2B**

The Demand for payment under Guarantee / Standby LC is sent by the corporate (Beneficiary) to its bank and comprises at least two MT 798 messages.

These messages are used to demand payment under a guarantee and includes a request to extend the expiry date and to indicate availability of supporting documentation.

### **Format Specifications**

MT 798<712> - Claim for payment under Guarantee / Standby Letter of Credit Section 1 - MT 798 **Structure** 

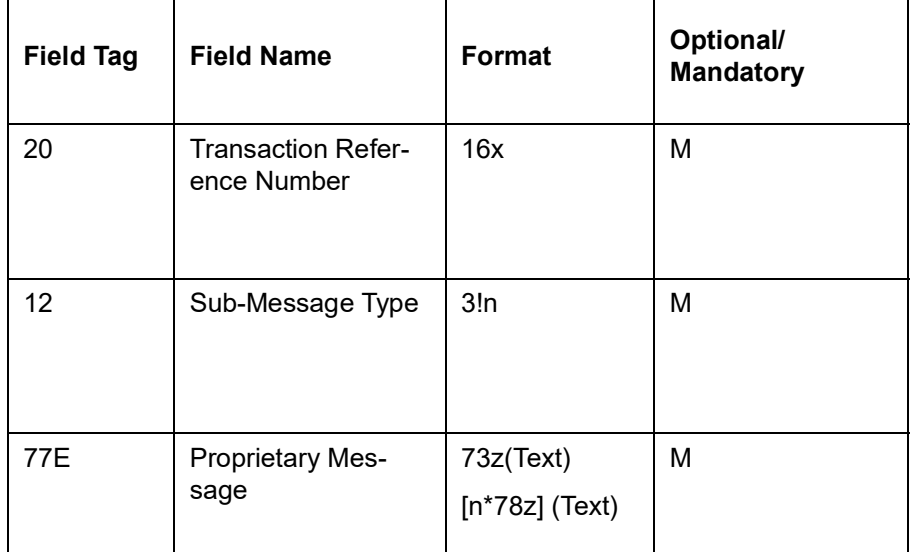

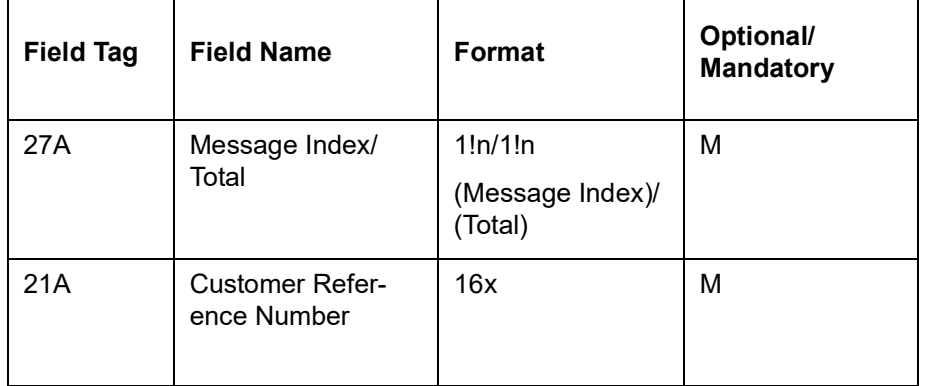

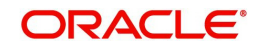

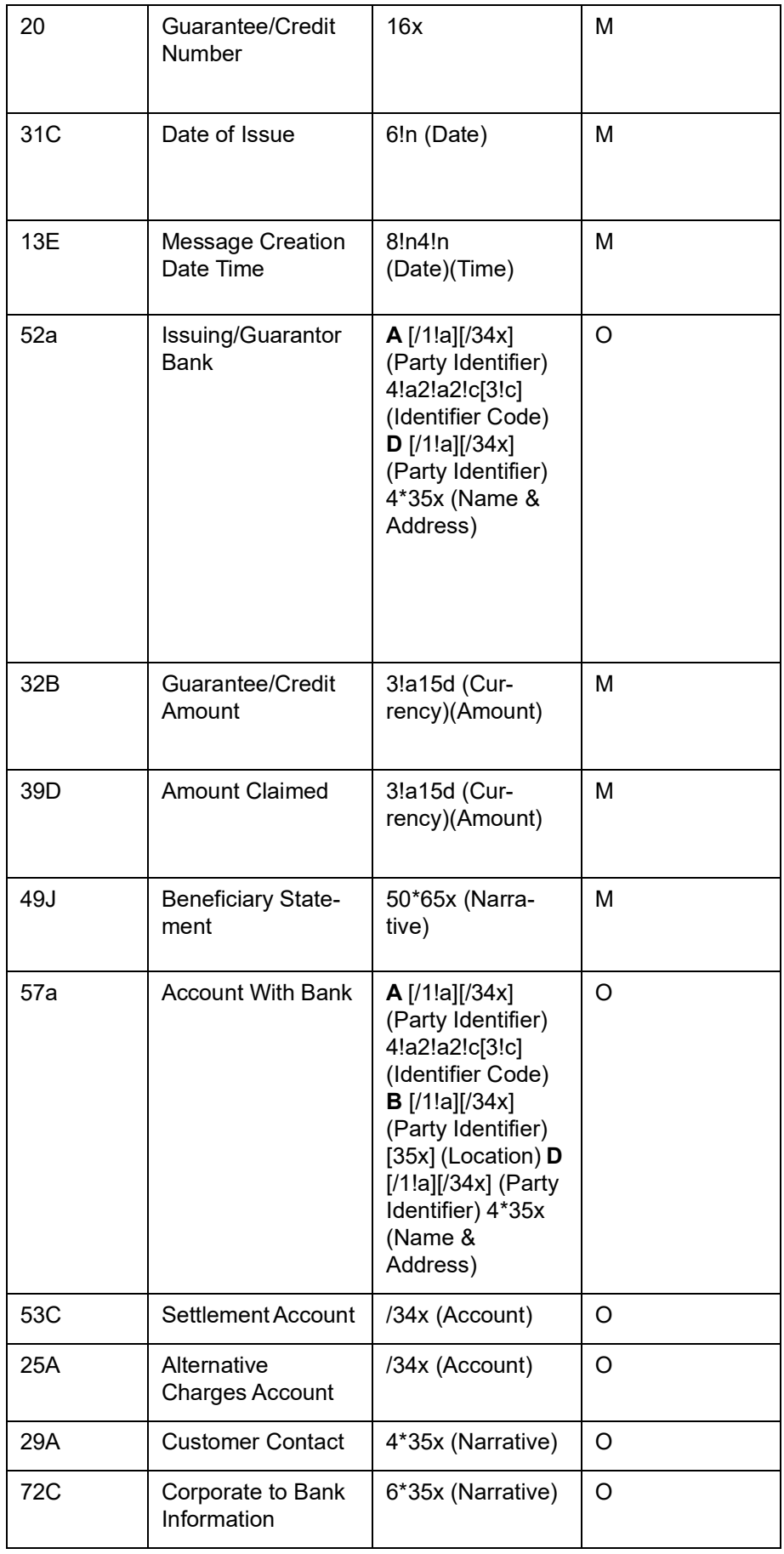

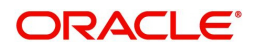

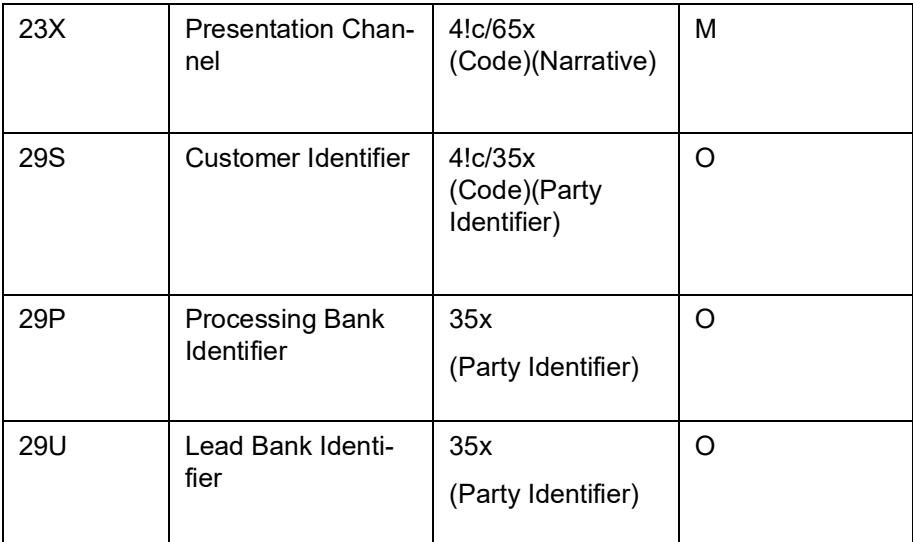

## **12.4.1.12 MT 778 Response to extend or pay Guarantee / Standby Letter of Credit – C2B**

The Response to Extend or Pay Guarantee is sent by the corporate (Applicant) to their bank and comprises one MT 798 message.

This message is used by the Applicant in response to a Query to Extend or Pay Guarantee / Standby LC under a specified Guarantee / Standby LC and to indicate instructions to either extend the Guarantee/ Standby LC or pay the Guarantee / Standby LC.

### **Format Specifications**

MT 798<778> - Response to extend or pay Guarantee / Standby Letter of Credit Section 1 - MT 798 Structure

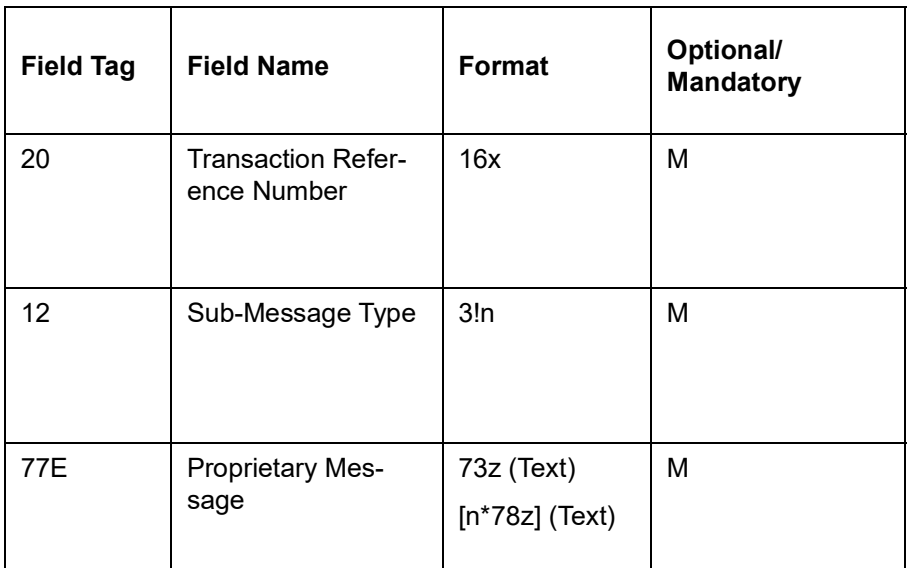

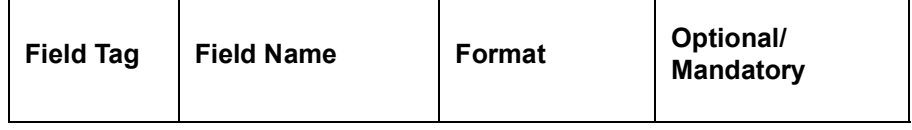

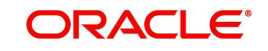

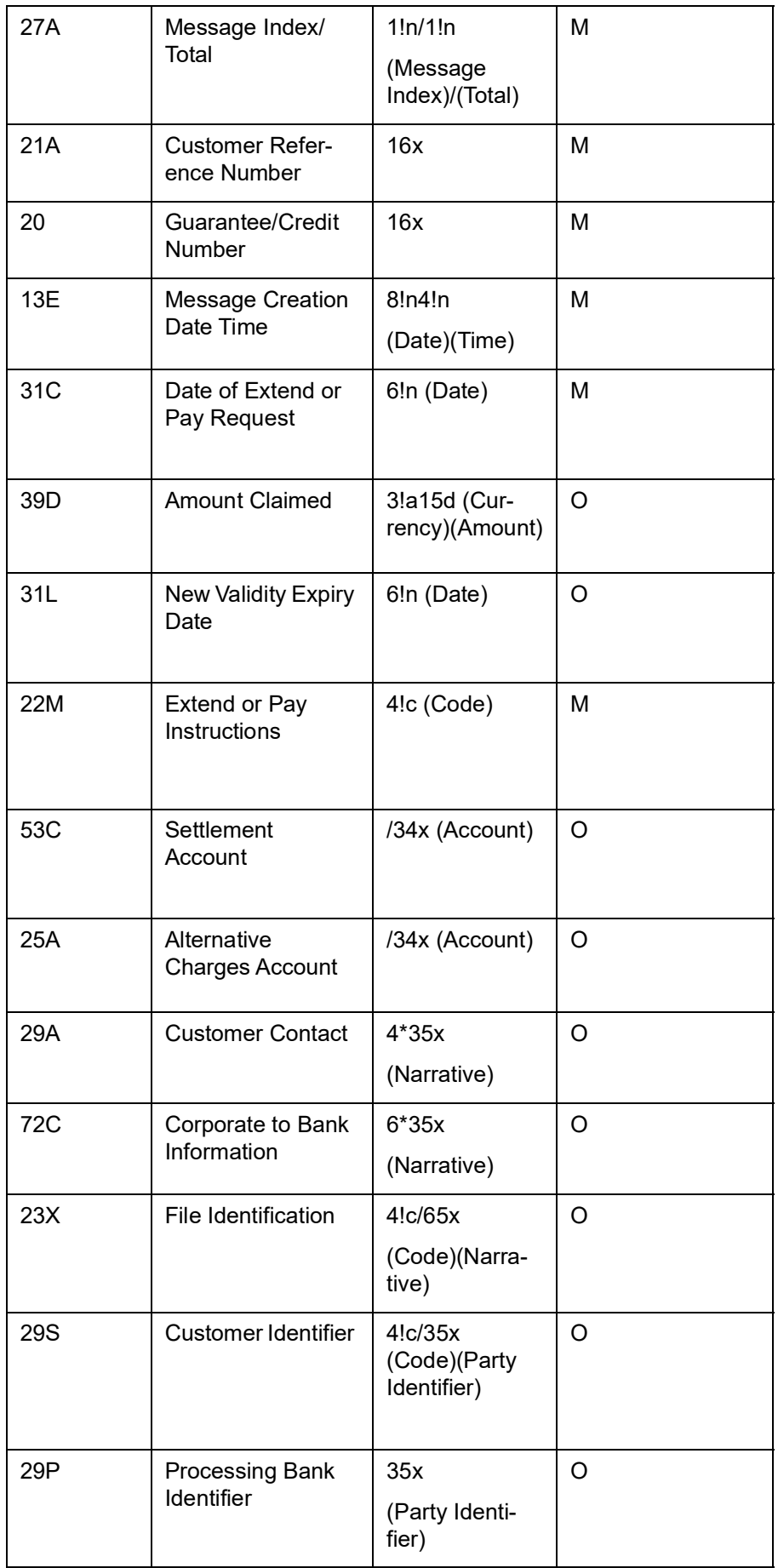

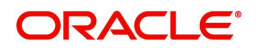

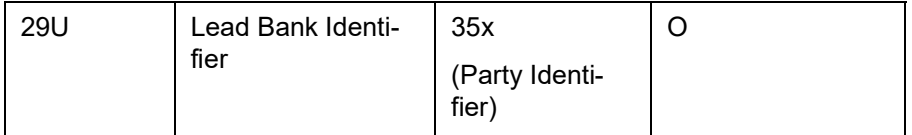

# **12.4.2 SWIFT 2020 Changes**

This section contains the following topics:

- [Section 12.4.2.1, "MT 760 \(Guarantee / Standby Letter Of Credit\)"](#page-258-0)
- [Section 12.4.2.2, "STP for MT760"](#page-262-0)
- [Section 12.4.2.4, "MT 767 Guarantee / Standby Letter of Credit Amendment"](#page-263-0)
- **[Section 12.4.2.5, "STP for MT767"](#page-266-0)**
- [Section 12.4.2.6, "MT 775 Guarantee/Standby Letters of Credit Amendment Extension](#page-266-1)  [Message"](#page-266-1)
- Section 12.4.2.7, "MT 765 Guarantee/Standby Letter of Credit Demand"
- **[Section 12.4.2.8, "STP of MT765"](#page-268-0)**
- [Section 12.4.2.9, "MT 768 Acknowledgement of a Guarantee / Standby Message"](#page-268-1)
- Section 12.4.2.10, "MT 769 Advice of Reduce/Release of Guarantee/Standby"
- [Section 12.4.2.11, "STP for MT 769"](#page-269-0)
- Section 12.4.2.12, "MT 786 Guarantee/Standby Letter of Credit Demand Refusal"
- [Section 12.4.2.13, "STP of MT786"](#page-270-0)
- [Section 12.4.2.14, "MT 787 Guarantee/Standby Letter of Credit Amendment Response"](#page-270-1)
- [Section 12.4.2.15, "STP for MT787"](#page-271-0)
- [Section 12.4.2.16, "MT \(762/760/761\) Notification of Draft or Issue of Guarantee/](#page-271-1)  [Standby Letter of Credit/ Undertaking"](#page-271-1)
- [Section 12.4.2.17, "MT \(764/767/775\) Notification of LC Amendment Guarantee/](#page-275-0)  [Standby LC Index"](#page-275-0)
- [Section 12.4.2.18, "MT \(745/760/761\) Advice of Issued Guarantee/ Standby Letter of](#page-278-0)  [Credit"](#page-278-0)
- [Section 12.4.2.19, "MT \(743/767/775\) Advice of Amendment of Guarantee / Standby](#page-282-0)  [LC Index"](#page-282-0)
- [Section 12.4.2.20, "MT 777/765 Query to Extend or pay Guarantee / Standby LC B2C"](#page-285-0)
- [Section 12.4.2.21, "MT \(766/769\) Advice of Guarantee / Standby Letter of Credit](#page-288-0)  [Reduction or Release"](#page-288-0)
- [Section 12.4.2.22, "MT 714 Acknowledgment of demand for payment under Guarantee](#page-291-0)  [/ Standby Letter of Credit –B2C"](#page-291-0)
- [Section 12.4.2.23, "MT 779/765 Notification of demand for payment of Guarantee /](#page-292-0)  [Standby Letter of Credit – B2C"](#page-292-0)
- [Section 12.4.2.24, "MT 781 Settlement of Guarantee / Standby Letter of Credit claim for](#page-295-0)  [payment and/or charges – B2C"](#page-295-0)
- [Section 12.4.2.25, "727 / 785 Notification of Non-Extension of Guarantee / Standby](#page-298-0)  [Letter of Credit – B2C"](#page-298-0)
- [Section 12.4.2.26, "MT729/786 Demand refusal Advice under Guarantee / SBLC"](#page-302-0)
- Section 12.4.2.27, "739/787 Advice of acceptance/refusal of Guarantee / Standby Letter of Credit Amendment – B2C"

### <span id="page-258-0"></span>**12.4.2.1 MT 760 (Guarantee / Standby Letter Of Credit)**

Issues or requests the issue of a guarantee or Standby LC Maximum Length: 10000

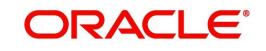

# **Format Specifications**

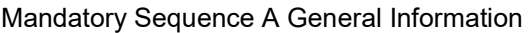

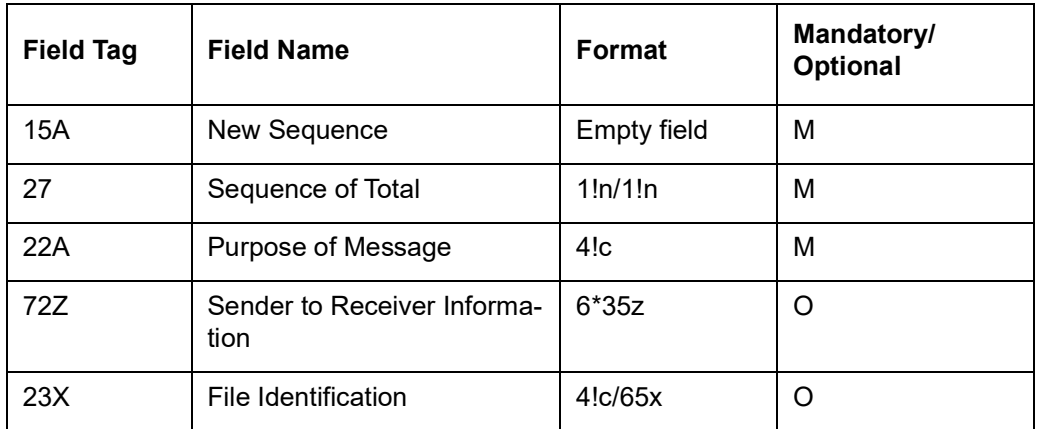

# Mandatory Sequence B Undertaking Details

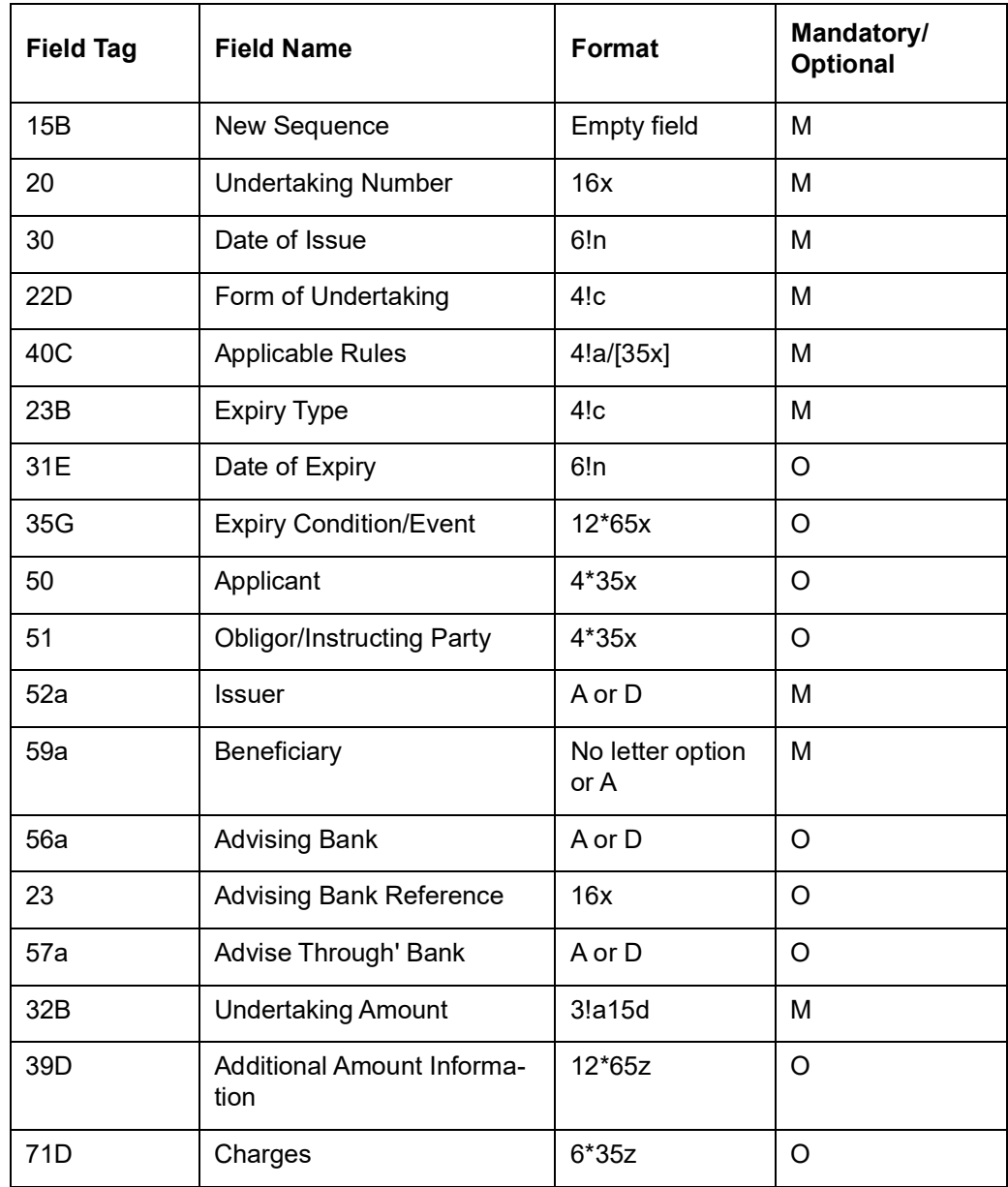

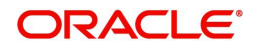

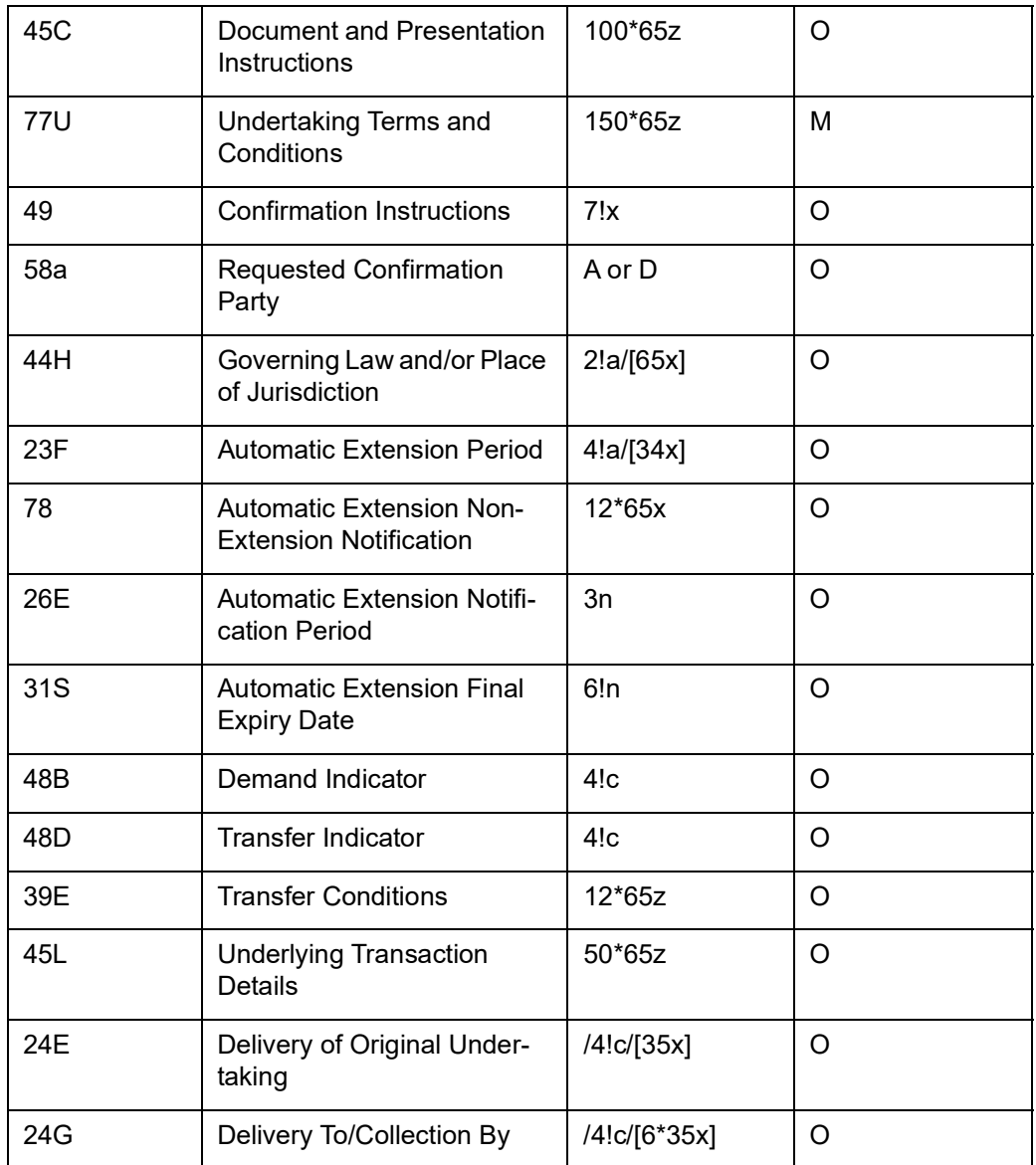

# Optional Sequence C Local Undertaking Details

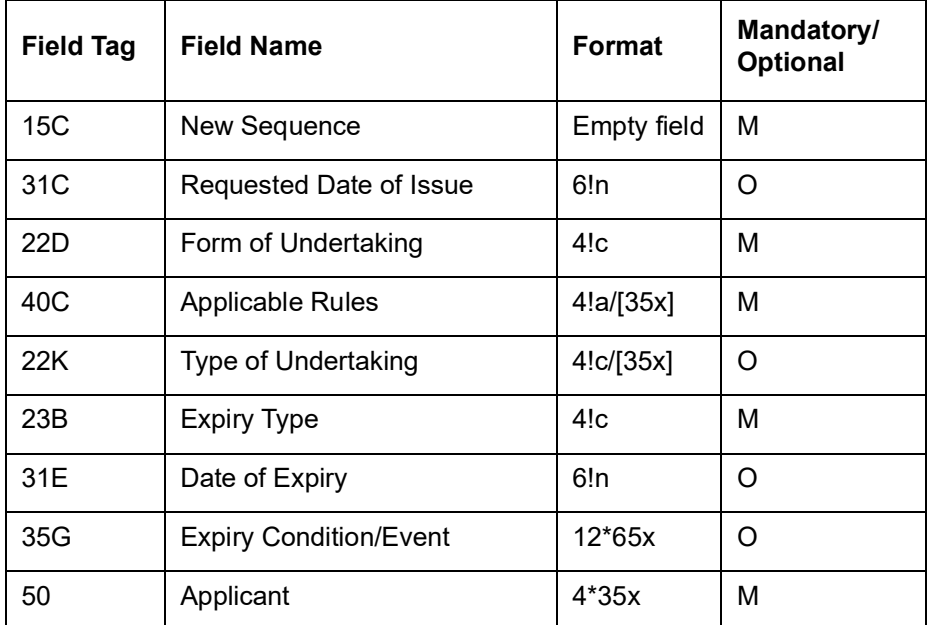

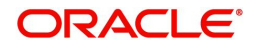

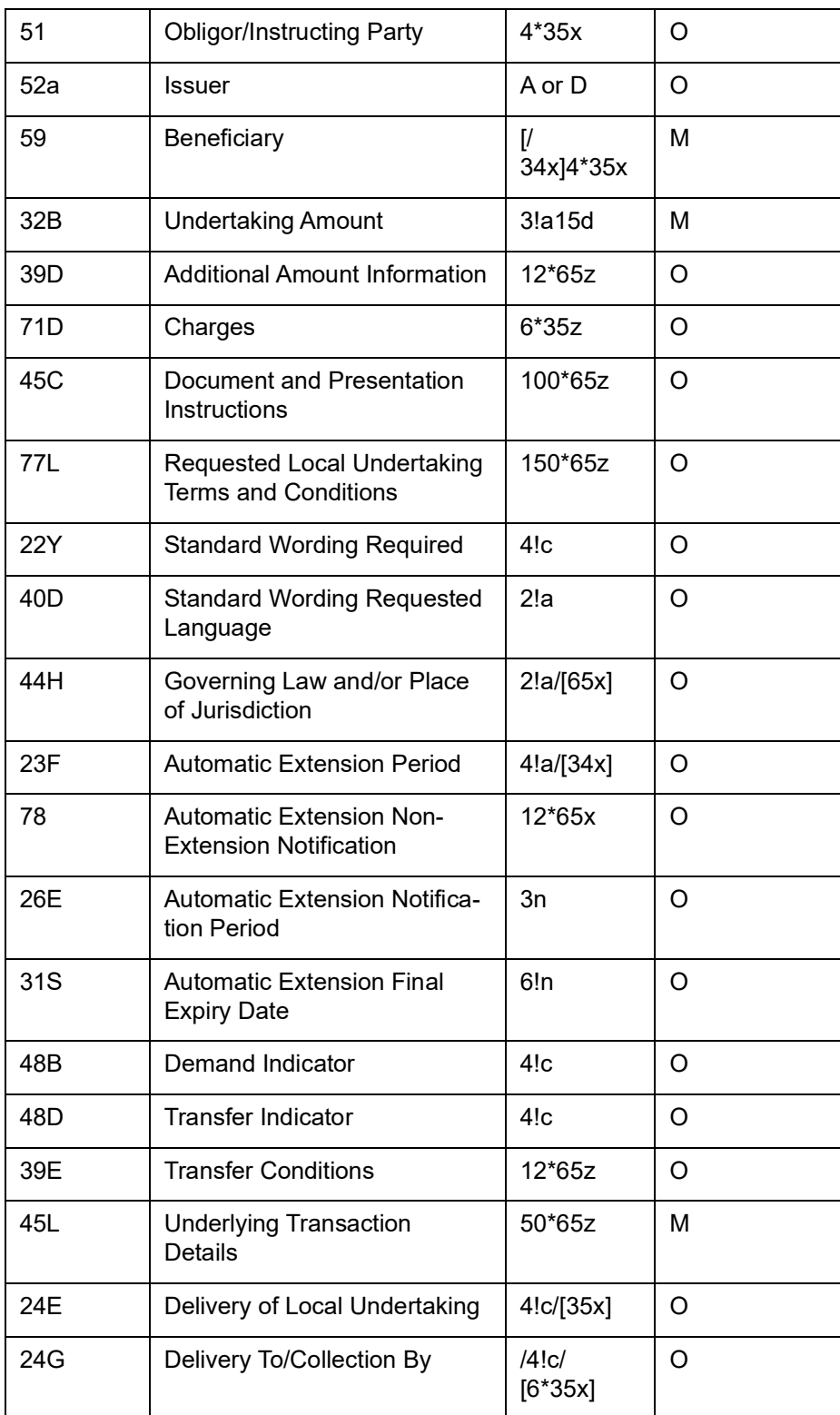

New FFTs are introduced for below tags of MT760 to capture FFT details specific to Local Undertaking :

Length validations, Format validations and Character validations supported for below FFTs :

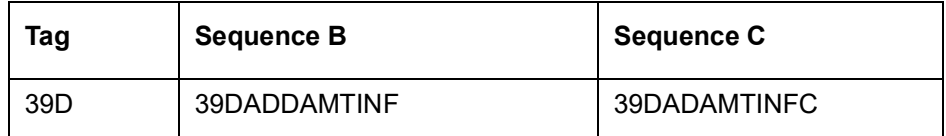

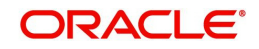

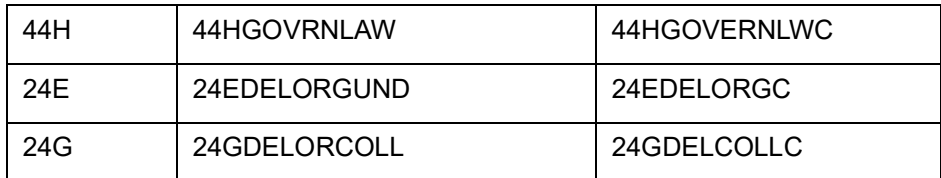

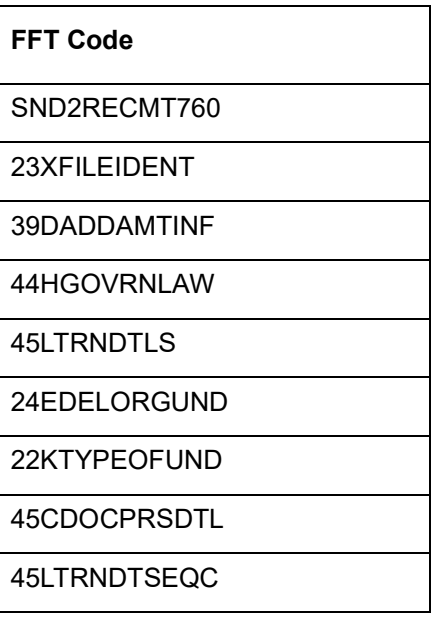

#### **Note**

- The ISPR (The guarantee is subject to International Standby Practices) additional type codes are allowed for field 40 C
- The URCG (The guarantee is subject to the ICC Uniform Rules for Demand Guarantees) type codes are disallowed for field 40 C

### <span id="page-262-0"></span>**12.4.2.2 STP for MT760**

STP of MT760 supported for Guarantees and Standby Letters of Credit.

## **12.4.2.3 MT 761 Issuance of Guarantee/ Standby Letters of Credit Extension**

MT 761 message is sent in addition to MT 760 when information in the undertaking exceeds maximum message size of the MT 760. You can use up-to 7 MT 761 message to extend the available size.This message specifies the terms and conditions of the undertaking, and for a counter-undertaking, it specifies the requested terms and conditions of the local undertaking.

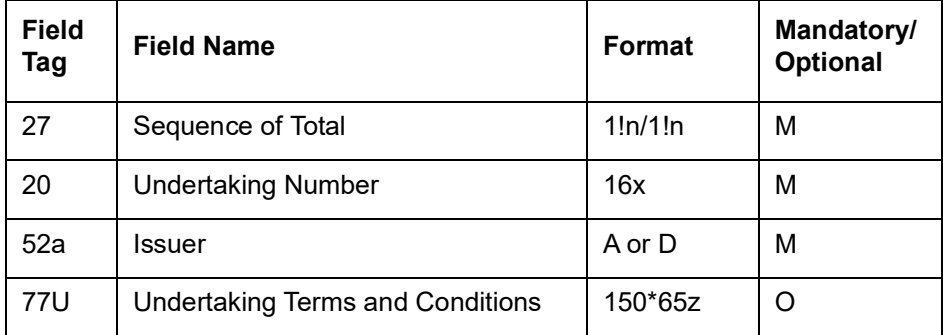

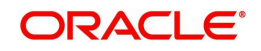

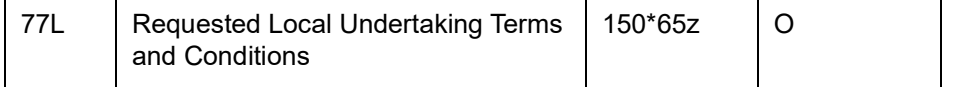

#### **Note**

Information conveyed in a designated field in the related MT 760 or any related MT 761 should not be repeated in fields 77U and 77L of this message. Information in this message should not conflict with any information that is conveyed in the related MT 760 or any related MT 761.

### <span id="page-263-0"></span>**12.4.2.4 MT 767 Guarantee / Standby Letter of Credit Amendment**

This message is sent by a bank which has issued a guarantee to the bank to which the guarantee was issued. It may also be sent by a bank which has requested the issuance of a guarantee to the bank to which the request for a guarantee was sent.

It is used to amend or request the amendment of the guarantee.

#### **Note**

This message may also be used for Standby Letters of Credit.

Maximum Length: 10000

# **Format Specifications**

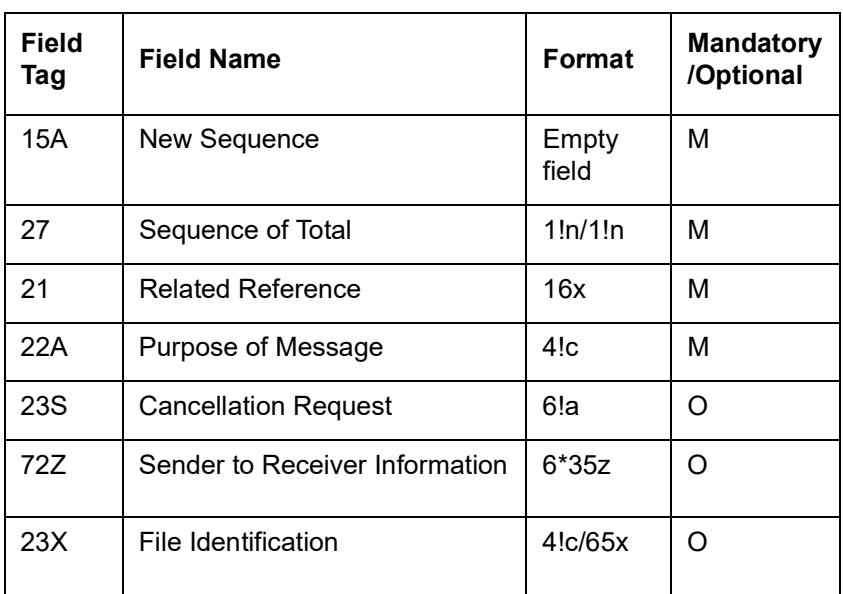

# **Mandatory Sequence A General Information**

# **Mandatory Sequence B Undertaking Details**

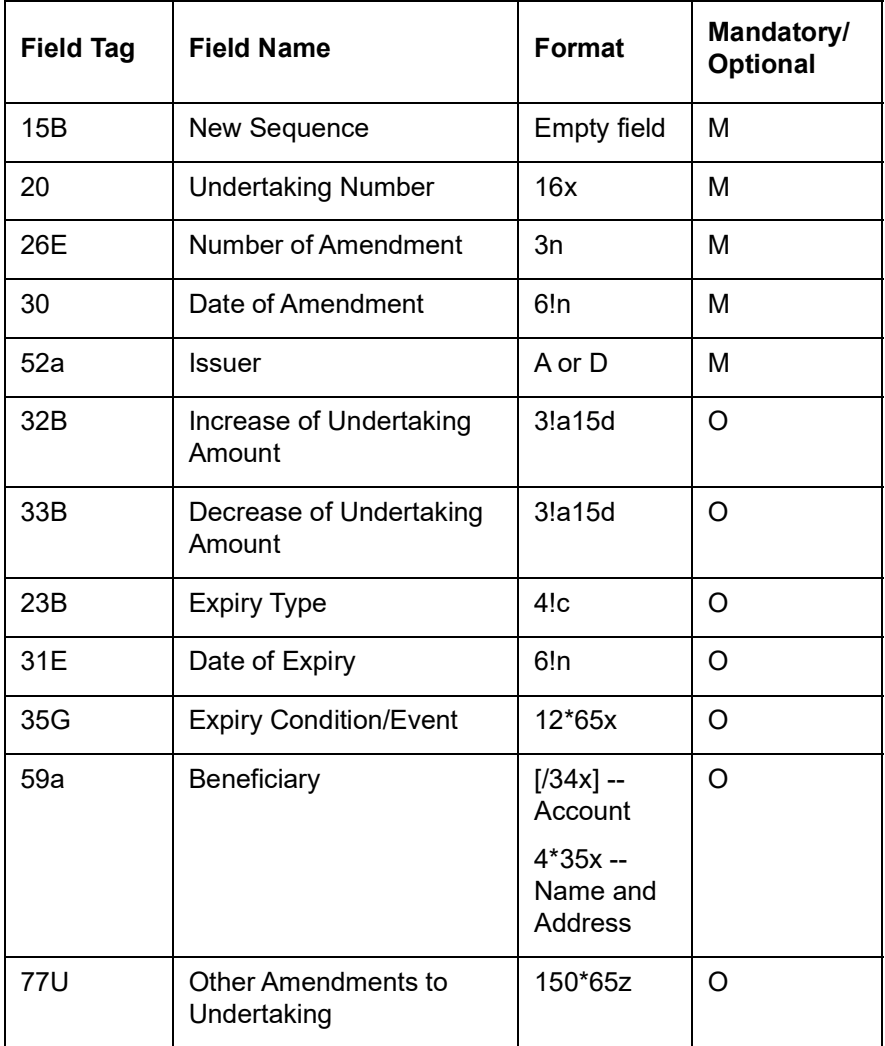

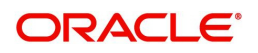

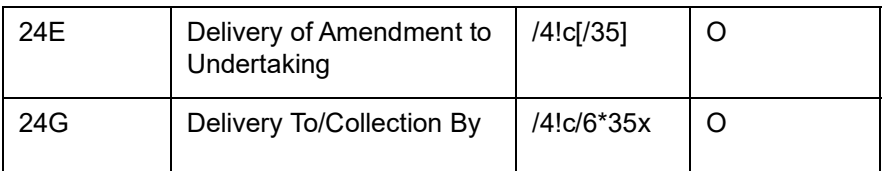

# **Optional Sequence C Local Undertaking Details**

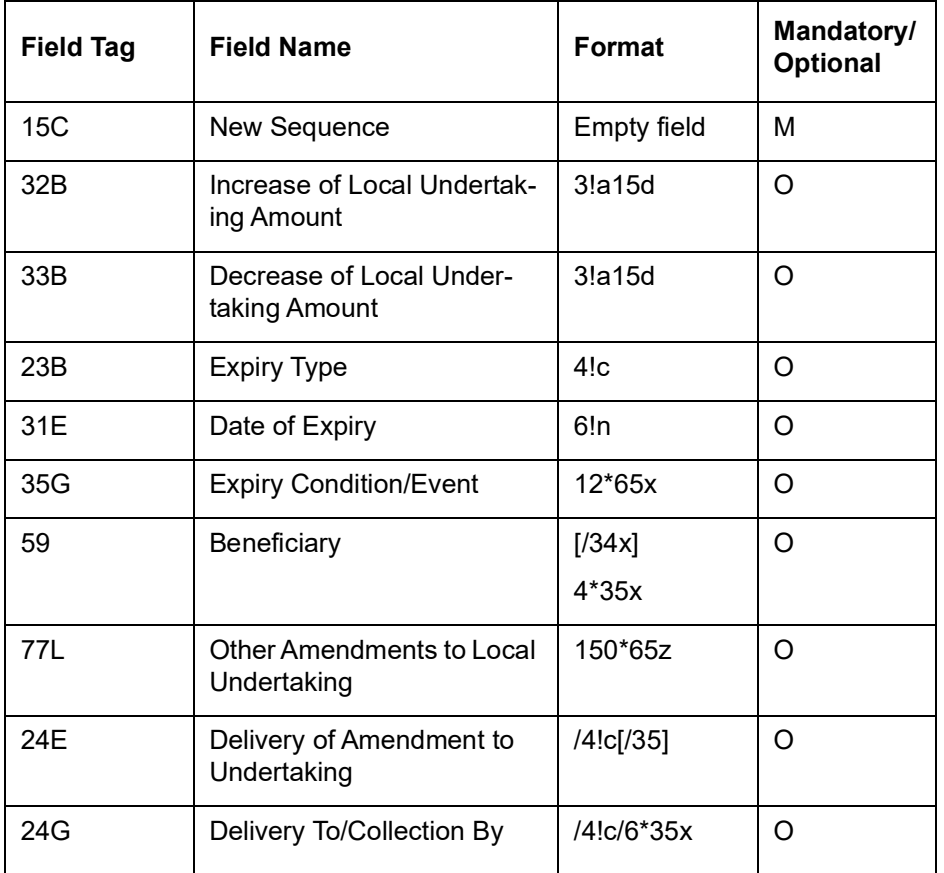

New FFTs are introduced for below tag of MT767 to capture FFT details specific to Local Undertaking :

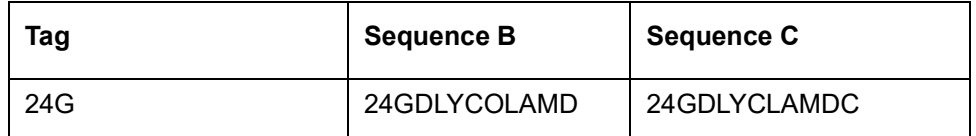

Length validations, Format validations and Character validations supported for below FFTs

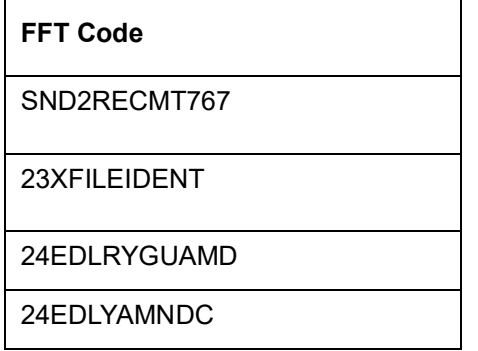

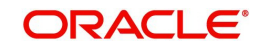

# <span id="page-266-0"></span>**12.4.2.5 STP for MT767**

STP of MT767 supported for Guarantees and Standby Letters of Credit.

#### <span id="page-266-1"></span>**12.4.2.6 MT 775 Guarantee/Standby Letters of Credit Amendment Extension Message**

MT 775 is sent in addition to MT767 if the information in undertaking exceeds maximum message size of MT 767. You can use up-to 7 MT 775 messages to extend the available size of MT 767. This message specifies the terms and conditions of the undertaking and for a counter undertaking it specifies the requested terms and conditions of the local undertaking.

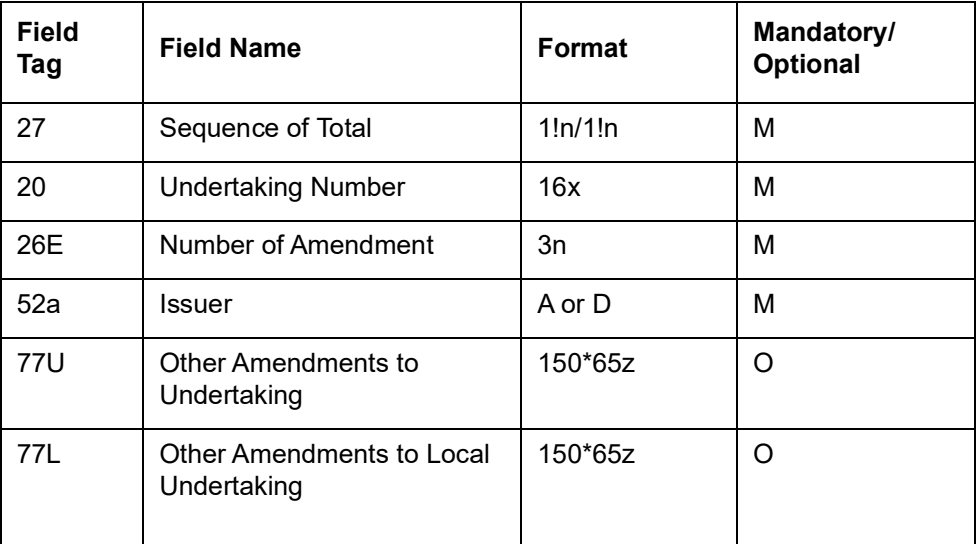

### **Format Specifications**

#### **Note**

Information conveyed in a designated field in the message should not be repeated or in conflict with the terms and conditions specified in field 77U or with the requested local undertaking terms and conditions specified in field 77L, in either the MT 767 or MT 775.

### **12.4.2.7 MT 765 - Guarantee/Standby Letter of Credit Demand**

This message is sent by a party (as the beneficiary or on behalf of the beneficiary) to a party which has issued an undertaking (guarantee, demand guarantee, standby letter of credit or dependent undertaking), either directly or through a third party.

It is used to demand payment under an undertaking and may include a request to extend the expiry date.The demand itself must be specified as narrative text within the message. It may indicate availability of supporting documentation in addition to the demand.

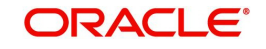

# **Format Specifications**

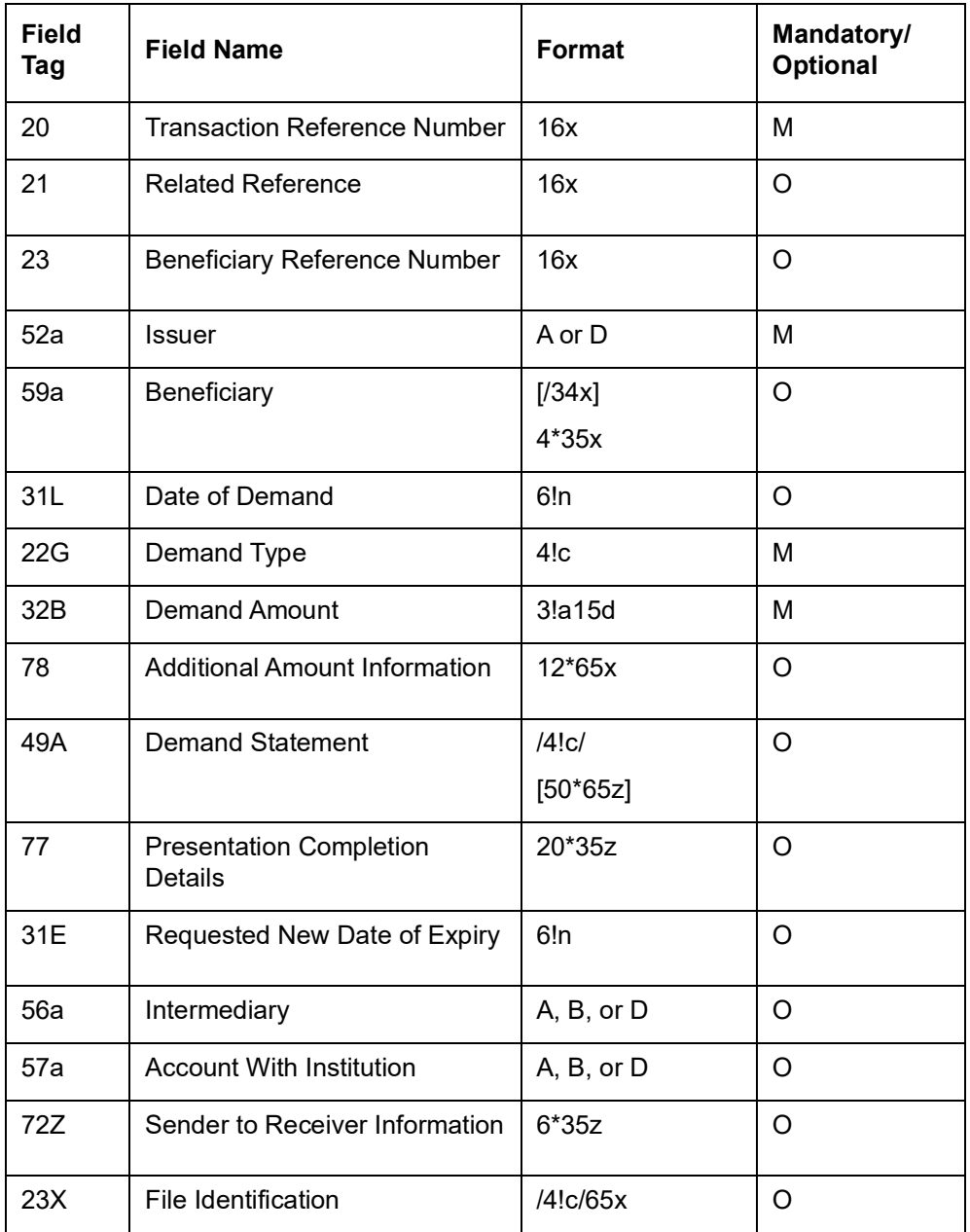

Length validations, Format validations and Character validations supported for below FFTs :

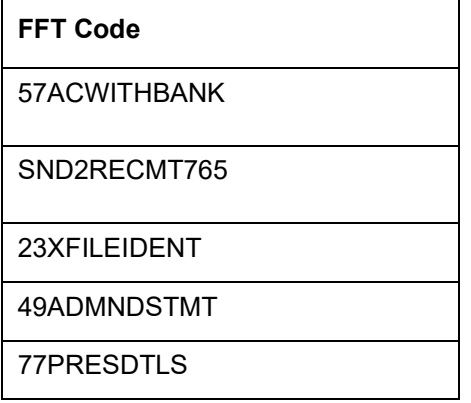

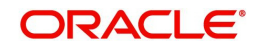

78ADLAMTINFO

### <span id="page-268-0"></span>**12.4.2.8 STP of MT765**

STP of MT765 supported for Guarantees and Standby Letters of Credit

#### <span id="page-268-1"></span>**12.4.2.9 MT 768 Acknowledgement of a Guarantee / Standby Message**

This message type is sent by a bank which has received a guarantee to the bank which issued the guarantee or an amendment thereto. It may also be sent by a bank which has been requested to issue a guarantee to the bank which requested the guarantee or an amendment thereto.

It is used to acknowledge receipt of any message relating to a guarantee and, where applicable, to indicate that action has been taken according to the instructions. This message may also be used for Standby Letters of Credit.

The Sender's charges may also be accounted for in this message.

Maximum Length: 2000

Length validations, Format validations and Character validations supported for below FFTs :

#### **FFT Code**

SND2RECMT768

23XFILEIDENT

57ACWITHBANK

#### **Format Specifications**

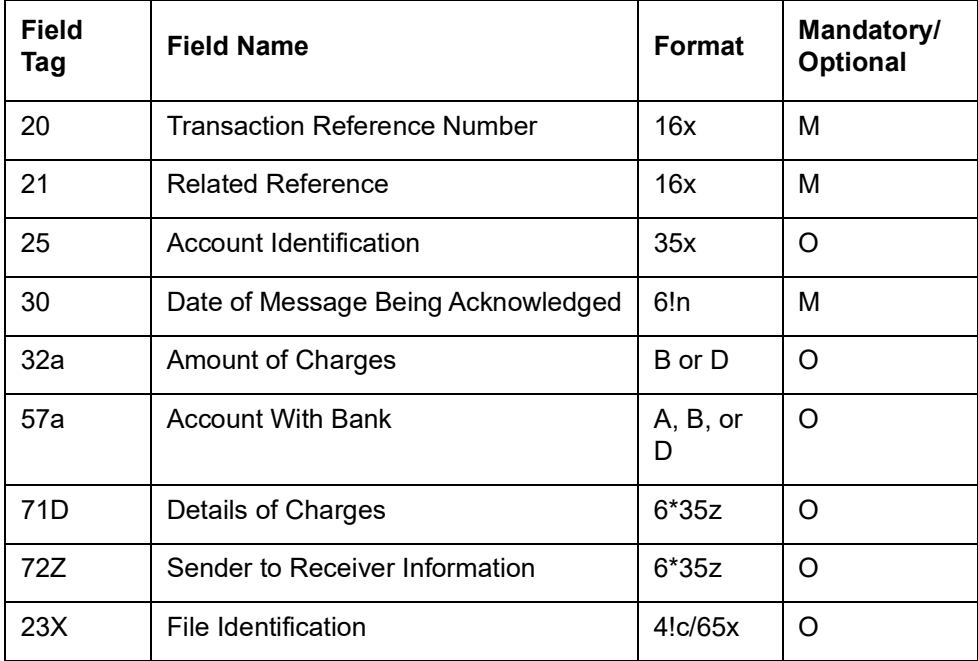

### **12.4.2.10 MT 769 Advice of Reduce/Release of Guarantee/Standby**

The Advice of Guarantee / Standby LC Reduction or Release message is sent by a bank which has received a guarantee to the bank which has issued the guarantee. It may also be sent by a bank which has been requested to issue a guarantee to the bank which requested the issuance of the guarantee.

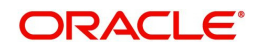

This message is also used for Standby Letters of Credit. It is used to advise the Receiver that it has been released of all liability for the amount specified.The Sender's charges is also accounted for this message.

Maximum Length: 10000

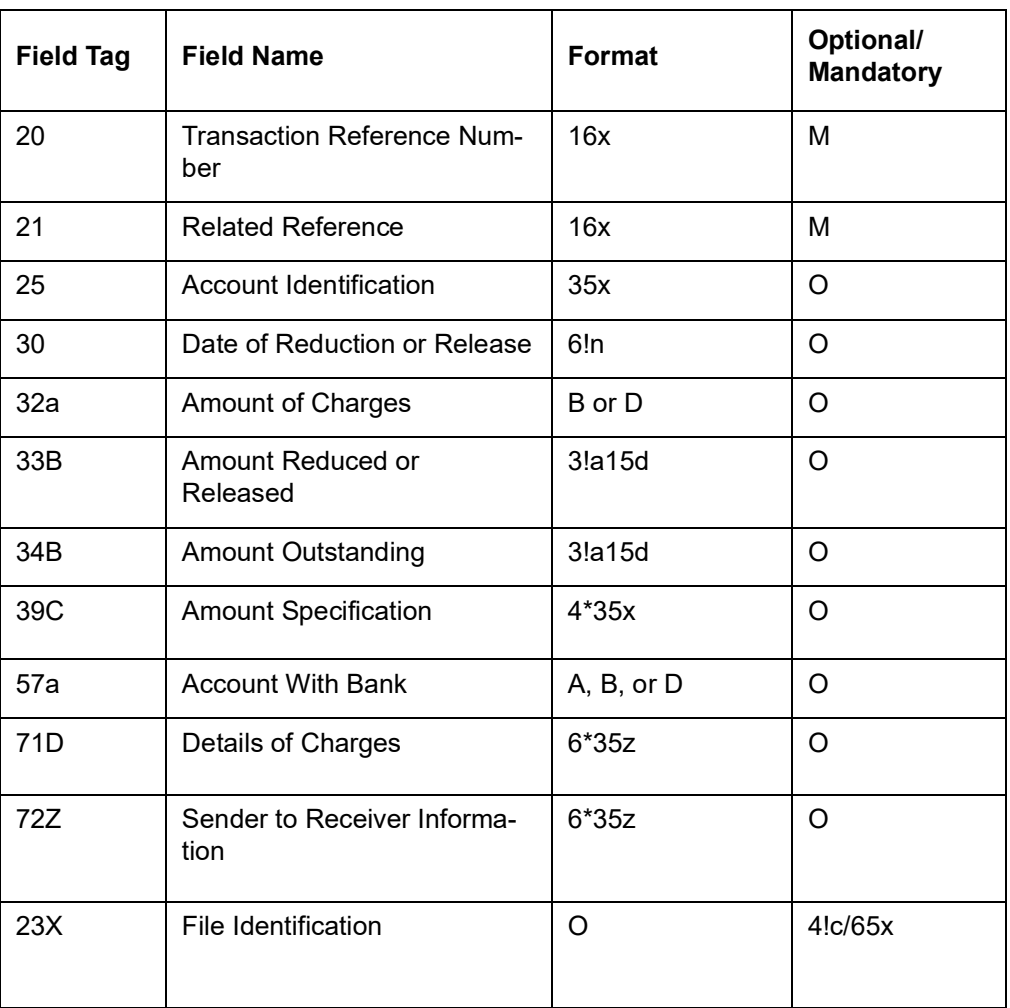

## **Format Specifications**

### <span id="page-269-0"></span>**12.4.2.11 STP for MT 769**

It is required to process the request for release/reduction of Guarantee/SBLC message received by the Issuing bank from the advising bank.

MT798 for the reduction/release of the guarantee/SBLC (MT766) is triggered which is sent to the applicant.

### **12.4.2.12 MT 786 Guarantee/Standby Letter of Credit Demand Refusal**

MT 786 is sent by party that issued the undertaking (guarantee, demand guarantee, standby letter of credit or dependent undertaking) to a bank as the beneficiary or to the presenter of the demand, either directly or through a third party. It is used by the party obligated on the undertaking and to whom a demand for payment has been made, to notify the beneficiary that the demand has been refused.

Length validations, format validations and character validations supported for below FFTs.

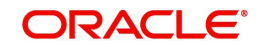

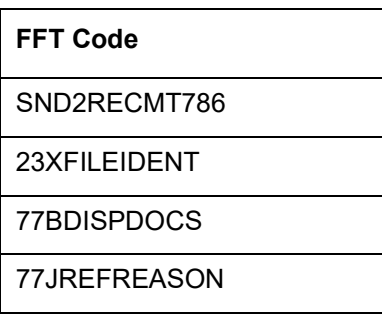

# <span id="page-270-0"></span>**12.4.2.13 STP of MT786**

STP of MT786 supported for Guarantees and Standby Letters of Credit

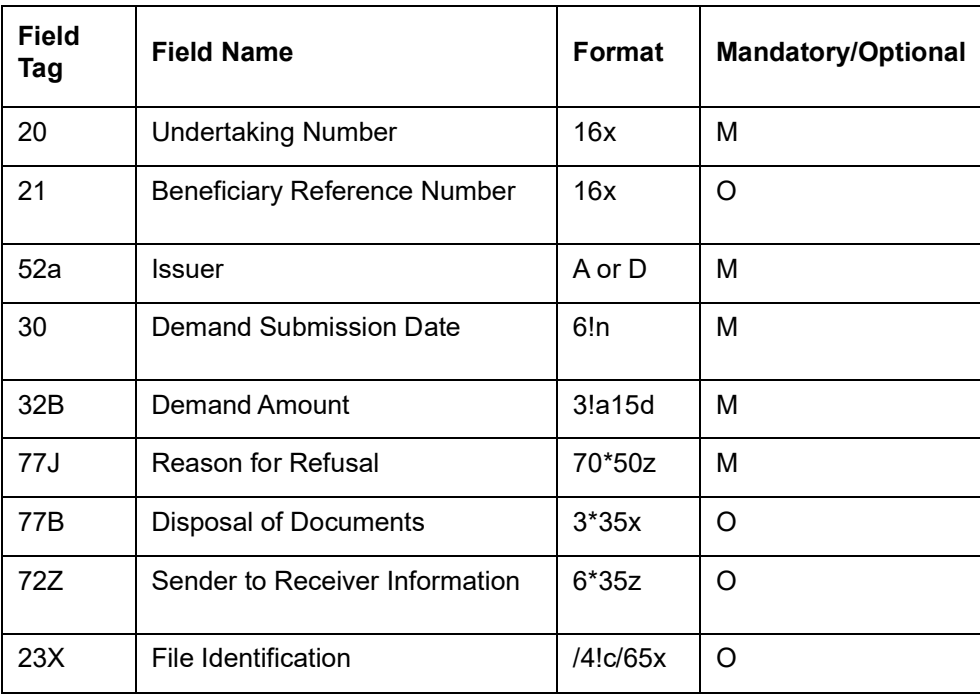

# **Format Specifications**

### <span id="page-270-1"></span>**12.4.2.14 MT 787 Guarantee/Standby Letter of Credit Amendment Response**

MT 787 is sent by the beneficiary when the beneficiary is a financial institution and by a nominated advising party that advised the undertaking amendment to the beneficiary or advised the undertaking amendment to another advising party. It is sent to the bank that issued the undertaking amendment (guarantee, demand guarantee, standby letter of credit or dependent undertaking or counter dependent undertaking), either directly or through one or more advising parties, to indicate acceptance or rejection by the beneficiary of the amendment.

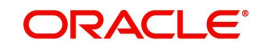

# **Format Specifications**

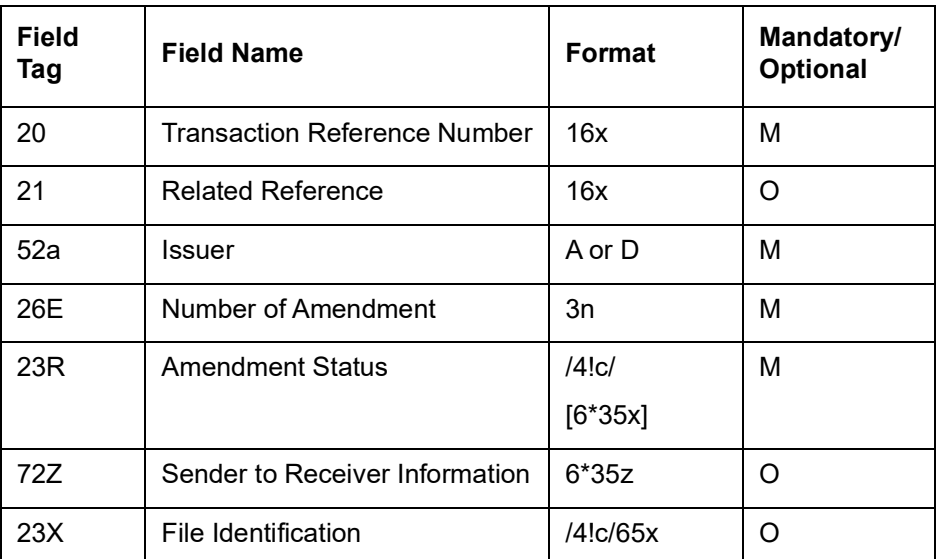

Length validations, Format validations and Character validations supported for below FFTs.

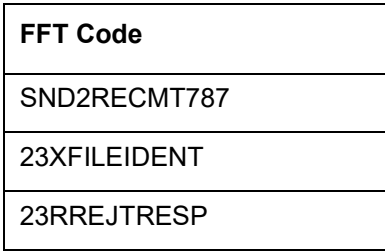

# <span id="page-271-0"></span>**12.4.2.15 STP for MT787**

STP processing of of MT787 is supported for Guarantees and Standby Letters of Credit.

### <span id="page-271-1"></span>**12.4.2.16 MT (762/760/761) - Notification of Draft or Issue of Guarantee/ Standby Letter of Credit/ Undertaking**

The Notification of Draft or Issue of Guarantee / Standby LC / Undertaking is sent to the corporate by its bank and comprises at least two MT 798 messages. This comprises of at least two MT798 messages. The first sub message is identified by the sub message type 762. The second MT 798 message identified with a sub-message type of 760 and enveloping one MT 760 message. The existing bank-to-bank MT 760 message specification is used. In addition, up to a maximum of seven MT 798 messages may optionally be included, each identified with a sub-message type of 761 and enveloping one MT 761 message. The existing bank-to-bank MT 761 message specification is used.

It is used in the following scenarios:

- Notifying the applicant about Guarantee / Standby Letter of Credit/ Undertaking issued.
- Notifying the applicant about a request to a third bank for the issuance of a Guarantee / Standby Letter of Credit/ Undertaking initiation.

Maximum Length: 10000

Format Specifications for Index Message (MT 762)

MT798<762> - Notification of Guarantee / Standby LC / Undertaking Index

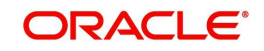

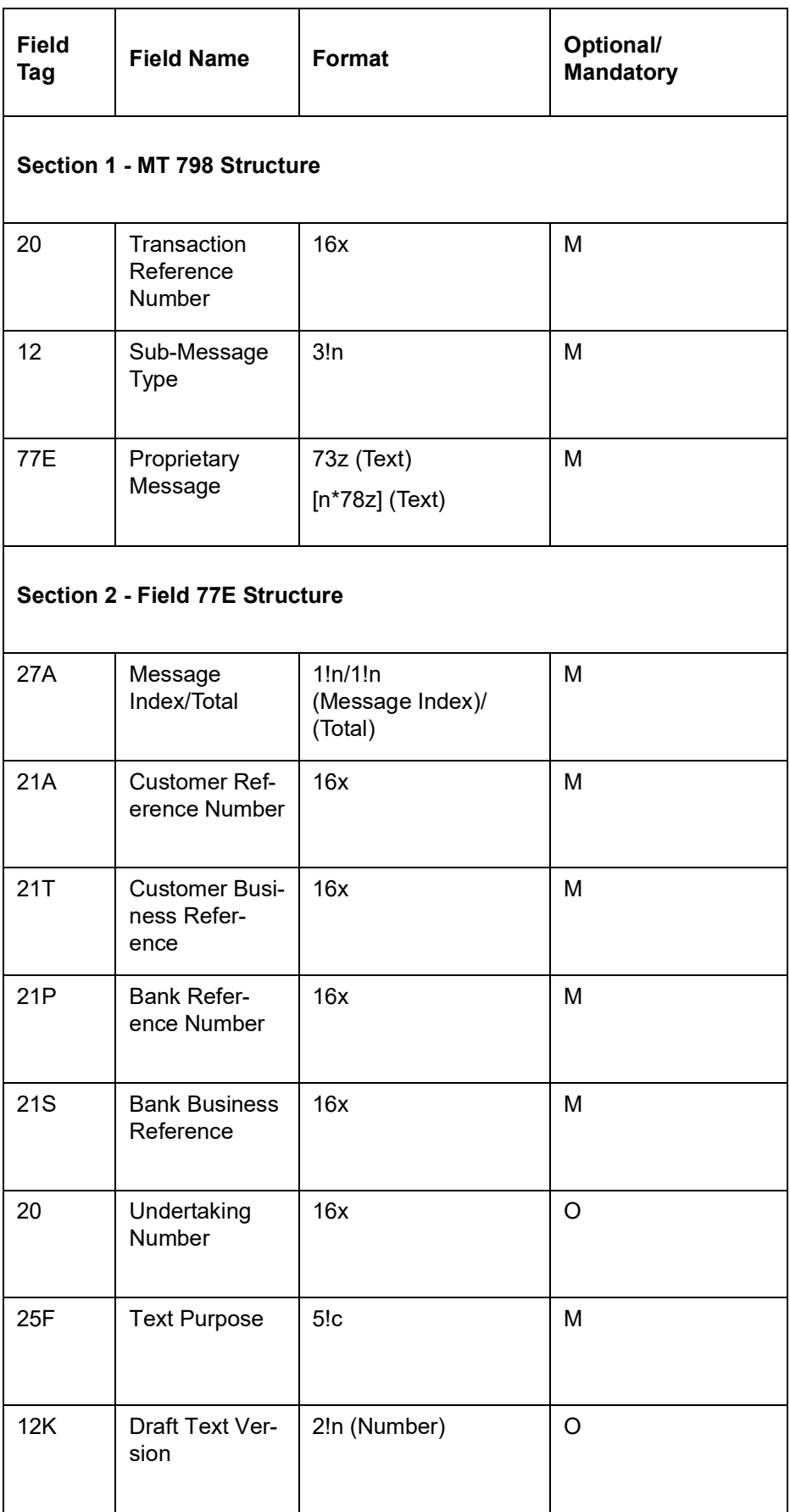

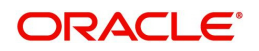

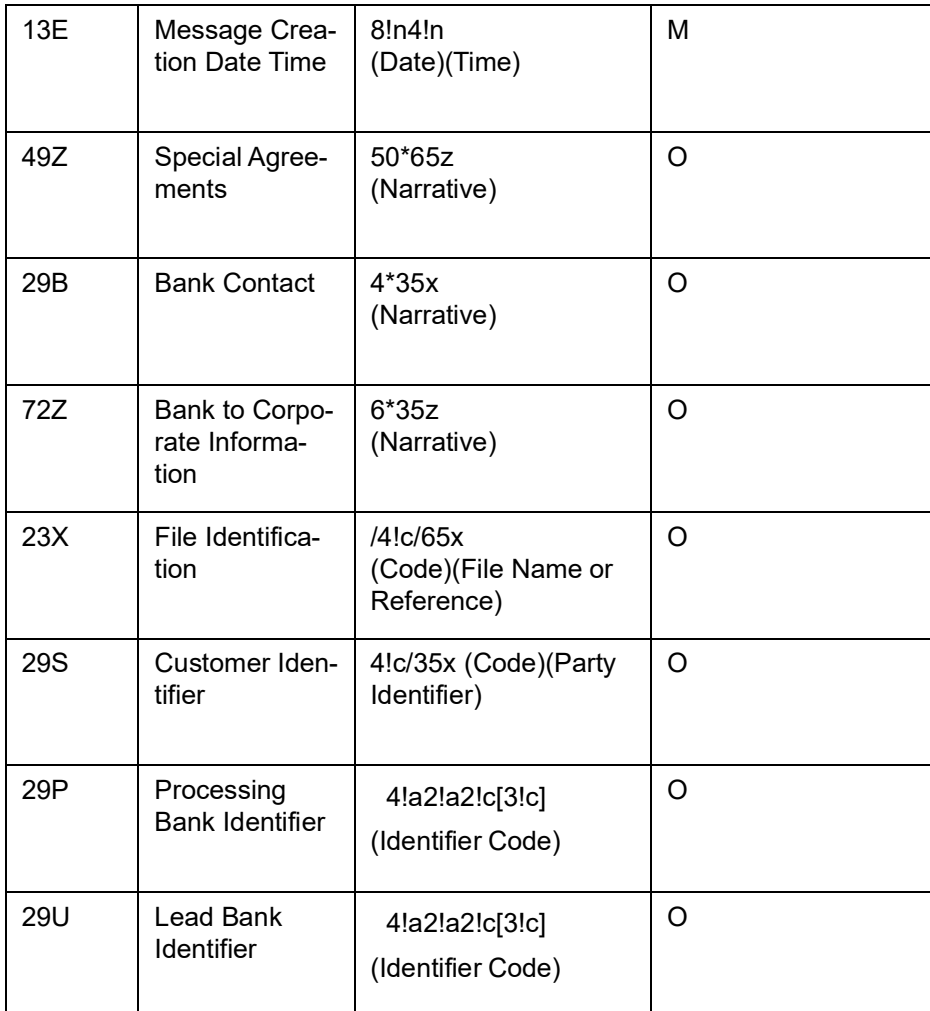

MT798<760> - Notification of Guarantee / Standby LC / Undertaking Details

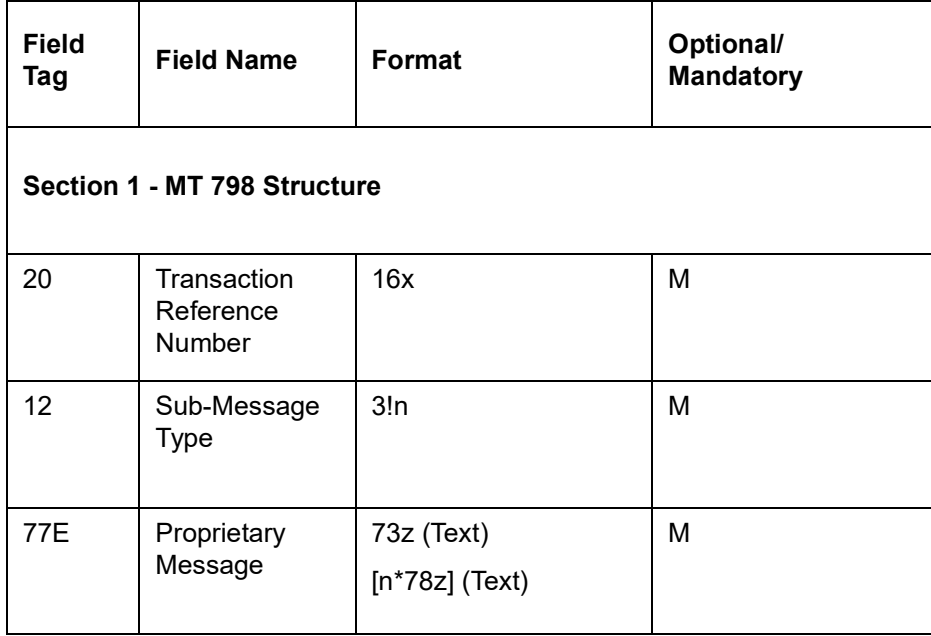

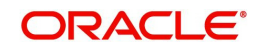

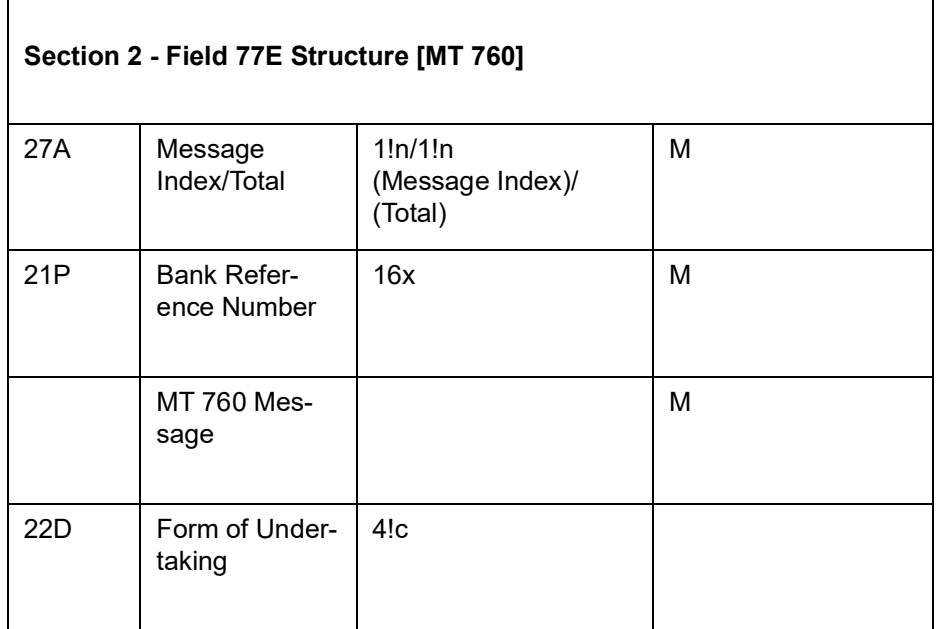

MT798<761> - Notification of Guarantee / Standby LC / Undertaking Extension

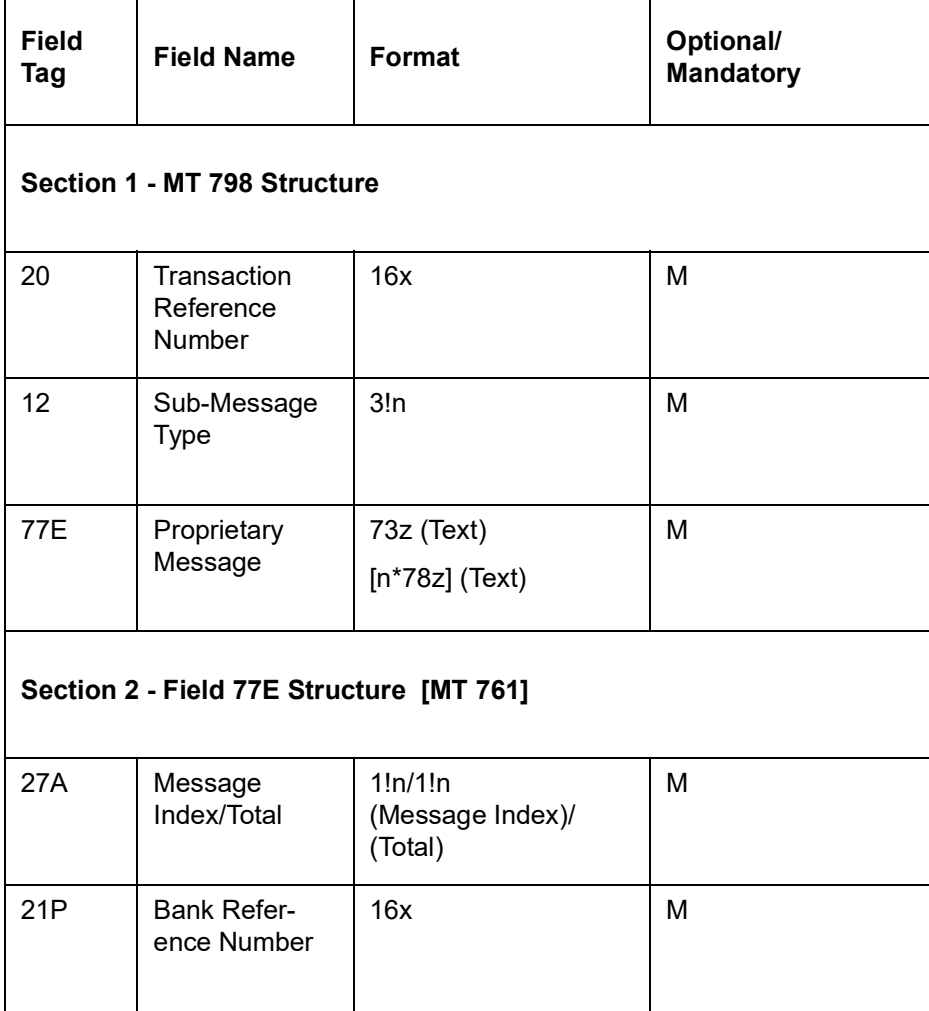

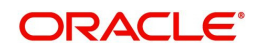

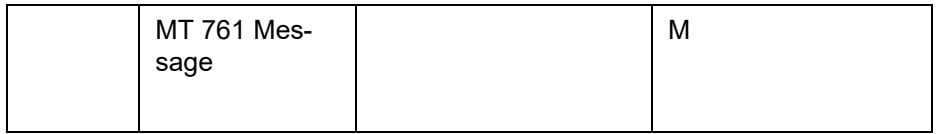

## <span id="page-275-0"></span>**12.4.2.17 MT (764/767/775) - Notification of LC Amendment Guarantee/ Standby LC Index**

The Notification of the Issue of or the Request for a third bank amendment, a previously issued Guarantee / Standby LC sent to the corporate by the bank and comprised of two MT 798 messages.

The system generates three records at the outgoing browser:

- 1. Index Message 764
- 2. Message Type 767 and
- 3. Extension message 775

Tag details are retrieved from the contract screen or from the index table which stores the values from MT798 incoming messages.

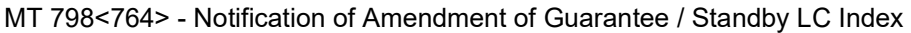

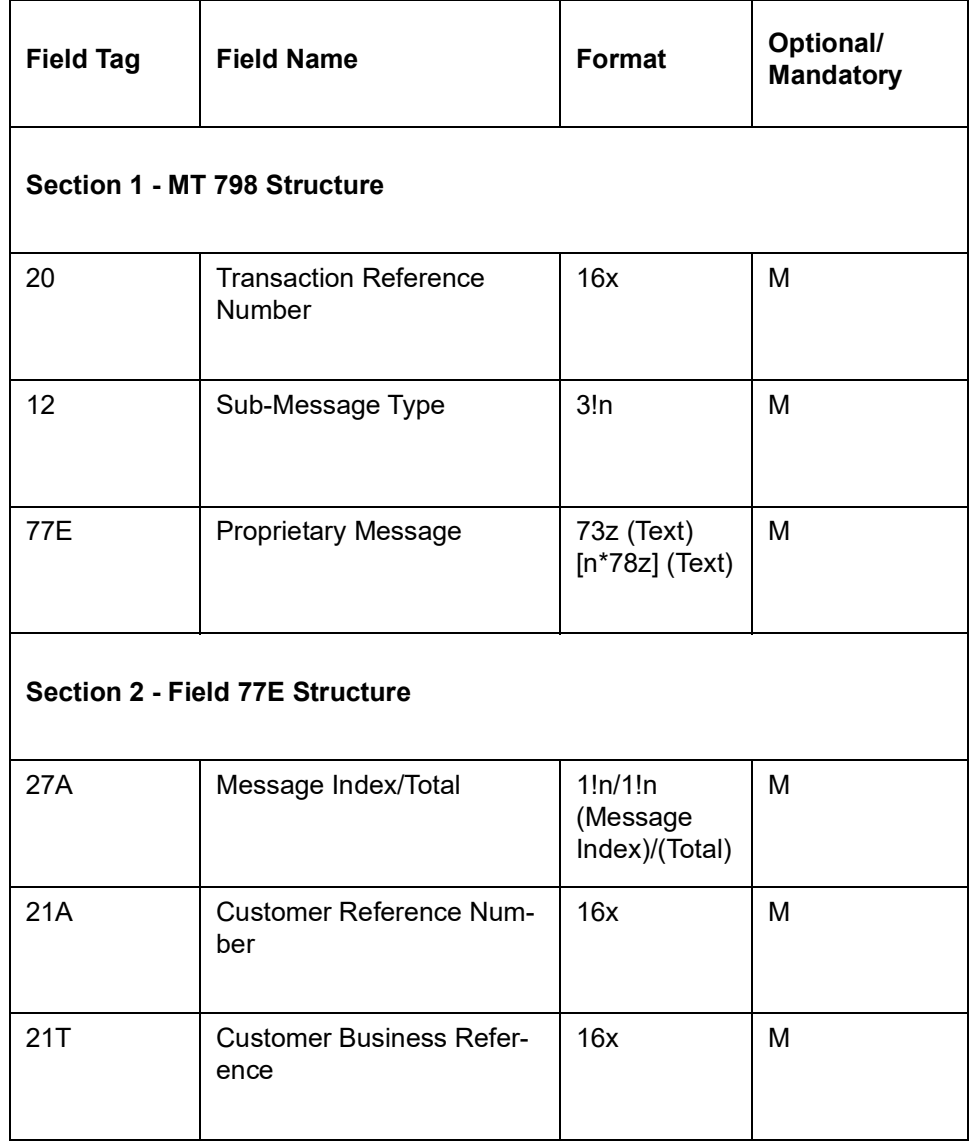

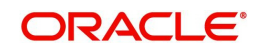

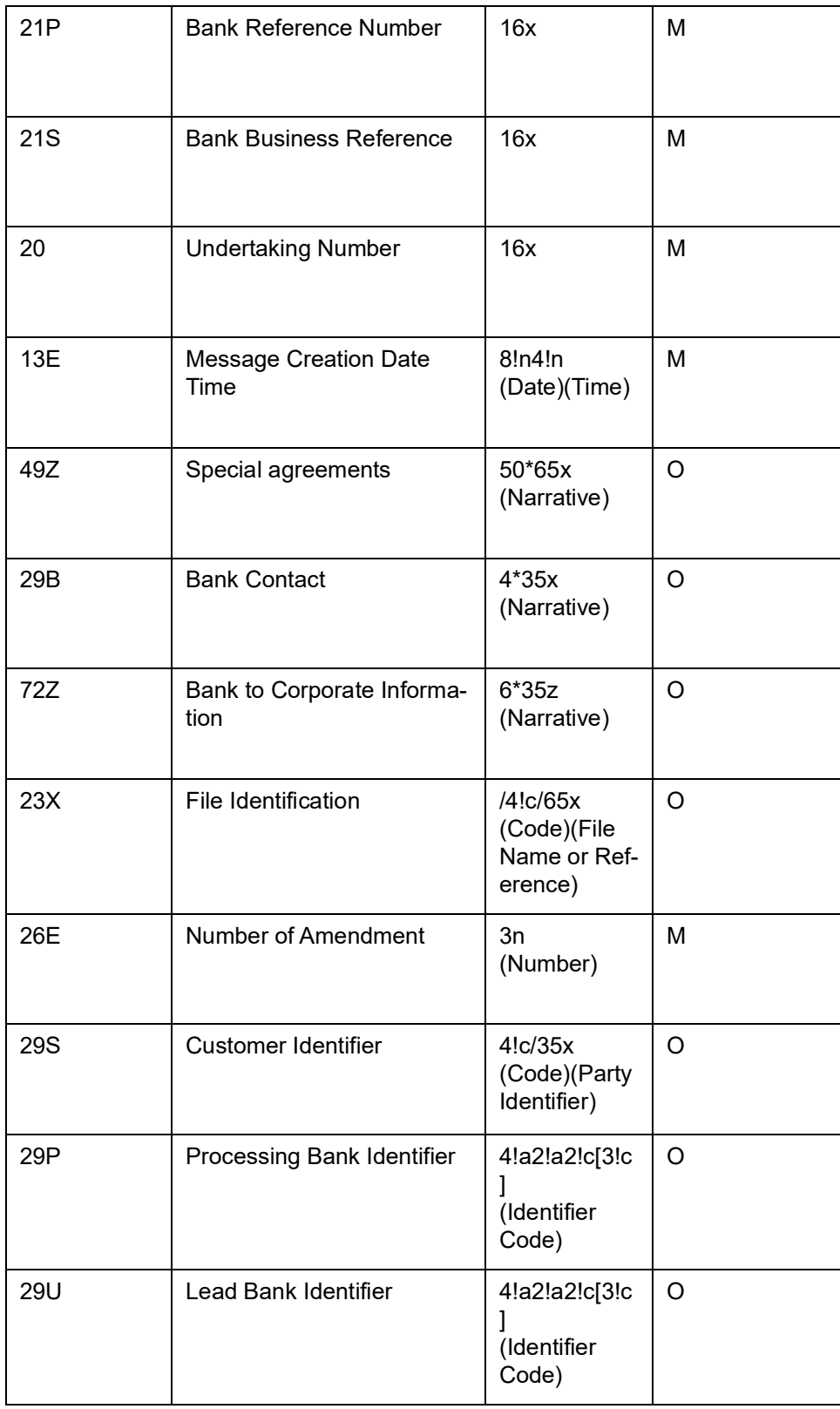

MT 798<767> - Notification of Amendment of Guarantee / Standby LC Details

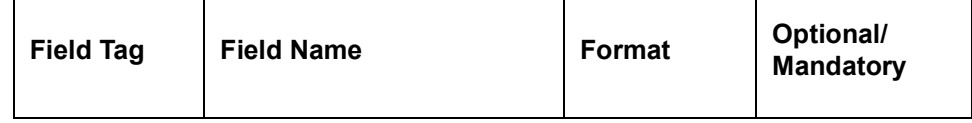

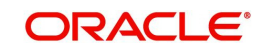

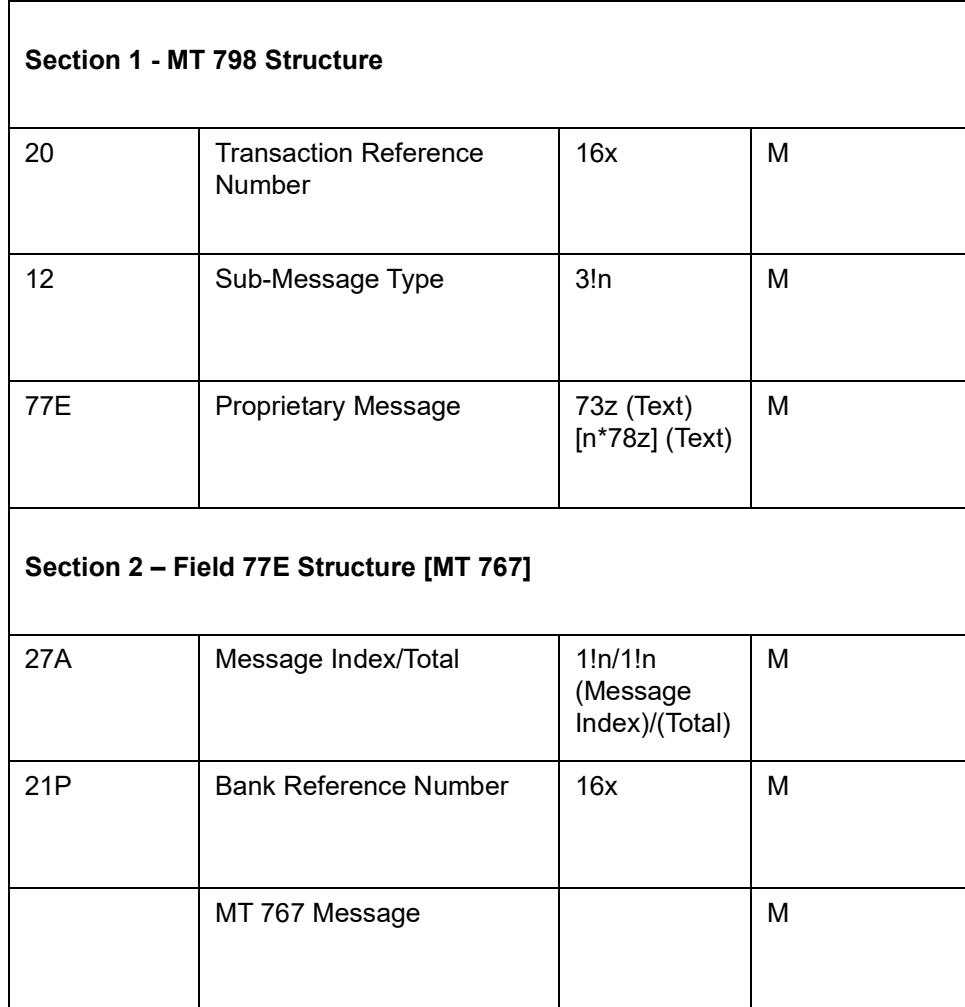

MT 798<775> - Notification of Amendment of Guarantee / Standby LC Extension

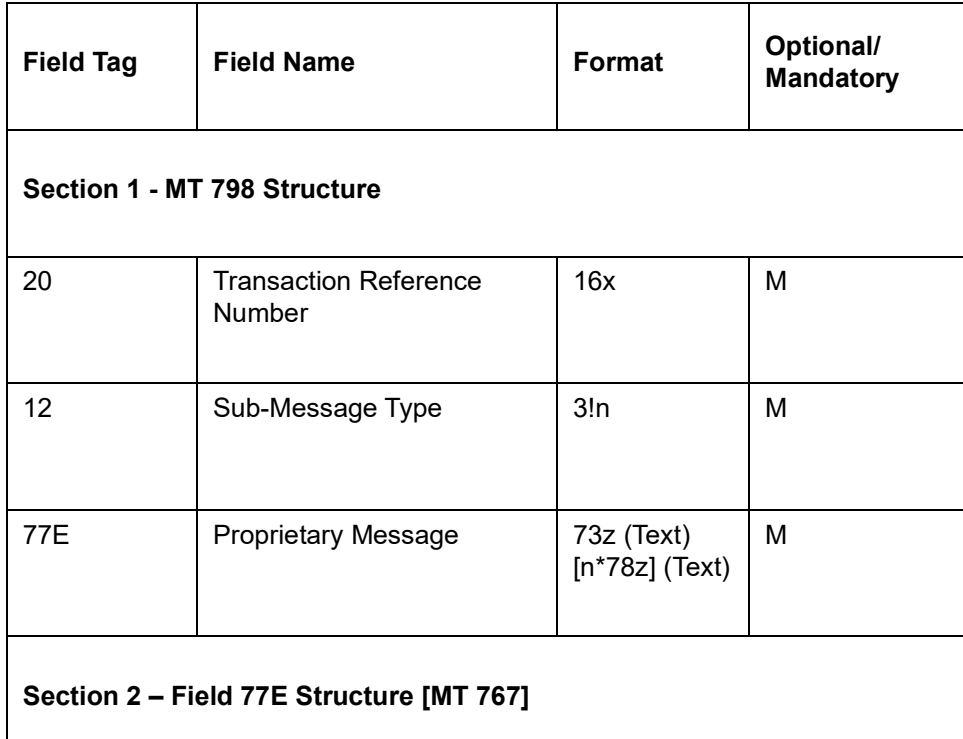

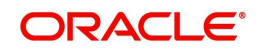

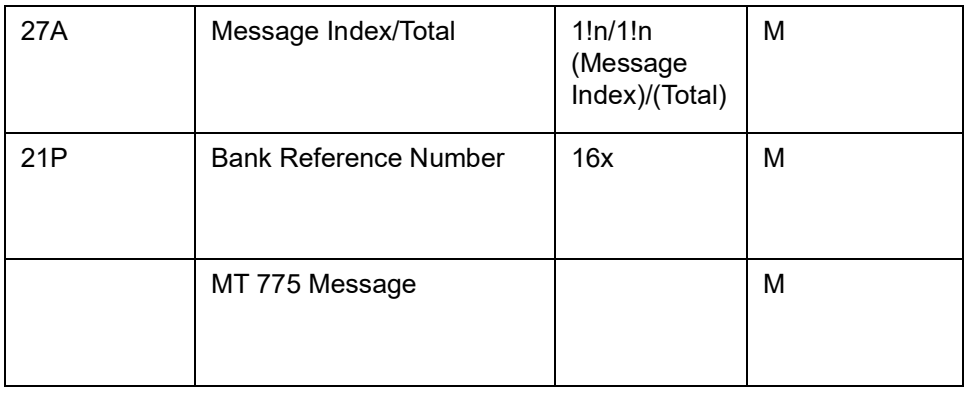

### <span id="page-278-0"></span>**12.4.2.18 MT (745/760/761) - Advice of Issued Guarantee/ Standby Letter of Credit**

The Advice of issued Guarantee / Standby LC is sent to the corporate (Beneficiary) by its bank (Advising Bank) as advice of an issued Guarantee or Standby LC.

The MT798 message generates the index message with swift sub message type as 745and the details message as 760. The detail message MT760 is optional and this is based on the flag, 'Envelop Detail Message' maintained at branch parameter level.

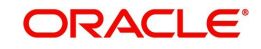

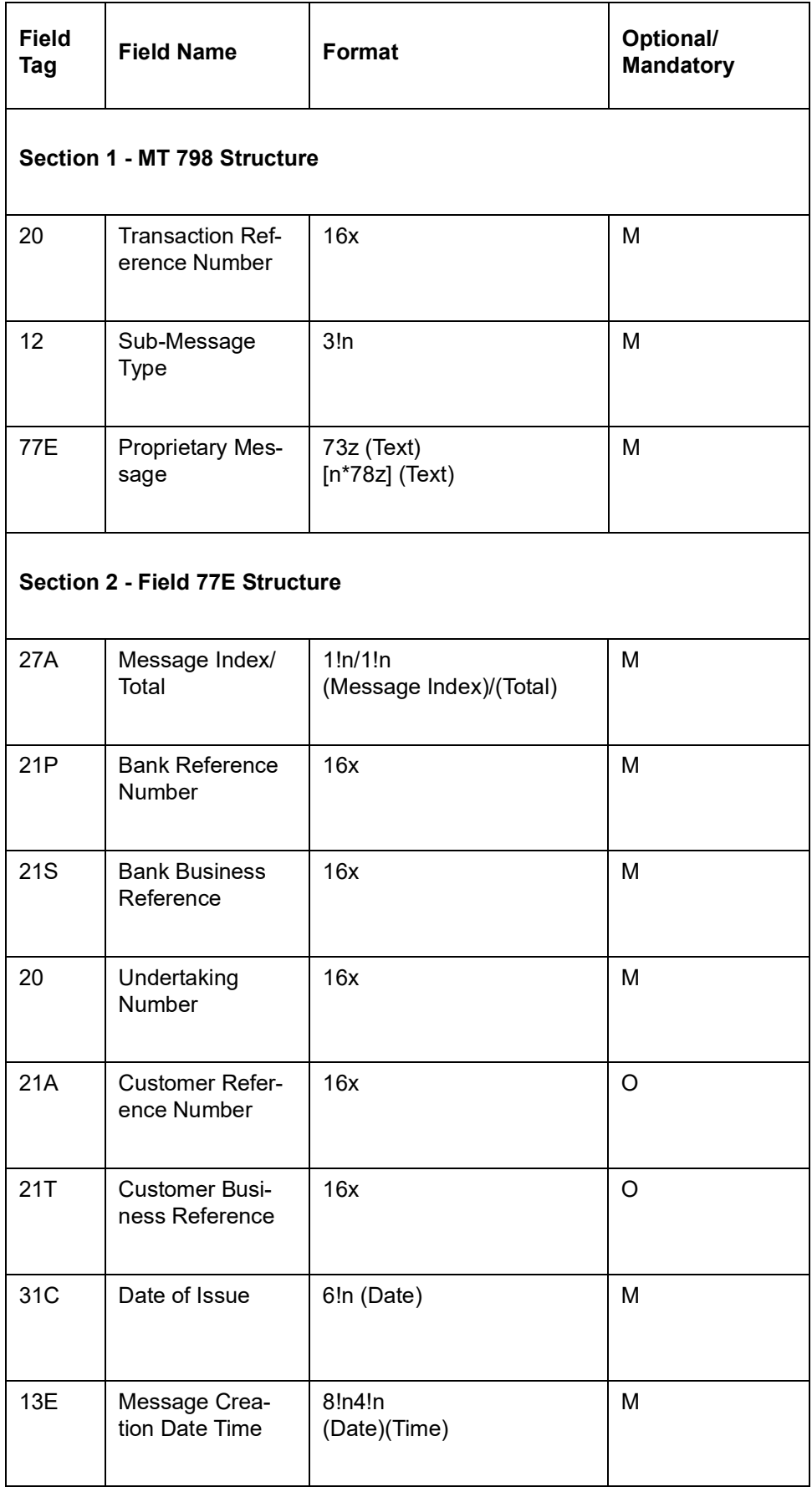

# **MT 798<745> - Advice of issued Guarantee/ Standby LC Index**

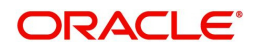

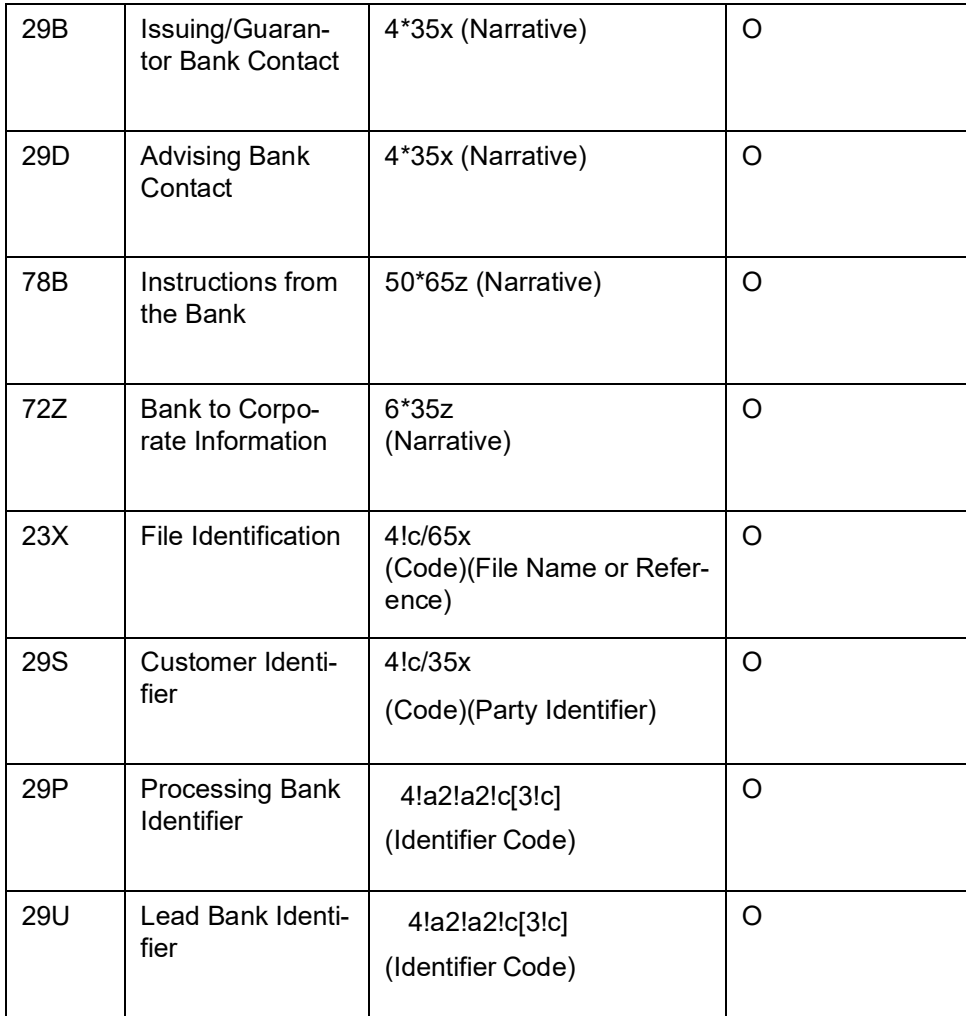

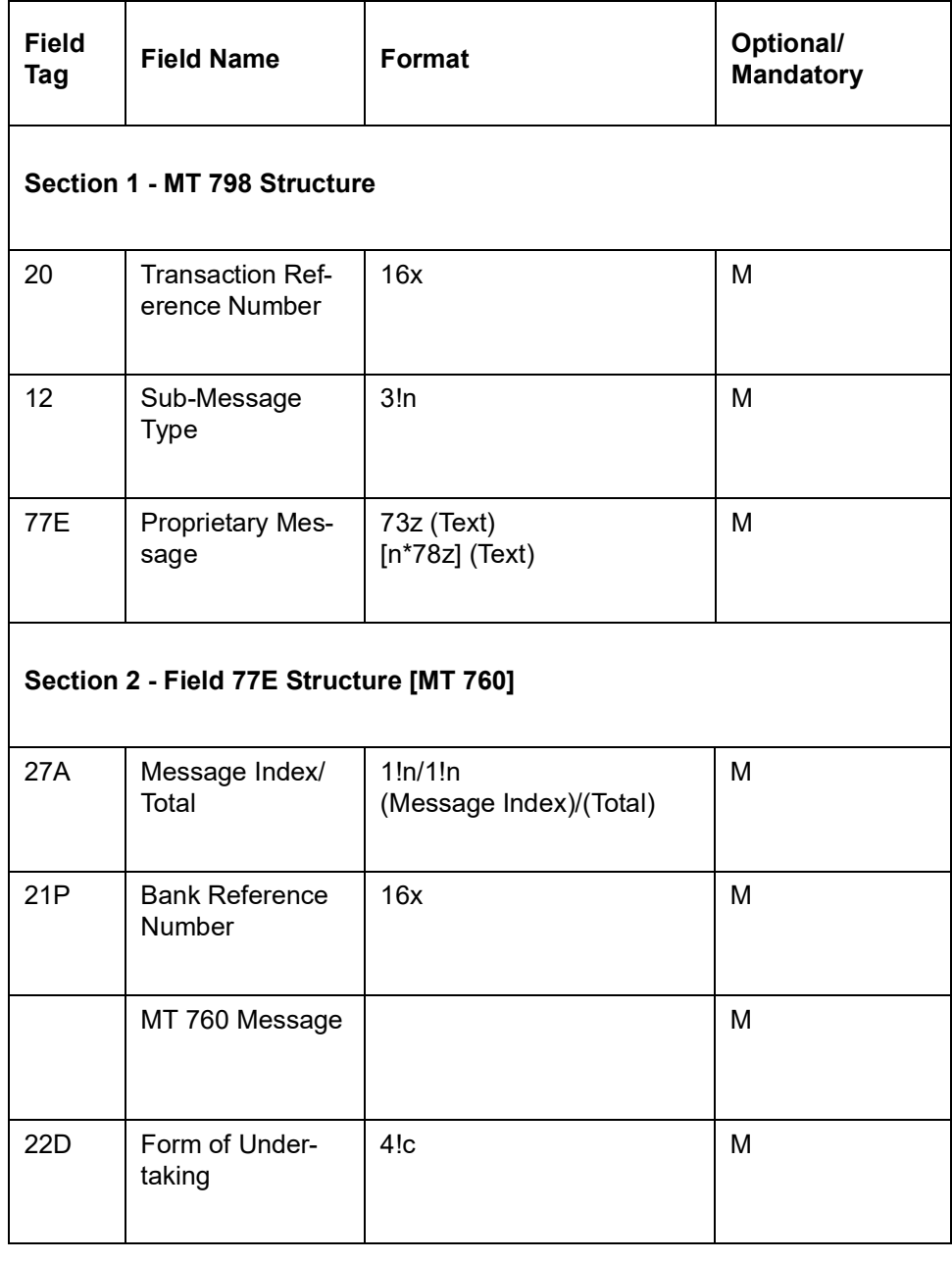

# **MT 798<760> - Advice of issued Guarantee / Standby LC Details**

# **MT 798<761> - Advice of Guarantee / Standby LC Extension**

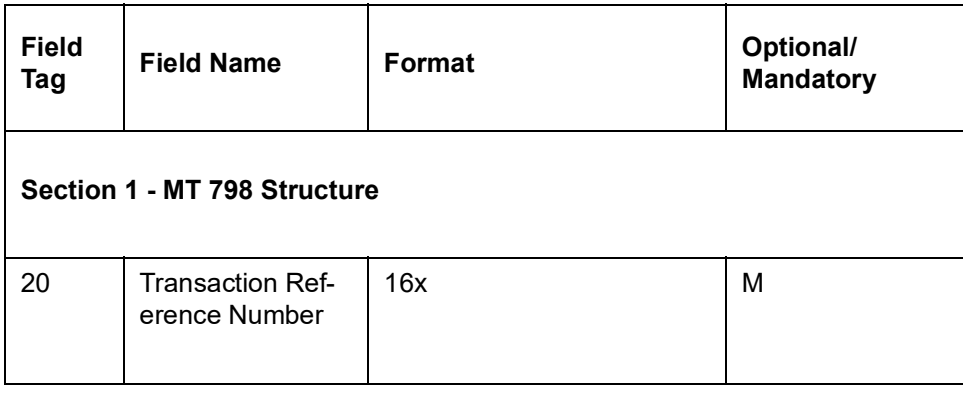

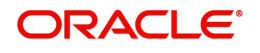

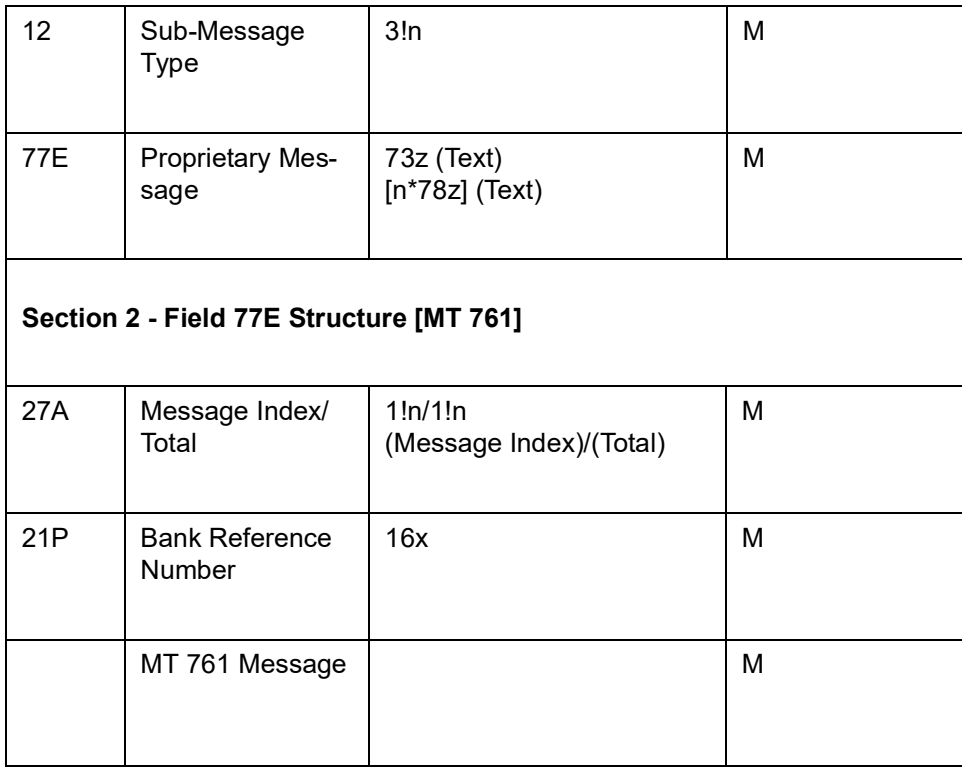

# <span id="page-282-0"></span>**12.4.2.19 MT (743/767/775) - Advice of Amendment of Guarantee / Standby LC Index**

The message generates on amendment of an export guarantee contract. The message is sent from the advising bank to the beneficiary and this triggers on the AMND event of the guarantee contract.

'TRADE\_ENVELOP' message type is mapped against this event at product level.

MT798 message generates the index message with swift sub message type as 743, the detail message as 767 and extension message 775. The existing bank-to-bank MT 767 message specification is used.

MT 798<743> - Advice of amended Guarantee / Standby LC Index

| <b>Field Tag</b>             | <b>Field Name</b>                  | Format                         | Optional/<br><b>Mandatory</b> |
|------------------------------|------------------------------------|--------------------------------|-------------------------------|
| Section 1 - MT 798 Structure |                                    |                                |                               |
| 20                           | Transaction<br>Reference<br>Number | 16x                            | M                             |
| $12 \overline{ }$            | Sub-Message<br><b>Type</b>         | 3!n                            | М                             |
| 77E                          | Proprietary<br>Message             | 73z (Text)<br>$[n*78z]$ (Text) | M                             |

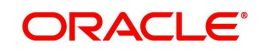

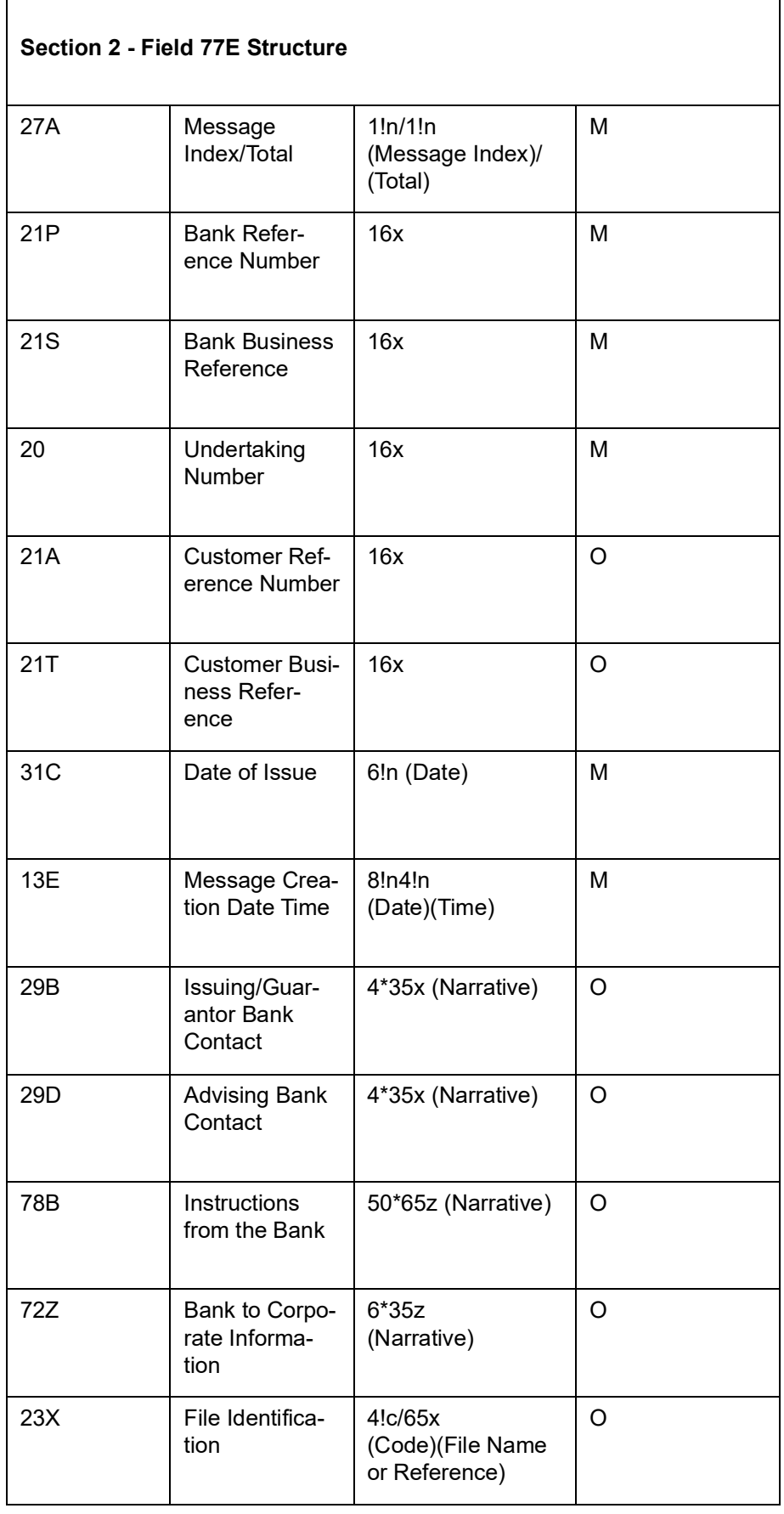

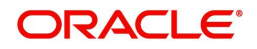

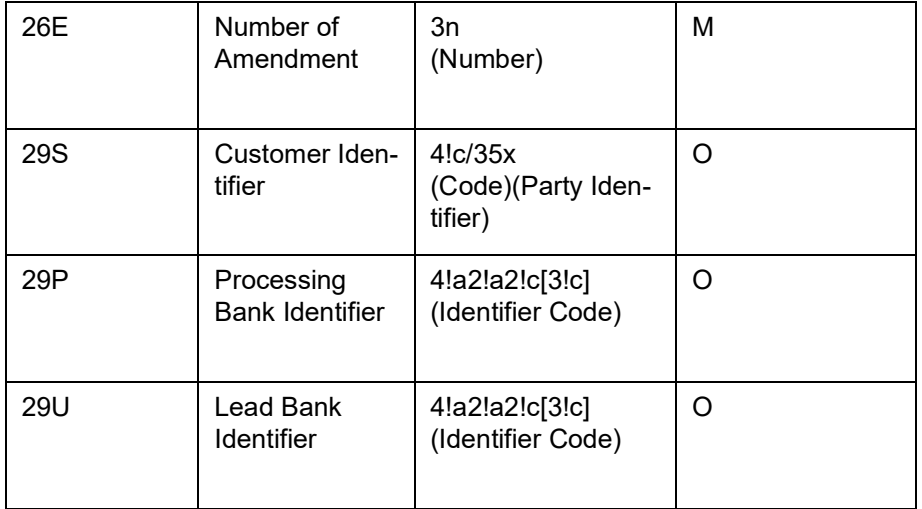

MT 798<767 - Advice of amended Guarantee / Standby LC Details

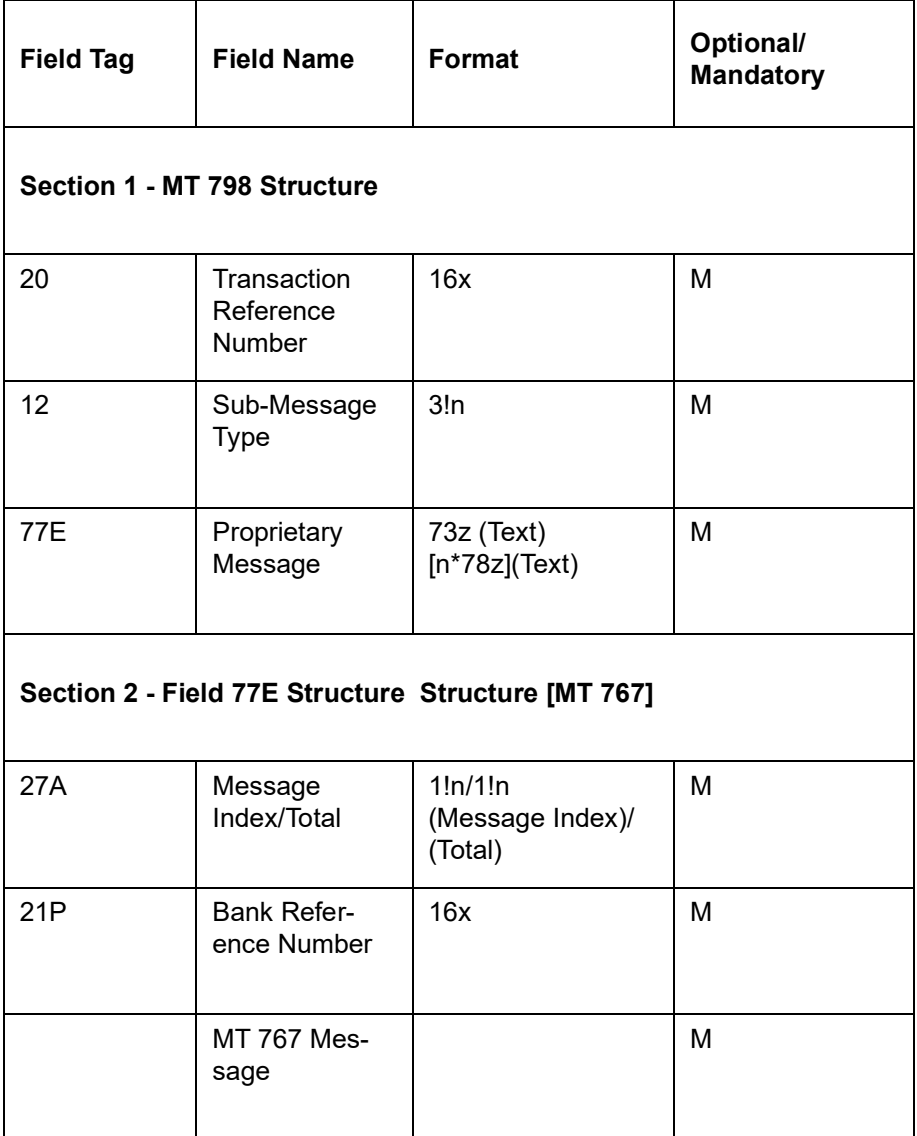

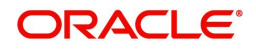

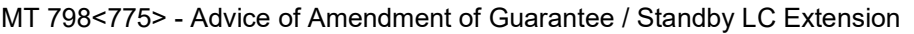

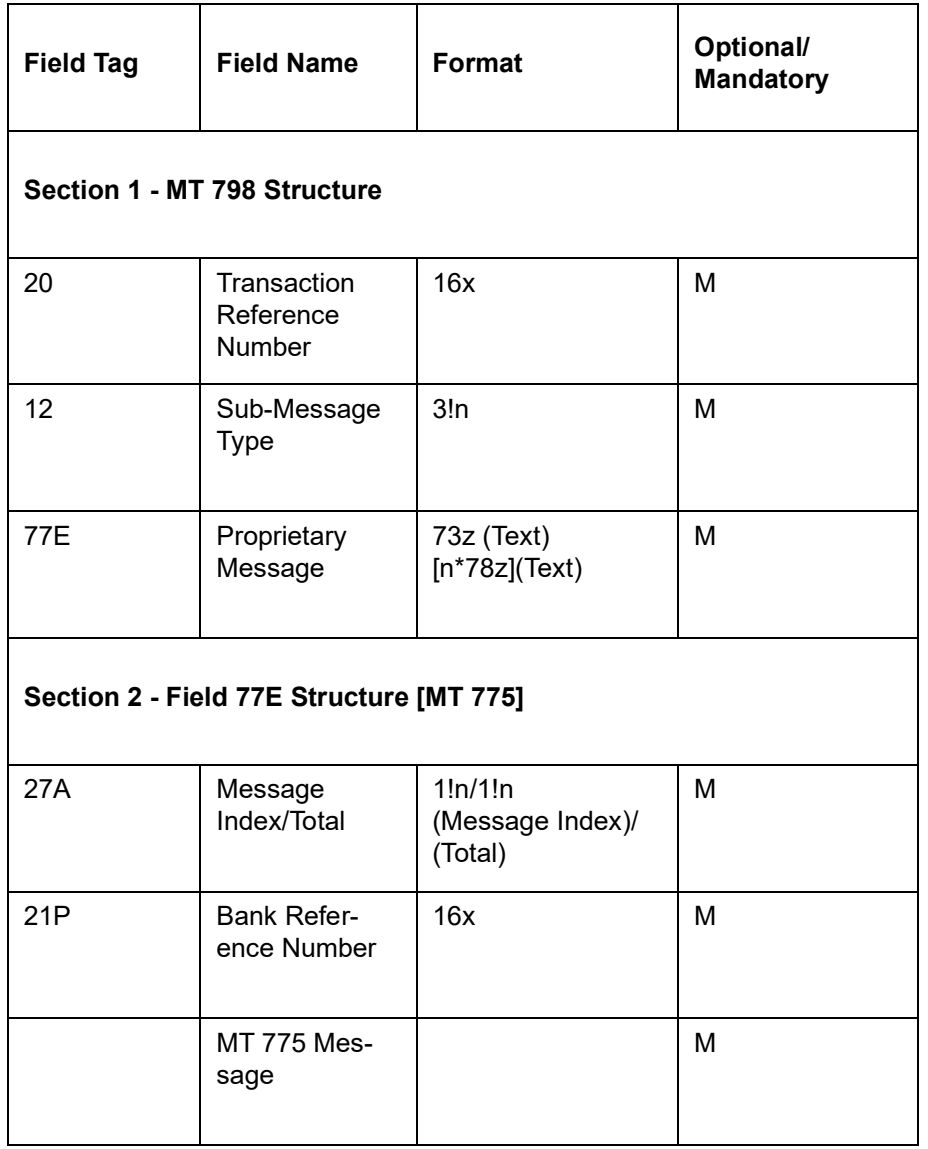

# <span id="page-285-0"></span>**12.4.2.20 MT 777/765 Query to Extend or pay Guarantee / Standby LC – B2C**

The Query to Extend or Pay is sent by the bank to the corporate (Applicant) and comprises one MT 798 message.

This message is used to indicate that the bank has received a request to "extend or pay" under a specified Guarantee / Standby LC and to seek a response from the Applicant, either to extend the guarantee or pay the guarantee.

### **Format Specifications**

MT 798<777> - Query to extend or pay Guarantee / Standby LC Index

Section 1 - MT 798 Structure

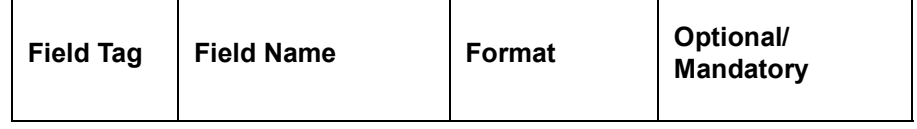

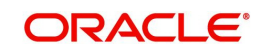

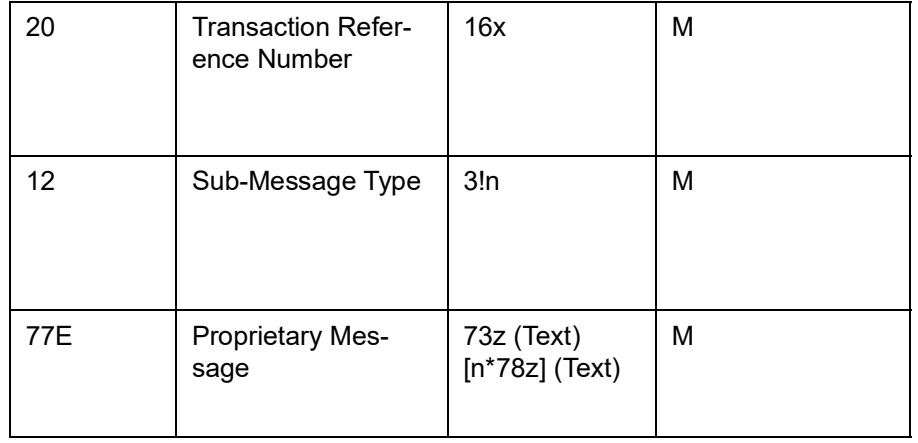

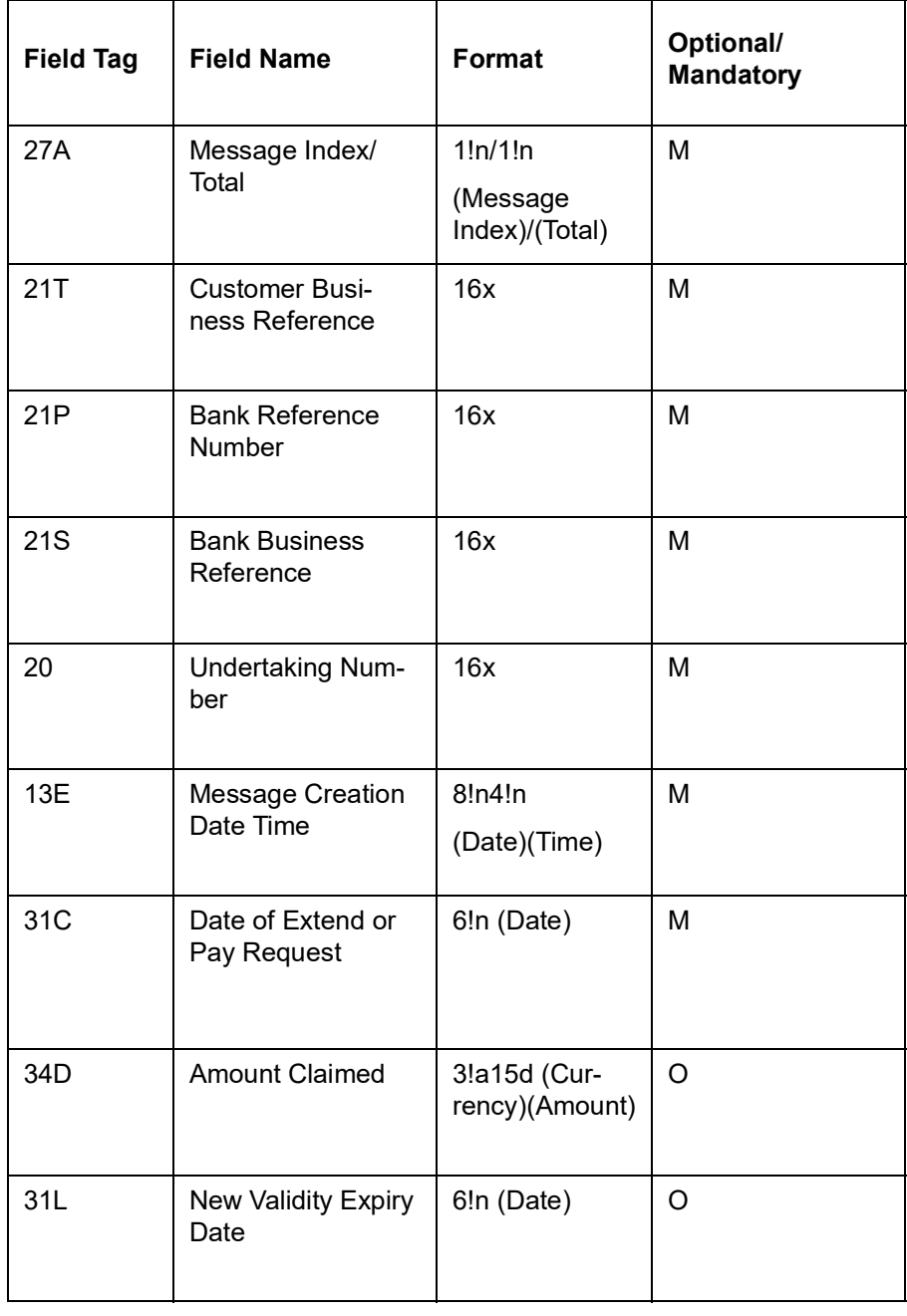

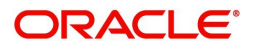

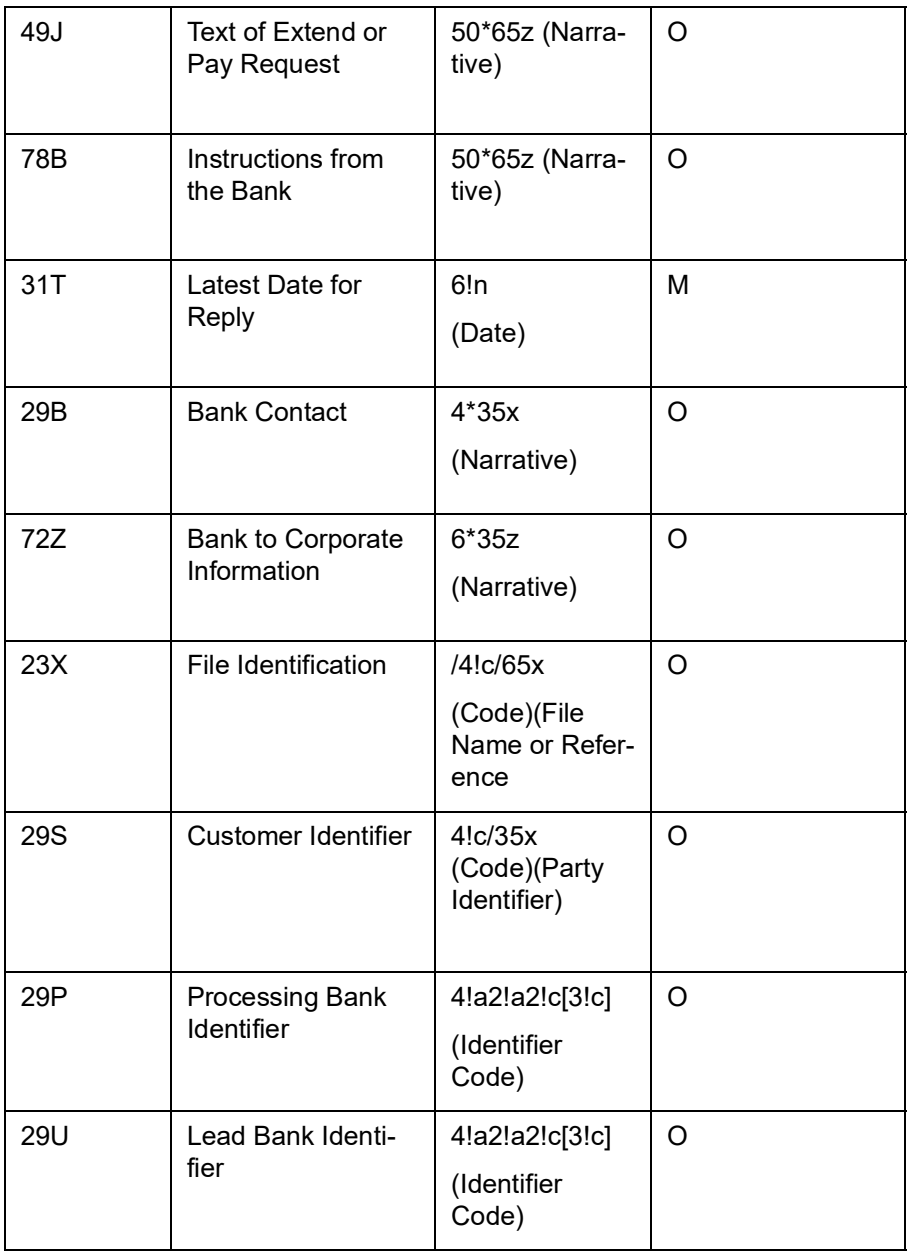

MT 798<765> - Query to Extend or Pay Guarantee / Letter of Credit Demand Section 1 - MT 798 Structure

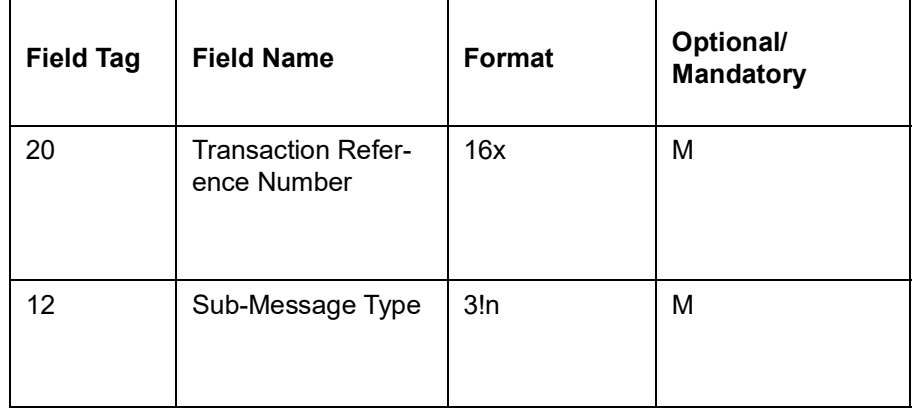

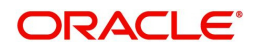
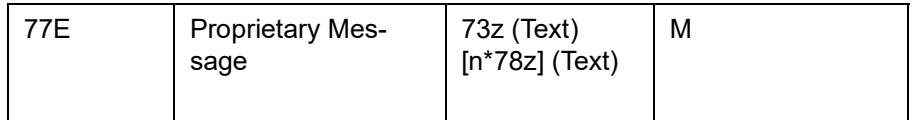

#### Section 2 – Field 77E Structure [MT 765]

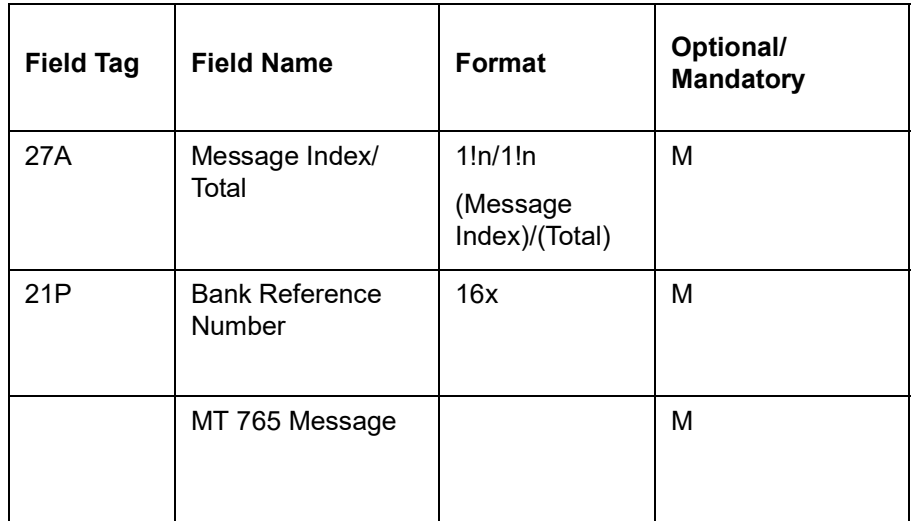

#### **12.4.2.21 MT (766/769) - Advice of Guarantee / Standby Letter of Credit Reduction or Release**

The Advice of Guarantee / Standby LC Reduction or Release is sent to the corporate (applicant) by their bank and comprises at least two MT 798 messages.

These messages advises the reduction in or release of liability for the specified amount, for either a previously issued Guarantee or a previously issued Standby Letter of Credit.

This comprises of two MT798 messages .The first sub message is identified by the sub message type 766. The second MT 798 message identified with a sub-message type of 769 and enveloping one MT 769 message. The existing bank-to-bank MT 769 message specification is used.

Maximum Length : 10000

#### **MT 798<766> - Advice of Guarantee / Standby Reduction or Release Index**

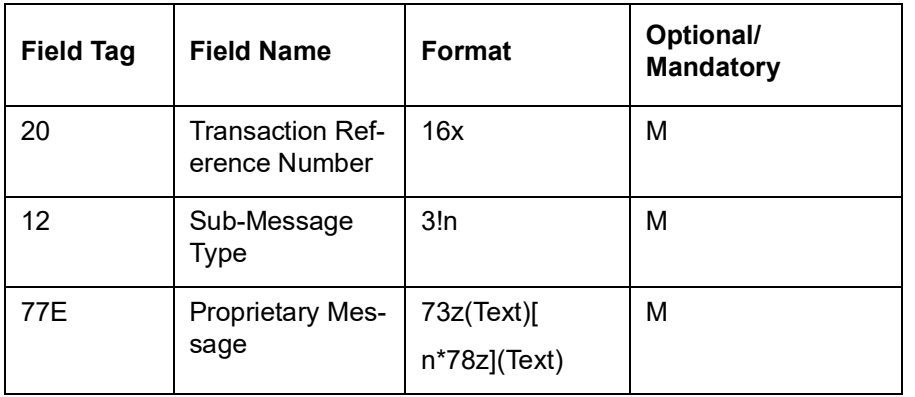

Section 1- MT 798 Structure

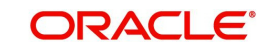

Section 2 – Field 77E Structure

| 27A        | Message Index/<br>Total                 | 1!n/1!n<br>(Message<br>Index)/(Total)              | M       |
|------------|-----------------------------------------|----------------------------------------------------|---------|
| 21A        | <b>Customer Refer-</b><br>ence Number   | 16x                                                | $\circ$ |
| 21T        | <b>Customer Busi-</b><br>ness Reference | 16x                                                | M       |
| 21P        | <b>Bank Reference</b><br>Number         | 16x                                                | M       |
| 21S        | <b>Bank Business</b><br>Reference       | 16x                                                | м       |
| 20         | Undertaking<br>Number                   | 16x                                                | M       |
| 13E        | Message Crea-<br>tion Date Time         | 8!n4!n<br>(Date)(Time)                             | M       |
| 29B        | <b>Bank Contact</b>                     | $4*35x$<br>(Narrative)                             | $\circ$ |
| 72Z        | Bank to Corpo-<br>rate Information      | 6*35z<br>(Narrative)                               | $\circ$ |
| 23X        | File Identifica-<br>tion                | /4!c/65x<br>(Code)(File<br>Name or Refer-<br>ence) | O       |
| <b>29S</b> | Customer Identi-<br>fier                | 4!c/35x<br>(Code)(Party<br>Identifier)             | $\circ$ |
| 29P        | Processing<br><b>Bank Identifier</b>    | 4!a2!a2!c[3!c]<br>(Identifier Code)                | $\circ$ |
| <b>29U</b> | Lead Bank Iden-<br>tifier               | 4!a2!a2!c[3!c]<br>(Identifier Code)                | O       |

MT 798<769> - Advice of Guarantee / Standby Reduction or Release Details Section 1- MT 798 Structure

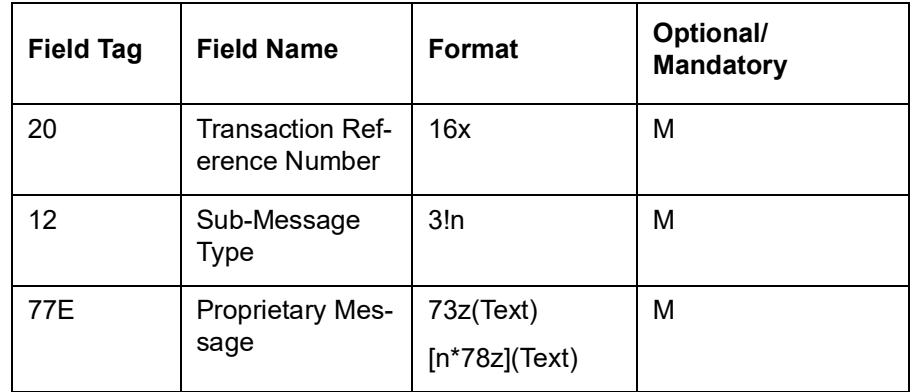

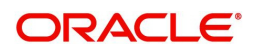

Section 2 – Field 77E Structure

| 27A | Message Index/<br>Total                  | 1!n/1!n<br>(Message<br>Index)/(Total) | M |
|-----|------------------------------------------|---------------------------------------|---|
| 21P | <b>Bank Reference</b><br>Number          | 16x                                   | M |
|     | MT 769 Mes-<br>sage                      |                                       | M |
| 20  | <b>Transaction Ref-</b><br>erence Number | 16x                                   | M |
| 21  | <b>Related Refer-</b><br>ence            | 16x                                   | M |
| 30  | Date of Reduc-<br>tion or Release        | 6!n                                   | O |
| 32a | Amount of<br>Charges                     | <b>B</b> 3!a15d                       | O |
|     |                                          | D 6!n3!a15d                           |   |
| 33B | Amount<br>Reduced or<br>Released         | 3!a15d                                | O |
| 34B | Amount Out-<br>standing                  | 3!a15d                                | O |
| 39C | Amount Specifi-<br>cation                | $4*35x$                               | O |
| 57a | Account with<br><b>Bank</b>              | [1!a][34x]<br>A<br>(Party Identifier) | O |
|     |                                          | [1!a][34x]<br>В<br>(Party Identifier) |   |
|     |                                          | D [/1!a][/34x]<br>(Party Identifier)  |   |
|     |                                          | 4*35x(Name<br>and Address)            |   |
| 71D | Details of<br>Charges                    | $6*35z$                               | O |
| 72Z | Sender to<br>Receiver Infor-<br>mation   | $6*35z$                               | O |
| 23X | File Identifica-<br>tion                 | /4!c/65x                              | O |

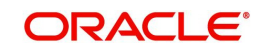

#### **12.4.2.22 MT 714 Acknowledgment of demand for payment under Guarantee / Standby Letter of Credit –B2C**

The acknowledgment of demand for payment under Guarantee / Standby LC is sent to the corporate (Beneficiary) by its bank and comprises one MT 798 message.

It acknowledges the receipt of a demand under a Guarantee / Standby LC, and provides further instructions and/or information as appropriate.

#### **Format Specifications**

MT 798<714> - Acknowledgment of demand for payment under Guarantee / Standby Letter of Credit Section 1 - MT 798 Structure

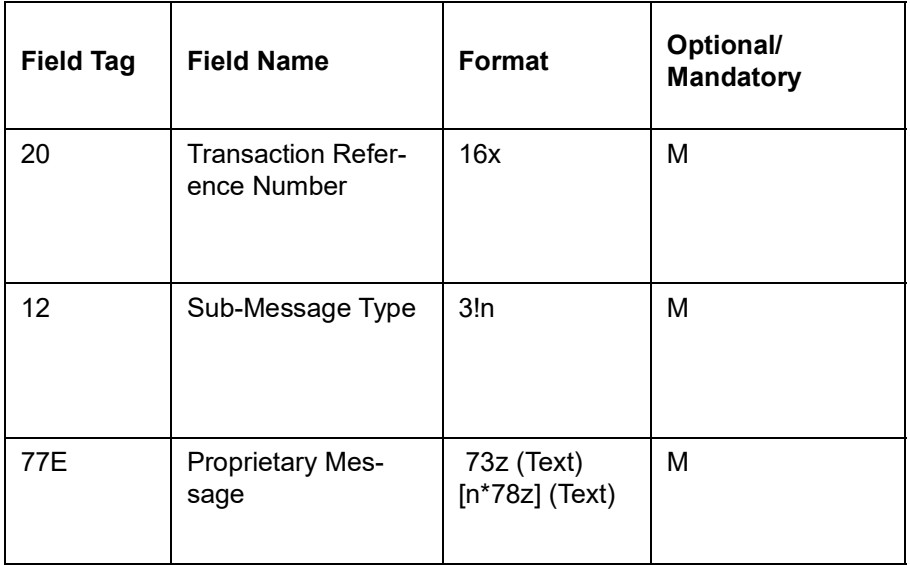

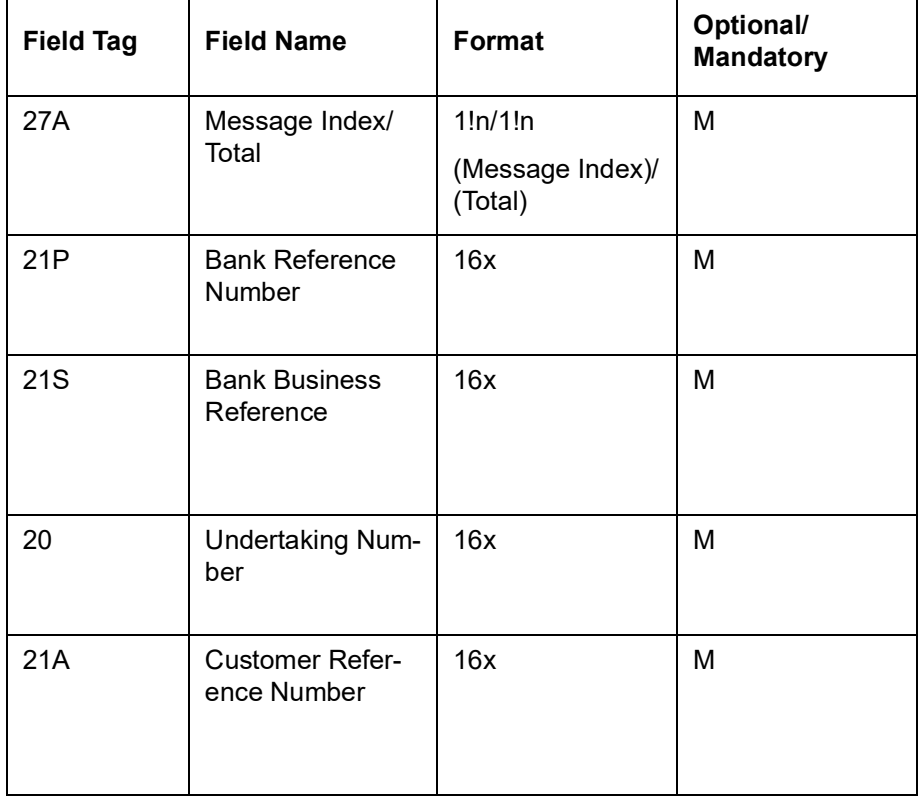

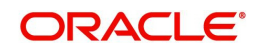

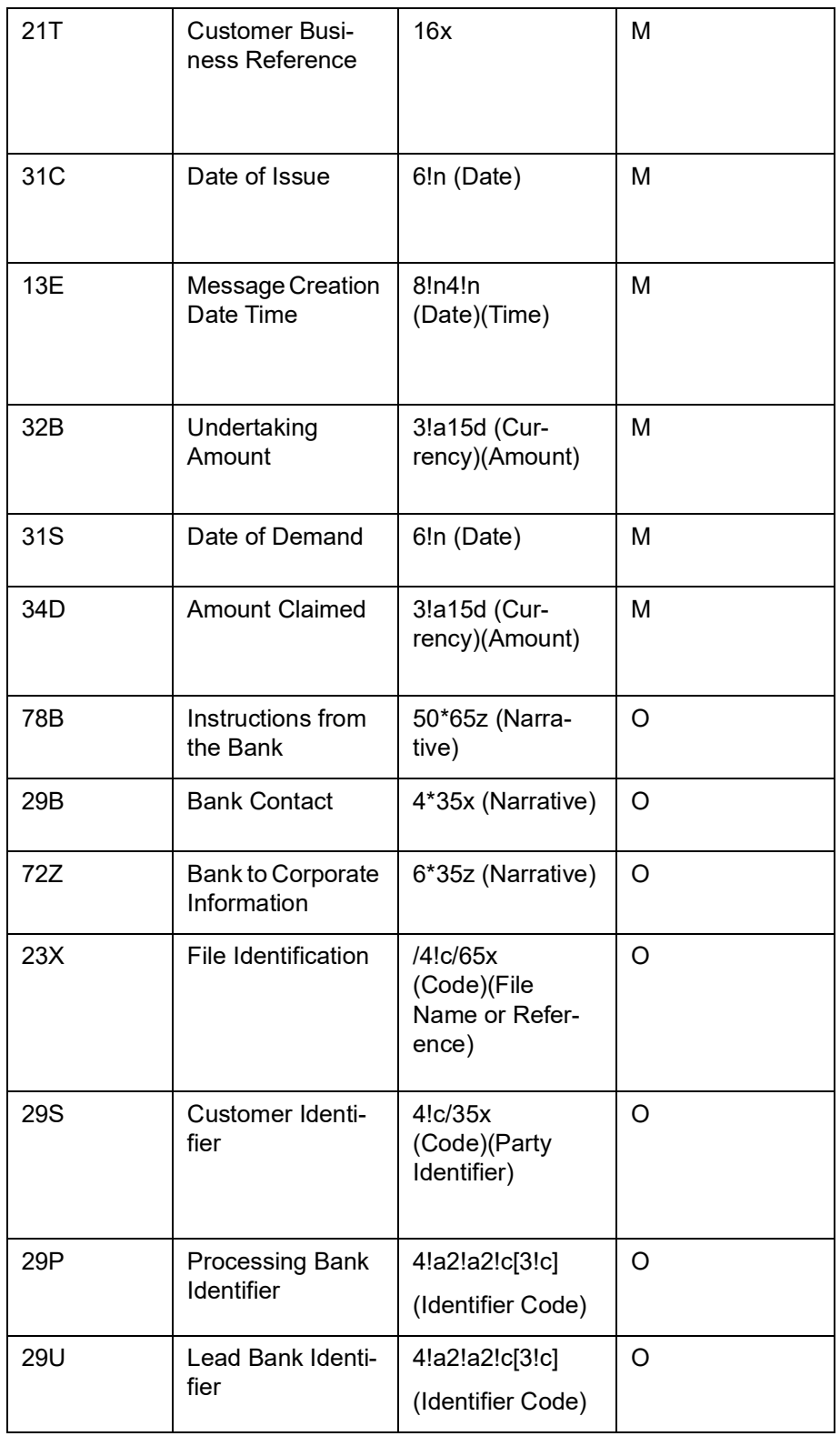

#### **12.4.2.23 MT 779/765 Notification of demand for payment of Guarantee / Standby Letter of Credit – B2C**

The Notification of demand for Payment of Guarantee is sent to a corporate (Applicant) by their bank and comprises one MT 798 message.

This message is used by the bank to notify the corporate that the bank has received a claim for payment under a specified Guarantee / Standby LC.

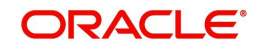

# **Format Specifications**

MT 798<779> - Notification of demand for payment of Guarantee / Standby Letter of Credit Index Section 1 - MT 798 Structure

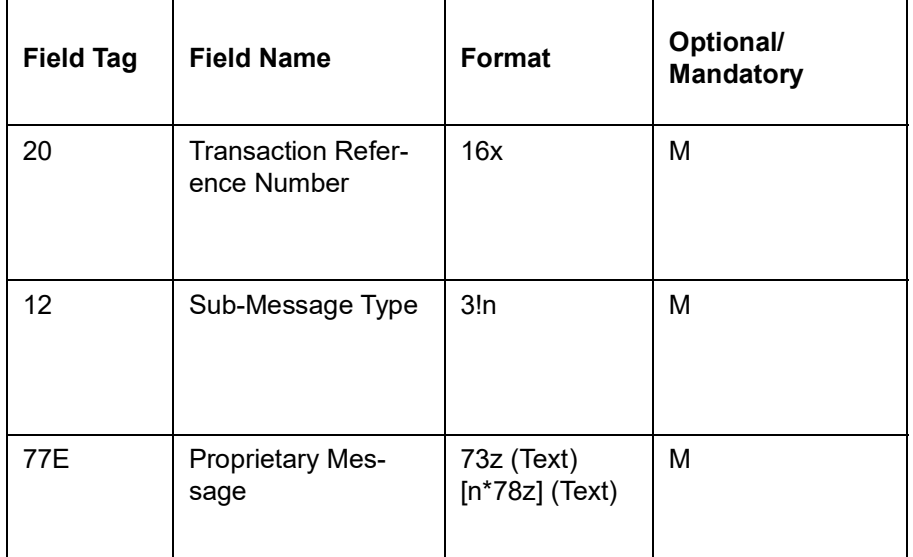

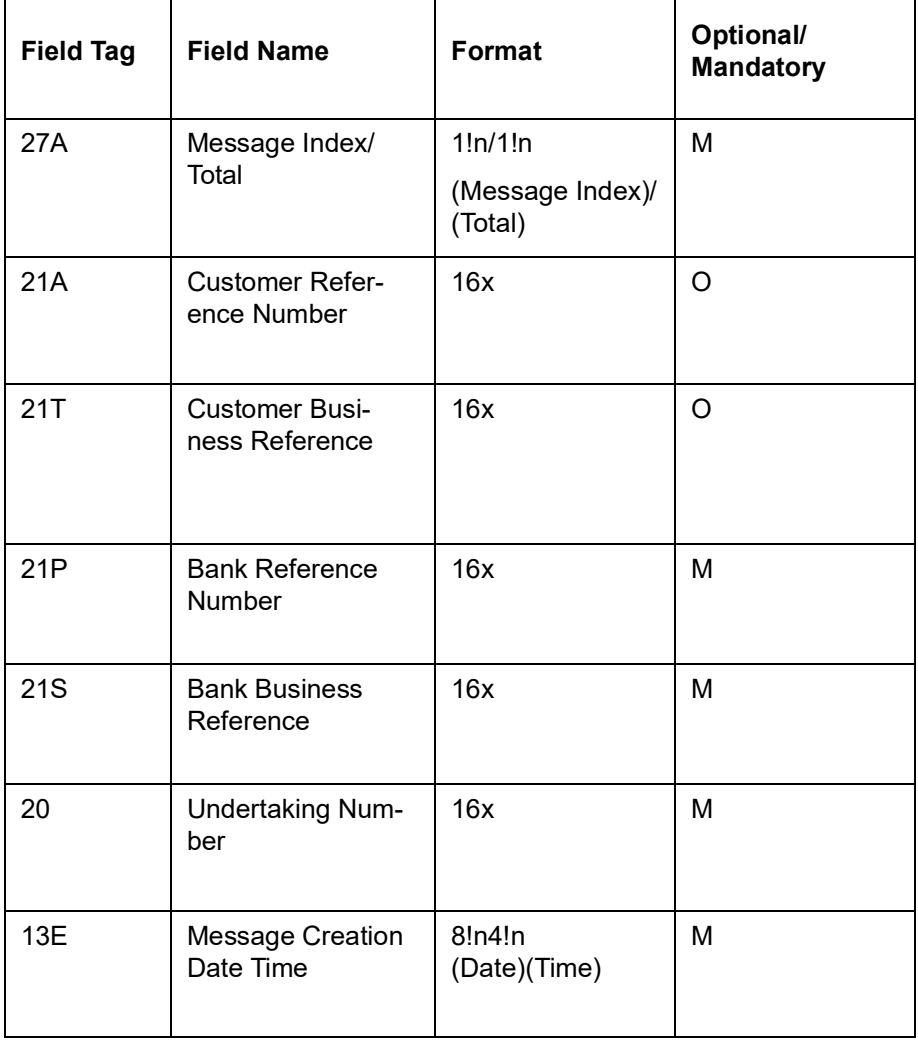

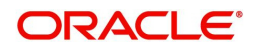

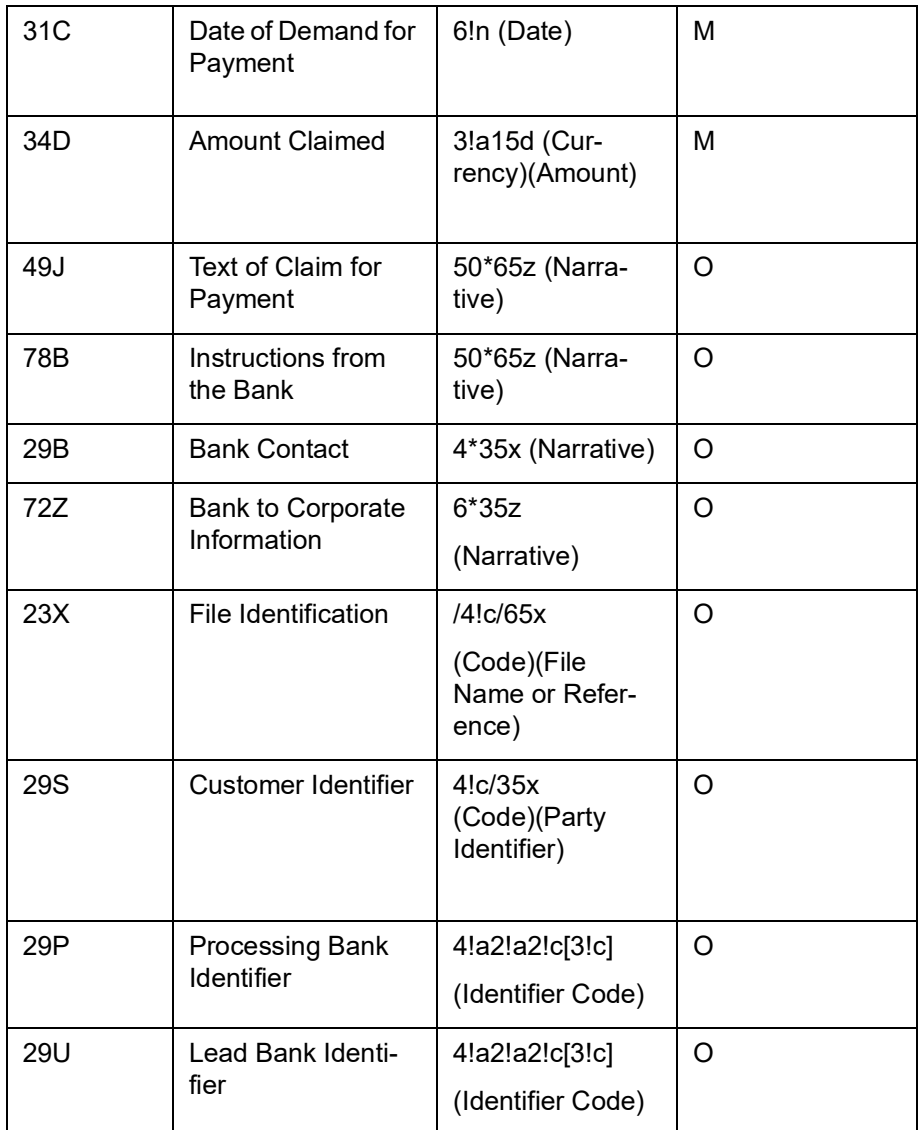

MT 798<765> - Notification of Demand for payment of Guarantee / Letter of Credit Demand Details

Section 1 - MT 798 Structure

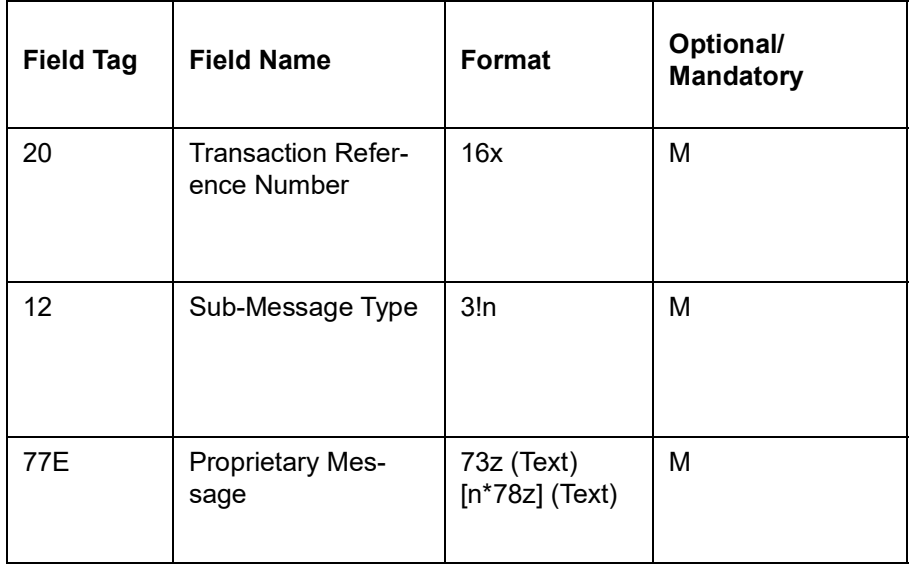

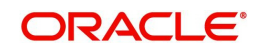

#### Section 2 – Field 77E Structure [MT 765]

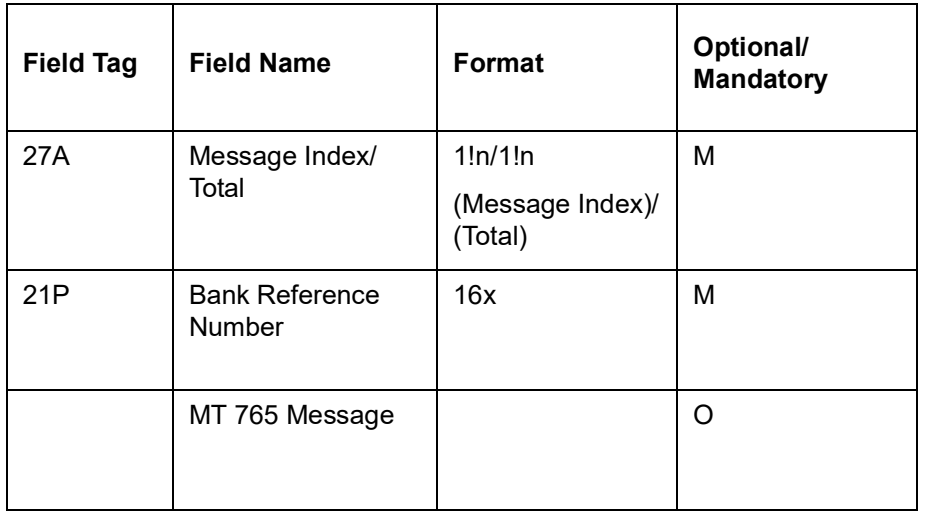

#### **12.4.2.24 MT 781 Settlement of Guarantee / Standby Letter of Credit claim for payment and/or charges – B2C**

The Settlement of Guarantee / Standby LC claim for payment and/or Charges under a specified Guarantee/Standby LC is sent by the bank to the corporate (Applicant) and comprises one MT 798 message.

This message is used by the bank to inform the Applicant about the details of the settlement of a claim for payment.

#### **Format Specifications**

MT 798<781> - Settlement of Guarantee / Standby Letter of Credit claim for payment and/or charges

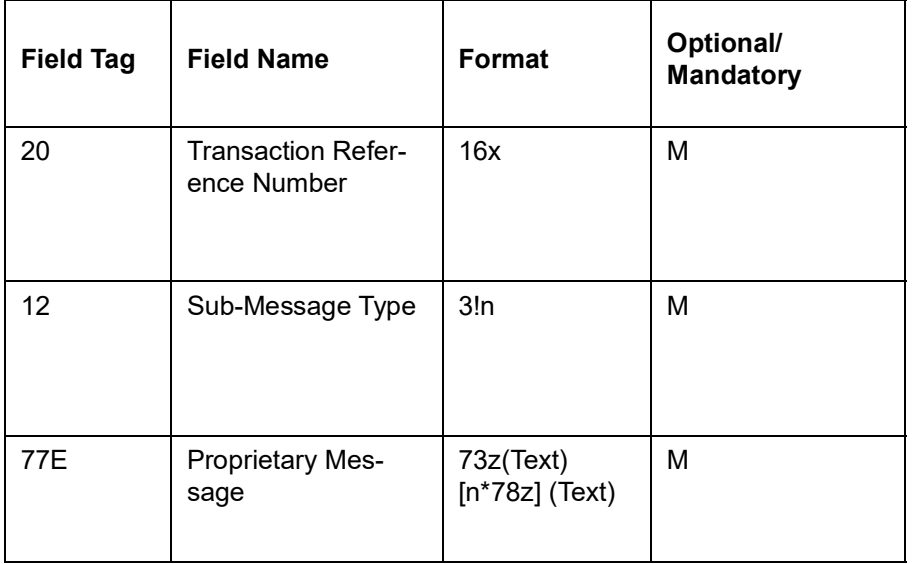

Section 1 - MT 798 Structure

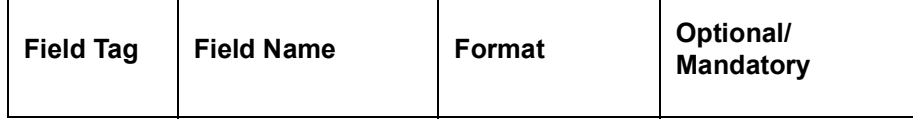

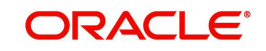

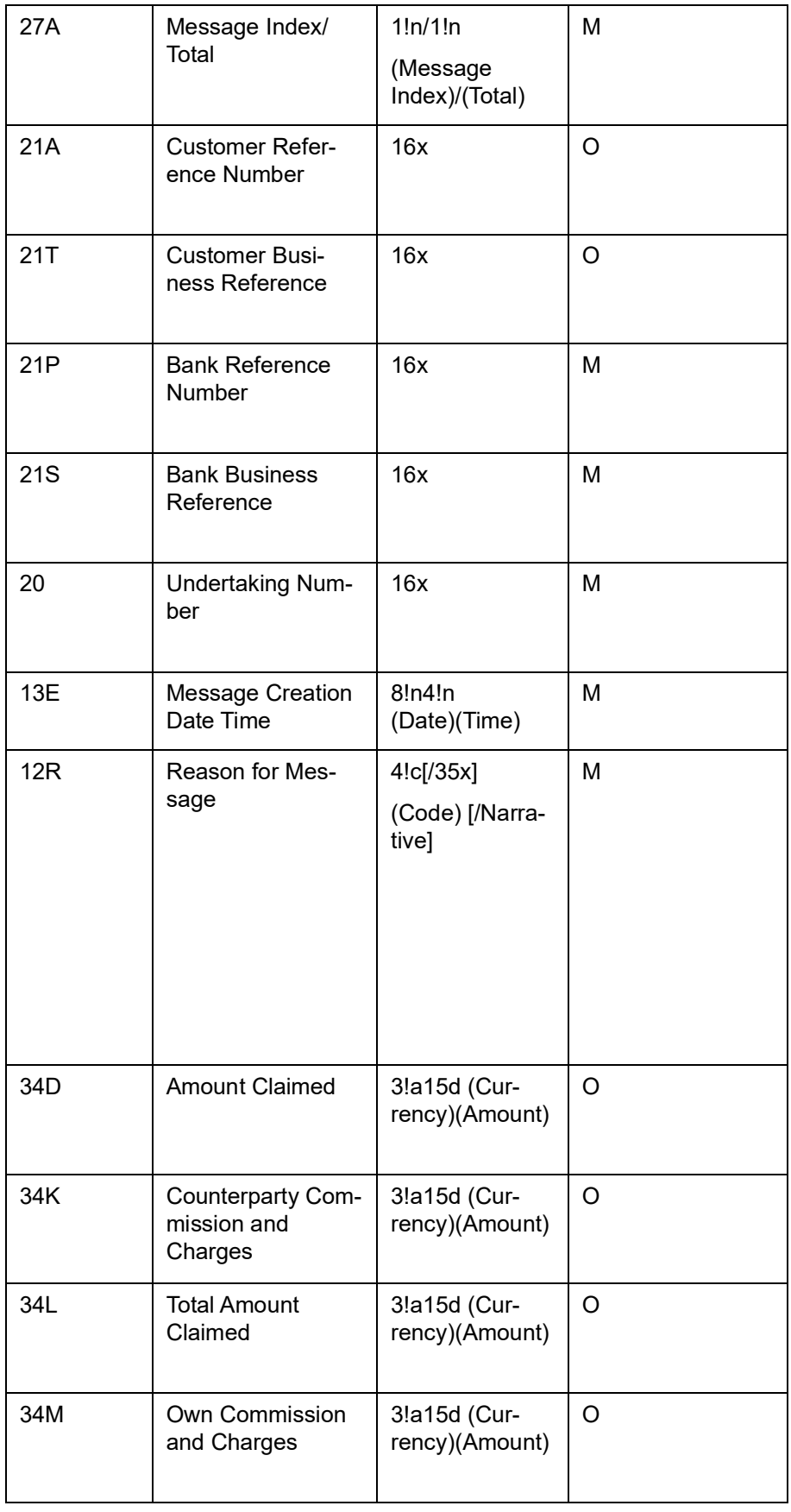

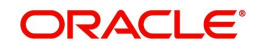

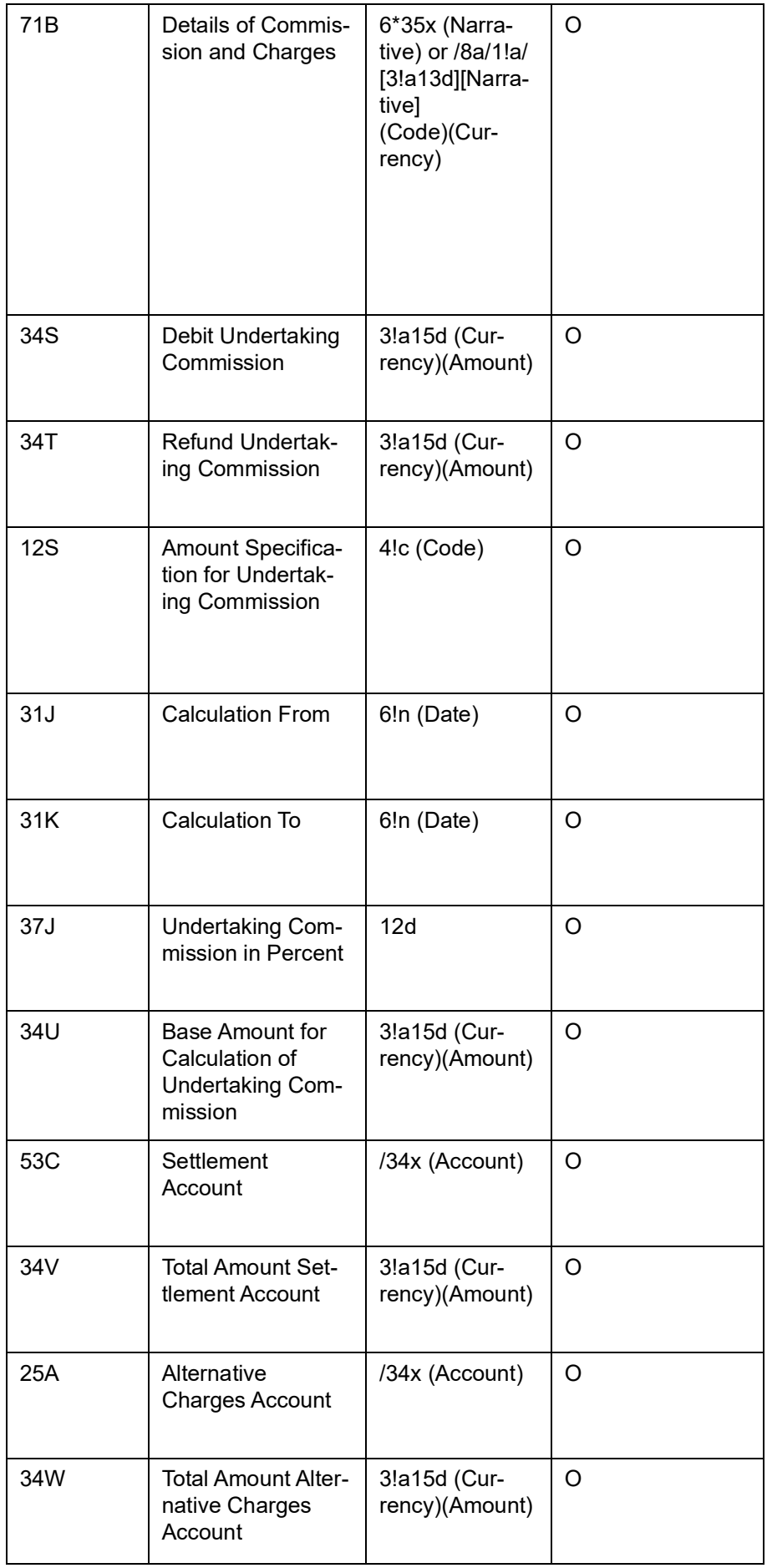

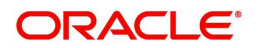

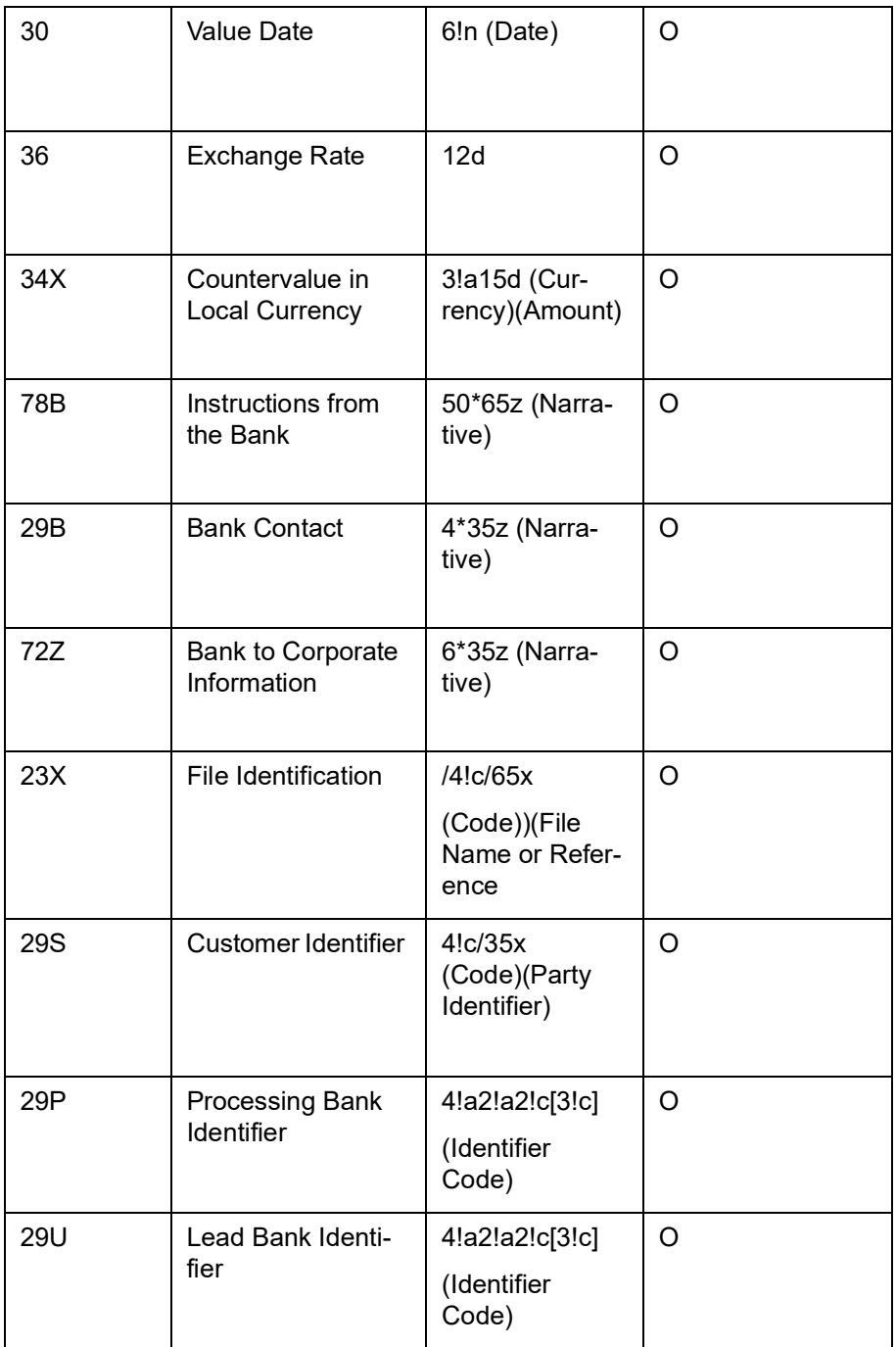

#### **12.4.2.25 727 / 785 - Notification of Non-Extension of Guarantee / Standby Letter of Credit – B2C**

The Notification of Non Extension of Guarantee / Standby LC is sent to the corporate (beneficiary) by their bank and comprises at least two MT 798 messages. These messages are sent to notify the beneficiary of the non-extension of the referenced undertaking beyond the current expiry date.

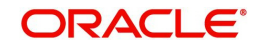

# **Format Specifications**

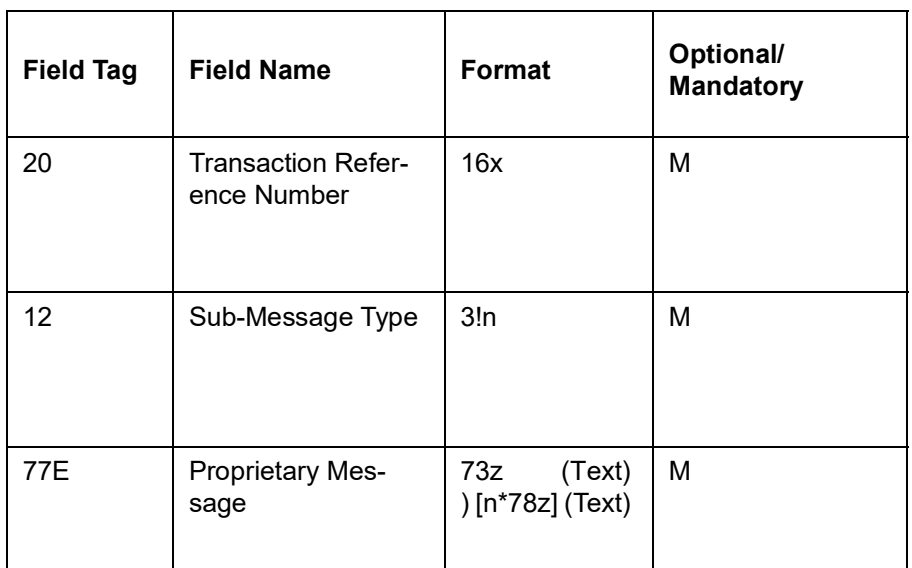

MT 798<727> - Notification of Guarantee / Standby LC Non Extension Index

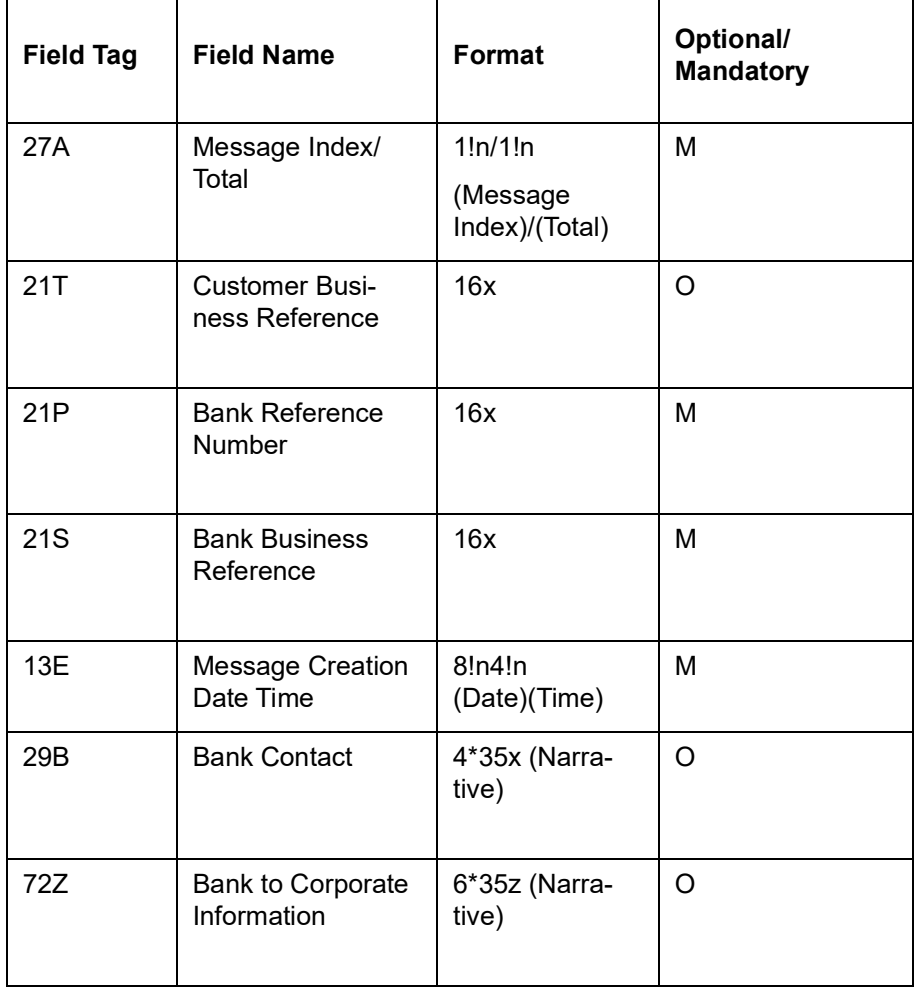

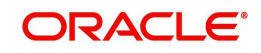

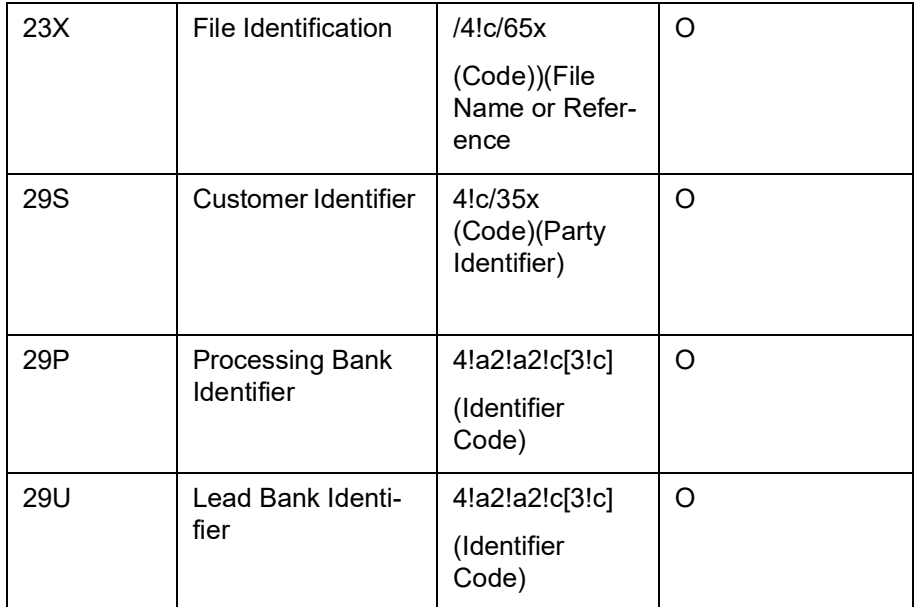

MT 798<785> - Guarantee / Standby LC Non Extension Notification Details

# **Section 1 - MT 798 Structure**

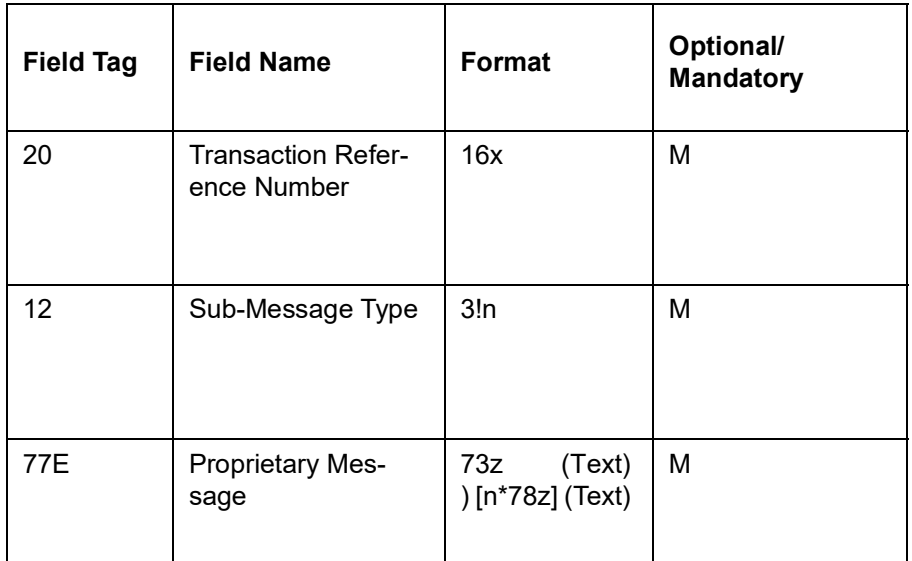

**Section 2** - **Field 77E Structure [MT 785]**

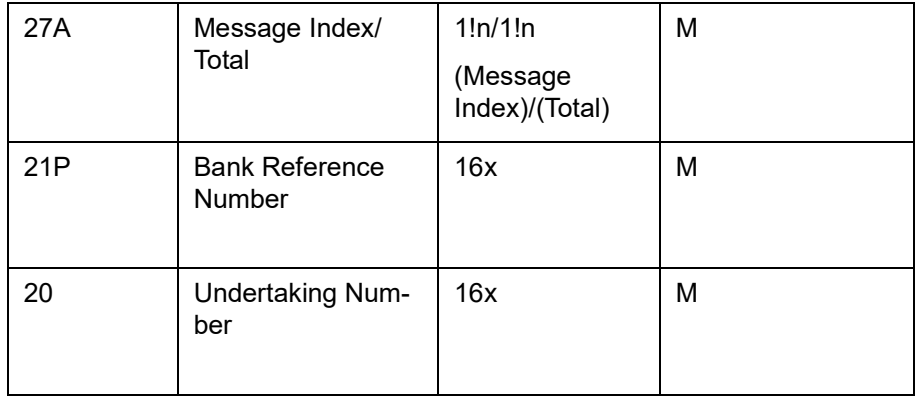

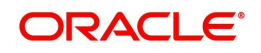

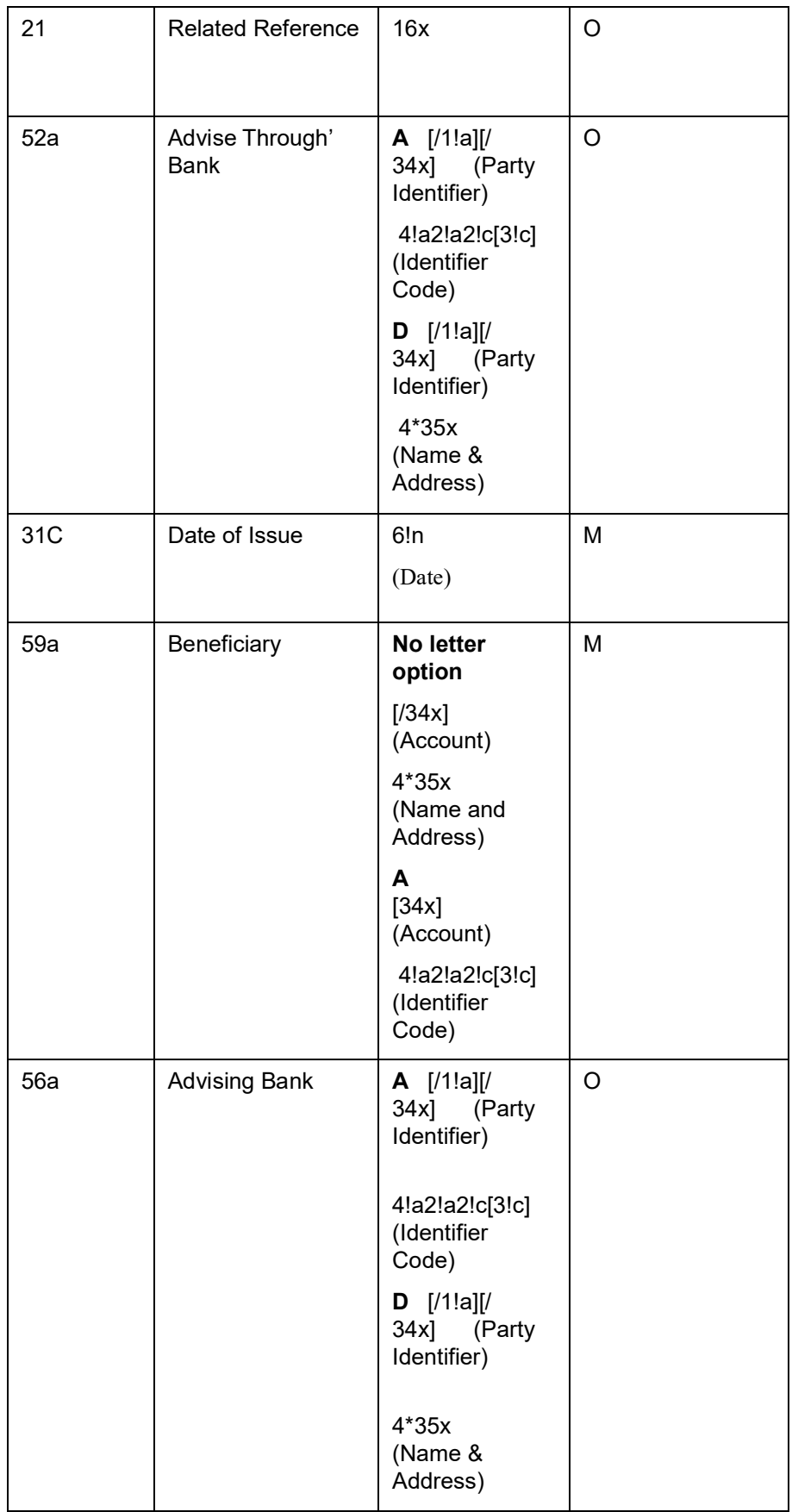

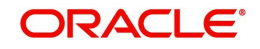

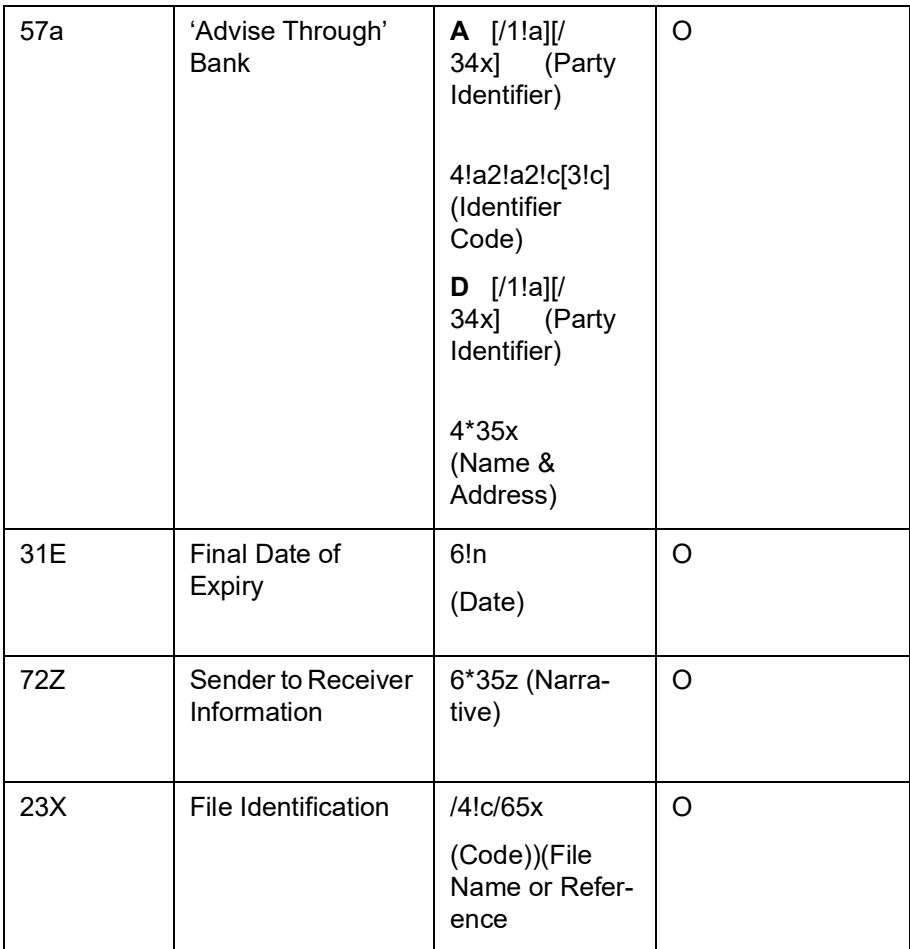

#### **12.4.2.26 MT729/786 – Demand refusal Advice under Guarantee / SBLC**

The Demand refusal advice under Guarantee / Standby LC message is sent to the corporate (Beneficiary) by its bank (Advising Bank) as advice of refusal to, a demand for payment under a Guarantee or Standby and comprises two MT 798 messages. It is used to notify the beneficiary that the demand on Guarantee / Standby LC has been refused.

#### **Format Specifications**

#### MT 798<**729> - Advice of demand refusal under Guarantee / Standby LC**

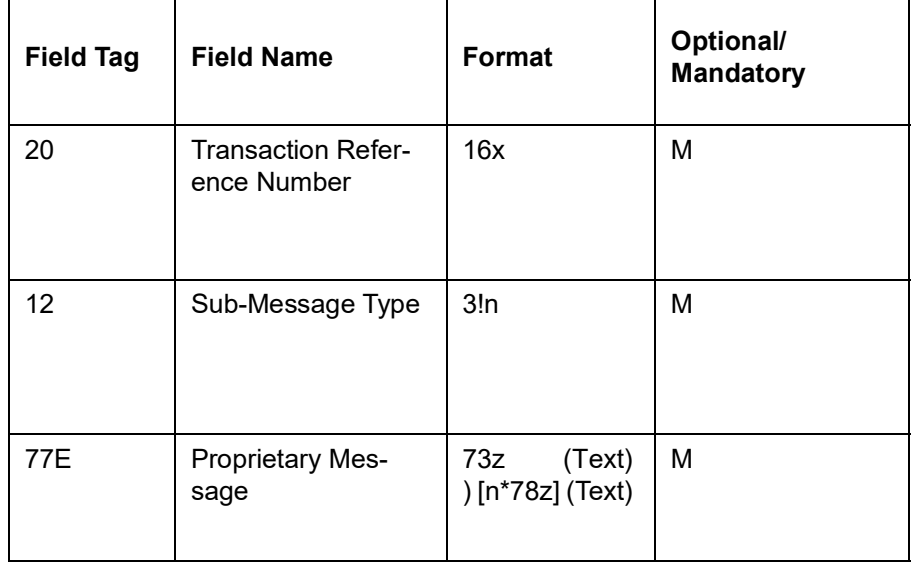

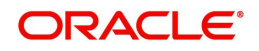

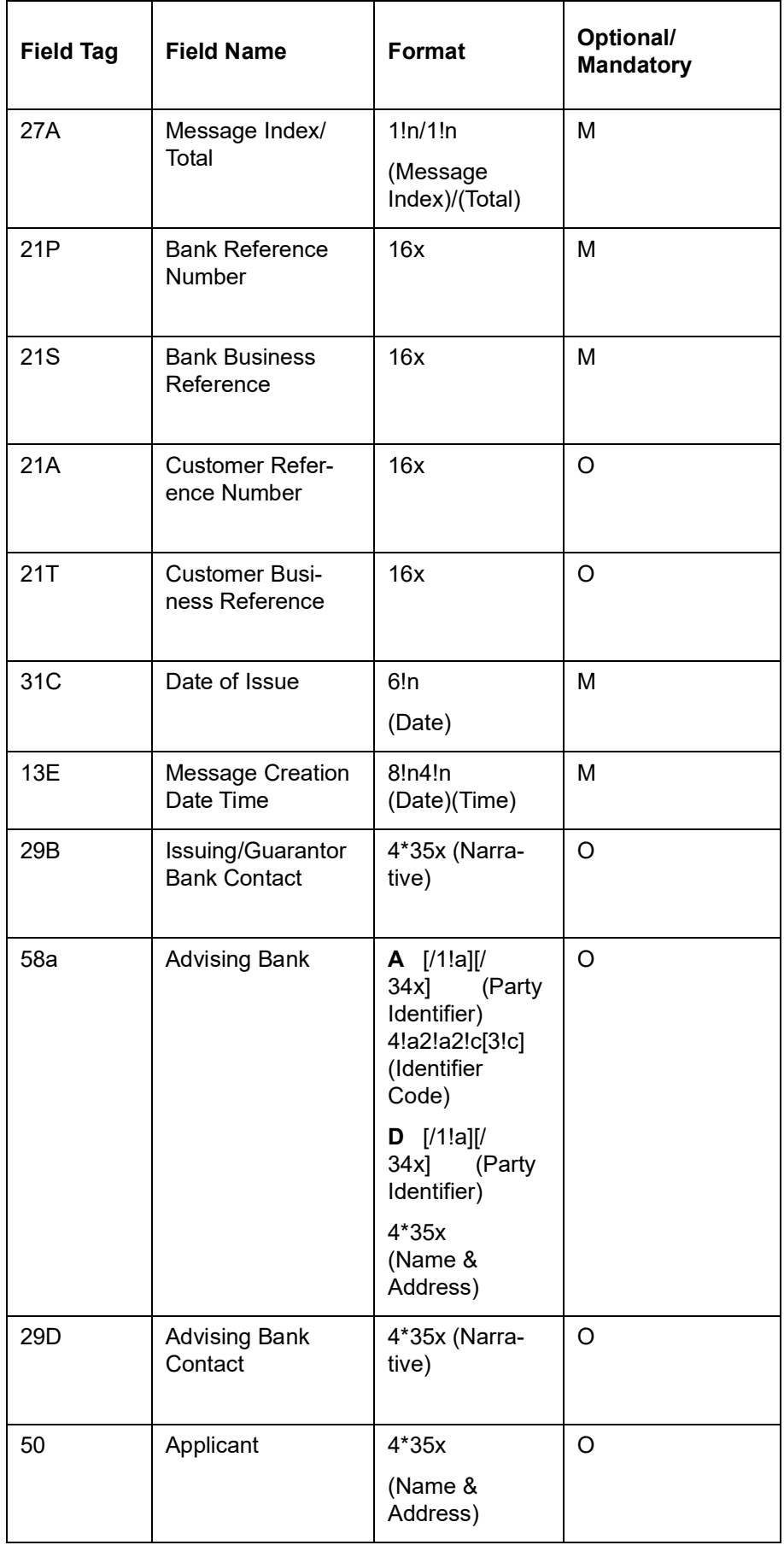

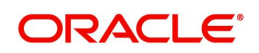

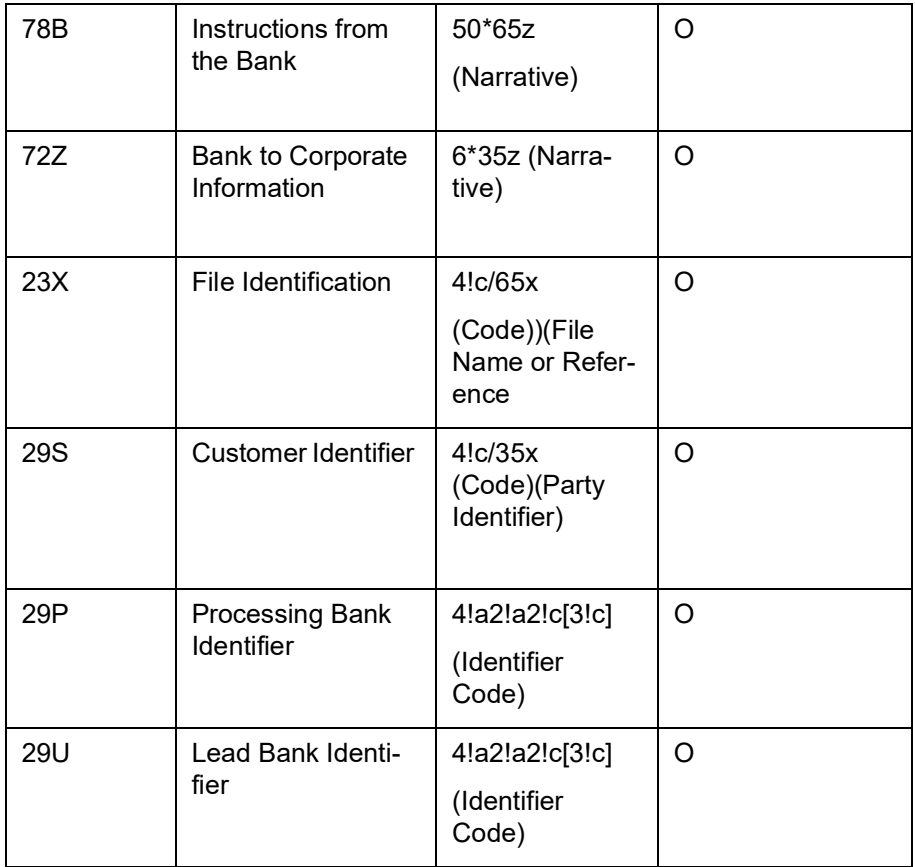

# **MT 798<786> - Advice of demand refusal under Guarantee / Standby LC Details**  Section 1 - MT 798 Structure

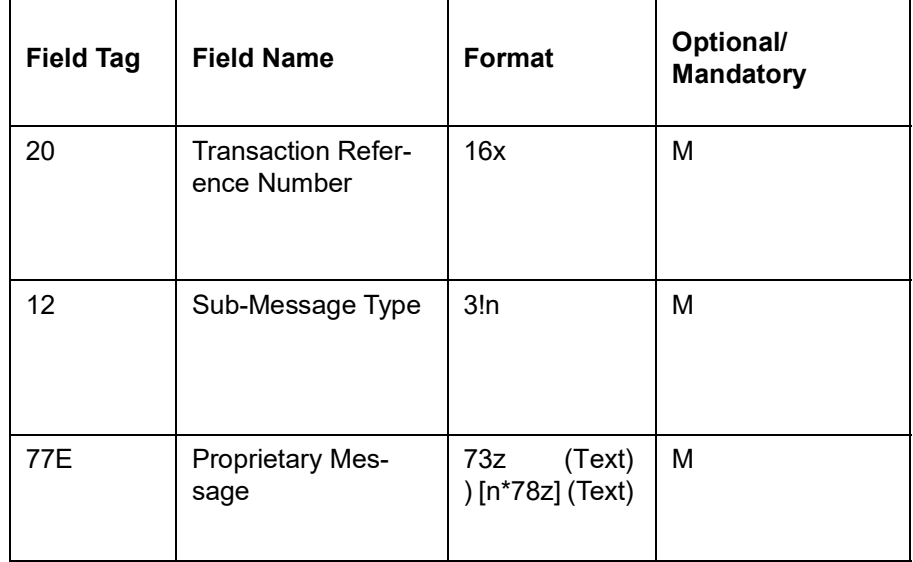

#### **Section 2** - **Field 77E Structure [MT 786]**

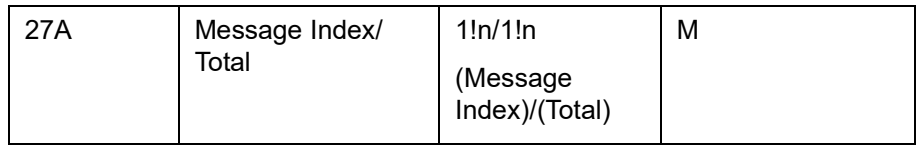

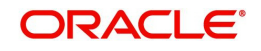

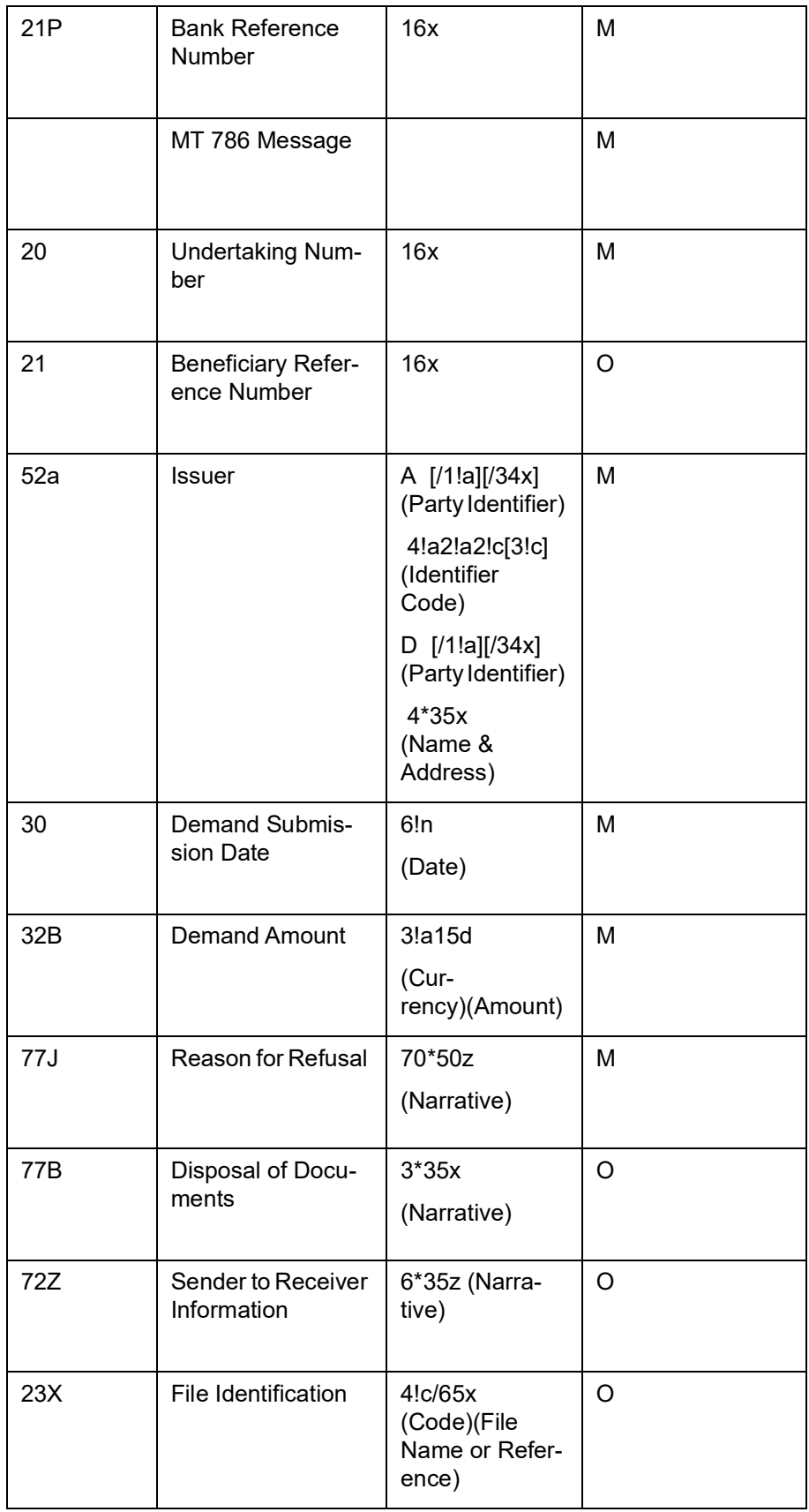

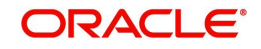

#### **12.4.2.27 739/787 - Advice of acceptance/refusal of Guarantee / Standby Letter of Credit Amendment – B2C**

The Advice of Acceptance / Refusal of Amendment of Guarantee / Standby Letter of Credit is sent to the corporate (applicant) by their bank and comprises at least two MT 798 messages. It is used to advise the applicant that the amendment has been either accepted or refused.

#### **Format Specifications**

#### MT 798<**739> - Advice of Acceptance / Refusal of Amendment of Guarantee / Standby Letter of Credit Index**

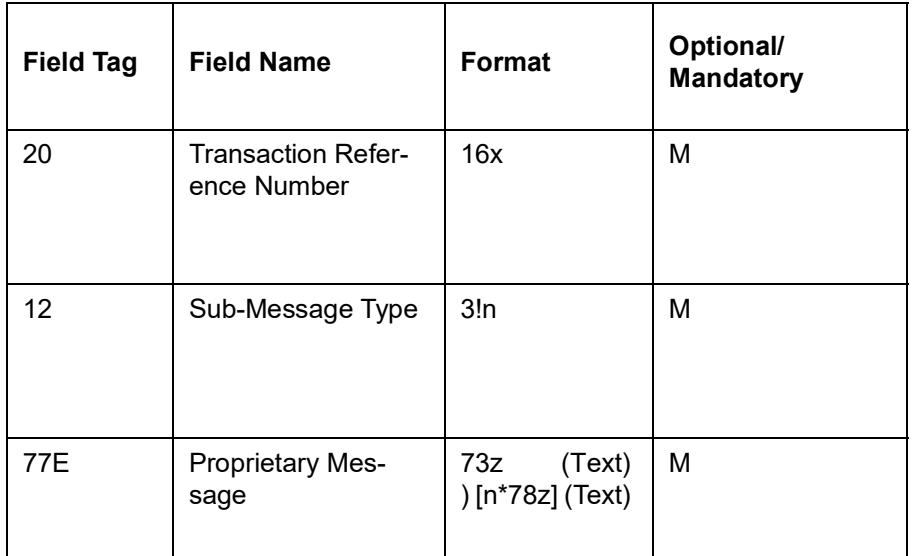

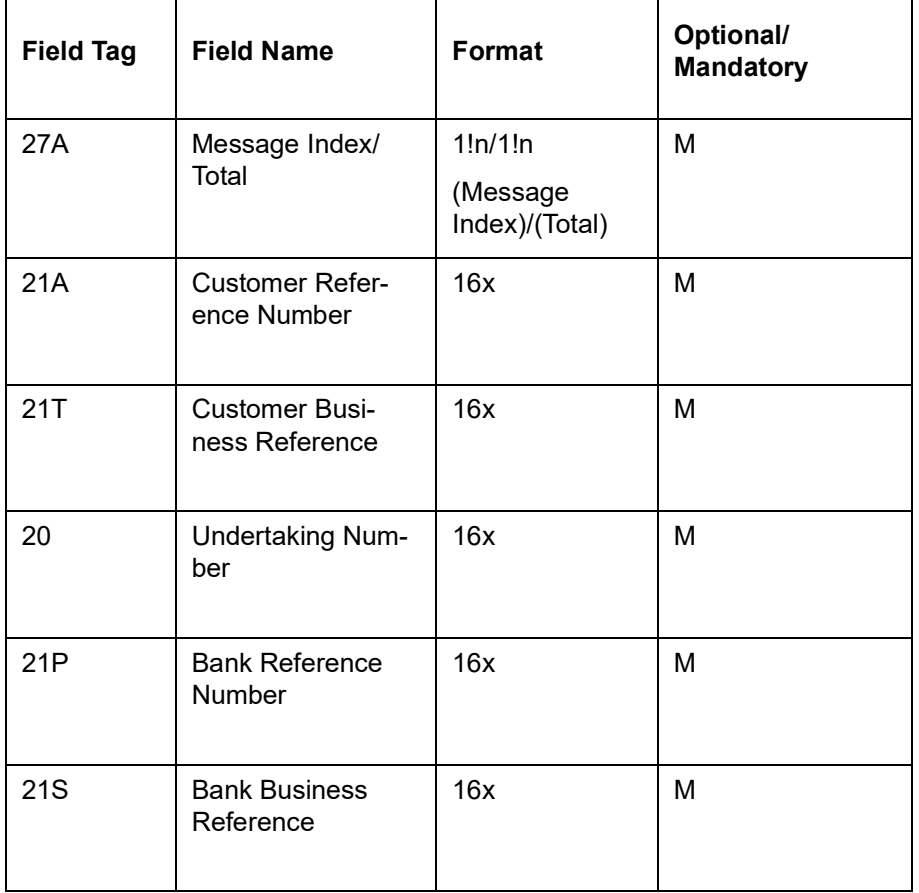

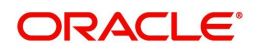

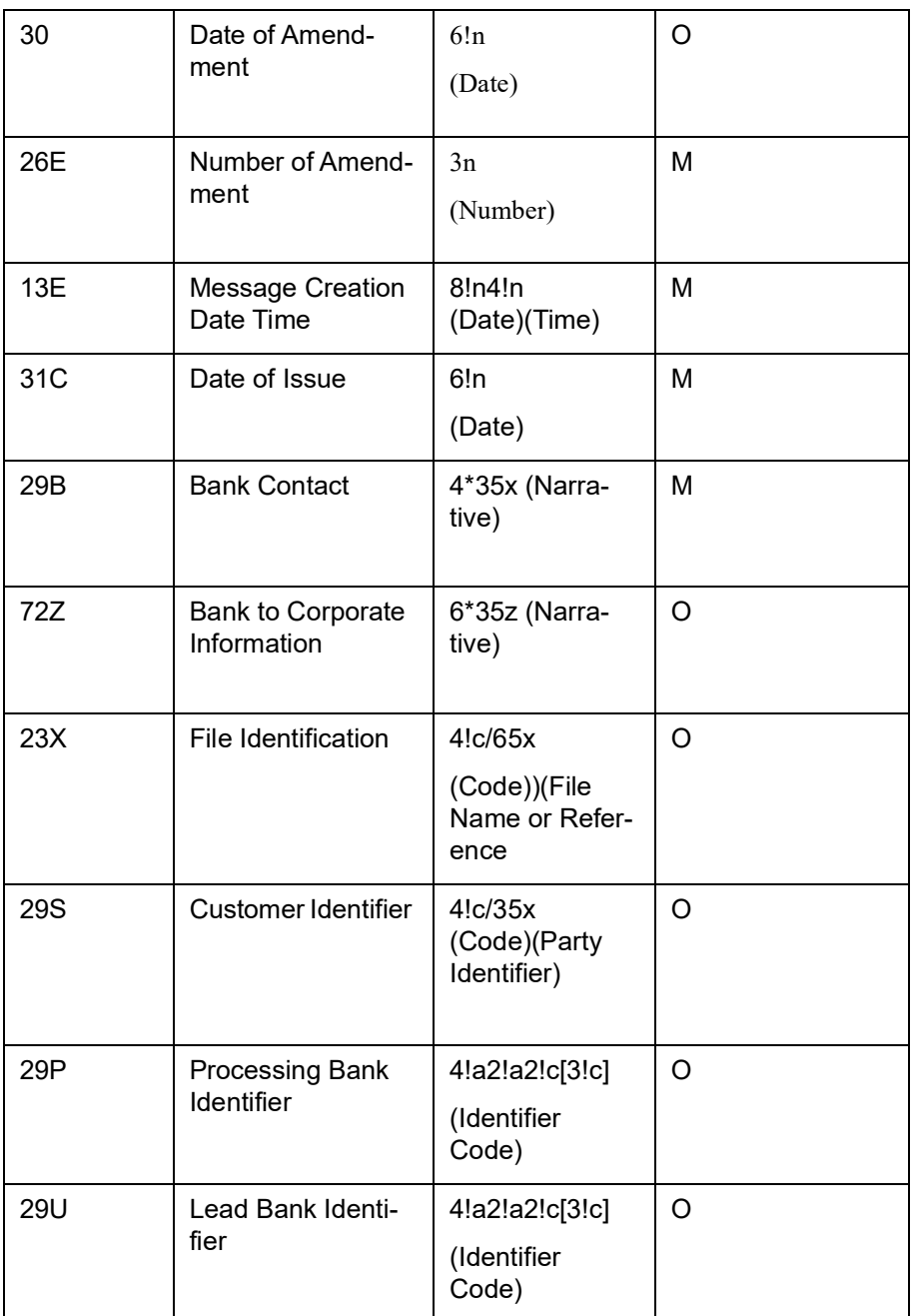

MT 798<787> - **Advice of Acceptance / Refusal of Amendment of Guarantee / Standby Letter of Credit Details**

#### **Section 1 - MT 798 Structure**

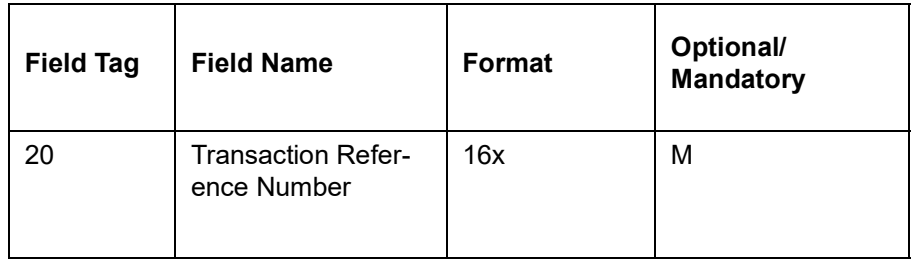

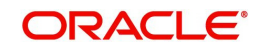

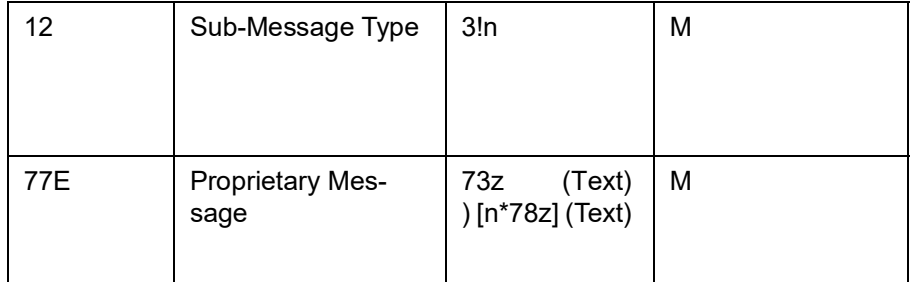

**Section 2** - **Field 77E Structure [MT 787]**

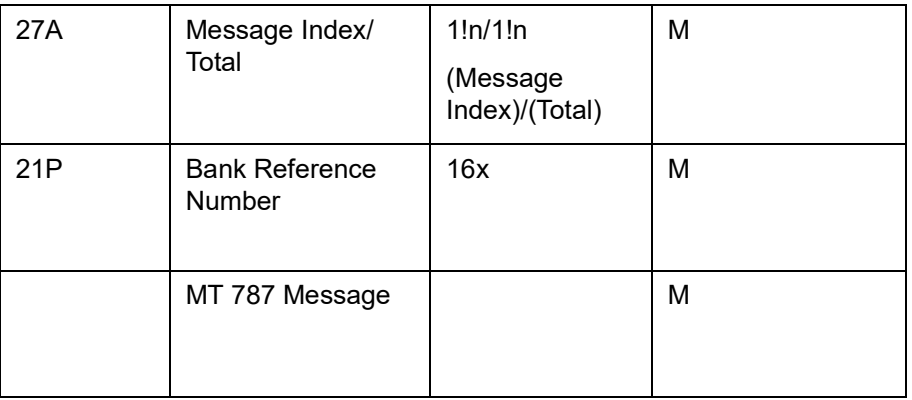

# **12.5 Common Group Messages**

This section contains the following topics:

- [Section 12.5.1, "MTn92 Request for Cancellation"](#page-308-0)
- [Section 12.5.2, "MTn96 Answers"](#page-309-0)
- [Section 12.5.3, "MTn98 Proprietary Message"](#page-309-1)

#### <span id="page-308-0"></span>**12.5.1 MTn92 Request for Cancellation**

This message is sent by a financial institution to request a second financial institution to consider cancellation of the SWIFT message identified in the request. This is also sent by a corporate customer to request a financial institution to consider cancellation of the SWIFT message identified in the request.

If the Receiver of the request for cancellation has already acted on the message for which cancellation is requested, the MT n92 asks for a retransfer, that is, reversal, with the beneficiary's consent.

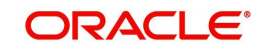

### **Format Specifications**

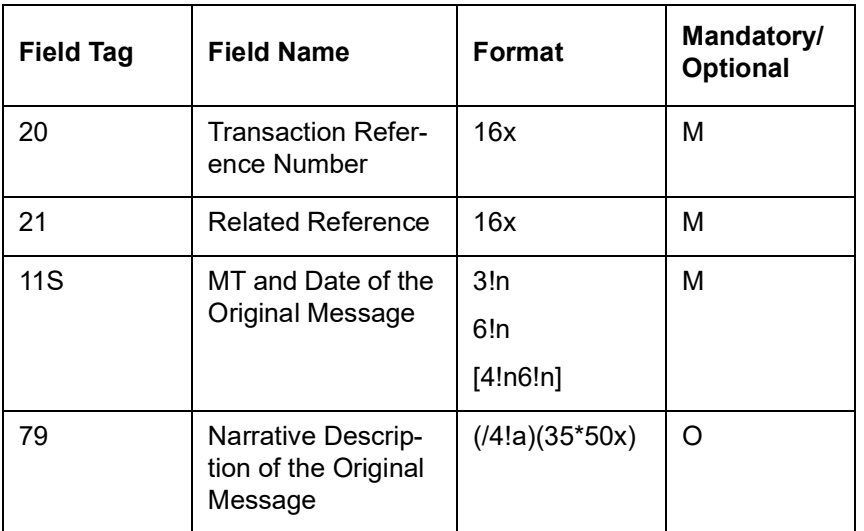

### <span id="page-309-0"></span>**12.5.2 MTn96 Answers**

This message type is:

- sent by one financial institution to another financial institution
- sent by a corporate customer to a financial institution
- sent by a financial institution to a corporate customer

It is used to respond to an MT n95 Queries or MT n92 Request for Cancellation and other messages where no specific message type has been provided for the response. This message should use the same category digit as the related queries message or request for cancellation.

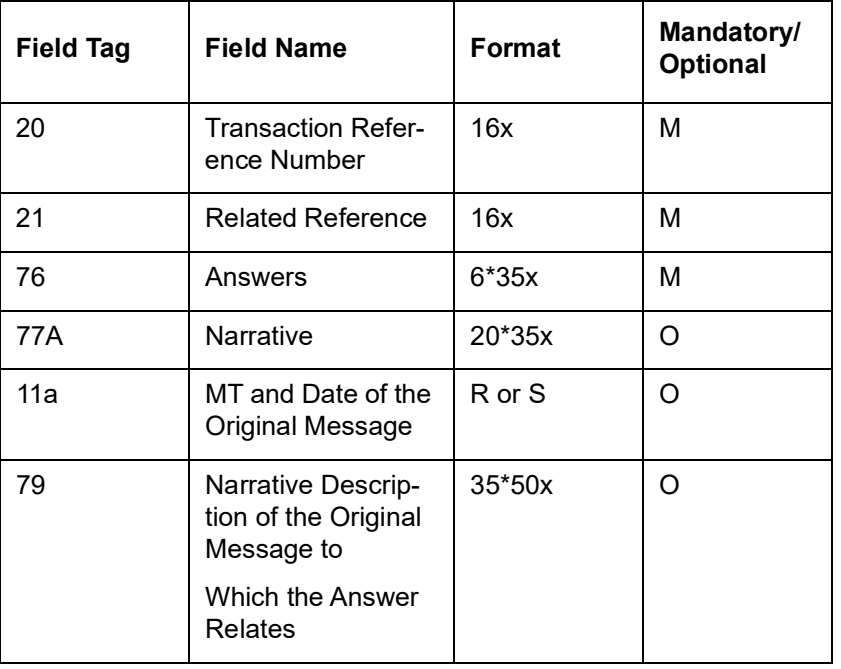

#### **Format Specifications**

### <span id="page-309-1"></span>**12.5.3 MTn98 Proprietary Message**

This message type is used by financial institutions, with their own offices, with other financial institutions and/or with corporate customers with which they have established bilateral agreements.

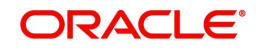

It is used as an envelope for a specified message included in it. It allows for the definition of a unique format for which another message type is not available or applicable.

#### **Note**

This message may only be sent and received after prior arrangements between the Sender and the Receiver.

### **Format Specifications**

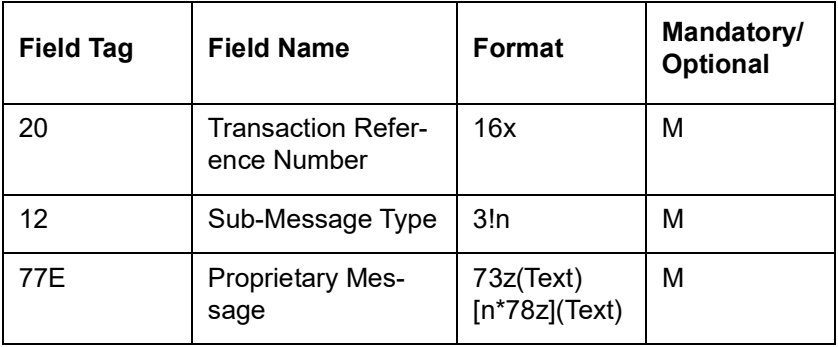

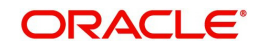

# **13. Other Message Maintenance**

# **13.1 Introduction**

Apart from the maintenances mentioned in previous sections, if Multi Bank Cash Concentration facility is allowed, the following maintenances need to be done during implementation. This is necessary only if they have not been maintained earlier.

The This chapter contains the following sections:

[Section 13.2, "Maintaining Message Media Formats"](#page-311-0)

# <span id="page-311-0"></span>**13.2 Maintaining Message Media Formats**

<span id="page-311-1"></span>You can invoke the 'Trade Finance Message Media format Maintenance' screen by typing 'MSDTFMFM' in the field at the top right corner of the Application tool bar and clicking on the adjoining arrow button.

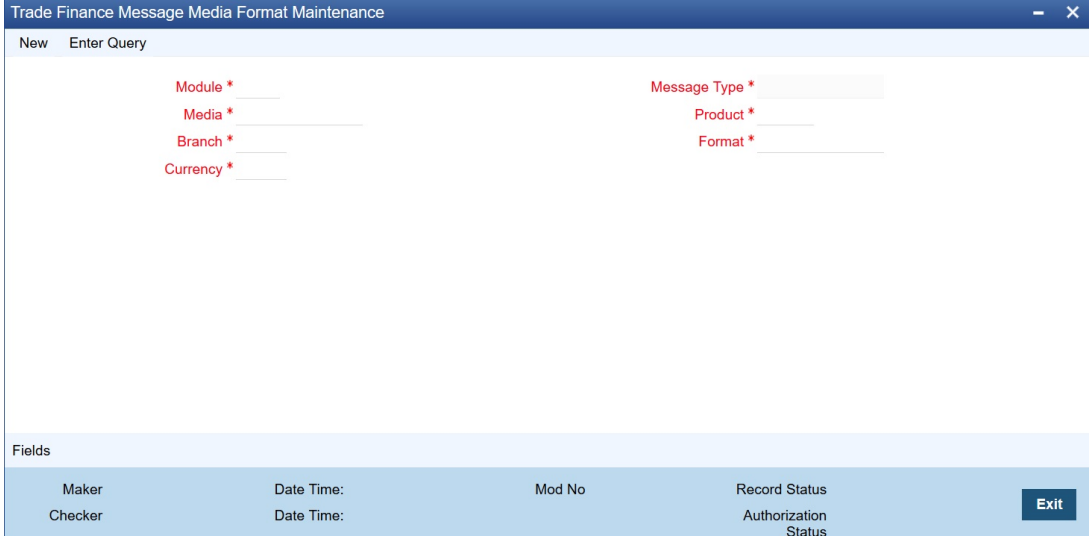

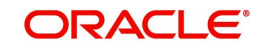

# **14. Function ID Glossary**

#### **M**

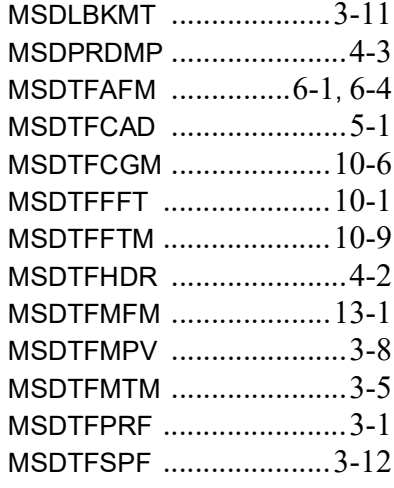

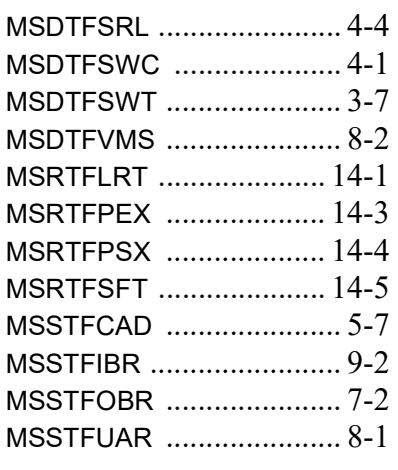

### **T**

TFSJOBBR [.......................](#page-47-0) 6-5

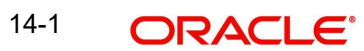